# $\frac{d\ln\ln}{d}$

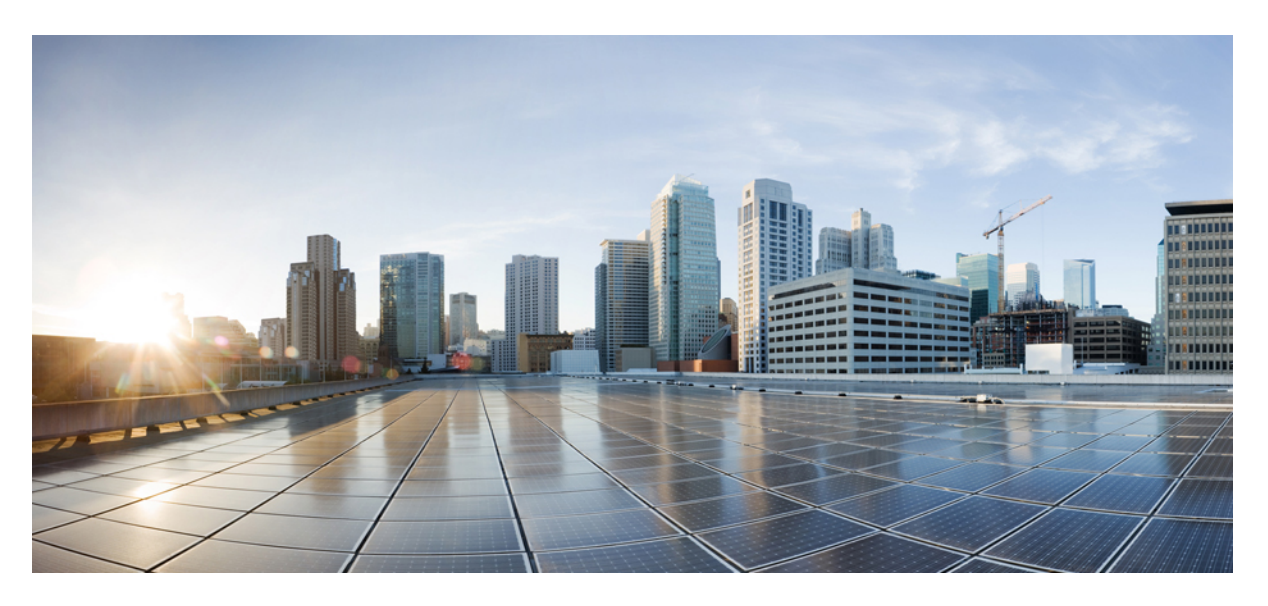

### **Cisco IP DECT 6800 Serisi Yönetim K**ı**lavuzu**

İ**lk Yay**ı**mlama Tarihi:** 18-2-2019 **Son De**ğ**i**ş**tirme Tarihi:** 24-11-2023

### **Americas Headquarters**

Cisco Systems, Inc. 170 West Tasman Drive San Jose, CA 95134-1706 USA http://www.cisco.com Tel: 408 526-4000 800 553-NETS (6387) Fax: 408 527-0883

BU KILAVUZDAKİ ÜRÜNLERLE İLGİLİ TEKNİK ÖZELLİKLER VE BİLGİLER HABER VERİLMEDEN DEĞİŞTİRİLEBİLİR. BU KILAVUZDAKİ TÜM BEYAN, BİLGİ VE ÖNERİLERİN HATASIZ OLDUĞUNA İNANILMAKLA BİRLİKTE, BUNLAR AÇIK VEYA ÖRTÜK HİÇBİR GARANTİ OLMAKSIZIN SUNULMAKTADIR. KULLANICILARIN HERHANGİ BİR ÜRÜNÜ KULLANIMA YÖNELİK UYGULAMALARININ TÜM SORUMLULUĞU KENDİLERİNE AİTTİR.

BİRLİKTE GELEN ÜRÜNE İLİŞKİN YAZILIM LİSANSI VE SINIRLI GARANTİ ÜRÜNLE BİRLİKTE GELEN BİLGİ PAKETİNDE BELİRTİLMİŞTİR VE BU GÖNDERMEYLE BURAYA DA EKLENMİŞTİR. YAZILIM LİSANSINI VEYA SINIRLI GARANTİYİ BULAMIYORSANIZ, CISCO TEMSİLCİNİZE BAŞVURARAK BİR KOPYASINI İSTEYİN.

Aşağıdaki bilgiler, Sınıf A cihazların FCC uyumluluğuna yöneliktir: Bu ekipman, test edilmiş ve FCC kurallarının 15. kısmı uyarınca Sınıf A dijital cihaz için sınırlarla uyumlu olduğu saptanmıştır. Bu sınırlar, ekipman ticari ortamda çalıştırıldığında zararlı parazite karşı makul ölçüde koruma sağlayacak şekilde tasarlanmıştır. Bu ekipman, radyo frekansı enerjisi üretir, kullanır ve yayabilir ve talimat kılavuzuna uygun olarak kurulup kullanılmazsa, radyo iletişimlerinde zararlı parazite neden olabilir. Bu ekipmanın ikamet edilen bir bölgede çalıştırılması, büyük olasılıkla zararlı parazite neden olur. Bu da kullanıcıların bu paraziti masraflar kendilerine ait olacak şekilde düzeltmelerini gerektirir.

Aşağıdaki bilgiler, Sınıf B cihazların FCC uyumluluğuna yöneliktir: Bu ekipman test edilmiş ve FCC kurallarının 15. kısmı uyarınca Sınıf B dijital cihaz için sınırlarla uyumlu olduğu saptanmıştır. Bu sınırlamalar, ikamet edilen bölge kurulumlarında zararlı girişime karşı makul ölçüde koruma sağlayacak şekilde tasarlanmıştır. Bu ekipman, radyo frekansı enerjisi üretir, kullanır ve yayabilir ve talimatlara uygun olarak kurulup kullanılmazsa, radyo iletişimlerinde zararlı parazite neden olabilir. Ancak, belirli bir kurulumda bu girişimin gerçekleşmeyeceği kesin değildir. Ekipman, radyo veya televizyon sinyal alımında parazite neden olursa (ekipmanı kapatıp açarak saptanabilir), kullanıcıların aşağıda belirtilen önlemlerden biri veya daha fazlası ile paraziti düzeltmeyi denemesi önerilir:

- Alıcı antenin yönünü veya konumunu değiştirme.
- Ekipman ve alıcı arasındaki uzaklığı artırma.
- Ekipmanı, alıcının bağlı olduğu devreden farklı bir devredeki bir çıkışa bağlama.
- Yardım için satıcıya veya deneyimli bir radyo/TV teknisyenine başvurma.

Bu üründe Cisco tarafından onaylanmayan modifikasyonlar yapılması, FCC onayını geçersiz kılabilir ve bu cihazı çalıştırma yetkinizi hükümsüz kılabilir.

TCP üstbilgisi sıkıştırmanın Cisco uygulaması, Berkeley'deki Kaliforniya Üniversitesi (UCB) tarafından UCB'nin UNIX işletim sisteminin genel kullanıma açık sürümünün bir parçası olarak geliştirilen bir programdan uyarlanmıştır. Tüm hakları saklıdır. Telif hakkı © 1981, Kaliforniya Üniversitesi Yönetim Kurulu Üyeleri.

BURADAKİ DİĞER TÜM GARANTİLERE KARŞIN, BU TEDARİKÇİLERİN TÜM BELGE DOSYALARI VE YAZILIMLARI TÜM HATALARIYLA BİRLİKTE "OLDUĞU GİBİ" SAĞLANMAKTADIR. CISCO VE YUKARIDA ADI GECEN TEDARİKCİLER, TİCARETE ELVERİSLİLİK, BELİRLİ BİR AMACA UYGUNLUK VE HAKLARIN İHLAL EDİLMEMESİ VEYA TİCARİ İŞLEMLER, KULLANIM VEYA TİCARİ UYGULAMA SIRASINDA OLUŞANLAR dâhil OLMAK ANCAK BUNLARLA SINIRLI KALMAMAK ÜZERE DOĞRUDAN VEYA DOLAYLI HERHANGİ BİR GARANTİYİ KABUL ETMEMEKTEDİR.

CISCO VEYA TEDARİKÇİLERİ HİÇBİR DURUMDA DOLAYLI, ÖZEL, BAĞLANTILI VEYA ARIZİ ZARARLARDAN SORUMLU TUTULAMAZ; KAZANÇ KAYBI VEYA BU KILAVUZUN KULLANIMINA VEYA YETERSİZLİĞİNE BAĞLI OLARAK ORTAYA ÇIKAN VERİ HASARI YA DA KAYIPLARI, CISCO VEYA TEDARİKÇİLERİ BU ZARARLARIN OLASILIĞI HAKKINDA BİLGİLENDİRİLMİŞ OLSA BİLE SINIRSIZ OLARAK BUNA dâhilDİR.

Bu belgede kullanılan İnternet Protokolü (IP) adresleri ve telefon numaralarının gerçek adresler ve telefon numaraları olması amaçlanmamıştır. Bu belgede bulunan örnekler, komut ekranı çıktısı, ağ altyapısı şemaları ve diğer şekiller, yalnızca tasvir etme amacıyla kullanılmaktadır. Tasvir edici içerikte gerçek IP adresleri veya telefon numaraları varsa, bunlar kasıtlı değildir ve tamamen rastlantısaldır.

Bu belgenin tüm basılı kopyaları ve yedek elektronik kopyaları denetim dışı kabul edilmektedir. En son sürüm için geçerli çevrimiçi sürüme bakın.

Cisco'nun dünya çapında 200'den fazla ofisi bulunmaktadır. Adresler ve telefon numaraları www.cisco.com/go/offices adresindeki Cisco web sitesinde verilmiştir.

Bu ürün için hazırlanan belgelerde, ön yargısız bir dil kullanılmaya çalışılmaktadır. Bu belge grubunun amaçları doğrultusunda, ön yargısız ifadesi yaş, engellilik durumu, cinsiyet, ırksal kimlik, etnik kimlik, cinsel yönelim, sosyoekonomik durum ve kesişimselliğe dayalı ayrımcılık imalarında bulunmayan dil olarak tanımlanmaktadır. Ürün yazılımının kullanıcı arabirimlerinde sabit kodlanmış dil, standart belgelerine göre kullanılan dil veya başvurulan üçüncü taraf ürünü tarafından kullanılan dil nedeniyle belgelerde özel durumlar söz konusu olabilir.

Cisco ve Cisco Logosu, Cisco ve/veya bağlı kuruluşlarının ABD ve diğer ülkelerdeki ticari markaları veya tescilli ticari markalarıdır. Cisco ticari markalarının listesini görüntülemek için şu URL'ye gidin: [https://www.cisco.com/c/en/us/about/legal/trademarks.html.](https://www.cisco.com/c/en/us/about/legal/trademarks.html) Adı geçen üçüncü taraf ticari markalar, ilgili sahiplerinin mülkiyetindedir. "Ortak" sözcüğünün kullanılması, Cisco ile herhangi diğer bir şirket arasında ortaklık ilişkisi olduğu anlamına gelmez. (1721R)

© 2019–2021 Cisco Systems, Inc. Tüm hakları saklıdır.

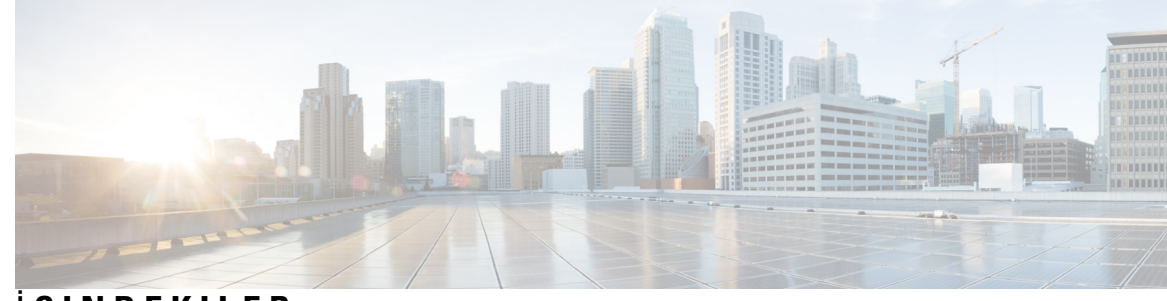

### İ **ÇINDEKILER**

### **BÖLÜM 1 Cisco IP [DECT](#page-10-0) 6800 Serisi 1**

Cisco IP DECT 6800 [Serisi'ne](#page-10-1) Genel Bakış **1** Baz İstasyonu ve [Yineleyici](#page-12-0) Tanımlama **3** Yeni ve Değiştirilmiş [Bilgiler](#page-12-1) **3** Üretici Yazılımı [Sürümü](#page-12-2) 5.1(2) İçin Yeni ve Değişen Bilgiler **3** Üretici Yazılımı [Sürümü](#page-13-0) 5.1(1) İçin Yeni ve Değişen Bilgiler **4** Üretici Yazılımı [Sürümü](#page-15-0) 5.0 İçin Yeni ve Değiştirilmiş Bilgiler **6** Üretici Yazılımı [Sürümü](#page-18-0) 4.8 İçin Yeni ve Değişen Bilgiler **9** Üretici Yazılımı [Sürümü](#page-22-0) 4.7 İçin Yeni ve Değişen Bilgiler **13** Üretici Yazılımı [Sürümü](#page-24-0) V460 İçin Yeni ve Değişen Bilgiler **15** Cisco IP DECT 6800 Serisi (İş Akışını) [Ayarlama](#page-25-0) **16** Ağınıza bir 110 [Yineleyici](#page-27-0) Kurma **18** Baz İstasyonu [Hesaplar](#page-28-0)ı **19** Ağ Tıkanıklığı Sırasında Sistem [Davran](#page-28-1)ışı **19** Güç [Kesintisi](#page-28-2) **19** [Terminoloji](#page-29-0) Farkları **20** [Desteklenen](#page-29-1) Karakterler **20** Cisco IP DECT 6800 Serisi [Belgeler](#page-30-0) **21**

### **BÖLÜM 2 Donan**ı**m [Kurulumu](#page-32-0) 23**

Kurulum [Gereksinimleri](#page-32-1) **23** [Ahize](#page-34-0) Kayıtları **25** Tek [Hücreli,](#page-35-0) Çift Hücreli ve Çok Hücreli Ağlar **26** Baz İ[stasyonu](#page-37-0) Paket İçeriği **28** [Yineleyici](#page-37-1) Paketinin İçindekiler **28** Ahize [paketi](#page-37-2) içeriği **28**

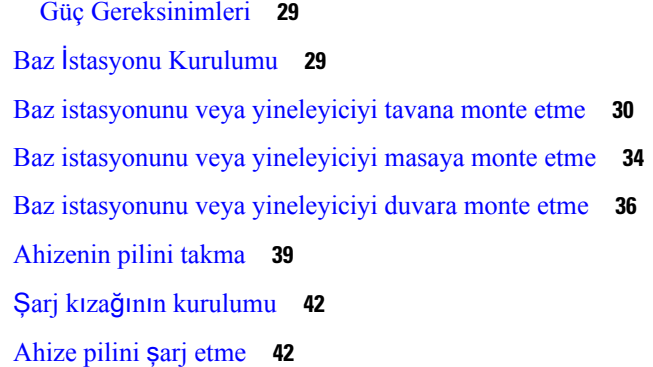

#### **BÖLÜM 3 Telefon [Yönetimi](#page-54-0) 45**

Baz [istasyonunun](#page-54-1) IP adresini bulma **45** [Yönetim](#page-55-0) web sayfasında oturum açma **46** Kullanıcı Web Sayfasında [Oturum](#page-56-0) Açma **47** [Otomatik](#page-56-1) Yapılandırma **47** Kullanıcı Adı ve Parola ile Otomatik Olarak Ahize [Ayarlama](#page-57-0) **48** Kısa Etkinleştirme Kodu İle Otomatik Olarak Ahize [Ayarlama](#page-58-0) **49** Ahizeyi Otomatik Olarak [Ayarlama](#page-59-0) **50** [Manuel](#page-59-1) Yapılandırma **50** Baz İ[stasyonunu](#page-59-2) Yapılandırma **50** Baz İstasyonu Ülkesini [Ayarlama](#page-60-0) **51** Ağ [Ayarlar](#page-61-0)ını Yapılandırma **52** SIP [Aktar](#page-62-0)ımını Yapılandırma **53** SIP [Bildirimi](#page-63-0) Kimlik Doğrulamasını Yapılandırma **54** Baz İ[stasyonuna](#page-63-1) Ahize Ekleme **54** [Kullan](#page-64-0)ıcılara ahize atama **55** [Ahize](#page-65-0) kaydını başlatma **56** Ahizeyi baz [istasyonuna](#page-66-0) bağlama **57** [Ahizeyi](#page-67-0) açma **58** [Yineleyici](#page-67-1) Ekleme **58** EDOS Profili ve XML [Parametreleri](#page-68-0) **59** Ahize [Bilgilerini](#page-69-0) Değiştirme **60** [Dahili](#page-69-1) Hattı Değiştirme **60**

[Güvenlik](#page-71-0) **62** Cihaz Sertifikası ve Anahtar Çifti [Kurulumu](#page-71-1) **62** Güvenilir Sunucu Sertifikası [Kurulumu](#page-72-0) **63** Güvenilir Kök Sertifika [Kurulumu](#page-72-1) **63** Ortam Güvenliğini [Ayarlama](#page-73-0) **64** Dahili [Güvenlik](#page-73-1) Duvarını Yapılandırma **64** [Güvenlik](#page-74-0) Duvarı Varsayılan Bağlantı Noktası Ayarları **65** Web Sayfası [Yönetici](#page-75-0) veya Kullanıcı Parolasını Değiştirme **66** Parola Kuralı [Ayarlama](#page-76-0) **67** HTTP veya HTTPS Web Sunucusu [Kurulumu](#page-77-0) **68** Cisco Ürün [Güvenli](#page-77-1)ğine Genel Bakış **68** Yerel Kişiler [Kurulumu](#page-77-2) **68** Kişi Listesini İçe [Aktarma](#page-78-0) **69** Kişi Listesini Dışa [Aktarma](#page-79-0) **70** Merkezi Dizin [Kurulumu](#page-79-1) **70** Metin Merkezi Dizin [Kurulumu](#page-80-0) **71** LDAP Merkezi Dizin [Kurulumu](#page-81-0) **72** XML Merkezi Dizin [Kurulumu](#page-81-1) **72** Özellik [Kurulumu](#page-83-0) **74** Yönetim Ayarları [Kurulumu](#page-83-1) **74** Kısa [Mesaj](#page-84-0) Yapılandırma **75** Çağrı Yapı[land](#page-84-1)ırma **75** Yıldız [Kodlar](#page-86-0)ını Değiştirme **77** Çağrı İ[lerleme](#page-86-1) Tonlarını Değiştirme **77** Çağrı Sunucusuna Yapılan Çağrı Kalitesi İ[statistiklerini](#page-87-0) Ayarlama **78** [Alarmlar](#page-87-1)ı Yapılandırma **78** Konum [Sunucusunu](#page-88-0) Acil Durum Çağrıları İçin Yapılandırma **79** Acil Durum [Numaralar](#page-89-0)ını Yapılandırma **80** Yerel Arama Grupları Ekleme veya [Düzenleme](#page-89-1) **80** Çağrı [Grubu](#page-90-0) İçin Ahize Yapılandırma **81** Ahize İ[nterkom](#page-91-0) İşlevini Yapılandırma **82** Baz İ[stasyonuna](#page-91-1) Geçici Olarak Ahize Ekleme **82** Üretici Yazılımından [Rastgele](#page-92-0) Modunu Açma **83** Baz İ[stasyonu](#page-92-1) Sıfırlama Düğmesiyle Rastgele Modunu Açma **83**

[Ahizeye](#page-93-0) İkinci Bir Hat Ekleme **84** [Ahizeler](#page-94-0) Arasında Bir Hat Paylaşma **85** Ahize [Ayarlar](#page-94-1)ında Değişiklik **85** Ahize [Sunucusunu](#page-94-2) Yapılandırma **85** Ahize Ayarlarını [Güncelleme](#page-95-0) **86** [Arama](#page-96-0) Planı **87** [Arama](#page-96-1) Planına Genel Bakış **87** Baz İ[stasyonunda](#page-103-0) HEBU Modunu Yapılandırma **94** Baz İ[stasyonunda](#page-104-0) HEBU Kullanıcı Adı ve Parolasını Yapılandırma **95** Çift Hücreli Ağ Kurmak İçin Ek Baz İ[stasyonu](#page-105-0) Ekleme (İş Akışı) **96** Birincil Baz İ[stasyonunda](#page-106-0) Çift Hücreli Bir Sistem Ayarlama **97** İkincil Baz İ[stasyonunda](#page-106-1) Çift Hücreli Bir Sistem Ayarlama **97** Çift Hücreli Ağda Baz İstasyonu Değiştirme Zaman Aşımını [Ayarlama](#page-107-0) **98** Çok Hücreli Bir Ağ Kurmak İçin Ek Baz İ[stasyonlar](#page-108-0)ı Ekleme (İş Akışı) **99** Birincil Baz İ[stasyonunda](#page-109-0) Çok Hücreli Bir Sistem Ayarlama **100** İkincil Bir Baz İ[stasyonunda](#page-110-0) Çok Hücreli Bir Sistem Ayarlama **101** IP DECT Telefonda Arayan Kimliğini Ekleme veya [Düzenleme](#page-111-0) **102** Ahize İçin [Arayan](#page-112-0) Kimliğini Yapılandırma **103** Sorun Bildirme Aracı [Sunucusunu](#page-112-1) Yapılandırma **103** Baz İ[stasyonunun](#page-113-0) Durum Dosyasını Dışa Aktarma **104**

#### **BÖLÜM 4 [Kulakl](#page-116-0)**ı**k 107**

[Desteklenen](#page-116-1) Kulaklıklar **107** Önemli Kulaklık [Emniyeti](#page-116-2) Bilgileri **107**

Ses [Kalitesi](#page-117-0) **108**

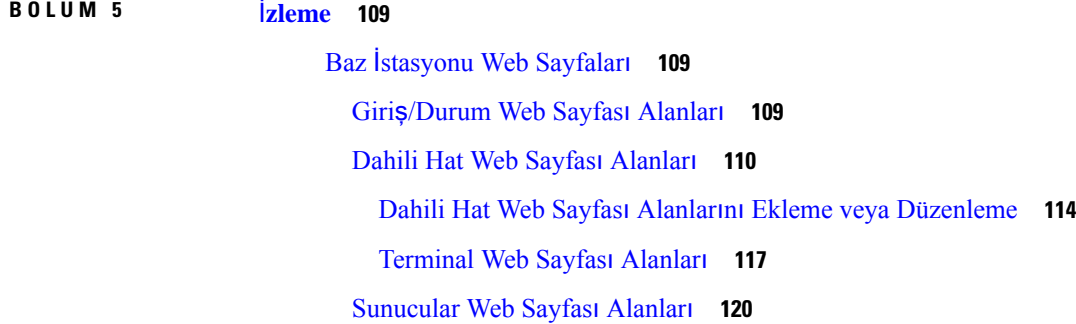

Ağ Web Sayfası [Alanlar](#page-137-0)ı **128** [Yönetim](#page-142-0) Web Sayfası Alanları **133** Web Sayfası Üretici Yazılımı [Güncellemesi](#page-150-0) Alanları **141** Ülke Web Sayfası [Alanlar](#page-151-0)ı **142** [Güvenlik](#page-153-0) Web Sayfası Alanları **144** [Merkezi](#page-157-0) Dizin Web Sayfası Alanları **148** Çift [Hücreli](#page-161-0) Sistem Web Sayfası Alanları **152** Çok [Hücreli](#page-163-0) Sistem Web Sayfası Alanları **154** LAN Eşitleme Web Sayfası [Alanlar](#page-168-0)ı **159** Yıldız Kodları Web Sayfası [Alanlar](#page-168-1)ı **159** Çağrı İlerleme Tonları Web Sayfası [Alanlar](#page-169-0)ı **160** Numara [Çevirme](#page-170-0) Planları Web Sayfası alanları **161** Yerel Çağrı [Gruplar](#page-170-1)ı **161** [Yineleyiciler](#page-173-0) Web Sayfası Alanları **164** [Yineleyiciler](#page-174-0) Web Sayfası Alanları Ekleme veya Düzenleme **165** Alarm Web Sayfası [Alanlar](#page-175-0)ı **166** İ[statistikler](#page-176-0) Web Sayfası Alanları **167** Genel İ[statistikler](#page-179-0) Web Sayfası Alanları **170** Tanı Web Sayfası [Alanlar](#page-182-0)ı **173** Yapılandırma Web Sayfası [Alanlar](#page-185-0)ı **176** Sistem Günlüğü Web Sayfası [Alanlar](#page-185-1)ı **176** SIP Günlüğü Web Sayfası [Alanlar](#page-186-0)ı **177** Önceki Üretici Yazılımı [Sürümleri](#page-186-1) için Web Sayfaları **177** Üretici Yazılımı [Sürümü](#page-186-2) V450 ve V460 için Dahili Hat Web Sayfası Alanları **177** Üretici Yazılımı Sürümü V450 ve V460 için [Terminal](#page-188-0) Hat Web Sayfası Alanları **179** Ahize Durumunu [Görüntüleme](#page-191-0) **182** İçin Saha Araştırması [Gerçekle](#page-191-1)ştirme **182**

### **BÖLÜM 6 [Bak](#page-194-0)**ı**m 185**

Baz İ[stasyonunu](#page-194-1) Web Sayfalarından Yeniden Başlatma **185** Baz İ[stasyonunu](#page-195-0) Uzaktan Yeniden Başlatma **186** [Ahizeyi](#page-195-1) Web Sayfasından Kaldırma **186** Ahizeyi [Uzaktan](#page-196-0) Kaldırma **187**

Baz İ[stasyonunu](#page-196-1) Fabrika Ayarlarına Sıfırlama **187** [Ahizeyi](#page-196-2) Fabrika Ayarlarına Sıfırlama **187** Sistem Yapılandırmasını Doğ[rulama](#page-197-0) **188** Sistem Yapılandırmasını [Yedekleme](#page-197-1) **188** Sistem Yapılandırmasını Geri [Yükleme](#page-198-0) **189** Sistem [Yükseltmeleri](#page-198-1) ve Alt Sürüme Geçişleri **189** İş Akışını [Yükseltme](#page-199-0) veya Alt Sürüme Geçirme **190** TFTP, HTTP veya HTTPS [Sunucusunu](#page-200-0) Yükseltme veya Alt Sürüme Geçişlere Hazırlama **191** Üretici Yazılımı Güncelleme [Parametreleri](#page-200-1) Ayarlama **191** Üretici Yazılımı Dosyalarını TFTP, HTTP veya HTTPS [Sunucusuna](#page-201-0) İndirme ve Kopyalama **192** Baz İstasyonlarını [Yükseltme](#page-202-0) **193** Ahizeleri [Yükseltme](#page-203-0) **194** Baz İ[stasyonlar](#page-205-0)ını Alt Sürüme Geçirme **196** [Ahizeleri](#page-206-0) Alt Sürüme Geçirme **197** Baz İstatistiklerini [Görüntüleme](#page-208-0) **199** Baz İstasyonu [Durumlar](#page-208-1)ı **199 BÖLÜM 7 Sorun [Giderme](#page-210-0) 201** Baz İstasyonu [Kurulum](#page-210-1) Sorunları **201** Baz İ[stasyonu](#page-210-2) LED'i Sabit Kırmızı Işık **201** [Yineleyici](#page-211-0) Kurulum Sorunları **202**

[Yineleyici](#page-211-1) Kurulamıyor - LED Kırmızı Yanıyor **202**

Ahize [Kurulum](#page-211-2) Sorunları **202**

Ahize [Kaydolmuyor](#page-211-3) (Otomatik Yapılandırma) **202**

Ahize [Kaydolmuyor](#page-212-0) (Manuel Yapılandırma) **203**

Ahize [Kaydedilemiyor](#page-212-1) **203**

Baz İ[stasyonu](#page-213-0) Çalıştırma Sorunları **204**

Baz İstasyonu LED'i Kırmızı Yanıp Sönüyor ve Ahizede "SIP Kaydı Yok" Mesajı [Görüntüleniyor](#page-213-1) **204**

Ahize Çalıştırma [Sorunlar](#page-213-2)ı **204**

[Ahize](#page-213-3) Açılmıyor **204**

[Ahize](#page-214-0) Açık Kalmıyor **205**

[Ahize](#page-214-1) Çalmıyor **205**

Tuşlara Basıldığında Ahize Tepki [Vermiyor](#page-215-0) **206**

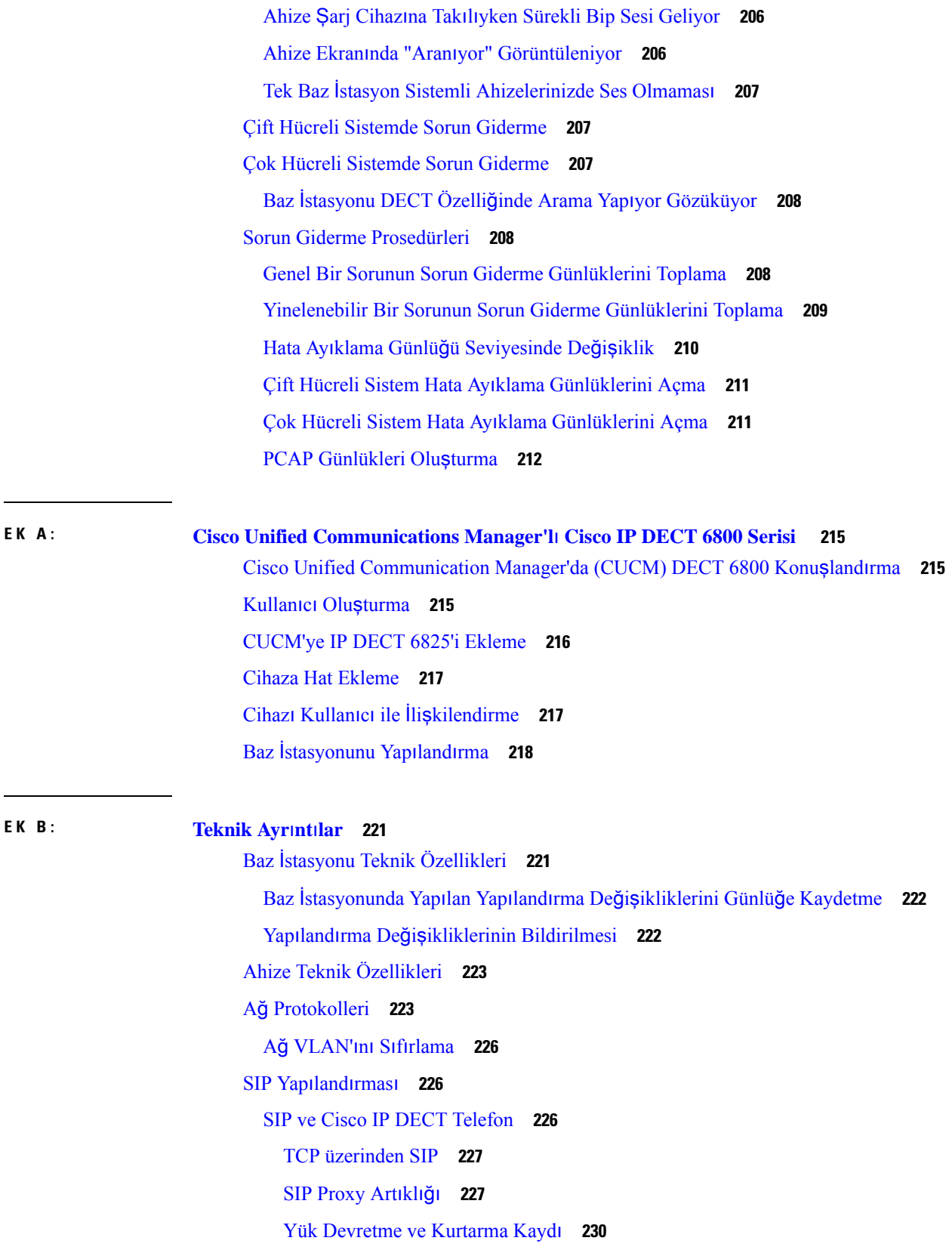

 $\blacksquare$ 

 $\mathbf I$ 

#### Harici [Cihazlar](#page-239-1) **230**

### **E K C : Çal**ış**ma [Sayfalar](#page-242-0)**ı **233**

Çalışma [Sayfalar](#page-242-1)ı **233** Sunucu Yapılandırma [Parametreleri](#page-242-2) Çalışma Sayfası **233** Baz İ[stasyonu](#page-243-0) Çalışma Sayfası **234** Ahize Yapılandırma [Parametreleri](#page-244-0) Çalışma Sayfası **235**

I

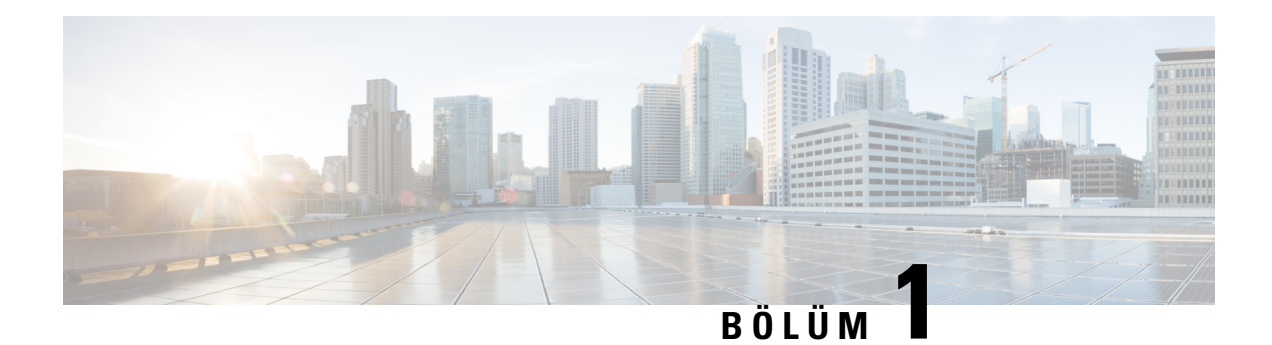

## <span id="page-10-0"></span>**Cisco IP DECT 6800 Serisi**

- Cisco IP DECT 6800 [Serisi'ne](#page-10-1) Genel Bakış, sayfa 1
- Yeni ve Değiştirilmiş [Bilgiler,](#page-12-1) sayfa 3
- Cisco IP DECT 6800 Serisi (İş Akışını) [Ayarlama,](#page-25-0) sayfa 16
- Ağınıza bir 110 [Yineleyici](#page-27-0) Kurma, sayfa 18
- Baz İstasyonu [Hesaplar](#page-28-0)ı, sayfa 19
- Ağ Tıkanıklığı Sırasında Sistem [Davran](#page-28-1)ışı, sayfa 19
- Güç [Kesintisi,](#page-28-2) sayfa 19
- [Terminoloji](#page-29-0) Farkları, sayfa 20
- [Desteklenen](#page-29-1) Karakterler, sayfa 20
- Cisco IP DECT 6800 Serisi [Belgeler,](#page-30-0) sayfa 21

### <span id="page-10-1"></span>**Cisco IP DECT 6800 Serisi'ne Genel Bak**ış

Bu Cisco IP DECT 6800 Serisi küçük ve orta ölçekli işletmeler için tasarlanmıştır. Seri şunlardan oluşur:

- Cisco IP DECT 210 Çok Hücreli Baz İstasyonu
- Cisco IP DECT Telefon 6825 Ahize
- Cisco IP DECT Telefonu 6825 Sağlamlaştırılmış Ahize

Baz istasyonları aynı görünür. Ancak her birinin farklı bir işlevi vardır.

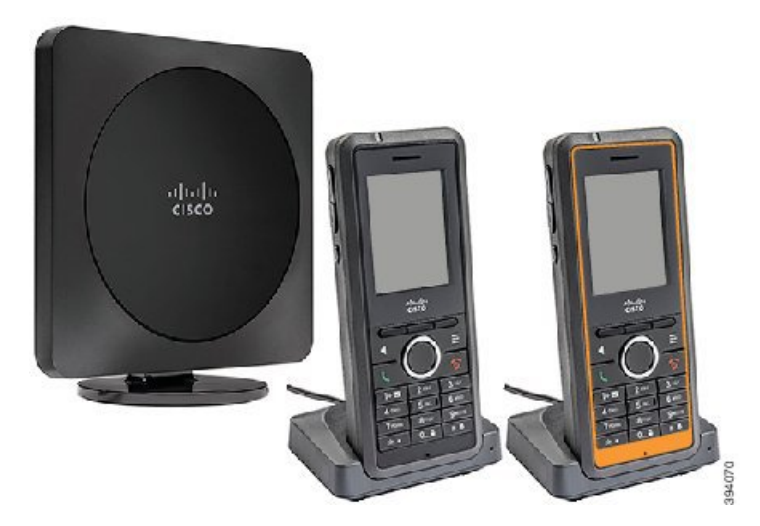

Şekil 1: Cisco IP DECT 210 Çok Hücreli Baz İstasyonu, Cisco IP DECT Telefon 6825 Ahize ve Cisco IP DECT Telefonu 6825 Sağlamlaştırılmış **Ahize**

Turuncu Cisco IP DECT Telefonu 6825Sağlamlaştırılmış Ahize, IP65 ile derecelendirilmiştir. IP65, ahizenin toz geçirmez ve bir nozülden fışkırtılan suya karşı korunaklı olduğu anlamına gelir. Turuncu renk, ahizeyi bulmayı kolaylaştırır.

Ahizeler, baz istasyonuyla iletişim kurmak için Dijital Gelişmiş Kablosuz Telekomünikasyon (DECT) kullanır. Baz istasyonu çağrı kontrolü işlevleri için üçüncü taraf bir çağrı kontrolü sistemi ile iletişim kurar.

Sistemi şu yapılandırmalarda kurabilirsiniz:

- Bir Cisco IP DECT 110 Tek Hücreli Baz İstasyonu.
- İki Cisco IP DECT 110 Tek Hücreli Baz İstasyonu ile altı adede kadar 110 Yineleyici
- Her baz istasyonu için en fazla üç 110 Yineleyici içeren bir veya daha fazla Cisco IP DECT 210 Çok Hücreli Baz İstasyonu.

Birden fazla baz istasyonu daha büyük ofis alanlarındaki radyo kapsama alanını genişletir.

Baz istasyonunu kullanmak üzere, her bir baz istasyonunda en fazla 30 ahize yapılandırılabilir ancak bir baz istasyonundaki etkin çağrı sayısı kısıtlıdır. Daha fazla bilgi için bkz. Kurulum Gereksinimleri.

Bu belgede sistemin yüklenmesi, yapılandırılması ve yönetimi ile ilgili bilgiler anlatılmaktadır. Ahizenin kullanımı hakkında daha fazla bilgi için *Cisco IP DECT 6800 Serisi Kullan*ı*m K*ı*lavuzu* öğesine bakın.

Aşağıdaki tabloda, bu belgede kullanılan bazı yaygın terimler ve anlamları listelenmiştir.

#### **Çizelge 1: Hükümler**

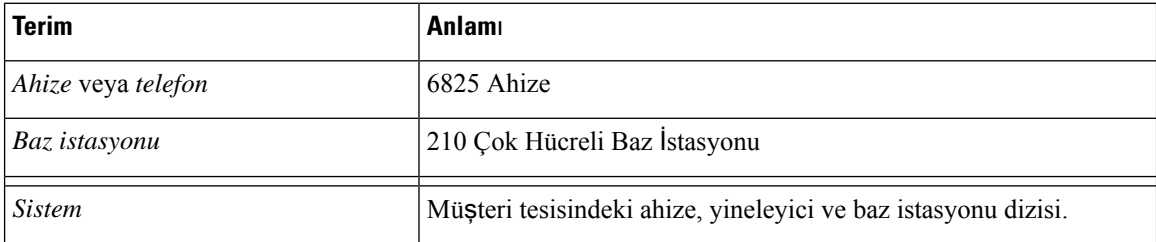

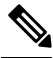

Sisteminizde tüm özellikler desteklenmiyor olabilir. Desteklenen özellikler için hizmetsağlayıcınızla iletişim kurun. **Not**

### <span id="page-12-0"></span>**Baz** İ**stasyonu ve Yineleyici Tan**ı**mlama**

Cisco IP DECT 6800 Serisi cihazlarını, cihazın üst tarafında bulunan sembolden tanıyabilirsiniz.

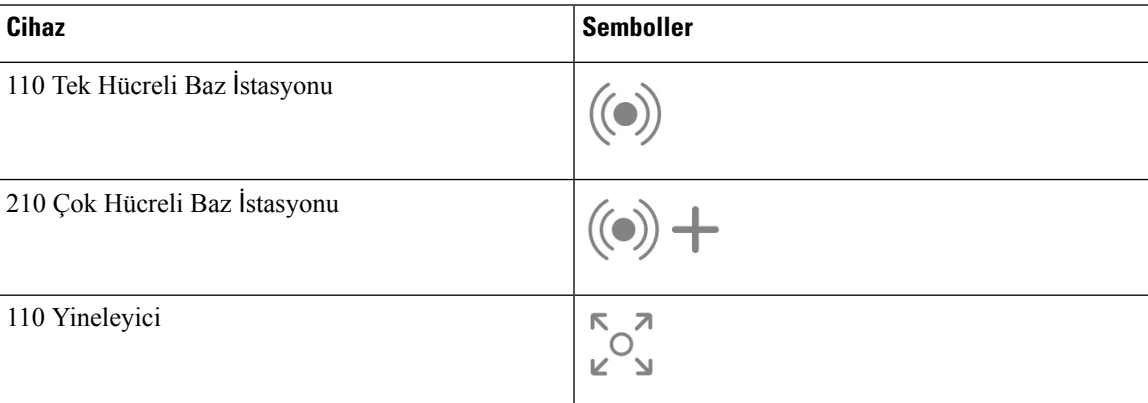

Baz istasyonlarını ve yineleyicileri şu yollarla da tanıyabilirsiniz:

- Cihazların arkasındaki ürün tanımlama etiketi.
- Yineleyicilerde LAN bağlantı noktası bulunmaz.

### <span id="page-12-2"></span><span id="page-12-1"></span>**Yeni ve De**ğ**i**ş**tirilmi**ş **Bilgiler**

### **Üretici Yaz**ı**l**ı**m**ı **Sürümü 5.1(2)** İ**çin Yeni ve De**ğ**i**ş**en Bilgiler**

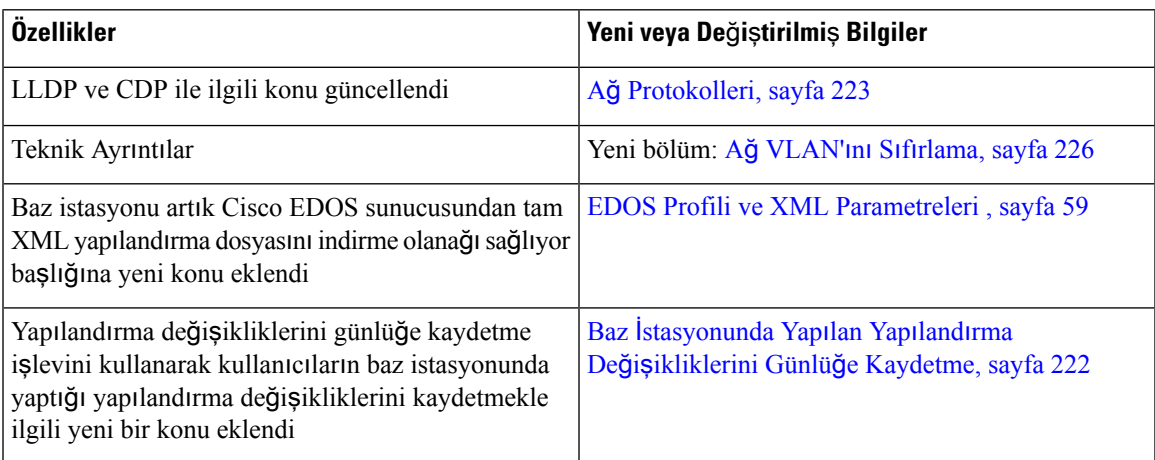

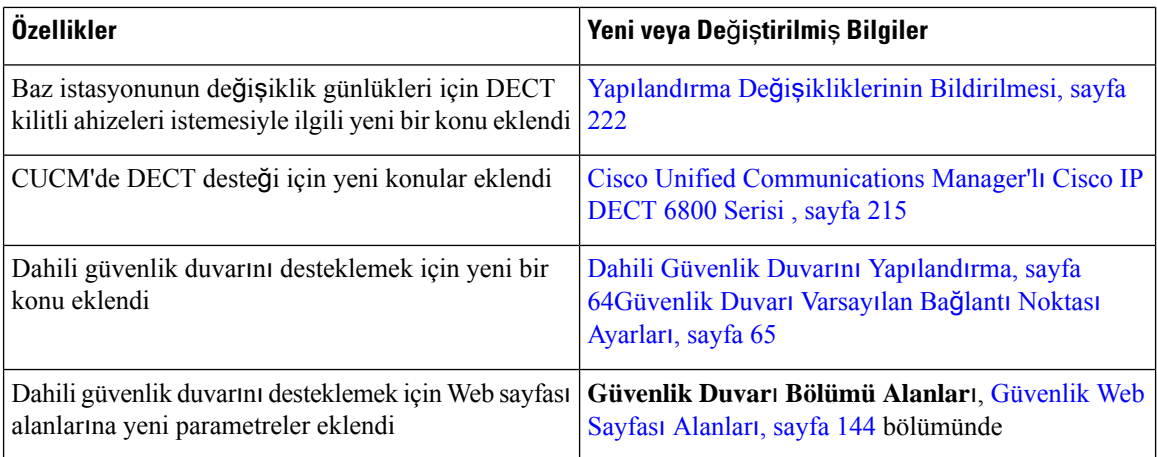

## <span id="page-13-0"></span>**Üretici Yaz**ı**l**ı**m**ı **Sürümü 5.1(1)** İ**çin Yeni ve De**ğ**i**ş**en Bilgiler**

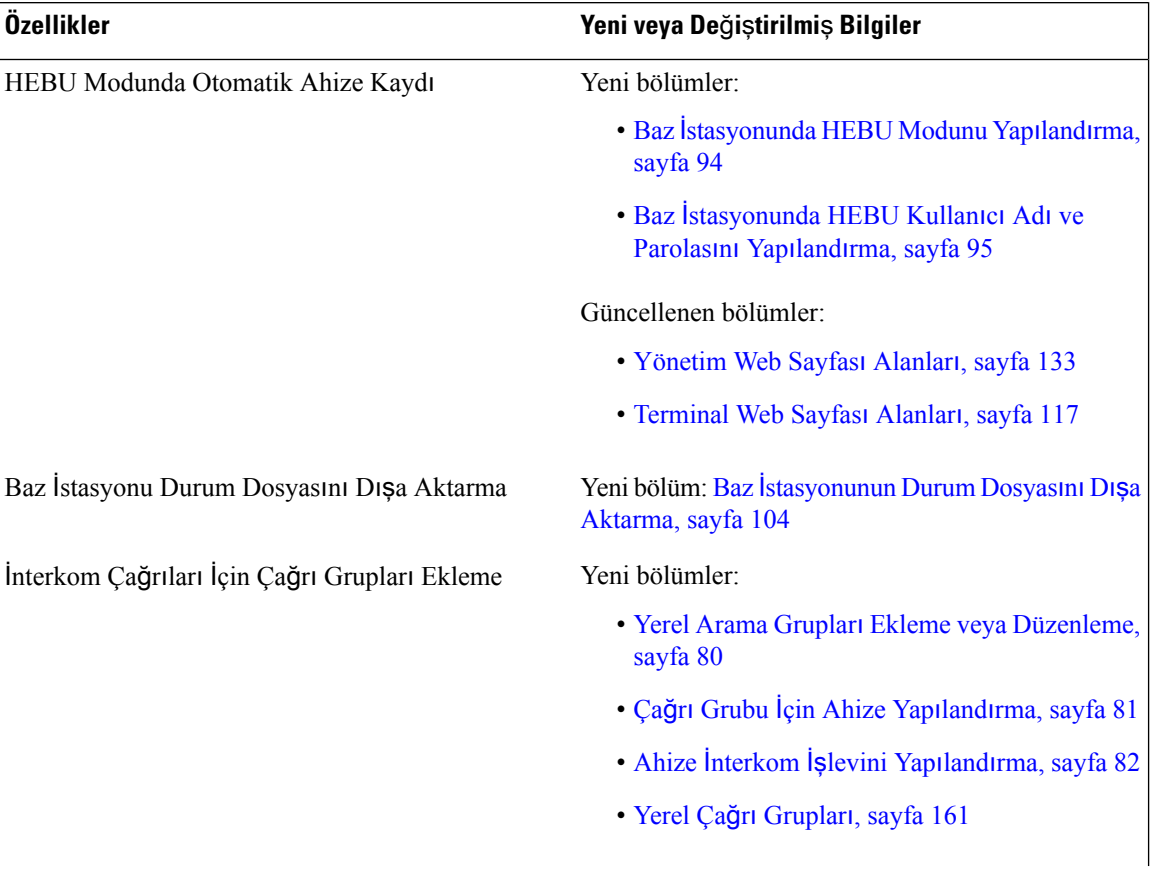

 $\mathbf{l}$ 

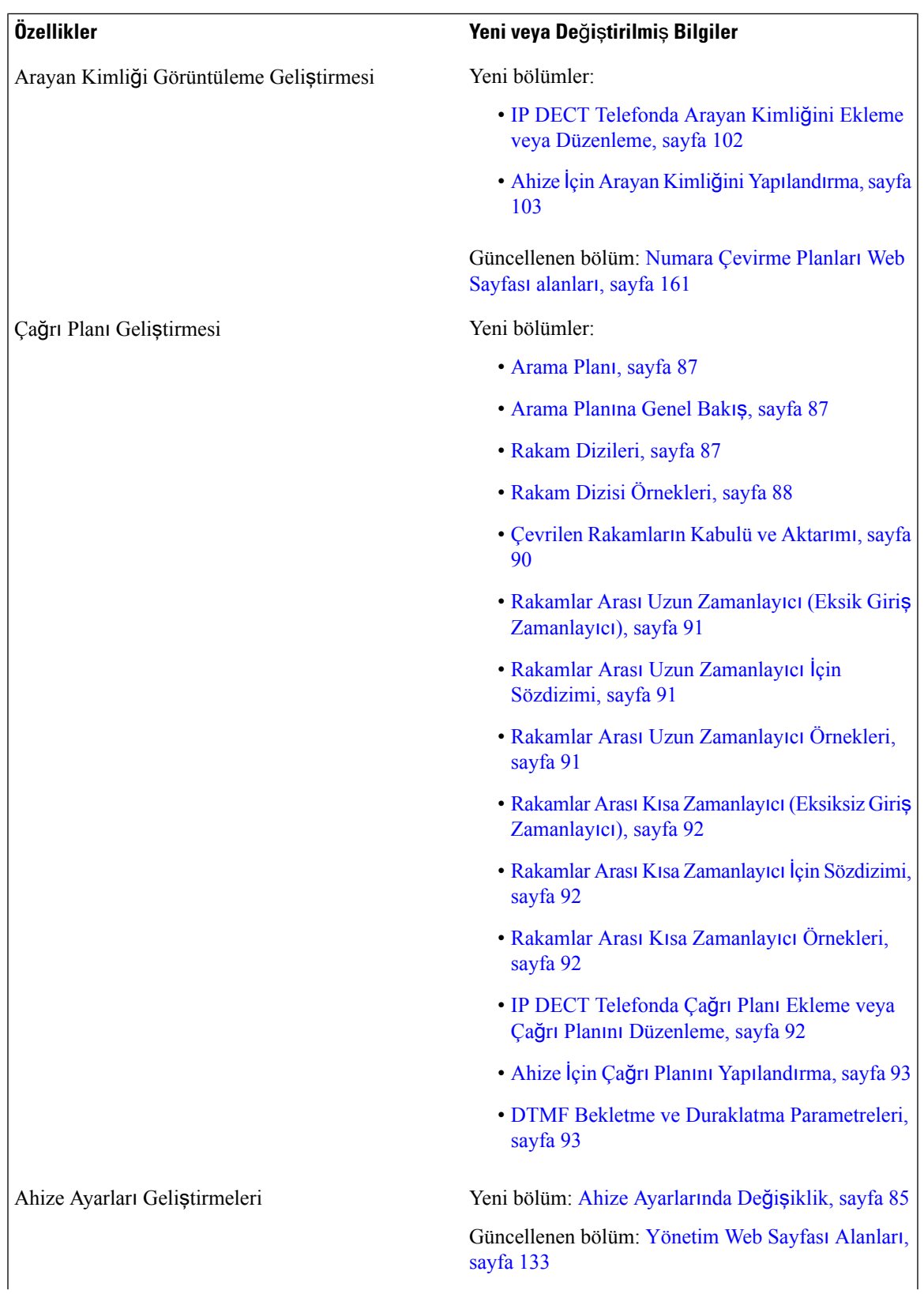

 $\mathbf I$ 

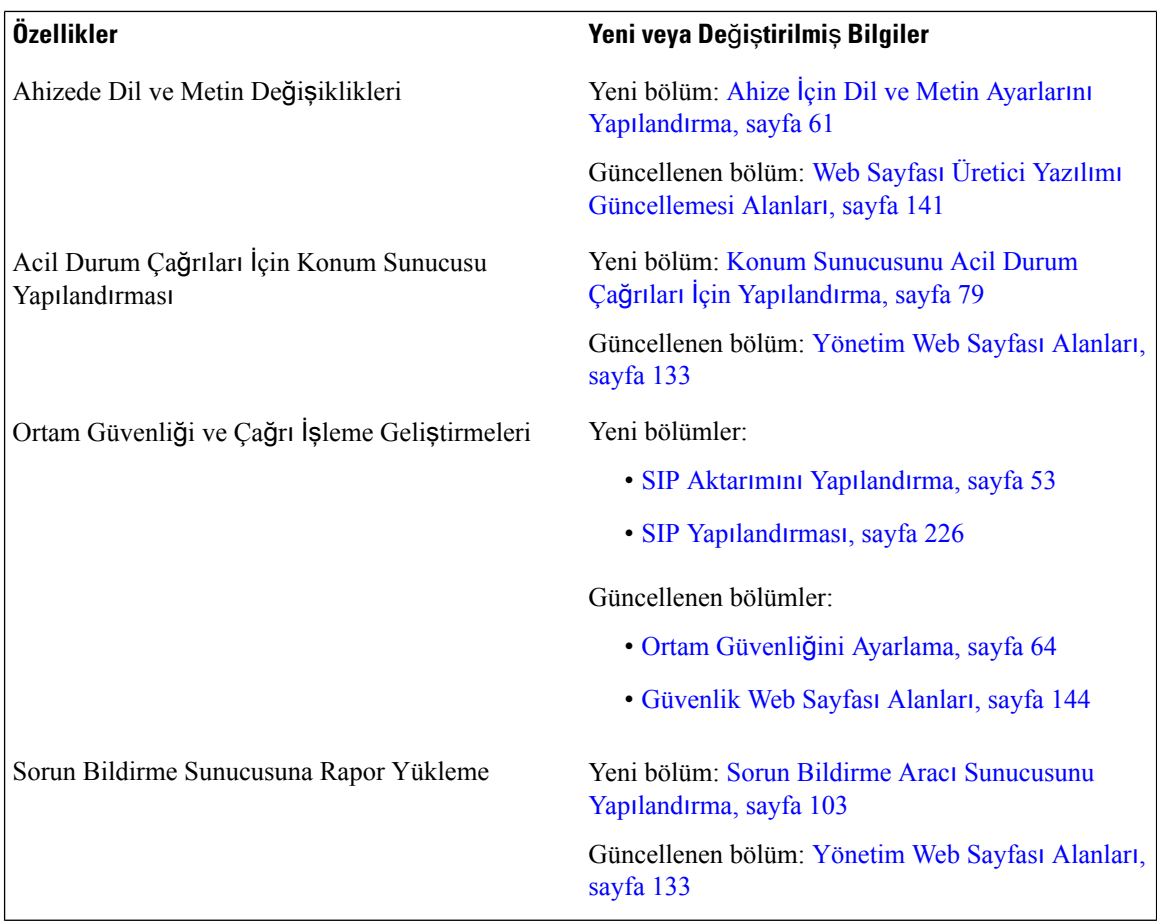

### <span id="page-15-0"></span>**Üretici Yaz**ı**l**ı**m**ı **Sürümü 5.0** İ**çin Yeni ve De**ğ**i**ş**tirilmi**ş **Bilgiler**

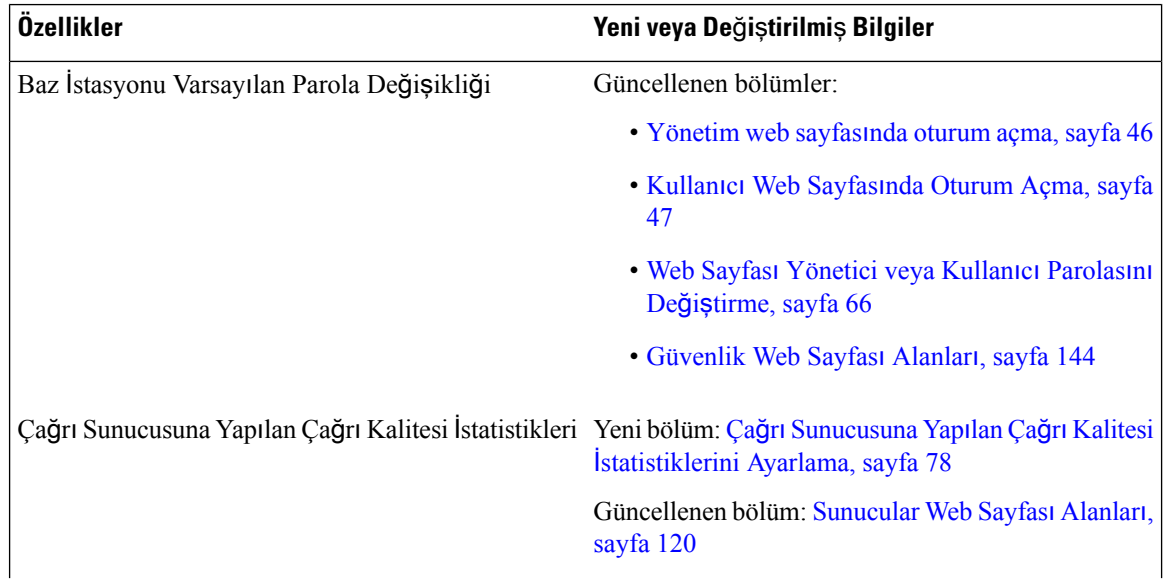

I

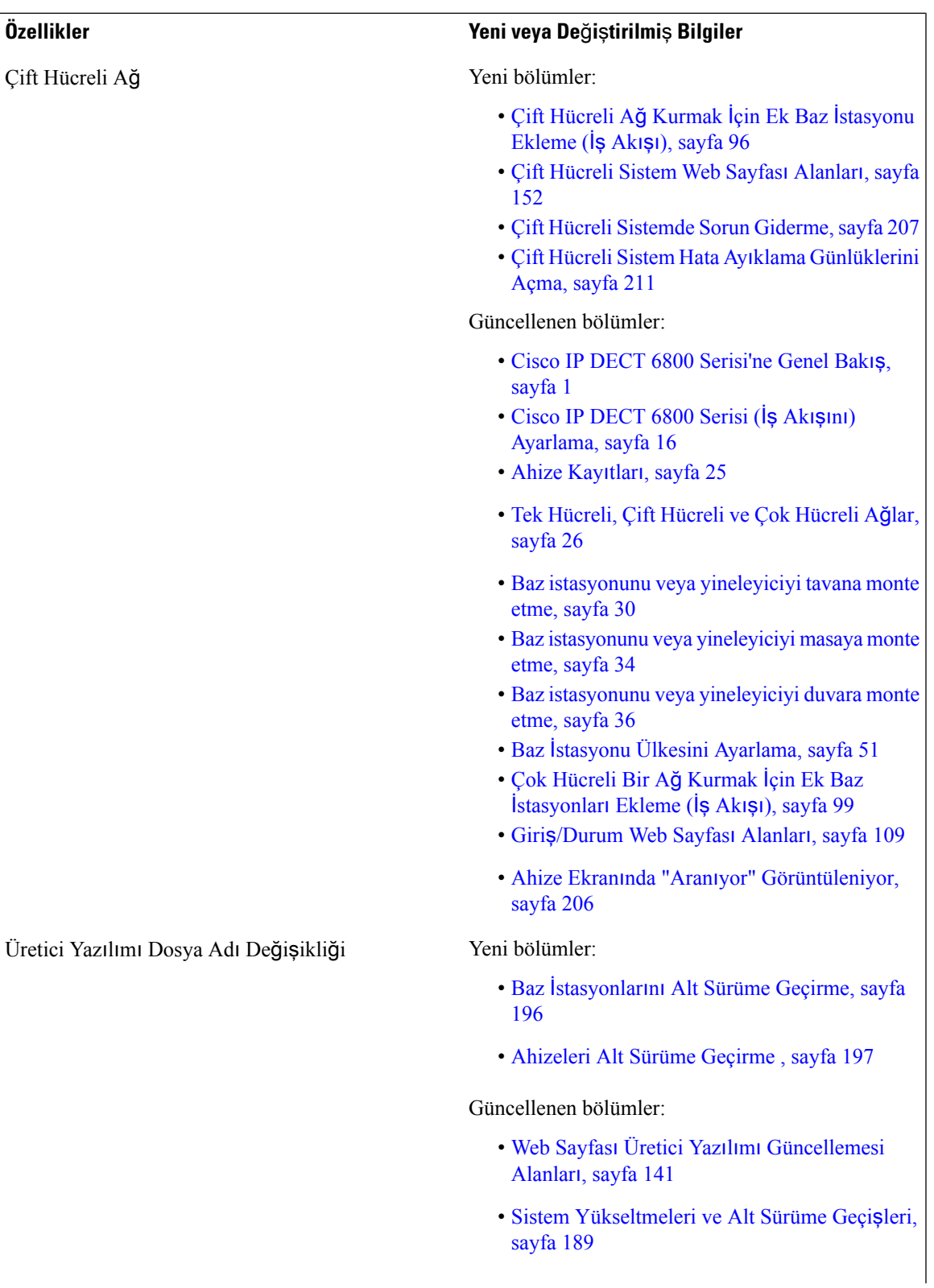

I

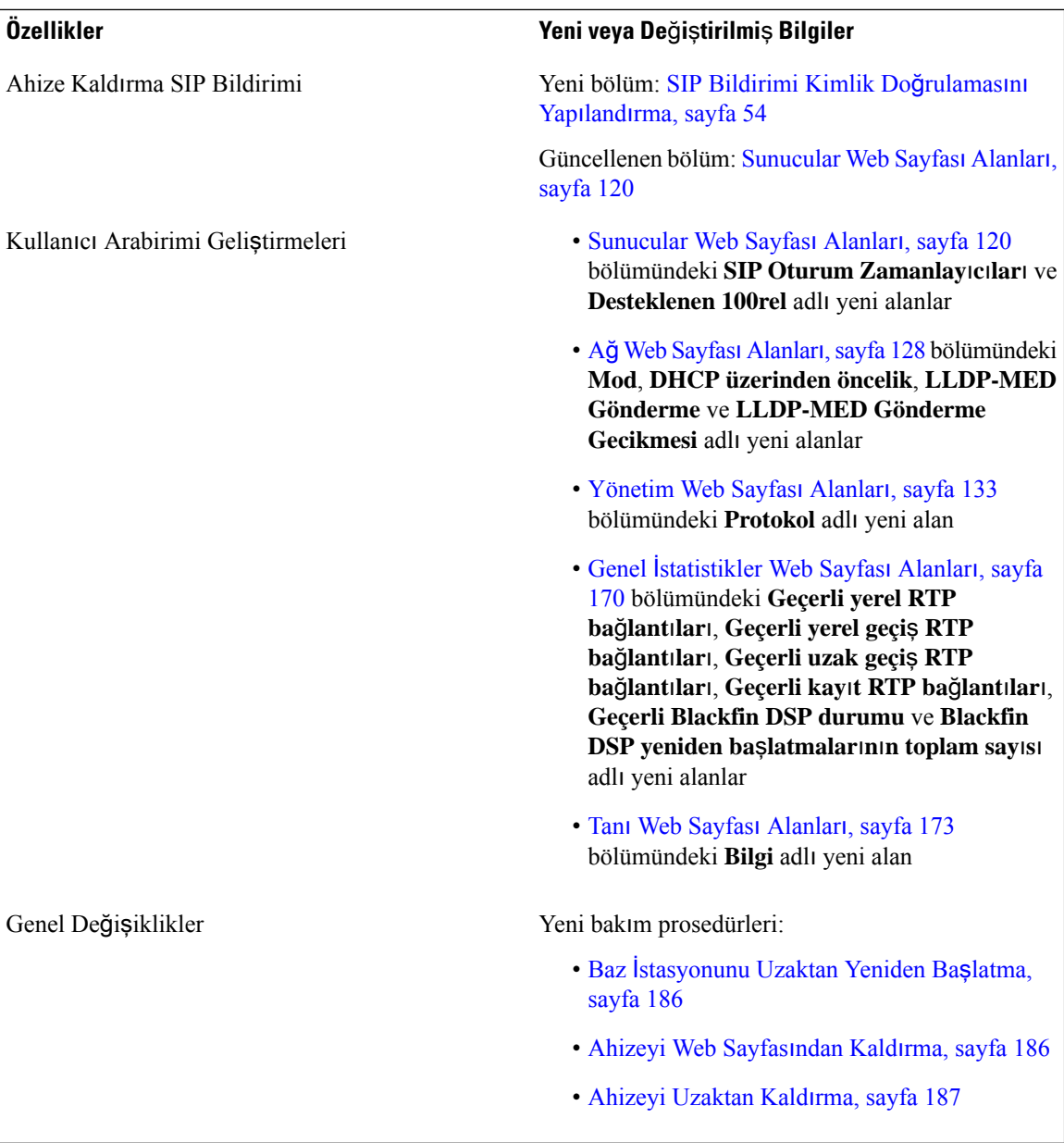

 $\overline{\phantom{a}}$ 

### <span id="page-18-0"></span>**Üretici Yaz**ı**l**ı**m**ı **Sürümü 4.8** İ**çin Yeni ve De**ğ**i**ş**en Bilgiler**

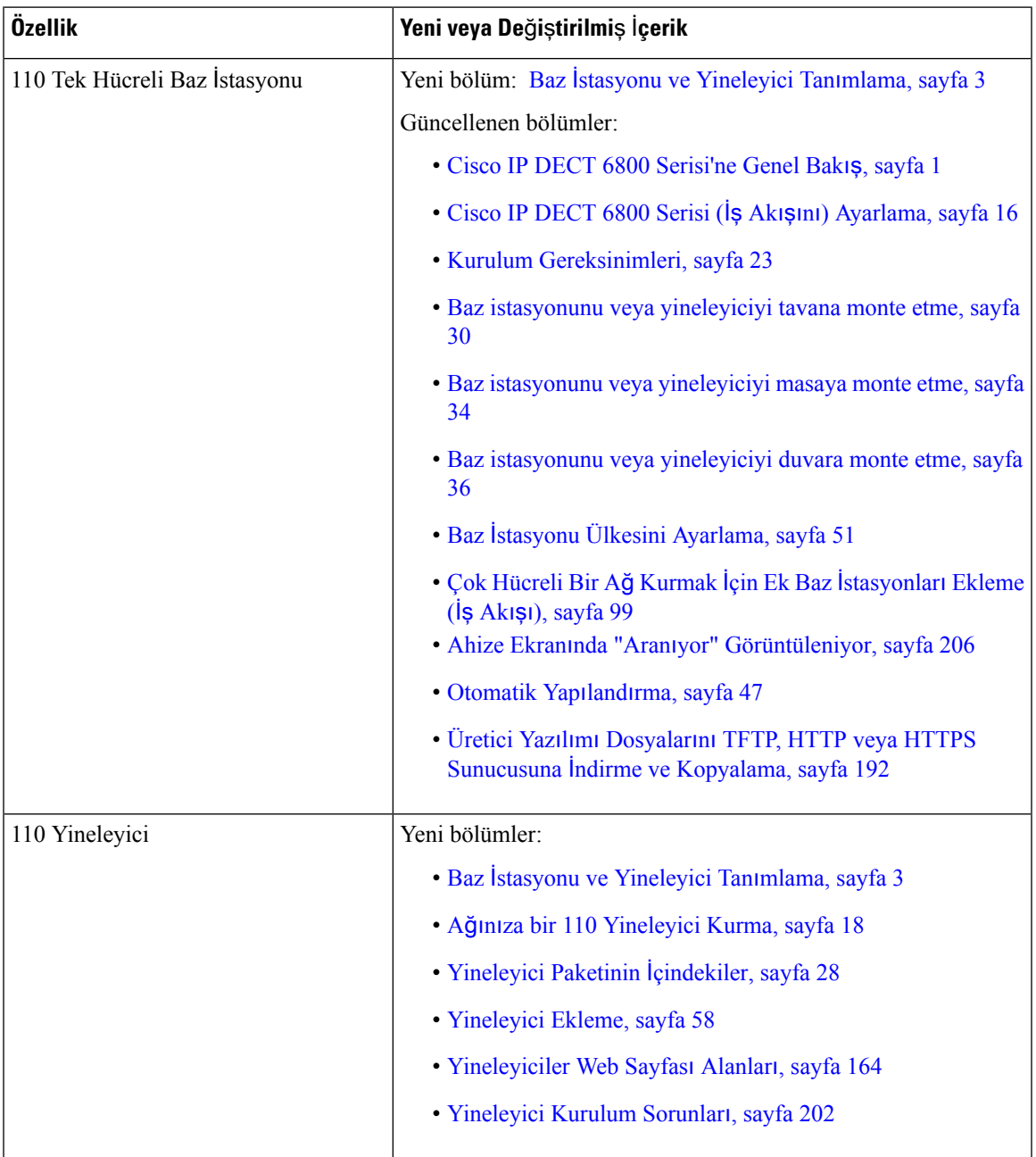

L

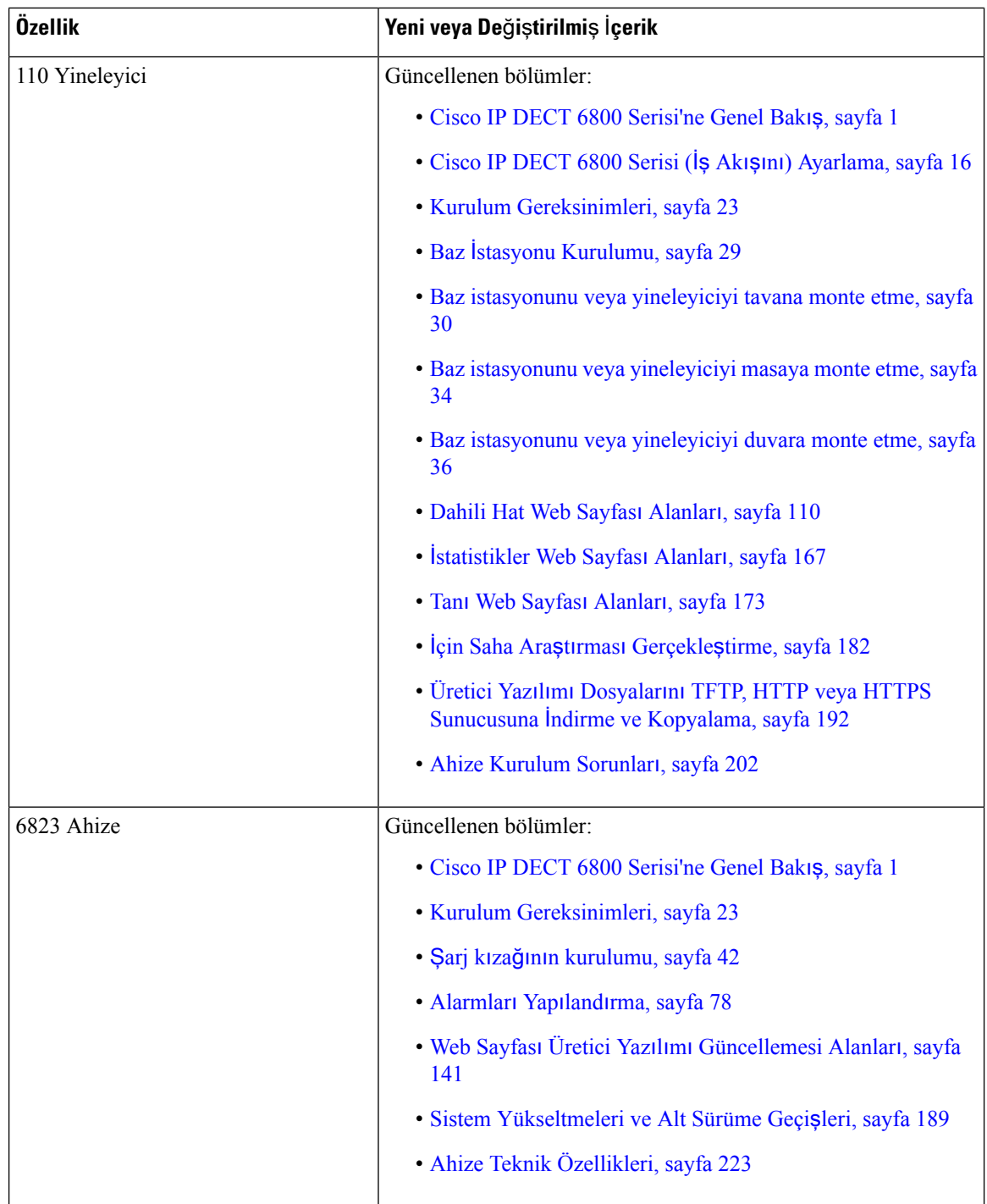

 $\mathbf I$ 

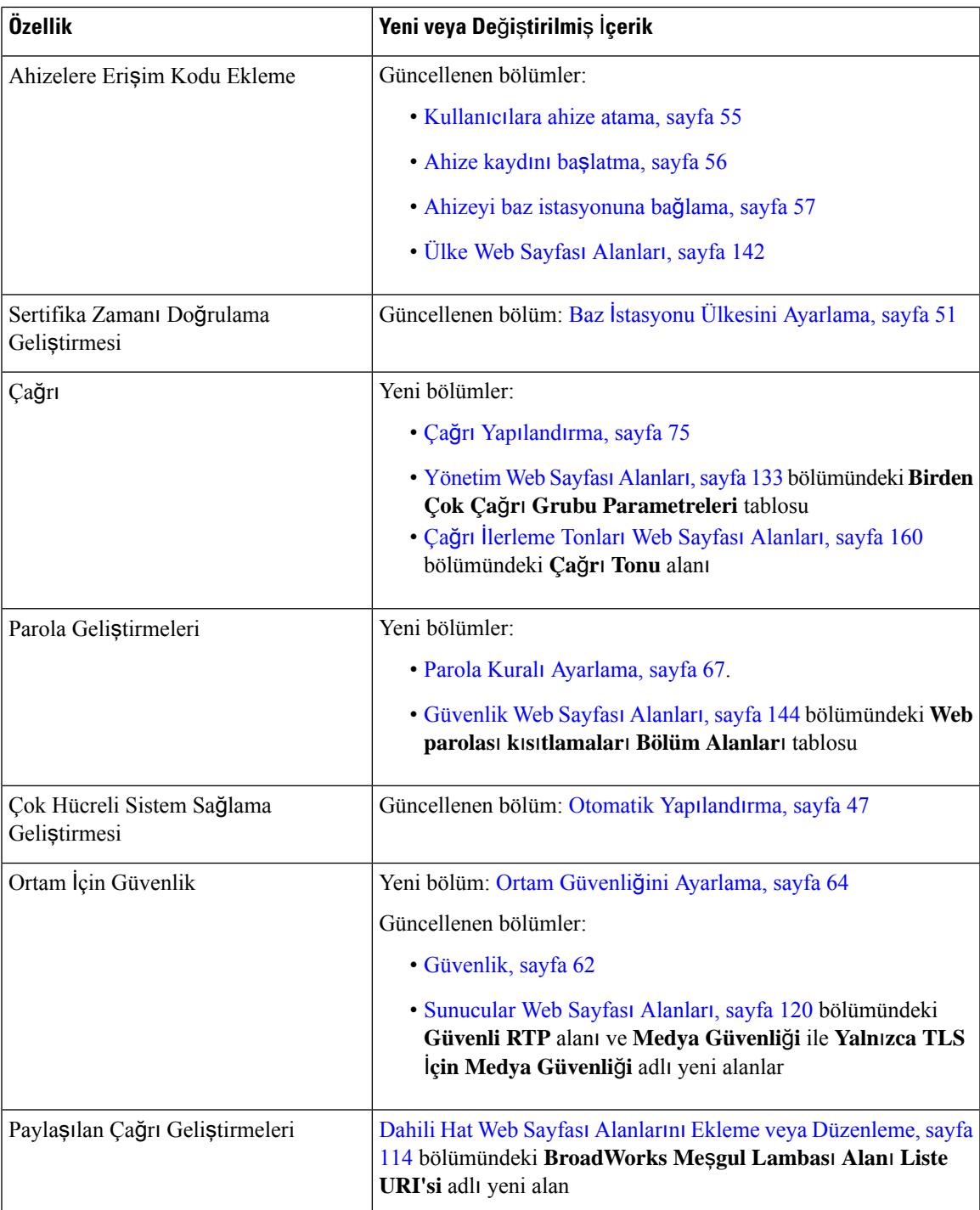

L

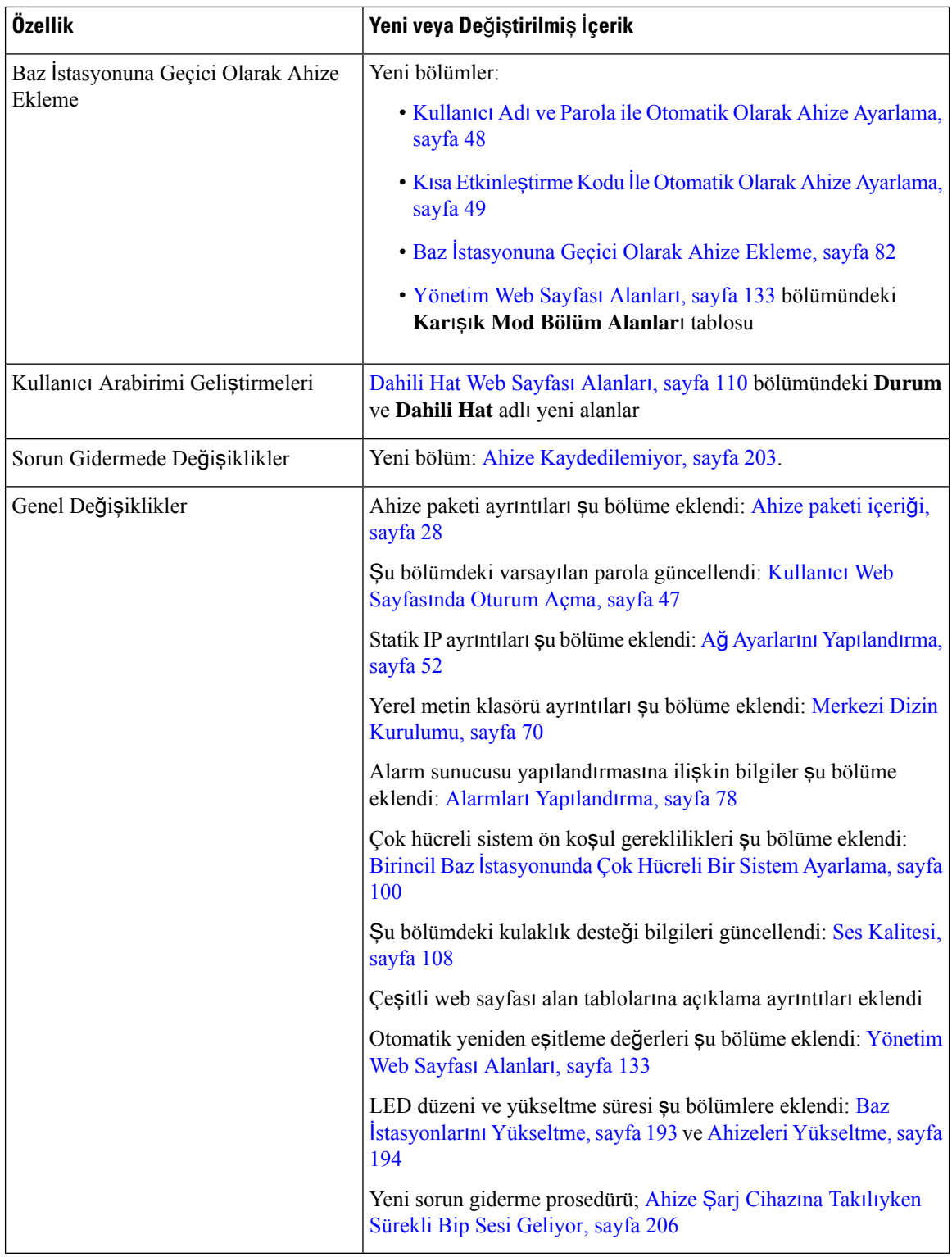

ı

### <span id="page-22-0"></span>**Üretici Yaz**ı**l**ı**m**ı **Sürümü 4.7** İ**çin Yeni ve De**ğ**i**ş**en Bilgiler**

Bu sürümden itibaren:

- Sürüm numarası düzeni, standart Cisco sürüm numaralarına uyacak şekilde değişir. Dahili olarak, önceki numara düzeni görüntülenir. Üretici Yazılımı Sürümü 4.7 ve Üretici Yazılımı Sürümü V470 B6, aynı üretici yazılımı sürümüdür.
- Yayınla ilgili tüm belge güncelleştirmeleri belirgin şekilde işaretlenir. Örneğin, yeni bir alan eklenirse veya bir alan kaldırılırsa, belgelerde değişiklik türü ve bu değişikliğin hangi sürüm için geçerli olduğu belirtilir.

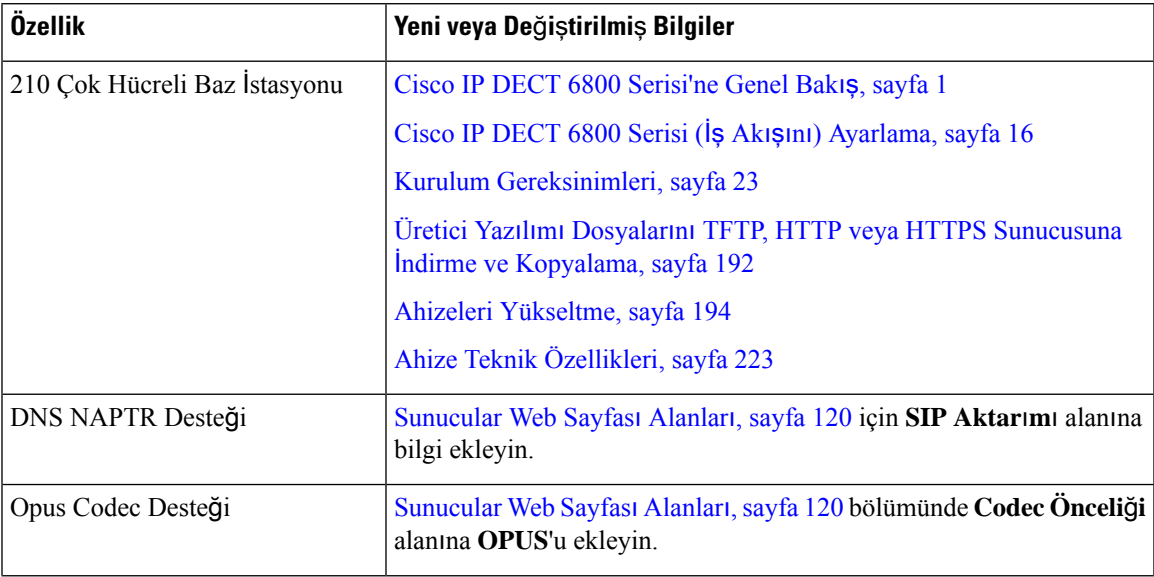

L

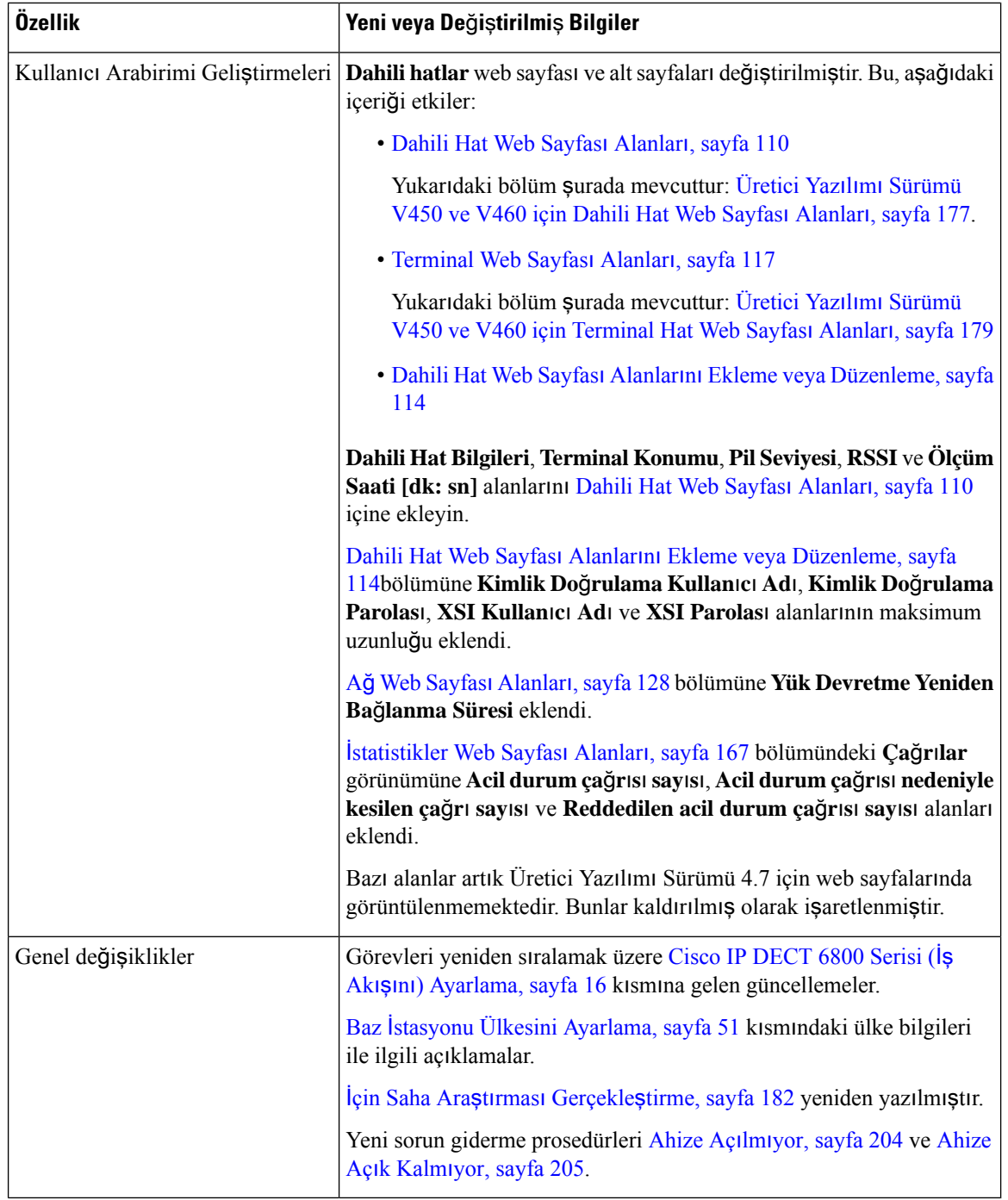

ı

 $\overline{\phantom{a}}$ 

## <span id="page-24-0"></span>**Üretici Yaz**ı**l**ı**m**ı **Sürümü V460** İ**çin Yeni ve De**ğ**i**ş**en Bilgiler**

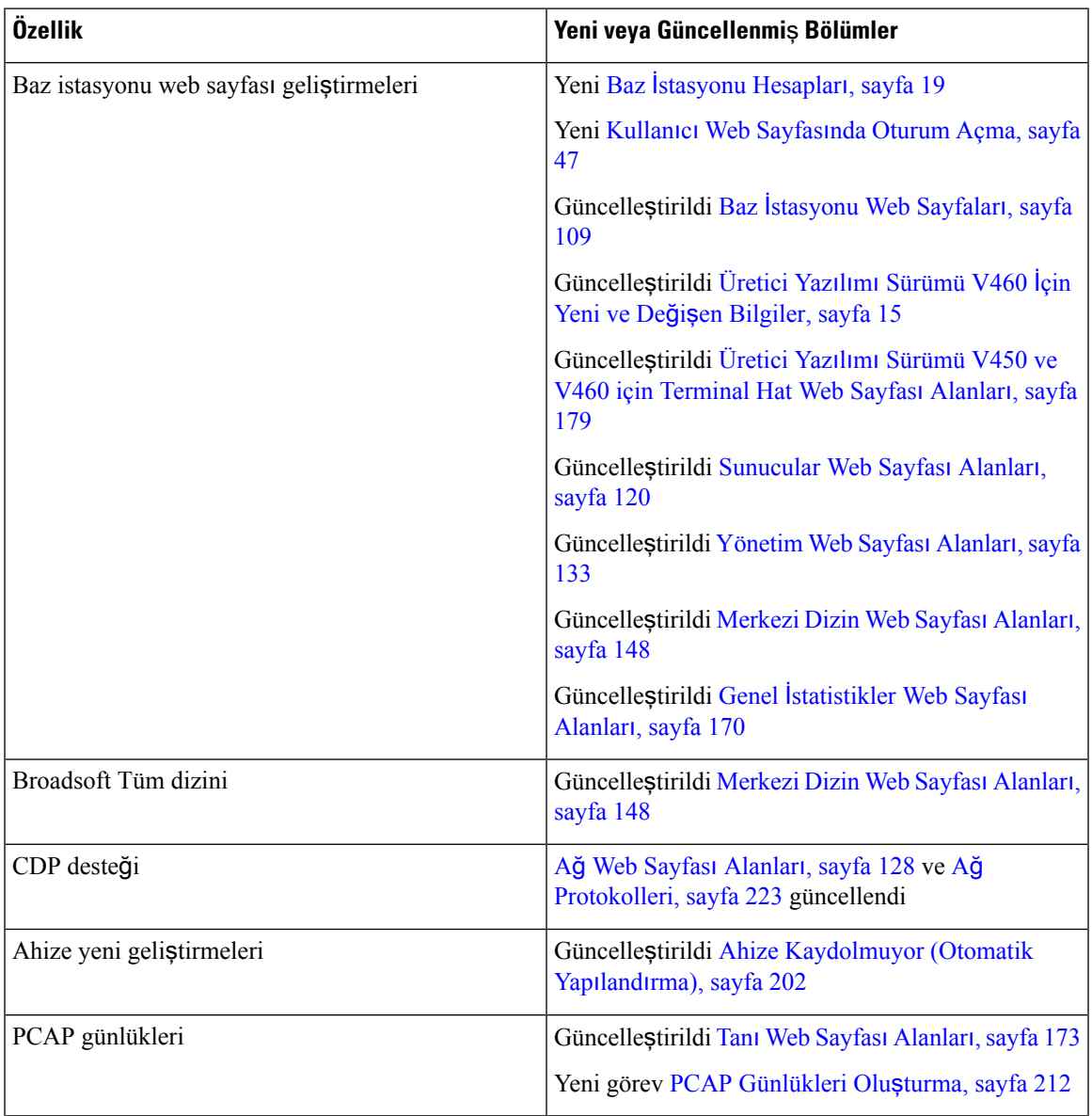

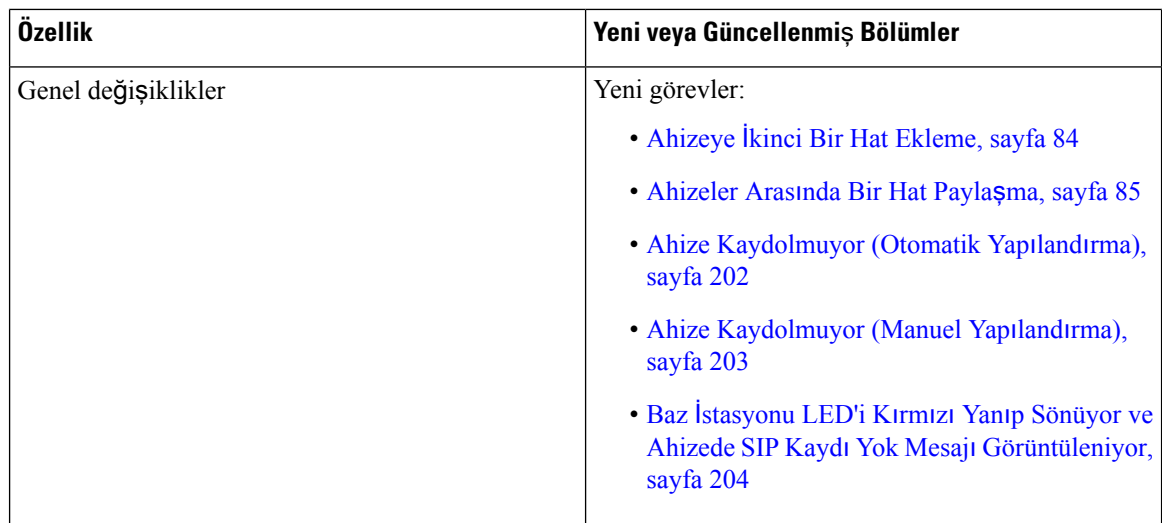

### <span id="page-25-0"></span>**Cisco IP DECT 6800 Serisi (**İş **Ak**ışı**n**ı**) Ayarlama**

110 Tek Hücreli Baz İstasyonu veya 210 Çok Hücreli Baz İstasyonu öğelerinin kurulumunda size yardımcı olması için aşağıdaki iş akışını kullanın.

 $\mathscr{O}$ 

Bu iş akışı tek baz istasyonlu sistem için planlanmıştır. Başka bir 110 Tek Hücreli Baz İstasyonu veya Cisco IP DECT 210 Çok Hücreli Baz İstasyonu ya da ek 210 Çok Hücreli Baz İstasyonu öğeleri eklemeniz gerekirse, ek baz istasyonları için ek bilgi gerekir. **Not**

Yükleme işlemi iki şekilde yapılabilir:

- Otomatik: Bu senaryoda, baz istasyonu ve ahizeler hizmet sağlayıcı tarafından önceden yapılandırılır.
- Manuel: Bu senaryoda, baz istasyonu ve ahizeler yönetim web sayfalarıyla yapılandırılmalıdır. Hizmet sağlayıcı, sistemin çağrı kontrol hizmetiyle iletişim kurmasına olanak tanımak için bilgi sağlamalıdır.

Bu iş akışını tamamladıktan sonra dizinleri, güvenliği ve ek özellikleri yapılandırabilirsiniz. Daha fazla bilgi için Bkz. Telefon [Yönetimi,](#page-54-2) sayfa 45.

#### **Yordam**

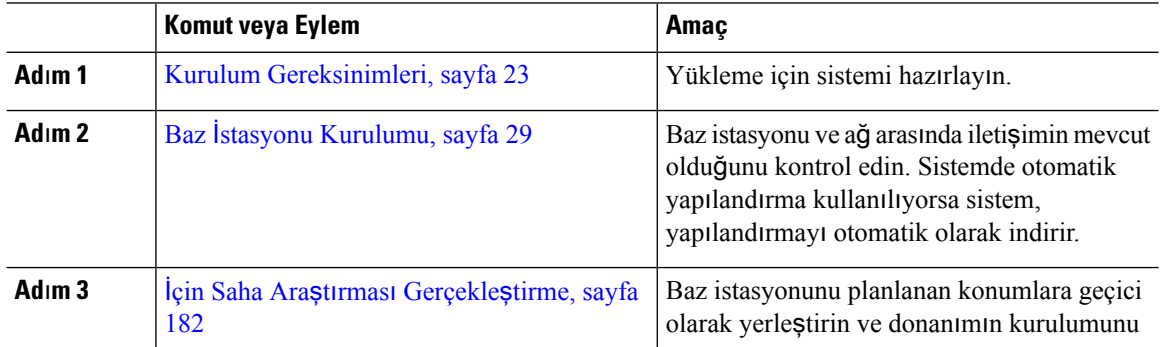

 $\mathbf{l}$ 

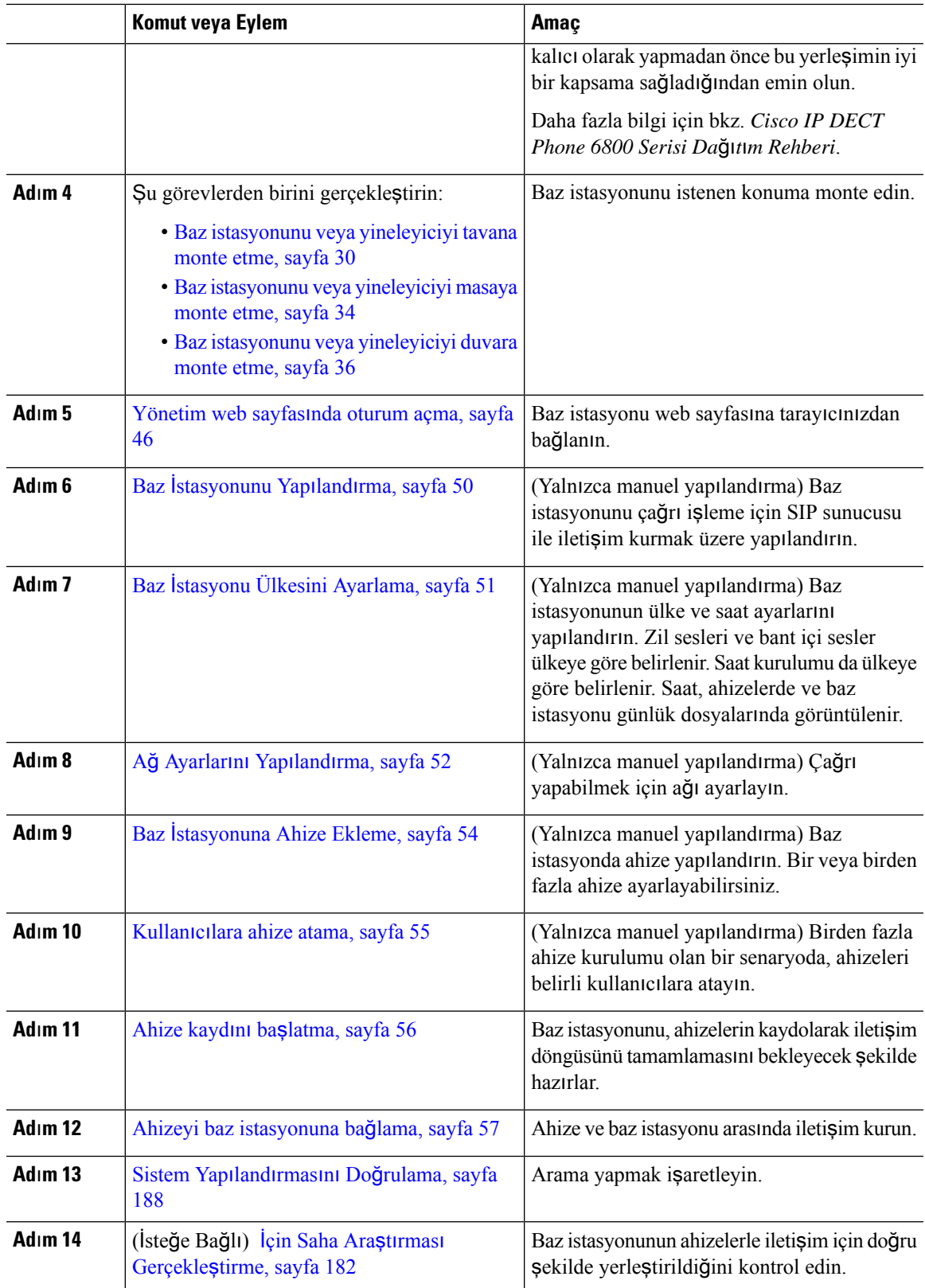

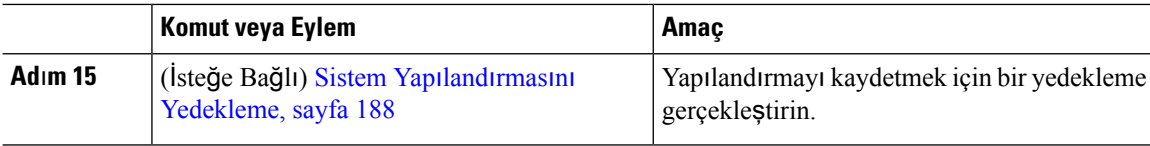

#### **Sonraki ad**ı**m**

Bir 110 Yineleyici kurmanız gerekirse, Ağınıza bir 110 [Yineleyici](#page-27-0) Kurma, sayfa 18 öğesine gidin.

#### İ**lgili Konular**

[Manuel](#page-59-1) Yapılandırma, sayfa 50 [Otomatik](#page-56-1) Yapılandırma, sayfa 47

### <span id="page-27-0"></span>**A**ğı**n**ı**za bir 110 Yineleyici Kurma**

110 Tek Hücreli Baz İstasyonu ile çalışacak şekilde bir 110 Yineleyici yapılandırmak için aşağıdaki iş akışını kullanın.

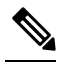

**Not** [Yineleyici](#page-67-1) Ekleme, sayfa 58 kısmında belirtilene kadar yineleyicinin güç bağlantısını yapmayın.

#### **Ba**ş**lamadan önce**

Baz istasyonu yüklü ve etkin olmalıdır.

En az bir ahize yüklü ve etkin olmalıdır.

#### **Yordam**

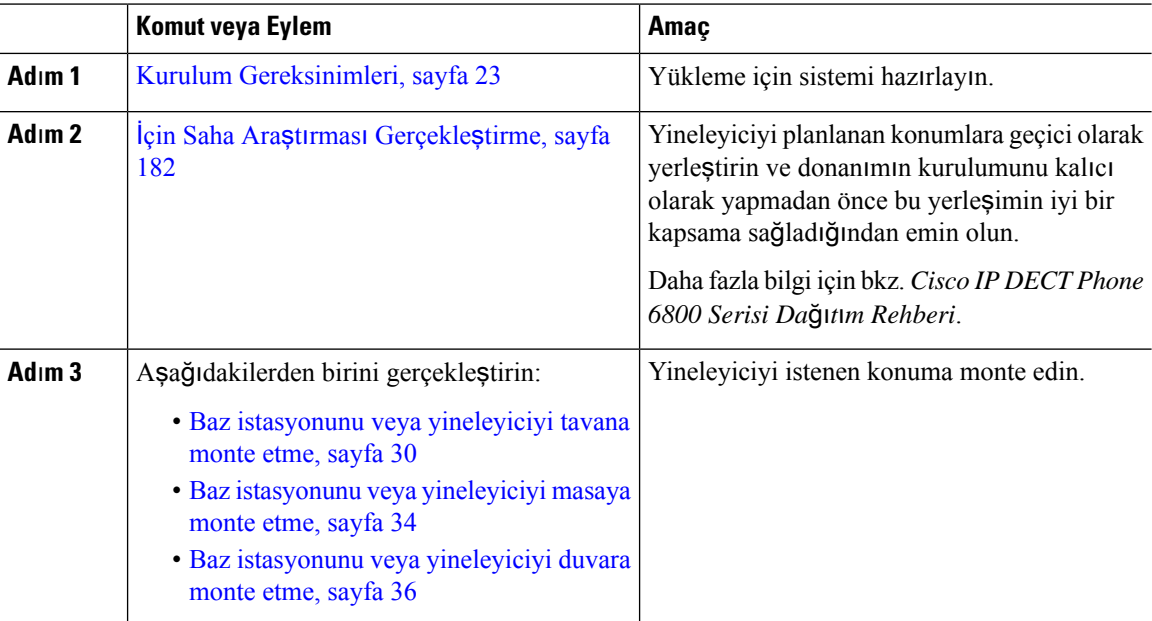

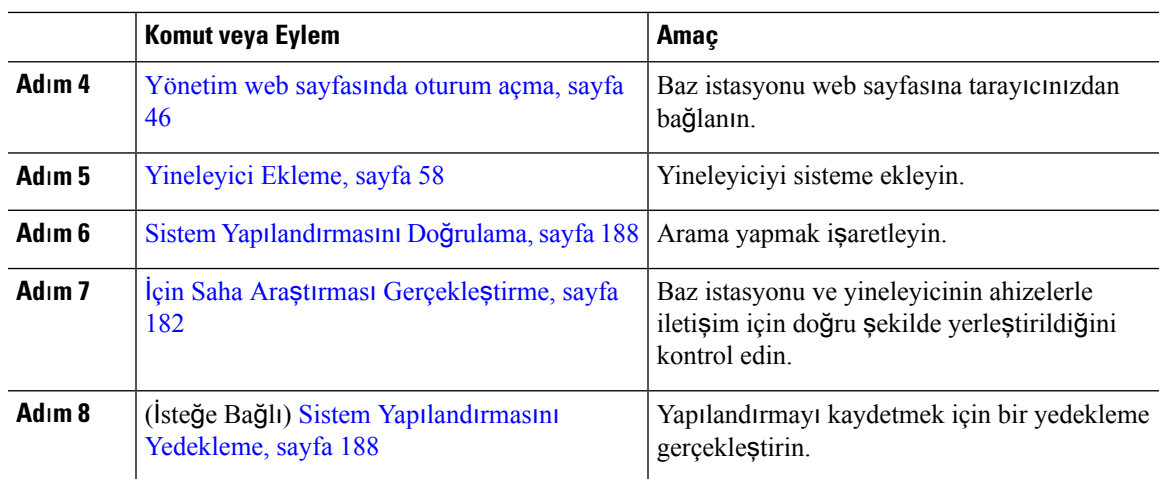

### <span id="page-28-0"></span>**Baz** İ**stasyonu Hesaplar**ı

Baz istasyonunda yönetici olarak veya bir kullanıcı olarak oturum açabilirsiniz. Hizmet sağlayıcınız size kimlikleri ve parolaları verir.

Yönetici kimliği, bu belgede açıklanan tüm web sayfalarına ve tüm alanlara erişmenizi sağlar.

Kullanıcı kimliği yalnızca şu web sayfalarındaki alt küme alanlarına erişmenizi sağlar:

- Giriş/Durum
- Dahili Hat
- Terminal

#### İ**lgili Konular**

Baz İ[stasyonu](#page-118-1) Web Sayfaları, sayfa 109

### <span id="page-28-1"></span>**A**ğ **T**ı**kan**ı**kl**ığı **S**ı**ras**ı**nda Sistem Davran**ışı

Ağ performansını azaltan herhangi bir durum, telefon sistemi ses kalitesini etkileyebilir ve kimi durumlarda bir çağrının kesilmesine neden olabilir. Ağbozulmasının kaynakları aşağıdaki etkinlikleri içerir ancak bunlarla sınırlı değildir:

- Dâhili bağlantı noktası taraması veya güvenlik taraması gibi yönetimle ilgili görevler
- Ağınızda oluşabilecek saldırılar (örneğin, Hizmet Engelleme saldırısı)

### <span id="page-28-2"></span>**Güç Kesintisi**

Telefon aracılığıyla acil durum hizmetine erişebilmeniz için baz istasyonuna güç gitmesi gerekir. Güç kesintisi meydana gelirse güç geri gelene kadar hizmet ve acil çağrı servisi işlevi kullanılamaz. Güç kesintisi veya

güçle ilgili bir aksaklık yaşanması halinde, hizmet veya acil çağrıservisini kullanabilmek için cihazısıfırlamanız ya da yeniden yapılandırmanız gerekebilir.

Acil durum hizmetine erişebilmeniz için ahizenin de yeterli pil gücüne sahip olması gerekir. Pilde yeterli güç olmaması durumunda, hizmet veya acil durum çağrısı arama hizmeti pil yeterince şarj edilene kadar kullanılamaz.

## <span id="page-29-0"></span>**Terminoloji Farklar**ı

Aşağıdaki tabloda, *Cisco IP DECT 6800 Serisi Kullan*ı*m K*ı*lavuzu* ve *Cisco IP DECT 6800 Serisi Yönetim K*ı*lavuzu* içinde bulunan terminoloji değişikliklerinden bazıları vurgulanmaktadır.

**Çizelge 2: Terminoloji Farklar**ı

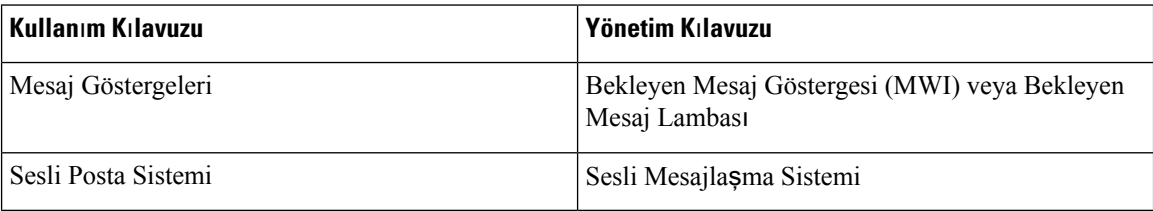

### <span id="page-29-1"></span>**Desteklenen Karakterler**

Baz istasyonları ve ahizeler, bilgi girilirken aşağıdaki karakterleri destekler:

#### Ş**ekil 2: Desteklenen Karakterler**

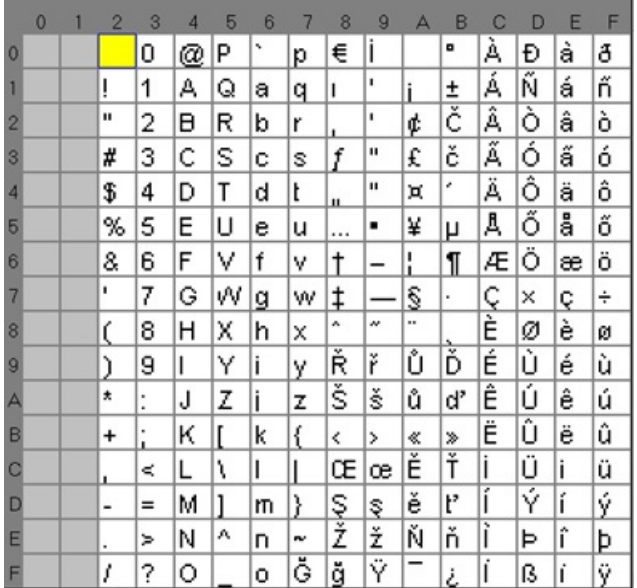

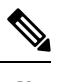

**Not** Özel karakterlere erişmek için 6823 Ahize öğesindeki orta ekran tuşuna basabilirsiniz.

## <span id="page-30-0"></span>**Cisco IP DECT 6800 Serisi Belgeler**

Dilinize ve üretici yazılımı sürümünüze özel belgelere başvurun. Aşağıdaki Tekdüzen Kaynak Konum Belirleyicisinden (URL) gidin:

[https://www.cisco.com/c/en/us/support/collaboration-endpoints/ip-dect-6800-series-multiplatform-firmware/](https://www.cisco.com/c/en/us/support/collaboration-endpoints/ip-dect-6800-series-multiplatform-firmware/tsd-products-support-series-home.html) [tsd-products-support-series-home.html](https://www.cisco.com/c/en/us/support/collaboration-endpoints/ip-dect-6800-series-multiplatform-firmware/tsd-products-support-series-home.html)

I

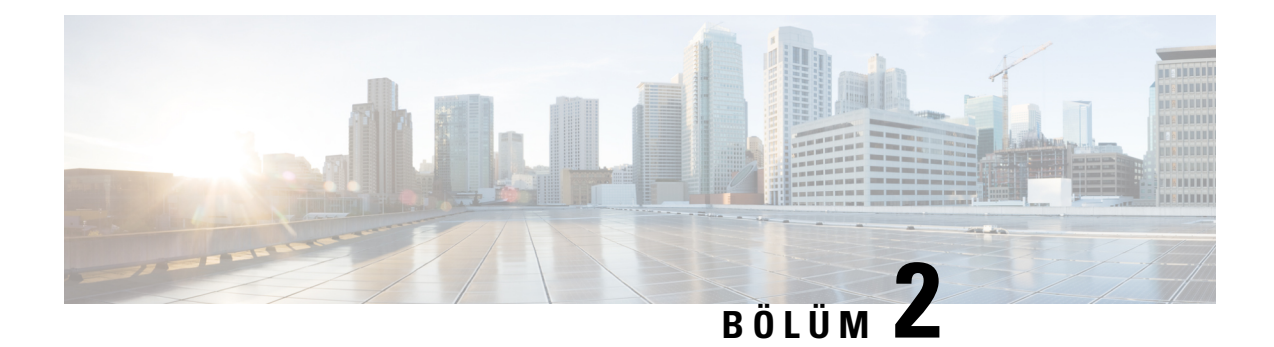

## <span id="page-32-0"></span>**Donan**ı**m Kurulumu**

- Kurulum [Gereksinimleri,](#page-32-1) sayfa 23
- Baz İstasyonu [Kurulumu,](#page-38-1) sayfa 29
- Baz [istasyonunu](#page-39-0) veya yineleyiciyi tavana monte etme, sayfa 30
- Baz [istasyonunu](#page-43-0) veya yineleyiciyi masaya monte etme, sayfa 34
- Baz [istasyonunu](#page-45-0) veya yineleyiciyi duvara monte etme, sayfa 36
- [Ahizenin](#page-48-0) pilini takma, sayfa 39
- Şarj kızağının [kurulumu,](#page-51-0) sayfa 42
- [Ahize](#page-51-1) pilini şarj etme, sayfa 42

### <span id="page-32-1"></span>**Kurulum Gereksinimleri**

Cisco IP DECT 6800 Serisi, aşağıdaki donanımdan oluşur:

- 6825 Ahize
- 6825 Sağlamlaştırılmış Ahize
- 6823 Ahize
- 110 Tek Hücreli Baz İstasyonu
- 210 Çok Hücreli Baz İstasyonu
- 110 Yineleyici

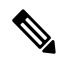

**Not** 110 Tek Hücreli Baz İstasyonu, çok hücreli sistemde kullanılamaz.

Cisco IP DECT 6800 Serisi sisteminin kurulumuna başlamadan önce:

- Gerekli kullanıcı (ahize) sayısını belirleyin.
- Gerekli telefon hattı (numara) sayısını belirleyin.Sistemde desteklenen toplam eş zamanlı çağrı sayısına ulaşılmadıysa, her bir kullanıcı en fazla 2 hat kullanabilir ve eş zamanlı 2 çağrı yapabilir.
- Ahize sayısını dikkate alarak, aşağıdakilere göre gerekli baz istasyonu sayısını belirleyin:
- Tahmini eşzamanlı ahize kullanımı: Daha fazla bilgi için, bkz. [Ahize](#page-34-0) Kayıtları, sayfa 25.
- Kapsanan alanın boyutu.
- Baz istasyonlarının aralığı. Her bir baz istasyonu dış mekanda en fazla 300 metrelik, iç mekanda ise en fazla 50 metrelik bir kapsama alanına sahiptir.
- Gerekirse, sistemin kapsama alanını genişletmek için baz istasyonuna yineleyici ekleyebilirsiniz:

**Çizelge 3: Baz** İ**stasyonlar**ı İ**çin Maksimum Yineleyici Say**ı**s**ı

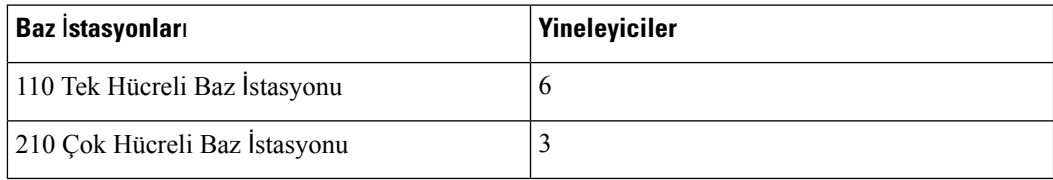

Yineleyicilerin kapsamı. Her bir yineleyici dış mekanda en fazla 300 metrelik, iç mekanda ise en fazla 50 metrelik bir kapsama alanına sahiptir.

Kapsama alanı için baz istasyonu, yineleyici ve ahize sayısını belirleme hakkında daha fazla bilgi için bkz. *Cisco IP DECT Phone 6800 Serisi Da*ğı*t*ı*m Rehberi*.

- Çağrı kontrol sistemi kurulmuş ve çalışır durumda olmalıdır. Sunucu adresleri, kullanıcı kimlikleri ve parolalar dahil olmak üzere çağrı kontrol sistemi bilgilerini alın. Çalışma [Sayfalar](#page-242-3)ı, sayfa 233 bilgi toplarken sizin için yararlı olabilir.
- Baz istasyonlarının kurulacağı konumları planlayın.
	- Baz istasyonlarını duvara mı yoksa tavana mı monte etmeniz gerektiğini belirleyin.

Baz istasyonunu alçı levha (alçı plaka) üzerine monte edebilmeniz için gereken duvar fişlerini ve vidaları sağlıyoruz.

- Her bir baz istasyonunun planlanan konumunun yakınında bir LAN bağlantısı olduğundan emin olun. Baz istasyonuna dahil olan Ethernet kablosu 200 cm'dir; ancak 10.000 cm'ye kadar uzunlukta düz CAT5e kablo kullanabilirsiniz.
- Power over Ethernet (PoE) kullanmıyorsanız, baz istasyonunu kapsamın iyi olduğu bir alanda, elektrik prizine yakın bir konuma kurun. Güç kablosunun adaptörle birlikte uzunluğu 208 cm'dir.
- Baz istasyonlarının, ahizelerin iletişim kurabileceği şekilde yerleştirilmiş olduğunu belirleyin. Kapsamın kullanıcılarınız için en iyi düzeyde olmasını sağlayın.

110 Tek Hücreli Baz İstasyonu ile, kapsama alanını iyileştirmek için yineleyiciler ekleyebilirsiniz.

210 Çok Hücreli Baz İstasyonu ile, kapsama alanını iyileştirmek için ek baz istasyonları veya yineleyiciler ekleyebilirsiniz.

- Yineleyici gerekirse:
	- Yineleyicileri duvara mı yoksa tavana mı monte etmeniz gerektiğini belirleyin.

Yineleyiciyi alçı levha (alçı plaka) üzerine monte edebilmeniz için gereken duvar fişlerini ve vidaları sağlıyoruz. Daha fazla bilgi için montaj prosedürleri bölümüne bakın.

П

- Her yineleyicinin planlanan konumunun yakınlarında bir elektrik prizi bulunduğundan emin olun. Güç kablosunun adaptörle birlikte uzunluğu 208 cm'dir.
- Yineleyicinin, baz istasyonunun kapsama alanında olduğundan emin olun. Her bir baz istasyonu dış mekanda en fazla 300 metrelik, iç mekanda ise en fazla 50 metrelik bir kapsama alanına sahiptir.

### <span id="page-34-0"></span>**Ahize Kay**ı**tlar**ı

110 Tek Hücreli Baz İstasyonu üzerinde en fazla 20 ahize, 210 Çok Hücreli Baz İstasyonu üzerinde ise en fazla 30 ahize kayıtlı olabilir. Bununla birlikte, baz istasyonunun işleyebileceği etkin çağrı sayısı codec tarafından sınırlandırılır.

Çizelge 4: Bir 110 Tek Hücreli Baz İstasyonu ve bir 210 Çok Hücreli Baz İstasyonu için Desteklenen Etkin Çağn Sayısı

| <b>Bant</b>                 | 110 Tek Hücreli Baz İstasyonu | 210 Çok Hücreli Baz İstasyonu |
|-----------------------------|-------------------------------|-------------------------------|
| Es Zamanlı Dar Bant         | 10                            | 10                            |
| Eş Zamanlı Güvenli Dar Bant | 10                            |                               |
| Genis Bant                  |                               |                               |

Çizelge 5: İki 110 Tek Hücreli Baz İstasyonu ve iki 210 Çok Hücreli Baz İstasyonu için Desteklenen Etkin Çağrı Sayısı

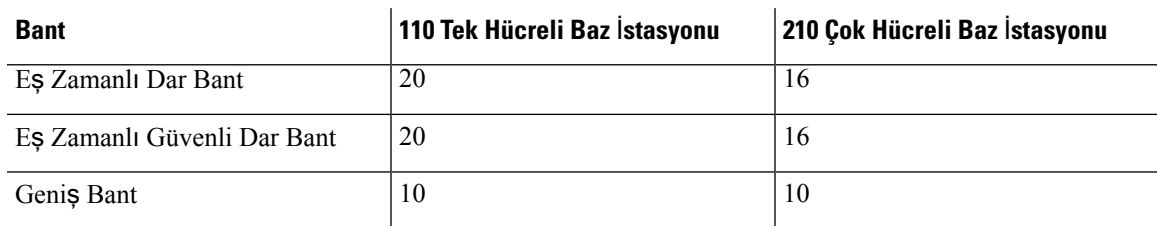

#### **Çizelge 6: Çok say**ı**da 210 Çok Hücreli Baz** İ**stasyonu için Desteklenen Maksimum Etkin Ça**ğ**r**ı **Say**ı**s**ı

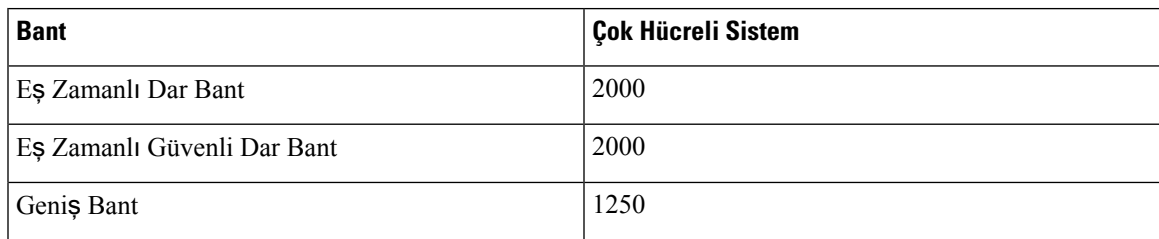

**Not** Bir kullanıcının Bas ve Konuş'u açması durumunda baz istasyonu, desteklenen etkin çağrı sayısını azaltabilir.

**Not** Yineleyici kullanırsanız, baz istasyonunun desteklediği etkin ahize sayısı daha az olur.

Tek hücreli, çift hücreli ve çok hücreli dağıtımlar için maksimum ahize ve baz istasyonu sayıları farklıdır. Daha fazla bilgi için Bkz. Tek [Hücreli,](#page-35-0) Çift Hücreli ve Çok Hücreli Ağlar, sayfa 26.

### <span id="page-35-0"></span>**Tek Hücreli, Çift Hücreli ve Çok Hücreli A**ğ**lar**

Tek hücreli bir sistem, çift hücreli bir sistem veya çok hücreli bir sistem ayarlayabilirsiniz.

Tek hücreli bir sistem, bir 110 Tek Hücreli Baz İstasyonu ile 20 adede kadar ahizeden veya bir 210 Çok Hücreli Baz İstasyonu ile 30 adede kadar ahizeden oluşur. Telsiz kapsama alanını genişletmek için 110 Tek Hücreli Baz İstasyonu ile 6 adede kadar 110 Yineleyicive 210 Çok Hücreli Baz İstasyonu ile 3 adede kadar 110 Yineleyicikullanabilirsiniz. Aşağıdaki şemada, bir baz istasyonuna sahip tek hücreli bir ağgösterilmektedir.

#### Ş**ekil 3: Tek Hücreli A**ğ

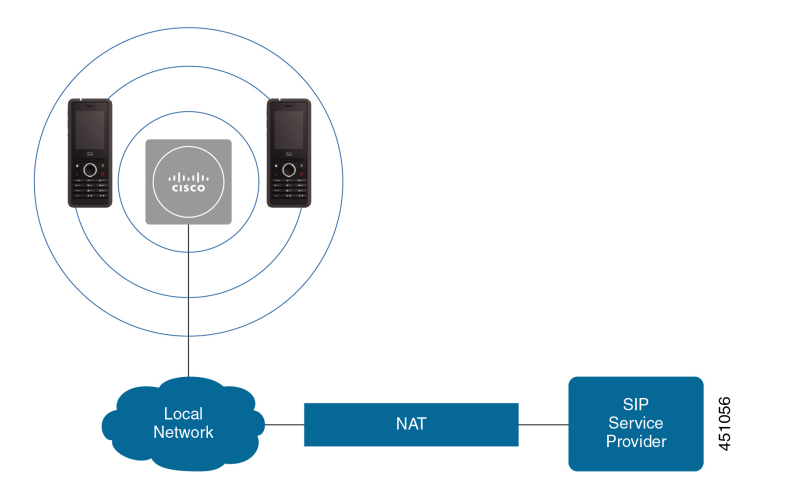

Aşağıdaki şemada, bir yineleyiciye sahip tek hücreli bir baz istasyonu gösterilmektedir.

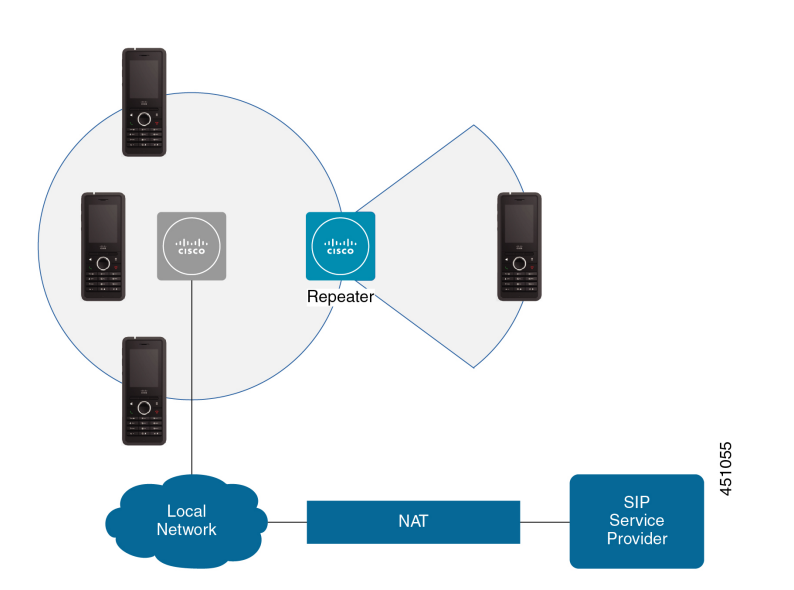

Ş**ekil 4: Bir Yineleyiciye Sahip Tek Baz** İ**stasyonu**
Ш

Çift hücreli bir sistem, iki 110 Tek Hücreli Baz İstasyonu ile 30 adede kadar ahizeden oluşur. Ayrıca bu sistemde, gelişmiş radyo kapsamı için 12 adede kadar 110 Yineleyici kullanabilirsiniz. Aşağıdaki şemada, bir yineleyiciye sahip iki baz istasyonu gösterilmektedir.

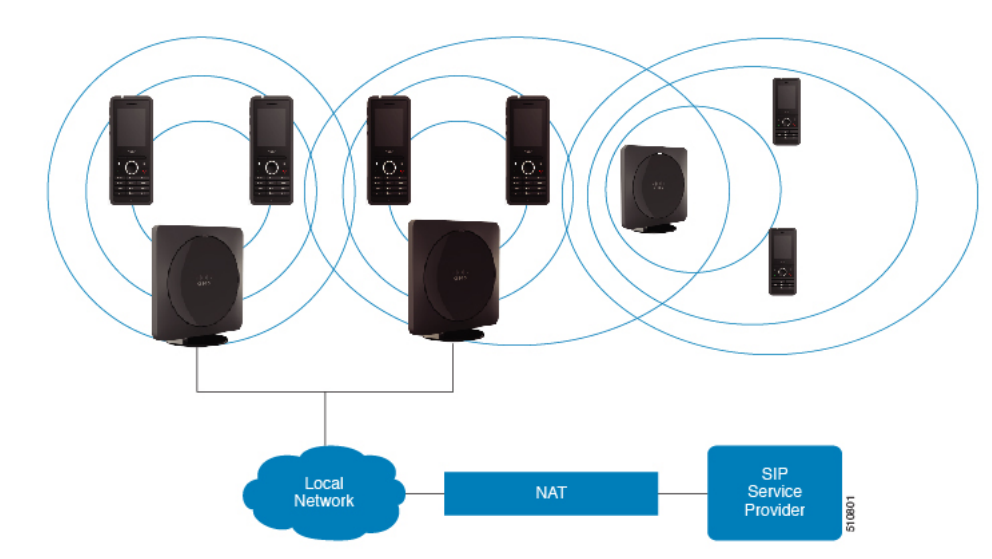

Ş**ekil 5: Çift Hücreli A**ğ

Çok hücreli bir sistem, 60 adede kadar 210 Çok Hücreli Baz İstasyonu veya 250 adede kadar 210 Çok Hücreli Baz İstasyonu arasından iki tanesi ve 1000 adede kadar ahizeden oluşur. Ayrıca bu sistemde, gelişmiş radyo kapsamı için iki baz istasyonuyla 6 adede kadar 110 Yineleyici veya 250 baz istasyonuyla 100'lerce 110 Yineleyici kullanabilirsiniz. Aşağıdaki şemada 3 baz istasyonuna sahip çok hücreli bir ağ gösterilir.

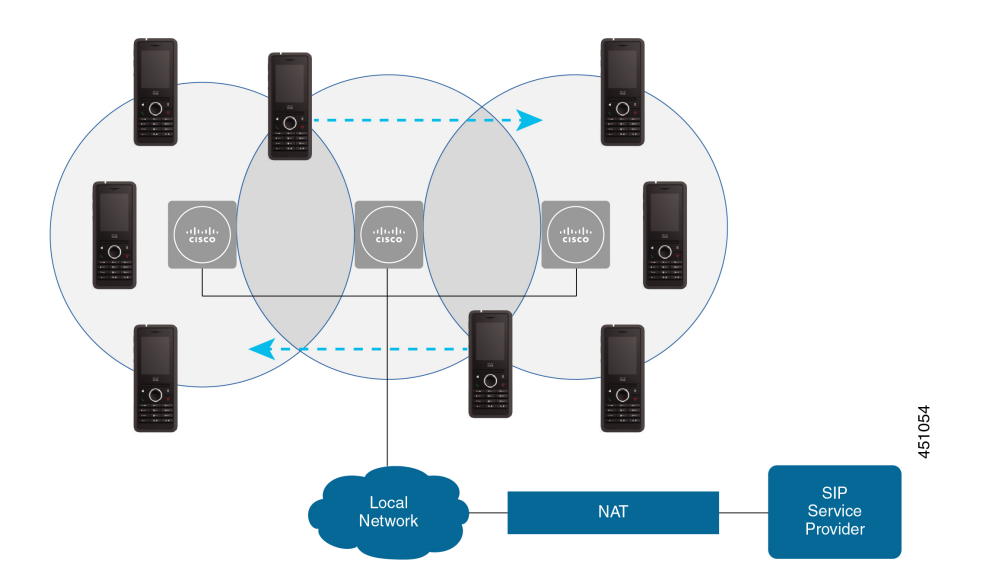

Ş**ekil 6: Çok Hücreli A**ğ

#### İ**lgili Konular**

Çok Hücreli Bir Ağ Kurmak İçin Ek Baz İ[stasyonlar](#page-108-0)ı Ekleme (İş Akışı), sayfa 99 Çift Hücreli Ağ Kurmak İçin Ek Baz İ[stasyonu](#page-105-0) Ekleme (İş Akışı), sayfa 96

## **Baz** İ**stasyonu Paket** İ**çeri**ğ**i**

Baz istasyonu paketinde aşağıdaki elemanlar bulunur:

- Baz istasyonu
- Baz istasyonu standı
- Ethernet kablosu
- Yerel güç adaptörü
- USB'den güç alma jak kablosu
- Montaj vidaları ve fişleri
- Basılı uyumluluk belgesi

Baz istasyonunu tavana monte etmek istiyorsanız ayrı bir tavan montaj kiti sipariş etmeniz gerekir.

## **Yineleyici Paketinin** İ**çindekiler**

Yineleyici paketinizde aşağıdakiler bulunur:

- Yineleyici
- Yineleyici standı
- Yerel güç adaptörü
- USB'den güç alma jak kablosu
- Montaj vidaları ve fişleri
- Basılı uyumluluk belgesi

Yineleyiciyi tavana monte etmek istiyorsanız ayrı bir tavan montaj kiti sipariş etmeniz gerekir.

## **Ahize paketi içeri**ğ**i**

Ahize paketinde aşağıdakiler bulunur:

• Kemer klipsli ahize. Pil, pilin temas noktalarını örten plastik bir parçayla beraber ahizenin içindedir.

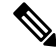

- Pil temas noktalarının üzerindeki plastik parçayı çıkarmanız gerekir. Daha fazla bilgi için bkz. [Ahizenin](#page-48-0) pilini takma, sayfa 39. **Not**
- Ekli USB kablosu ile birlikte şarj kızağı.
- Şarj kızağı için bölgesel güç adaptörü.
- Ahizedeki kemer klipsinin yerine geçmesi için plastik kapak.

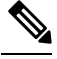

Ahizeyi kemer klipsi olmadan kullanmak isteme ihtimalinize karşı, bu küçük plastik kapağı sakladığınızdan emin olun. **Not**

• Basılı uyumluluk belgesi.

Ahize kaydı sırasında kutudaki etikete ihtiyacınız olur.

### **Güç Gereksinimleri**

Baz istasyonu aşağıdaki güç kaynaklarından birini gerektirir:

- Ethernet Üzerinden Güç (PoE) minimum IEEE 802.3: Güç sınıfı 2 (3,84 6,49 W)
- Güç adaptörü yerel USB'den güç alma jak kablosuna uygundur. Güç adaptörü bir elektrik prizine takılır.

Ahize 3,7 V, 1000 mAh, 4,1 Wh bir Lityum iyon pil ile güç alır.

Ahize, şarj cihazı güç kablosu yerel güç adaptörüne takılır; güç adaptörünün bir elektrik prizine takılması gerekir.

# <span id="page-38-0"></span>**Baz** İ**stasyonu Kurulumu**

Baz istasyonu ağa bağlandığında, LED'ler ağ durumunu göstermek için yanar:

- Yeşil—Bağlı.
- Sarı—Bağlantı devam ediyor.
- Kırmızı (yanıp sönüyor)—Ağa bağlanamıyor.
- Kırmızı (sabit)—Ağ bağlantısını sıfırlama.

Baz istasyonunu seçilen konuma monte etmeden önce, baz istasyonu ve ağın birbiriyle iletişim kurabildiğini kontrol etmek için bu prosedürü kullanın.

#### **Ba**ş**lamadan önce**

Baz istasyonu şunları gerektirir:

- Ethernet Üzerinden Güç (PoE) veya bir güç adaptörü
- LAN bağlantısı
- Ağ üzerinde DHCP tarafından atanan bir IP adresi

#### **Yordam**

**Ad**ı**m 1** Ethernet kablosunun bir ucunu baz istasyonuna takın.

**Ad**ı**m 2** Ethernet kablosunun diğer ucunu LAN bağlantı noktasına takın.

**Ad**ı**m 3** PoE kullanmıyorsanız, güç adaptörünü baz istasyonuna ve ardından elektrik prizine takın.

**Ad**ı**m 4** LED birkaç dakika sonra kırmızı olarak yanıp sönerse şu adımları uygulayın:

- a) Baz istasyonunun alt kenarındaki **S**ı**f**ı**rla** düğmesini bulun.
- b) LED sabit kırmızı olana kadar **S**ı**f**ı**rla** düğmesine basılı tutun.
- c) **S**ı**f**ı**rla** düğmesini bırakın.

LED sarı yanar ve bağlantı kurmayı dener. LED yeşil renkte yanmazsa baz istasyonu IP adresi alamıyor demektir. Daha fazla yardım için Baz İ[stasyonu](#page-210-0) LED'i Sabit Kırmızı Işık, sayfa 201 bölümüne bakın.

#### **Sonraki ad**ı**m**

Baz istasyonunu şu prosedürlerden biriyle monte edin:

- Baz [istasyonunu](#page-39-0) veya yineleyiciyi tavana monte etme, sayfa 30
- Baz [istasyonunu](#page-43-0) veya yineleyiciyi masaya monte etme, sayfa 34
- Baz [istasyonunu](#page-45-0) veya yineleyiciyi duvara monte etme, sayfa 36

## <span id="page-39-0"></span>**Baz istasyonunu veya yineleyiciyi tavana monte etme**

Baz istasyonunu veya yineleyiciyi tavana monte edebilirsiniz. Bu ürünlerin, tavana takabileceğiniz özel tavan montaj braketleri bulunur. Tavan montaj braketini sipariş etmeniz gerekir.

#### Ş**ekil 7: Tavan Montaj Braketi**

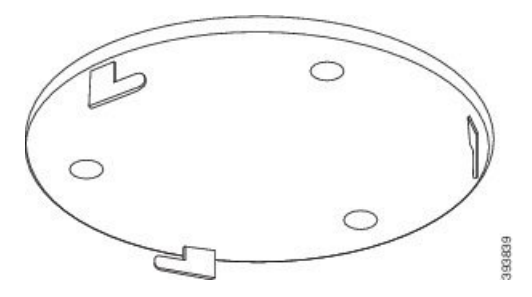

Baz istasyonu ve yineleyici, dış mekanda en fazla 300 metrelik, iç mekanda ise en fazla 50 metrelik bir kapsama alanına sahiptir.

Bu görevde, *cihaz* terimi, baz istasyonu veya yineleyici anlamına gelir.

#### **Ba**ş**lamadan önce**

Aşağıdakiler gerekmektedir:

- Tavan montaj braketi
- Kalem
- Tavan yapısına uygun montaj donanımı (vidalar ve fişler).
- Baz istasyonu: Montaj konumuna yakın LAN bağlantısı.

Ш

- Baz istasyonu: PoE kullanmıyorsanız montaj konumuna yakın bir elektrik prizi.
- Yineleyici: Montaj konumuna yakın bir elektrik prizi.
- Baz istasyonunun ağile iletişim kurabildiğinden emin olun (Baz İstasyonu [Kurulumu,sayfa](#page-38-0) 29 bölümüne bakın). Baz istasyonu iletişimi sağladıktan ve LED yeşil yandıktan sonra kabloları çıkarabilirsiniz.

Kapsama alanını ve inşaat yapı malzemelerini dikkate alarak en iyi konumu belirleyin.

- Bir 110 Tek Hücreli Baz İstasyonu öğesine sahipseniz, başka bir 110 Tek Hücreli Baz İstasyonu veya ek 110 Yineleyici öğeleri eklemeniz gerekebilir.
- Bir 210 Çok Hücreli Baz İstasyonu öğesine sahipseniz, ek baz istasyonları veya yineleyiciler de eklemeniz gerekebilir.

Yerleştirmeyi planlamak için ahizenin üzerindeki saha araştırma aracını kullanabilirsiniz.

#### **Yordam**

**Ad**ı**m 1** Tavan montaj braketini istenen konumda tutun.

**Ad**ı**m 2** Vida yerleşim yerini işaretleyin.

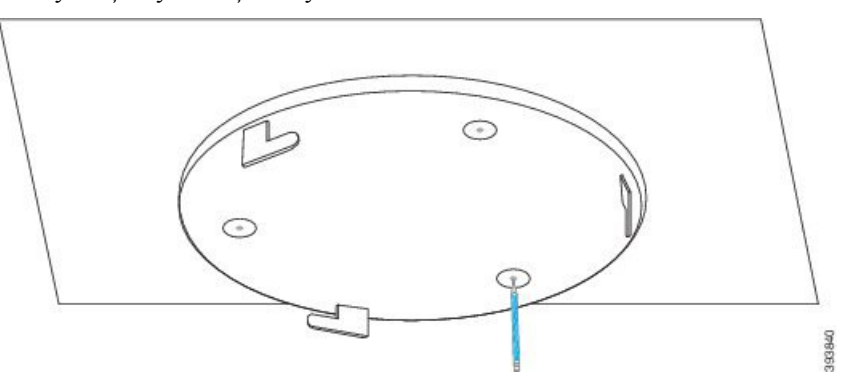

- **Ad**ı**m 3** Fişleri üretici tarafından açıklanan şekilde takın.
- **Ad**ı**m 4** Vidaları braketin içinden geçirerek fişlere takın.

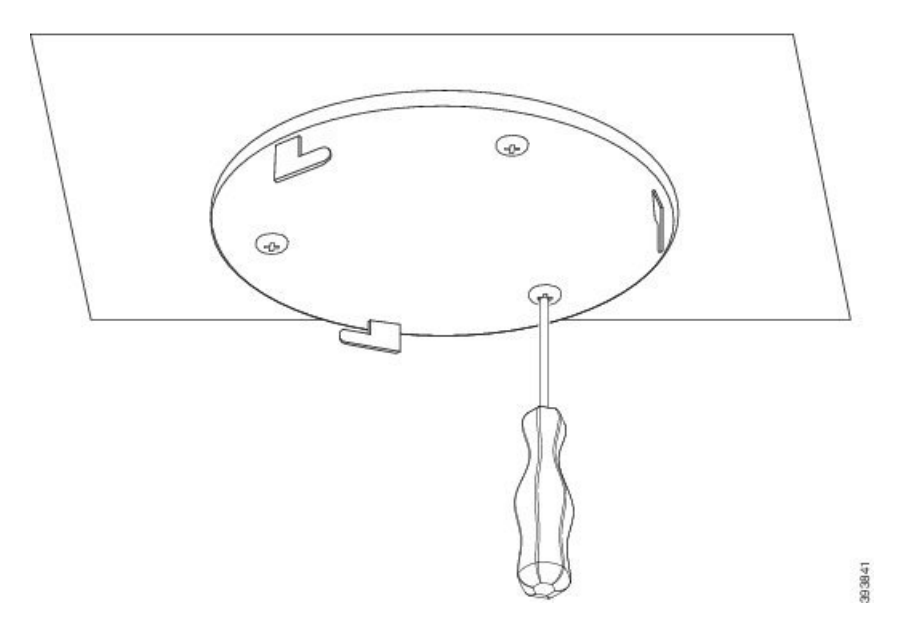

**Ad**ı**m 5** Yalnızca baz istasyonu: Ethernet kablosunu cihaza bağlayın ve kabloyu cihazdaki yuvaya doğru yönlendirin. **Ad**ı**m 6** Cihaza güç verin:

- LAN üzerinde PoE bulunan baz istasyonu: Ek güç gerekli değildir.
- PoE bulunmayan baz istasyonu: Güç adaptörünü baz istasyonuna takın ve kabloyu baz istasyonundaki yuvaya doğru yönlendirin.
- Yineleyici: Güç adaptörünü yineleyiciye takın ve kabloyu yineleyicideki yuvaya yönlendirin.
- **Ad**ı**m 7** Braket üzerindeki yuvaları cihaz üzerindeki yuvalarla hizalayın ve cihaz yerine oturana kadar sola doğru çevirin.

Bu grafikte montaj braketinin baz istasyonuna hizalanması gösterilir. Yineleyicinin arka tarafı baz istasyonuna benzer.

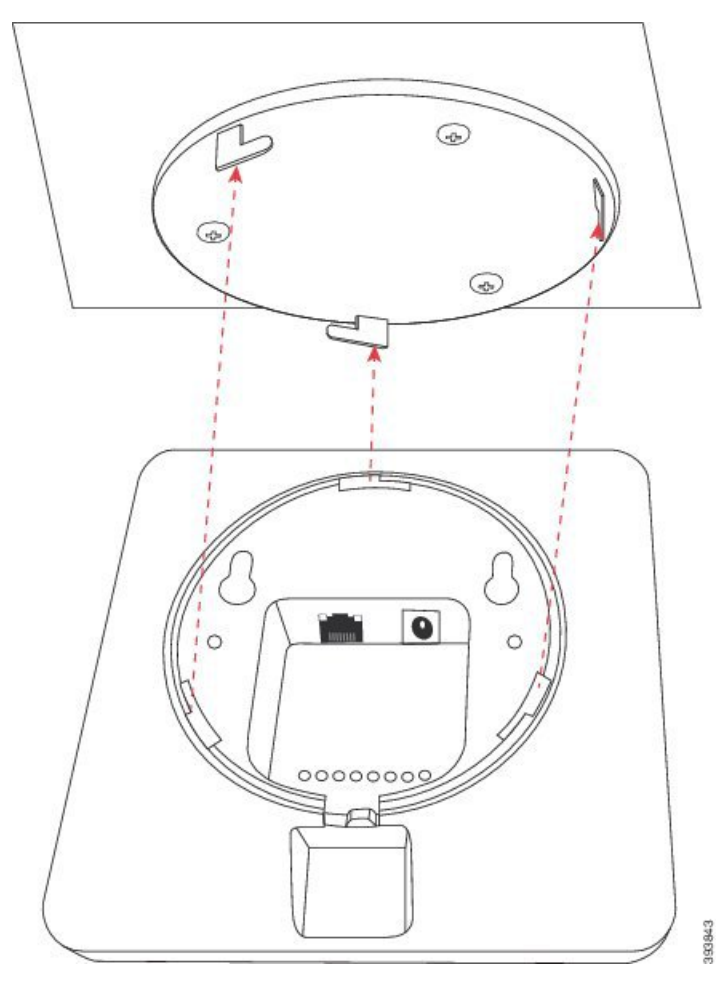

Bu şemada cihazı montaj braketine sabitlemek için çevirme yöntemi gösterilir.

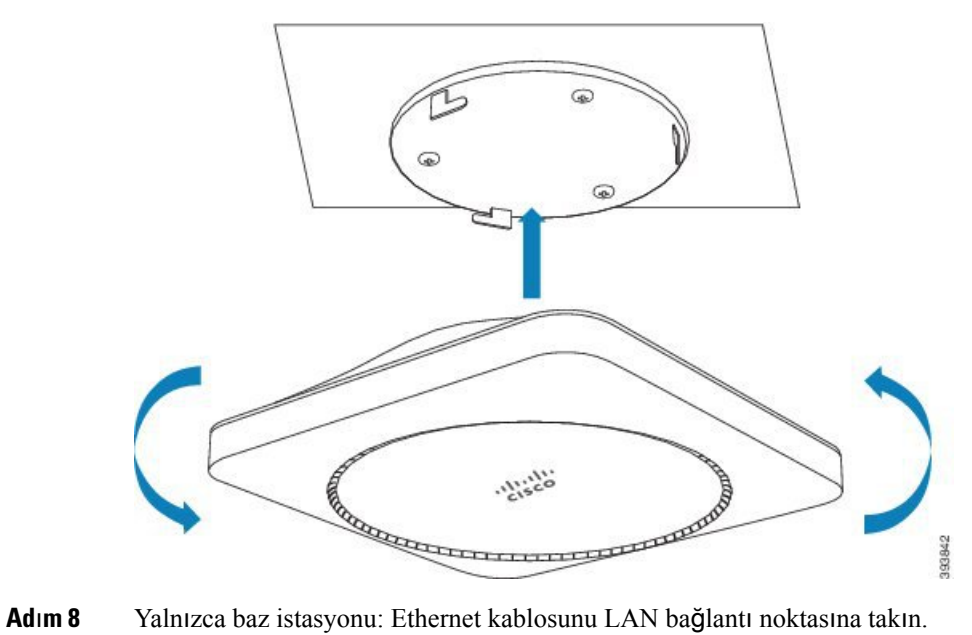

**Ad**ı**m 9** Gerekirse, güç adaptörünü elektrik prizine takın.

#### **Sonraki ad**ı**m**

Şunlardan birini yapın:

- Baz istasyonu kurulumu:
	- Manuel yapılandırma: [Yönetim](#page-55-0) web sayfasında oturum açma, sayfa 46 ve Baz İ[stasyonunu](#page-59-0) Yapılandırma, [sayfa](#page-59-0) 50
	- Otomatik yapılandırma: Yönetim web sayfasında oturum [açma,sayfa](#page-55-0) 46 ve Ahize kaydını baş[latma,](#page-65-0) [sayfa](#page-65-0) 56
- Yineleyici kurulumu: [Yineleyici](#page-67-0) Ekleme, sayfa 58

## <span id="page-43-0"></span>**Baz istasyonunu veya yineleyiciyi masaya monte etme**

Baz istasyonunu veya yineleyiciyi masa veya diğer yatay yüzeylerin üzerine (örneğin, kitap rafı) yerleştirebilirsiniz. Baz istasyonunun veya yineleyicinin kolayca düşmeyeceği bir konum seçin.

Baz istasyonu ve yineleyici, dış mekanda en fazla 300 metrelik, iç mekanda ise en fazla 50 metrelik bir kapsama alanına sahiptir.

Bu görevde, *cihaz* terimi, baz istasyonu veya yineleyici anlamına gelir.

#### **Ba**ş**lamadan önce**

Aşağıdakiler gerekmektedir:

- Baz istasyonu: Montaj konumuna yakın LAN bağlantısı.
- Baz istasyonu: PoE kullanmıyorsanız montaj konumuna yakın bir elektrik prizi.
- Yineleyici: Montaj konumuna yakın bir elektrik prizi.
- Baz istasyonunun ağile iletişim kurabildiğinden emin olun (Baz İstasyonu [Kurulumu,sayfa](#page-38-0) 29 bölümüne bakın). Baz istasyonu iletişimi sağladıktan ve LED yeşil yandıktan sonra, baz istasyonunu nihai konumunda test etmediyseniz kabloları çıkarabilirsiniz.

Kapsama alanını ve inşaat yapı malzemelerini dikkate alarak en iyi konumu belirleyin.

- Bir 110 Tek Hücreli Baz İstasyonu öğesine sahipseniz, başka bir 110 Tek Hücreli Baz İstasyonu veya ek 110 Yineleyici öğeleri eklemeniz gerekebilir.
- Bir 210 Çok Hücreli Baz İstasyonu öğesine sahipseniz, ek baz istasyonları veya yineleyiciler de eklemeniz gerekebilir.

Yerleştirmeyi planlamak için ahizenin üzerindeki saha araştırma aracını kullanabilirsiniz.

Ш

#### **Yordam**

**Ad**ı**m 1** Yalnızca baz istasyonu: Ethernet kablosunu cihaza bağlayın ve kabloyu cihazdaki yuvaya doğru yönlendirin.

- **Ad**ı**m 2** Cihaza güç verin:
	- LAN üzerinde PoE bulunan baz istasyonu: Ek güç gerekli değildir.
	- PoE bulunmayan baz istasyonu: Güç adaptörünü baz istasyonuna takın ve kabloyu baz istasyonundaki yuvaya doğru yönlendirin.
	- Yineleyici: Güç adaptörünü yineleyiciye takın ve kabloyu yineleyicideki yuvaya yönlendirin.

**Ad**ı**m 3** Standı cihaza doğru kaydırın ve yerine oturana kadar bastırın.

Bu grafikte, standın baz istasyonuna bağlantısı gösterilmektedir. Yineleyicinin arka tarafı baz istasyonuna benzer.

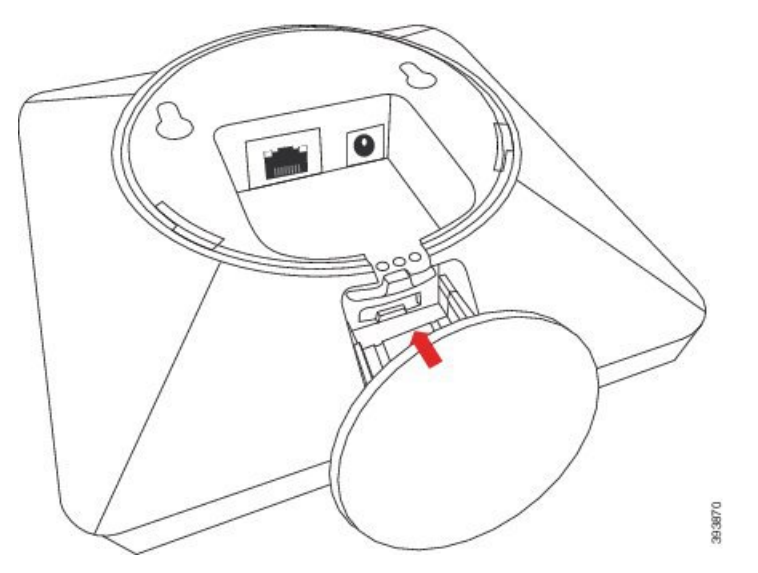

**Ad**ı**m 4** Yalnızca baz istasyonu: Ethernet kablosunu LAN bağlantı noktasına takın.

**Ad**ı**m 5** Gerekirse, güç adaptörünü elektrik prizine takın.

#### **Sonraki ad**ı**m**

Şunlardan birini yapın:

- Baz istasyonu kurulumu:
	- Manuel yapılandırma: [Yönetim](#page-55-0) web sayfasında oturum açma, sayfa 46 ve Baz İ[stasyonunu](#page-59-0) Yapılandırma, [sayfa](#page-59-0) 50
	- Otomatik yapılandırma: Yönetim web sayfasında oturum [açma,sayfa](#page-55-0) 46 ve Ahize kaydını baş[latma,](#page-65-0) [sayfa](#page-65-0) 56
- Yineleyici kurulumu: [Yineleyici](#page-67-0) Ekleme, sayfa 58

## <span id="page-45-0"></span>**Baz istasyonunu veya yineleyiciyi duvara monte etme**

Baz istasyonunu veya yineleyiciyi duvara monte edebilirsiniz. İki vidayı duvara vidalayıp baz istasyonunu veya yineleyiciyi vida başlarına doğru kaydırın ya da tavan montaj braketini kullanabilirsiniz.

Baz istasyonunu veya yineleyiciyi duvar üzerinde olabildiğince yüksek bir yere monte etmenizi tavsiye ederiz. Mümkünse, baz istasyonunu daha iyi radyo kapsama alanı için aşağı bakan bir açıyla monte edin.

Baz istasyonu ve yineleyici, dış mekanda en fazla 300 metrelik, iç mekanda ise en fazla 50 metrelik bir kapsama alanına sahiptir.

Bu görevde, *cihaz* terimi, baz istasyonu veya yineleyici anlamına gelir.

#### **Ba**ş**lamadan önce**

Aşağıdakiler gerekmektedir:

- Kalem
- Tesviye cihazı
- Şerit metre
- Duvar yapısına uygun montaj donanımı (vidalar ve duvar fişleri). Ayrıca, tavan montaj braketini de kullanabilirsiniz.
- Baz istasyonu: Montaj konumuna yakın LAN bağlantısı.
- Baz istasyonu: PoE kullanmıyorsanız montaj konumuna yakın bir elektrik prizi.
- Yineleyici: Montaj konumuna yakın bir elektrik prizi.
- Baz istasyonunun ağile iletişim kurabildiğinden emin olun (Baz İstasyonu [Kurulumu,sayfa](#page-38-0) 29 bölümüne bakın). Baz istasyonu iletişimi sağladıktan ve LED yeşil yandıktan sonra kabloları çıkarabilirsiniz.

Kapsama alanını ve inşaat yapı malzemelerini dikkate alarak en iyi konumu belirleyin.

- Bir 110 Tek Hücreli Baz İstasyonu öğesine sahipseniz, başka bir 110 Tek Hücreli Baz İstasyonu veya ek 110 Yineleyici öğeleri eklemeniz gerekebilir.
- Bir 210 Çok Hücreli Baz İstasyonu öğesine sahipseniz, ek baz istasyonları veya yineleyiciler de eklemeniz gerekebilir.

Yerleştirmeyi planlamak için ahizenin üzerindeki saha araştırma aracını kullanabilirsiniz.

#### **Yordam**

**Ad**ı**m 1** Seviyeyi istenen konumda ve tavandan en az 5,7 cm aşağıda belirleyerek bir seviye çizgisi çizin.

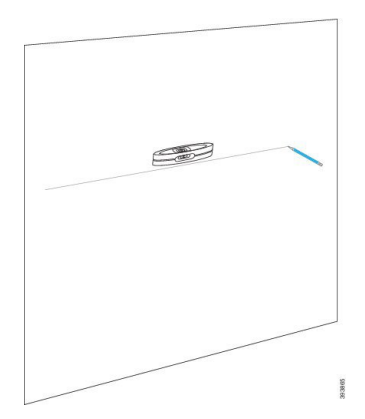

**Ad**ı**m 2** Vidaların yerleşim yerlerini işaretleyin.

• Tavan montaj braketi olmadan: Çizgiyi, vidalar arasında 54 mm (merkezden merkeze) mesafe olacak şekilde işaretleyin.

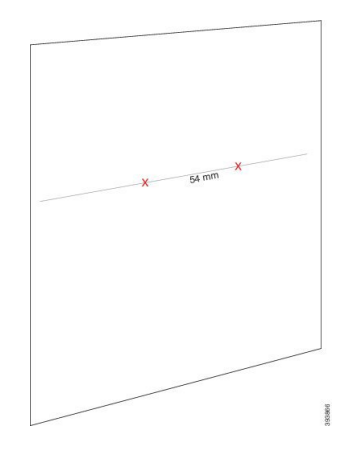

- Tavan montaj braketi ile: Braketi, iki deliğin çizgiyle kesişeceği şekilde tutun. Delikleri işaretleyin.
- **Ad**ı**m 3** Duvar fişlerini üretici tarafından açıklanan şekilde takın.
- **Ad**ı**m 4** Vidaları takın.
	- Tavan montaj braketi olmadan: Vida başı ile duvar arasında yaklaşık 9,52 mm kalana kadar vidaları vidalayın.

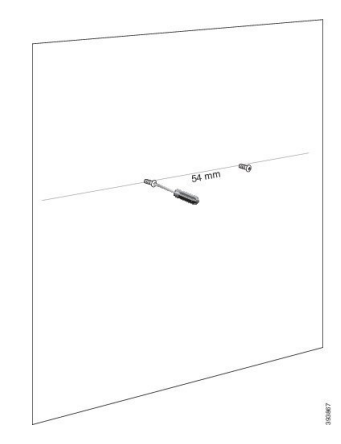

- Tavan montaj braketi ile: Braketi deliklerin üzerine tutun ve braket sabitlenene kadar vidaları vidalayın.
- **Ad**ı**m 5** Yalnızca baz istasyonu: Ethernet kablosunu baz istasyonuna bağlayın ve kabloyu baz istasyonundaki yuvaya doğru yönlendirin.

**Ad**ı**m 6** Cihaza güç verin:

- LAN üzerinde PoE bulunan baz istasyonu: Ek güç gerekli değildir.
- PoE bulunmayan baz istasyonu: Güç adaptörünü baz istasyonuna takın ve kabloyu baz istasyonundaki yuvaya doğru yönlendirin.
- Yineleyici: Güç adaptörünü yineleyiciye takın ve kabloyu yineleyicideki yuvaya yönlendirin.
- **Ad**ı**m 7** Cihazı duvara yerleştirin.
	- Tavan montaj braketi olmadan: Bu şemada vida başları ile cihazın hizalaması gösterilmektedir.

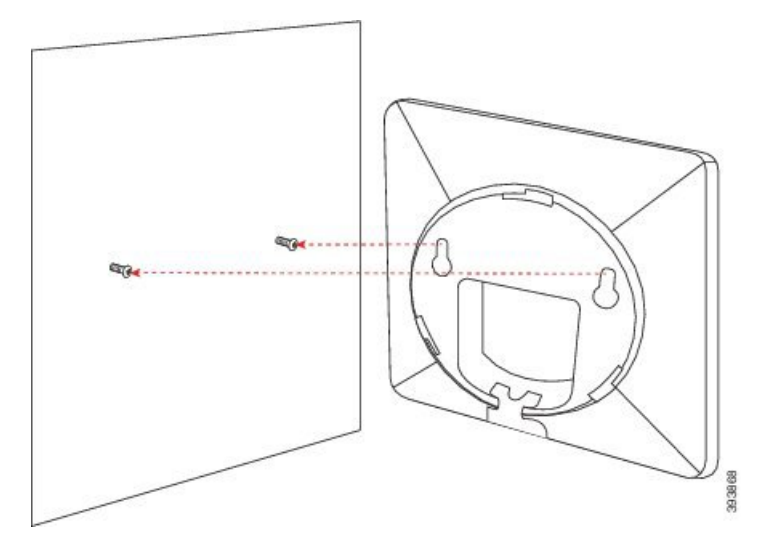

Bu şemada, cihazın vida başları üzerine nasıl oturtulacağı gösterilmektedir.

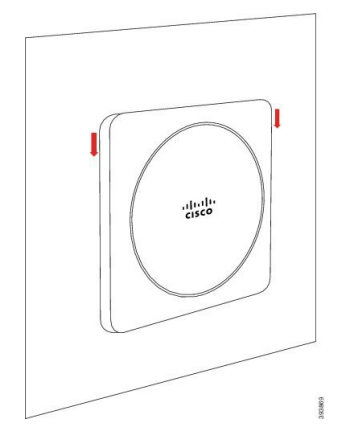

• Tavan montaj braketi ile: Cihazı alt kısımda bulunan Cisco logosundaki yazılardan tutun ve hafifçe sağa doğru çevirin. Cihazın alt kısmındaki yuvaları braket üzerindeki kancalarla hizalayın, cihazı brakete doğru bastırın ve cihaz takılana kadar sola doğru çevirin.

**Ad**ı**m 8** Yalnızca baz istasyonu: Ethernet kablosunu LAN bağlantı noktasına takın.

П

**Ad**ı**m 9** Gerekirse, güç adaptörünü elektrik prizine takın.

#### **Sonraki ad**ı**m**

Şunlardan birini yapın:

- Baz istasyonu kurulumu:
	- Manuel yapılandırma: [Yönetim](#page-55-0) web sayfasında oturum açma, sayfa 46 ve Baz İ[stasyonunu](#page-59-0) Yapılandırma, [sayfa](#page-59-0) 50
	- Otomatik yapılandırma: Yönetim web sayfasında oturum [açma,sayfa](#page-55-0) 46 ve Ahize kaydını baş[latma,](#page-65-0) [sayfa](#page-65-0) 56
- Yineleyici kurulumu: [Yineleyici](#page-67-0) Ekleme, sayfa 58

# <span id="page-48-0"></span>**Ahizenin pilini takma**

Ahize pili ahizenin içindedir fakat pilin temas noktaları üzerinde plastik bir tırnak bulunur. Plastik tırnağı çıkarmanız gerekir.

#### **Yordam**

**Ad**ı**m 1** Ahizenin arka tarafından, arkalığın kilidini açmak için mandalı saat yönünün tersinde çevirin, klipsi kaldırın ve kapağı kaldırarak pil kapağını çıkarın.

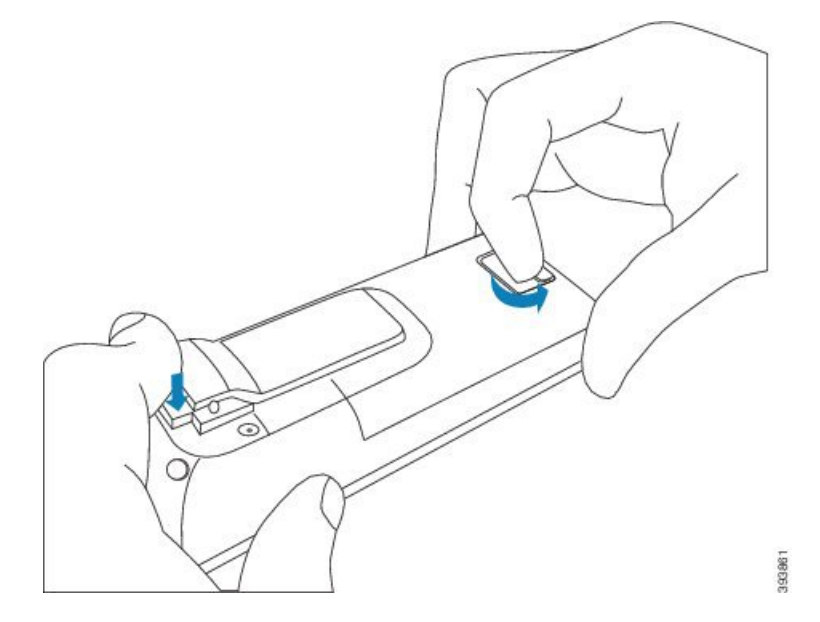

**Ad**ı**m 2** Pili ahizeden çıkarın.

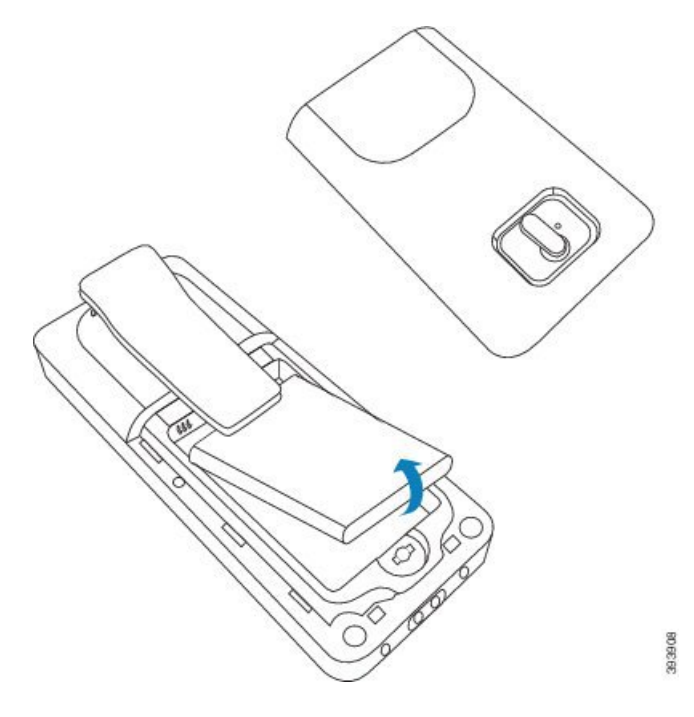

**Ad**ı**m 3** Temas noktalarının üzerindeki plastiği çıkarın.

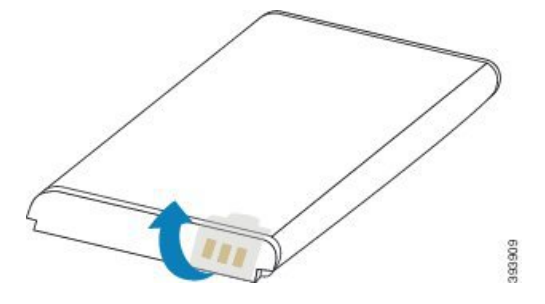

**Ad**ı**m 4** Pili klipsin altına yerleştirin ve bölmesine bırakın.

П

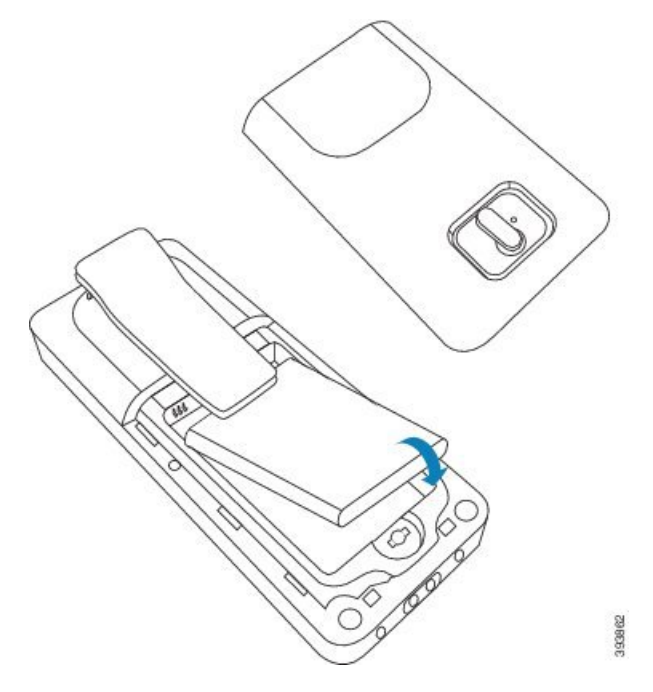

Pil temas noktaları, pilin ve pil bölmesinin sol üst kenarındadır. Pilin bölmeye oturduğundan ve temas noktalarının temas ettiğinden emin olun.

**Not** Pil, bölmeye tek bir şekilde takılabilir.Pili zorlayarak bölmeye yanlış şekilde takmaya çalışmayın.

**Ad**ı**m 5** Pil kapağını takın, kapağın kapandığından emin olun ve mandalısaat yönünde çevirerek kilitli konuma getirin.

Kapağı zorlayarak kapatmayın. Kolayca kapanmıyorsa çıkarın ve pilin pil bölmesine tamamen oturup oturmadığını kontrol edin.

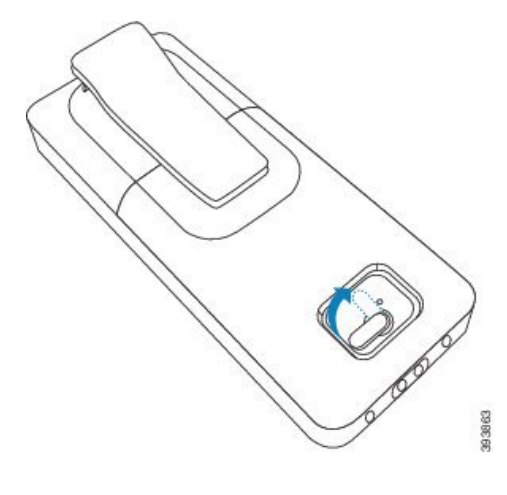

#### **Sonraki ad**ı**m**

Ahizeyi kullanmadan önce şarj etmeniz gerekir. Bkz. [Ahize](#page-51-0) pilini şarj etme, sayfa 42.

# <span id="page-51-1"></span>Ş**arj k**ı**za**ğı**n**ı**n kurulumu**

Şarj kızağı, telefonu şarj etmek için kullanılır. Kızakta güç adaptörüne takılan yerleşik bir USB kablosu bulunur. Güç adaptörü, ülkenizin elektrik prizi yapılandırmasına ve güç derecesine göre tasarlanmıştır.

6825 Ahize ve 6825 Sağlamlaştırılmış Ahize öğelerine sahip şarj kızağı, kızak yanında bir USB bağlantı noktasına ve kızak önünde bir LED göstergeye sahiptir. Yan USB bağlantı noktasının şu anda desteklenen bir kullanımı yoktur. Ahize şarj olurken LED gösterge yanar.

6823 Ahize ile birlikte gelen şarj kızağının USB bağlantı noktası ve LED göstergesi yoktur. Bu ahizeyi şarj etmek için 6825 Ahize öğesinin şarj kızağını da kullanabilirsiniz.

#### **Yordam**

- **Ad**ı**m 1** Kızağı düz bir yüzeye yerleştirin.
- **Ad**ı**m 2** Güç kablosunun USB konektörünü güç adaptörüne takın.
- **Ad**ı**m 3** Güç adaptörünü elektrik prizine takın.

Ş**ekil 8: 6825 Ahize ve 6823 Ahize** Ş**arj K**ı**za**ğı

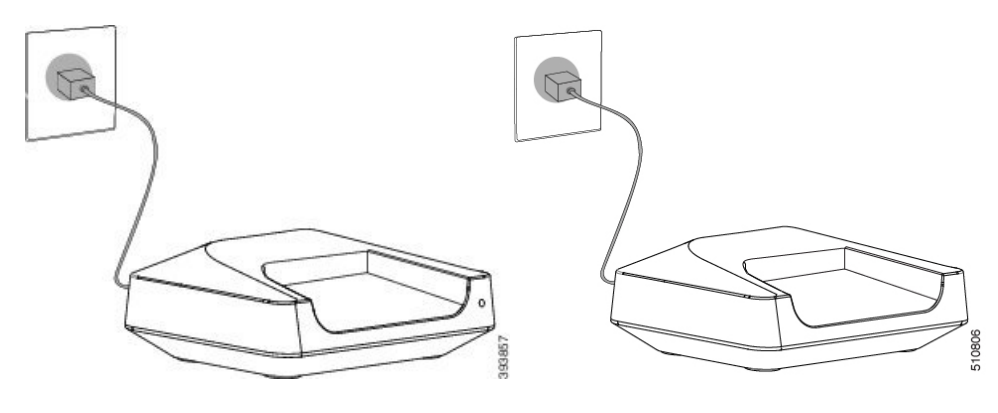

## <span id="page-51-0"></span>**Ahize pilini** ş**arj etme**

Ahize şarj cihazı, ahize pilini şarj etmek için kullanılır.

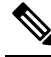

Pil kısmen şarj edilmiş olarak gelir, fakat ilk kez kullanmadan önce *en az 10 saat* şarj etmeniz gerekir. Tam olarak şarj etmezseniz, pilin ömrünü azaltabilirsiniz. **Not**

Ahizeden pili çıkarıp değiştirirseniz, pil göstergesinin doğru çalışması için pili tamamen boşaltıp ardından tamamen şarj etmeniz gerekir.

Ш

#### Pili, sağlanan ahize şarj cihazı ile şarj edin. Başka bir yöntem kullanırsanız pile, ahizeye veya çevrenize zarar verebilirsiniz. **Dikkat**

Pili, yalnızca, sıcaklığın 32°F (0°C) ve 104°F (40°C) arasında olduğu ortamlarda şarj edin.

 $\bigwedge$ 

 $\bigwedge$ 

**Dikkat** Pili tehlikeli ortamlarda veya patlama tehlikesi bulunan yerlerde şarj etmeyin.

Ahize, şarj cihazına yerleştirildiğinde açılır (açık değilse) ve ahizenin şarj edildiğini belirten bir mesaj görüntüler. Ayarlanan sürede ahize ekranı kararır ve ekran kapanır.

Ahizedeki LED yanıp sönmeye başlarsa ahizenin üretici yazılımı güncellenmektedir.

#### **Ba**ş**lamadan önce**

Kızağı, Şarj kızağının [kurulumu,](#page-51-1) sayfa 42 bölümünde açıklandığı gibi kurun.

Ahize şarj cihazının elektrik prizine takılı olduğundan emin olun.

#### **Yordam**

Ahizedeki kişilerin ve şarj cihazındaki kişilerin eşleşmesi için ahizeyi şarj cihazına yerleştirin.

Ahize bip sesi çıkarır, ekranı açılır ve ahizenin şarj edildiğini belirten bir mesaj görüntülenir. Bu gerçekleşmezse ahizeyi şarj cihazından kaldırın ve tekrar deneyin.

Ahize şarj cihazındayken sürekli olarak bip sesi çıkarıyorsa Ahize Şarj Cihazına Takılıyken [Sürekli](#page-215-0) Bip Sesi [Geliyor,](#page-215-0) sayfa 206 bölümündeki sorun giderme çözümünü deneyin.

 $\mathbf I$ 

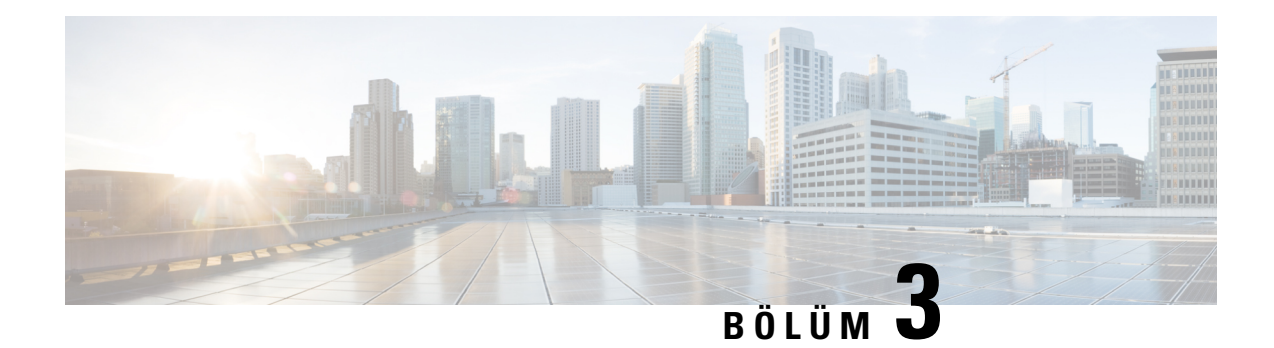

# **Telefon Yönetimi**

- Baz [istasyonunun](#page-54-0) IP adresini bulma, sayfa 45
- [Yönetim](#page-55-0) web sayfasında oturum açma, sayfa 46
- Kullanıcı Web Sayfasında [Oturum](#page-56-0) Açma, sayfa 47
- [Otomatik](#page-56-1) Yapılandırma, sayfa 47
- [Manuel](#page-59-1) Yapılandırma, sayfa 50
- EDOS Profili ve XML [Parametreleri](#page-68-0) , sayfa 59
- Ahize [Bilgilerini](#page-69-0) Değiştirme, sayfa 60
- [Dahili](#page-69-1) Hattı Değiştirme, sayfa 60
- Ahize İçin Dil ve Metin [Ayarlar](#page-70-0)ını Yapılandırma, sayfa 61
- [Güvenlik,](#page-71-0) sayfa 62
- Yerel Kişiler [Kurulumu,](#page-77-0) sayfa 68
- Merkezi Dizin [Kurulumu,](#page-79-0) sayfa 70
- Özellik [Kurulumu,](#page-83-0) sayfa 74
- Baz İ[stasyonunda](#page-103-0) HEBU Modunu Yapılandırma, sayfa 94
- Çift Hücreli Ağ Kurmak İçin Ek Baz İ[stasyonu](#page-105-0) Ekleme (İş Akışı), sayfa 96
- Çok Hücreli Bir Ağ Kurmak İçin Ek Baz İ[stasyonlar](#page-108-0)ı Ekleme (İş Akışı), sayfa 99
- IP DECT Telefonda Arayan Kimliğini Ekleme veya [Düzenleme,](#page-111-0) sayfa 102
- Sorun Bildirme Aracı [Sunucusunu](#page-112-0) Yapılandırma, sayfa 103
- Baz İ[stasyonunun](#page-113-0) Durum Dosyasını Dışa Aktarma, sayfa 104

# <span id="page-54-0"></span>**Baz istasyonunun IP adresini bulma**

Ağınızdaki baz istasyonlarının IP adresini bulmak için ahizeyi kullanabilirsiniz. Ahizede aralık içindeki her baz istasyonunun IP adresi görüntülenir.

Yönlendiricinizin yönetim sayfasına erişebiliyorsanız IP adresini bulmak için bunu da kullanabilirsiniz.

Yapılandırmanızı izlemek için Baz İ[stasyonu](#page-243-0) Çalışma Sayfası, sayfa 234 öğesi işinize yarayabilir.

#### **Ba**ş**lamadan önce**

Aşağıdakilere ihtiyacınız vardır:

• Baz istasyonu ağa bağlı olmalıdır.

• Şarj edilmiş pile sahip bir ahize mevcut olmalıdır.

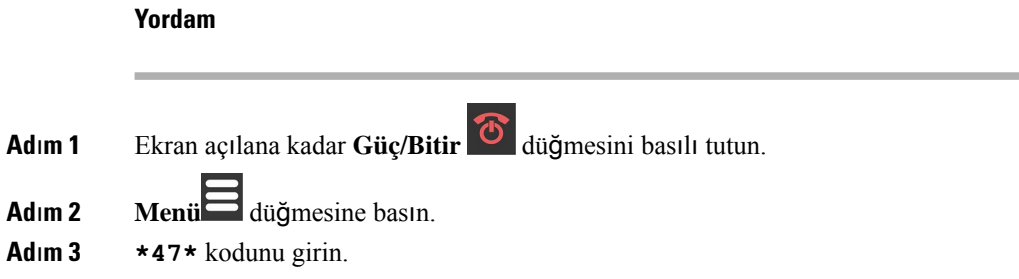

# <span id="page-55-0"></span>**Yönetim web sayfas**ı**nda oturum açma**

Baz istasyonunu ve ahizeleri yapılandırmak için baz istasyonu web sayfasını kullanabilirsiniz.

 $\mathscr{D}$ 

**Not**

Baz istasyonuna HTTP ile mi yoksa HTTPS ile mi bağlandığınızı belirlemek için hizmet sağlayıcınızla iletişim kurun. Bu prosedürde HTTP kullandığınız varsayılmaktadır.

Beş dakika boyunca etkin olmadığınızda web sayfasındaki oturumunuz kapatılır.

#### **Ba**ş**lamadan önce**

Baz istasyonunun IP adresini bilmeniz gerekir.

Baz istasyonu ağa bağlı ve yeşil LED ışık yanıyor olmalıdır.

#### **Yordam**

**Ad**ı**m 1** Baz [istasyonunun](#page-54-0) IP adresini bulma, sayfa 45 ile baz istasyonunun adresini bulun.

**Biçim:**

**http://<address>/main.html**

burada:

• **adres**, baz istasyonunun IPv4 adresidir.

**Örnek**

**http://xxx.xxx.xxx.xxx/main.html** adresindeki xxx.xxx.xxx.xxx ifadesi IPv4 adresidir.

**Ad**ı**m 3** Baz istasyonunda yönetici olarak oturum açın.

**Ad**ı**m 2** Bir tarayıcıya baz istasyonunun adresini girin.

**Not**

Varsayılan yönetici ve kullanıcı parolasını değiştirmenizi şiddetle tavsiye ederiz. Daha fazla bilgi için Bkz. Web Sayfası [Yönetici](#page-75-0) veya Kullanıcı Parolasını Değiştirme, sayfa 66.

## <span id="page-56-0"></span>**Kullan**ı**c**ı **Web Sayfas**ı**nda Oturum Açma**

Sistem durumunu görüntülemek ve sınırlı yapılandırma görevlerini gerçekleştirmek için, baz istasyonu web sayfasını bir kullanıcı olarak kullanabilirsiniz.

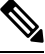

Baz istasyonuna HTTP ile mi yoksa HTTPS ile mi bağlandığınızı belirlemek için hizmet sağlayıcınızla iletişim kurun. Bu prosedürde HTTP kullandığınız varsayılmaktadır. **Not**

Beş dakika boyunca etkin olmadığınızda web sayfasındaki oturumunuz kapatılır.

#### **Ba**ş**lamadan önce**

Baz istasyonunun MAC adresini bilmeniz gerekir.

Baz istasyonu ağa bağlı ve yeşil LED ışık yanıyor olmalıdır.

#### **Yordam**

**Ad**ı**m 1** Baz [istasyonunun](#page-54-0) IP adresini bulma, sayfa 45 ile baz istasyonunun adresini bulun.

**Ad**ı**m 2** Bir tarayıcıya baz istasyonunun adresini girin.

#### **Biçim:**

**http://<address>/main.html**

burada:

• **adres**, baz istasyonunun IPv4 adresidir.

#### **Örnek**

**http://xxx.xxx.xxx.xxx/main.html** adresindeki xxx.xxx.xxx.xxx ifadesi IPv4 adresidir.

<span id="page-56-1"></span>**Ad**ı**m 3** Baz istasyonunda kullanıcı olarak oturum açın.

## **Otomatik Yap**ı**land**ı**rma**

Sistem, baz istasyonu LAN'a bağlandığında yapılandırmasını almak için otomatik olarak bir sunucu arayacak şekilde ayarlanmış olabilir. Yapılandırma sunucusu, baz istasyonunu ve ahizeleri ayarlamak için yapılandırma bilgilerini gönderir. Ahize bilgileri telefon numaralarını içerir, ancak telefon numaralarını belirli bir ahize ile eşleştirmez.

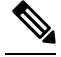

Yapılandırma dosyasını Müşteri Cihaz Etkinleştirmesi'nden (CDA) otomatik olarak alırsanız yalnızca profil kuralını (<Profile\_Rule>) ayarlayabilirsiniz. CDA, önceden Etkinleştirme Verilerini Düzenlenme Sistemi (EDOS) olarak adlandırılıyordu. **Not**

Genellikle, çok hücreli sistemler dahil olmak üzere sistem yapılandırması, hizmet sağlayıcınız tarafından ayarlanır ve sürdürülür. Üretici Yazılımı Sürümü 4.8'de, çok hücreli bir sistemi, bir birincil baz istasyonu olmaksızın otomatik olarak yapılandırabilirsiniz. Çok hücrelisistem, tüm baz istasyonları için bir baz istasyonu yapılandırma dosyasını kullanır.

Baz yapılandırıldıktan sonra, telefon hattının ahizeyle eşleşmesini sağlamak için ahizeleri baz istasyonu ile eşleştirin:

- Geçici: Ahizeleri, rastgele modundaki baz istasyonuna geçici olarak kaydedebilir ve ahizeleri güncelleyebilirsiniz. Şu görevlere bakın:
	- Kullanıcı Adı ve Parola ile Otomatik Olarak Ahize [Ayarlama,](#page-57-0) sayfa 48
	- Kısa Etkinleştirme Kodu İle Otomatik Olarak Ahize [Ayarlama,](#page-58-0) sayfa 49
- Otomatik: Baz istasyonu ile eşleştirmek için ahizeyi kullanırsınız. Bu görev, yapılandırılan numara havuzundan bir telefon numarasını ahizeye atar. Şu göreve bakın:
	- Ahizeyi Otomatik Olarak [Ayarlama,](#page-59-2) sayfa 50
- Manuel: Bir ahizeyi manuel olarak bir telefon numarasıyla eşleştirirsiniz, ardından ahizeyi baz istasyonu ile eşleştirirsiniz. Şu görevlere bakın:
	- [Kullan](#page-64-0)ıcılara ahize atama, sayfa 55
	- Ahize kaydını baş[latma,](#page-65-0) sayfa 56
	- Ahizeyi baz [istasyonuna](#page-66-0) bağlama, sayfa 57

Ahizelerde birden fazla hat (özel veya paylaşılan) olması gerekirse, ilk hat için otomatik yapılandırmayı kullanabilir ve diğer hatları manuel olarak yapılandırabilirsiniz. Bkz.

- [Ahizeye](#page-93-0) İkinci Bir Hat Ekleme, sayfa 84
- [Ahizeler](#page-94-0) Arasında Bir Hat Paylaşma, sayfa 85

#### İ**lgili Konular**

Cisco IP DECT 6800 Serisi (İş Akışını) [Ayarlama,](#page-25-0) sayfa 16

### <span id="page-57-0"></span>**Kullan**ı**c**ı **Ad**ı **ve Parola ile Otomatik Olarak Ahize Ayarlama**

Yeni bir ahizeyi açtığınızda ahize, kendisini rastgele modunda olan baz istasyonuna otomatik olarak kaydettirir. Sunucu yetki talep ederse kullanıcı adını ve parolayı girin. Birden fazla ahizeyi kaydettirmeniz gerektiğinde, kimlik bilgilerini girmek için ahizelerden birini açıp kullanmanızı öneririz. Diğer ahizeler, kaydedilirken yetki talebi almazlar.

Kullanıcı adı ve parola; harf, rakam ve simgelerin birleşiminden oluşabilir. Kullanıcı adı 1 ila 24 karakter, parola ise 1 ila 128 karakter uzunluğunda olabilir.

Yanlış kullanıcı adı veya parola girerseniz bir hata mesajı görüntülenir. Doğru kullanıcı adını ve parolayı girmek için üç hakkınız bulunur. Tüm denemelerde başarısız olursanız, ahize baz istasyonundan çıkarılır. Ahizeyi yeniden başlatıp doğru kullanıcı adını ve parolayı girin ya da yöneticinize başvurun.

#### **Ba**ş**lamadan önce**

Yöneticiniz veya hizmet sağlayıcınız size kullanıcı adı ve parolayı verir.

#### **Yordam**

- **Ad**ı**m 1** Ekran açılana kadar **Güç/Bitir** düğmesini basılı tutun. **Ad**ı**m 2 Oturum aç**ı**n** ekranında **Kullan**ı**c**ı **ad**ı ve **Parola** girin. **Ad**ı**m 3 Gönder**'e basın.
- <span id="page-58-0"></span>

## **K**ı**sa Etkinle**ş**tirme Kodu** İ**le Otomatik Olarak Ahize Ayarlama**

Yeni bir ahizeyi açtığınızda ahize, kendisini rastgele modunda olan baz istasyonuna otomatik olarak kaydettirir. Sunucu tarafından kısa etkinleştirme kodu istenirse kısa etkinleştirme kodunu girin. Kısa etkinleştirme kodu girildikten sonra, sunucu kimlik doğrulaması gerektiriyorsa kullanıcı adını ve parolayı girin. Birden fazla ahizeyi kaydettirmeniz gerektiğinde, kısa etkinleştirme kodunu girmek için ahizelerden birini açıp kullanmanızı öneririz. Diğer ahizeler, kaydedilirken yetki talebi almazlar.

Kısa etkinleştirme kodu # ile başlar ve 3 ila 16 basamaklı bir sayı olabilir. Kullanıcı adı ve parola; harf, rakam ve simgelerin birleşiminden oluşabilir. Kullanıcı adı 1 ila 24 karakter, parola ise 1 ila 128 karakter uzunluğunda olabilir.

Yanlış bir kısa etkinleştirme kodu girerseniz bir hata mesajı ekranı görüntülenir. Doğru kısa etkinleştirme kodunu girmek için üç hakkınız bulunur. Tüm denemelerde başarısız olursanız, ahize baz istasyonundan çıkarılır. Ahizeyi yeniden başlatıp doğru kısa etkinleştirme kodunu girin ya da yöneticinize başvurun.

#### **Ba**ş**lamadan önce**

Yöneticiniz veya hizmet sağlayıcınız size kısa etkinleştirme kodu, kullanıcı adı ve parola verir.

#### **Yordam**

- **Ad**ı**m 1** Ekran açılana kadar **Güç/Bitir** düğmesini basılı tutun.
- **Ad**ı**m 2 Etkinle**ş**tirme kodunu girin** ekranında kısa etkinleştirme kodunu girin.
- **Ad**ı**m 3 Gönder**'e basın.
- **Ad**ı**m 4** (İsteğe bağlı) **Oturum aç**ı**n** ekranında **Kullan**ı**c**ı **ad**ı ve **Parola** girin.

**Ad**ı**m 5 Gönder**'e basın.

## <span id="page-59-2"></span>**Ahizeyi Otomatik Olarak Ayarlama**

Dağıtımı başlatmak için 1 ile 3 arasındaki adımları tamamlayın ve siz veya kullanıcılarınız 4 ve 5 numaralı adımları tamamlayın. Kullanıcılarınız 4. ve 5. adımları tamamlarsa **AC** alanında bulunan erişim kodunu onlara bildirdiğinizden emin olun.

#### **Ba**ş**lamadan önce**

[Yönetim](#page-55-0) web sayfasında oturum açma, sayfa 46

#### **Yordam**

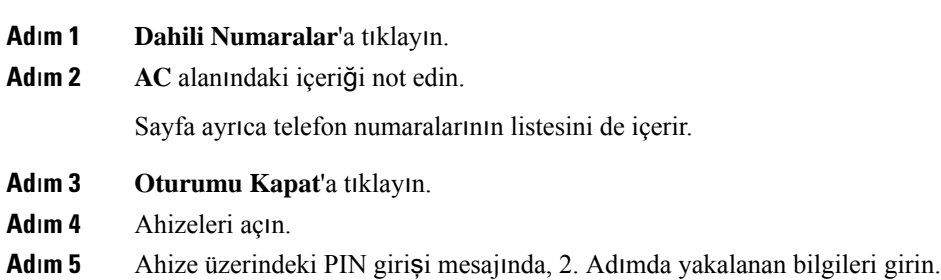

Ahizeler baz istasyonu ile bağlantıyı tamamlar ve yapılandırmalarını indirir. Ahizelere, kullanılabilir numara havuzundan telefon numaraları atanır.

# <span id="page-59-1"></span><span id="page-59-0"></span>**Manuel Yap**ı**land**ı**rma**

Sisteminizde otomatik yapılandırma kullanılmıyorsa baz istasyonunu ve ahizeleri manuel olarak yapılandırmanız gerekir.

#### İ**lgili Konular**

Cisco IP DECT 6800 Serisi (İş Akışını) [Ayarlama,](#page-25-0) sayfa 16

### **Baz** İ**stasyonunu Yap**ı**land**ı**rma**

#### **Ba**ş**lamadan önce**

Baz istasyonu web sayfasına [Yönetim](#page-55-0) web sayfasında oturum açma, sayfa 46 bölümünde anlatıldığı şekilde bağlanın.

Baz istasyonu ağa bağlı ve yeşil LED ışık yanıyor olmalıdır.

#### **Yordam**

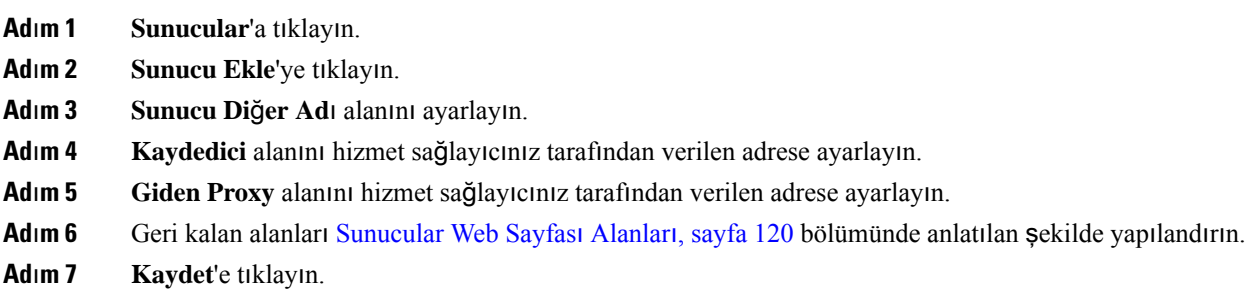

#### **Sonraki ad**ı**m**

Baz İstasyonu Ülkesini [Ayarlama,](#page-60-0) sayfa 51

## <span id="page-60-0"></span>**Baz** İ**stasyonu Ülkesini Ayarlama**

Baz istasyonu ülkesini ve saatini ayarlamanız gerekir. Baz istasyonu, çok hücreli veya çift hücreli sistem yapılandırmasının eşitlemesini kontrol etmek için saat bilgilerini kullanır. Tek hücreli bir sistemde 110 Tek Hücreli Baz İstasyonu için bu bilgi gerekmez. Ahizelerde sistem saati görüntülenir.

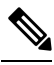

**Not**

Baz istasyonu, konumunuza özel DECT frekans aralığına önceden programlanmıştır. Bu sayfadaki ülke bilgileri, yalnızca sistemin tarih ve saat dilimini belirlemek için kullanılır.

Ağsaat sunucusu kullanabilir veya saatiPC'nizdeki saate göre ayarlayabilirsiniz. Bununla birlikte, çift hücreli veya çok hücreli bir sistem kurmanız durumunda bir ağ zaman sunucusu kullanmanız gerekir. Bu süre, TLS kimlik doğrulaması sırasında sertifika zamanının doğrulanması için kullanılır. Baz istasyonu sunucudan veya bilgisayarınızdan zaman bilgisini almazsa sertifika zamanı doğrulama dikkate alınmaz.

Ülkeyi veya saati ayarlamanız ya da değiştirmeniz durumunda, baz istasyonlarını yeniden başlatmalısınız. Yeniden başlatma işlemi, tek bir baz istasyonu için 1 dakikaya kadar ve sistemde birden fazla baz istasyonu olduğunda birkaç dakika sürebilir.

#### **Ba**ş**lamadan önce**

Baz istasyonu web sayfasına [Yönetim](#page-55-0) web sayfasında oturum açma, sayfa 46 bölümünde anlatıldığı şekilde bağlanın.

Baz istasyonu ağa bağlı ve yeşil LED ışık yanıyor olmalıdır.

#### **Yordam**

- **Ad**ı**m 1 Ülke**'ye tıklayın.
- **Ad**ı**m 2 Ülke seçme** listesinden ülkenizi seçin.
- **Ad**ı**m 3** Geçerliyse, **Eyalet/Bölge** ayarınızı yapın.

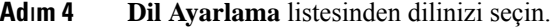

- **Ad**ı**m 5** Saat sunucusu yönteminizi seçin:
	- Ağ saat sunucusu kullanmayacaksanız PC'nizin mevcut saatini kullanmak için **PC Saati**'ne tıklayın.
	- Ağ saat sunucusu kullanacaksanız **Saat Sunucusu** alanına adresi girin.

Ağ saat sunucusu adresi örneği: **0.us.pool.ntp.org**.

- **Ad**ı**m 6** Geri kalan alanları Ülke Web Sayfası [Alanlar](#page-151-0)ı, sayfa 142 bölümünde anlatılan şekilde yapılandırın.
- **Ad**ı**m 7 Kaydet ve Yeniden Ba**ş**lat**'a tıklayın.

#### **Sonraki ad**ı**m**

Ağ [Ayarlar](#page-61-0)ını Yapılandırma, sayfa 52

## <span id="page-61-0"></span>**A**ğ **Ayarlar**ı**n**ı **Yap**ı**land**ı**rma**

Sistem, IP adresini almak için varsayılan olarak DHCP kullanır. DHCP uygun değilse baz istasyonu, 5 dakikalık bir gecikmeden sonra ön tanımlı 169.254.xx.xx statik IP adresini kullanır. Baz istasyonunun IP adresini almak için ahizeyi kullanın; böylece oturum açıp ayarları değiştirebilirsiniz. Ön tanımlı statik IP adresini başka bir statik IP adresi ile değiştirebilirsiniz.

Bu özel alanları hizmet sağlayıcınızın belirttiği şekilde değiştirmeniz gerekebilir:

- VLAN
- Farklı SIP Bağlantı Noktalarının Kullanımı
- RTP Bağlantı Noktası

Alanlar hakkında daha fazla bilgi için Ağ Web Sayfası [Alanlar](#page-137-0)ı, sayfa 128 bölümüne bakın.

#### **Ba**ş**lamadan önce**

Baz istasyonu web sayfasına [Yönetim](#page-55-0) web sayfasında oturum açma, sayfa 46 bölümünde anlatıldığı şekilde bağlanın.

#### **Yordam**

- **Ad**ı**m 1 A**ğ'a tıklayın.
- **Ad**ı**m 2** Ağınızda DHCP kullanılmıyorsa **DHCP/Statik IP** alanını **Statik IP** olarak ayarlayın.

**Statik IP**'yi seçerseniz aşağıdaki ek alanları yapılandırmalısınız:

- **IP Adresi**
- **Alt A**ğ **Maskesi**
- **Varsay**ı**lan A**ğ **Geçidi**
- **DNS (Birincil)**

#### • **DNS (**İ**kincil)**

- **Ad**ı**m 3** Tek bir baz sistemi kuruyorsanız **Farkl**ı **SIP Ba**ğ**lant**ı **Noktalar**ı **Kullanma** ayarını **Etkin** olarak ayarlayın.
- **Ad**ı**m 4 RTP Ba**ğ**lant**ı **Noktas**ı alanını hizmet sağlayıcınızın belirttiği şekilde ayarlayın.
- **Ad**ı**m 5** Geri kalan ağ alanlarını Ağ Web Sayfası [Alanlar](#page-137-0)ı, sayfa 128 bölümünde anlatılan şekilde yapılandırın.
- **Ad**ı**m 6 Kaydet**'e tıklayın.

#### **Sonraki ad**ı**m**

Baz İ[stasyonuna](#page-63-0) Ahize Ekleme, sayfa 54

### **SIP Aktar**ı**m**ı**n**ı **Yap**ı**land**ı**rma**

SIP mesajları için her dahili hattı, şunları kullanmak üzere yapılandırabilirsiniz:

- Belirli bir protokol
- Baz istasyonunun otomatik olarak seçtiği protokol

Otomatik seçimi kurduğunuzda, baz istasyonu DNSsunucusundaki Adlandırma Yetkilisi İşaretçisine (NAPTR) göre aktarım protokolünü belirler. Baz istasyonu, kayıtlarda en yüksek önceliğe sahip protokolü kullanır.

SIP aktarımını **Sunucular** web sayfasında veya yapılandırma dosyasında (.xml) yapılandırabilirsiniz.

#### **Ba**ş**lamadan önce**

Baz istasyonu web sayfasına *Yönetim Web Sayfas*ı*nda Oturum Açma* bölümünde anlatıldığı şekilde bağlanın.

#### **Yordam**

- **Ad**ı**m 1 Sunucular**'a tıklayın.
- **Ad**ı**m 2 Sunucu Ekle**'ye tıklayın.
- **Ad**ı**m 3 SIP Aktar**ı**m**ı alanındaki listede yer alan protokollerden herhangi birini seçin.

Bu parametreyi ayrıca, yapılandırma dosyasına (. xml) şu biçimde bir dize girerek de yapılandırabilirsiniz:

<SIP\_Transport\_1\_>n</SIP\_Transport\_1\_>

Burada n, protokoldür.

Seçenekler: UDP (varsayılan), TCP, TLS ve Otomatik. **AUTO** seçeneği, baz istasyonunu DNS sunucusundaki NAPTR kayıtlarına göre, uygun protokolü seçmek üzere otomatik olarak yapılandırır.

#### **Ad**ı**m 4 Kaydet**'e tıklayın.

Değişikliği kaydettikten sonra, baz istasyonunu yeniden başlatmanız gerekir.

### **SIP Bildirimi Kimlik Do**ğ**rulamas**ı**n**ı **Yap**ı**land**ı**rma**

Baz istasyonu SIP Bildirimini aldığında, baz istasyonunu SIP bildirimi için kimlik bilgilerini isteyecek şekilde yapılandırabilirsiniz.

Baz istasyonu, sistemden SIP Bildirimi almak için TCP, UDP veya TLS kullanır. SIP aktarımı TCP veya UDP olduğunda baz istasyonu yetkilendirme ister. Sistemden gelen kimlik bilgileri, ahize uzantısının kimlik bilgileriyle aynı olmalıdır. Kimlik bilgileri eşleşmezse baz istasyonu sisteme bir yetkilendirme hatası gönderir.

Yetkilendirmeyi etkinleştirebilir ve **Sunucular** web sayfasında veya yapılandırma dosyasında (. xml) sistem için etki alanı adını girebilirsiniz. Alanlar hakkında bilgi için, bkz. Sunucular Web Sayfası Alanları, sayfa 120.

Bildirim alanlarını yapılandırma dosyasında (.xml) bu şekilde yapılandırın.

```
<Auth_Resync_reboot_1_>enable</ Auth_Resync_reboot_1_>
<Reversed_Auth_Realm_1_>n</Reversed_Auth_Realm_1_>
```
Burada, n ifadesi sistem için etki alanı adını gösterir.

#### **Ba**ş**lamadan önce**

Baz istasyonu web sayfasına [Yönetim](#page-55-0) web sayfasında oturum açma, sayfa 46 bölümünde anlatıldığı şekilde bağlanın.

#### **Yordam**

- **Ad**ı**m 1 Sunucular**'a tıklayın.
- **Ad**ı**m 2 Kimlik Do**ğ**rulama Yeniden E**ş**itlemesini yeniden ba**ş**latma**'yı **Etkinle**ş**tir** olarak ayarlayın.
- **Ad**ı**m 3 Ters Kimlik Do**ğ**rulama Eri**ş**im Alan**ı alanına, etki alanı adını girin.
- **Ad**ı**m 4 Kaydet**'e tıklayın.

#### **Sonraki ad**ı**m**

SIP Bildirimi, ahizenin IPEI numarasınısıfırlamaya veya baz istasyonunu yeniden başlatmaya yönelik olayları içerebilir.

Daha fazla bilgi için bkz. Ahizeyi [Uzaktan](#page-196-0) Kaldırma, sayfa 187 veya Baz İ[stasyonunu](#page-195-0) Uzaktan Yeniden Baş[latma,](#page-195-0) sayfa 186.

### <span id="page-63-0"></span>**Baz** İ**stasyonuna Ahize Ekleme**

Bağlanabilmeleri ve iletişim kurabilmeleri için baz istasyonundaki ahizeleri yapılandırmanız gerekir.

Ahizeleri birer birer ekleyebilir ve kaydedebilirsiniz ya da birden fazla ahize ayarlayabilirsiniz.

- Tek ahize kurulumu: Bu prosedürün sonunda, baz istasyonu ahize kurulumuna dair bilgileri alır ancak ahize baz istasyonuna kaydedilmez ve çağrı yapamaz.
- Birden fazla ahize kurulumu: Bu prosedürün sonunda, baz istasyonu kurulur ancak ahizeyi doğru kişiye atamak için kullanıcıya özel yapılandırmayı tamamlamanız gerekir.

Ahize Yapılandırma [Parametreleri](#page-244-0) Çalışma Sayfası, sayfa 235 bölümü size yardımcı olabilir.

#### **Ba**ş**lamadan önce**

Baz istasyonu web sayfasına [Yönetim](#page-55-0) web sayfasında oturum açma, sayfa 46 bölümünde anlatıldığı şekilde bağlanın.

Baz istasyonu ağa bağlı ve yeşil LED ışık yanıyor olmalıdır.

#### **Yordam**

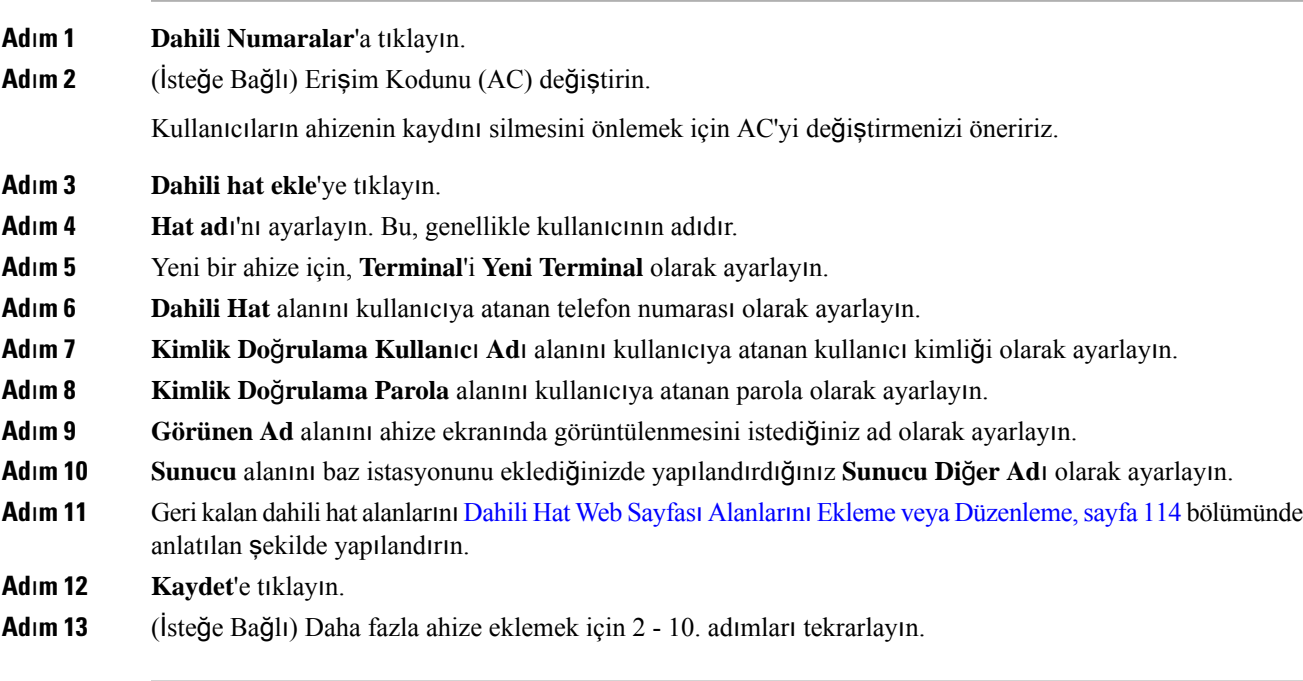

#### **Sonraki ad**ı**m**

- Sisteminizi bir seferde bir ahize kurulacak şekilde ayarlıyorsanız Ahize kaydını baş[latma,](#page-65-0) sayfa 56 gerçekleştirin.
- Birden fazla ahize kuruyorsanız [Kullan](#page-64-0)ıcılara ahize atama, sayfa 55 gerçekleştirin.

### <span id="page-64-0"></span>**Kullan**ı**c**ı**lara ahize atama**

Birden fazla ahize ayarladığınızda, her bir ahizeyi belirli bir kullanıcıya atamanız gerekir. Her kullanıcı benzersiz bir telefon numarasına,sesli posta kutusuna ve farklı özelliklere sahip olabilir. **Terminal** web sayfası alanlarıyla veya yapılandırma dosyasında (.xml), her bir ahizeye ayrı bir erişim kodu atayabilirsiniz. Erişim kodunu, yapılandırma dosyasında şu şekilde ayarlayabilirsiniz:

<Subscr\_Dect\_Ac\_Code\_x\_>nnnn</Subscr\_Dect\_Ac\_Code\_x\_>

Burada x ahize numarası, nnnn ise erişim kodudur.

Erişim kodu 4 basamaktan uzunsa yalnızca ilk 4 basamağı kabul edilir.

Ahizeyi bir kullanıcıya atamak için, ahizenin Uluslararası Taşınabilir Ekipman Kimliği (IPEI) numarasını doğru şekilde yapılandırılmış dahili hatta atamalısınız. Ahizenin IPEI numarası aşağıdaki konumlarda bulunmaktadır:

- Ahize kutusundaki etiket üzerinde
- Ahize pilinin altında

Ahize Yapılandırma [Parametreleri](#page-244-0) Çalışma Sayfası, sayfa 235 bölümü size yardımcı olabilir.

#### **Ba**ş**lamadan önce**

Baz istasyonu web sayfasına [Yönetim](#page-55-0) web sayfasında oturum açma, sayfa 46 bölümünde anlatıldığı şekilde bağlanın.

Baz istasyonu ağa bağlı ve yeşil LED ışık yanıyor olmalıdır.

Ahizeler şu bölümde açıklandığı şekilde ayarlanmalıdır: Baz İ[stasyonuna](#page-63-0) Ahize Ekleme, sayfa 54.

#### **Yordam**

- **Ad**ı**m 1 Dahili Numaralar**'a tıklayın.
- **Ad**ı**m 2** Belirli bir kullanıcı için ahizenin **Dahili Numara Bilgileri** sütunundaki bağlantıya tıklayın.

IPEI bağlantısında, boş IPEI numarası FFFFFFFFFF gösterilir.

- **Ad**ı**m 3 Terminal** sayfasında, **IPEI** alanını kullanıcının yeni ahizesi olarak ayarlayın.
- **Ad**ı**m 4 AC** alanını ayarlayın.
- **Ad**ı**m 5** (İsteğe Bağlı) Diğer alanları Terminal [WebSayfas](#page-126-0)ı Alanları,sayfa 117 bölümünde anlatılan şekilde yapılandırın.
- **Ad**ı**m 6 Kaydet**'e tıklayın.
- **Ad**ı**m 7** (İsteğe Bağlı) Daha fazla ahize ayarlamak için 3 7. adımları tekrarlayın.

#### **Sonraki ad**ı**m**

Ahize kaydını baş[latma,](#page-65-0) sayfa 56.

### <span id="page-65-0"></span>**Ahize kayd**ı**n**ı **ba**ş**latma**

Baz istasyonunda bir veya daha fazla ahize yapılandırdıktan sonra, baz istasyonuna kayıt işlemine başlaması için komut verebilirsiniz. Baz istasyonu, iletişim döngüsünü tamamlamak için ahizelerden kayıt mesajlarını almak üzere bekler.

Tüm ahizeleri aynı anda veya tek tek kaydedebilirsiniz.

#### **Ba**ş**lamadan önce**

Baz istasyonu web sayfasına [Yönetim](#page-55-0) web sayfasında oturum açma, sayfa 46 bölümünde anlatıldığı şekilde bağlanın.

Baz istasyonu ağa bağlı ve yeşil LED ışık yanıyor olmalıdır.

Ш

- Tek ahize yapılandırması: Ahize şurada açıklandığı şekilde yapılandırılmalıdır: Baz İ[stasyonuna](#page-63-0) Ahize [Ekleme,](#page-63-0) sayfa 54
- Birden fazla ahize yapılandırması: Ahizeler şurada açıklandığı şekilde yapılandırılmalıdır: [Kullan](#page-64-0)ıcılara ahize [atama,](#page-64-0) sayfa 55

#### **Yordam**

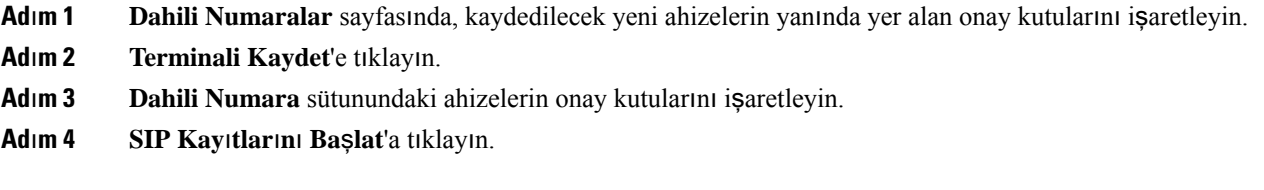

#### **Sonraki ad**ı**m**

• Her bir ahizede Ahizeyi baz [istasyonuna](#page-66-0) bağlama, sayfa 57 işlemi gerçekleştirin.

### <span id="page-66-0"></span>**Ahizeyi baz istasyonuna ba**ğ**lama**

Ahize, baz istasyonuyla bağlantı kurmaya yapılandırıldıktan sonra kaydedilir. Kayıt işlemi tamamlandığında çağrı yapabilirsiniz.

Bu prosedürü kullanıcılarınızın gerçekleştirmesi durumunda, kullanıcılara prosedür ve erişim kodu bilgilerini vermeniz gerekir.

#### **Ba**ş**lamadan önce**

- Ahize pilinin takılı olması gerekir. Bkz. [Ahizenin](#page-48-0) pilini takma, sayfa 39.
- Ahize pilinin şarj edilmiş olması gerekir. Bkz. [Ahize](#page-51-0) pilini şarj etme, sayfa 42.
- Ahize, baz istasyonunda Baz İ[stasyonuna](#page-63-0) Ahize Ekleme, sayfa 54 bölümünde anlatılan şekilde yapılandırılmalıdır ve baz istasyonu erişim kodu (AC) bilinmelidir.

#### **Yordam**

**Ad**ı**m 1** Ahizeyi açın. Bkz. [Ahizeyi](#page-67-1) açma, sayfa 58.

- **Ad**ı**m 2 Menü** düğmesine basın.
- **Ad**ı**m 3 Ba**ğ**lant**ı > **Kaydet**'i seçin.
- **Ad**ı**m 4 Seç**'e basın.
- **Ad**ı**m 5** (İsteğe Bağlı) **AC** alanına erişim kodunu girin.
- **Ad**ı**m 6 Tamam**'a basın.

#### <span id="page-67-1"></span>**Ahizeyi açma**

**Yordam**

Ekran açılana kadar **Güç/Bitir** düğmesini basılı tutun.

### <span id="page-67-0"></span>**Yineleyici Ekleme**

110 Tek Hücreli Baz İstasyonu öğeniz varsa, konumunuzdaki kapsama alanını 110 Yineleyici öğeleri ile genişletebilirsiniz. En fazla 6 adet yineleyici kullanabilirsiniz.

210 Çok Hücreli Baz İstasyonu öğeniz varsa, konumunuzdaki kapsama alanını 110 Yineleyici öğeleri ile genişletebilirsiniz. Baz istasyonu başına en fazla 3 adet yineleyici kullanabilirsiniz.

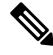

6. Adıma gelene kadar yineleyicinin güç bağlantısını yapmayın. **Not**

Yeni bir yineleyiciyi açtığınızda baz istasyonuna kaydolmaya çalışır ve bu kaydın 5 dakika içinde gerçekleşmesi gerekir.

Yineleyici, yapılandırmasının sonunda yeniden başlatılır. Bu normaldir çünkü şifreli bir şekilde iletişim kurar. Yeniden başlatma işleminden sonra kullanıma hazır olur.

**Yineleyiciler** web sayfasında veya yapılandırma dosyasında (.xml) yineleyici ekleyebilirsiniz.

#### **Ba**ş**lamadan önce**

Baz istasyonu web sayfasına [Yönetim](#page-55-0) web sayfasında oturum açma, sayfa 46 bölümünde anlatıldığı şekilde bağlanın.

#### **Yordam**

**Ad**ı**m 1 Yineleyiciler**'e tıklayın.

**Ad**ı**m 2 Yineleyici Ekle**'ye tıklayın.

- **Ad**ı**m 3 DECT senkronizasyon modu** alanını ayarlayın.
	- **Manuel**: Parametreleri manuel olarak atamanız gerekir.
	- **Yerel Otomatik**: Yineleyici baz sinyalini algılar ve otomatik olarak yapılandırılır.
	- **Zincirleme Otomatik**: Tüm baz istasyonları ve yineleyiciler birincil baz istasyonuna bir RSSI raporu gönderir. Birincil baz istasyonu, bu ayarı kullanmak üzere seçilen tüm baz istasyonları ve yineleyicilerle yeni bir DECT eşitleme ağacı oluşturmak için raporu kullanır.

Yapılandırma dosyasına (. xml), şu biçime sahip bir dize girin:

<Repeater\_Auto\_Config\_Mode\_1\_>n</Repeater\_Auto\_Config\_Mode\_1\_>

Burada n, 0 (Manuel), 1 (Yerel Otomatik) veya 2 (Zincirleme Otomatik) değeridir

**Ad**ı**m 4** Manuel yapılandırma için, açılır menüden bir Yineleyici RPN'si seçin.

Her yineleyici için benzersiz bir RPN gerekir.

- Tek hücreli sistemler: Taban her zaman RPN000'dır. İlk yineleyici RPN01, ikincisi RPN02 vb.
- Çok hücreli sistemler: Taban numaraları dörder dörder artar (RPN00, RPN04 vb.). İlk baz istasyonunun ilk yineleyicisi RPN01, ikincisi RPN02'dir. İkinci baz istasyonunun ilk yineleyicisi RPN05, ikincisi RPN06'dır.
- **Ad**ı**m 5 Kaydet**'e tıklayın.

.

**Ad**ı**m 6** Yineleyiciyi açın.

Yineleyici LED'i, kayıt modunu göstermek üzere yeşil renkte yanıp söner (iki kez kısa yanıp sönme). Kayıt tamamlandığında, yineleyici ve baz istasyonu şifreli iletişim kurmak amacıyla yeniden başlatılır.

5. Adımı tamamlamadan önce yineleyiciyi açarsanız ve yineleyici ışığı kırmızı ise, yineleyici kaydolmaz. Yineleyiciyi kayıt moduna almak için [Yineleyici](#page-211-0) Kurulamıyor - LED Kırmızı Yanıyor, sayfa 202 içindeki bilgileri takip etmeniz gereklidir.

## <span id="page-68-0"></span>**EDOS Profili ve XML Parametreleri**

Baz istasyonu artık Cisco EDOS sunucusundan tam XML yapılandırma dosyasını indirme olanağı sağlıyor. Baz istasyonu EDOS'u aşağıdaki şekilde ele alır:

- Baz istasyonu çalıştırıldığında hiçbir yapılandırma sunucusu ayarlı değilse yapılandırma dosyası, EDOS sunucusundan indirilir.
- Baz istasyonu çalıştırıldığında ağda DHCP seçeneği yoksa istasyon, CDA (EDOS) ile iletişim kurar ve yapılandırma dosyasını arar. Ardından dosyayı EDOS sunucusundan indirir:

https://activate.cisco.com/software/edos/callhome/rc?id=\$MAU:\$SN:\$PN&sw=\$SWVER

Yükleme başarılı olduktan sonra yapılandırma dosyası, diğer yapılandırma dosyaları gibi ayrıştırılır.

- Indirilen yapılandırma dosyasında ayarlı bir <profile rule> yoksa dosya, yapılandırma dosyasını baz istasyonuna sağlayan hiçbir sunucuyu depolamaz. Bu durumda baz istasyonu yeniden başlatıldığında EDOS yapılandırma dosyası yeniden indirilir.
- Indirilen yapılandırma dosyasında bir <profile rule> ayarlıysa baz istasyonu belleğinde depolanır ve istasyon yeniden başlar. Bu durum baz istasyonunun mevcut davranışıdır.

İndirme başarısız olduğunda baz istasyonu, indirmeyi 30, 60, 120, 240, 480, 960, 1440 (24 saat) 1440, 1440 dakika şeklinde yeniden deneme aralıklarında dener. Yeniden deneme 1440 dakikaya ulaşırsa baz istasyonu yeniden başlatılana kadar her 1440 dakikada bir indirme denemesine devam eder. Baz istasyonu yeniden başlatıldıktan sonra (normal yeniden başlatma veya fabrika varsayılanı) hiçbir yapılandırma sunucusu ayarlı değilse veya DHCP seçeneğinden hiçbir sunucu alınmıyorsa baz istasyonu, yeniden EDOS'tan indirme yapmayı deneyecektir.

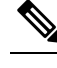

**Not**

- Ağda 66, 160, 150 gibi bir DHCP seçeneği varsa baz istasyonu, işlemini durdurur ve asla CDA (EDOS) ile bağlantı kurmaz.
- DHCP tarafından sağlanan sunucudan indirme başarısız olursa EDOS yapılandırması indirilmez.
- DHCP'de dosya adı yoksa baz istasyonundaki (sunucu veya dosya adı) **Yap**ı**land**ı**rma Sunucusu Adresi'nde** (profil kuralı) hiçbir adres saklanmaz. Dolayısıyla baz istasyonu her başlatıldığında ilk önce DBS-210-3PC.xml (Çift hücre için DBS-110-3PC.xml) ve ardından \$MA.cfg'yi arar ve bu aramayı ancak DHCP'de belirtilen bir sunucu varsa gerçekleştirir.

## <span id="page-69-0"></span>**Ahize Bilgilerini De**ğ**i**ş**tirme**

Erişim kodu, alarm bilgileri, paylaşılan hatlar ve telefon rehberi gibi genel ahize bilgilerini yapılandırabilirsiniz.

#### **Ba**ş**lamadan önce**

Baz istasyonu web sayfasına [Yönetim](#page-55-0) web sayfasında oturum açma, sayfa 46 bölümünde anlatıldığı şekilde bağlanın.

Baz istasyonu ağa bağlı ve yeşil LED ışık yanıyor olmalıdır.

#### **Yordam**

- **Ad**ı**m 1 Dahili Numaralar**'a tıklayın.
- **Ad**ı**m 2** IPEI sütununda, telefon bağlantısına tıklayın.
- **Ad**ı**m 3** Terminal alanlarını [Terminal](#page-126-0) Web Sayfası Alanları, sayfa 117 bölümünde anlatılan şekilde yapılandırın.
- <span id="page-69-1"></span>**Ad**ı**m 4 Kaydet**'e tıklayın.

## **Dahili Hatt**ı **De**ğ**i**ş**tirme**

Her bir dahili hattı ahizede yapılandırabilirsiniz. Dahili hat bilgileri kullanıcı adı ve parola, telefon numarası, sesli posta bilgilerini ve bazı başka özellikleri içerir.

#### **Ba**ş**lamadan önce**

Baz istasyonu web sayfasına [Yönetim](#page-55-0) web sayfasında oturum açma, sayfa 46 bölümünde anlatıldığı şekilde bağlanın.

Baz istasyonu ağa bağlı ve yeşil LED ışık yanıyor olmalıdır.

#### **Yordam**

**Ad**ı**m 1 Dahili Numaralar**'a tıklayın.

- **Ad**ı**m 2 Dahili Hat** sütununda, telefon bağlantısına tıklayın.
- **Ad**ı**m 3** Sunucu alanlarını Dahili Hat Web Sayfası [Alanlar](#page-119-0)ı, sayfa 110 bölümünde anlatılan şekilde yapılandırın.
- **Ad**ı**m 4 Kaydet**'e tıklayın.

# <span id="page-70-0"></span>**Ahize** İ**çin Dil ve Metin Ayarlar**ı**n**ı **Yap**ı**land**ı**rma**

Ahizedeki bu ayarları güncelleştirmek için dil dosyasındaki (.xml) dil ve metin ayarlarını değiştirebilirsiniz. Ayarları değiştirmek için dil dosyasında (.xml) şu öğeleri tanımlayın:

- CustomTexts: Dil dilini değiştirmek için Locked özniteliklerini ve telefonda dil paketi sürümünü görüntülemek üzere Version özniteliğini tanımlayın. Locked ayarını enabled olarak ayarlarsanız telefonunuzdaki dili değiştiremezsiniz.
- Language: Geçerli dil için BaseLanguage özniteliklerini, görüntü için Name ve ahizede başka bir etkin dile geçmek için CustomInput Language özniteliklerini tanımlayın.
- Text: Telefondaki metin tanımlayıcısının adı için ID özniteliğini, üretici yazılımındaki orijinal metin için Text özniteliğini ve ahizede görüntülenecek yeni metin için CustomText özniteliğini tanımlayın. Her metin öğesine yalnızca bir CustomText özniteliği ekleyebilirsiniz.

Baz istasyonu bu dosyayı kabul edilen bir biçime dönüştürür ve dosyayı ahizeye gönderir. Bu dosya, ahizedeki ayarları güncelleştirir. Güncelleme için ahizeyi şarj istasyonuna yerleştirmeniz gerekir. Güncelleştirme başladığında, durumu veya hataları **Dahili Hatlar** veya **Syslog** web sayfasında görüntüleyebilirsiniz. Güncelleştirmeden sonra ahizeyi yeniden başlatın. Ahize, yeniden başlatmadan sonra **Durum** ekranında dil paketi sürümünü görüntüler.

Güncelleştirme başarısız olursa bu ayarları baz istasyonunda veya ahizelerde sıfırlayabilir, farklı ayarlara sıfırlayabilir veya varsayılan ayarlara dönebilirsiniz. Baz istasyonunda, varsayılan ayarlara sıfırlamak için dosya adını silebilir veya yeni ayarlarla değiştirmek üzere yeni bir dosya adı girebilirsiniz.

Ahizeyi varsayılan ayarlara sıfırlama hakkında daha fazla bilgi için *Cisco IP DECT 6800 Serisi Kullan*ı*m K*ı*lavuzu* 'ndaki **Ahizedeki Dil ve Metnini Varsay**ı**lana S**ı**f**ı**rlama** bölümüne bakın.

Dil dosyasını (.xml)**Ürün Yaz**ı**l**ı**m**ı **Güncellemesi** web sayfasında veya yapılandırma dosyasında (.xml) ayarlayabilirsiniz.

#### **Ba**ş**lamadan önce**

Baz istasyonu web sayfasına *Yönetim Web Sayfas*ı*nda Oturum Açma* bölümünde anlatıldığı şekilde bağlanın.

#### **Yordam**

#### **Ad**ı**m 1 Üretici Yaz**ı**l**ı**m**ı**n**ı **Güncelleme**'ye tıklayın.

**Ad**ı**m 2** Her ahize için **Dil paketi** alanına dosya adını girin.

Yapılandırma dosyasına (. xml), şu biçime sahip bir dize girin:

<Language\_Rule>https://www.server.com/path/[handsettype]\_[name].xml</Language\_Rule> Burada, [handsettype]\_[name], dil dosya adıyla birlikte ahize türüdür (örnek, 6825).

#### **Ad**ı**m 3 Güncellemeyi Ba**ş**lat/Kaydet**'e tıklayın.

Güncelleme sırasında görüntülenen mesajları kabul edin.

#### **Sonraki ad**ı**m**

Dili onayladığınızda metin telefonunuzda görüntülenir.

# <span id="page-71-0"></span>**Güvenlik**

Sistem donanımı, önceden yüklenmiş Fabrikada Montaj Sertifikalarına (MIC) sahiptir. Ancak, sisteminizin güvenliğini artırmak isteyebilirsiniz.

Güvenliği artırmak için, bir Sertifika Yetkilisi (CA) tarafından oluşturulmuş özel sertifikalara sahip olmanız gerekir.

Ayrıca ortam güvenliğini de artırabilirsiniz. Daha fazla bilgi için Bkz. Ortam Güvenliğini [Ayarlama,](#page-73-0) sayfa [64.](#page-73-0)

### **Cihaz Sertifikas**ı **ve Anahtar Çifti Kurulumu**

Baz istasyonu sunucu olarak görev yaptığında veya sunucu, istemci SSL kimilik doğrulaması gerektirdiğinde, baz istasyonunda cihaz kimlik sertifikası ve anahtar çifti kullanılır.

Sertifikalar fabrikada veya daha sonra hizmet sağlayıcınız tarafından sisteme yüklenebilir. Ayrıca, kendi sertifikalarınızı da satın alabilirsiniz. Kendi sertifikalarınızı satın alarak yüklemeniz durumunda, sertifikaların DER ile kodlanmış ikili X.509 (.cer) biçiminde olması gerekir.

#### **Ba**ş**lamadan önce**

Baz istasyonu web sayfasına [Yönetim](#page-55-0) web sayfasında oturum açma, sayfa 46 bölümünde anlatıldığı şekilde bağlanın.

Özel sertifika edinin.

#### **Yordam**

- **Ad**ı**m 1 Güvenlik**'e tıklayın.
- **Ad**ı**m 2 Cihaz Kimli**ğ**i** bölümünde, **Dosyalar**ı **Seç**'e tıklayın.

Alanlar gereksinimleri hakkında daha fazla bilgi için [Güvenlik](#page-153-0) Web Sayfası Alanları, sayfa 144 bölümüne bakın.

- **Ad**ı**m 3** Sertifikayı seçerek **Tamam**'a tıklayın.
- **Ad**ı**m 4 Yükle**'ye tıklayın.
- **Ad**ı**m 5 Kaydet**'e tıklayın.
Ш

# **Güvenilir Sunucu Sertifikas**ı **Kurulumu**

Sertifika zincirini doğrulamak için, baz istasyonu güvenilir bir sunucu sertifikası gerektirebilir.

Sertifikalar fabrikada veya daha sonra hizmet sağlayıcınız tarafından sisteme yüklenebilir. Ayrıca, kendi sertifikalarınızı da satın alabilirsiniz. Kendi sertifikalarınızı satın alarak yüklemeniz durumunda, sertifikaların DER ile kodlanmış ikili X.509 (.cer) biçiminde olması gerekir.

#### **Ba**ş**lamadan önce**

Baz istasyonu web sayfasına [Yönetim](#page-55-0) web sayfasında oturum açma, sayfa 46 bölümünde anlatıldığı şekilde bağlanın.

Özel sertifika edinin.

#### **Yordam**

- **Ad**ı**m 1 Güvenlik**'e tıklayın.
- **Ad**ı**m 2 Güvenilir Sunucu Sertifikalar**ı bölümünde, **Dosya Seç**'e tıklayın.

Alanlar gereksinimleri hakkında daha fazla bilgi için [Güvenlik](#page-153-0) Web Sayfası Alanları, sayfa 144 bölümüne bakın.

- **Ad**ı**m 3** Sertifikayı seçerek **Tamam**'a tıklayın.
- **Ad**ı**m 4 Yükle**'ye tıklayın.
- **Ad**ı**m 5 Kaydet**'e tıklayın.

### **Güvenilir Kök Sertifika Kurulumu**

Baz istasyonu, SSL el sıkışması karşılıklı kimlik doğrulaması yapmak için sunucunun güvenilir kök sertifikalarını kullanır.

Sertifikalar fabrikada veya daha sonra hizmet sağlayıcınız tarafından sisteme yüklenebilir. Ayrıca, kendi sertifikalarınızı da satın alabilirsiniz. Kendi sertifikalarınızı satın alarak yüklemeniz durumunda, sertifikaların DER ile kodlanmış ikili X.509 (.cer) biçiminde olması gerekir.

#### **Ba**ş**lamadan önce**

Baz istasyonu web sayfasına [Yönetim](#page-55-0) web sayfasında oturum açma, sayfa 46 bölümünde anlatıldığı şekilde bağlanın.

Özel sertifika edinin.

**Yordam**

#### **Ad**ı**m 1 Güvenlik**'e tıklayın.

**Ad**ı**m 2 Güvenilir Kök Sertifikalar**ı bölümünde, **Dosya Seç**'e tıklayın.

Alanlar gereksinimleri hakkında daha fazla bilgi için [Güvenlik](#page-153-0) Web Sayfası Alanları, sayfa 144 bölümüne bakın.

- **Ad**ı**m 3** Sertifikayı seçerek **Tamam**'a tıklayın.
- **Ad**ı**m 4 Yükle**'ye tıklayın.
- **Ad**ı**m 5** (İsteğe Bağlı) **Yaln**ı**zca** İ**ste**ğ**e Ba**ğ**l**ı **Sertifikalar**ı **Kullan** alanını ayarlayın.
- **Ad**ı**m 6 Kaydet**'e tıklayın.

### **Ortam Güvenli**ğ**ini Ayarlama**

Baz istasyonu, ortam oturumlarını korumak için ortam güvenliğini kullanır. Ortam güvenlik özelliğini etkinleştirebilir ve ancak SIP aktarma protokolü TLS ise kullanabilirsiniz veya NAPTR, SIP aktarımı olarak TLS'yi seçebilir. Ortam protokolünü RTP veya SRTP olarak değiştirebilirsiniz. Alanlar hakkında bilgi için, bkz. [Sunucular](#page-129-0) Web Sayfası Alanları, sayfa 120.

Ortam güvenliğini **Sunucular** web sayfasında veya yapılandırma dosyasında yapılandırın.

Bu özelliği yapılandırma dosyasında (.xml) şu şekilde yapılandırırsınız:

```
<MediaSec_Request_n_>enabled</MediaSec_Request_n_>
<MediasSec_Over_TLS_Only_n_>disabled</MedissSec_Over_TLS_Only_n_>
```
Burada, n sunucu numarasını gösterir.

#### **Ba**ş**lamadan önce**

Baz istasyonu web sayfasına [Yönetim](#page-55-0) web sayfasında oturum açma, sayfa 46 bölümünde anlatıldığı şekilde bağlanın.

#### **Yordam**

- **Ad**ı**m 1 Sunucular**'a tıklayın.
- **Ad**ı**m 2 Ortam Güvenli**ğ**i** alanında, **Etkin**'i seçin.
- **Ad**ı**m 3 Yaln**ı**zca TLS için Ortam Güvenli**ğ**i** alanında **Etkin**'i seçin.
- **Ad**ı**m 4 Güvenli RTP** alanında, **Otomatik**'i seçin.
- **Ad**ı**m 5 Kaydet**'e tıklayın.

### **Dahili Güvenlik Duvar**ı**n**ı **Yap**ı**land**ı**rma**

Giden trafik güvenilir kabul edildiğinden Cisco IP DECT 110 Tek Hücreli Baz İstasyonu ve Cisco IP DECT 210 Çok Hücreli Baz İstasyonu için gelen ağ trafiğini kontrol etmek amacıyla durum bilgisi olan güvenlik duvarını etkinleştirebilirsiniz. Güvenlik duvarı etkinleştirildiğinde, gelen trafik engellenir ve tüm dinleme bağlantı noktalarında (Web sunucusu, SRTP ve baz istasyonları arası iletişim için kullanılan bağlantı noktaları hariç tutulur) varsayılan olarak sessizce atılır. Baz istasyonunu, belirli bir bağlantı noktası veya bağlantı noktası aralığı için trafiğin engellemesini kaldıracak şekilde yapılandırdığınızda baz istasyonu, belirtilen

Ш

bağlantı noktası aralığındaki trafiği engellemez. Bununla birlikte açılmayan bağlantı noktalarında gelen trafik daima engellenir.

Bu özellik, mevcut bağlantı noktaları veya hizmetlerdeki gelen trafiği devre dışı bırakır. Güvenlik duvarı, normalde engelli olan bağlantı noktalarının engelini kaldırır. Giden TCP bağlantısı veya UDP akışı, bağlantı noktasındaki geri dönüşlerin ve devam eden trafiğin engelini kaldırır. Akış etkin olsa da bağlantı noktası engelsiz devam eder. Bağlantı noktası, hiçbir etkinliğin olmadığı bir zaman aralığından sonra engellenmiş durumuna döner.

#### **Ba**ş**lamadan önce**

Baz istasyonu web sayfasına [Yönetim](#page-55-0) web sayfasında oturum açma, sayfa 46 bölümünde anlatıldığı şekilde bağlanın.

#### **Yordam**

- **Ad**ı**m 1 Güvenlik**'e tıklayın.
- **Ad**ı**m 2 Güvenlik Duvar**ı bölümünde; **Güvenlik Duvar**ı, **ICMP pingi yok**, **ICMP ula**şı**lam**ı**yor yok**, **Varsay**ı**lan d**ışı **TFTP yok**, **Güvenilir TCP ba**ğ**lant**ı**noktas**ı **aral**ığı, **Güvenilir UDP ba**ğ**lant**ı**noktas**ı **aral**ığı alanlarını ayarlayın. Alan gereksinimleri hakkında bilgi için **Güvenlik Duvar**ı **Bölümü Alanlar**ı tablosuna [Güvenlik](#page-153-0) Web Sayfası [Alanlar](#page-153-0)ı, sayfa 144 bölümünden bakın.
- **Ad**ı**m 3 Kaydet**'e tıklayın.

#### **Güvenlik Duvar**ı **Varsay**ı**lan Ba**ğ**lant**ı **Noktas**ı **Ayarlar**ı

Güvenlik duvarı, aşağıdaki tabloda verilen ayarlarla birlikte varsayılan olarak etkindir. Güvenlik duvarı, güvenilir bağlantı noktalarıyla yapılandırılmadığı sürece varsayılan olarak engellenen bağlantı noktaları üstünde dinleme yapan hizmetler beklendiği gibi çalışmayabilir.

| Kullanım             | Bağlantı Noktası   Protokol                                                                          |            | Açıklama                                                                          | Engellendi |
|----------------------|----------------------------------------------------------------------------------------------------|------------|-----------------------------------------------------------------------------------|------------|
| DHCP/DHCPv6 68 / 546 |                                                                                                    | <b>UDP</b> | IP adresini alabilmek için.                                                       | Hayır      |
| <b>RTP / SRTP</b>    | Yapılandırılabilir  <br>başlangıç<br>bağlantı noktası<br>ve aralığı:<br>(Varsayılan:<br>16384:16424) | <b>UDP</b> |                                                                                   | Hayır      |
| Esitleme             | Zincir kimliği<br>bağlantı noktası<br>aralığına göre:<br>49200:50000                                 | <b>UDP</b> | Baz istasyonları arası veri<br>eşitlemesi (Çok noktaya yayın veya<br>eşler arası) | Hayır      |

**Çizelge 7: Güvenlik Duvar**ı **Varsay**ı**lan Ba**ğ**lant**ı **Noktas**ı **Ayarlar**ı

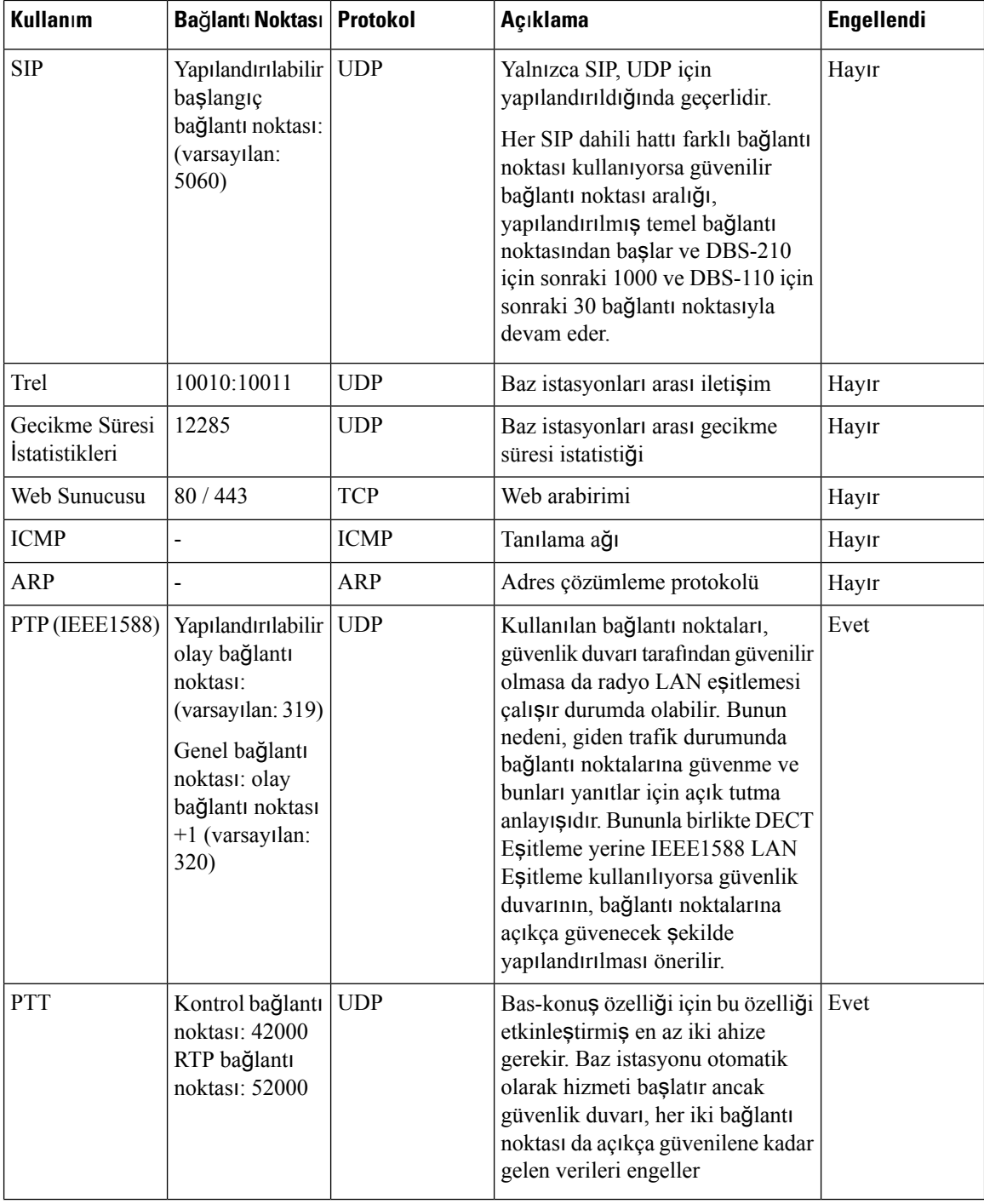

### **Web Sayfas**ı **Yönetici veya Kullan**ı**c**ı **Parolas**ı**n**ı **De**ğ**i**ş**tirme**

Sistemi kurduğunuzda, yönetici veya kullanıcı parolasını değiştirmenizi öneririz.

Yönetici veya kullanıcı parolasını Güvenlik Web sayfasında veya yapılandırma dosyasında (.xml) değiştirebilirsiniz.

Ш

Yapılandırma dosyasında (.xml) parolayı bu şekilde değiştirin.

• Yönetici parolası:

<Admin\_Password>xxxxxxxx</Admin\_Password>

Burada, xxxxxxxx yeni yönetici parolasıdır.

• Kullanıcı parolası:

<User\_Password>xxxxxxxx</User\_Password>

Burada, xxxxxxxx yeni kullanıcı parolasıdır.

#### **Ba**ş**lamadan önce**

Baz istasyonu web sayfasına aşağıdaki bölümde anlatıldığı şekilde bağlanın: [Yönetim](#page-55-0) web sayfasında oturum [açma,](#page-55-0) sayfa 46

#### **Yordam**

- **Ad**ı**m 1 Güvenlik**'e tıklayın.
- **Ad**ı**m 2 Parola** bölümünde, parola alanlarını ayarlayın.

Alanlar gereksinimleri hakkında daha fazla bilgi için [Güvenlik](#page-153-0) Web Sayfası Alanları, sayfa 144 bölümüne bakın.

**Ad**ı**m 3 Kaydet**'e tıklayın.

### **Parola Kural**ı **Ayarlama**

Minimum parola uzunluğunu tanımlayabilir ve **Güvenlik** web sayfası veya yapılandırma dosyası (.xml) üzerinden parolada ASCII karakterlerinin kullanımını kısıtlayabilirsiniz.

Varsayılan parola uzunluğu 4'tür, maksimum uzunluk ise 127'dir.

Bu özelliği yapılandırma dosyasında (.xml) şu şekilde yapılandırırsınız:

```
<Web_Min_Pass_Len>4</Web_Min_Pass_Len>
<Web_Pass_Constraint_To_Ascii>0</ Web_Pass_Constraint_To_Ascii>
```
#### **Ba**ş**lamadan önce**

Baz istasyonu web sayfasına [Yönetim](#page-55-0) web sayfasında oturum açma, sayfa 46 bölümünde anlatıldığı şekilde bağlanın.

#### **Yordam**

#### **Ad**ı**m 1 Güvenlik**'e tıklayın.

**Ad**ı**m 2 Web parola k**ı**s**ı**tlamalar**ı kısmında şu alanları ayarlayın:

• **Minimum uzunluk (en az 1)**: Minimum parola uzunluğu değerini girin.

• **Yaln**ı**zca ASCII karakterleri**: Parolada karakterlerin kullanımını kısıtlamak için **Evet**'i seçin.

**Ad**ı**m 3 Kaydet**'e tıklayın.

### **HTTP veya HTTPS Web Sunucusu Kurulumu**

Daha güvenli hale getirmek için, baz istasyonunuzu yalnızca HTTPS ile iletişim kuracak şekilde ayarlayabilirsiniz. Varsayılan, HTTP veya HTTPS'ye izin vermektir.

#### **Ba**ş**lamadan önce**

Baz istasyonu web sayfasına aşağıdaki bölümde anlatıldığı şekilde bağlanın: [Yönetim](#page-55-0) web sayfasında oturum [açma,](#page-55-0) sayfa 46

**Yordam**

- **Ad**ı**m 1 Güvenlik**'e tıklayın.
- **Ad**ı**m 2 Güvenli WebSunucusu**bölümünde, HTTPSgerekliliklerini etkinleştirebilir veya devre dışı bırakabilirsiniz. Alanlar gereksinimleri hakkında daha fazla bilgi için [Güvenlik](#page-153-0) Web Sayfası Alanları, sayfa 144 bölümüne bakın.
- **Ad**ı**m 3 Kaydet ve Yeniden Ba**ş**lat**'a tıklayın.

## **Cisco Ürün Güvenli**ğ**ine Genel Bak**ış

Bu ürün şifreli özellikler içermektedir ve ithalat, ihracat, transfer ve kullanım hususlarını düzenleyen ABD yasaları ile yerel ülke yasalarına tabidir. Cisco şifreleme ürünlerinin teslim edilmesi, üçüncü taraflara şifreleme konusunda ithalat, ihracat, dağıtma veya kullanma yetkisi vermemektedir. İthalatçılar, ihracatçılar, dağıtıcılar ve kullanıcılar ABD yasaları ile yerel ülke yasalarına uymaktan sorumludur. Bu ürünü kullanmakla, ilgili yasa ve düzenlemelere uymayı kabul etmiş sayılırsınız. ABD yasalarına ve yerel yasalara uyamayacaksanız bu ürünü derhal iade edin.

<https://www.bis.doc.gov/index.php/regulations/export-administration-regulations-ear> adresinde ABD ihracat mevzuatı hakkında daha fazla bilgi bulunabilir.

# **Yerel Ki**ş**iler Kurulumu**

Kullanıcılarınızın kişi listelerini yönetebilirsiniz. Örneğin, bir ekibin veya departmanın tüm üyelerini içeren bir kişi listesi ayarlayabilirsiniz. Seçenekler aşağıdaki gibidir:

- Ahizede bir kişi listesi oluşturun, listeyi ahizeden dışa aktarın ve başka bir ahizeye içe aktarın.
- Metin düzenleyici ile bir kişi listesi oluşturun ve listeyi başka bir ahizeye içe aktarın.

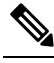

Bir kişi listesini içe aktardığınızda, mevcut kişi listesinin üzerine yazılır. Kullanıcı özel kişiler oluşturmuşsa, söz konusu özel kişiler kaybolur. **Not**

### **Ki**ş**i Listesini** İ**çe Aktarma**

Standart bir kişi listesini ahizeye içe aktarabilirsiniz. Örneğin, bir ekibin veya departmanın tüm üyelerini içeren bir kişi listesi ayarlayabilirsiniz.

**Not**

Bir kişi listesini içe aktardığınızda, mevcut kişi listesinin üzerine yazılır. Kullanıcı özel kişiler oluşturmuşsa, söz konusu özel kişiler kaybolur.

#### **Ba**ş**lamadan önce**

Kişi listesini ahizeden dışa aktarabilir veya Not Defteri gibi bir metin düzenleyici kullanarak kişi listesi oluşturabilirsiniz. Diğer programlar doğru şekilde ayrıştırılamayan ek bilgiler ekleyebilir. Dosya uzantısını .csv veya .txt olarak ayarlayın.

Liste, virgülle ayrılmış değer (CSV) biçiminde oluşturulur. Aşağıda bir örnek görebilirsiniz.

```
John Smith,+2345678901,+2345678901,,+2345678911
Ann Jones,+2345678902,+2345678902,,+2345678912
Fred Brown,+2345678903,+2345678903,,
```
Dosyanın her bir satırının biçimi şöyledir:

**<name>,<work number>,<mobile number>,<home number>,<other number>**

Burada:

- **<name>**, kullanıcının adıdır. Adla ilgili kısıtlamalar şunlardır:
	- En fazla 23 karakter uzunlukta olabilir. 23 karakterden uzun adlar kesilir.
	- Virgül (,) içeremez.
	- Yalnızca [Desteklenen](#page-29-0) Karakterler, sayfa 20 bölümünde listelenen harfler kullanılabilir.

• **<work number>,<mobile number>, <home number>,<other number>** telefon numaralarıdır. Her bir numara ile ilgili kısıtlamalar şunlardır:

- Boş bırakılabilir. İki virgül (,) arasında boşluk olmamalıdır. Örneğin, kişinin cep telefonu numarası yoksa, hat **<name>,<work number>,,<home number>,<other number>** şeklinde olur
- En fazla 21 basamak uzunlukta olabilir (+ dahil). Numaranın 21 basamaktan daha uzun olması durumunda giriş, uyarı olmaksızın atılır.
- Yalnızca şu karakterleri içerebilir: +0123456789
- Bir SIP URI olamaz.

#### **Yordam**

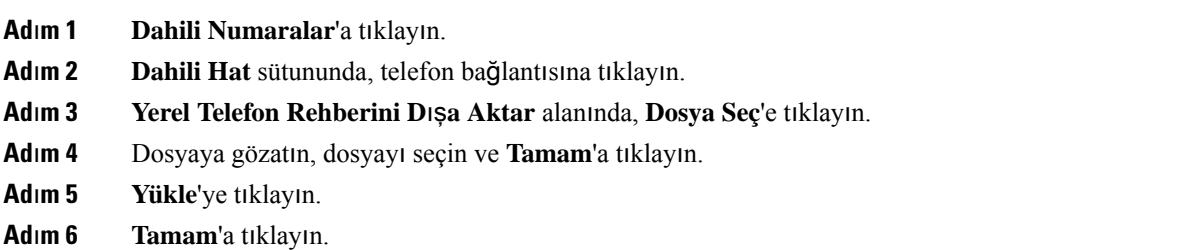

### **Ki**ş**i Listesini D**ış**a Aktarma**

Yerel kişiler listesini ahizeden dışa aktarabilirsiniz.

Ahizede bir kişi listesi oluşturmak, listeyi ahizeden dışa aktarmak ve başka ahizelere içe aktarmak işinizi kolaylaştırabilir.

#### **Yordam**

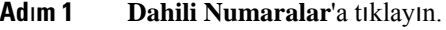

- **Ad**ı**m 2 Dahili Hat** sütununda, telefon bağlantısına tıklayın.
- **Ad**ı**m 3 Yerel Telefon Rehberini D**ış**a Aktar** alanında, **D**ış**a Aktar**'a tıklayın.
- **Ad**ı**m 4** Dosyanın kaydedileceği konumu seçin ve **Tamam**'a tıklayın.

# **Merkezi Dizin Kurulumu**

•

Merkezi dizin, kullanıcıların kişileri arayabilmesine ve kolayca çağrı yapabilmesine izin veren ahizedeki bir dizindir. Kullandığınız dizin türü bazı faktörlere bağlıdır.

- Küçük bir ağı yönetiyorsanız aşağıdakilerden herhangi birini yapabilirsiniz:
	- Metin dosyası olarak yerel bir dizin oluşturun ve dizini baz istasyonuna yükleyin.
	- Yerel dizin metin dosyası oluşturun ve sunucudaki Dizin klasörüne kaydedin. Baz istasyonu, http protokolünü kullandığında dosyayı bu dizinde bulur.
- Şirketinizde halihazırda bir Hafif Dizin Erişim Protokolü (LDAP) telefon dizini olması durumunda (örneğin, masa telefonları için), aynı dizini baz istasyonunda yapılandırabilirsiniz.

Ш

### **Metin Merkezi Dizin Kurulumu**

#### **Ba**ş**lamadan önce**

Dizin için bir metin dosyası oluşturun. Metin dosyası aşağıdaki biçimde olmalıdır:

#### **<name>,<number>**

Burada:

- <name>, kullanıcının adıdır. Adla ilgili kısıtlamalar şunlardır:
	- En fazla 23 karakter uzunlukta olabilir. 23 karakterden uzun adlar kesilir.
	- Virgül (,) içeremez.
	- Yalnızca şu karakterler kullanılabilir:
		- A–Z
		- a–z
		- $0-9$
		- -
		- '
- <number> telefon numarasıdır. Numara ile ilgili kısıtlamalar şunlardır:
	- En fazla 21 basamak uzunlukta olabilir (+ dahil). Numaranın 21 basamaktan daha uzun olması durumunda giriş, uyarı olmaksızın atılır.
	- Yalnızca şu karakterleri içerebilir: +0123456789
	- Bir SIP URI olamaz.

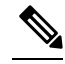

**Not** Virgül ve telefon numarası arasında boşluk bırakmayın. Aksi halde, giriş atılır.

Örnek txt dosyası aşağıdadır.

```
John Smith,+2345678901
Ann Jones,+2345678902
Fred Brown,+2345678903
```
Dosya boyutu 100 Kb'tan az olmalıdır.

Bu listeyi Not Defteri gibi bir metin düzenleyici ile oluşturun. Diğer programlar doğru şekilde ayrıştırılamayan ek bilgiler ekleyebilir. Dosya uzantısını .csv veya .txt olarak ayarlayın.

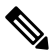

Karşıya yüklenmiş bir dizininiz olduğunda ve karşıya yeni bir dizin yüklediğinizde, yeni dizin eski dizinin üzerine yazar. **Not**

Baz istasyonu web sayfasına [Yönetim](#page-55-0) web sayfasında oturum açma, sayfa 46 bölümünde anlatıldığı şekilde bağlanın.

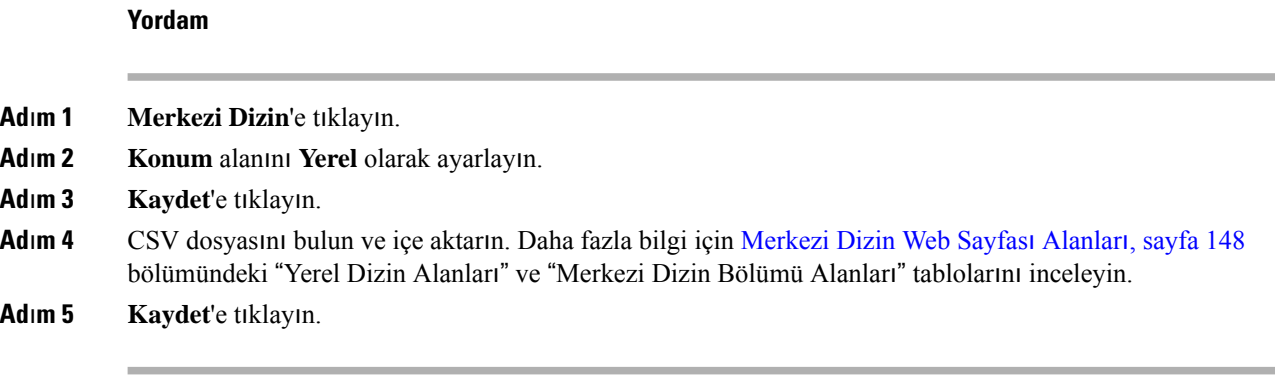

### **LDAP Merkezi Dizin Kurulumu**

#### **Ba**ş**lamadan önce**

LDAP dizini ile ilgili bilgilere ihtiyacınız vardır.

Baz istasyonu web sayfasına [Yönetim](#page-55-0) web sayfasında oturum açma, sayfa 46 bölümünde anlatıldığı şekilde bağlanın.

#### **Yordam**

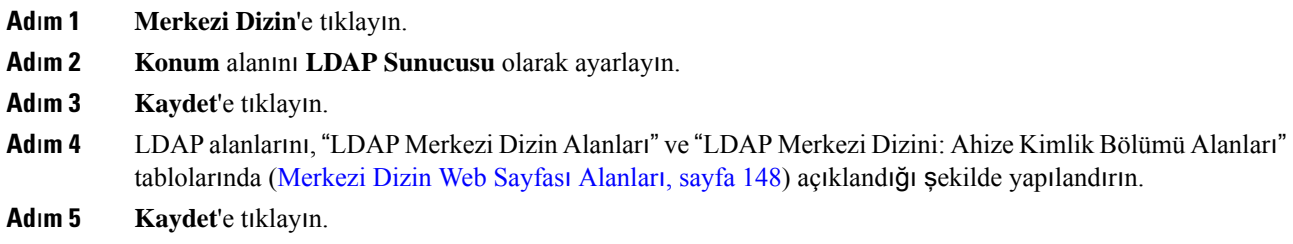

# **XML Merkezi Dizin Kurulumu**

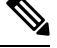

**Not** Bu tür, şu anda desteklenmiyor.

Dizin girişleriyle birlikte bir XML dosyası oluşturabilir ve ardından, XML dosyasını baz istasyonuna yükleyebilirsiniz.

Bu dosyayı Not Defteri gibi bir metin düzenleyici ile oluşturun. Diğer programlar doğru şekilde ayrıştırılamayan ek bilgiler ekleyebilir. Dosya uzantısını .xml olarak ayarlayın.

П

Karşıya yüklenmiş bir dizininiz olduğunda ve karşıya yeni bir dizin yüklediğinizde, yeni dizin eski dizinin üzerine yazar. **Not**

#### **Ba**ş**lamadan önce**

Bir XML dizin dosyası oluşturmanız gerekir. Gereksinimler:

- Dosya, .xml dosya uzantılı olmalıdır.
- 23 karakterden uzun adlar 23 karakter olacak şekilde kesilir.
- Yalnızca [Desteklenen](#page-29-0) Karakterler, sayfa 20 bölümünde listelenen harfler kullanılabilir.
- Telefon numaraları artı (+) dahil olmak üzere en fazla 21 basamak uzunluğunda olabilir.
- Telefon numaraları yalnızca +0123456789 karakterlerini içerebilir.
- Telefon numaraları SIP URI olamaz.
- Her <DirectoryEntry> etiketinde bir <Name> ve <Telephone> etiketi olmalıdır. Telefon etiketi ana telefon numarasını tanımlar.

XML dosyası şeması şöyledir:

```
<IPPhoneDirectory>
<DirectoryEntry>
<Name>x</Name>
<Telephone>x</Telephone>
<Office>x</Office>
<Mobile>x</Mobile>
<Fax>x</Fax>
</DirectoryEntry>
</IPPhoneDirectory>
```
İhtiyacınız olduğu kadar <DirectoryEntry> etiketi ekleyebilirsiniz. Etiketleri kapatmayı unutmayın (örneğin, </DirectoryEntry>).

#### Örnek XML dosyası aşağıdadır.

```
<IPPhoneDirectory>
<DirectoryEntry>
<Name>John Smith</Name>
<Telephone>1001</Telephone>
<Office>+2345678901</Office>
<Mobile>+2345678901</Mobile>
<Fax>+2345678911</Fax>
</DirectoryEntry>
<DirectoryEntry>
<Name>Ann Jones</Name>
<Telephone>1002</Telephone>
<Office>+2345678902</Office>
<Mobile>+2345678902</Mobile>
<Fax>+2345678912</Fax>
</DirectoryEntry>
<DirectoryEntry>
<Name>Fred Brown</Name>
<Telephone>1003</Telephone>
<Office>+2345678903</Office>
<Mobile>+2345678903</Mobile>
```
</DirectoryEntry> </IPPhoneDirectory>

Baz istasyonu web sayfasına [Yönetim](#page-55-0) web sayfasında oturum açma, sayfa 46 bölümünde anlatıldığı şekilde bağlanın.

#### **Yordam**

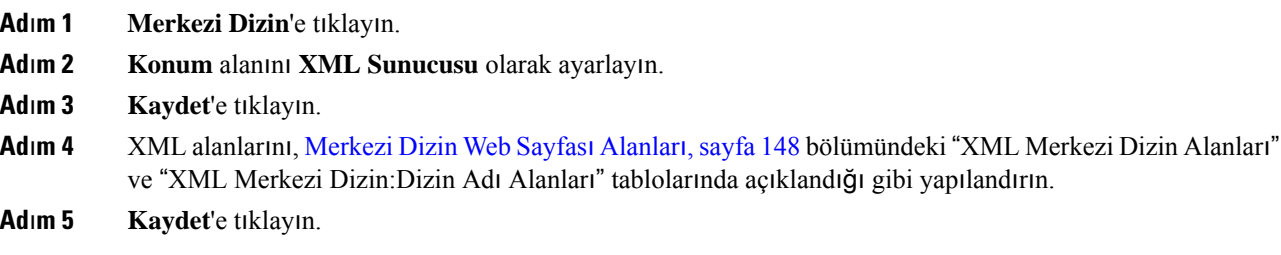

# <span id="page-83-0"></span>**Özellik Kurulumu**

Kullanıcı deneyimini etkileyebilecek bazı özellikleri değiştirmeniz gerekebilir. Bu özelliklerin herhangi birini değiştirmeniz durumunda, kullanıcılarınıza bunu bildirdiğinizden emin olun.

### **Yönetim Ayarlar**ı **Kurulumu**

**Yönetim** sayfasında bazı dahili sistem özellikleri ve kullanıcıları etkileyebilen bazı özellikler kontrol edilir.

- **Ayarlar** alanı: bazı iletişim gereklilikleri ve özellikleri kontrol edilir.
- **Yap**ı**land**ı**rma** alanı: yapılandırma değişikliklerinin baz istasyonunda ve ahizede nasıl işleneceği kontrol edilir.
- **K**ı**sa Mesaj** alanı: kullanıcıların kısa mesaj gönderme ve alma yeteneği kontrol edilir. Daha fazla bilgi için Bkz. Kısa [Mesaj](#page-84-0) Yapılandırma, sayfa 75.
- **Sistem Günlü**ğ**ü/SIP Günlü**ğ**ü**alanı: sistem mesajlarının ve diğer bilgilerin depolanması kontrol edilir.
- **Acil Durum Numaralar**ı: kullanıcıların acil durum numaraları kontrol edilir. Daha fazla bilgi için Bkz. Acil Durum [Numaralar](#page-89-0)ını Yapılandırma, sayfa 80.

#### **Ba**ş**lamadan önce**

Baz istasyonu web sayfasına aşağıdaki bölümde anlatıldığı şekilde bağlanın: [Yönetim](#page-55-0) web sayfasında oturum [açma,](#page-55-0) sayfa 46

#### **Yordam**

**Ad**ı**m 1 Yönetim**'e tıklayın.

**Ad**ı**m 2 Ayarlar**, **Yap**ı**land**ı**rma** ve **Syslog/SIP Günlü**ğ**ü** alanlarını, [Yönetim](#page-142-0) Web Sayfası Alanları, sayfa 133 bölümündeki **Ayarlar** tablosunda açıklandığı gibi yapılandırın.

En azından, şu alanı yapılandırmanız gerekir:

#### • **Acil Durum Numaralar**ı

- **Ad**ı**m 3** Aşağıdaki eylemlerden birini gerçekleştirin:
	- **VLAN** alanını değiştirdiyseniz, **Kaydet ve Yeniden Ba**ş**lat**'a tıklayın.
	- Diğer tüm değişiklikler için, **Kaydet**'e tıklayın.

### <span id="page-84-0"></span>**K**ı**sa Mesaj Yap**ı**land**ı**rma**

**Yönetim** web sayfasımdaki Kısa Mesaj alanında yer alan ayarları değiştirmek isteyebilirsiniz. Bu alanlarla ahizenin kısa mesaj gönderme ve alma becerisi kontrol edilir. Varsayılan olarak, kısa mesajlar devre dışıdır.

Etkinleştirdikten sonra, sistemi, yalnızca sisteminizdeki mesajlara izin verecek veya diğer sistemlere giden ve bunlardan gelen mesajlara izin verecek şekilde ayarlayabilirsiniz.

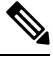

**Not** Kısa mesaj özelliğini etkinleştirmeniz durumunda, bunu kullanıcılarınıza bildirdiğinizden emin olun.

#### **Ba**ş**lamadan önce**

Baz istasyonu web sayfasına aşağıdaki bölümde anlatıldığı şekilde bağlanın: [Yönetim](#page-55-0) web sayfasında oturum [açma,](#page-55-0) sayfa 46

#### **Yordam**

- **Ad**ı**m 1 Yönetim**'e tıklayın.
- **Ad**ı**m 2** Kısa mesaj alanlarını Yönetim [WebSayfas](#page-142-0)ı Alanları,sayfa 133 bölümündeki Kısa Mesaj tablosunda açıklandığı şekilde yapılandırın.
- **Ad**ı**m 3 Kaydet**'e tıklayın.

### **Ça**ğ**r**ı **Yap**ı**land**ı**rma**

Bir çağrı bırakma grubunu bir grup ahizeye çağrı bırakacak şekilde yapılandırabilirsiniz. Bir çağrıyı aynı ağda bulunan bir ahize grubuna gönderirsiniz.

Bir ahizeyi en çok üç adet çağrı bırakma grubuna ekleyebilirsiniz. Her çağrı bırakma grubu için benzersiz bir çok noktaya yayın bağlantı noktası ve numarası bulunur. Bir çağrı bırakma grubundaki telefonlar, aynı çok noktaya yayın IP adresine, bağlantı noktasına ve çok noktaya yayın numarasına abone olmalıdır.

Belirli bir gruptan gelen çağrının önceliğini yapılandırırsınız. Öncelik seviyesi 0 ve 3 arasında değişir. Öncelik seviyesi şunları gösterir:

- 0: Çağrı bırakıldığında, etkin çağrı beklemeye alınır. Gelen çağrı oynatıldıktan sonra asıl çağrısürdürülür.
- 1: Gelen çağrı ile etkin çağrı aynı anda oynatılır.
- 2: Gelen çağrı, sesli uyarı verir. Gelen çağrı, etkin çağrı beklemeye alındığında veya sonlandırıldığında oynatılır.
- 3: Gelen çağrı, etkin bir çağrı sırasında uyarı vermez.

Birden fazla çağrı bırakma oturumu meydana geldiğinde, çağrılar kronolojik sırayla yanıtlanır. Sonraki sayfayı yanıtlamak için etkin sayfanın bitmesi gerekir. Rahatsız etmeyin (DND) özelliği etkinken, telefon gelen çağrıyı yoksayar.

Ses codec'i G.711u olarak ayarlanmıştır.

#### **Ba**ş**lamadan önce**

- Bir çağrı bırakma grubundaki tüm ahizelerin aynı çok noktaya yayın ağında olduğundan emin olun.
- Telefonun yönetim web sayfasına erişin.

#### **Yordam**

#### **Ad**ı**m 1 Yönetim**'e tıklayın.

**Ad**ı**m 2 Birden Çok Ça**ğ**r**ı **Grubu Parametreleri** bölümünde, **Grup (n) Ça**ğ**r**ı **B**ı**rakma Komut Dosyas**ı alanları için değerleri ayarlayın.

Telefonu çok noktaya yayın çağrısını dinlemek ve başlatmak üzere yapılandırmak için bir dize girin. Her dize maksimum uzunluk olan 128 karaktere sahip olabilir. Bir telefonu en çok 3 adet çağrı bırakma grubuna ekleyebilirsiniz. Komut dosyasını aşağıdaki biçimde girin:

pggrp:multicast-address:port;[name=xxxx;]num=yyy;[listen={yes|no}]];pri=n

Burada:

- çok noktaya yayın adresi—baz istasyonlarının dinleyebileceği ve çağrıları alabileceği çok noktaya yayın IP adresini gösterir.
- bağlantı noktası—Sayfanın bağlantı noktasını belirtir. Her çağrı bırakma grubu için farklı bağlantı noktaları kullanabilirsiniz. Bağlantı noktası 0 ve 65534 arasında ve eşit değere sahip olmalıdır.
- ad=xxxx (isteğe bağlı)—Çağrı bırakma grubunun adını belirtir. Ad için maksimum uzunluk 35 karakterdir.
- num=yyy—Çağrı grubuna erişmek için tuşlanan benzersiz numaradır. Numara 3 veya 4 basamaklıdır.
- listen={yes|no}—Telefonun çağrı bırakma grubunda dinleyip dinlemeyeceğini belirtir. Sadece ilk iki etkin grup dinleyebilir. Alan tanımlanmamışsa, varsayılan değer hayır'dır.
- pri=n—Çağrı bırakma öncelik seviyesini belirtir. Öncelik seviyesi 0 ila 3 arasında olabilir.

#### Örnek:

pggrp=224.168.168.168:34560;name=All;num=500;listen=yes;pri=0

Bu parametreyi, telefon yapılandırma XML dosyasına (cfg.xml) şu biçimde bir dize girerek yapılandırabilirsiniz:

<Group\_Paging\_Script\_1\_>pggrp=224.168.168.169:34560;name=All;num=500;listen=yes;pri=0</Group\_Paging\_Script\_1\_>

Ш

**Ad**ı**m 3 Kaydet**'e tıklayın.

### **Y**ı**ld**ı**z Kodlar**ı**n**ı **De**ğ**i**ş**tirme**

Baz istasyonu bir dizi yıldız kodla ayarlanır. Yıldız kodları kullanıcıların bazı işlevlere hızlıca erişmesini sağlar.

*Cisco IP DECT 6800 Serisi Kullan*ı*m K*ı*lavuzu*, standart yıldız kodları listesi içerir.

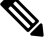

**Not** Bir yıldız kodunu değiştirmeniz durumunda, bunu kullanıcılarınıza bildirdiğinizden emin olun.

#### **Ba**ş**lamadan önce**

Baz istasyonu web sayfasına aşağıdaki bölümde anlatıldığı şekilde bağlanın: [Yönetim](#page-55-0) web sayfasında oturum [açma,](#page-55-0) sayfa 46

#### **Yordam**

- **Ad**ı**m 1 Y**ı**ld**ı**z Kodlar**ı'na tıklayın.
- **Adım 2** Yıldız kodu alanlarını Yıldız Kodları Web Sayfası Alanları, sayfa 159 bölümünde anlatılan şekilde değiştirin.
- **Ad**ı**m 3 Kaydet**'e tıklayın.

### **Ça**ğ**r**ı İ**lerleme Tonlar**ı**n**ı **De**ğ**i**ş**tirme**

Baz istasyonu bir dizi çağrı ilerleme tonuyla ayarlanır. Çağrı ilerleme tonları, çağrı kurulumu ve ilerlemesi sırasında duyduğunuz seslerdir.

Varsayılan çağrı ilerleme tonları, baz istasyonu için ayarladığınız ülkeye ve bölgeye bağlıdır. Tonları varsayılan değerlerden değiştirebilirsiniz.

#### **Ba**ş**lamadan önce**

Baz istasyonu web sayfasına aşağıdaki bölümde anlatıldığı şekilde bağlanın: [Yönetim](#page-55-0) web sayfasında oturum [açma,](#page-55-0) sayfa 46

#### **Yordam**

- **Ad**ı**m 1 Ça**ğ**r**ı İ**lerleme Tonlar**ı'na tıklayın.
- **Ad**ı**m 2** Alanları Çağrı İlerleme Tonları Web Sayfası [Alanlar](#page-169-0)ı, sayfa 160 bölümünde anlatılan şekilde yapılandırın.
- **Ad**ı**m 3 Kaydet**'e tıklayın.

### **Ça**ğ**r**ı **Sunucusuna Yap**ı**lan Ça**ğ**r**ı **Kalitesi** İ**statistiklerini Ayarlama**

Çağrı sona erdikten sonra çağrı kalitesi istatistiklerini çağrı kontrolü sistemine gönderebilirsiniz. İstatistikler, çok hücreli birsistemde her çağrısonlandırıldıktan sonra RTPortam birimindenSIPkontrol birimine gönderilir. İstatistik günlüğünü **SIP Günlü**ğ**ü** web sayfasında görüntüleyebilirsiniz.

Veri toplamayı **Sunucular** web sayfasından veya yapılandırma dosyasından (.xml) etkinleştirebilirsiniz.

Burada, n sunucu numarasını gösterir.

#### **Ba**ş**lamadan önce**

Baz istasyonu web sayfasına [Yönetim](#page-55-0) web sayfasında oturum açma, sayfa 46 bölümünde anlatıldığı şekilde bağlanın.

#### **Yordam**

**Ad**ı**m 1 Sunucular**'a tıklayın.

**Ad**ı**m 2 SIP'de Ça**ğ**r**ı İ**statistikleri**'ni **Etkin** olarak ayarlayın.

Çağrı istatistiklerini yapılandırma dosyasında (.xml) bu şekilde etkinleştirin:

```
<Call_Statistics_In_SIP_n_>Yes</Call_Statistics_In_SIP_n_>
```
**Ad**ı**m 3 Kaydet**'e tıklayın.

### **Alarmlar**ı **Yap**ı**land**ı**rma**

Ahizeleri, 6825 Ahize veya 6825 Sağlamlaştırılmış Ahize üzerindeki **Acil Durum** düğmesine basıldığında alarm verecek şekilde ayarlayabilirsiniz.

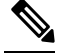

**Not** 6823 Ahize öğesinde **Acil Durum** düğmesi yoktur.

#### **Ba**ş**lamadan önce**

Baz istasyonu web sayfasına [Yönetim](#page-55-0) web sayfasında oturum açma, sayfa 46 bölümünde anlatıldığı şekilde bağlanın.

**Yönetim Ayarlar**ı sayfasında bir alarm sunucusu yapılandırabilirsiniz. Bkz. Yönetim Ayarları [Kurulumu,](#page-83-0) [sayfa](#page-83-0) 74 ve [Yönetim](#page-142-0) Web Sayfası Alanları, sayfa 133. Alarm sunucusu yapılandırmazsanız, tanımlanan numaraya çağrı yapabilirsiniz.

**Yordam**

#### **Ad**ı**m 1 Alarm**'a tıklayın.

**Ad**ı**m 2** Alarm alanlarını Alarm Web Sayfası [Alanlar](#page-175-0)ı, sayfa 166 bölümünde anlatılan şekilde yapılandırın.

#### **Ad**ı**m 3 Kaydet**'e tıklayın.

#### **Sonraki ad**ı**m**

Alarm profili diğer adını ayarladıktan sonra, Ahize [Bilgilerini](#page-69-0) Değiştirme, sayfa 60 bölümüne gidin ve alarm gerektiren her bir ahizeye alarm atayın. **Alarm Profili**'ni ayarlamalı ve **Alarm Hatt**ı ve **Alarm Numaras**ı alanlarını yapılandırmalısınız. Bir ahizedeki alarmları ayarladıktan sonra, ahizeyi yeniden başlatmanız gerekir.

### **Konum Sunucusunu Acil Durum Ça**ğ**r**ı**lar**ı İ**çin Yap**ı**land**ı**rma**

Acil durum çağrılarının konum bilgilerini almak için baz istasyonunda HTTP Etkin Konum Teslimi (HELD) şirket kimliğini, birincil ve ikincil sunucuyu tanımlayabilirsiniz. Konum bilgileri Kamu Güvenliği Yanıtlama Noktasına (PSAP) gönderilir. Ahize, geçerli konum belirtecini almak için 120 saniyelik bir yeniden deneme zaman aşımına sahiptir.

HELD şirket kimliğini ve sunucu ayrıntılarını baz istasyonunun **Yönetim** web sayfasına veya yapılandırma dosyasına (.xml) girebilirsiniz.

Bildirim alanlarını yapılandırma dosyasında (.xml) bu şekilde yapılandırın.

<Held\_Company\_Id>n</Held\_Company\_Id>, burada n, HELD şirket hesabı kimliğidir.

<Held Token Srv1>n</Held Token Srv1>, burada n, birincil sunucu adresidir.

<Held Token Srv2>n</Held Token Srv2>, burada n, ikincil sunucu adresidir.

#### **Ba**ş**lamadan önce**

- Baz istasyonu web sayfasına *Yönetim Web Sayfas*ı*nda Oturum Açma* bölümünde anlatıldığı şekilde bağlanın.
- Ağın LLDP veya CDP protokollerini desteklediğinden ve HELD (RedSky) sunucusunda yapılandırıldığından emin olun. Ağ CDPkullanıyorsa geçerli belirteci almak için reklamları 5-900 saniye arasında yapılandırın.
- Konum bilgisi sunucusu veritabanının sivil adreslerle eşlendiğinden emin olun.
- Hem yapılandırılmış arama planlarının hem de acil durum numaralarının mevcut olduğundan emin olun.
- Şirket kimliğini genel ayar olarak değil, sunucu ayarı olarak ayarlayın. Tanımlı bir sunucuya bağlı dahili hatlar, acil durum çağrısı sırasında belirli bir şirket kimliğini ifade eder.

#### **Yordam**

**Ad**ı**m 1 Yönetim**'e tıklayın.

- **Ad**ı**m 2 HELD (RedSky)** bölümündeki alanları Yönetim [WebSayfas](#page-142-0)ı Alanları,sayfa 133 bölümünde açıklandığı gibi ayarlayın.
- **Ad**ı**m 3 Kaydet**'e tıklayın.

### <span id="page-89-0"></span>**Acil Durum Numaralar**ı**n**ı **Yap**ı**land**ı**rma**

**Yönetim** web sayfasındaki **Acil Durum Numaralar**ı tablosundaki ayarları değiştirmeniz önerilir. Bu alanlarla, acil durum çağrılarıyla ilişkili numaralar kontrol edilir.

Kullanıcıların acil durum numaraları ile ilgili bilgi sahibi olduğundan emin olun. Kullanıcılar, tuş takımı kilitli olduğunda bile bu numaraları çevirebilir.

#### **Ba**ş**lamadan önce**

Baz istasyonu web sayfasına a**s**ağıdaki bölümde anlatıldığı sekilde bağlanın: [Yönetim](#page-55-0) web sayfasında oturum [açma,](#page-55-0) sayfa 46

#### **Yordam**

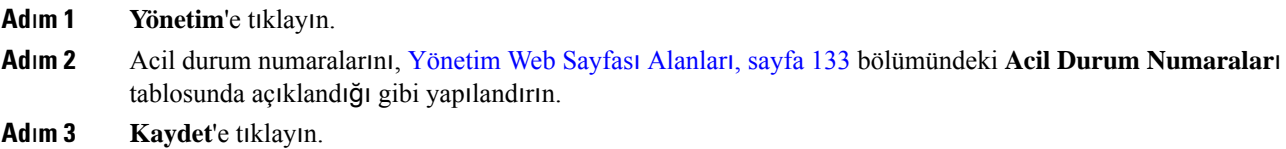

### **Yerel Arama Gruplar**ı **Ekleme veya Düzenleme**

Yerel bir arama grubu ekleyebilir veya düzenleyebilir ve birden fazla ahizeyi bir grupla ilişkilendirebilirsiniz. Dahili hattı SIP sunucusuna kaydedin. Gruptaki kayıtlı ahizeler grup içinde gelen aramaları alabilir, yeni aramalar yapabilir, aramaları aktarabilir ve üç yönlü konferans aramaları yapabilir.

210 Çok Hücreli Baz İstasyonu için en fazla 32 çağrı grubu ve 110 Tek Hücreli Baz İstasyonu için 10 arama grubu oluşturabilirsiniz.

Çağrı grubunu, baz istasyonunun **Yerel Ça**ğ**r**ı **Gruplar**ı web sayfasıyla veya yapılandırma dosyasına (.xml) ekleyip veya düzenleyebilirsiniz.

Bir çağrı grubu ekleyebilir veya düzenleyebilir ve yapılandırma dosyasında (. xml) ahize dahili hattını şu biçimde bir dize girerek yapılandırabilirsiniz:

<Call\_Group\_Sip\_Account\_n\_>x</Call\_Group\_Sip\_Account\_n\_>

Burada n, çağrı grubu kimliği ve x dahili hattır.

#### **Ba**ş**lamadan önce**

Baz istasyonu web sayfasına *Yönetim Web Sayfas*ı*nda Oturum Açma* bölümünde anlatıldığı şekilde bağlanın.

**Yordam**

#### **Ad**ı**m 1 Yerel Ça**ğ**r**ı **Gruplar**ı 'na tıklayın.

**Yerel Ça**ğ**r**ı **Gruplar**ı sayfası, çağrı gruplarının listesini görüntüler.

**Ad**ı**m 2 Ça**ğ**r**ı **Grubu Ekle**'ye tıklayın.

**Yerel Ça**ğ**r**ı **Gruplar**ı sayfası görüntülenir.

- **Ad**ı**m 3** Alanları, Yerel Çağrı [Gruplar](#page-170-0)ı, sayfa 161 içinde açıklanan şekilde ayarlayın.
- **Ad**ı**m 4 Kaydet**'e tıklayın.

#### **Sonraki ad**ı**m**

Çağrı [Grubu](#page-90-0) İçin Ahize Yapılandırma, sayfa 81

#### <span id="page-90-0"></span>**Ça**ğ**r**ı **Grubu** İ**çin Ahize Yap**ı**land**ı**rma**

Bir çağrı grubu ekledikten veya düzenledikten sonra, ahizeyi grup için yapılandırın. Ahizeleri bit eşlemle hiçbir çağrı grubu, bir veya 32 adede kadar çağrı grubu için yapılandırabilirsiniz. Bit eşlem ayrıntıları aşağıda verilmiştir:

- 0x0—Hiçbir Çağrı Grubu ilişkilendirilmez.
- 0x1—Çağrı Grubu 1 bu Terminal (bit eşlem 1, ondalık 1) ile ilişkilendirilir.
- 0x3—Çağrı Grupları 1 ve 2 bu Terminal ile ilişkilendirilir (bit eşlem 11, ondalık 3).
- 0x6—Çağrı Grupları 2 ve 3 bu Terminal ile ilişkilendirilir (bit eşlem 110, ondalık 6).
- 0x20080001—Çağrı Grupları 1, 20 ve 30 bu terminalle ilişkilendirilir (bit eşlem 00100000000010000000000000000001, ondalık 537395201).

Ahizeyi, baz istasyonunun **Terminal** web sayfası veya yapılandırma dosyasıyla (.xml) çağrı grubu için yapılandırabilirsiniz.

#### **Ba**ş**lamadan önce**

Baz istasyonu web sayfasına *Yönetim Web Sayfas*ı*nda Oturum Açma* bölümünde anlatıldığı şekilde bağlanın. Ahizenin baz istasyonuna kayıtlı olduğundan emin olun.

#### **Yordam**

- **Ad**ı**m 1 Terminal**'e tıklayın.
- **Ad**ı**m 2** Grup numarasını, **Ça**ğ**r**ı **Gruplar**ı alanına bit eşlem numarası olarak girin. Bu parametreyi ayrıca, yapılandırma dosyasına  $(. \times m1)$  şu biçimde bir dize girerek de yapılandırabilirsiniz: <Subcsr\_Call\_Group\_Subscribed\_>x</Subcsr\_Call\_Group\_Subscribed\_>

Burada x, çağrı grubu bit eşlem numarasıdır.

**Ad**ı**m 3 Kaydet**'e tıklayın.

#### **Sonraki ad**ı**m**

Ahize İ[nterkom](#page-91-0) İşlevini Yapılandırma, sayfa 82

#### <span id="page-91-0"></span>**Ahize** İ**nterkom** İş**levini Yap**ı**land**ı**rma**

Bir çağrı grubundaki ahize için interkom özelliğini etkinleştirebilirsiniz. İnterkom işlevi, gruptaki ahizelerin yeni aramalar yapmasına, grup içinde aramalar yapmasına, çağrıları grup içindeki ahizelere aktarmasına ve üç yönlü konferans görüşmeleri yapmasına olanak tanır.

210 Çok Hücreli Baz İstasyonu üzerinde çağrı grubu yoktur.

İnterkomu baz istasyonunun **Terminal** web sayfasıyla veya yapılandırma dosyasında (.xml) ayarlayabilirsiniz.

#### **Ba**ş**lamadan önce**

Baz istasyonu web sayfasına *Yönetim Web Sayfas*ı*nda Oturum Açma* bölümünde anlatıldığı şekilde bağlanın. Dahili hattın SIP sunucusuna başarıyla kaydedildiğinden emin olun.

#### **Yordam**

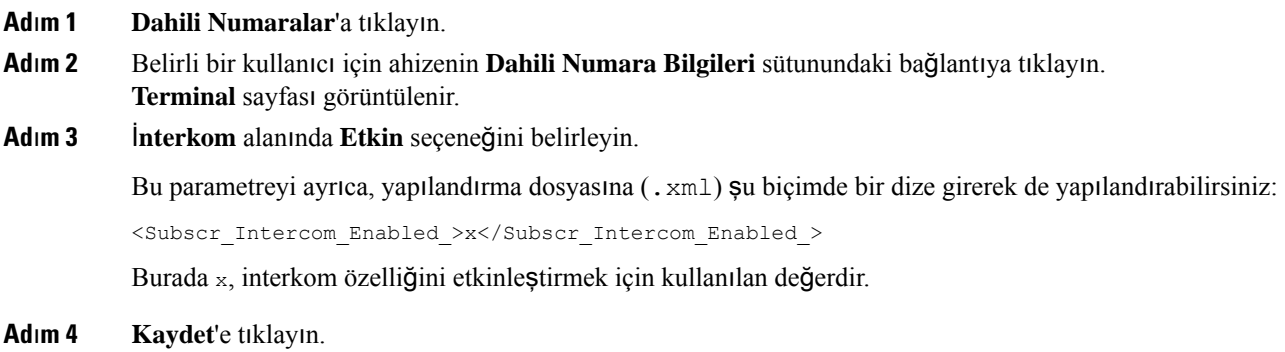

### **Baz** İ**stasyonuna Geçici Olarak Ahize Ekleme**

Rastgele modunda, baz istasyonuna geçici olarak ahize kaydedebilirsiniz. Baz istasyonu, fabrika ayarlarına sıfırlandığında rastgele modunda olabilir. Rastgele modu; **Yönetim** web sayfasından veya yapılandırma dosyasından (.xml) ayarlandığında 255 dakika boyunca, baz istasyonunun **S**ı**f**ı**rla** düğmesine bastığınızda ise 5 dakika boyunca etkin olur. Kayıtlı olmayan ahizeleri baz istasyonun ekleyebilir ve ahizeleri güncelleyebilirsiniz.

Baz istasyonu, ahizeleri güncellemek için CDA veya DHCP sunucusundan yapılandırma dosyasını indirir. Sunucu yetki talep ederse ahizeyi kullanarak kullanıcı adını ve parolayı girin. Baz istasyonunda yapılandırma dosyasında <profile rule> ayarlanmamışsa CDA sunucusu telefonunuzla girdiğiniz kısa etkinleştirme kodunu ister.

Rastgele modu zaman aşımına uğradığında bu ahizelerin kaydı silinir. Devam eden bir ahize güncellemesi varsa zamanlayıcı sıfırlanır.

Rastgele modunu aşağıdaki yollarla etkinleştirebilirsiniz:

• Yapılandırma dosyası veya Yönetim web sayfası. Daha fazla bilgi için Bkz. Üretici Yazılımından [Rastgele](#page-92-0) [Modunu](#page-92-0) Açma, sayfa 83.

• **S**ı**f**ı**rla** düğmesi. Daha fazla bilgi için, bkz. Baz İ[stasyonuS](#page-92-1)ıfırlama Düğmesiyle Rastgele Modunu Açma, [sayfa](#page-92-1) 83

### <span id="page-92-0"></span>**Üretici Yaz**ı**l**ı**m**ı**ndan Rastgele Modunu Açma**

Geçici ahize kaydını etkinleştirmek için rastgele modunu ayarlayabilirsiniz. Baz istasyonu rastgele modundayken LED şu sırayla yanıp söner: kırmızı, sarı ve yeşil. Baz istasyonu 255 dakika süreyle rastgele modundadır. Bu modda, baz istasyonuna en çok 30 ahize kaydedebilirsiniz.

Mod, yapılandırma dosyasında (. xml) şu şekilde ayarlanır:

<Promiscuous\_mode>n</Promiscuous\_mode>

Burada n, modu etkinleştirmek için dakika cinsinden süredir.

#### **Ba**ş**lamadan önce**

Baz istasyonu web sayfasına aşağıdaki bölümde anlatıldığı şekilde bağlanın: [Yönetim](#page-55-0) web sayfasında oturum [açma,](#page-55-0) sayfa 46

#### **Yordam**

- **Ad**ı**m 1 Yönetim**'e tıklayın.
- **Ad**ı**m 2** Ş**u süre içinde etkinle**ş**tir (dk)** öğesini, rastgele modunun başlamasına kalan dakika sayısı şeklinde yapılandırın.

**Rastgele modu zaman a**şı**m**ı**na kalan süre** alanında, rastgele modu sonlanana kadar geçecek dakika sayısı gösterilir. Kalan süreyi görüntülemek için sayfayı yenileyin.

Daha fazla bilgi için [Yönetim](#page-142-0) Web Sayfası Alanları, sayfa 133 bölümündeki **Geli**ş**mi**ş **Mod** tablosuna bakın.

**Ad**ı**m 3 Kaydet**'e tıklayın.

#### **Sonraki ad**ı**m**

- Kullanıcı Adı ve Parola ile Otomatik Olarak Ahize [Ayarlama,](#page-57-0) sayfa 48
- Kısa Etkinleştirme Kodu İle Otomatik Olarak Ahize [Ayarlama,](#page-58-0) sayfa 49

#### <span id="page-92-1"></span>**Baz** İ**stasyonu S**ı**f**ı**rlama Dü**ğ**mesiyle Rastgele Modunu Açma**

Baz istasyonu üzerindeki**S**ı**f**ı**rla** düğmesiyle rastgele modunu manuel olarak etkinleştirebilirsiniz. Yapılandırma dosyasında (.xml) Promiscuous button enabled seçeneği No olarak ayarlanmışsa baz istasyonunu fabrika varsayılanlarına sıfırlamak için düğmeye 15 saniye basın ve ardından karışık modu etkinleştirin. Rastgele modunu etkinleştirdiğinizde baz istasyonu üzerindeki LED, 2 saniye içinde kırmızıdan sarıya döner ve ardından 6 saniye sonra yeşil renkte yanıp sönmeye devam eder. Baz istasyonu 5 dakika süreyle rastgele modundadır.

#### **Ba**ş**lamadan önce**

Baz istasyonunun alt kenarındaki **S**ı**f**ı**rla** düğmesini bulun.

**Yordam**

**S**ı**f**ı**rla** düğmesine 6 saniye boyunca basılı tutun.

#### **Sonraki ad**ı**m**

- Kullanıcı Adı ve Parola ile Otomatik Olarak Ahize [Ayarlama,](#page-57-0) sayfa 48
- Kısa Etkinleştirme Kodu İle Otomatik Olarak Ahize [Ayarlama,](#page-58-0) sayfa 49

# <span id="page-93-0"></span>**Ahizeye** İ**kinci Bir Hat Ekleme**

Bir ahizeye başka bir hat ekleyebilirsiniz.

#### **Yordam**

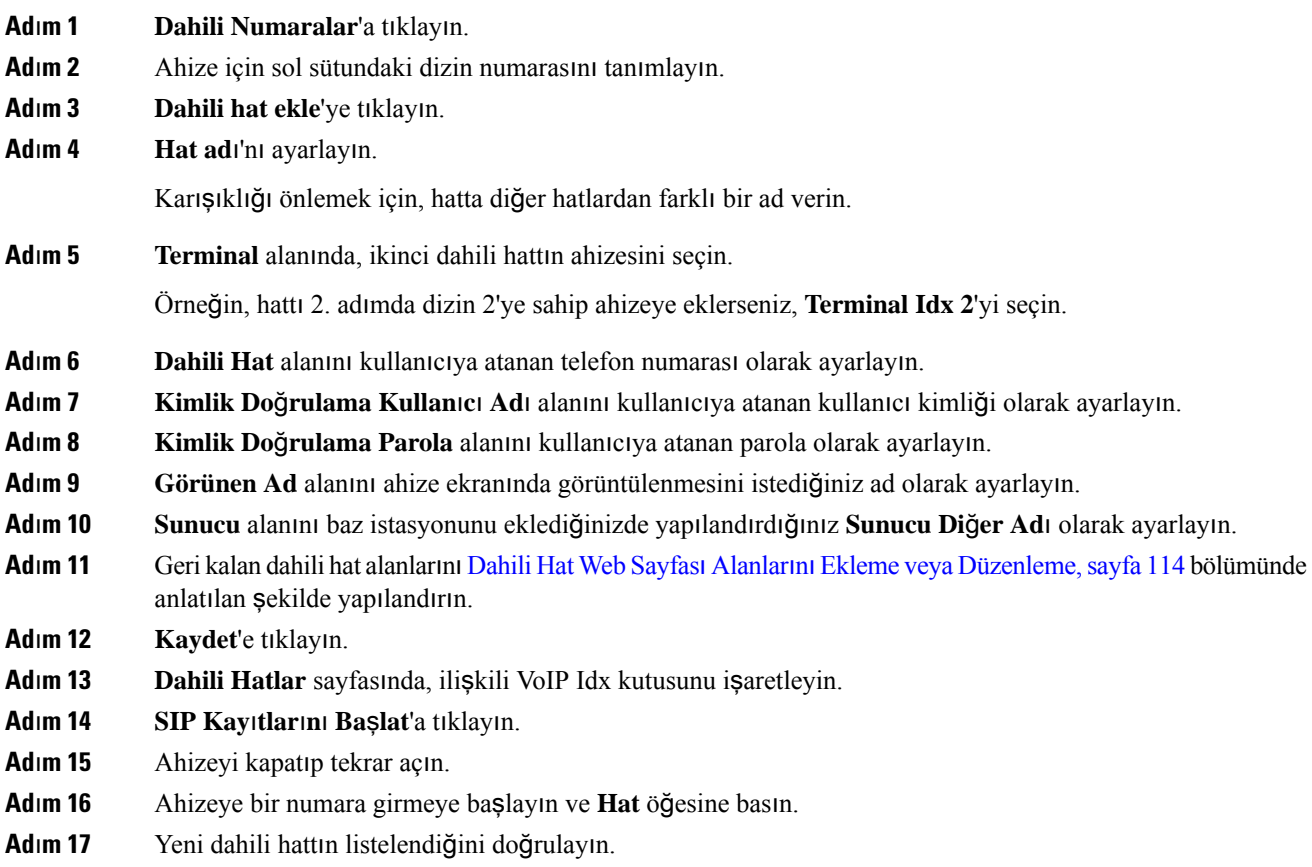

#### **Sonraki ad**ı**m**

Bu dahili hat paylaşılacaksa, bkz. [Ahizeler](#page-94-0) Arasında Bir Hat Paylaşma, sayfa 85

### <span id="page-94-0"></span>**Ahizeler Aras**ı**nda Bir Hat Payla**ş**ma**

Bir hattı, iki veya daha fazla ahizede kullanılabilir olacak şekilde ayarlayabilirsiniz.

Kullanıcı bir arama yaptığı zaman, paylaşılan hat, ahizenin üzerindeki hat listesinde görüntülenir. Kullanıcı ayrıca, ahize üstbilgisatırının hemen altında birsimge görür. Bu simge, paylaşılan hattın durumunu görüntüler.

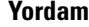

**Ad**ı**m 1** Her bir ahizeye aynı dahili hattı ekleyin. Bkz. [Ahizeye](#page-93-0) İkinci Bir Hat Ekleme, sayfa 84.

Örnek:

- Dahili hattı **Terminal Idx 1** olarak yapılandırın ve kaydettirin.
- Dahili hattı **Terminal Idx 2** olarak yapılandırın ve kaydettirin.
- **Ad**ı**m 2 Dahili Hatlar** sayfasında, dahili hattı paylaşacak olan ilk ahizenin ahize bağlantısına (IPEI numarası) tıklayın.
- **Ad**ı**m 3 Payla**şı**lan Ça**ğ**r**ı **Görünüm Ayarlar**ı'nda, **Idx**'i paylaşılacak olan dahili hatta ayarlayın.
- **Ad**ı**m 4 Kaydet**'e tıklayın.
- **Ad**ı**m 5** Numarayı paylaşmak için, 2'den 4'e kadar olan adımları ikinci ahize için de tekrarlayın.

### **Ahize Ayarlar**ı**nda De**ğ**i**ş**iklik**

Ahize, bir baz istasyonuna SIP kayıtlı olduğunda ahize için alarmı, çeşitli ayarları ve bağlantıyı güncelleyebilirsiniz. Ayrıca, bir sistemdeki birden fazla ahize için ayarları aynı anda güncelleyebilirsiniz.

Ahizedeki ayarları güncellemek için çeşitli seçenekler vardır. Ahize ayarları yapılandırma dosyasını, örneğin bir tarayıcı aracılığıyla doğrudan sunucudan indirebilirsiniz.Sunucu dosyayı indirmek için kimlik doğrulaması isteyebilir. İndirdikten sonra aşağıdakilerden birini yapabilirsiniz:

- Dosyayı baz istasyonunun **Yap**ı**land**ı**rma** sayfasındaki ahize bölümüne yükleyin.
- Ahize ayarlarını güncellemek için sunucudan baz istasyonuna bir SIP NOTIFY olayı gönderin.

Daha fazla ayrıntı için bkz. Ahize [Sunucusunu](#page-94-1) Yapılandırma , sayfa 85 ve Ahize Ayarlarını [Güncelleme,](#page-95-0) [sayfa](#page-95-0) 86.

#### <span id="page-94-1"></span>**Ahize Sunucusunu Yap**ı**land**ı**rma**

Ahize ayarları yapılandırma dosyasını indirmek için sunucuyu, protokolü ve kimlik bilgilerini tanımlayabilirsiniz.

Sunucuyu, baz istasyonunun **Yönetim** web sayfasında veya yapılandırma dosyasında (.xml) yapılandırabilirsiniz. Sunucu, dosyayı indirmek için oturum açma kimlik bilgileri isteyebilir.

İndirme günlükleri **Syslog** web sayfasında bulunur.

XML yoluyla yapılandırma yapıyorsanız baz istasyonundaki sunucuyu, yapılandırma dosyasından (.xml) aşağıdaki şekilde yapılandırın:

- <Hs\_Config\_Server>n </Hs\_Config\_Server>, burada n dosyanın sunucu adresidir. Protokol URL'de belirtilmezse TFTP kullanılır.
- <Hs\_Config\_Protocol>n</Hs\_Config\_Protocol>, burada n, protokoldür.
- <Hs Config Server Username>n</Hs Config Server Username >, burada n, sunucuya erişmek için kullanılacak kullanıcı adıdır.
- <Hs Config Server Password>n</Hs Config Server Password>, burada n, sunucuya erişmek için kullanılacak paroladır.

**Ba**ş**lamadanönce:** Baz istasyonu web sayfasına*Yönetim Web Sayfas*ı*nda Oturum Açma* bölümünde anlatıldığı şekilde bağlanın.

#### **Yordam**

- **Ad**ı**m 1 Yönetim**'e tıklayın.
- **Ad**ı**m 2 Yap**ı**land**ı**rma -ahize (SIP NOTIFY iste**ğ**iyle al**ı**nd**ı**)** bölümündeki alanları [Yönetim](#page-142-0) Web Sayfası Alanları, [sayfa](#page-142-0) 133 bölümünde açıklandığı gibi yapılandırın.
- **Ad**ı**m 3** Kaydet'e tıklayın.

#### **Sonraki ad**ı**m**

Ahize Ayarlarını [Güncelleme,](#page-95-0) sayfa 86

#### <span id="page-95-0"></span>**Ahize Ayarlar**ı**n**ı **Güncelleme**

Ahize ayarlarını güncelleştirmek için indirdiğiniz ahize ayarları yapılandırmasını kullanın. Bu dosya, bir sistemdeki bir ahizeyi veya birden çok ahizeyi güncelleyebilir.

Ahize ayarları yapılandırma dosyasını baz istasyonunun **Yap**ı**land**ı**rma** web sayfasına yükleyerek veya sunucuya *Event:check-sync-handset;hs=all* ya da *Event:check-sync-handset;hs=1,3,5,900,30* şeklinde bir SIP bildirim olayı göndererek ahize ayarlarını güncelleyebilirsiniz. Ayarların güncellenmesi için ahizenin bir baz istasyonuna SIP kayıtlı olması ve gücün açık olması gereklidir.

**Örnek:**hs=all ifadesi tüm kayıtlı ahizeler anlamına gelir ve hs=1,3,5,900,30 ifadesi 1,3,5,900 ve 30 ahize dizinlerini belirtir. En fazla 10 ahize dizini tanımlanabilir.

Güncelleme ayrıntılarını telefonun **Ayarlar** menüsünde veya baz istasyonunun **Terminal** web sayfasında görüntüleyebilirsiniz. Bir sistemdeki bir baz istasyonu veya birden çok baz istasyonu yeniden başlatılırsa güncelleme ayrıntıları kullanılamaz.

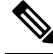

**Not**

Ahize ayarları için kullanılan XML etiketlerinin açıklaması hakkında daha fazla bilgi için *Cisco IP DECT 6800 Serisi XML Ba*ş*vuru K*ı*lavuzu*'ndaki *Ahize Ayarlar*ı İ*çin XML Etiketleri* bölümüne bakın.

Baz istasyonu ahizeleri güncellemeyi 3 kez dener. Tüm denemeler başarısız olursa ahize, ayarları güncellemez ve mesaj sistem günlüğüne kaydedilir.

#### **Ba**ş**lamadan önce:**

- Baz istasyonu web sayfasına *Yönetim Web Sayfas*ı*nda Oturum Açma* bölümünde anlatıldığı şekilde bağlanın.
- Ahize veya ahizelerin gücünün açık olduğundan emin olun.
- Bir sistemdeki ahize veya ahizelerin baz istasyonuna SIP kayıtlı olduğundan emin olun.

#### **Yordam**

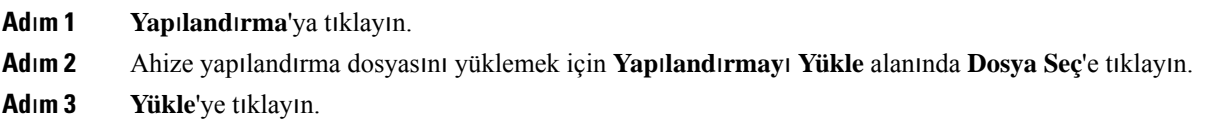

### **Arama Plan**ı

#### **Arama Plan**ı**na Genel Bak**ış

Arama planları rakamların nasıl yorumlanacağını ve aktarılacağını belirler. Ayrıca, arandığınız numaranın kabul edilip edilmeyeceğini de belirler. Aramayı kolaylaştırmak veya uzun mesafeli ya da uluslararası gibi belirli tür çağrıları engellemek için bir çağrı planı kullanabilirsiniz.

Çağrı planlarını yapılandırmak için baz istasyonunun **Ça**ğ**r**ı **Planlar**ı web sayfasını veya yapılandırma dosyasını (.xml) kullanın.

Bu bölüm, çağrı planları ve çağrı planlarını yapılandırma prosedürleri hakkında bilgi içerir.

Cisco IP DECT Telefon çeşitli seviyede arama planlarına sahiptir ve rakam dizisini işler.

Ahizedeki hoparlör düğmesine bastığınızda, aşağıdaki dizi başlatılır:

- **1.** Baz istasyonu, çevrilen rakamları toplamaya başlar. Rakamlar Arası zamanlayıcı, rakamlar arasında geçen süreyi izlemeye başlar.
- **2.** Rakamlar arası zamanlayıcı değerine ulaşılırsa veya başka sonlandırıcı bir olay meydana gelirse baz istasyonu, çevrilen rakamları çağrı planıyla karşılaştırır.

#### **Rakam Dizileri**

Arama planı **|** karakteriyle birbirinden ayrılan bir rakam dizisi içerir. Tüm dizi koleksiyonu parantez içine alınır. Çağrı planındaki her rakam dizisi, ahizede bastığınız tuşlarla ayrı ayrı eşleşen bir dizi öğeden oluşur.

Beyaz boşluk yoksayılır ancak okunabilirlik için kullanılabilir.

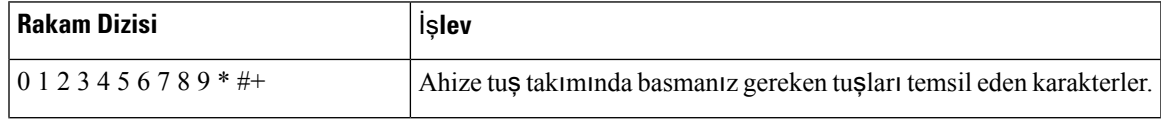

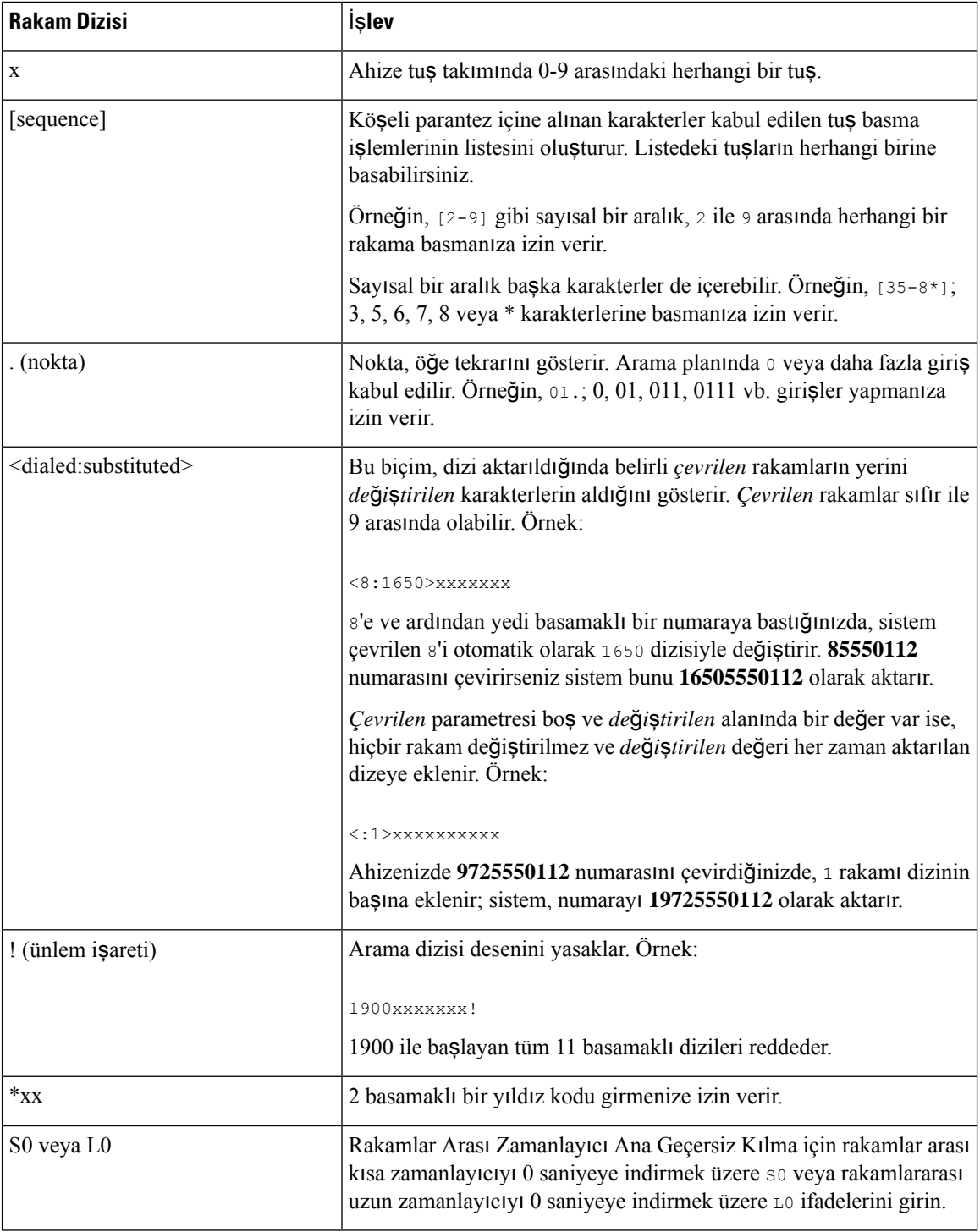

#### Rakam Dizisi Örnekleri

Aşağıdaki örneklerde bir arama planına girebileceğiniz rakam dizileri gösterilmektedir.

Eksiksiz bir arama planı girişinde, diziler bir kanal karakteriyle (|) birbirinden ayrılır ve dizilerin tamamı parantez içine alınır:

( [1-8]xx | 9, xxxxxxx | 9, <:1>[2-9]xxxxxxxxx | 8, <:1212>xxxxxxx | 9, 1 [2-9] xxxxxxxxx | 9, 1 900 xxxxxxx ! | 9, 011xxxxxx. | 0 | [49]11 )

• Sisteminizdeki dahili numaralar:

```
( [1-8]xx | 9, xxxxxxx | 9, <:1>[2-9]xxxxxxxxx | 8, <:1212>xxxxxxx | 9, 1 [2-9] xxxxxxxxx
| 9, 1 900 xxxxxxx ! | 9, 011xxxxxx. | 0 | [49]11 )
```
 $[1-8]x^2$  1-8 ile başlayan üç basamaklı herhangi bir numarayı aramayı sağlar. Sisteminizde dört basamaklı dahili numaralar kullanılıyorsa aşağıdaki dizeyi girin: [1-8]xxx

• Yedi basamaklı numaralarla yerel çağrı:

```
( [1-8]xx | 9, xxxxxxx | 9, <:1>[2-9]xxxxxxxxx | 8, <:1212>xxxxxxx | 9, 1 [2-9] xxxxxxxxx
 | 9, 1 900 xxxxxxx ! | 9, 011xxxxxx. | 0 | [49]111)
```
9, xxxxxxx 9 tuşuna bastıktan sonra, yerel bir aramada olduğu gibi yedi basamaklı herhangi bir numara girebilirsiniz.

• 3 basamaklı alan kodu ve 7 basamaklı yerel numara ile yerel arama:

```
( [1-8]xx | 9, xxxxxxx | 9, <:1>[2-9]xxxxxxxxx | 8, <:1212>xxxxxxx | 9, 1 [2-9] xxxxxxxxx
| 9, 1 900 xxxxxxx ! | 9, 011xxxxxx. | 0 | [49]11 )
```
9, [2-9]xxxxxxxxx Bu örnek, yerel alan kodu gereken durumlarda kullanışlıdır. 9 tuşuna bastıktan sonra, 2-9 ile başlayan 10 basamaklı bir numara girmeniz gerekir. Sistem, numarayı operatöre aktarmadan önce 1 önekini otomatik olarak ekler.

• Otomatik olarak eklenen 3 basamaklı alan koduyla yerel arama:

```
( [1-8]xx | 9, xxxxxxx | 9, <:1>[2-9]xxxxxxxxx | 8, <:1212>xxxxxxx | 9, 1 [2-9] xxxxxxxxx
| 9, 1 900 xxxxxxx ! | 9, 011xxxxxx. | 0 | [49]11 )
```
8, xxxxxxx Bu örnek, operatörün yerel alan kodu gerektirdiği ancak çoğu çağrının bir alan koduna gittiği durumlarda kullanışlıdır. 8 tuşuna bastıktan sonra, yedi basamaklı herhangi bir sayı girebilirsiniz. Sistem, numarayı operatöre aktarmadan önce 1 önekini ve 212 alan kodunu otomatik olarak ekler.

• ABD şehirler arası çağrılar:

```
( [1-8]xx | 9, xxxxxxx | 9, <:1>[2-9]xxxxxxxxx | 8, <:1212>xxxxxxx | 9, 1 [2-9] xxxxxxxxx
| 9, 1 900 xxxxxxx ! | 9, 011xxxxxx. | 0 | [49]11 )
```
9, 1 [2-9] xxxxxxxxx 9 tuşuna bastıktan sonra 1 ile başlayan ve 2-9 ile devam eden 11 basamaklı bir numara girebilirsiniz.

• Numara engelleme:

( [1-8]xx | 9, xxxxxxx | 9, <:1>[2-9]xxxxxxxxx | 8, <:1212>xxxxxxx | 9, 1 [2-9] xxxxxxxxx | 9, 1 900 xxxxxxx ! | 9, 011xxxxxx. | 0 | [49]11 )

9, 1 900 xxxxxxx ! Bu rakam dizisi, ABD'deki 1-900 numaraları gibi yüksek ücretli veya uygunsuz içerikli numaraların aranmasını önler. 9 tuşuna bastıktan sonra, 1900 rakamlarıyla başlayan 11 haneli bir numara girerseniz arama reddedilir.

• ABD uluslararası çağrı:

( [1-8]xx | 9, xxxxxxx | 9, <:1>[2-9]xxxxxxxxx | 8, <:1212>xxxxxxx | 9, 1 [2-9] xxxxxxxxx | 9, 1 900 xxxxxxx ! | 9, 011xxxxxx. | 0 | [49]11 )

9, 011xxxxxx 9 tuşuna bastıktan sonra, ABD'den yapılan uluslararası bir arama için 011 ile başlayan herhangi bir numarayı girebilirsiniz.

• Bilgi numaraları:

( [1-8]xx | 9, xxxxxxx | 9, <:1>[2-9]xxxxxxxxx | 8, <:1212>xxxxxxx | 9, 1 [2-9] xxxxxxxxx | 9, 1 900 xxxxxxx ! | 9, 011xxxxxx. | 0 | [49]11 )

0 | [49]11 Bu örnekte, birbirinden kanal karakteriyle ayrılan iki basamaklı diziler yer alır. İlk dizi, operatör için 0'ı çevirmenize izin verir. İkinci dizi yerel bilgiler için 411 veya acil durum hizmetleri için 911 numarasını girmenizi sağlar.

#### **Çevrilen Rakamlar**ı**n Kabulü ve Aktar**ı**m**ı

Bir dizi rakam çevirdiğinizde, çağrı planındaki her bir dizi olası bir eşleşme olarak test edilir. Eşleşen diziler, aday bir rakam dizisi oluşturur. Daha fazla rakam girdikçe, yalnızca bir tane geçerli dizi kalana veya hiçbir geçerli dizi kalmayana kadar aday dizileri azaltılır. Sonlandırıcı bir olay meydana geldiğinde, sunucu, aradığınız diziyi kabul ederek bir çağrı başlatır veya diziyi geçersiz olarak reddeder. Aranan dizinin geçersiz olması durumunda, yeniden düzenleme (hızlı meşgul) sesi duyarsınız.

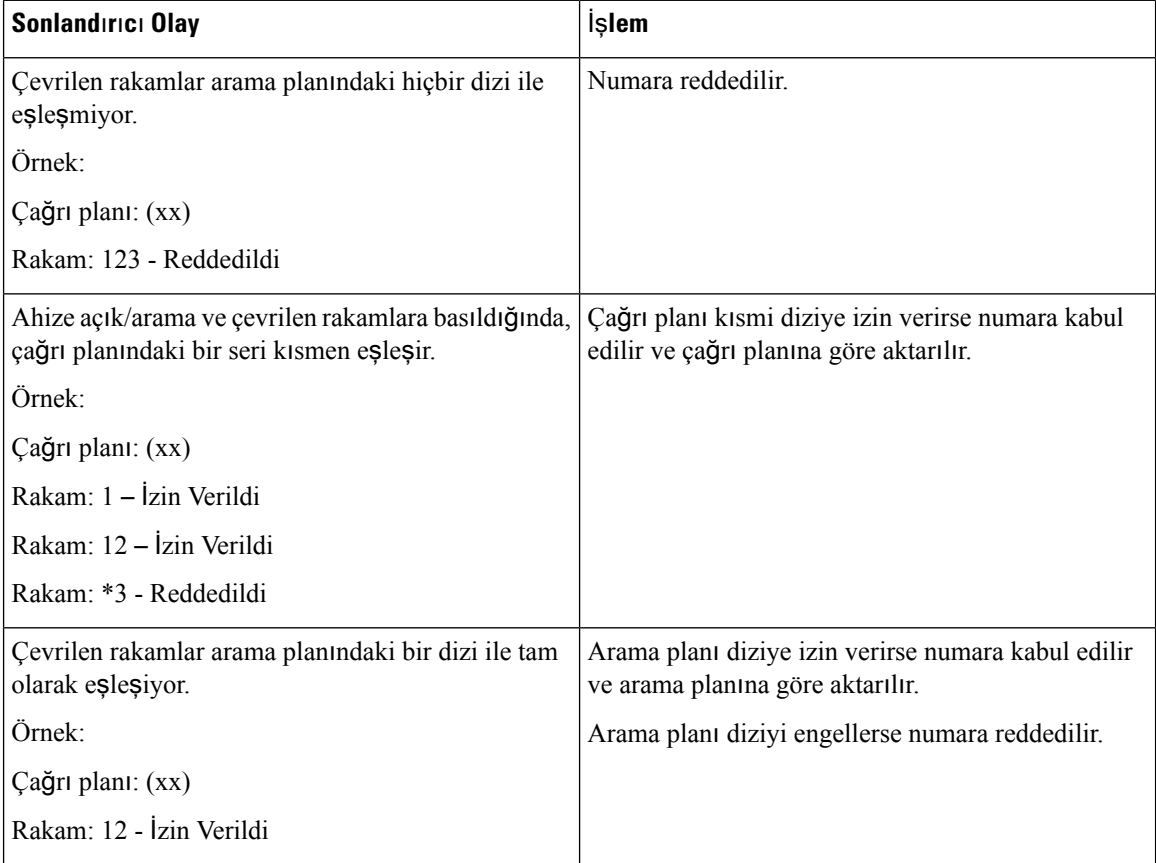

Aşağıdaki tabloda sonlandırıcı olayların nasıl işlendiği anlatılır.

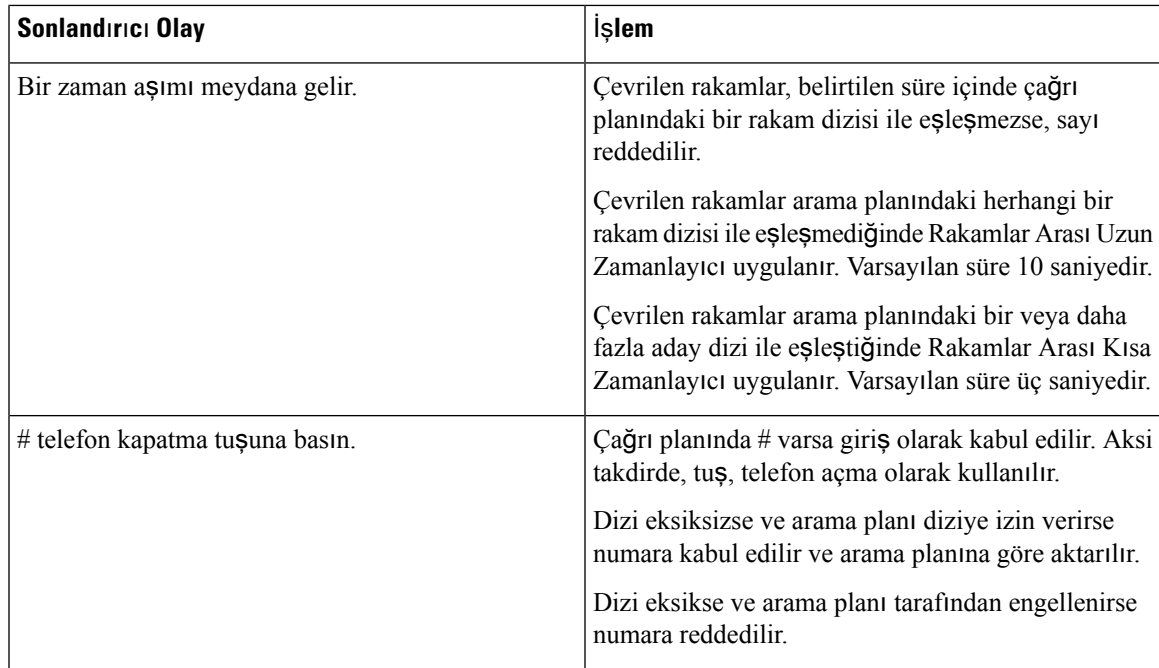

#### **Rakamlar Aras**ı **Uzun Zamanlay**ı**c**ı **(Eksik Giri**ş **Zamanlay**ı**c**ı**)**

Rakamlar Arası Uzun Zamanlayıcı çevrilen rakamlar arasındaki aralığı ölçer. Çevrilen rakamlar çağrı planındaki herhangi bir rakam dizisi ile eşleşmedikçe geçerlidir. Belirlenen süre içerisinde başka bir rakam girmezseniz giriş değerlendirilir. Giriş geçerliyse çağrı devam eder. Giriş geçersizse çağrı reddedilir.

Varsayılan: 10 saniye.

#### Rakamlar Arası Uzun Zamanlayıcı İçin Sözdizimi

**SÖZ D**İ**Z**İ**M**İ**:** L:s, (arama planı)

• **s:** Saniye sayısı. L:'den sonra bir sayı girilmezse varsayılan zamanlayıcı 10 saniyedir. Zamanlayıcı 0 değerindeyken, telefon ahizesi kaldırıldığında çağrı otomatik olarak belirlenen dahili hatta aktarılır.

Maksimum zamanlayıcı sayısı her zaman güç tasarrufu ayarında belirtilen süreden bir saniye daha azdır. Örneğin, güç tasarrufu süresi 60 saniye ve zamanlayıcı 60 saniye (veya daha fazla) ise zamanlayıcının süresi 59 saniyeden sonra dolar.

• Zamanlayıcı dizisinin çağrı planı, ilk parantezinin solunda görüntülenir.

#### Rakamlar Arası Uzun Zamanlayıcı Örnekleri

L:15, (9,8<:1408>[2-9]xxxxxx | 9,8,1[2-9]xxxxxxxxx | 9,8,011xx. | 9,8,xx.|[1-8]xx)

L:15, bu çağrı planının, Rakamlar Arası Uzun Zamanlayıcı süresi sona ermeden önce, rakamlar arasında en fazla 15 saniye duraklamanıza izin verdiği anlamına gelir. Bu ayar, arama yaparken numaraları kartvizitlerden ve başka basılı malzemelerden okuyan çalışanlar için yararlıdır.

#### **Rakamlar Aras**ı **K**ı**sa Zamanlay**ı**c**ı **(Eksiksiz Giri**ş **Zamanlay**ı**c**ı**)**

Rakamlar Arası Kısa Zamanlayıcı çevrilen rakamlar arasındaki aralığı ölçer. Çevrilen rakamlar arama planındaki rakam dizilerinin en az biriyle eşleştiğinde zamanlayıcı uygulanır. Belirlenen süre içerisinde başka bir rakam girmezseniz giriş değerlendirilir. Giriş geçerliyse çağrı devam eder. Giriş geçersizse çağrı reddedilir.

Varsayılan: 3 saniye.

#### Rakamlar Arası Kısa Zamanlayıcı İçin Sözdizimi

#### **SÖZ D**İ**Z**İ**M**İ **1:** S:s, (arama planı)

Yeni ayarı parantez içindeki arama planının tamamına uygulamak için bu sözdizimini kullanın.

#### **DÖZ D**İ**Z**İ**M**İ **2:***sequence* Ss

Yeni ayarı belirli bir arama planına uygulamak için bu sözdizimini kullanın.

**s:** Saniye sayısı. S'den sonra bir sayı girilmezse varsayılan zamanlayıcı olan 3 saniye geçerli olur.

Maksimum zamanlayıcı sayısı her zaman güç tasarrufu ayarında belirtilen süreden bir saniye daha azdır. Örneğin, güç tasarrufu süresi 60 saniye ve zamanlayıcı 60 saniye (veya daha fazla) ise zamanlayıcının süresi 59 saniyeden sonra dolar.

#### Rakamlar Arası <sup>K</sup>ısa Zamanlayıcı Örnekleri

Arama planının tamamına zamanlayıcı ayarlamak için:

S:6, (9,8<:1408>[2-9]xxxxxx | 9,8,1[2-9]xxxxxxxxx | 9,8,011xx. | 9,8,xx.|[1-8]xx)

S:6, telefon ahizesini kaldırarak bir numara girerken, Rakamlar Arası Kısa Zamanlayıcı sona ermeden önce, rakamlar arasında en fazla 6 saniye duraklayabileceğiniz anlamına gelir.

Arama planı içerisindeki belirli bir dizi için anlık zamanlayıcı ayarlama:

(9,8<:1408>[2-9]xxxxxx | 9,8,1[2-9]xxxxxxxxxS0 | 9,8,011xx. | 9,8,xx.|[1-8]xx)

9,8,1[2-9]xxxxxxxxxs0, zamanlayıcı 0 olarak ayarlanmış şekilde dizideki son rakamı çevirdiğinizde, çağrının otomatik olarak aktarılacağı anlamına gelir.

#### **IP DECT Telefonda Ça**ğ**r**ı **Plan**ı **Ekleme veya Ça**ğ**r**ı **Plan**ı**n**ı **Düzenleme**

Rakam dizilerini silebilir, ekleyebilir veya arama planının tamamını yeni bir arama planı ile değiştirebilirsiniz. Baz istasyonunun **Ça**ğ**r**ı **Planlar**ı web sayfasında veya yapılandırma dosyasında (.xml) en fazla on çağrı planı yapılandırabilirsiniz.

Bir çağrı planı ekledikten veya düzenledikten sonra, ahize için bir çağrı planına abone olmanız gerekir.

#### **Ba**ş**lamadan önce**

Baz istasyonu web sayfasına *Yönetim Web Sayfas*ı*nda Oturum Açma* bölümünde anlatıldığı şekilde bağlanın.

**Yordam**

#### **Ad**ı**m 1 Ça**ğ**r**ı **Planlar**ı'na tıklayın.

**Ad**ı**m 2 Ça**ğ**r**ı **Plan**ı alanına çağrı planı rakamlarını girin veya düzenleyin.

Bu parametreyi ayrıca, yapılandırma dosyasına (. xml) şu biçimde bir dize girerek de yapılandırabilirsiniz: <Dial\_Plan\_n\_>\*xx|#xx|xx.|+x.</Dial\_Plan\_n\_>

Burada n , çağrı planının dizin numarasıdır.

**Ad**ı**m 3 Kaydet**'e tıklayın.

#### **Sonraki ad**ı**m**

[Ahize](#page-102-0) İçin Çağrı Planını Yapılandırma, sayfa 93

#### <span id="page-102-0"></span>**Ahize** İ**çin Ça**ğ**r**ı **Plan**ı**n**ı **Yap**ı**land**ı**rma**

Ahize bir çağrı planına abone olur. Çağrı planını ekledikten veya düzenledikten sonra, ahizenin çağrı planı kimliğini ayarlamanız gerekir.

Ahizenin çağrı planı kimliğini **Terminal** web sayfasında veya yapılandırma dosyasında (.xml) ayarlayabilirsiniz.

#### **Ba**ş**lamadan önce**

Baz istasyonu web sayfasına *Yönetim Web Sayfas*ı*nda Oturum Açma* bölümünde anlatıldığı şekilde bağlanın.

#### **Yordam**

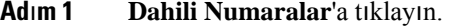

**Ad**ı**m 2** Belirli bir kullanıcı için ahizenin **Dahili Numara Bilgileri** sütunundaki bağlantıya tıklayın.

**Ad**ı**m 3 Terminal** sayfasında, ahize için **Ça**ğ**r**ı **Plan**ı **Kimli**ğ**i**'ni ayarlayın.

Bu parametreyi ayrıca, yapılandırma dosyasına  $(.xm1)$  şu biçimde bir dize girerek de yapılandırabilirsiniz:

<Dial\_Plan\_Subscription\_n\_> x</Dial\_Plan\_Subscription\_n\_>

Burada n, ahize dizinini ve x, çağrı planı dizinidir.

**Ad**ı**m 4 Kaydet**'e tıklayın.

#### **DTMF Bekletme ve Duraklatma Parametreleri**

Hızlı arama, dizin, genişletilmiş işlev ve telefonda yapılandırılan diziler *bekleme* (**;**) ve *duraklama* (**,**) karakterlerini içerebilir. Bu karakterler, manuel ve otomatik DTMF (Çift Tonlu Çoklu Frekans) sinyal aktarımına izin verir.

Bekleme ve duraklama karakterini hızlı aramaya, genişletilmiş işleve veya dizin dizilerine şu biçimde ekleyebilirsiniz:

NumberToCall(, or ;)Digits(, or ;)Digits(, or ;)Digits

burada:

• NumberToCall — aranacak ahizenin dahili numarasıdır. Örneğin: 8537777 veya 14088537777.

• , (virgül): Dizideki her bir virgül için eklenen 2 saniyelik bir duraklamadır. , (virgül) işaretinden sonraki numara bir duraklamadan sonra çevrilir.

Bir iletişimde birden fazla ,(virgül) varsa çevrilen rakamlar bir sonraki ,(virgül) değerine kadardır.

• ; (bekleme)—telefonun bir mesaj görüntülediğini ve onayınızı beklediğini gösterir.

DTMF sinyalini tuş takımıyla manuel olarak girdiğinizde manuel girişin aktarımının tamamlandığını bildiren bir mesaj görürsünüz. Onay üzerine ahize, *Rakamlar*tarafından tanımlanan tüm DTMFsinyallerini gönderir. Ahize, birsonraki parametreyi çalıştırır. Çevirme dizisinde çalıştırılacak parametre kalmamışsa ahize, ana ekrana çıkış yapar.

Siz bekleme istemini onaylayana kadar bekleme istemi penceresi kaybolmaz. Onaylamazsanız aramayı sonlandırmanız gerekir veya uzak cihaz aramayı sonlandırır.

Bir iletişimde birden fazla ;(bekleme) varsa çevrilen rakamlar bir sonraki ;(bekleme) değerine kadardır.

• Rakamlar: Bir çağrının bağlanmasının ardından ahizenizin bir uzak cihaza gönderdiği DTMFsinyalleridir. Ahize, geçerli DTMF sinyalleri dışında sinyaller gönderemez.

#### **Örnek:**

95556,1234,,9876;56789#

Bir hızlı arama girişi, ahizenin şu numarayı çevirmesini tetikler: 95556. 2 saniye duraklama olur ve ardından 1234'ü arar. Ahize, 9876'yı aramadan önce 4 saniye duraklar. Ahizenin 56789# numaralı telefonu aramak için bir onay mesajı görüntülemesi için bekleme süresi vardır. Siz onayladıktan sonra, ahize bu rakamları çevirir.

#### **Kullan**ı**m Yönergeleri**

Etkin bir arama sırasında rakamları istediğiniz zaman ahizenizde çevirebilirsiniz.

Dize için maksimum uzunluk 24 rakamdır.

Çağrı yapılacak numarayı çevirdiğinizde, çevirme dizisinin yalnızca ilk parçası çevirme planı ile eşleşirse çevirme dizisinin çevirme dizisiyle eşleşmeyen kısmı yok sayılır. Örneğin: 85377776666,,1,23

# **Baz** İ**stasyonunda HEBU Modunu Yap**ı**land**ı**rma**

Baz istasyonunu Kullanıcı Adına Göre Ahize Dahili Hattı (HEBU) modunda ayarlayabilir ve bir ahize kaydedebilirsiniz. Bir baz istasyonu aynı anda karışık modda ve HEBU modunda ayarlanamaz. Baz istasyonunda etkinleştirilen ilk mod kullanılabilir.

HEBU modunu **Sunucular** web sayfasından veya yapılandırma dosyasından (.xml) etkinleştirebilirsiniz.

#### **Ba**ş**lamadan önce**

- Baz istasyonu web sayfasına *Yönetim Web Sayfas*ı*nda Oturum Açma* bölümünde anlatıldığı şekilde bağlanın.
- Baz istasyonu ağa bağlı olmalıdır ve yeşil LED ışığı istasyonun bağlı olup olmadığını gösterir.

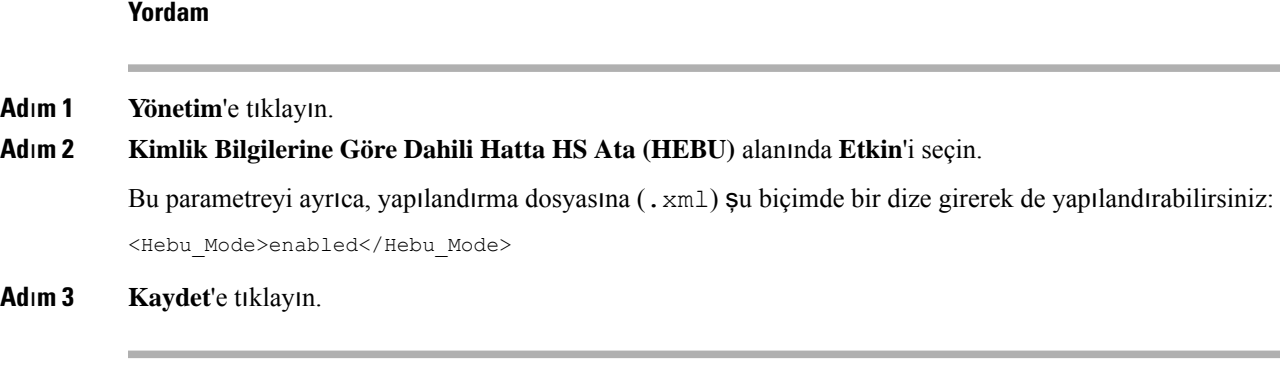

#### **Sonraki ad**ı**m**

Baz İ[stasyonunda](#page-104-0) HEBU Kullanıcı Adı ve Parolasını Yapılandırma, sayfa 95

### <span id="page-104-0"></span>**Baz** İ**stasyonunda HEBU Kullan**ı**c**ı **Ad**ı **ve Parolas**ı**n**ı **Yap**ı**land**ı**rma**

Ahize kaydını yetkilendirmek için baz istasyonunda HEBU kullanıcı adını ve parolasını ayarlayabilirsiniz.

Telefonunuzdaki oturum açma ekranına girdiğiniz kullanıcı adı ve parola, baz istasyonundaki HEBU kullanıcı adı ve parolasıyla eşleşmelidir. Bu ekran görüntülenmeden önce erişim kodunu girmeniz gerekebilir. Kullanıcı adı ve parola geçerliyse ahize baz istasyonuna kaydedilir. Üç denemede yanlış kullanıcı adı veya parola girerseniz ya da zaman aşımı olursa ahize yeniden başlatılır.

HEBU kullanıcı adı ve parolasını **Terminal** web sayfasında veya yapılandırma dosyasında (.xml) ayarlayabilirsiniz.

HEBU kullanıcı adı ve parolasını yapılandırma dosyasında (.xml) bu şekilde yapılandırın.

<Subscr\_Hebu\_Username\_1\_>Abcd</Subscr\_Hebu\_Username\_1\_>, burada n kullanıcı adıdır.

<Subscr\_Hebu\_Password\_1\_>Testpwd1@</Subscr\_Hebu\_Password\_1\_>, burada n paroladır.

#### **Ba**ş**lamadan önce**

Baz istasyonu web sayfasına *Yönetim Web Sayfas*ı*nda Oturum Açma* bölümünde anlatıldığı şekilde bağlanın. Baz istasyonu ağa bağlı olmalıdır ve yeşil LED ışığı baz istasyonunun bağlı olup olmadığını gösterir.

#### **Yordam**

**Ad**ı**m 1 Dahili Numaralar**'a tıklayın.

**Ad**ı**m 2** Belirli bir kullanıcı için ahizenin **Dahili Numara Bilgileri** sütunundaki bağlantıya tıklayın. IPEI bağlantısında, IPEI numarası FFFFFFFFFF olarak gösterilir.

**Ad**ı**m 3 Terminal** sayfasında, **HEBU Kullan**ı**c**ı **Ad**ı ve **HEBU Parolas**ı alanlarını ayarlayın.

**Ad**ı**m 4 Kaydet**'e tıklayın.

# **Çift Hücreli A**ğ **Kurmak** İ**çin Ek Baz**İ**stasyonu Ekleme (**İş **Ak**ışı**)**

Bir 110 Tek Hücreli Baz İstasyonu varsa bazı ahizelerde bağlantı sorunları olması durumunda, ağa başka bir 110 Tek Hücreli Baz İstasyonu ekleyebilirsiniz. Örneğin, ahize baz istasyonundan çok uzakta veya baz istasyonu çok meşgul olabilir. İki adet baz istasyonu kurduğunuzda çift hücreli bir sisteme sahip olursunuz; bu da kapsamı iyileştirir. Radyo kapsamını geliştirmek için yineleyiciler de ekleyebilirsiniz.

Aynı ağda bulunan iki 110 Tek Hücreli Baz İstasyonu baz istasyonu, otomatik olarak çift hücreli ağoluşturur.

İki 210 Çok Hücreli Baz İstasyonu ayarlama hakkında bilgi için bkz. Çok Hücreli Bir Ağ [Kurmak](#page-108-0) İçin Ek Baz İ[stasyonlar](#page-108-0)ı Ekleme (İş Akışı), sayfa 99.

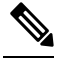

110 Tek Hücreli Baz İstasyonu, yalnızca tek hücreli ve çift hücreli yapılandırmaları destekler. 210 Çok Hücreli Baz İstasyonu, yalnızca tek hücreli, çift hücreli ve çok hücreli yapılandırmaları destekler. **Not**

Çift hücreli bir sistemin kısıtlamaları şunlardır:

- Çift hücreli bir sistemdeki maksimum 110 Tek Hücreli Baz İstasyonu sayısı: 2
- Çift hücreli bir sistemdeki maksimum ahize sayısı: 30

Sistemdeki bir baz istasyonunu değiştirmeniz gerekirse baz istasyonunu eklemeden önce değiştirme zaman aşımını yapılandırın. Daha fazla bilgi için Bkz. Çift Hücreli Ağda Baz İ[stasyonu](#page-107-0) Değiştirme Zaman Aşımını [Ayarlama,](#page-107-0) sayfa 98.

Baz istasyonları, çift hücreli sistemdeki verilerini düzenli olarak eşitler. Kayıtlı tüm ahizeler, çift hücreli sistemdeki herhangi bir baz istasyonuyla iletişim kurabilir. Birincil baz istasyonu yanıt vermezse, çift hücreli sistemdeki diğer baz istasyonu otomatik olarak birincil baz istasyonu olur.

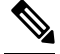

**Not** 110 Tek Hücreli Baz İstasyonu için ahizeler yalnızca birincil baz istasyonuna kaydolur.

210 Çok Hücreli Baz İstasyonu için çift hücreli veya çok hücreli sistem kurulumunun iş akışı hakkında bilgi için bkz. Çok Hücreli Bir Ağ Kurmak İçin Ek Baz İ[stasyonlar](#page-108-0)ı Ekleme (İş Akışı), sayfa 99

110 Tek Hücreli Baz İstasyonu için çift hücreli bir sistem kurulumu yapmak için bu iş akışını kullanın:

#### **Ba**ş**lamadan önce**

İlk baz istasyonunu ayarlayın ve en az bir ahize ekleyin. Daha fazla bilgi için, bkz. Cisco IP DECT [6800Serisi](#page-25-0) (İş Akışını) [Ayarlama,](#page-25-0) sayfa 16.

#### **Yordam**

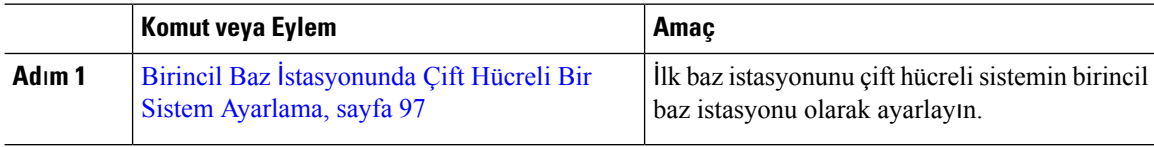

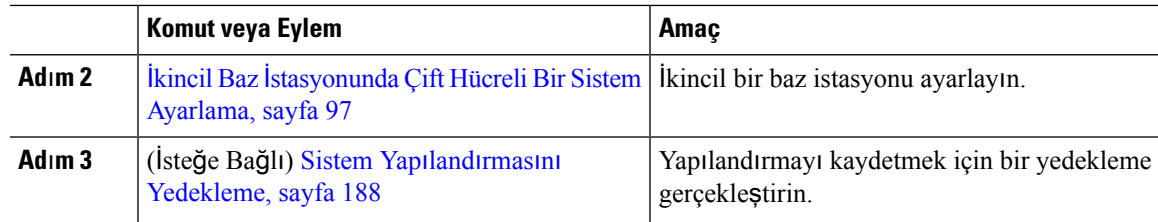

### <span id="page-106-0"></span>**Birincil Baz** İ**stasyonunda Çift Hücreli Bir Sistem Ayarlama**

Baz istasyonlarının birlikte çalışabilmesi için her iki baz istasyonuna atanan Sistem zincir kimliğininin aynı olması gerekir. Mevcut baz istasyonunu çift hücreli sisteme uygun şekilde ayarlamak için bu prosedürü kullanın. Bu prosedürü yalnızca bir kez gerçekleştirmeniz gerekir.

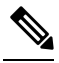

**Not** 110 Tek Hücreli Baz İstasyonu sistem zincir kimliğini değiştiremezsiniz.

#### **Ba**ş**lamadan önce**

- Baz istasyonunda saat sunucusu yapılandırılmış olmalıdır.
- Baz istasyonuna en az bir dahili hat eklenmelidir.

#### **Yordam**

- **Ad**ı**m 1** Mevcut baz istasyonunun web sayfasına erişin. Bkz. [Yönetim](#page-55-0) web sayfasında oturum açma, sayfa 46.
- **Ad**ı**m 2 Çift hücre** öğesine tıklayın.
- **Ad**ı**m 3 Çift hücreli sisteminEtkin** (varsayılan) olarak ayarlandığından emin olun.
- Adım 4 Geri kalan alanları Çift Hücreli Sistem Web Sayfası Alanları, sayfa 152 bölümünde açıklanan şekilde ayarlayın.
- **Ad**ı**m 5 Kaydet ve Yeniden Ba**ş**lat**'a tıklayın.
- **Ad**ı**m 6** Baz istasyonu yeniden başlatıldıktan sonra, yönetim web sayfasına yeniden bağlanın. Bkz. [Yönetim](#page-55-0) web sayfasında [oturum](#page-55-0) açma, sayfa 46.
- **Ad**ı**m 7 Ana Sayfa/Durum** sayfasında **Sistem Bilgileri** alanında Birincil Olarak Birleştirilmesine İzin Verilen Çift Hücreli Zincirsiz (Kurulum Soketi) görüntülenene kadar tarayıcıyı yenileyin.

#### **Sonraki ad**ı**m**

İkincil Baz İ[stasyonunda](#page-106-1) Çift Hücreli Bir Sistem Ayarlama, sayfa 97

### <span id="page-106-1"></span>İ**kincil Baz** İ**stasyonunda Çift Hücreli Bir Sistem Ayarlama**

Çift hücreli sistem için birincil baz istasyonunu ayarladıktan sonra, bu prosedürü kullanarak bir baz istasyonu daha ekleyebilirsiniz. Çift hücreli sistemdeki her iki baz istasyonunda aynı Sistem zincir kimliği kullanılır.

Birincil baz istasyonu, 5 ile 8 dakika arasında ikincil baz istasyonuna bağlanır. Bağlantıdan sonra birincil baz istasyonu, verileri otomatik olarak eşitler.

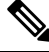

Çift hücreli sistem yapılandırmasını başlatmadan önce birincil baz istasyonundaki yönetim parolasını değiştirmeniz durumunda, ikincil baz istasyonundaki parola, eşitleme işlemi sırasında otomatik olarak değiştirilir. **Not**

#### **Ba**ş**lamadan önce**

- Birincil Baz İ[stasyonunda](#page-106-0) Çift Hücreli Bir Sistem Ayarlama, sayfa 97 öğesini tamamlamanız gerekir.
- Birincil baz istasyonunun **AnaSayfa/Durum** sayfasında,**Sistem Bilgileri** alanında Birincil Olarak Katılmasına İzin Verildi ifadesi görüntülenmelidir.

#### **Yordam**

- **Ad**ı**m 1** Yeni baz istasyonu donanımını Baz İstasyonu [Kurulumu,](#page-38-0) sayfa 29 ile ayarlayın.
- **Ad**ı**m 2** Yeni baz istasyonunu şu seçeneklerden biriyle monte edin:
	- Baz [istasyonunu](#page-39-0) veya yineleyiciyi tavana monte etme, sayfa 30
	- Baz [istasyonunu](#page-43-0) veya yineleyiciyi masaya monte etme, sayfa 34
	- Baz [istasyonunu](#page-45-0) veya yineleyiciyi duvara monte etme, sayfa 36
- **Ad**ı**m 3** Yeni baz istasyonunun web sayfasına erişin. [Yönetim](#page-55-0) web sayfasında oturum açma, sayfa 46 bölümüne bakın ve yeni baz istasyonunun MAC adresini kullanın.

Bu baz istasyonunun IP adresini tarayıcıda görüntülendiği şekliyle not edin.

**Giri**ş**/Durum** sayfasında, Zincirsiz, Birincil Olarak Katılabilir ifadesi görüntülenir.

**Ad**ı**m 4** Yeni baz istasyonunun yönetim web sayfasına bağlanın. [Yönetim](#page-55-0) web sayfasında oturum açma, sayfa 46 bölümüne bakın ve 3. Adımda not ettiğiniz IP adresini kullanın.

> Bağlantı başarıyla kurulduktan sonra, **Sistem Bilgileri** alanında Etkin Tut ifadesi görüntülenir. Her iki baz istasyonuna, otomatik olarak yeni bir Sistem zinciri kimliği atanır. **Baz** İ**stasyonu Grubu** bölümünde, her iki baz istasyonunun ayrıntıları görüntülenir.

#### **Sonraki ad**ı**m**

Çift hücreli sisteminizin kurulumunu yaptıktan sonra, Sistem Yapılandırmasını [Yedekleme,](#page-197-0) sayfa 188.

### <span id="page-107-0"></span>**Çift Hücreli A**ğ**da Baz** İ**stasyonu De**ğ**i**ş**tirme Zaman A**şı**m**ı**n**ı **Ayarlama**

Çift hücreli sistemi ayarladıktan sonra, baz istasyonları arasındaki bağlantılar 30 saniyede bir doğrulanır. Baz istasyonlarının bağlantısı 30 saniyeliğine kesilirse **Çift Hücreli** web sayfasında Bağlantı kesildi! mesajı görüntülenir. Baz istasyonlarından herhangi birinin bağlantısı daha uzun bir süreyle kesilirse **Ana Sayfa/Durum** web sayfasında Diğer baz istasyonuyla değiştir mesajı görüntülenir.
Değiştirme zaman aşımını yapılandırma dosyasının (.xml) Çift Hücre web sayfasında ayarlayabilirsiniz.

Değiştirme zaman aşımını yapılandırma dosyasında (.xml) bu şekilde ayarlayın.

<Dual Cell Replacement Timeout>n</Dual Cell Replacement Timeout>

Burada n, dakika cinsinden süreyi gösterir. Varsayılan süre 15 dakikadır ve girilecek maksimum süre 255 dakikadır.

### **Ba**ş**lamadan önce**

- Baz istasyonunda saat sunucusu yapılandırılmış olmalıdır.
- Veri senkronizasyonu modunun, gerektiğinde baz istasyonda yapılandırılması gerekir.

### **Yordam**

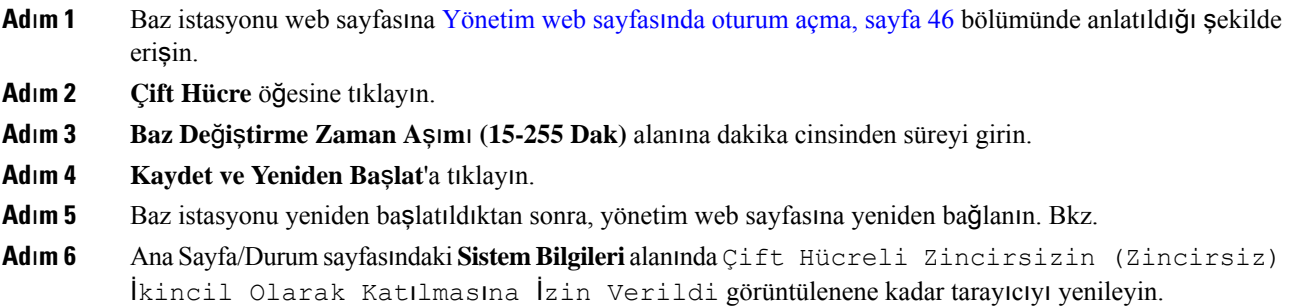

## **Çok Hücreli Bir A**ğ **Kurmak** İ**çin Ek Baz** İ**stasyonlar**ı **Ekleme (**İş **Ak**ışı**)**

Bir 210 Çok Hücreli Baz İstasyonu öğesine sahipseniz, bazı ahizelerde bağlantı sorunları olması durumunda, ağa ek baz istasyonları ekleyebilirsiniz. Örneğin, ahize baz istasyonundan çok uzakta veya baz istasyonu çok meşgul olabilir. İki veya daha fazla baz istasyonunuz olduğunda, çok hücreli bir sisteme sahip olursunuz.

110 Tek Hücreli Baz İstasyonu, çok hücreli yapılandırmaları değil çift hücreli yapılandırmaları destekler. 110 Tek Hücreli Baz İstasyonu ile çift hücreli sistem hakkında daha fazla bilgi almak için bkz. Çift [Hücreli](#page-105-0) Ağ Kurmak İçin Ek Baz İ[stasyonu](#page-105-0) Ekleme (İş Akışı), sayfa 96.

Çok hücreli bir sistemin kısıtlamaları şunlardır:

- Çok hücreli bir sistemdeki maksimum 210 Çok Hücreli Baz İstasyonu sayısı: 250
- Sistemde iki baz istasyonu olduğunda maksimum ahize sayısı: 60

Çok hücreli bir sistemdeki maksimum ahize sayısı: 1000

Çok hücreli sistem kurulumundan sonra, baz istasyonları düzenli olarak verilerini eşitler. Kayıtlı tüm ahizeler çok hücreli sistemdeki herhangi bir baz istasyonuyla iletişim kurabilir. Birincil baz istasyonu yanıt vermezse, çok hücreli sistemdeki başka bir baz istasyonu otomatik olarak birincil baz istasyonu olur.

Çok hücreli bir sistem ayarlamak için bu iş akışını kullanın.

### **Yordam**

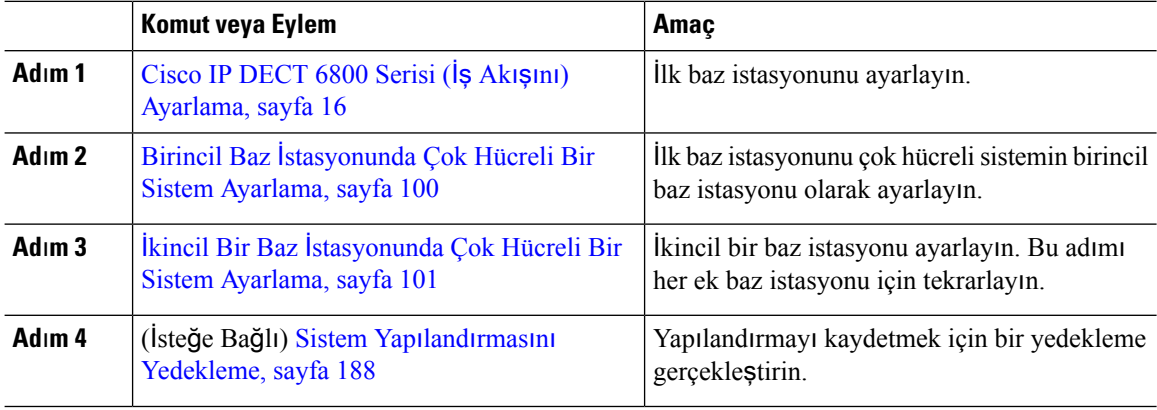

### <span id="page-109-0"></span>**Birincil Baz** İ**stasyonunda Çok Hücreli Bir Sistem Ayarlama**

Baz istasyonlarının birlikte çalışmasını sağlamak için, çok hücreli ağdaki her bir baz istasyonuna aynı Sistem Zincir Kimliği atamanız gerekir. Çok hücreli sistemde mevcut baz istasyonunu ayarlamak için bu prosedürü kullanın. Bu prosedürü yalnızca bir kez gerçekleştirmeniz gerekir.

#### **Ba**ş**lamadan önce**

- Baz istasyonunda saat sunucusu yapılandırılmış olmalıdır.
- Baz istasyonuna en az bir dahili hat eklenmelidir.

#### **Yordam**

- **Ad**ı**m 1** Mevcut baz istasyonunun web sayfasına erişin. Bkz. [Yönetim](#page-55-0) web sayfasında oturum açma, sayfa 46.
- **Ad**ı**m 2 Çok Hücreli**'ye tıklayın.
- **Ad**ı**m 3 Çok hücreli sistem**'i **Etkin** olarak ayarlayın.
- **Ad**ı**m 4** Bir **Sistem Zincir Kimli**ğ**i** ayarlayın.

**Sistem Zincir Kimli**ğ**i**'ni dahili hat numarası gibi görünmeyen bir numara olarak ayarlamanızı tavsiye ederiz. Örneğin, 4 basamaklı dahili hat numaraları kullanıyorsanız, **Sistem Zincir Kimli**ğ**i**'ni 4 basamaktan fazla olacak şekilde ayarlayın.

- Adım 5 Geri kalan alanları Çok Hücreli Sistem Web Sayfası Alanları, sayfa 154 bölümünde açıklanan şekilde ayarlayın.
- **Ad**ı**m 6 Kaydet ve Yeniden Ba**ş**lat**'a tıklayın.
- **Ad**ı**m 7** Baz istasyonu yeniden başlatıldıktan sonra, yönetim web sayfasına yeniden bağlanın. Bkz. [Yönetim](#page-55-0) web sayfasında [oturum](#page-55-0) açma, sayfa 46.
- **Ad**ı**m 8 Ana Sayfa/Durum** sayfasında **Sistem Bilgileri** alanında Birincil Olarak Birleştirilmesine İzin Verilen Çok Hücreli Zincirsiz (Zincirsiz) görüntülenene kadar tarayıcıyı yenileyin.

Ш

### **Sonraki ad**ı**m**

İkincil Bir Baz İ[stasyonunda](#page-110-0) Çok Hücreli Bir Sistem Ayarlama, sayfa 101

### <span id="page-110-0"></span>İ**kincil Bir Baz** İ**stasyonunda Çok Hücreli Bir Sistem Ayarlama**

Çok hücreli sisteminizin birincil baz istasyonunu ayarladıktan sonra, bu prosedürü kullanarak bir veya daha fazla baz istasyonu ekleyebilirsiniz. Çok hücreli yapılandırmadaki tüm baz istasyonlarında aynı Sistem Zincir Kimliği kullanılır.

İkincil baz istasyonu çok hücreli sistem için etkinleştirilerek yeniden başlatıldığında, birincil baz istasyonu veri eşitleme işlemini otomatik olarak başlatır.

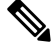

Çok hücreli sistem yapılandırmasını başlatmadan önce birincil baz istasyonundaki yönetim parolasını değiştirmeniz durumunda, ikincil baz istasyonundaki parola eşitleme işlemi sırasında otomatik olarak değiştirilir. **Not**

### **Ba**ş**lamadan önce**

- Birincil Baz İ[stasyonunda](#page-109-0) Çok Hücreli Bir Sistem Ayarlama, sayfa 100 öğesini tamamlamanız gerekir.
- Birincil baz istasyonunun **AnaSayfa/Durum** sayfasında,**Sistem Bilgileri** alanında Birincil Olarak Katılmasına İzin Verildi ifadesi görüntülenmelidir.
- Birincil baz istasyonundaki **Sistem Zincir Kimli**ğ**i** ayarına ihtiyacınız vardır.
- Yeni baz istasyonunuzun MAC adresini bilmeniz gerekir.

#### **Yordam**

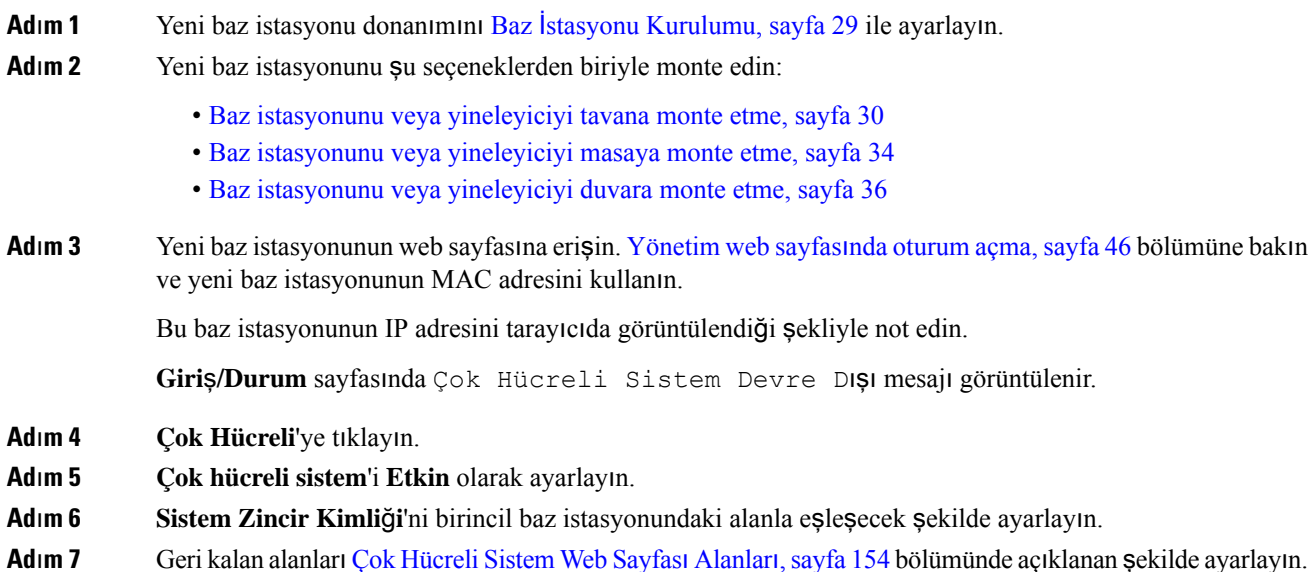

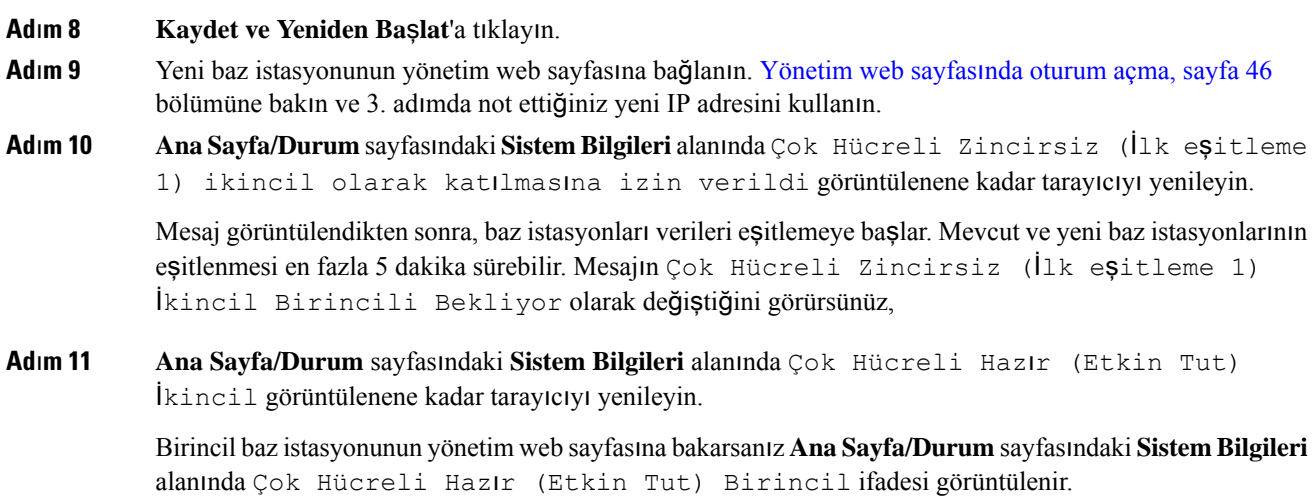

#### **Sonraki ad**ı**m**

Çok hücreli sisteminizi kurduktan sonra, Sistem Yapılandırmasını [Yedekleme,](#page-197-0) sayfa 188.

### **IP DECT Telefonda Arayan Kimli**ğ**ini Ekleme veya Düzenleme**

Gelen çağrıyı yerel kişilerle eşleştirmek için arayan kimliğini (kimlik) ekleyebilir veya düzenleyebilir ve kişi ayrıntılarını ahize ekranında görüntüleyebilirsiniz. Arayan kimliği, şehirlerarası veya uluslararası çağrı türleri gibi belirli çağrı türlerini kabul etmeyi veya reddetmeyi kolaylaştırmaya yardımcı olur.

Arayan kimliği dizesinde **|** karakteriyle ayrılan bir seri rakam dizisi yer alır. İzin verilen rakam dizileri ve işlevleri hakkında daha fazla bilgi için bkz. *Rakam Dizileri*. Arayan kimliği dizisi en fazla üç değiştirme içerebilir. On arayan kimliği ekleyebilirsiniz ve her arayan kimliği en fazla 64 karakter uzunluğunda olabilir.

Arayan kimliğini ekledikten veya düzenledikten sonra, her ahize için arayan kimliği dizinini ayarlamanız gerekir.

Arayan kimliğini **Ça**ğ**r**ı **Planlar**ı web sayfasında veya yapılandırma dosyasında (.xml) ekleyebilir veya düzenleyebilirsiniz.

#### **Ba**ş**lamadan önce**

Baz istasyonu web sayfasına *Yönetim Web Sayfas*ı*nda Oturum Açma* bölümünde anlatıldığı şekilde bağlanın.

**Yordam**

### **Ad**ı**m 1 Ça**ğ**r**ı **Planlar**ı'na tıklayın.

### **Ad**ı**m 2** Her **Idx** için **Arama Kimli**ğ**i E**ş**lemesi** alanına arayan kimliğini girin.

Bu parametreyi ayrıca, yapılandırma dosyasına (.xml) şu biçimde bir dize girerek de yapılandırabilirsiniz: <Call\_Id\_Map\_n\_>x</Call\_Id\_Map\_n\_>

Burada n, arayan kimliğinin dizin numarası ve  $x$ , arayan kimliği rakam ikamesidir.

**Ad**ı**m 3 Kaydet**'e tıklayın.

### **Sonraki ad**ı**m**

Ahize İçin [Arayan](#page-112-0) Kimliğini Yapılandırma, sayfa 103

### <span id="page-112-0"></span>**Ahize** İ**çin Arayan Kimli**ğ**ini Yap**ı**land**ı**rma**

Arayan kimliğini ekledikten veya düzenledikten sonra ahize için arayan kimliği dizinini yapılandırabilirsiniz.

Ahize için arayan kimliği dizinini **Terminal** web sayfasında veya yapılandırma dosyasında (.xml) ayarlayabilirsiniz.

#### **Ba**ş**lamadan önce**

Baz istasyonu web sayfasına *Yönetim Web Sayfas*ı*nda Oturum Açma* bölümünde anlatıldığı şekilde bağlanın.

#### **Yordam**

- **Ad**ı**m 1 Dahili Numaralar**'a tıklayın.
- **Ad**ı**m 2** Belirli bir kullanıcı için ahizenin **Dahili Numara Bilgileri** sütunundaki bağlantıya tıklayın.
- **Ad**ı**m 3 Terminal** web sayfasında, ahize için **Arayan Kimli**ğ**i E**ş**leme**'yi ayarlayın.

Bu parametreyi ayrıca, yapılandırma dosyasına (.xml) şu biçimde bir dize girerek de yapılandırabilirsiniz:

<Call ID Map Subscription n > x</ Call ID Map Subscription n >

Burada n, ahize dizinini ve x, arayan kimliği dizinidir.

**Ad**ı**m 4 Kaydet**'e tıklayın.

## **Sorun Bildirme Arac**ı **Sunucusunu Yap**ı**land**ı**rma**

Sorun Bildirme Aracı (PRT) sunucusunu, sistem mesajlarını yükleyecek şekilde yapılandırabilirsiniz. Çok hücreli birsistemde,PRT sunucusunu sistemdeki her baz istasyonunda yapılandırmanız gerekir. Rapor yükleme işleminin durumunu **Syslog** web sayfasından kontrol edebilirsiniz.

Rapor yüklemeyi aşağıdaki yollarla talep edebilirsiniz:

- Baz istasyonuna birSIPbildirimi Event: prt-gen gönderebilirsiniz.SIPaktarımı TCPveya UDPolursa baz istasyonu yetkilendirme ister. Kimlik bilgileri sunucu ile ahize dahili hattı arasında eşleşiyorsa rapor yüklenir. SIP bildirimini devre dışı bırakırsanız kayıtlı olmayan bir ahize, PIAxxx SIP bildirimini baz istasyonuna gönderebilir. PIA,sağlama kimliği hesabıdır ve xxx, baz istasyonunun sistem zinciri kimliğidir.
- https://<xx.xx.xxx.xx>/admin/prt-gen şeklinde bir eylem URL'si kullanabilir ve URL'de baz istasyonu IP adresini tanımlayabilirsiniz.

• Baz istasyonu beklenmeyen bir yeniden başlatma ile karşılaşırsa tanımlanan PRT sunucusuna bir rapor yüklemek için bir olay tetikler.

Geçersiz bir sunucu tanımlarsanız, sunucuyla bağlantı başarısız olursa veya sorunlu rapor oluşturma sırasında bir hata oluşursa sistem günlüklerine bir mesaj kaydedilir.

PRT sunucusunu **Yönetim** web sayfasında veya yapılandırma dosyasında (.xml) yapılandırabilirsiniz.

Bildirim alanlarını yapılandırma dosyasında (.xml) bu şekilde yapılandırın.

<PRT\_upload\_server>n</PRT\_upload\_server>, burada n, protokol, etki alanı adı ve bağlantı noktasıdır.

<PRT\_upload\_filename>n</PRT\_upload\_filename>, burada n, dosya adıdır.

<PRT\_http\_header>n</PRT\_http\_header>, burada n, üst bilgi metnidir.

<PRT\_http\_header\_value>n</PRT\_http\_header\_value>, burada n, üst bilgiye eklenecek değerdir.

#### **Ba**ş**lamadan önce**

Baz istasyonu web sayfasına *Yönetim Web Sayfas*ı*nda Oturum Açma* bölümünde anlatıldığı şekilde bağlanın.

#### **Yordam**

- **Ad**ı**m 1 Yönetim**'e tıklayın.
- **Ad**ı**m 2** Alanları, Yönetim [WebSayfas](#page-142-0)ı Alanları, sayfa 133 içinde**Sorun Bildirme Arac**ı bölümünde açıklandığı gibi yapılandırın.
- **Ad**ı**m 3 Kaydet**'e tıklayın.

### **Baz** İ**stasyonunun Durum Dosyas**ı**n**ı **D**ış**a Aktarma**

Sistem bilgilerini, kayıtlı cihaz bilgilerini ve baz istasyonunun istatistiklerini içeren status.xml dosyasını dışa aktarabilirsiniz. Ayrıca, bir sistemdeki birden çok baz istasyonunun status.xml dosyalarını da dışa aktarabilirsiniz.

Dosyayı aşağıdaki yöntemlerle dışa aktarabilirsiniz:

- Baz istasyonunun **Giri**ş**/Durum** web sayfasındaki **Durumu D**ış**a Aktar** bağlantısını kullanın.
- Geçerli baz istasyonu veya sistemdeki tüm baz istasyonları için baz istasyonunun **Tan**ı**lama** sayfasındaki seçenekleri kullanın.
- Bir eylem URL'si kullanın: <protocol>://<ip>/admin/status.xml ve URL'de baz istasyonu IP adresini tanımlayın.
- SIP bildirim olayı prt-gen'i kayıtlı ahizeye gönderin. Bu şekilde, Sorun Bildirme Aracı (PRT) sunucusu status.xml dosyalarına sahip olur. PRT sunucusunun doğru yapılandırıldığından emin olun, ayrıntılar için *Sorun Bildirme Arac*ı *Sunucusunu Yap*ı*land*ı*rma* bölümüne bakın.

Dosyayı, **Tan**ı**lamalar** web sayfasıyla bu şekilde dışa aktarabilirsiniz.

### **Ba**ş**lamadan önce**

- Baz istasyonu web sayfasına *Yönetim Web Sayfas*ı*nda Oturum Açma* bölümünde anlatıldığı şekilde bağlanın.
- PRT sunucusunun kullanılabilir olduğundan emin olun.
- Ahizelerin baz istasyonuna kayıtlı olduğundan emin olun.

### **Yordam**

**Ad**ı**m 1 Tan**ı**lama**'ya tıklayın.

**Ad**ı**m 2** Web sayfasının **Günlük Kayd**ı görünümünde **Tüm Baz** İ**stasyonlar**ı'na veya **Geçerli Baz** İ**stasyonlar**ı'na tıklayın.

### **Sonraki ad**ı**m**

Dışa aktardığınız dosyayı indirin.

 $\mathbf I$ 

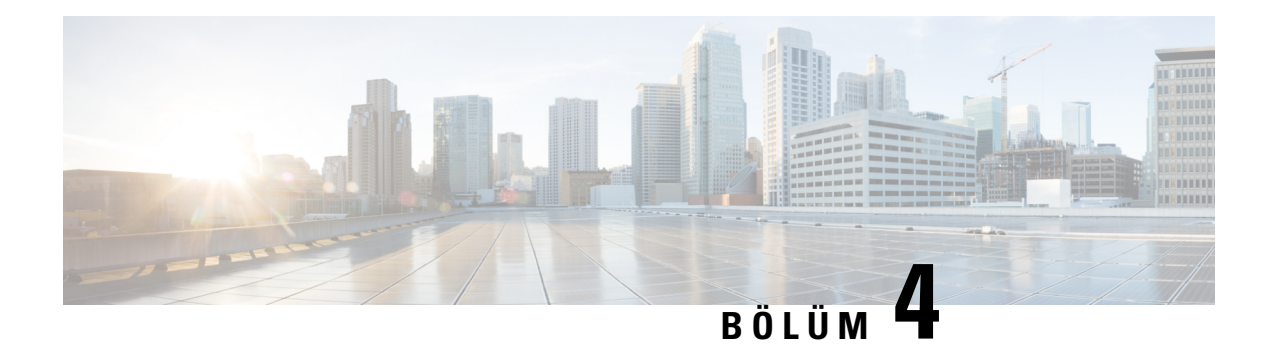

## **Kulakl**ı**k**

- [Desteklenen](#page-116-0) Kulaklıklar, sayfa 107
- Önemli Kulaklık [Emniyeti](#page-116-1) Bilgileri, sayfa 107
- Ses [Kalitesi,](#page-117-0) sayfa 108

## <span id="page-116-0"></span>**Desteklenen Kulakl**ı**klar**

Ahizenizle aşağıdaki türdeki kulaklıkları kullanabilirsiniz:

- 3,5 mm jakı bulunan kulaklık.
- Bluetooth LE kulaklık

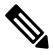

**Not** 6823 Ahize, Bluetooth'u desteklemez.

# <span id="page-116-1"></span>**Önemli Kulakl**ı**k Emniyeti Bilgileri**

À

Yüksek Ses Basıncı—Olası işitme zararını önlemek için uzun süre yüksek ses seviyesinde dinlemekten kaçının.

Kulaklığınızı bağlayınca, düşük, kulaklığı takmadan önce kulaklık hoparlörünün ses seviyesini azaltın. Kulaklığı çıkarmadan önce ses seviyesini azaltmayı unutmazsanız, kulaklığı yeniden taktığınızda ses düşük seviyeden başlar.

Bulunduğunuz ortama dikkat edin. Kulaklığınız kullanılırken özellikle acil durumlarda veya gürültülü ortamlarda önemli dış seslerin duyulmasını engelleyebilir. Kulaklığısürüş sırasında kullanmayın. Kulaklığınızı veya kulaklık kablolarını insanların veya evcil hayvanların takılıp düşebileceği bir yerde bırakmayın. Kulaklığınızın veya kulaklık kablolarının yakınında bulunan çocukları her zaman gözetim altında tutun.

## <span id="page-117-0"></span>**Ses Kalitesi**

Bir kulaklığın ses kısmının fiziksel, mekanik ve teknik performansın ötesinde, kullanıcı ve diğer uçtaki tarafça iyi duyulması gerekir. Ses kalitesi özneldir ve üçüncü taraf kulaklıkların performanslarına ilişkin garanti veremeyiz. Fakat, sektörde öncü kulaklık üreticilerinin çeşitli kulaklıklarının Cisco IP Telefonları ile iyi bir performans gösterdiği belirtilmiştir.

Cisco, ürünleriyle üçüncü taraf kulaklıkların kullanımını önermez veya test etmez. Cisco ürünlerine üçüncü taraf kulaklık desteği hakkında bilgi almak için üreticinin web sitesine gidin.

Cisco; Cisco kulaklıkları Cisco IP Telefonları ile test eder. Cisco Kulaklık ve Cisco IP Telefonu desteği hakkında bilgi almak için bkz. [https://www.cisco.com/c/en/us/products/collaboration-endpoints/headsets/](https://www.cisco.com/c/en/us/products/collaboration-endpoints/headsets/index.html) [index.html.](https://www.cisco.com/c/en/us/products/collaboration-endpoints/headsets/index.html)

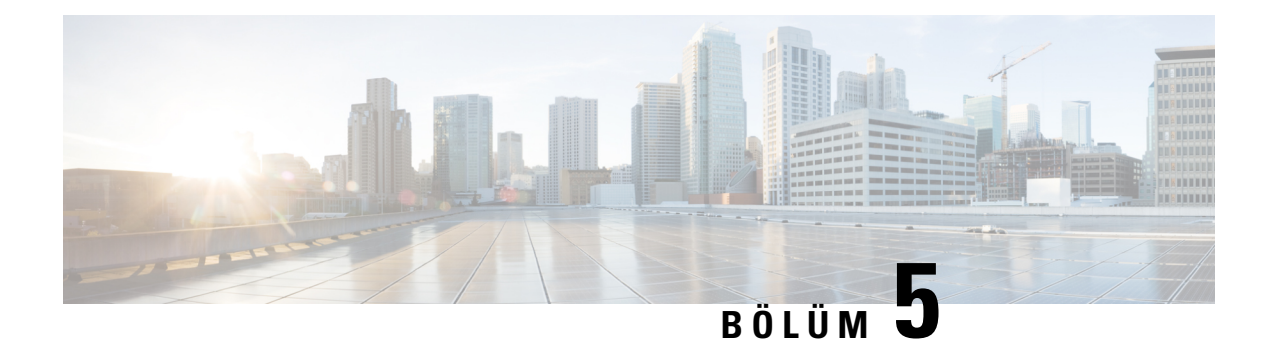

# İ**zleme**

- Baz İ[stasyonu](#page-118-0) Web Sayfaları, sayfa 109
- Ahize Durumunu [Görüntüleme,](#page-191-0) sayfa 182
- İçin Saha Araştırması [Gerçekle](#page-191-1)ştirme, sayfa 182

## <span id="page-118-0"></span>**Baz** İ**stasyonu Web Sayfalar**ı

Baz istasyonunu yapılandırmak ve durum ve istatistikleri almak için baz istasyonu web sayfalarını kullanabilirsiniz.

Tüm sayfalar yönetici görünümünde kullanılabilir. Baz istasyonu web sayfalarına yönetici görünümünde erişmek için [Yönetim](#page-55-0) web sayfasında oturum açma, sayfa 46 bölümüne bakın.

Bazı sayfalar kullanıcı görünümünde kullanılabilir. Baz istasyonu web sayfalarına kullanıcı görünümünde erişmek için Kullanıcı Web Sayfasında [Oturum](#page-56-0) Açma, sayfa 47 bölümüne bakın.

Aksi belirtilmedikçe, web sayfaları yalnızca yönetici görünümünde görüntülenir.

### İ**lgili Konular**

Baz İstasyonu [Hesaplar](#page-28-0)ı, sayfa 19

### **Giri**ş**/Durum Web Sayfas**ı **Alanlar**ı

Bunlar, baz istasyonunun **Giri**ş**/Durum** web sayfasında görüntülenen alanlardır. Bu alanlar salt okunurdur.

Sayfa, yönetici ve kullanıcı görünümlerinde görüntülenir.

#### **Çizelge 8: Giri**ş**/Durum Web Sayfas**ı **Alanlar**ı

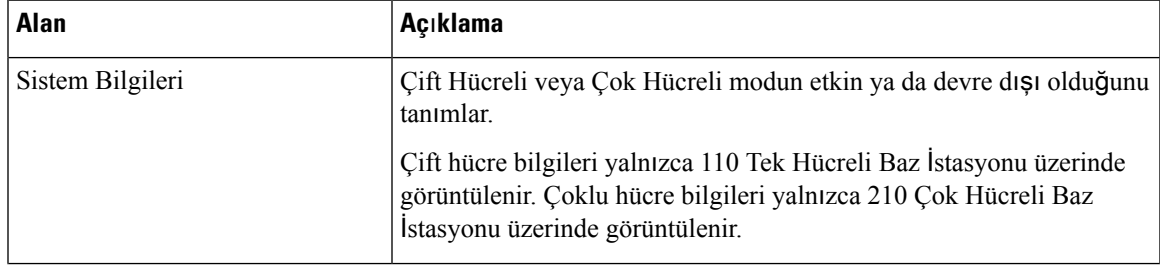

I

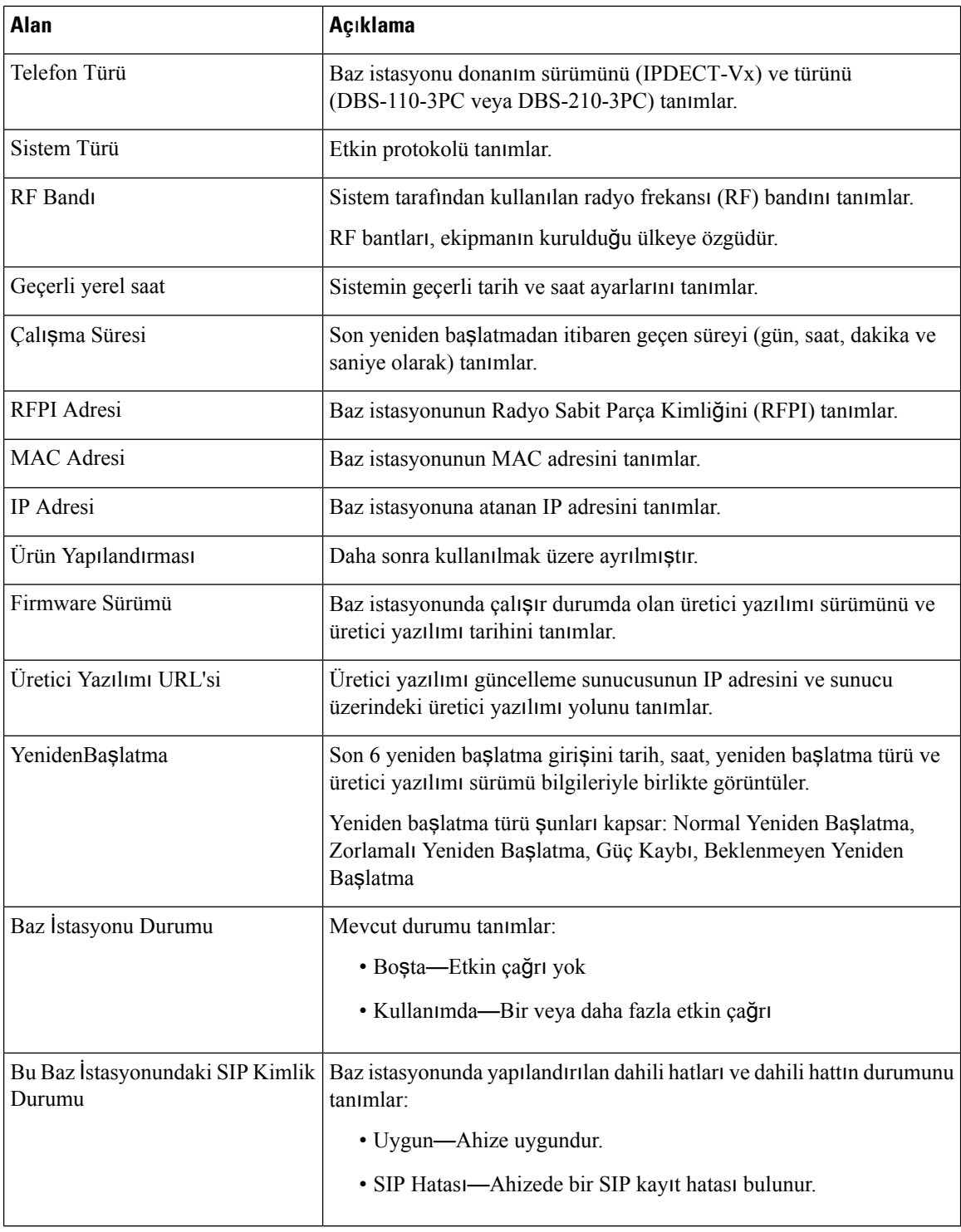

### **Dahili Hat Web Sayfas**ı **Alanlar**ı

Bunlar, baz istasyonunun **Dahili Hatlar** web sayfasında görüntülenen alanlardır.

Sayfa, yönetici ve kullanıcı görünümlerinde görüntülenir.

Bu bölüm, Üretici Yazılımı Sürümü 4.7 ve üzeri için geçerlidir. Üretici Yazılımı Sürümü V450 ve V460'ın sayfası için, bkz. Üretici Yazılımı [Sürümü](#page-186-0) V450 ve V460 için Dahili Hat Web Sayfası Alanları, sayfa 177.

**Çizelge 9: Genel Özellikler Bölümü**

| Alan | <i>i</i> cindekiler     | <b>Aciklama</b>                                                                                             |
|------|-------------------------|----------------------------------------------------------------------------------------------------|
| AC   | 4 basamaklı sayısal kod | Baz istasyonunun erişim kodunu (AC) tanımlar.<br>Bu alan yalnızca yönetici görünümünde<br>değiştirilebilir. |
|      |                         |                                                                                                    |

**Çizelge 10: Dahili Hatlar Bölümü**

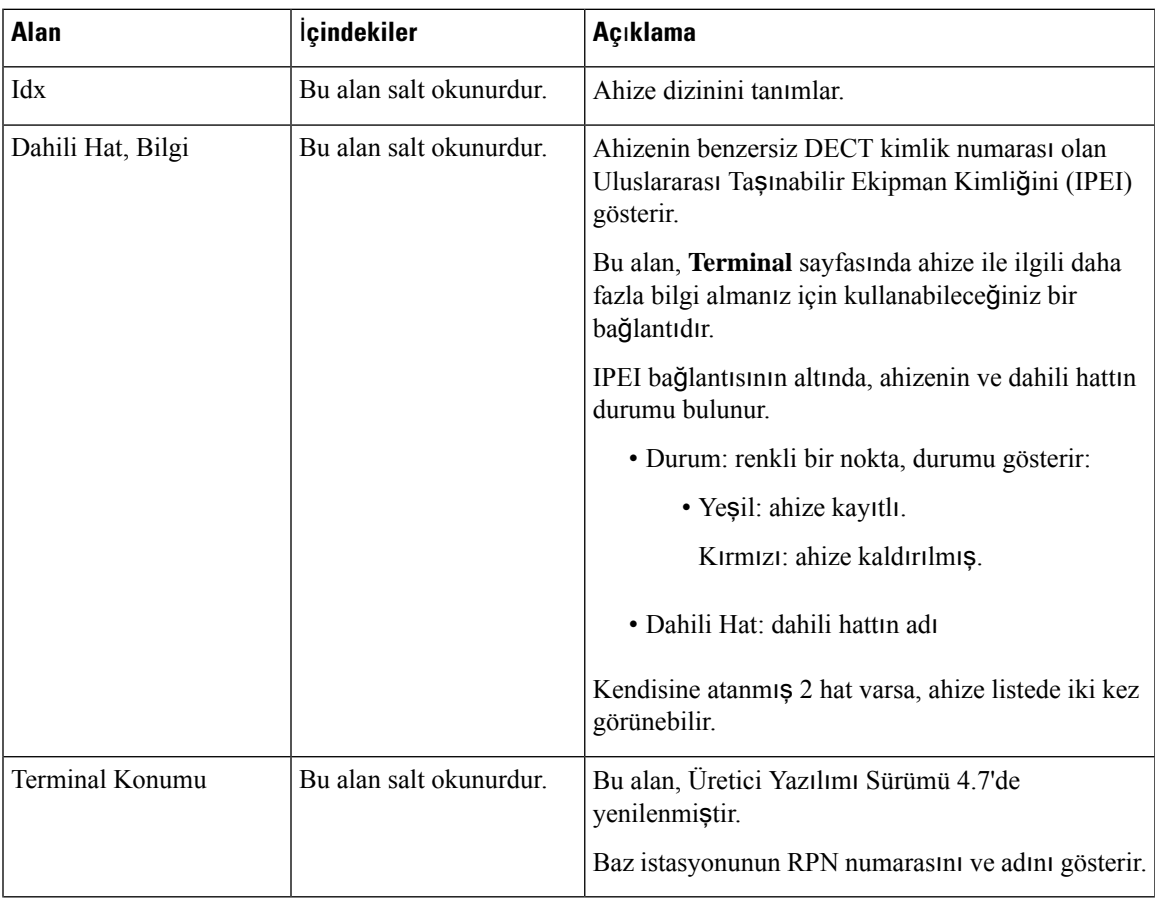

 $\mathbf I$ 

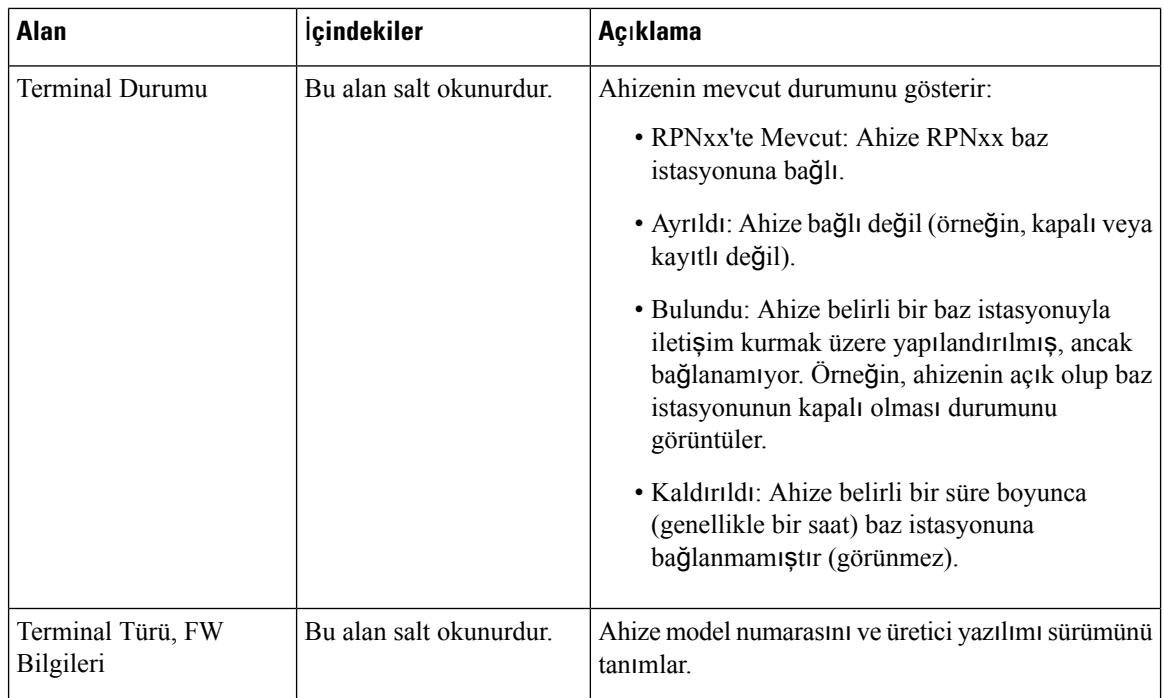

ı

 $\mathbf l$ 

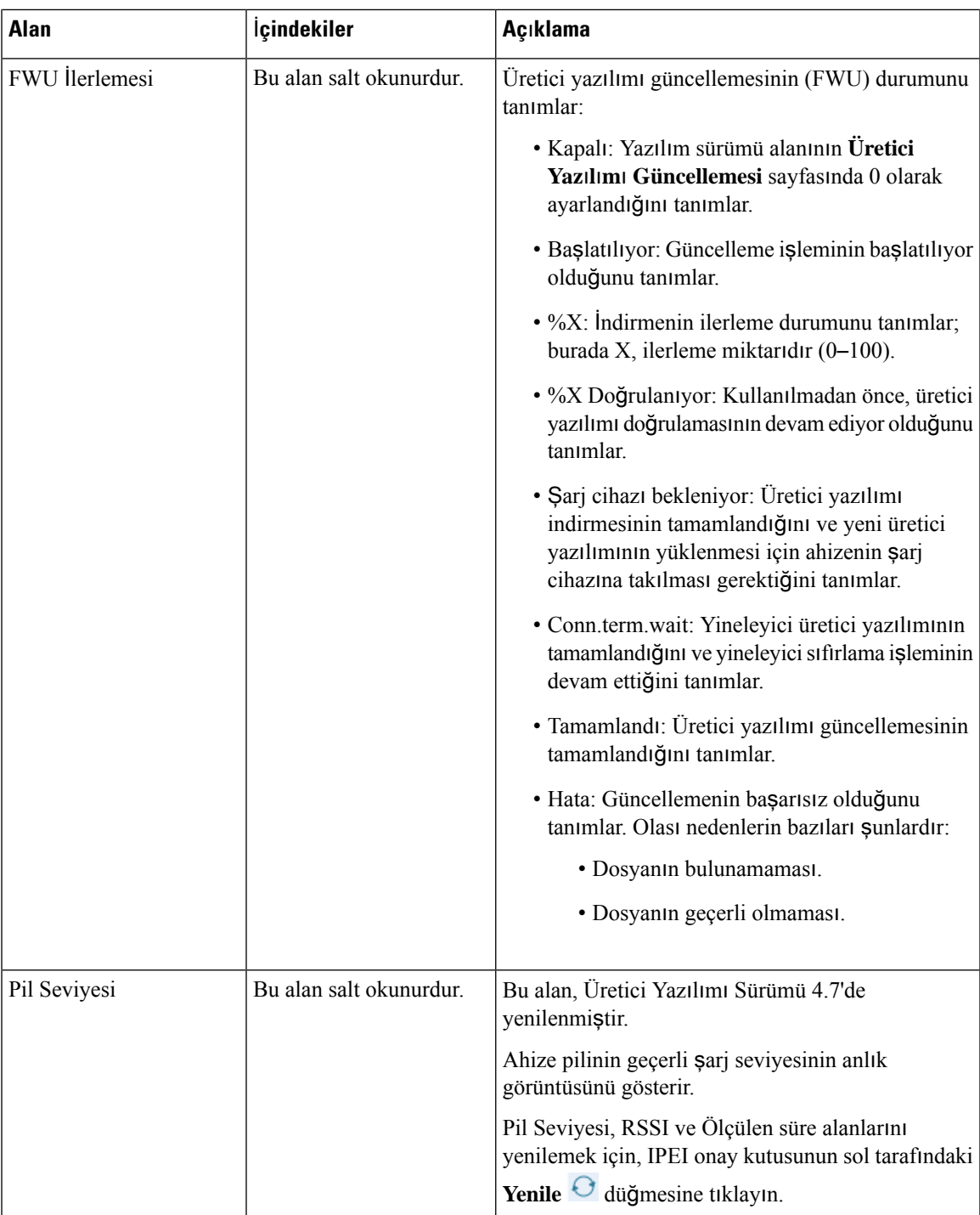

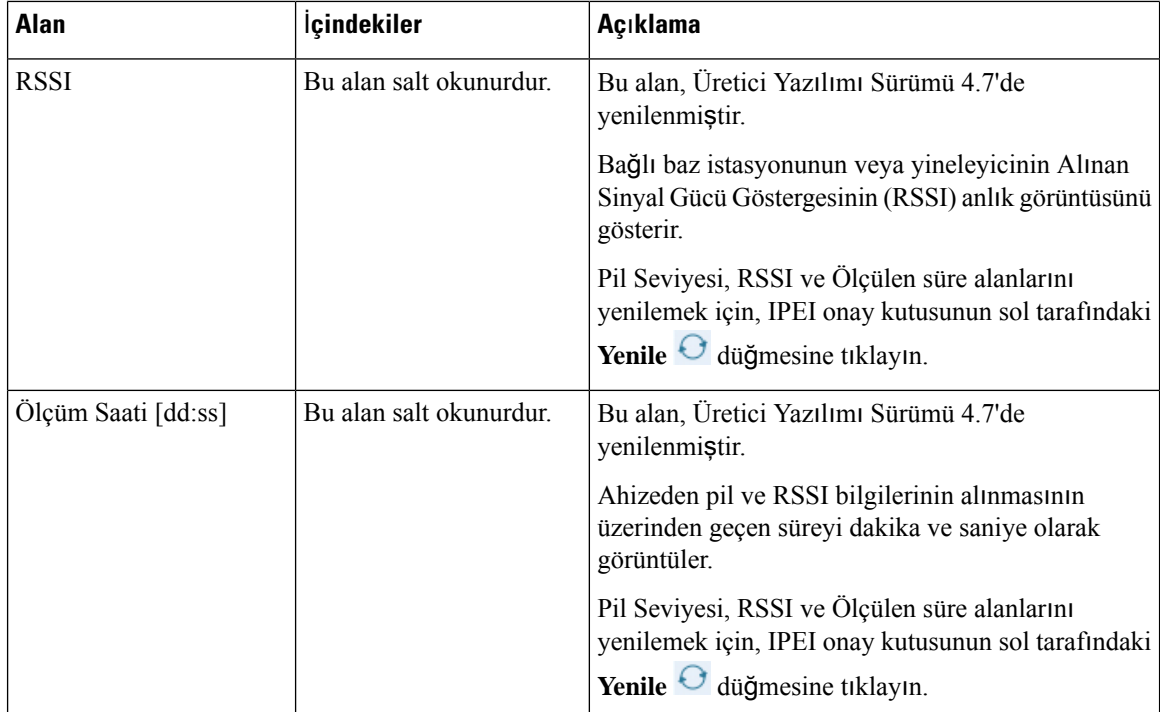

### **Dahili Hat Web Sayfas**ı **Alanlar**ı**n**ı **Ekleme veya Düzenleme**

Bunlar, baz istasyonunun **Dahili Hat Ekleme** ve **Dahili Hat Düzenleme** web sayfalarında görüntülenen alanlardır.

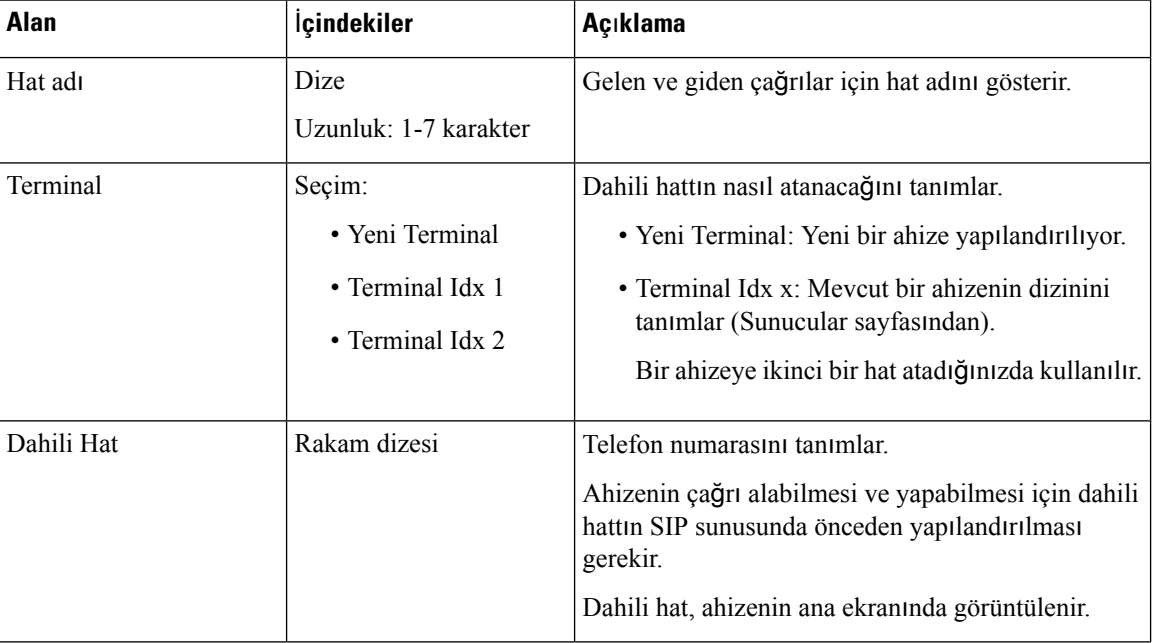

### **Çizelge 11: Dahili Hat Web Sayfas**ı **Alanlar**ı**n**ı **Ekleme**

 $\overline{\phantom{a}}$ 

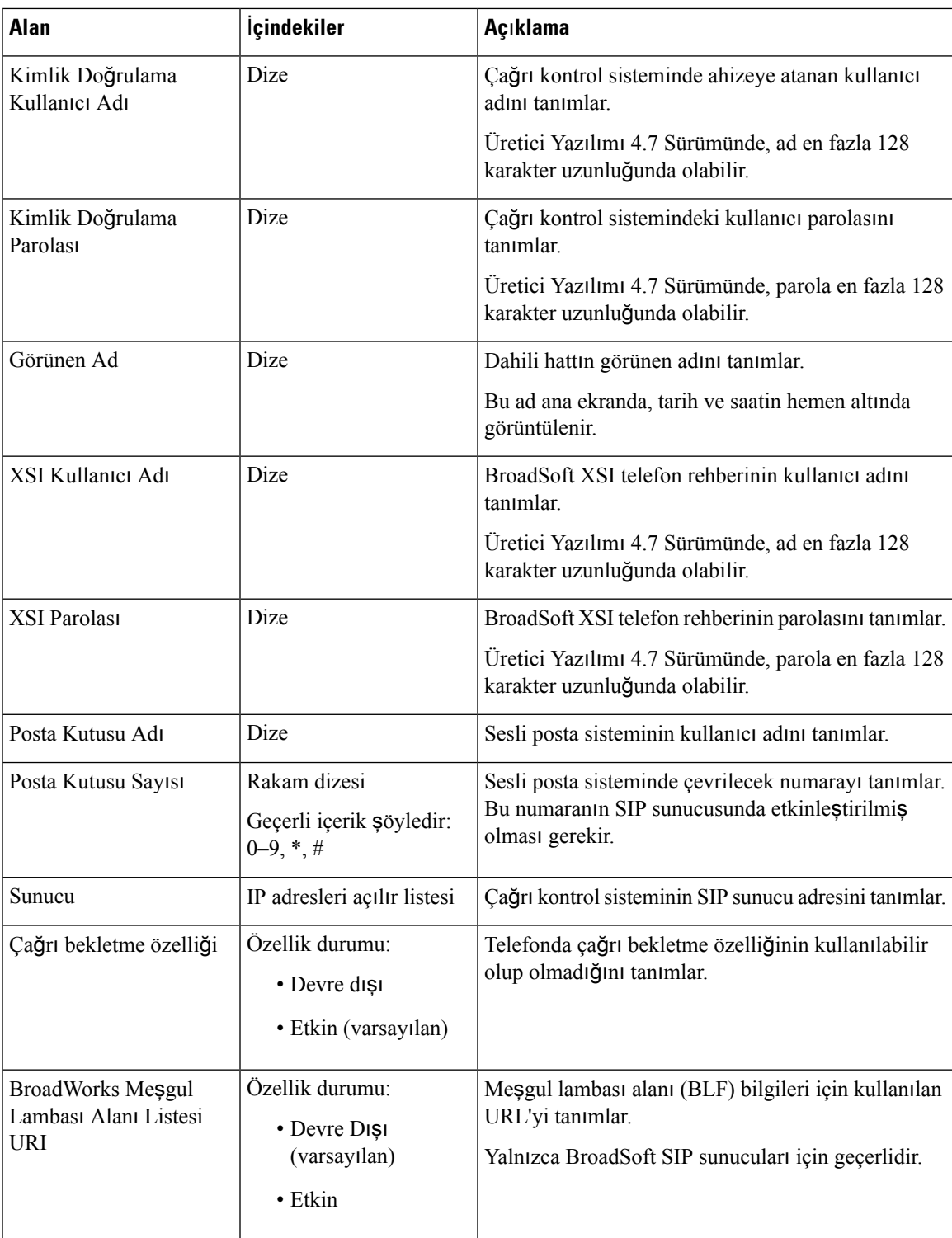

I

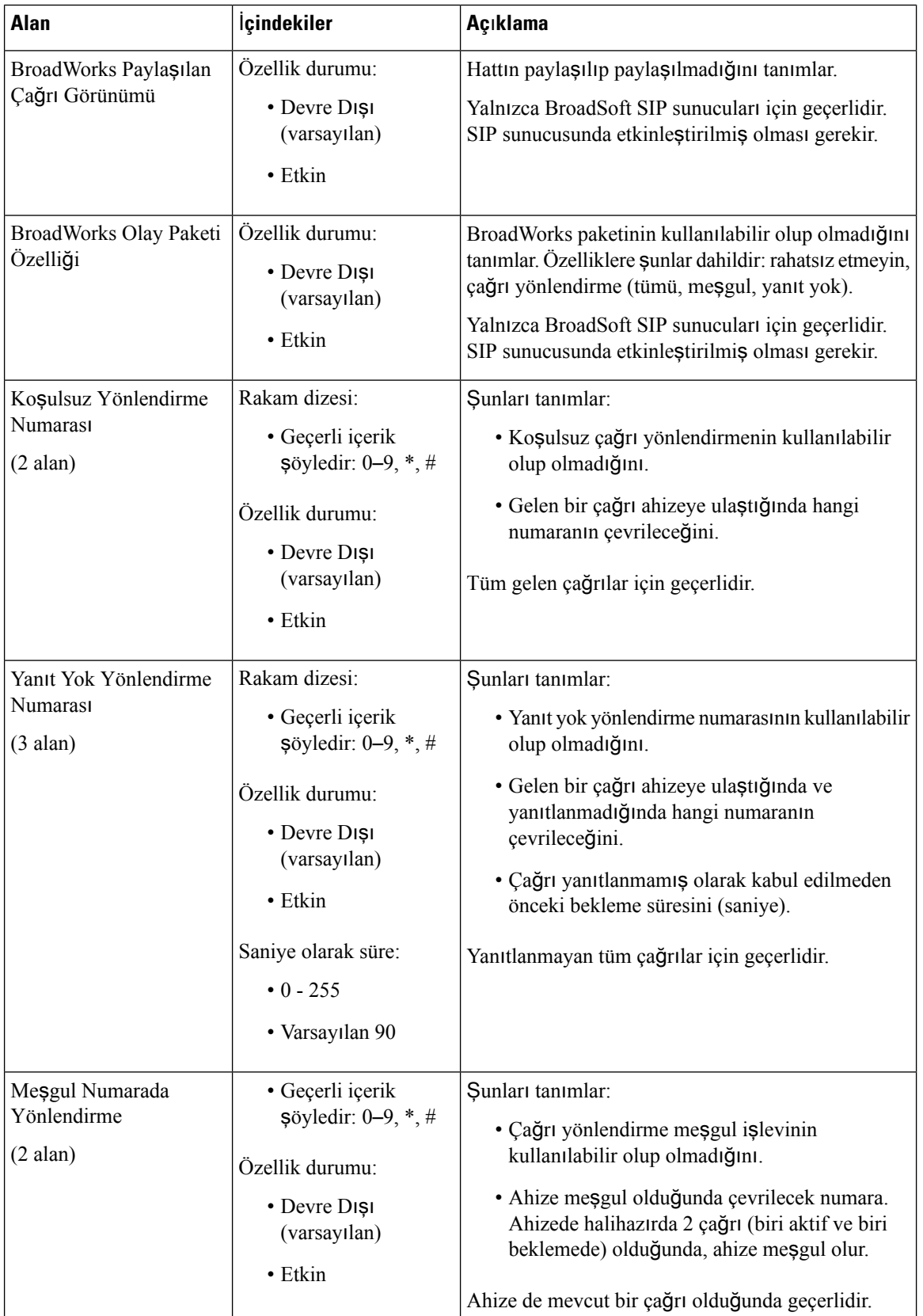

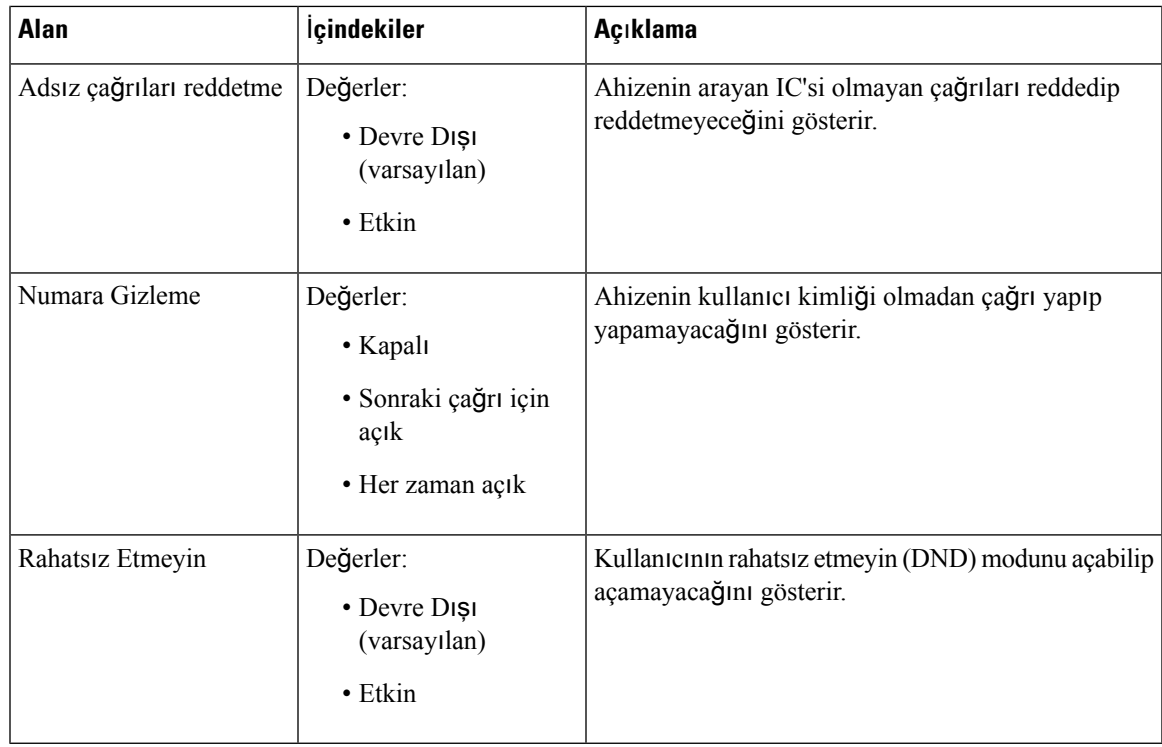

### **Terminal Web Sayfas**ı **Alanlar**ı

Bunlar, baz istasyonunun **Terminal** web sayfasında görüntülenen alanlardır. Bu ekranı görüntülemek için **Dahili Numaralar** sayfasında ahizenin IPEI numarasına tıklayabilirsiniz.

Sayfa, yönetici ve kullanıcı görünümlerinde görüntülenir. Tüm alanlar kullanıcı görünümünde kullanılamaz.

Bu bölüm, Üretici Yazılımı Sürümü 4.7 için geçerlidir. Üretici Yazılımı Sürümü V450 ve V460'ın sayfası için, bkz. Üretici Yazılımı Sürümü V450 ve V460 için [Terminal](#page-188-0) Hat Web Sayfası Alanları, sayfa 179.

**Çizelge 12: Terminal Web Sayfas**ı **Alanlar**ı

| <b>Alan</b>            | <i>icindekiler</i>                                                     | Açıklama                                                                                                    |
|------------------------|------------------------------------------------------------------------|----------------------------------------------------------------------------------------------------|
| <b>IPEI</b>            | 10 karakter dizesi                                                     | Ahizenin Uluslararası Taşınabilir Ekipman Kimliğini<br>(IPEI) tanımlar. Her bir ahize benzersiz bir IPEI<br>numarasına sahiptir ve bu numara, ahize pilinin<br>altındaki etikette ve ahize kutusu üzerindeki etikette<br>bulunur.<br>Bu alanı değiştirmeniz durumunda, ahizenin kaydı<br>silinir. |
| Eslestirilmis Terminal | Değerler:<br>· Eslestirilmis<br><b>Terminal Yok</b><br>• Ahize Kimliği | Ahize ile eşleştirilmiş terminali tanımlar.                                                                                                    |

I

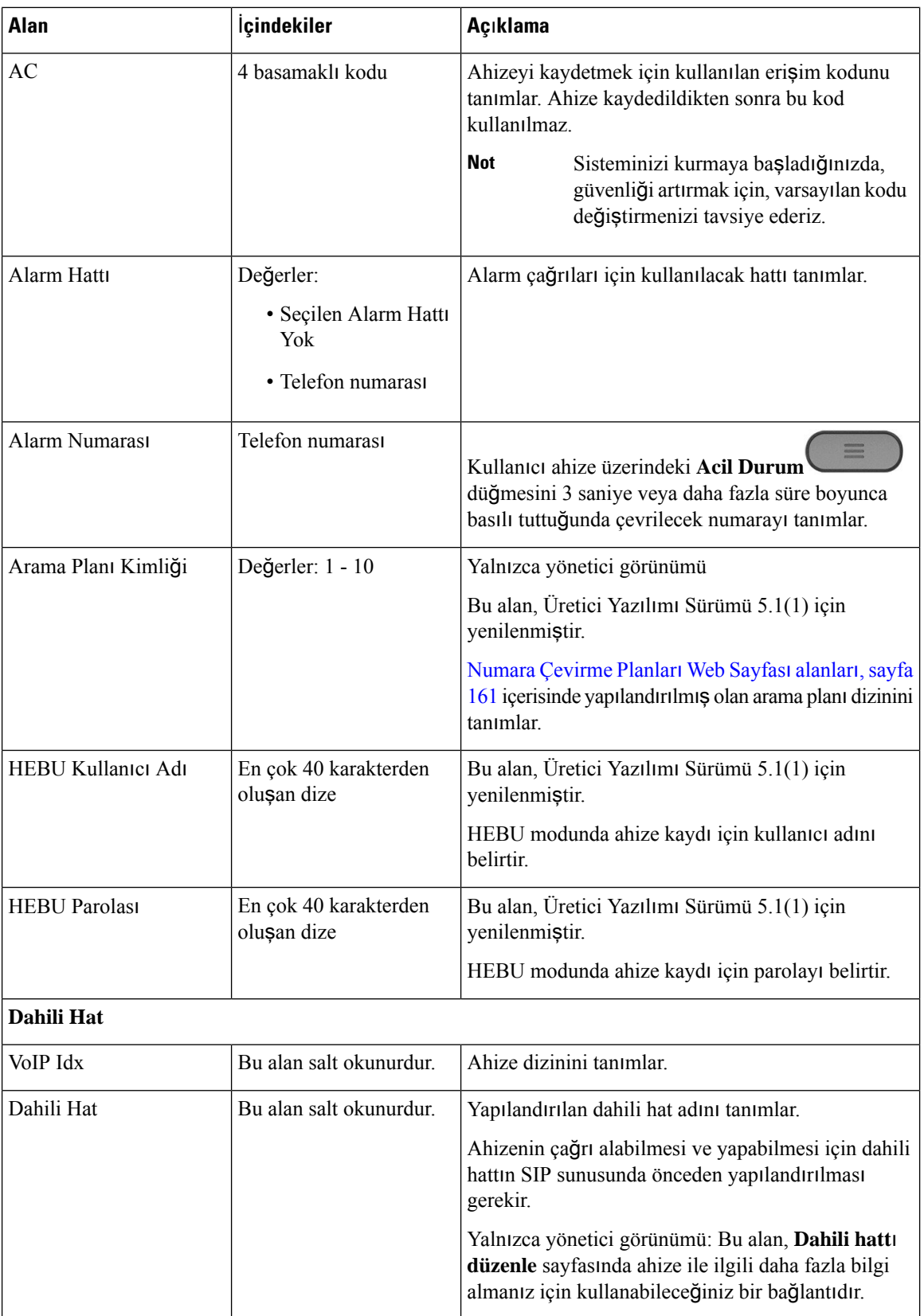

 $\overline{\phantom{a}}$ 

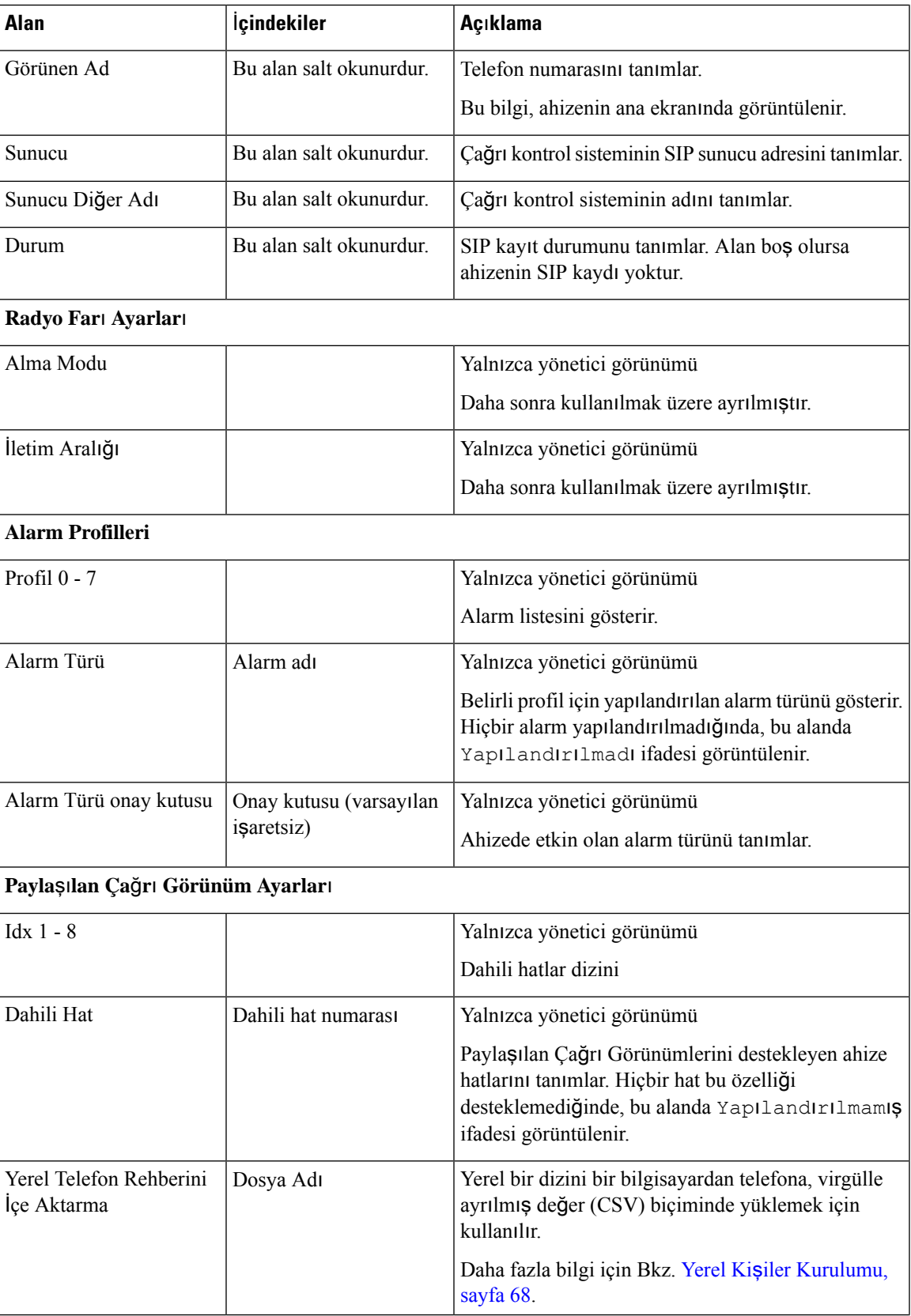

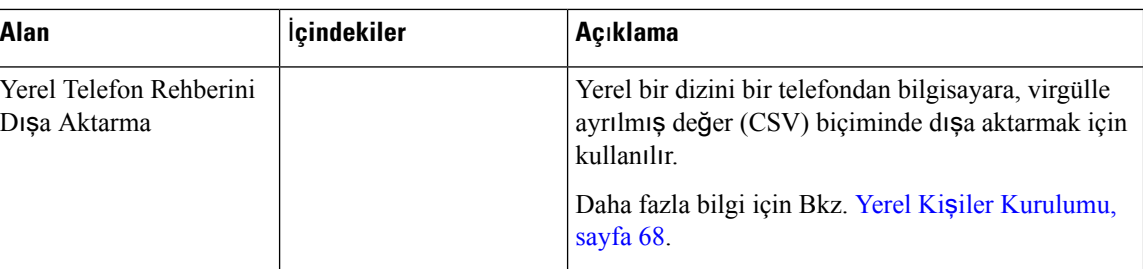

## **Sunucular Web Sayfas**ı **Alanlar**ı

Bunlar, kurulumu başlattığınızda baz istasyonunun **Sunucular** web sayfasında veya **Sunucu Ekle** web sayfasında görüntülenen alanlardır.

#### **Çizelge 13: Sunucular Web Sayfas**ı **Alanlar**ı

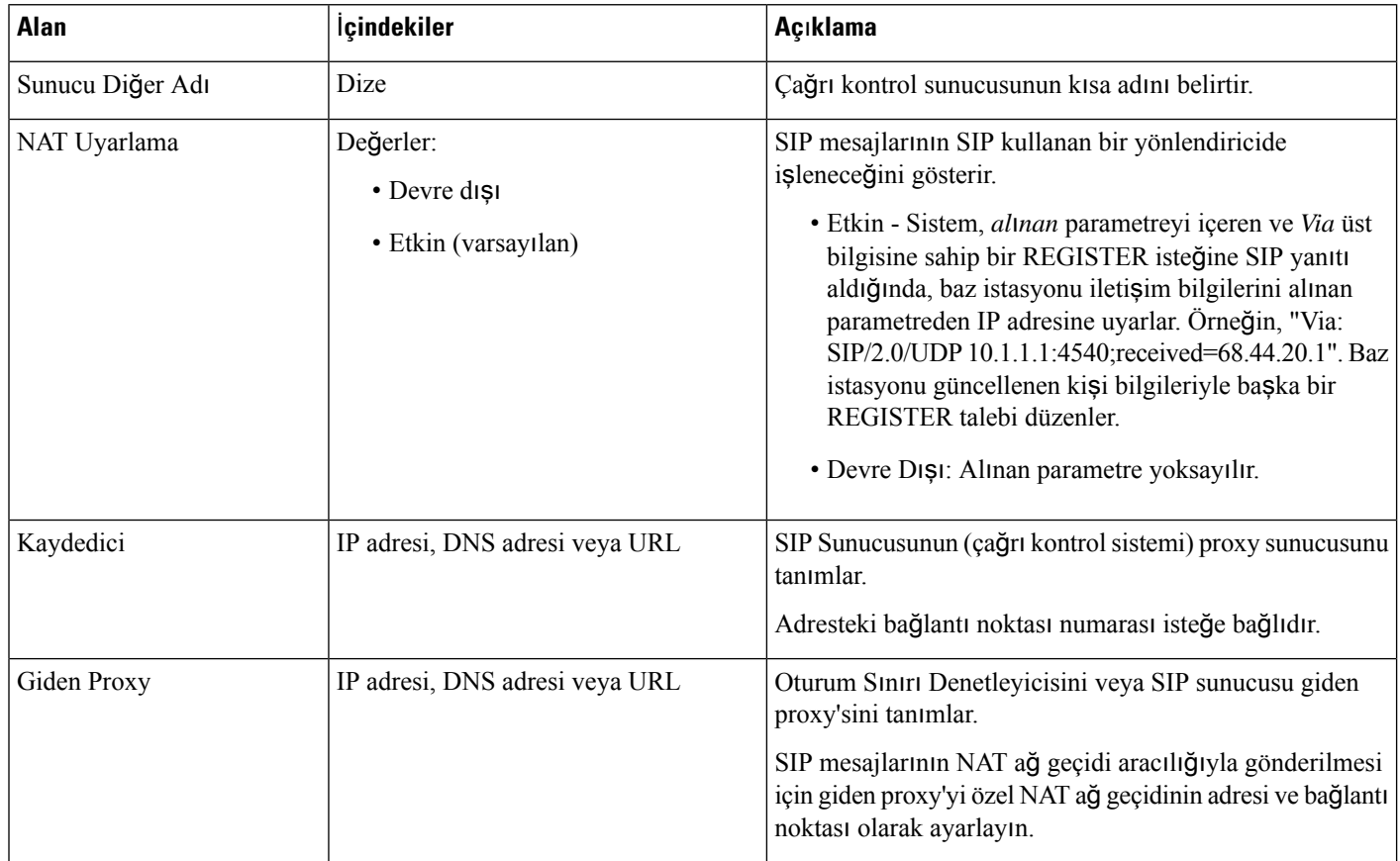

 $\mathbf l$ 

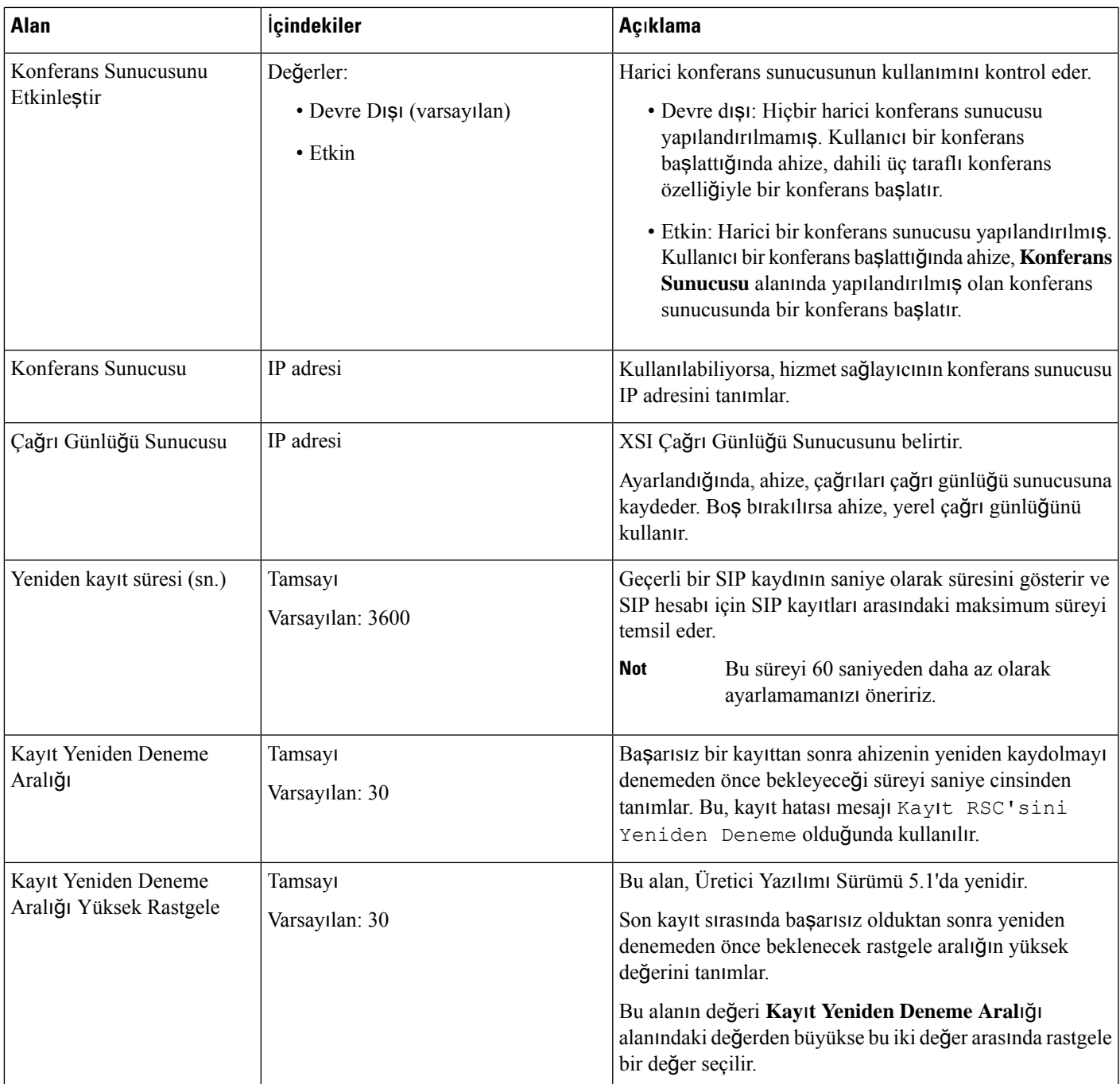

I

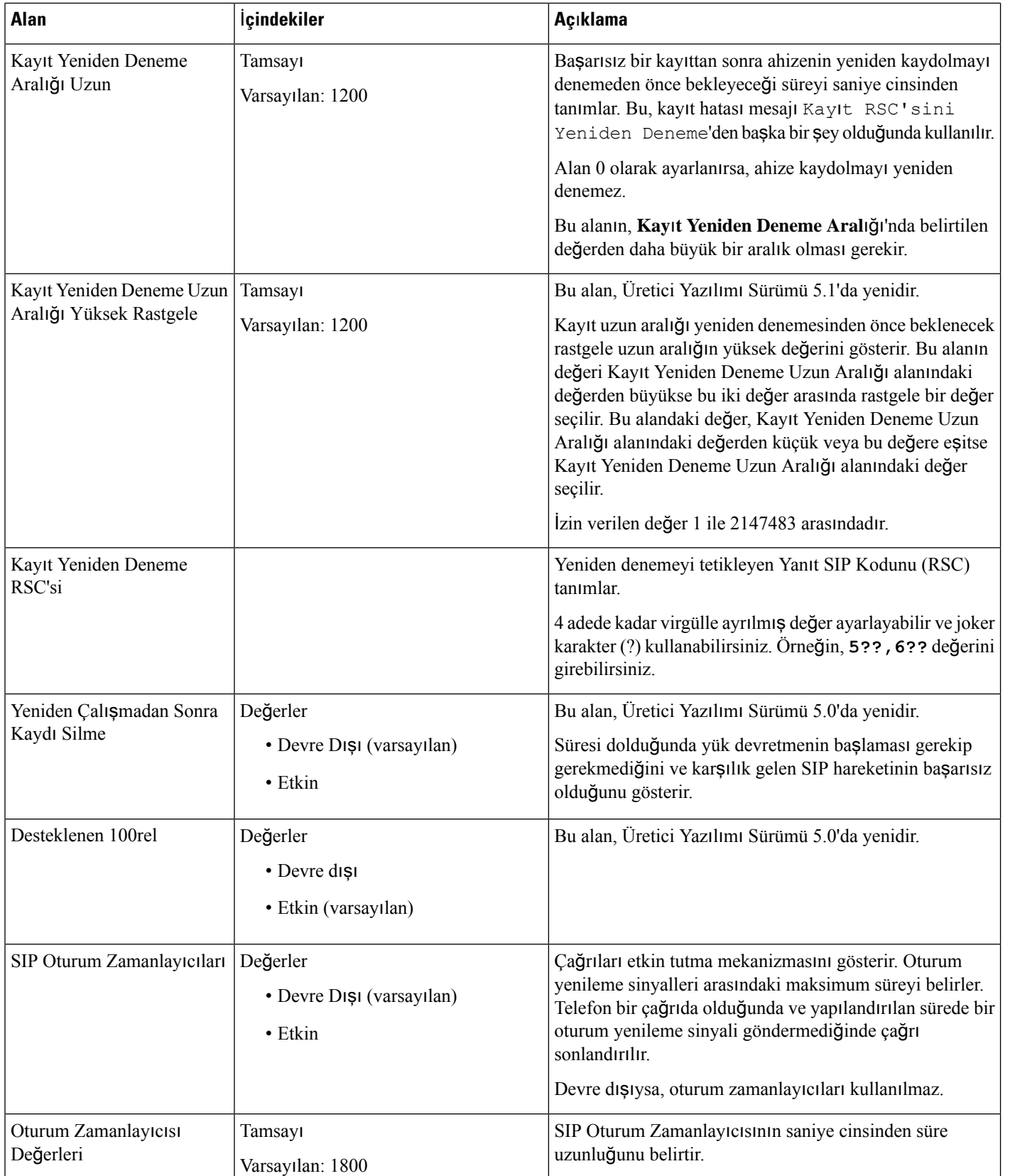

 $\mathbf l$ 

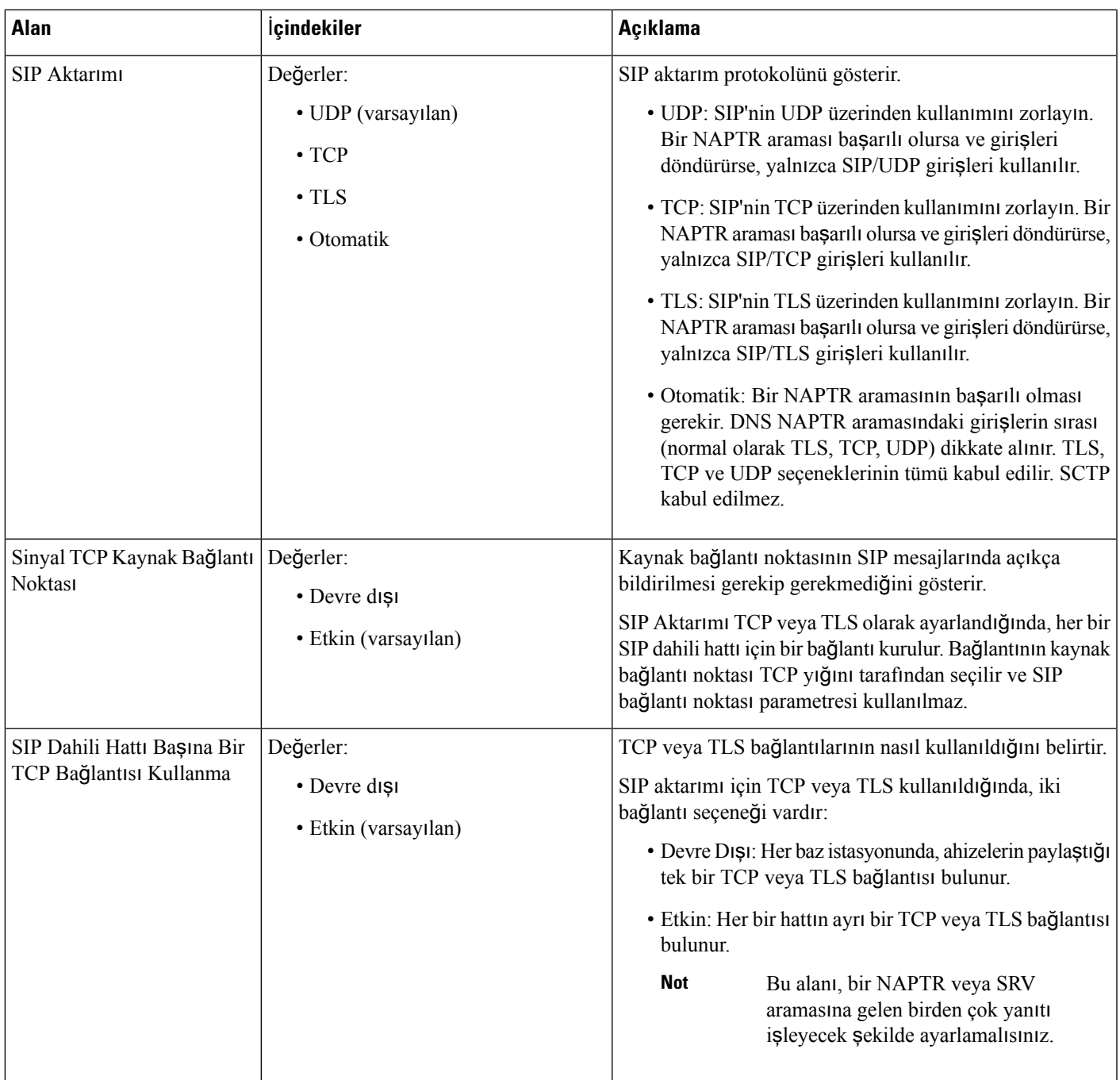

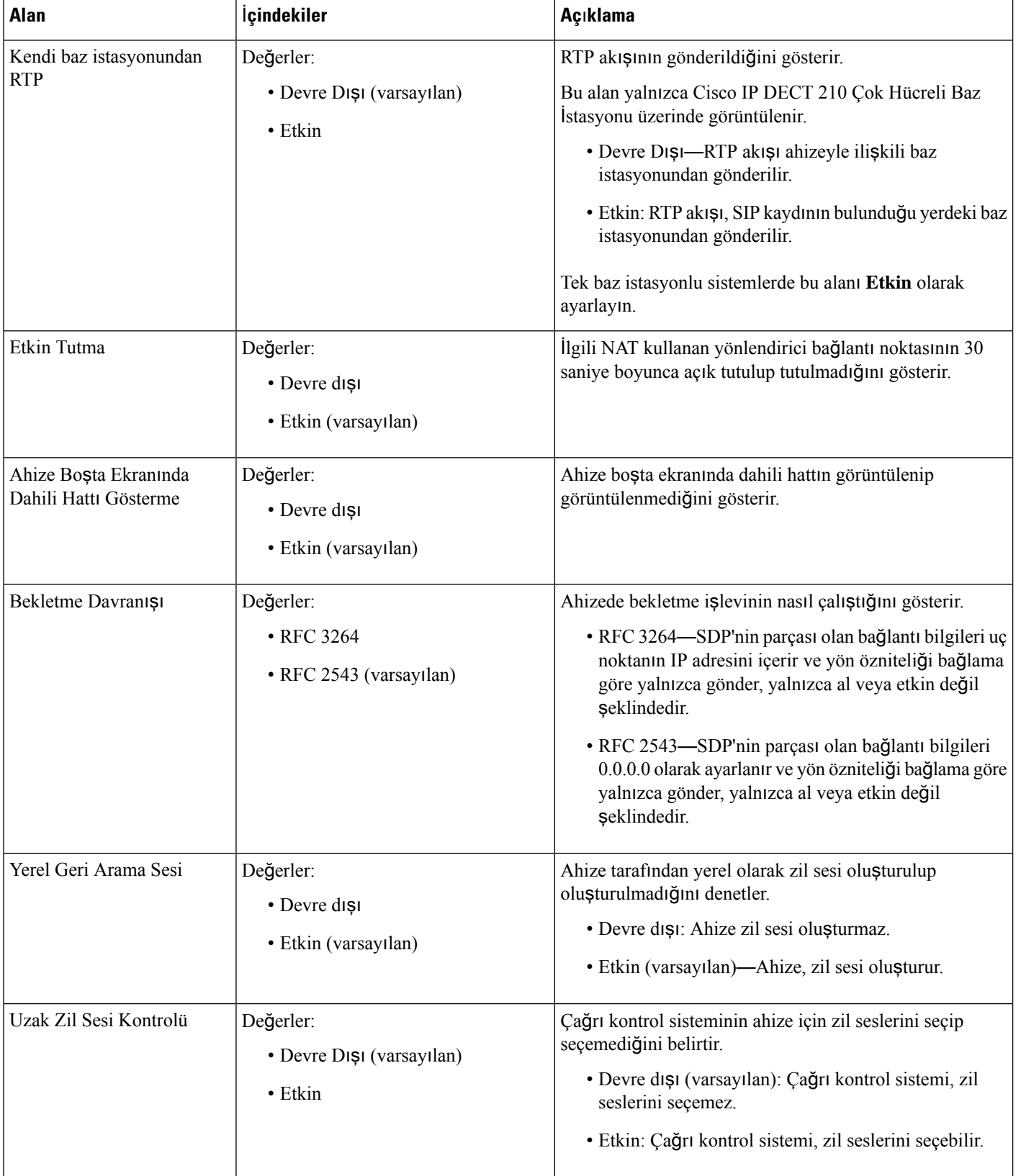

I

 $\mathbf{l}$ 

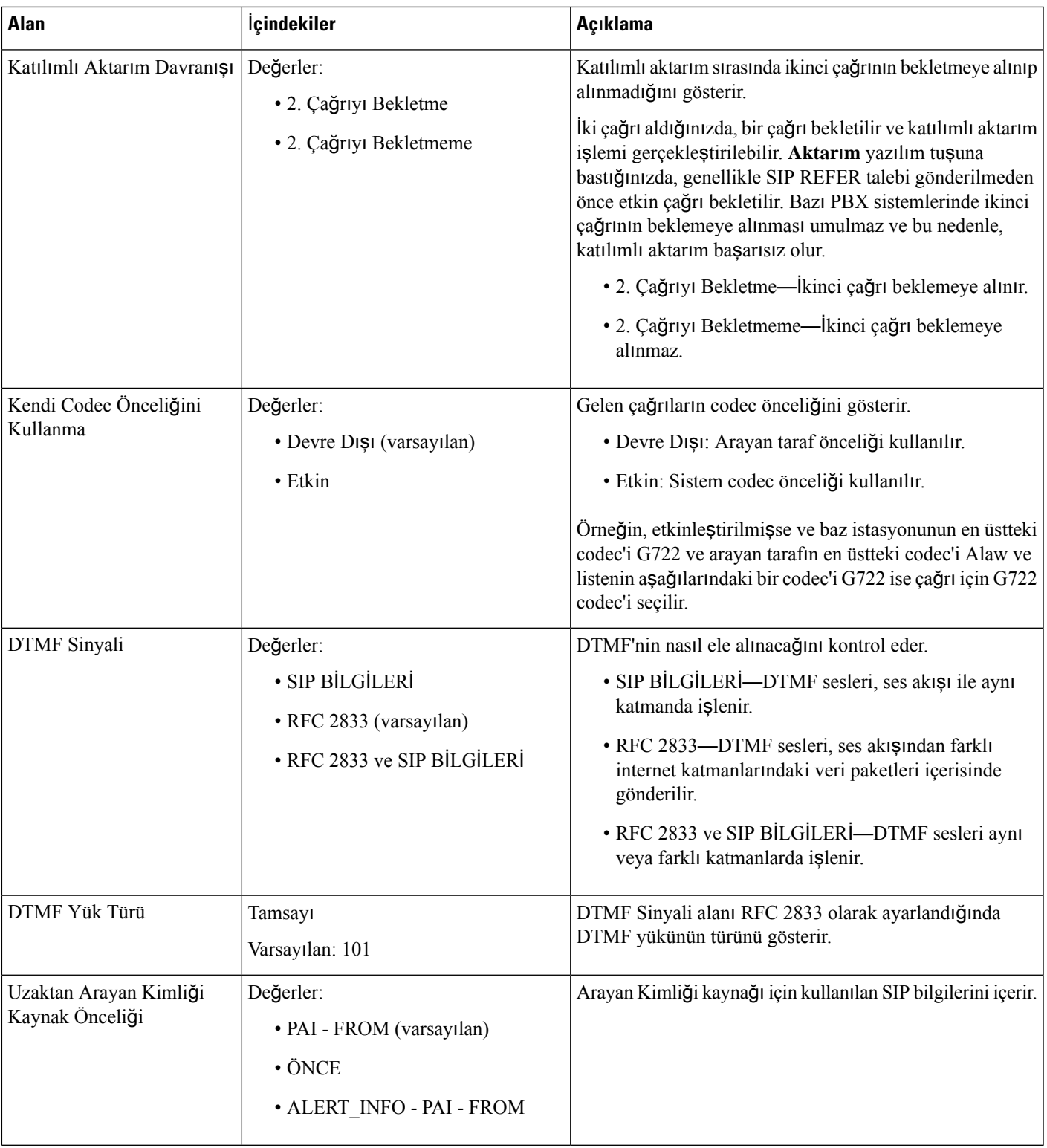

 $\mathbf I$ 

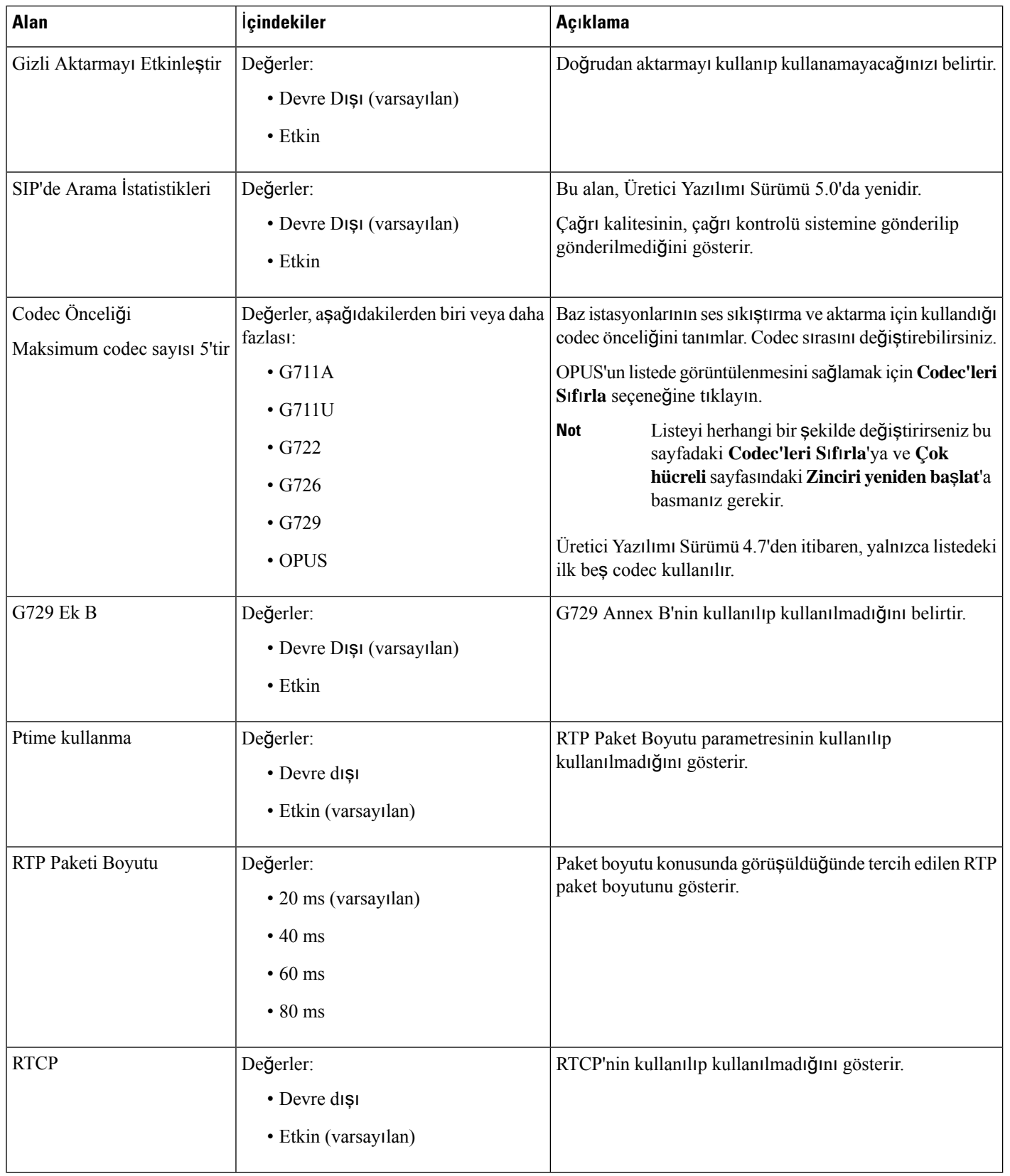

 $\mathbf l$ 

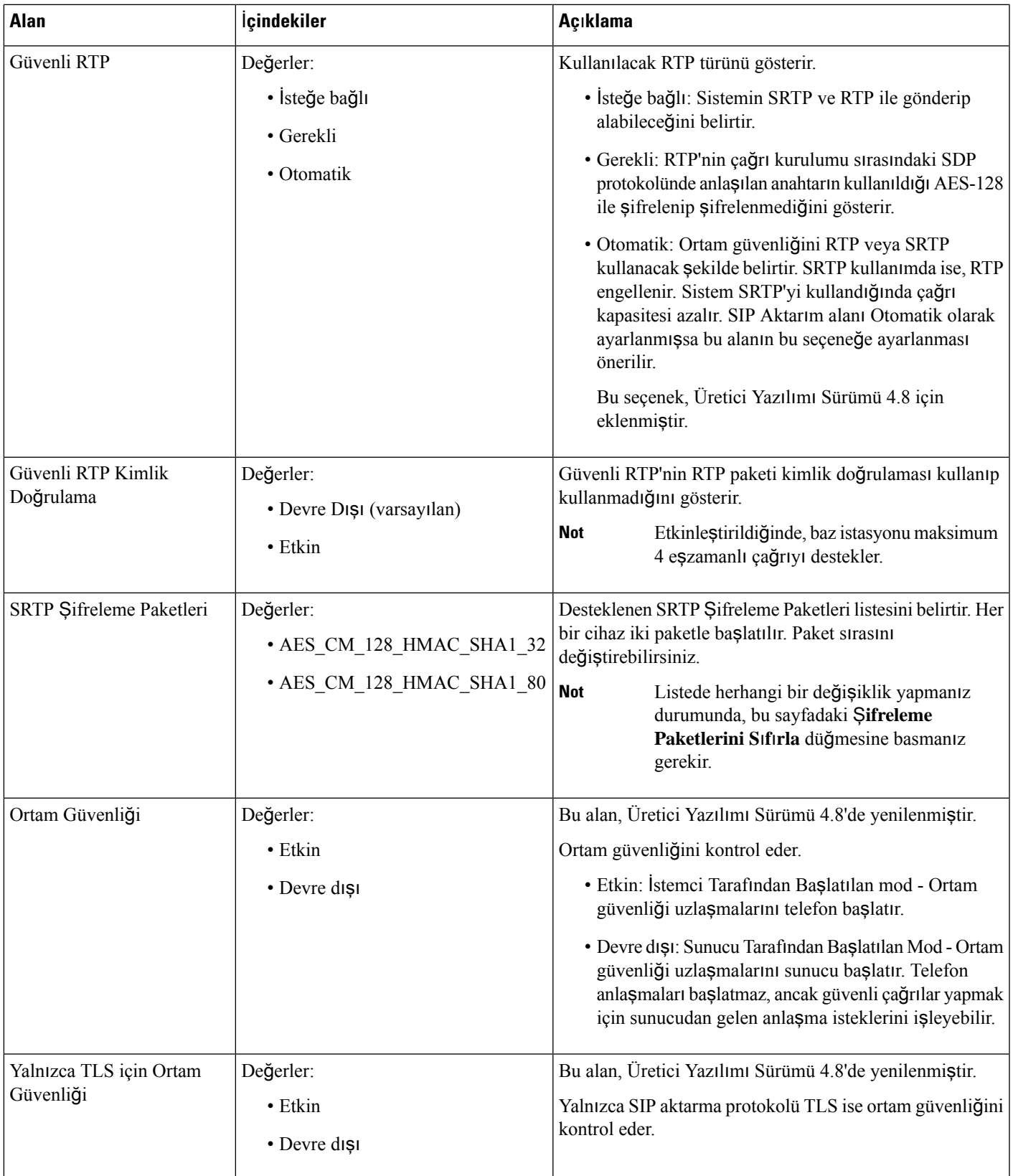

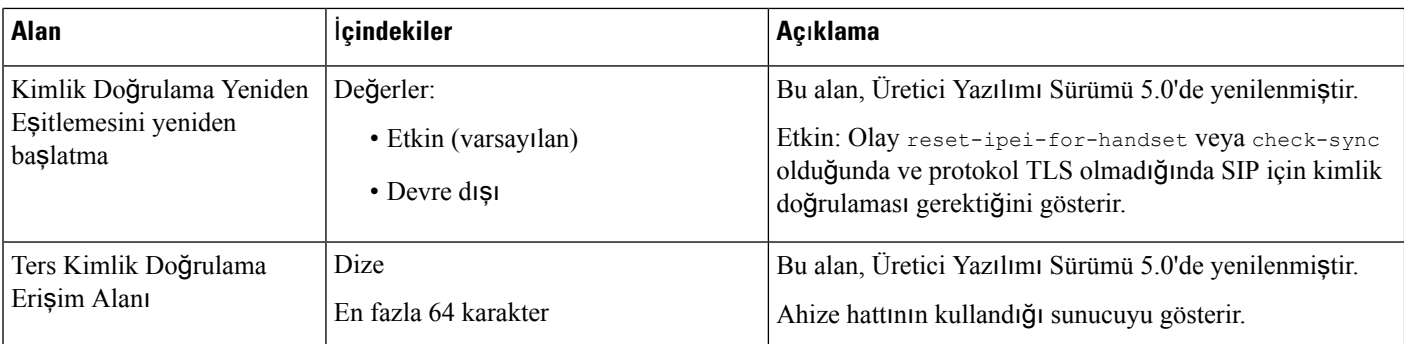

### **A**ğ **Web Sayfas**ı **Alanlar**ı

Bunlar, baz istasyonunun **A**ğ **Ayarlar**ı web sayfasında görüntülenen alanlardır.

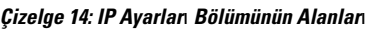

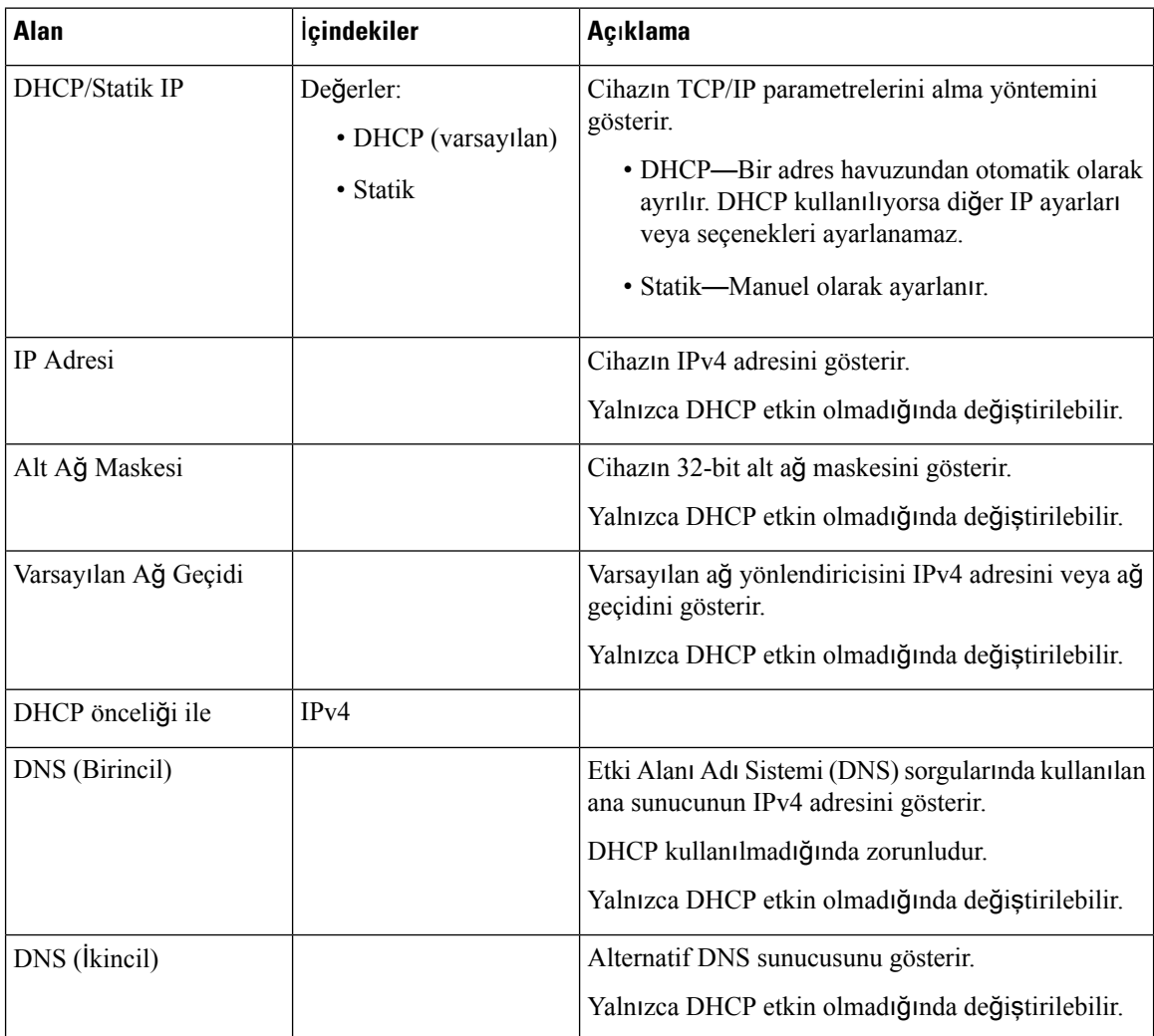

 $\overline{\phantom{a}}$ 

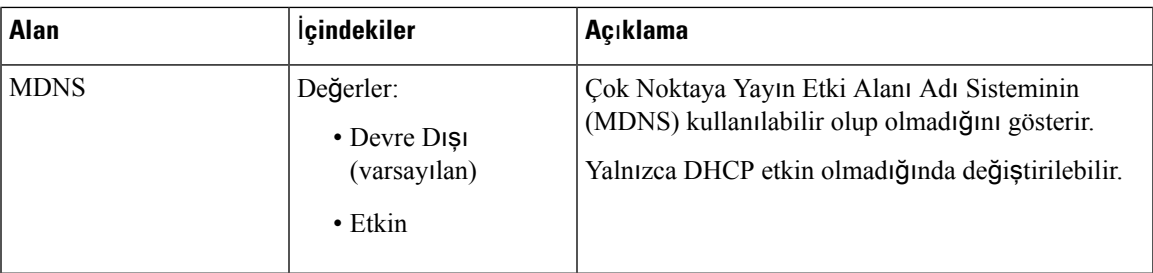

### **Çizelge 15: NAT Ayarlar**ı **Bölümünün Alanlar**ı

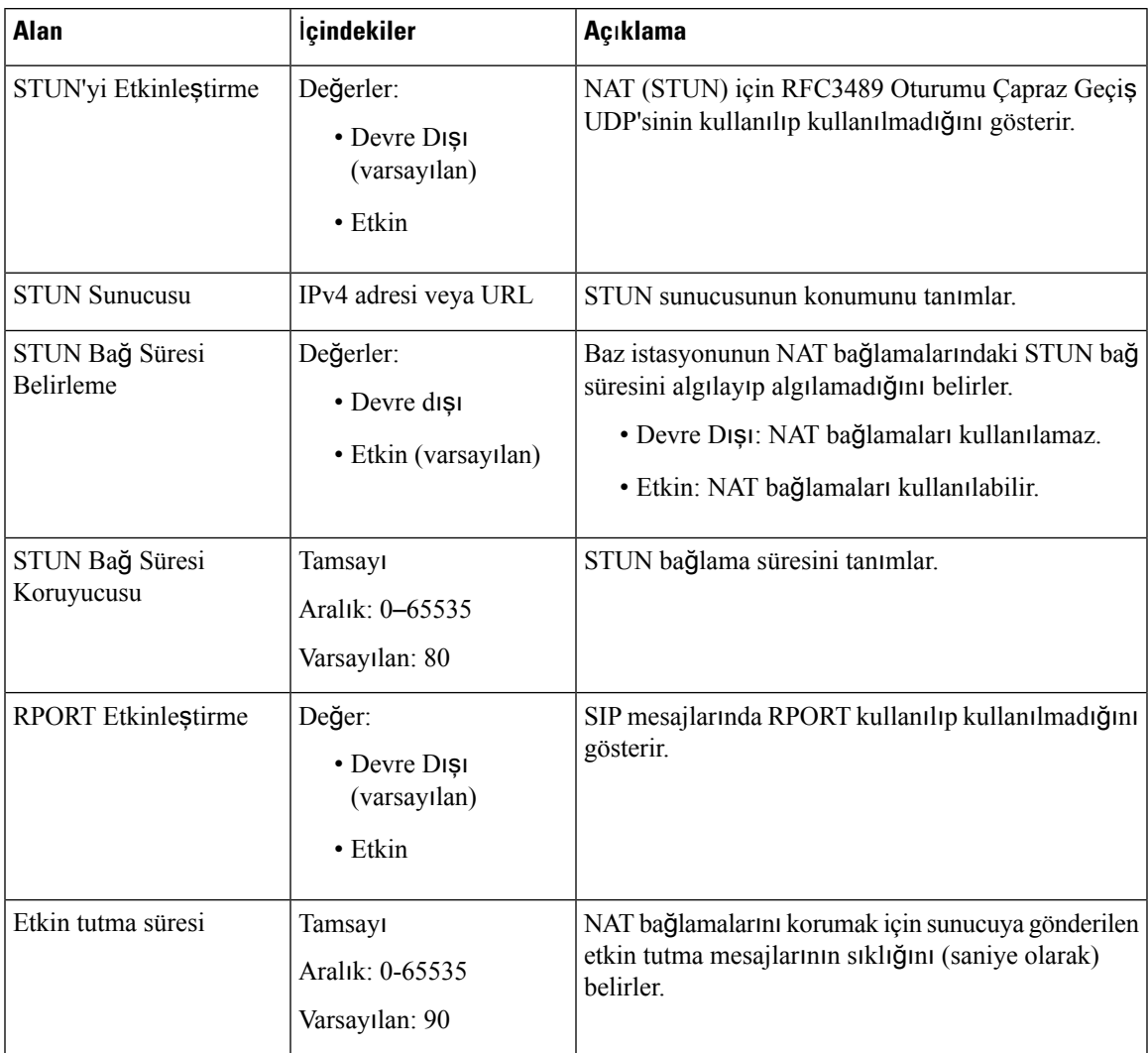

I

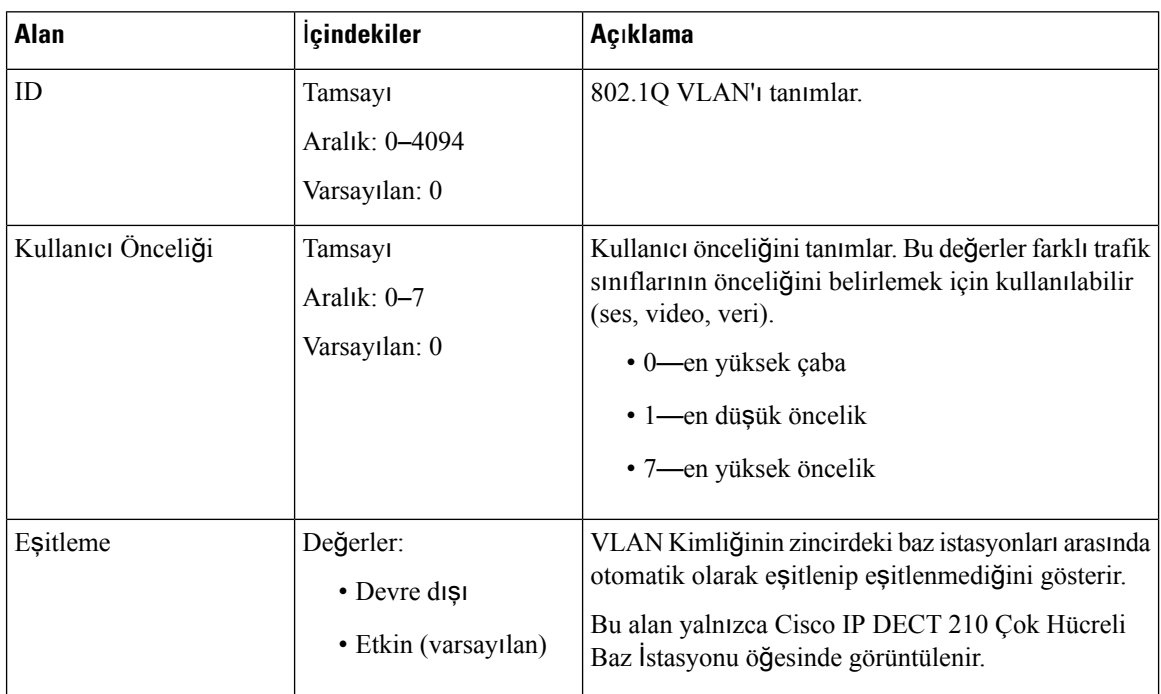

### **Çizelge 16: VLAN Ayarlar**ı **Bölümünün Alanlar**ı

### **Çizelge 17: SIP/RTP Ayarlar**ı **Bölümünün Alanlar**ı

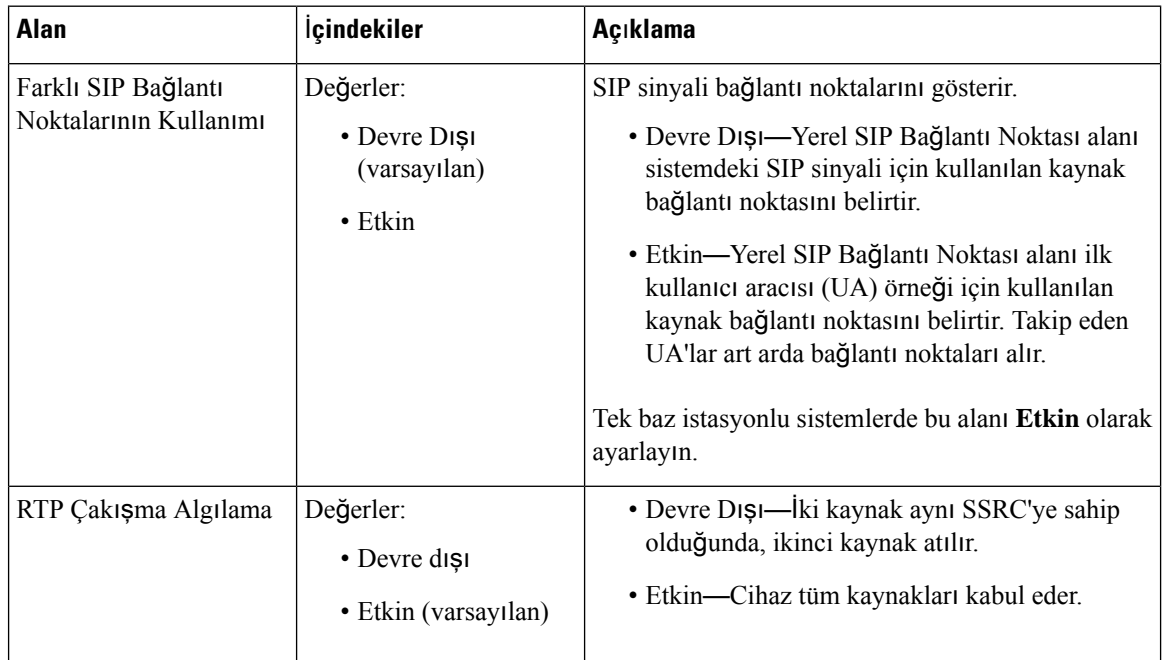

 $\mathbf{l}$ 

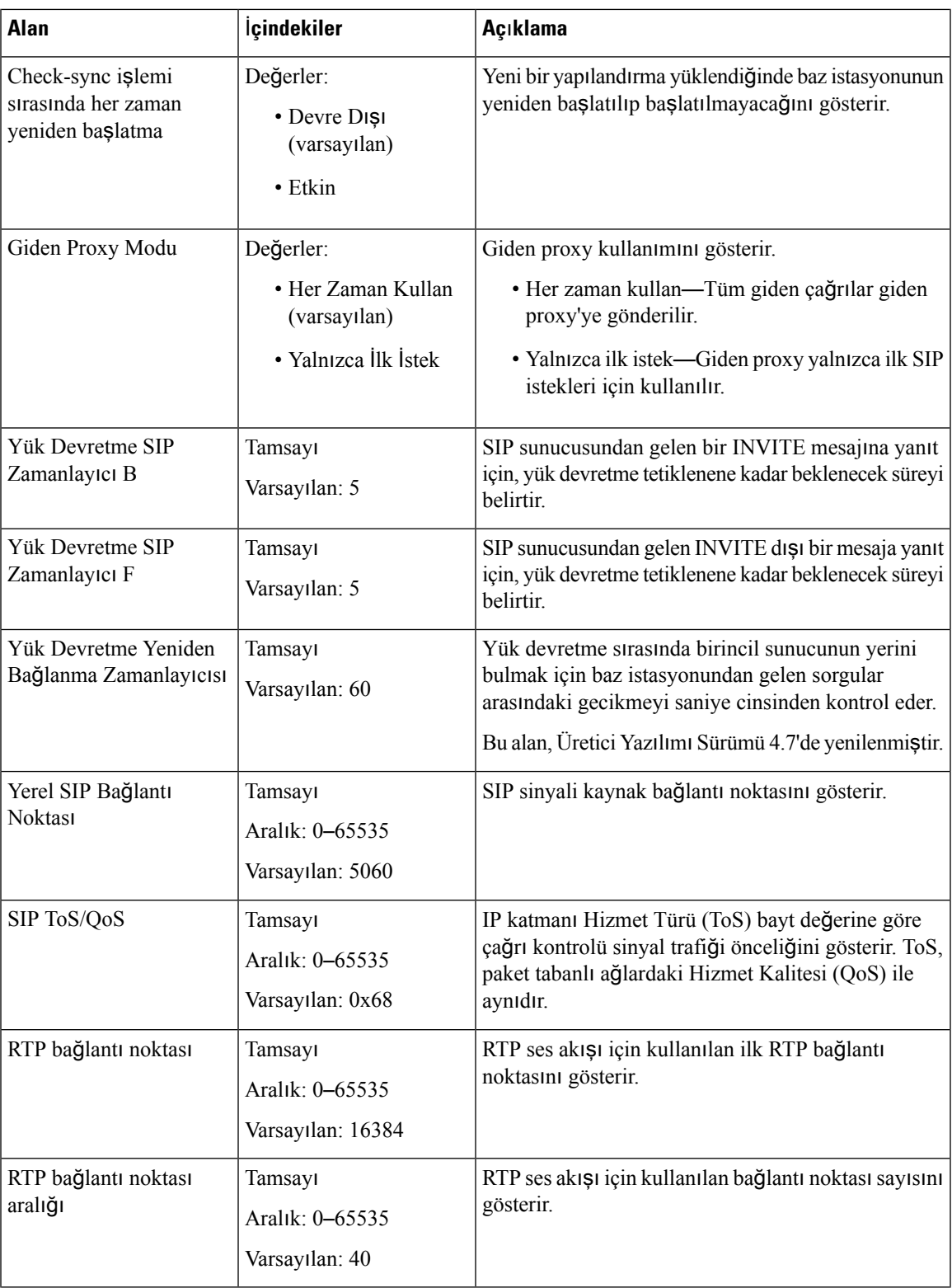

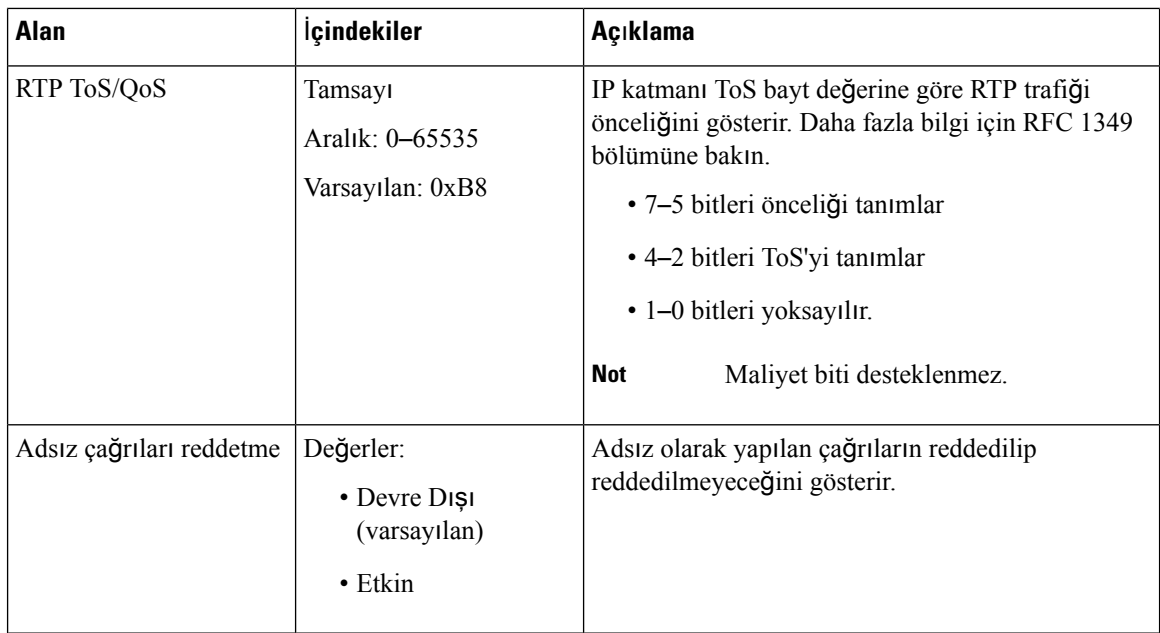

### **Çizelge 18: DHCP Seçenekleri Bölümünün Alanlar**ı

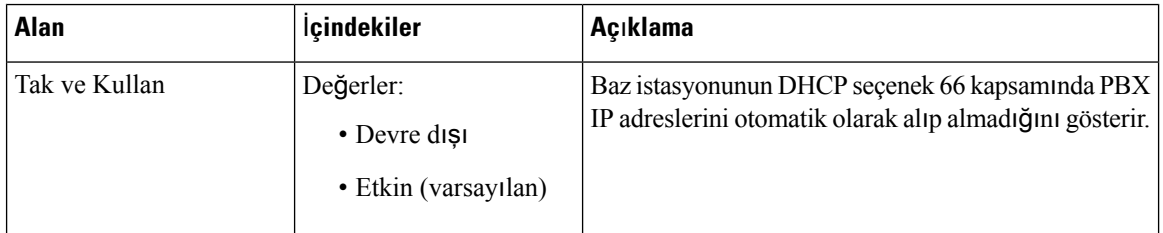

### **Çizelge 19: TCP Seçenekleri Bölümünün Alanlar**ı

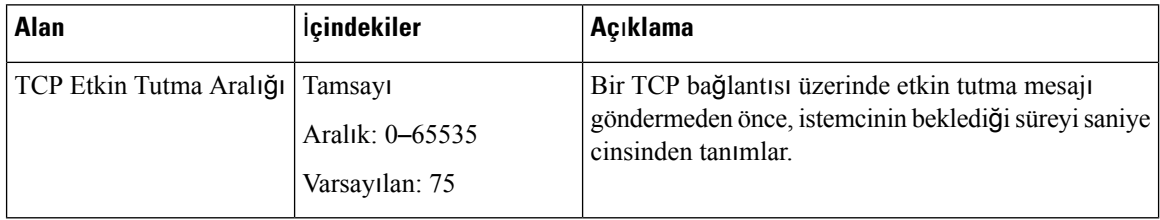

### **Çizelge 20: Ke**ş**if Bölümü Alanlar**ı

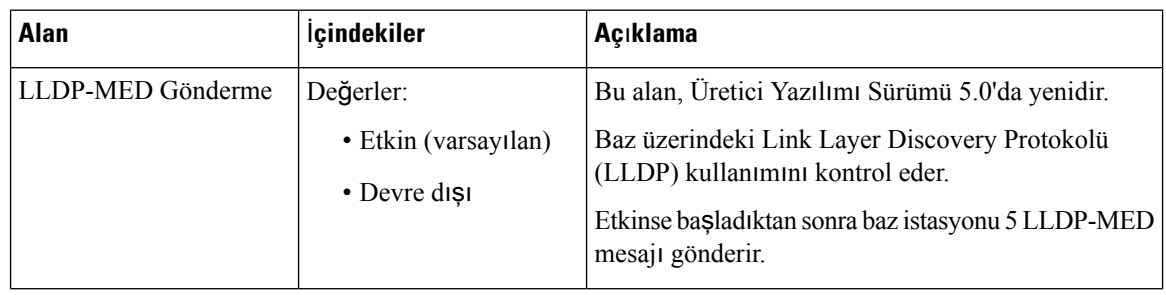

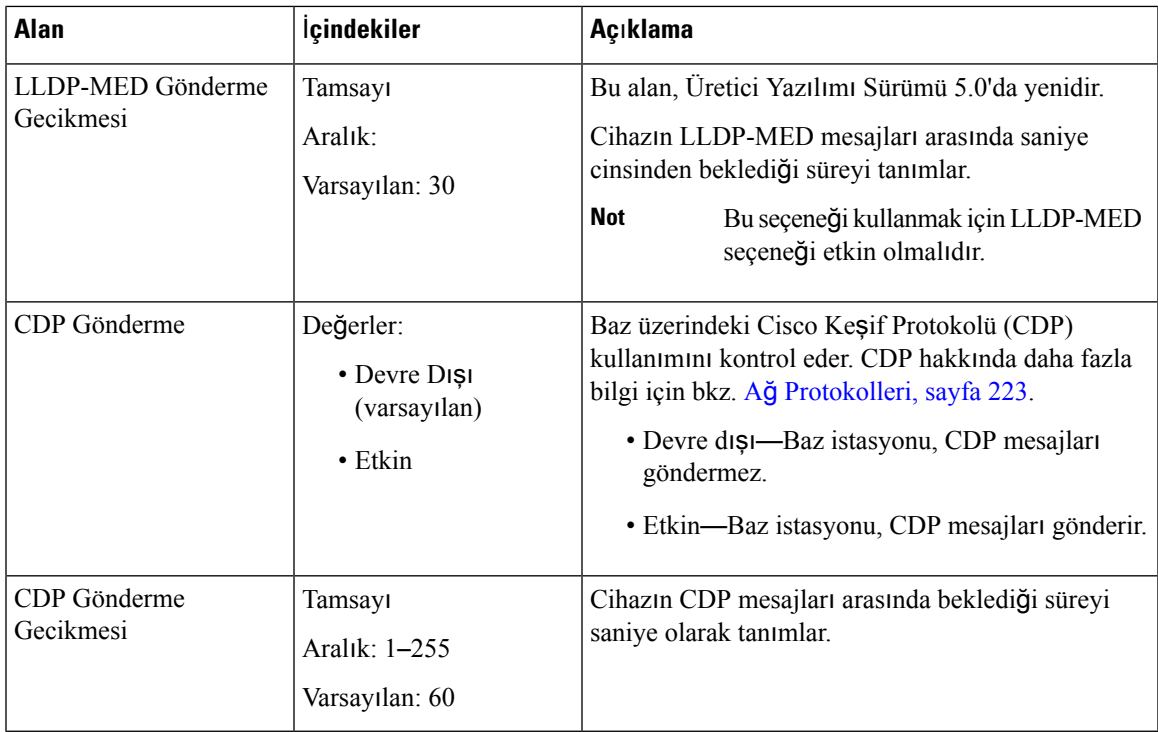

### <span id="page-142-0"></span>**Yönetim Web Sayfas**ı **Alanlar**ı

Bunlar, baz istasyonunun **Yönetim** web sayfasında görüntülenen alanlardır.

#### **Çizelge 21: Yönetim Ayarlar**ı **Web Sayfas**ı **Alanlar**ı

| Alan              | lcindekiler   | <b>Acıklama</b>                  |
|-------------------|---------------|----------------------------------|
| Baz Istasyonu Adı | 1-35 karakter | Baz istasyonunun adını gösterir. |

**Çizelge 22: Ayarlar Bölümünün Alanlar**ı

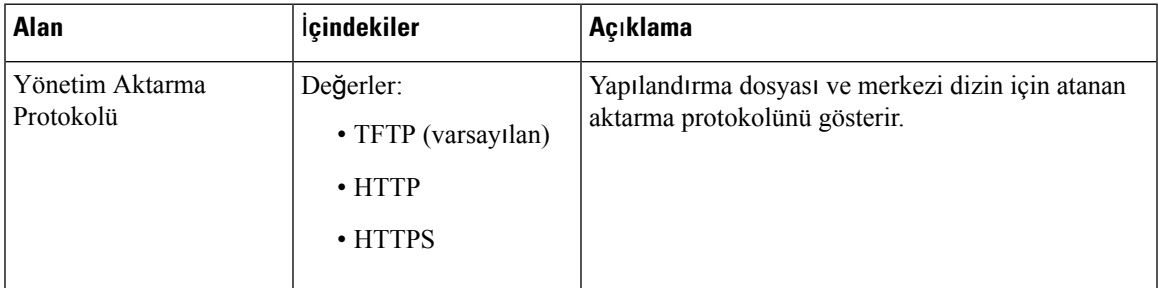

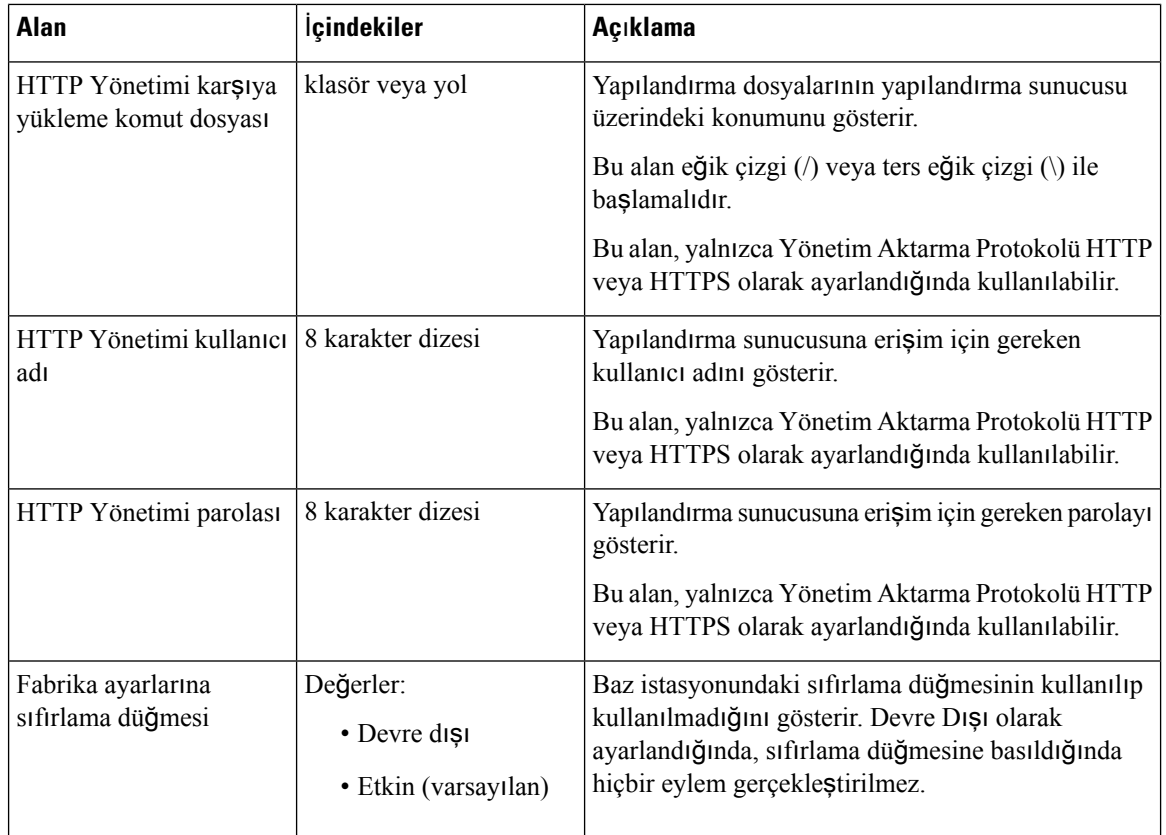

### **Çizelge 23: K**ı**sa Mesaj Bölümünün Alanlar**ı

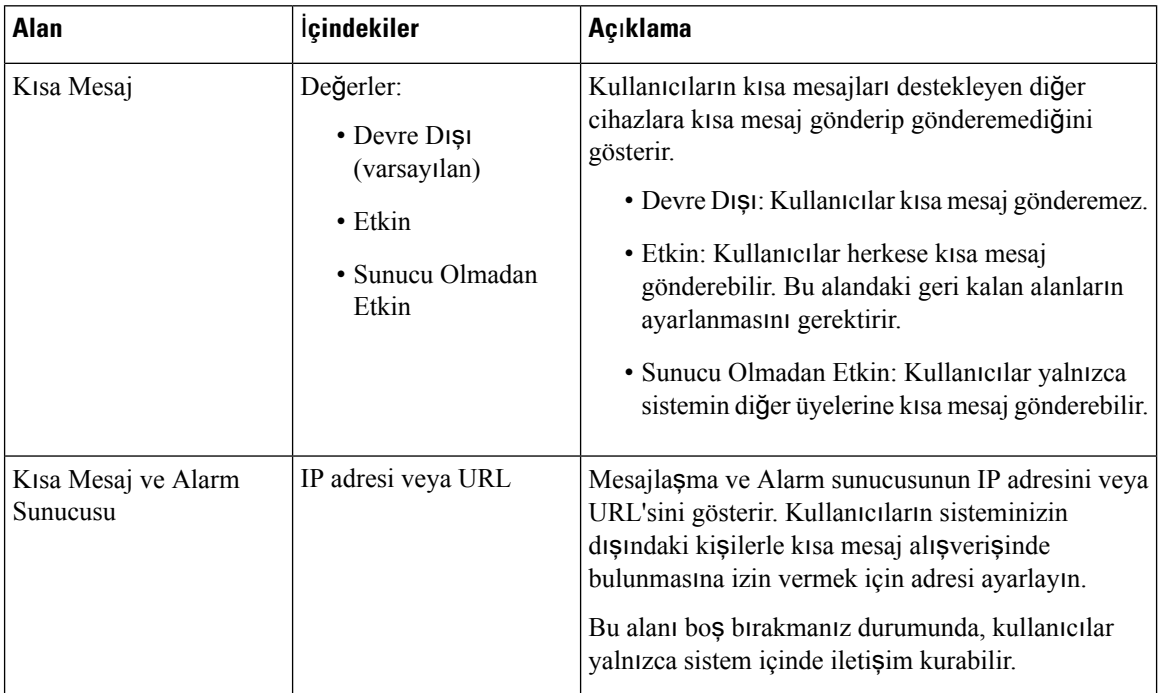

I
$\mathbf l$ 

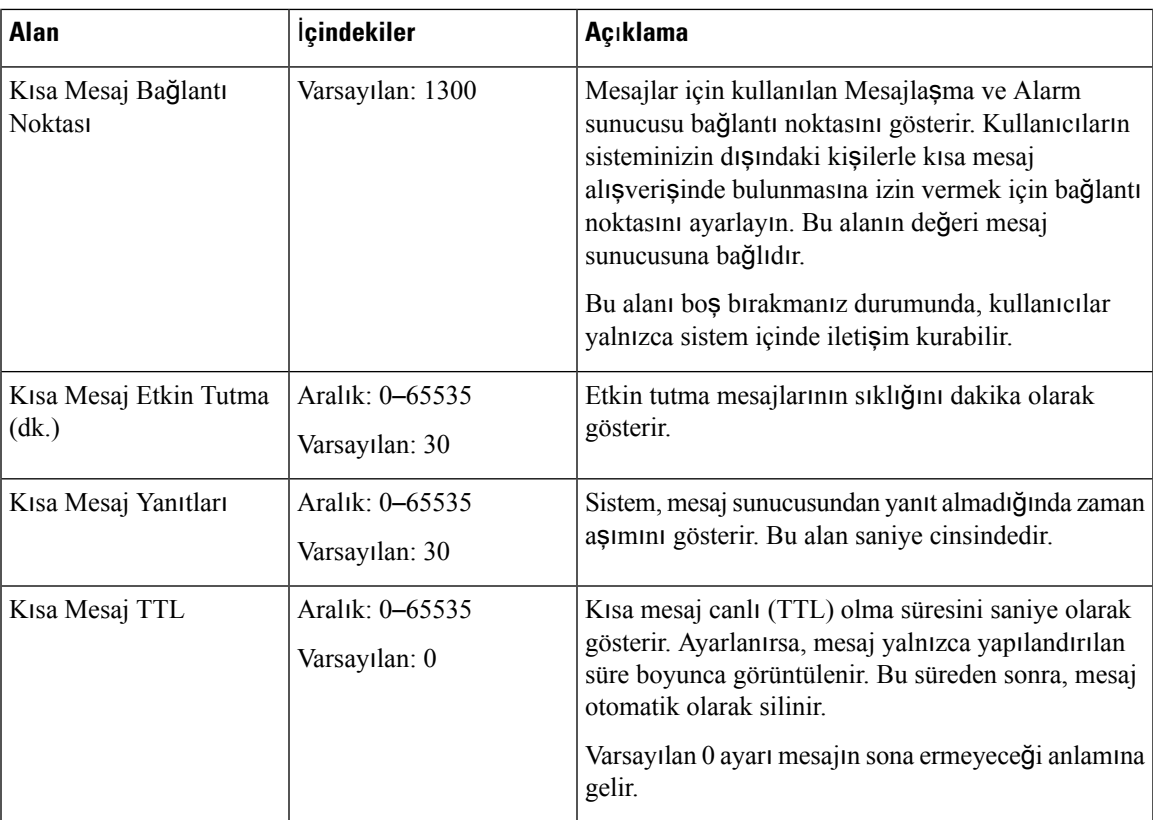

#### **Çizelge 24: Terminal Bölümü Alanlar**ı

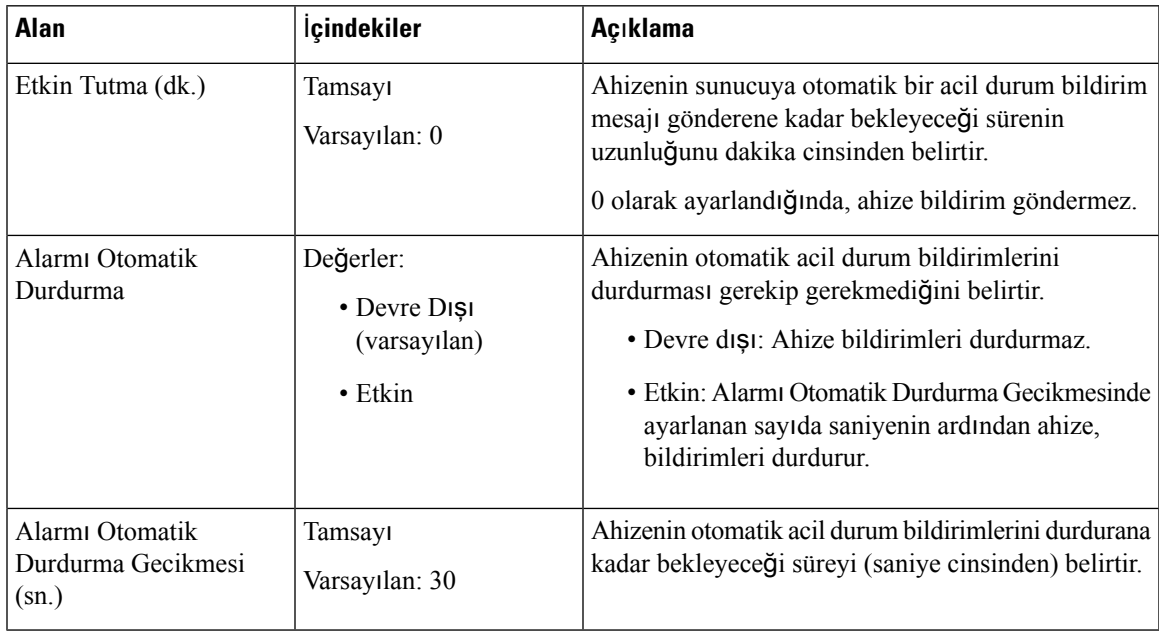

I

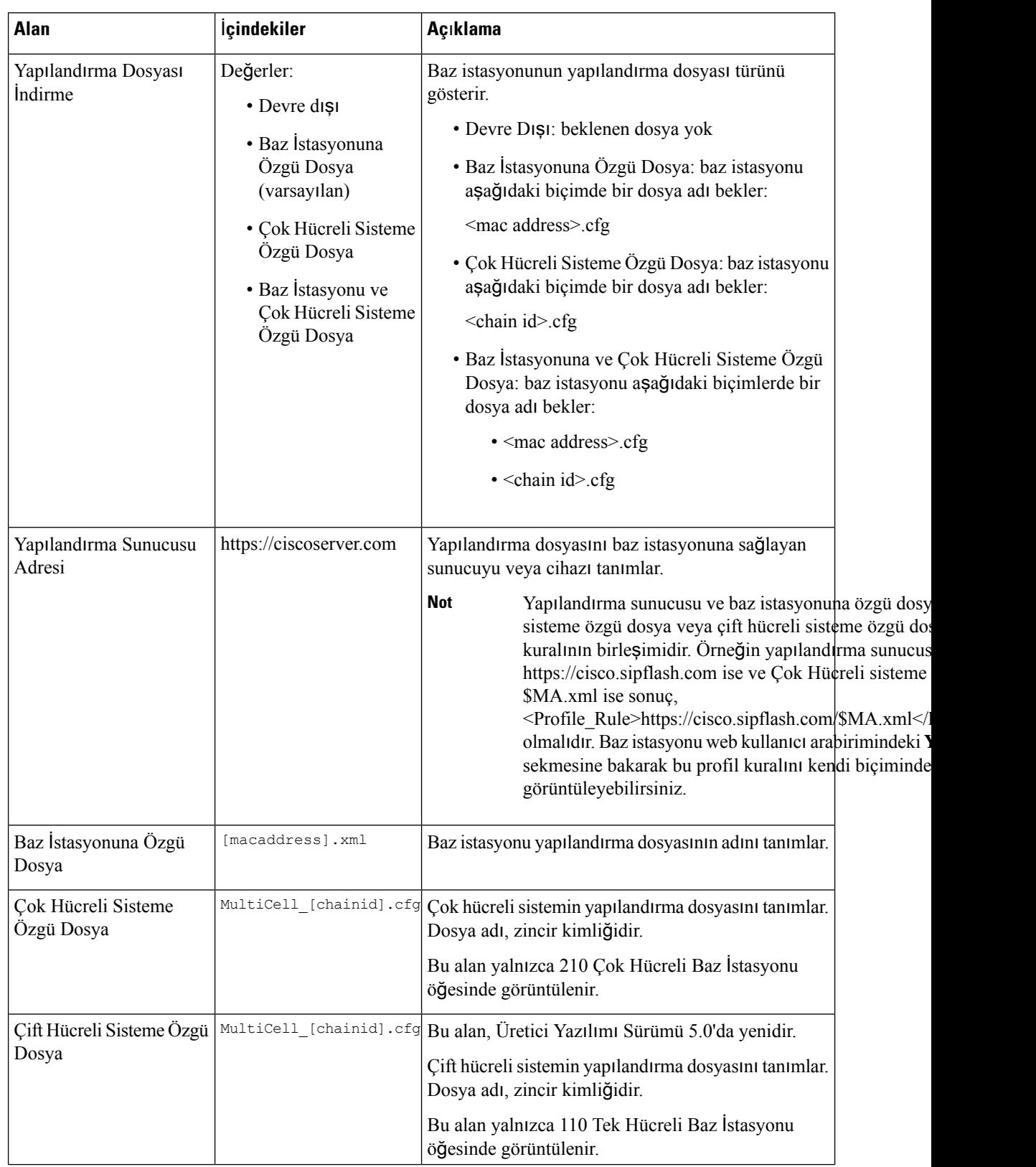

#### **Çizelge 25: Yap**ı**land**ı**rma Bölümünün Alanlar**ı

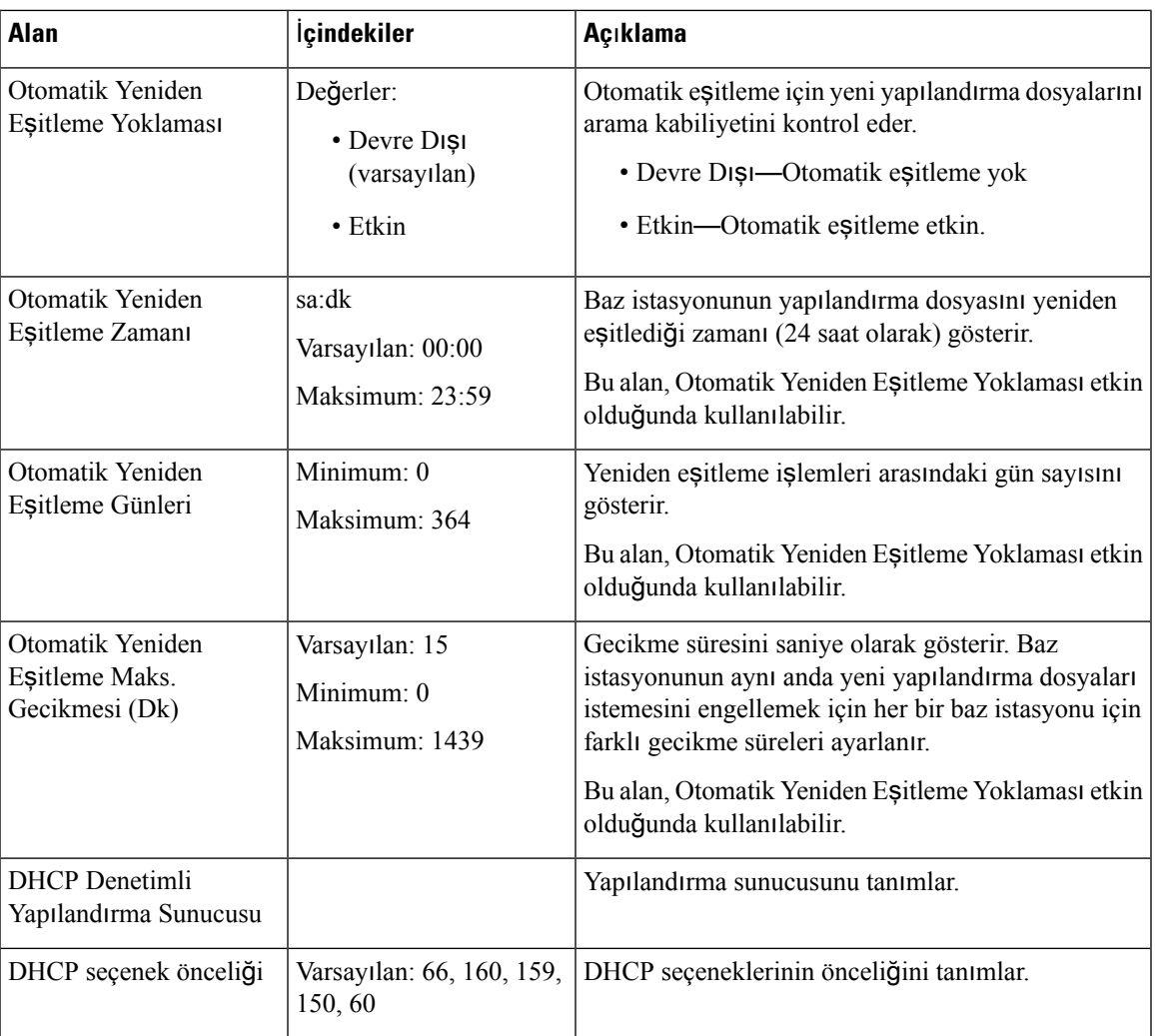

**Çizelge 26: Sistem Günlü**ğ**ü/SIP Günlü**ğ**ü Bölümünün Alanlar**ı

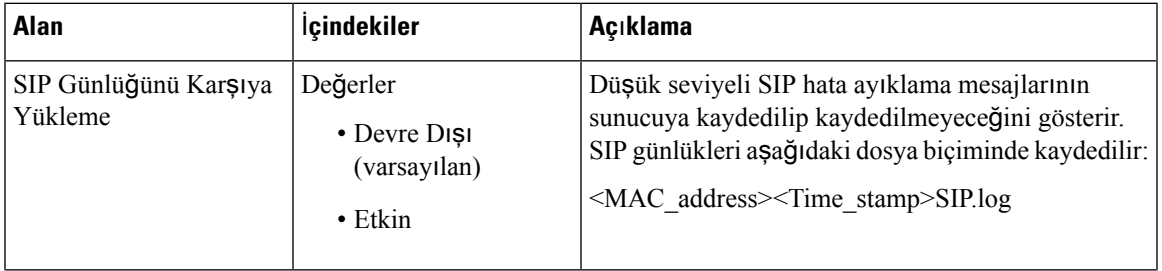

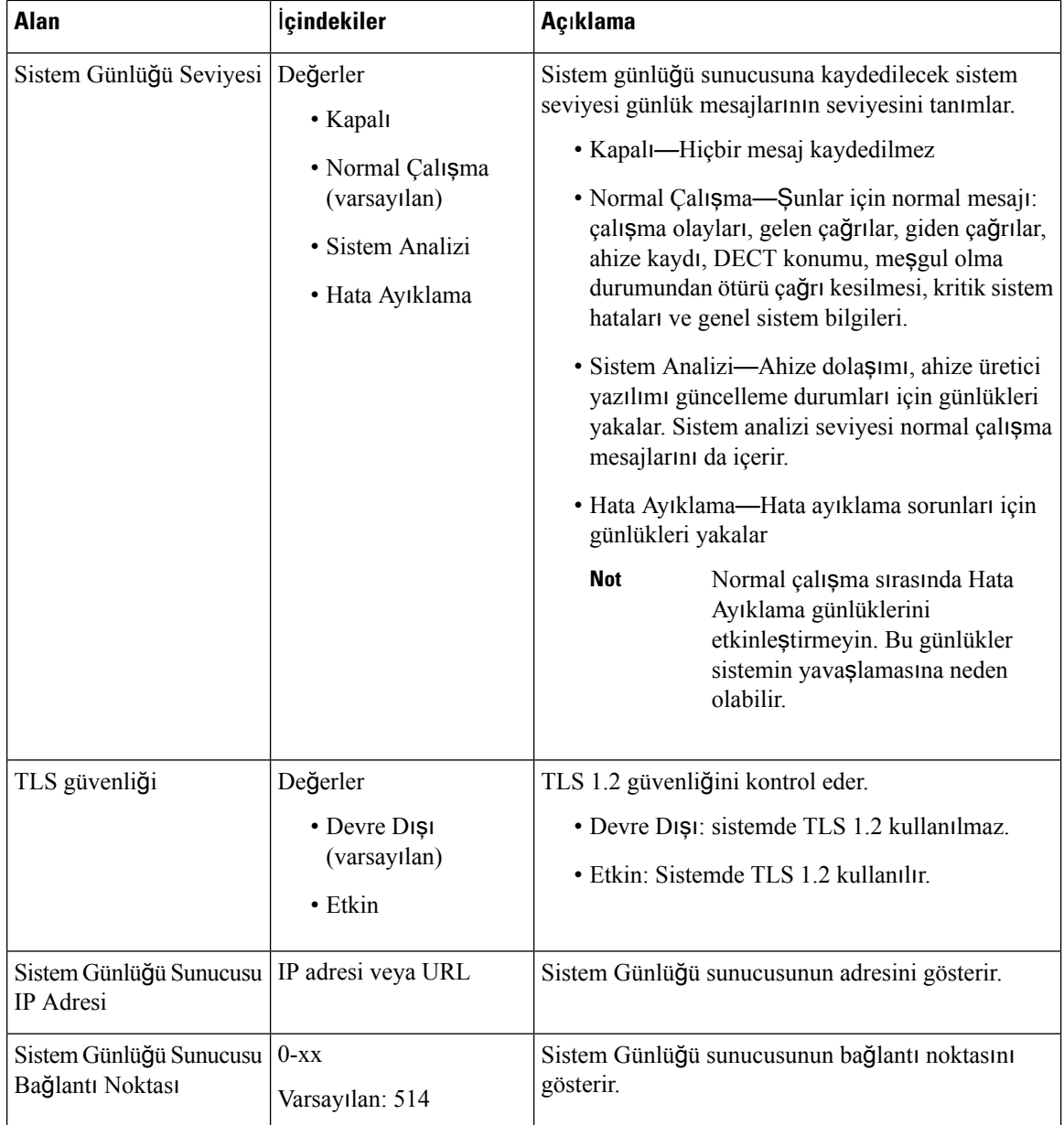

Yapılandırma -ahize (SIP NOTIFY isteğinde alınır) bölümü, Ürün Yazılımı Sürümü 5.1(1)'de yenidir.

#### **Çizelge 27: Ahize Ayarlar**ı **Alanlar**ı

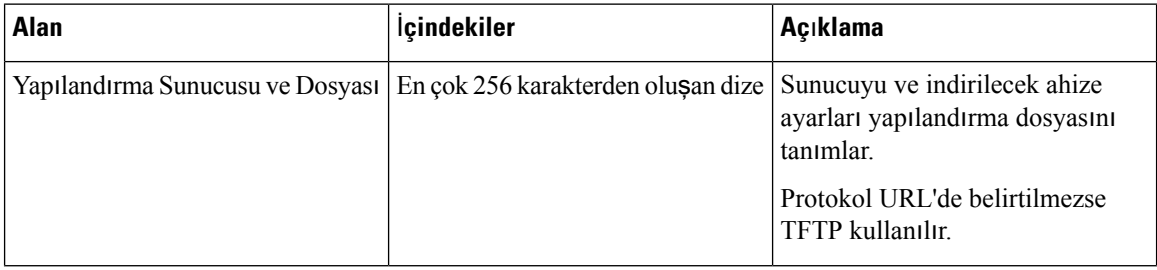

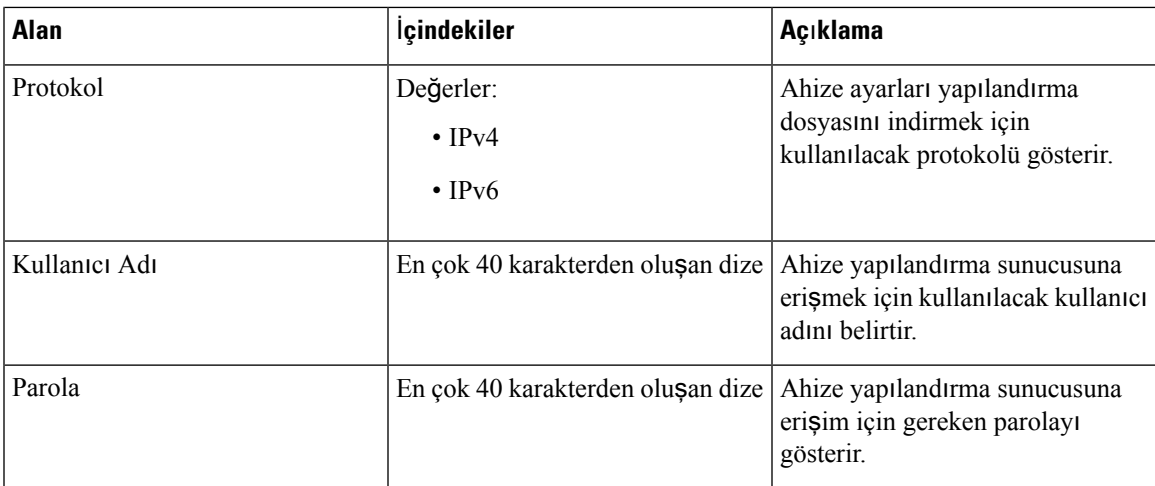

Sorun Bildirme Aracı bölümü, Üretici Yazılımı Sürümü 5.1(1)'de yenilenmiştir.

#### **Çizelge 28: Sorun Bildirme Arac**ı

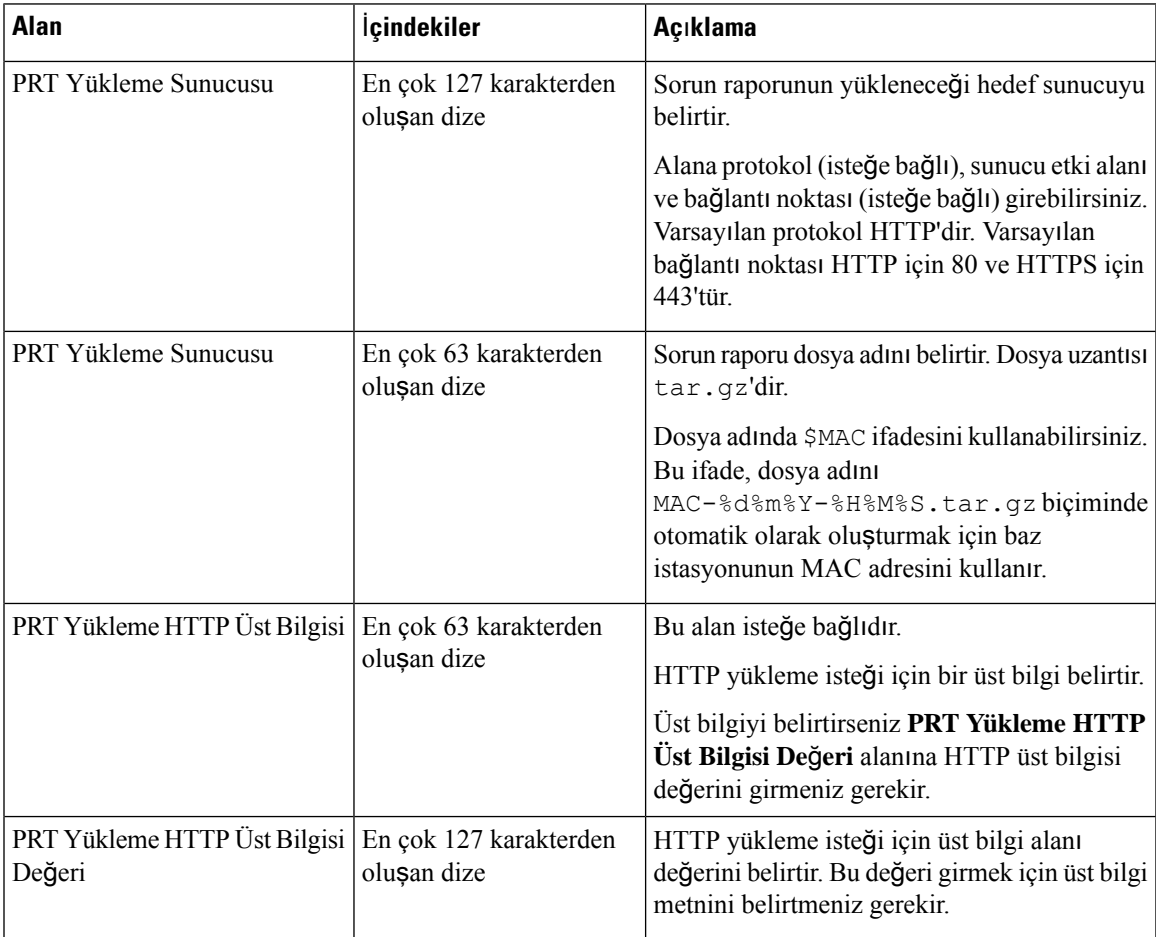

Üretici Yazılımı Sürümü 4.8'de Rastgele Modu bölümü yenidir.

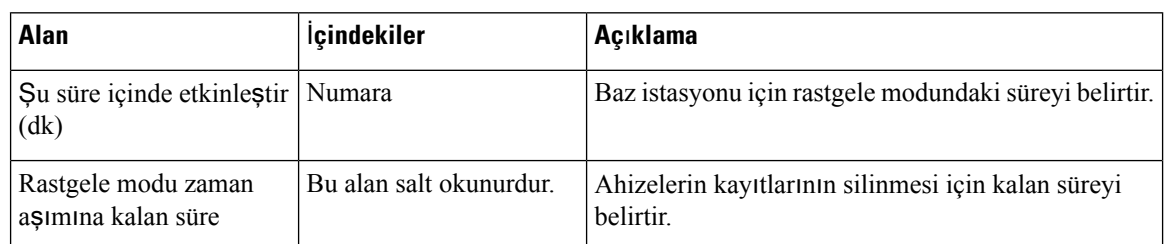

#### **Çizelge 29: Rastgele Modu Bölüm Alanlar**ı

#### **Çizelge 30: Acil Durum Numaralar**ı **Bölümünün Alanlar**ı

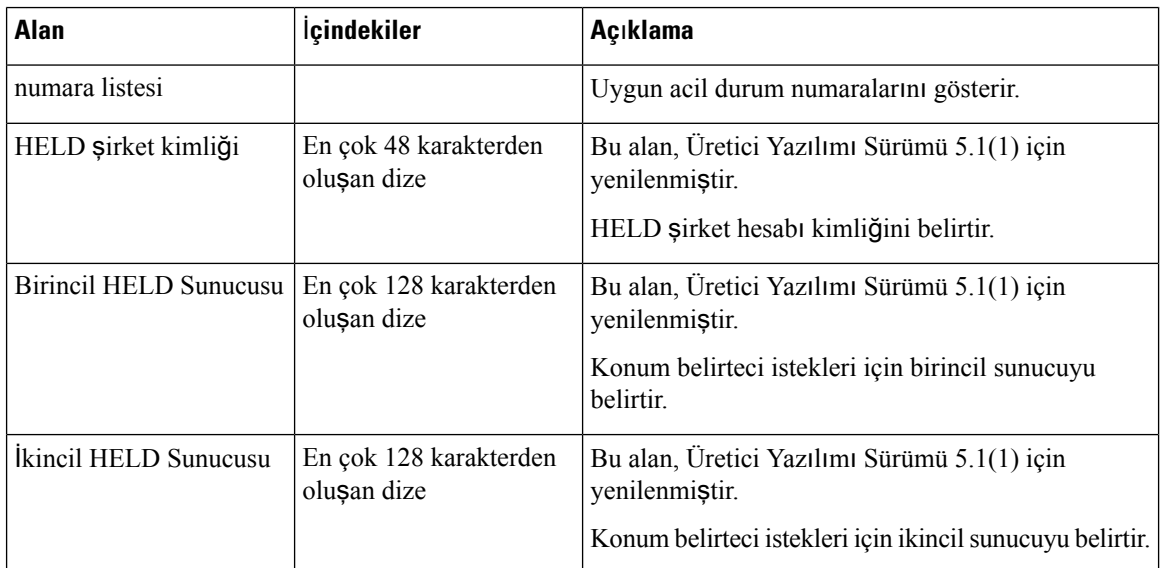

Kimlik Bilgilerine Göre Dahili Hatta HS Ata (HEBU) bölümü, Ürün Yazılımı Sürümü 5.1(1)'de yenidir.

#### **Çizelge 31:**

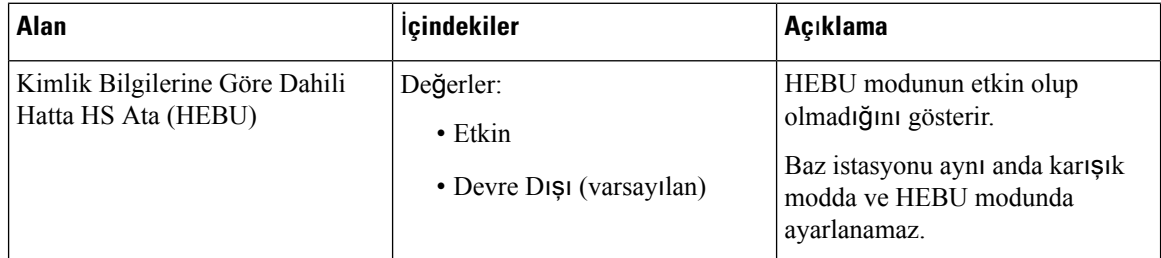

Üretici Yazılımı Sürümü 4.8'de Çoklu Çağrı Bırakma Grup Parametreleri bölümü yenidir.

#### **Çizelge 32: Çoklu Ça**ğ**r**ı **B**ı**rakma Grup Parametreleri**

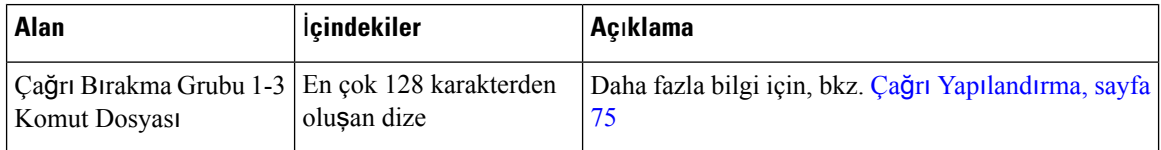

# **Web Sayfas**ı **Üretici Yaz**ı**l**ı**m**ı **Güncellemesi Alanlar**ı

Bunlar, baz istasyonunun **Üretici Yaz**ı**l**ı**m**ı **Güncelleme** web sayfasında görüntülenen alanlardır.

# 

Öncelikle baz istasyonunu güncellemenizi ve sonra, baz istasyonu güncellemesinin tamamlanmasının ardından, ahizeleri güncellemenizi öneririz. **Not**

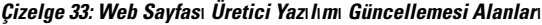

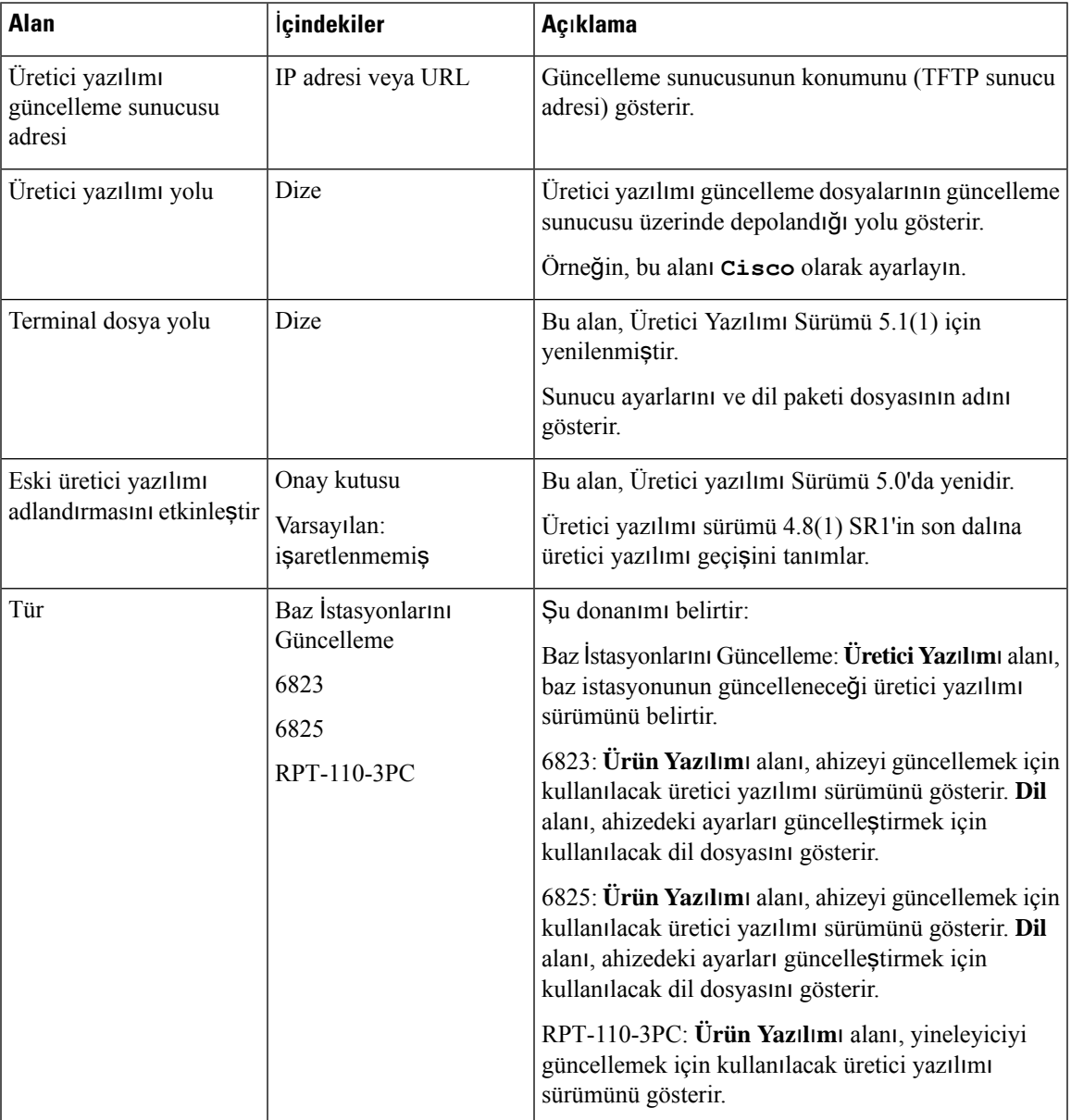

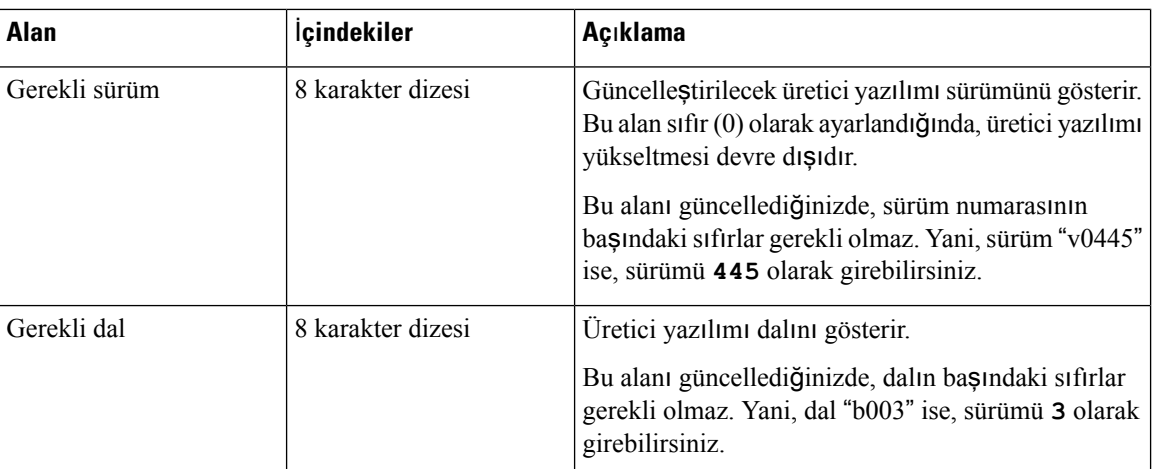

# **Ülke Web Sayfas**ı **Alanlar**ı

Bunlar, baz istasyonunun **Ülke/Saat** web sayfasında görüntülenen alanlardır.

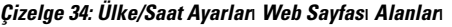

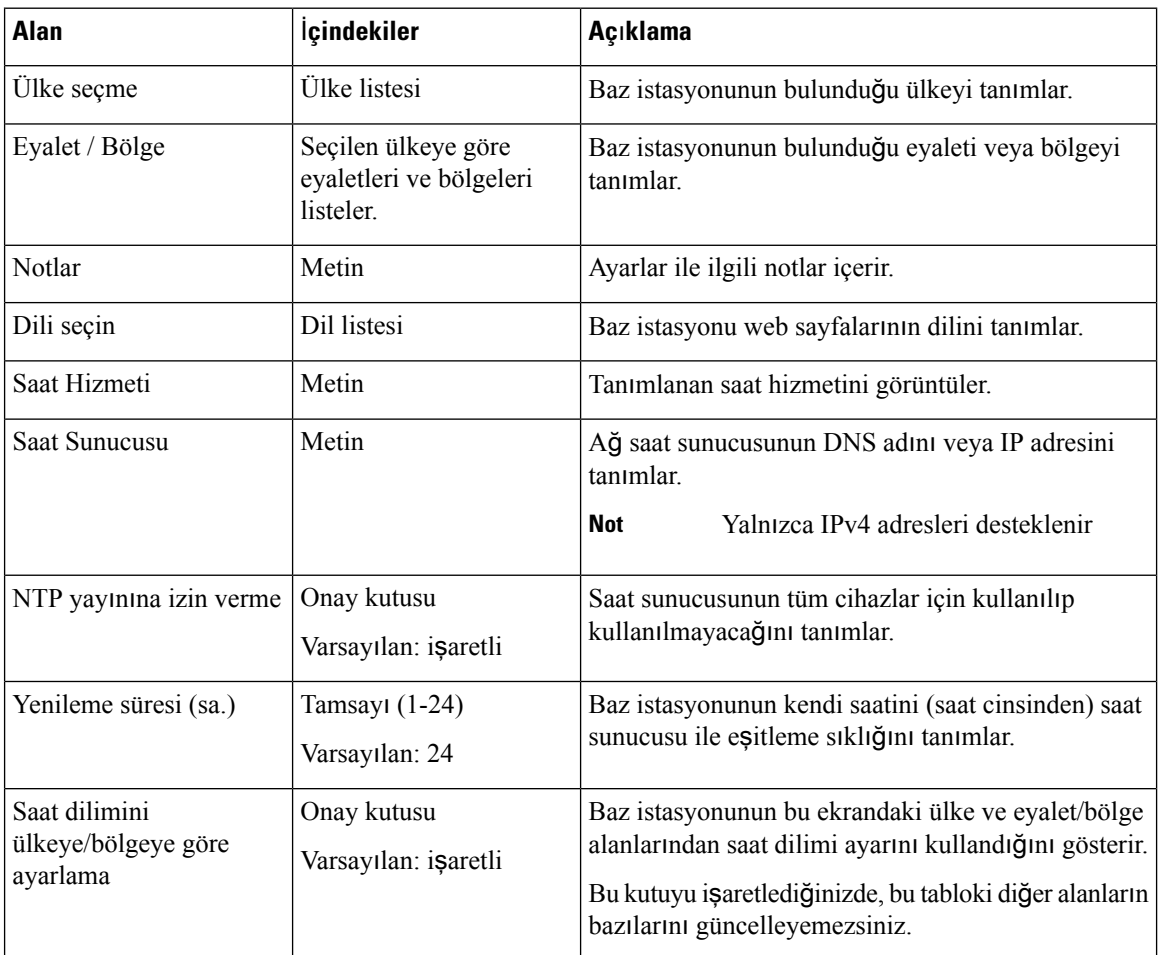

**142**

 $\mathbf l$ 

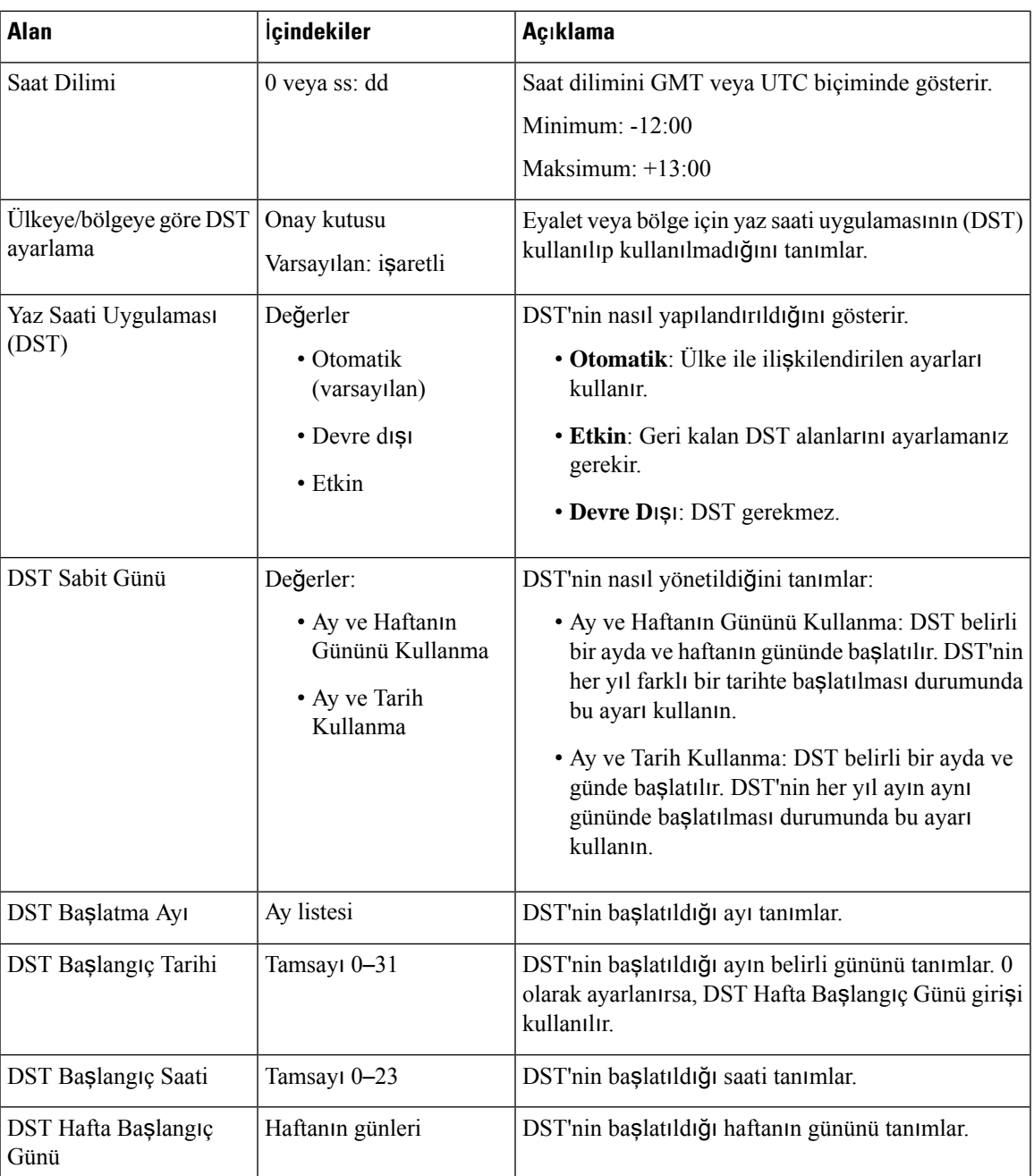

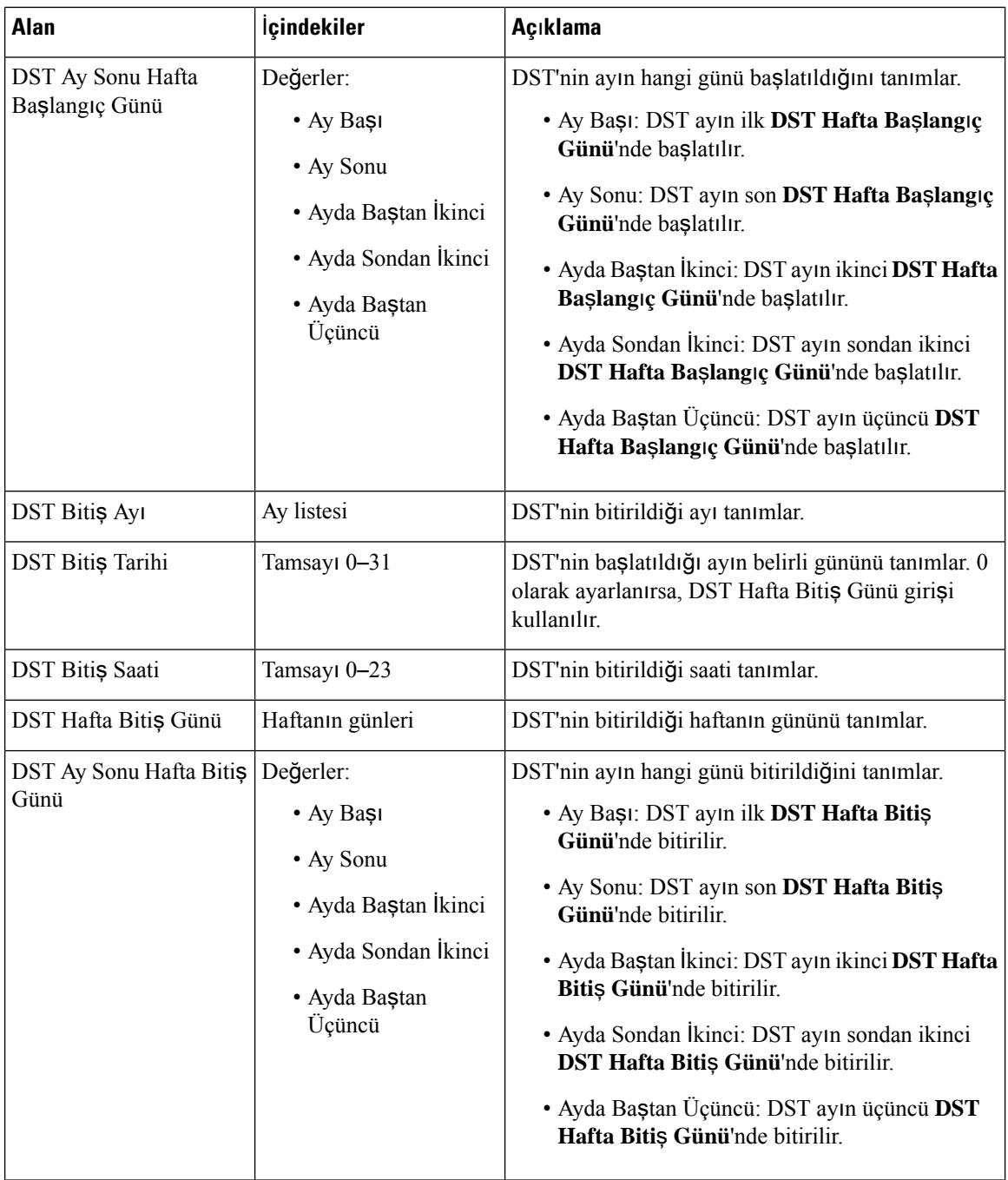

# **Güvenlik Web Sayfas**ı **Alanlar**ı

Bunlar, baz istasyonunun **Güvenlik** web sayfasında görüntülenen alanlardır.

### **Çizelge 35: Cihaz Kimli**ğ**i Bölümünün Alanlar**ı

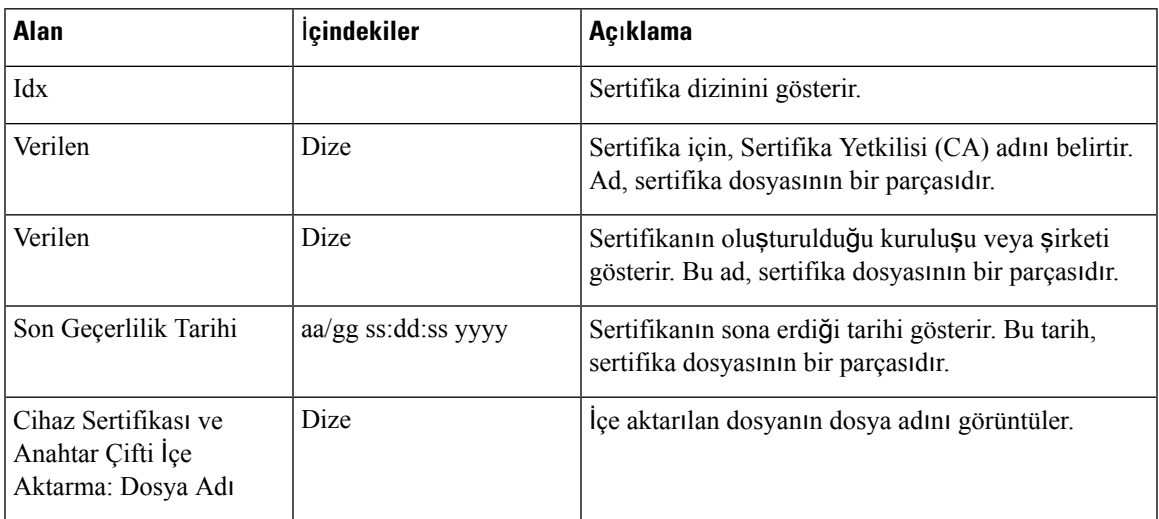

#### **Çizelge 36: Güvenilir Sunucu Sertifikalar**ı **Bölümünün Alanlar**ı

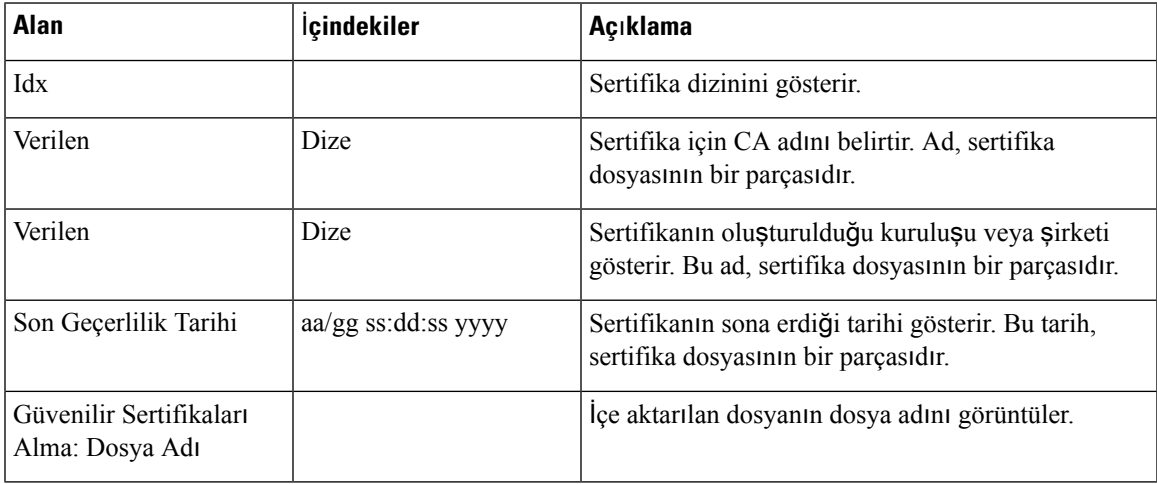

#### **Çizelge 37: Güvenilir Kök Sertifikalar Bölümünün Alanlar**ı

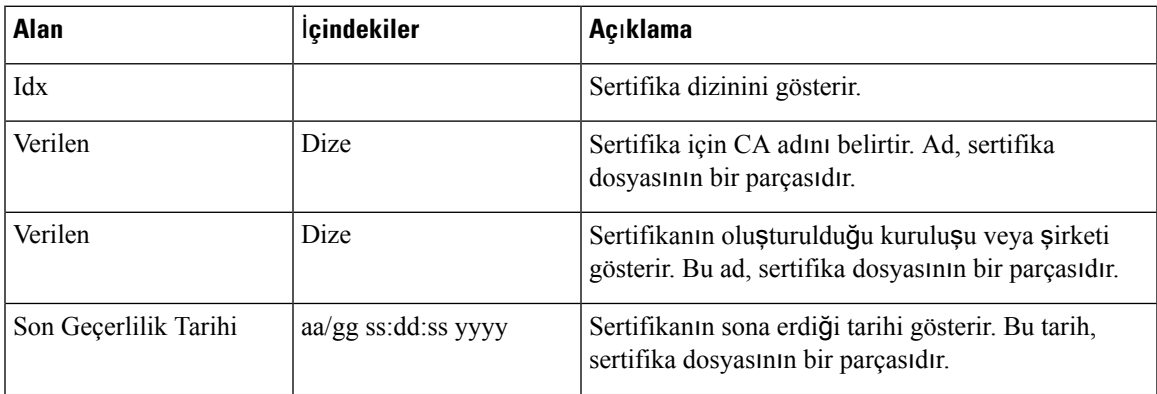

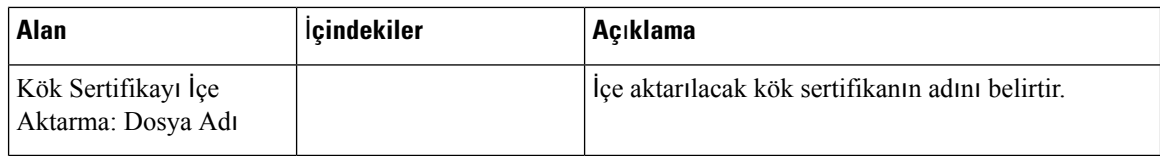

**Çizelge 38: Kat**ı **Kurall**ı **Sertifika Do**ğ**rulama Bölümü Alanlar**ı

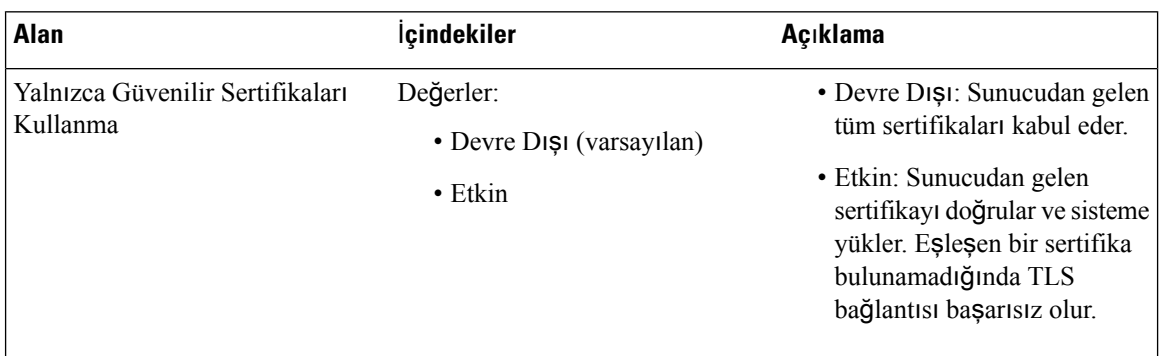

#### **Çizelge 39: Güvenli Web Sunucusu Bölümünün Alanlar**ı

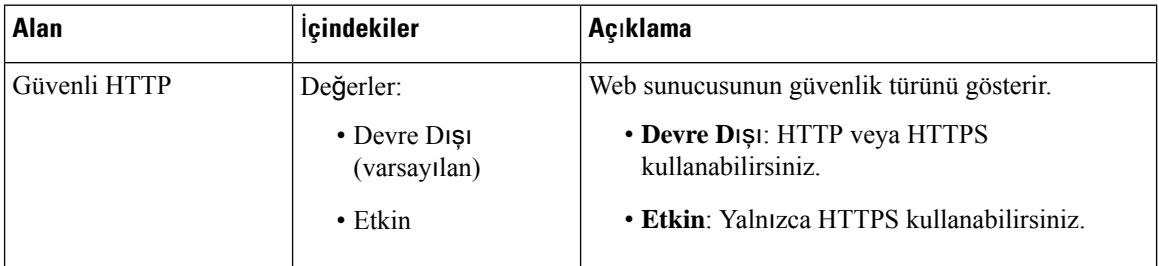

Web parola kısıtlamaları bölümü, Üretici Yazılımı Sürümü 4.8'de yenilenmiştir.

**Çizelge 40: Web parola k**ı**s**ı**tlamalar**ı **Bölüm Alanlar**ı

| <b>Alan</b>                   | <i>i</i> çindekiler | Açıklama                                                                                                    |
|-------------------------------|---------------------|----------------------------------------------------------------------------------------------------|
| Minimum uzunluk (min<br>1)    | Varsayılan değer: 4 | Parolanın minimum uzunluğunu belirtir. Minimum<br>uzunluk 1 karakterdir ve maksimum uzunluk 127<br>karakterdir. |
| Yalnızca ASCII<br>karakterler | Değerler:           | ASCII karakterlerin parolada kullanımını tanımlar.                                                              |
|                               | $\bullet$ Evet      | • Evet: Parola büyük harfler, küçük harfler ve özel                                                             |
|                               | $\bullet$ Haylr     | karakterler içerebilir. Daha fazla bilgi için Bkz.<br>Desteklenen Karakterler, sayfa 20. Parolada               |
|                               |                     | boşluk karakteri bulunamaz.                                                                                     |
|                               |                     | · Hayır: Parola Unicode karakterler içerebilir.                                                                 |

 $\overline{\phantom{a}}$ 

### **Çizelge 41: Parola Bölümünün Alanlar**ı

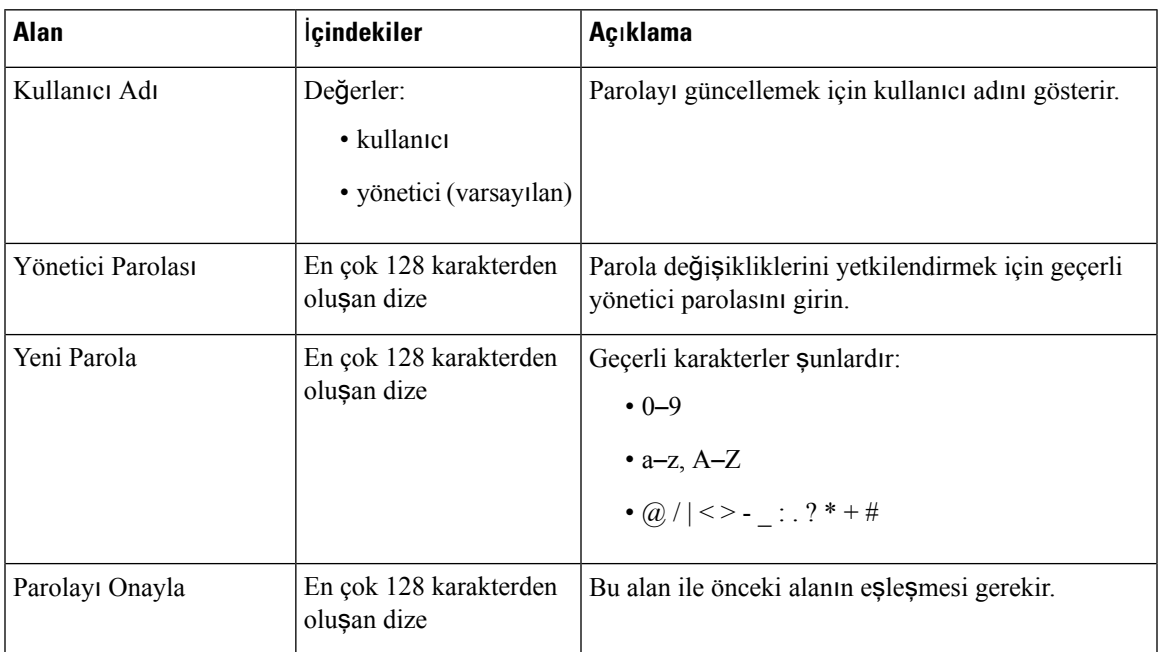

### **Çizelge 42: Güvenlik Duvar**ı **Bölümü Alanlar**ı

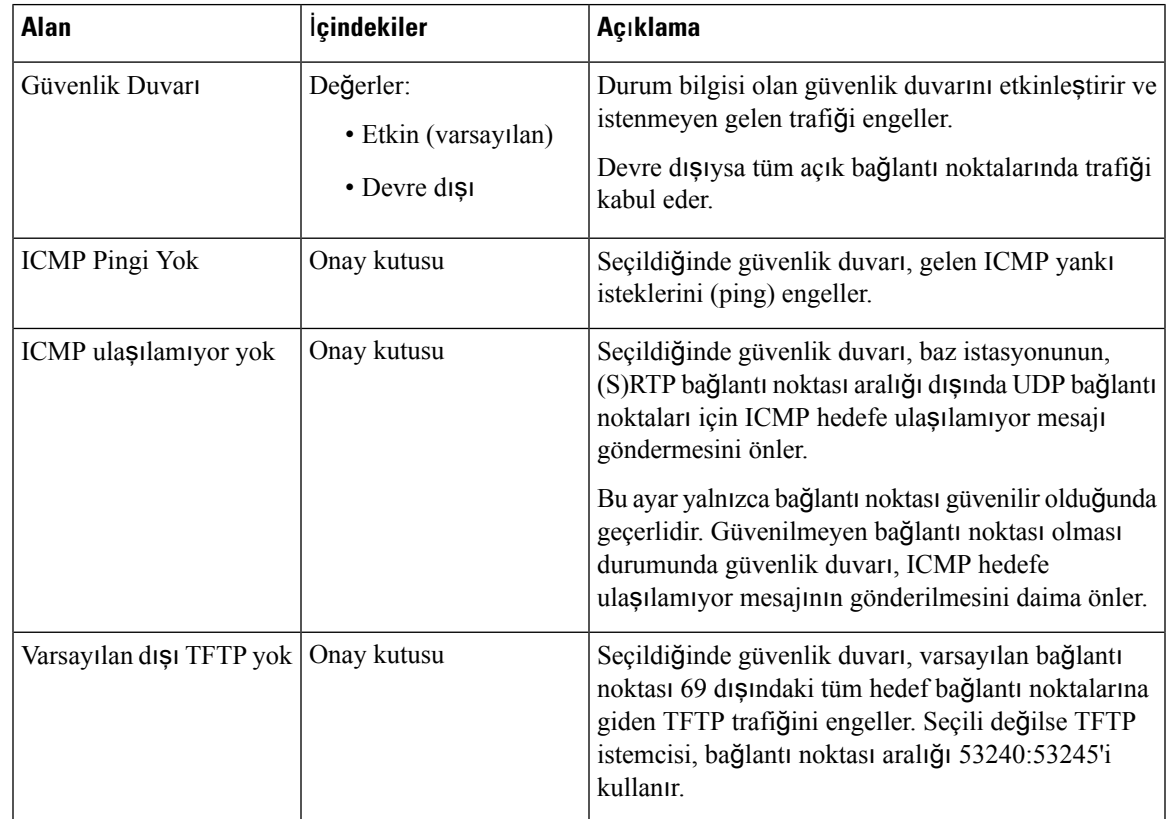

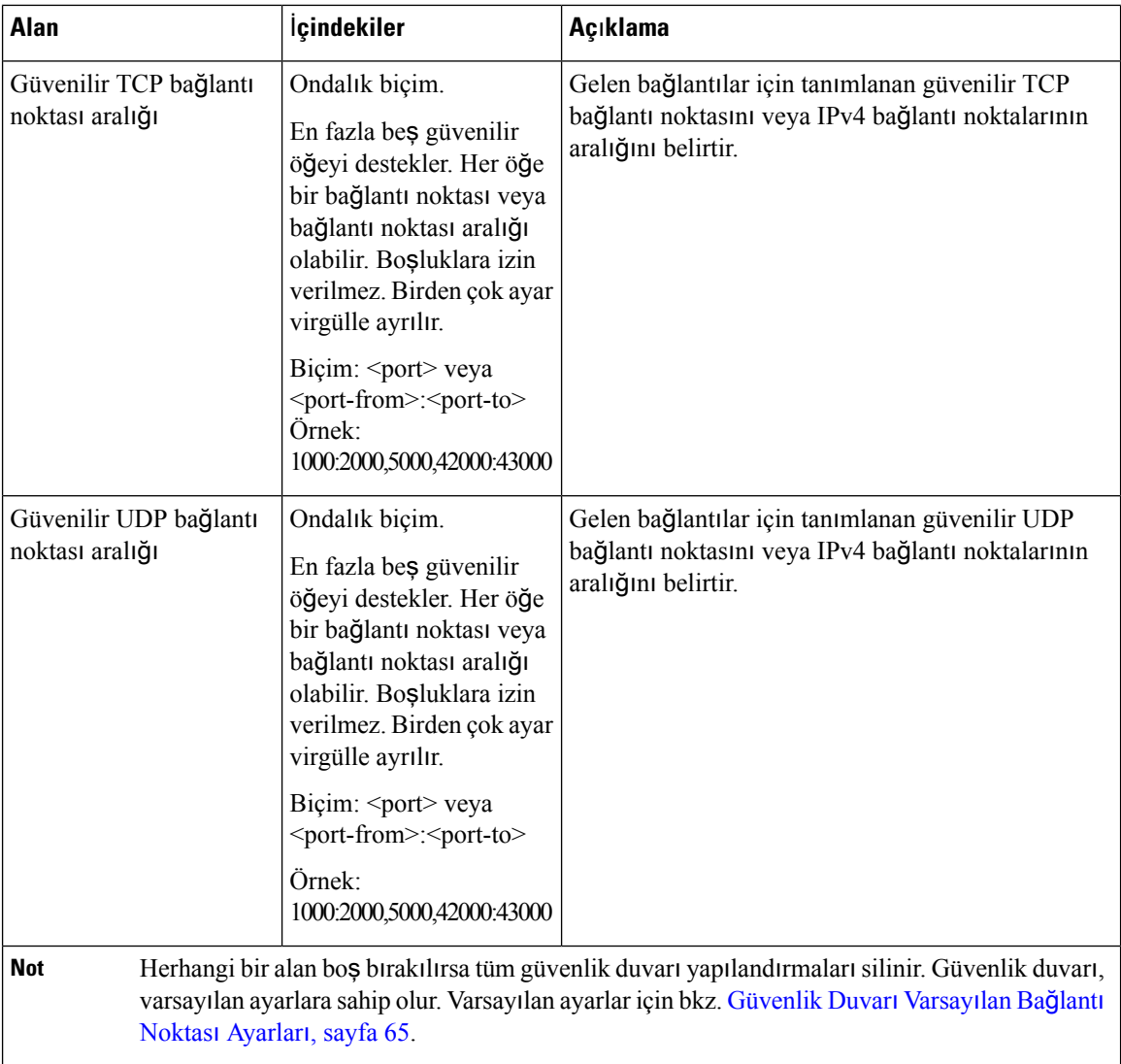

# **Merkezi Dizin Web Sayfas**ı **Alanlar**ı

Bunlar, baz istasyonunun **Merkezi Dizin** web sayfasında görüntülenen alanlardır. **Konum** alanında görüntülenen diğer alanlar belirlenir.

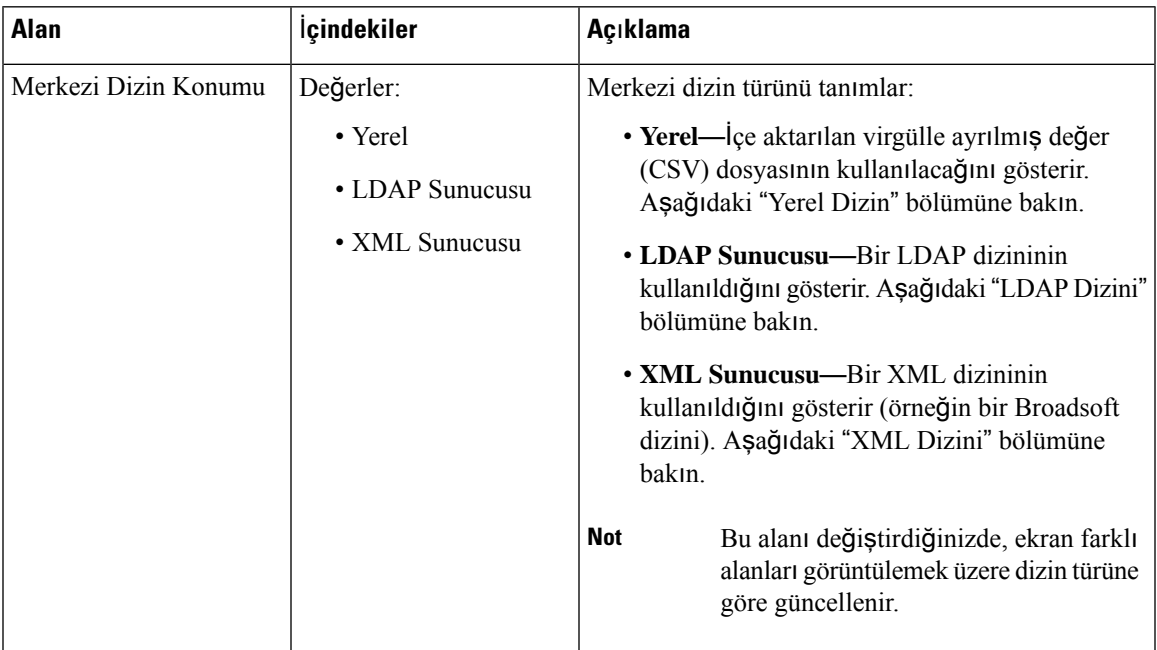

#### **Çizelge 43: Merkezi Dizin Web Sayfas**ı **Alanlar**ı

### **Yerel Dizin**

#### **Çizelge 44: Yerel Dizin Alanlar**ı

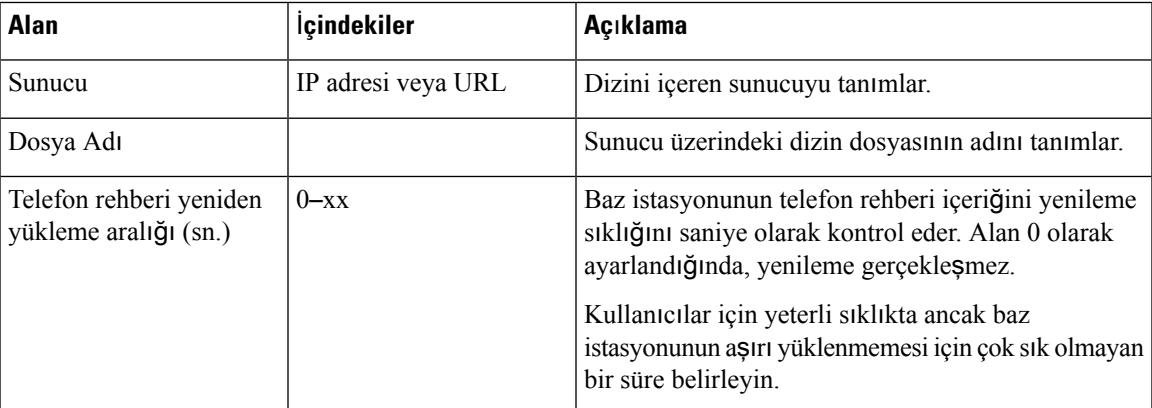

#### **Çizelge 45:** İ**çe Aktar**ı**lan Merkezi Dizin Bölümünün Alanlar**ı

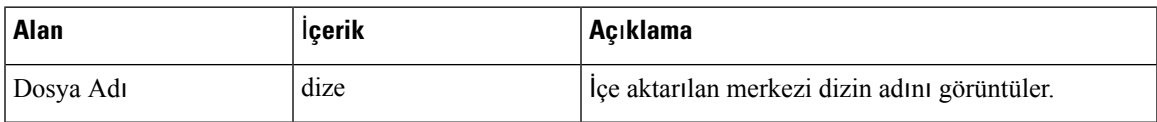

I

### **LDAP Adres Defteri**

#### **Çizelge 46: LDAP Merkezi Dizin Alanlar**ı

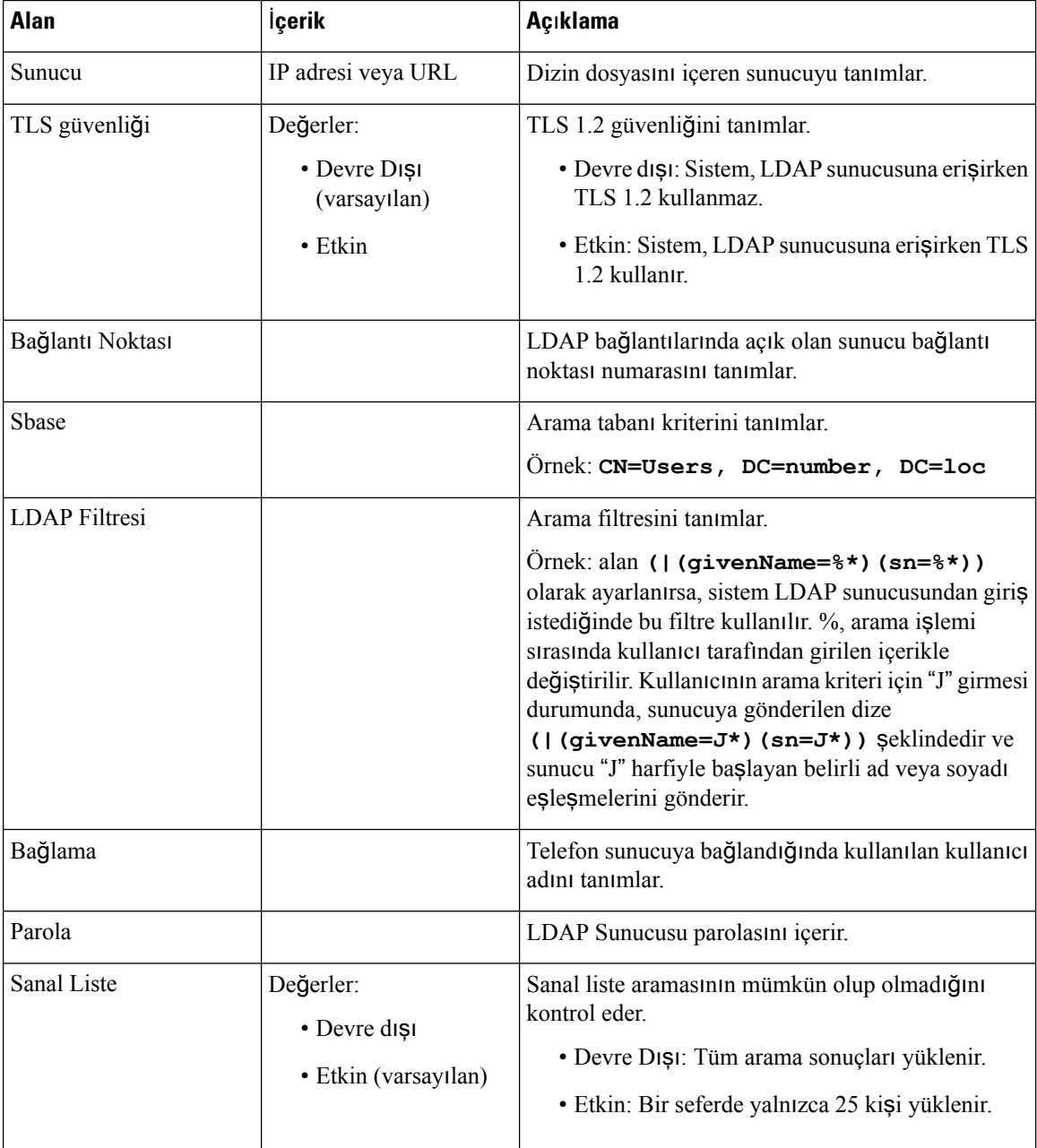

### **Çizelge 47: Terminal Kimli**ğ**i**

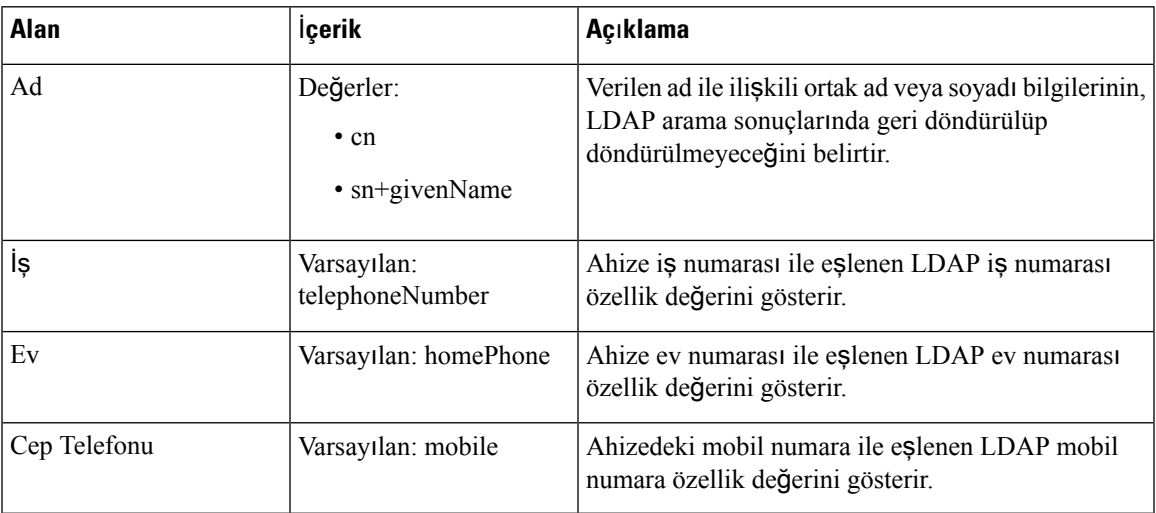

### **XML Sunucusu**

#### **Çizelge 48: XML Merkezi Dizin Alanlar**ı

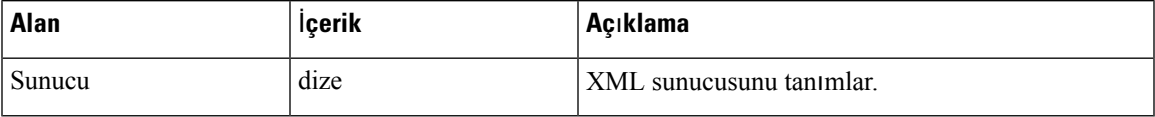

#### **Çizelge 49: XML Merkezi Dizini: Dizin Ad Alanlar**ı

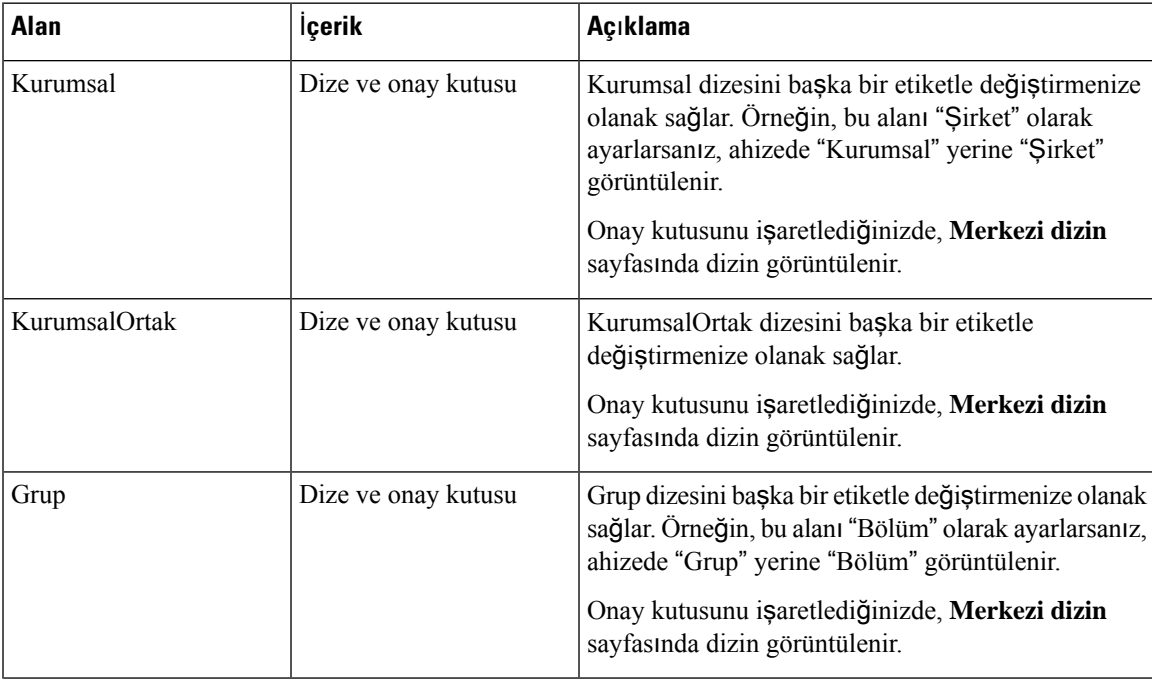

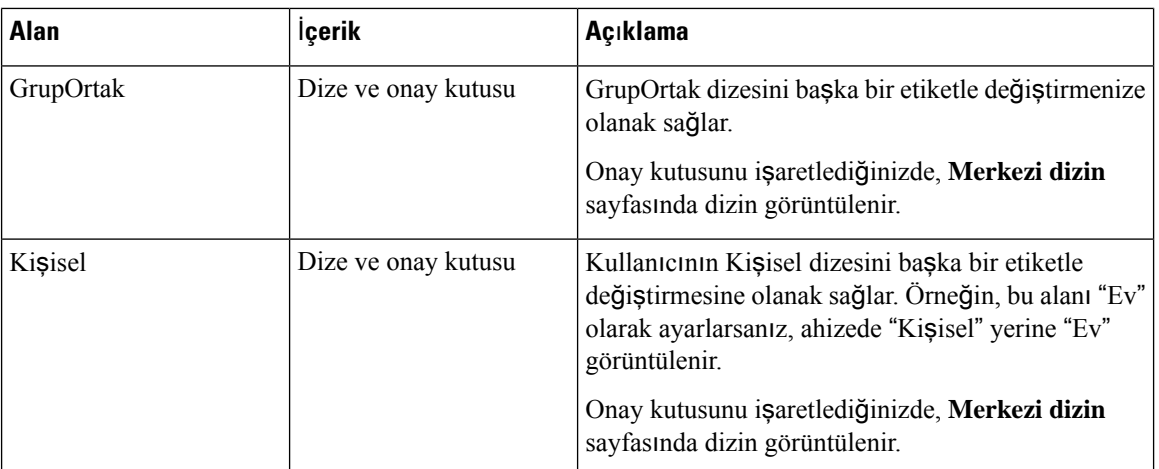

# **Çift Hücreli Sistem Web Sayfas**ı **Alanlar**ı

Bunlar, baz istasyonunun **Çift Hücreli Sistem** web sayfasında görüntülenen alanlardır.

Bu sayfa yalnızca 110 Tek Hücreli Baz İstasyonu öğesinde görüntülenir.

#### **Çizelge 50: Çift Hücre Durumu**

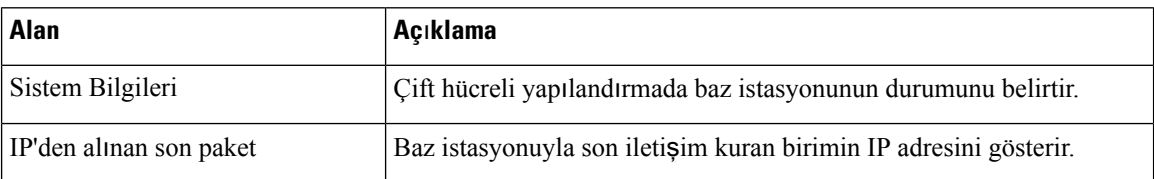

#### **Çizelge 51: Bu birimin ayarlar**ı

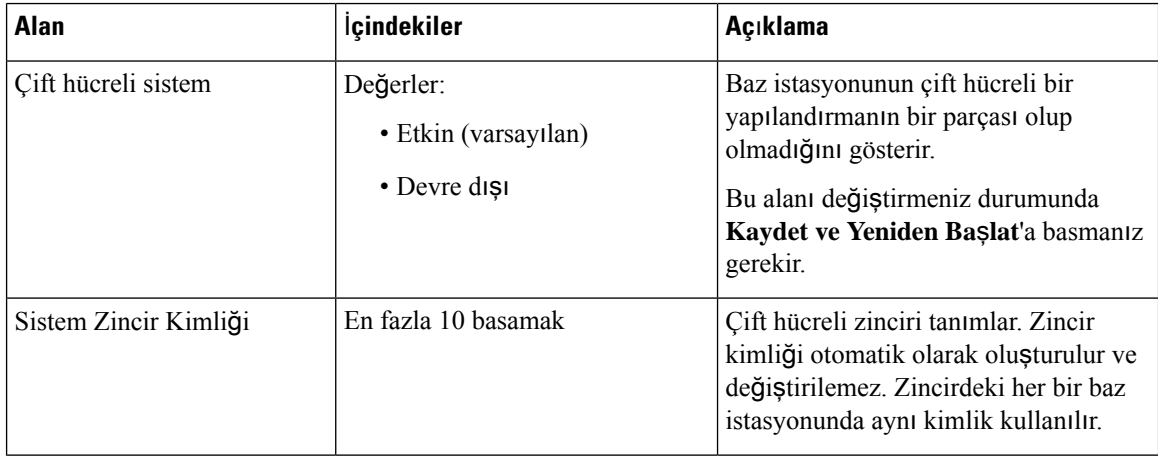

 $\overline{\phantom{a}}$ 

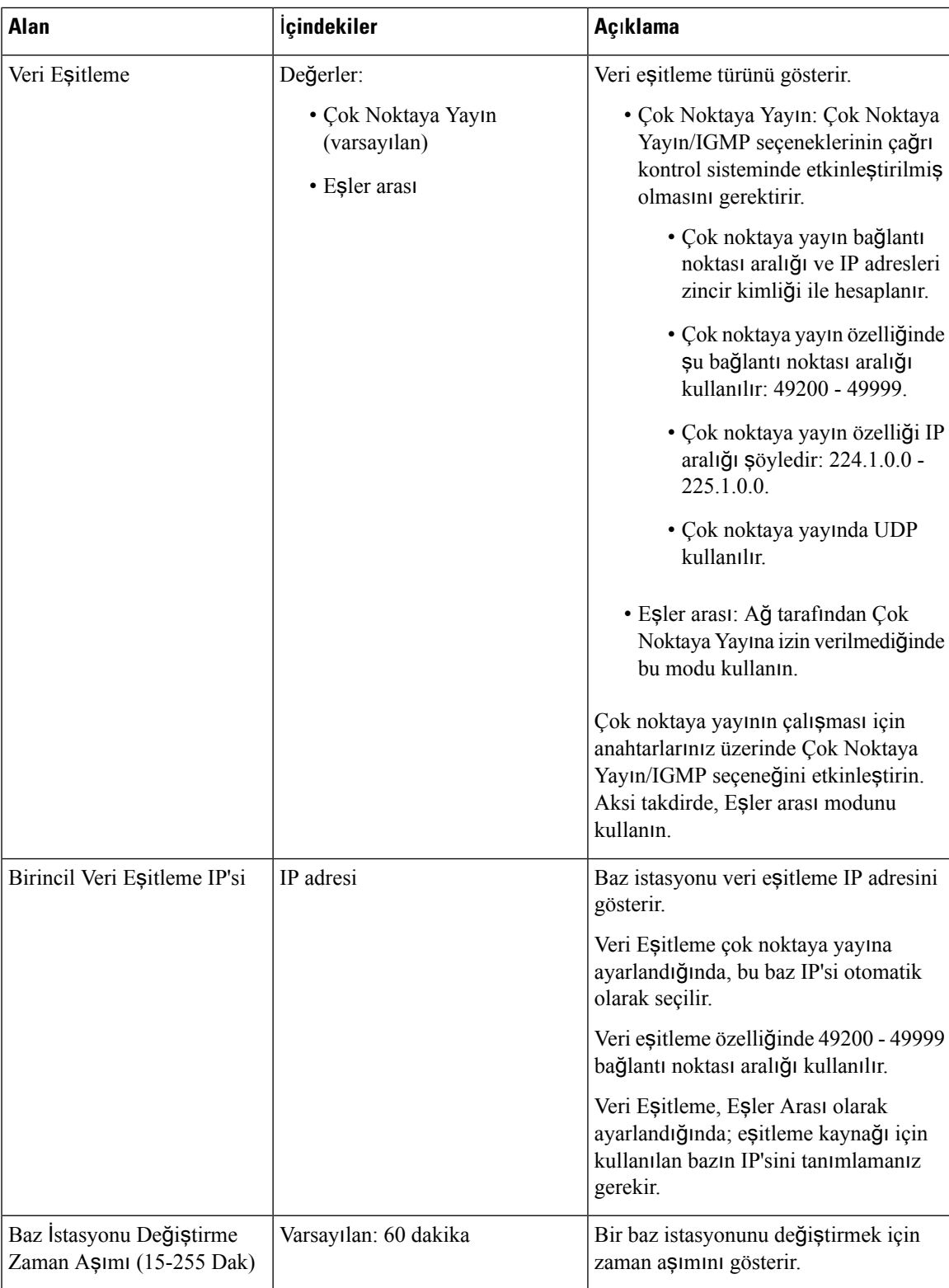

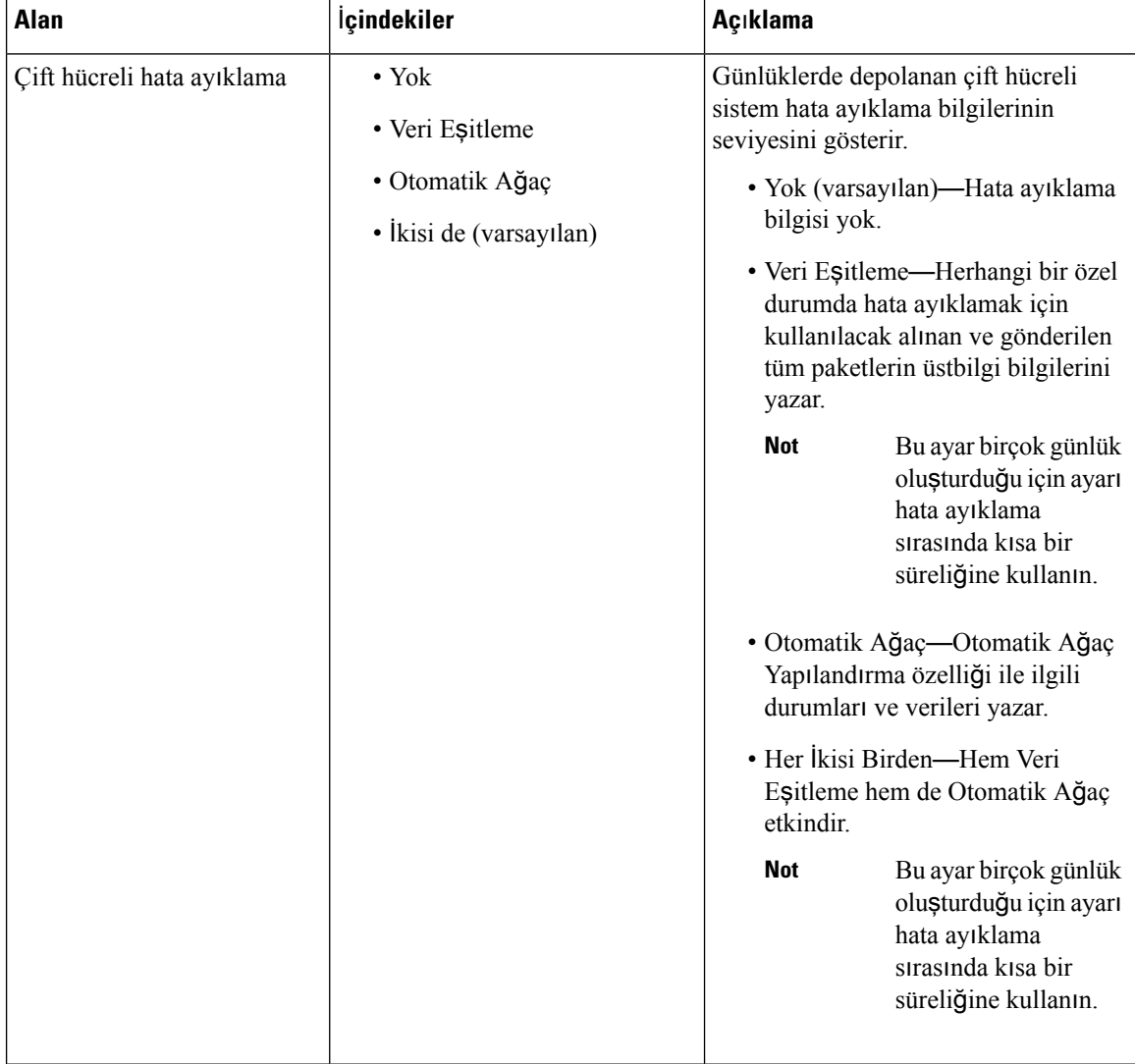

**Çift hücreli sistem** alanı **Etkin** olarak ayarlandıktan ve baz istasyonu yeniden başlatıldıktan sonra, sayfada bir mesaj görüntülenir.

## **Çok Hücreli Sistem Web Sayfas**ı **Alanlar**ı

Bunlar, baz istasyonunun **Çok Hücreli Sistem** web sayfasında görüntülenen alanlardır.

Bu sayfa yalnızca 210 Çok Hücreli Baz İstasyonu öğesinde görüntülenir.

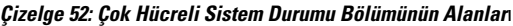

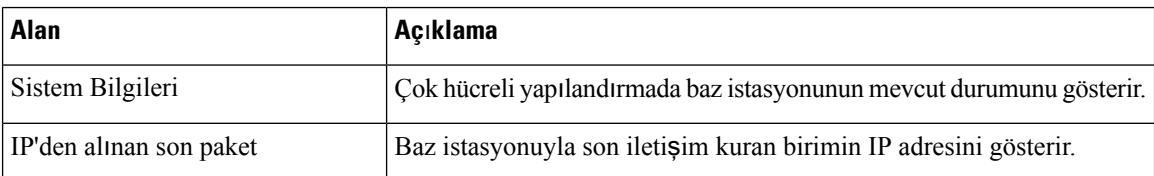

 $\overline{\phantom{a}}$ 

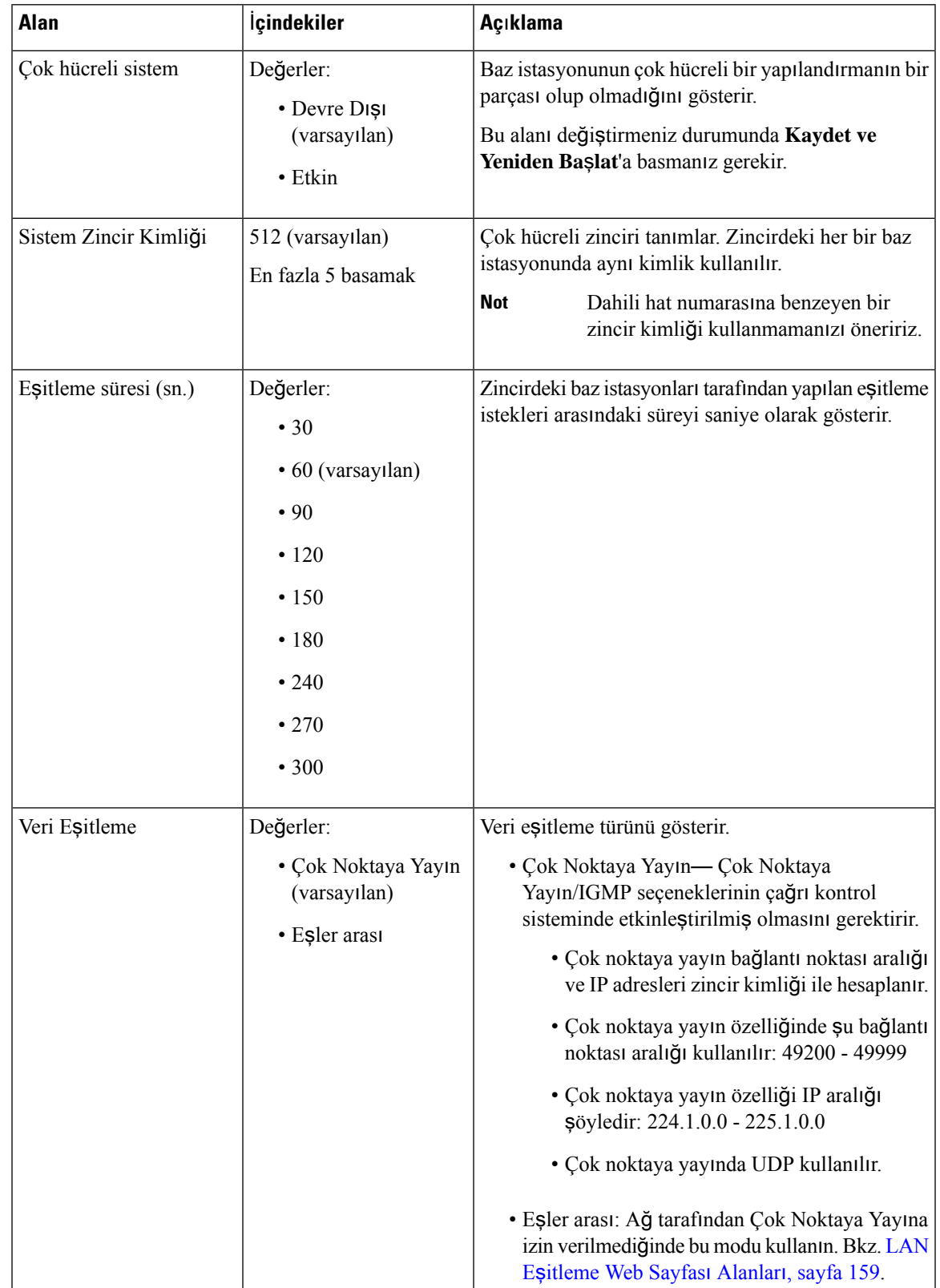

#### **Çizelge 53: Bu Birim Bölümü Alanlar**ı**n**ı**<sup>n</sup> Ayarlar**ı

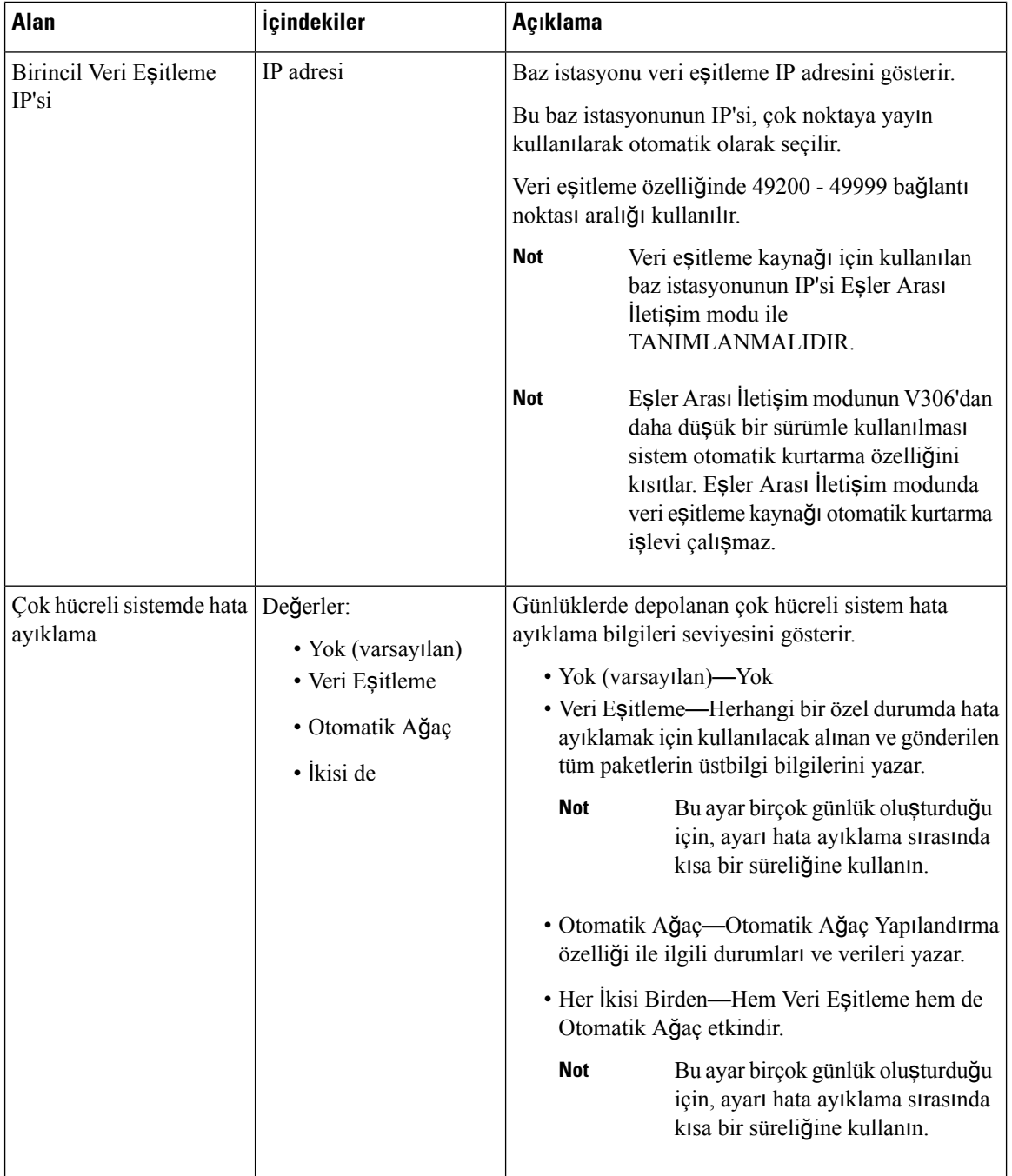

Çok hücreli sistem alanı **Etkin** olarak ayarlandıktan ve baz istasyonu yeniden başlatıldıktan sonra, sayfada bir mesaj görüntülenir.

#### **Çizelge 54: DECT sistem ayarlar**ı

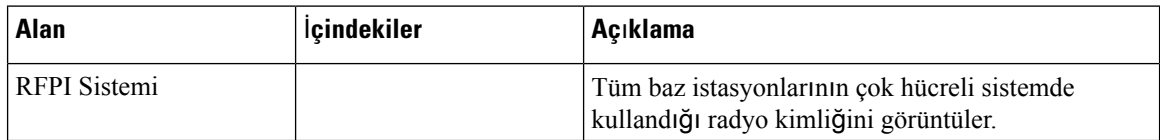

I

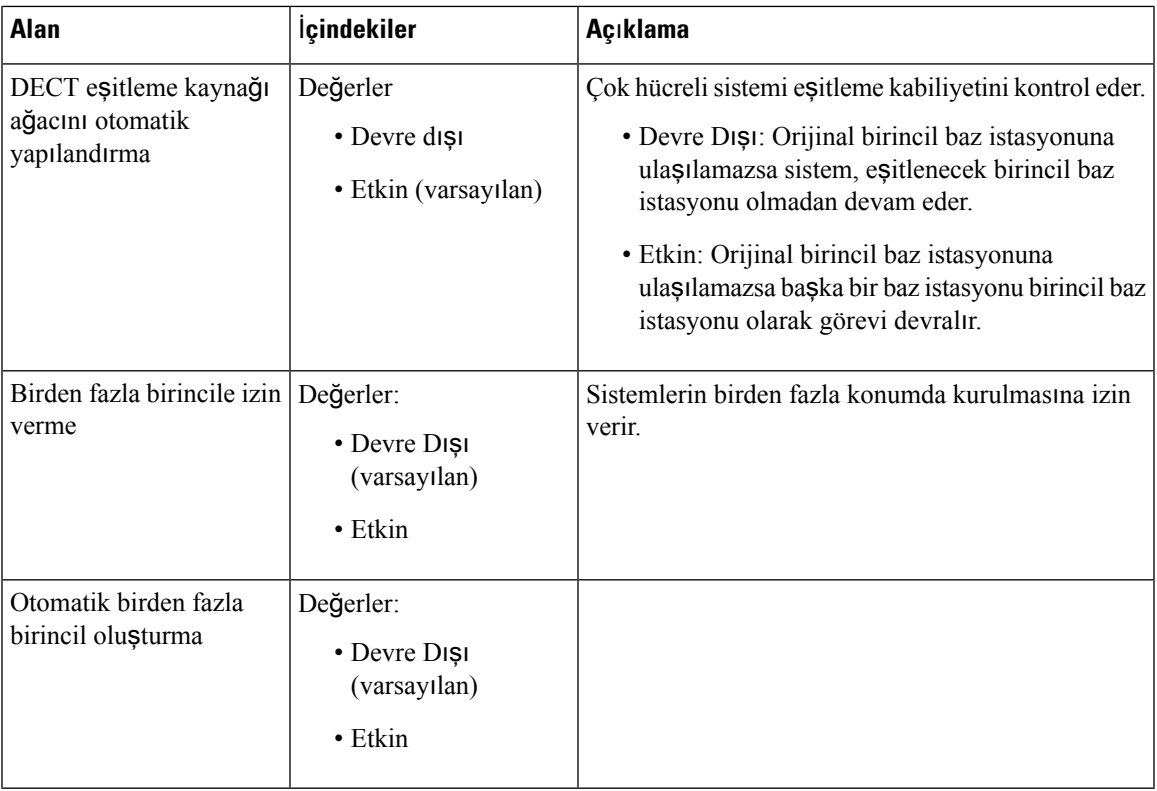

### **Çizelge 55: Baz istasyonu ayarlar**ı

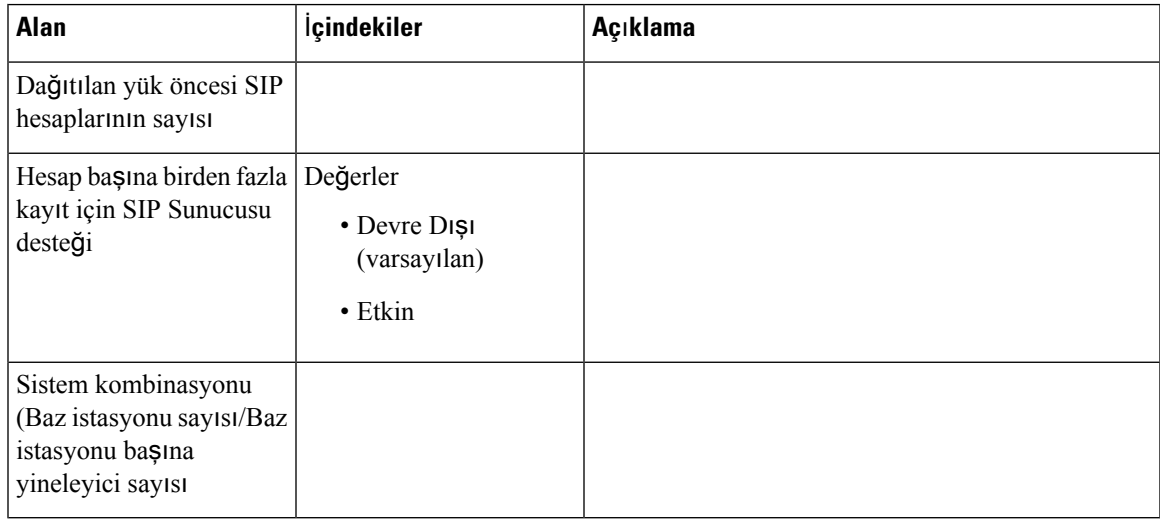

#### **Çizelge 56: Baz** İ**stasyonu Grubu**

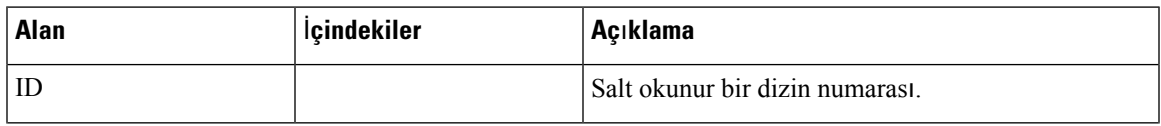

İ**zleme**

I

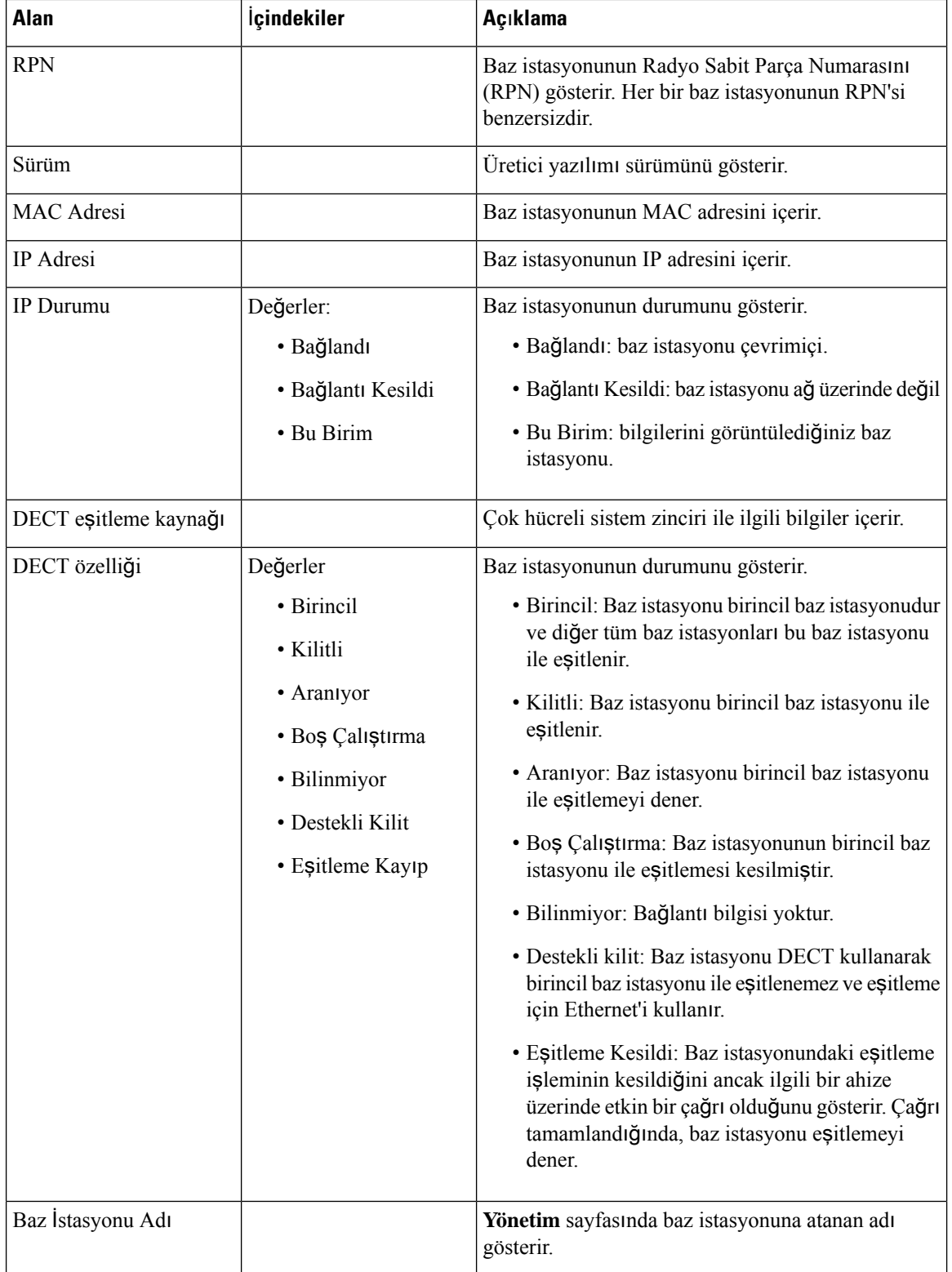

Baz istasyonları hiyerarşisi DECT Zincir bölümünde grafik biçiminde görüntülenir.

## <span id="page-168-0"></span>**LAN E**ş**itleme Web Sayfas**ı **Alanlar**ı

Bunlar, baz istasyonunun **LAN E**ş**itleme** web sayfasında görüntülenen alanlardır.

Bu sayfa yalnızca 210 Çok Hücreli Baz İstasyonu öğesinde görüntülenir.

**Çizelge 57: IEEE1588 LAN E**ş**itleme Ayarlar**ı

| Alan            | İçindekiler                                                  | Açıklama                                                                                                    |
|-----------------|--------------------------------------------------------------|----------------------------------------------------------------------------------------------------|
| <b>IEEE1588</b> | Değerler:<br>• Devre Dişi<br>(varsayılan)<br>$\bullet$ Etkin | Etkin: LAN eşitleme kullanımını belirtir. LAN<br>eşitleme için ağ gereksinimleri şunlardır:<br>· Eşitleme Ana ve Eşitleme Bağımlı baz<br>istasyonları, maksimum 3 adet basamaklı<br>Ethernet anahtarını destekler.<br>· Yalnızca IEEE1588 Ethernet eşitleme<br>gereksinimlerini karşılayan anahtarları<br>destekliyor ve bunları kullanmanızı öneriyoruz.<br>· Tüm baz istasyonları, özel bir DECT VLAN'a<br>bağlanmalıdır.<br>· DECT altyapısına bağlanan tüm anahtarlarda,<br>DECT VLAN'ın en yüksek önceliğe sahip olacak<br>şekilde yapılandırılması gerekir.<br>• Omurga ağ yükü, toplam bağlantı kapasitesinin<br>yüzde 50'sini aşmamalıdır.<br>· Ethernet anahtarının, QoS parametresi olarak<br>DSCP kullanması gerekir.<br>· Ağın, IEEE1588'deki çok noktaya yayın<br>datagramlarını desteklemesi gerekir. |

### **Y**ı**ld**ı**z Kodlar**ı **Web Sayfas**ı **Alanlar**ı

Bunlar, baz istasyonunun **Y**ı**ld**ı**z Kodlar**ı web sayfasında görüntülenen alanlardır.

**Çizelge 58: Y**ı**ld**ı**<sup>z</sup> Kodlar**ı **Web Sayfas**ı **Alanlar**ı

| <b>Alan</b>                                     | Kod            | Açıklama                                                           |
|-------------------------------------------------|----------------|--------------------------------------------------------------------|
| Arama Dönüsü                                    | Varsayılan: 69 | Bir çağrıya dönmek için bu yıldız kodunu tuşlayın.                 |
| Gizli Aktarma                                   | Varsayılan: 88 | Bir çağrıyı danışmadan aktarmak için bu yıldız<br>kodunu tuşlayın. |
| Tüm Aramaları<br>Yönlendirmeyi<br>Etkinleştirme | Varsayılan: 72 | Tüm aramaları yönlendirmek için bu yıldız kodunu<br>tuşlayın.      |

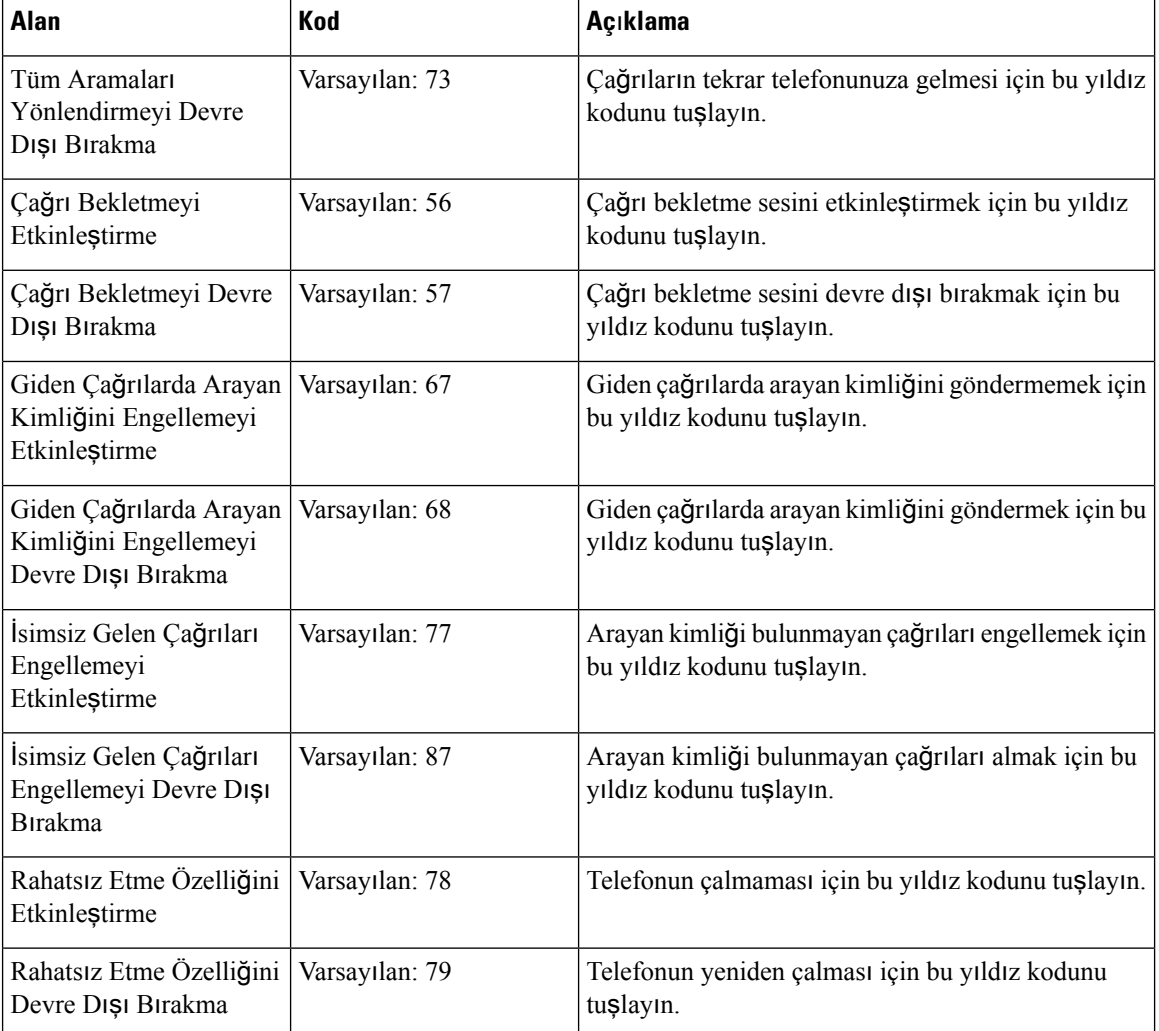

# **Ça**ğ**r**ı İ**lerleme Tonlar**ı **Web Sayfas**ı **Alanlar**ı

Bunlar, baz istasyonunun **Ça**ğ**r**ı İ**lerleme Tonlar**ı web sayfasında görüntülenen alanlardır.

Standart çağrı ilerleme tonları bölgeye göre farklılık gösterir. Sisteminizin ülke ayarını yaptığınızda, bu sayfada ülkeniz için varsayılan tonlar görüntülenir.

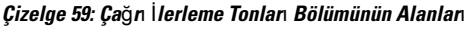

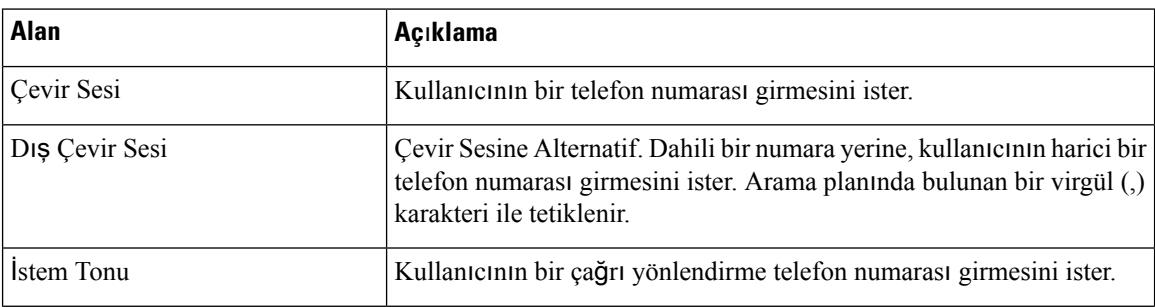

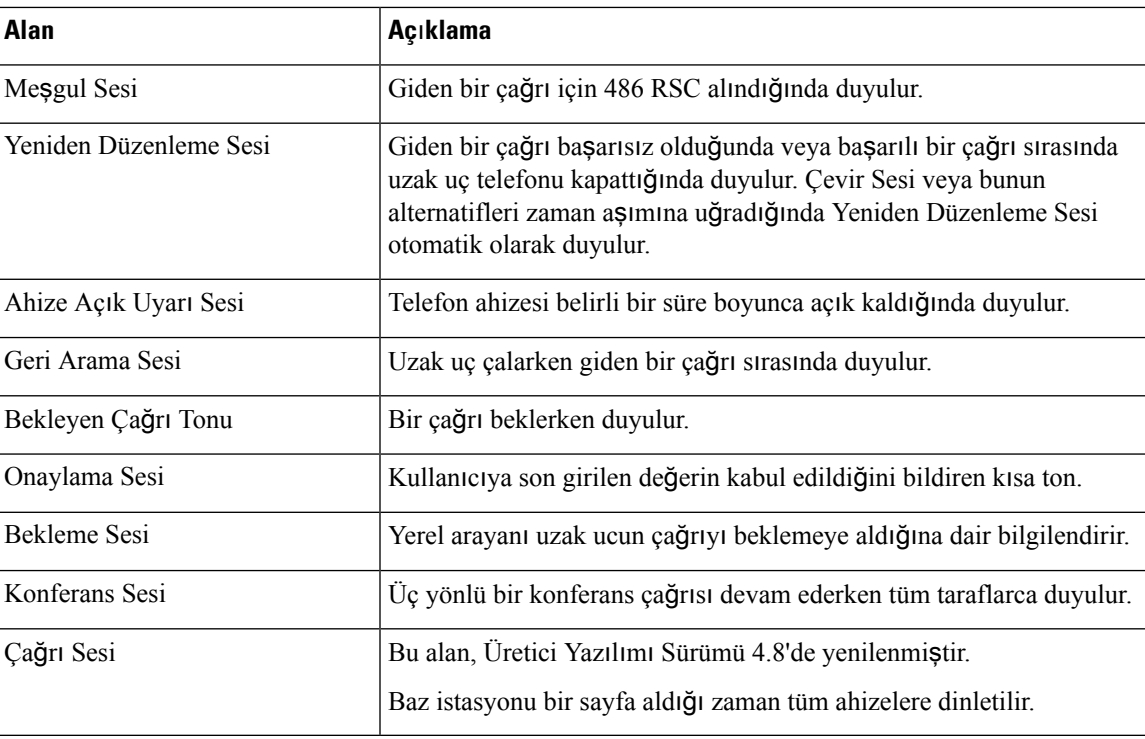

## **Numara Çevirme Planlar**ı **Web Sayfas**ı **alanlar**ı

Bunlar, baz istasyonunun **Arama Planlar**ı web sayfasında görüntülenen alanlardır.

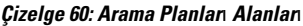

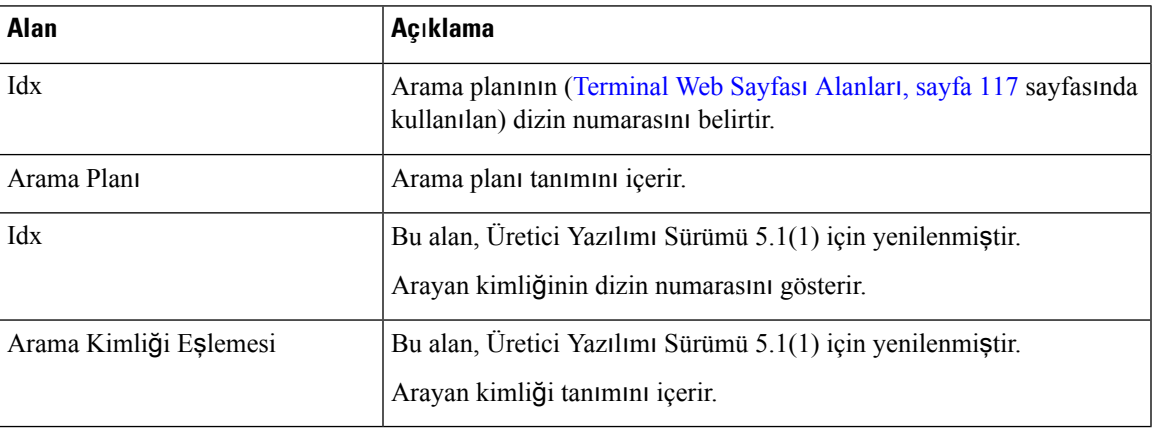

## **Yerel Ça**ğ**r**ı **Gruplar**ı

Bunlar, yerel çağrı grupları eklemek veya bu grupları düzenlemek için görüntülenen alanlardır. Bu web sayfası, Üretici Yazılımı Sürümü 5.1(1) için yenilenmiştir.

I

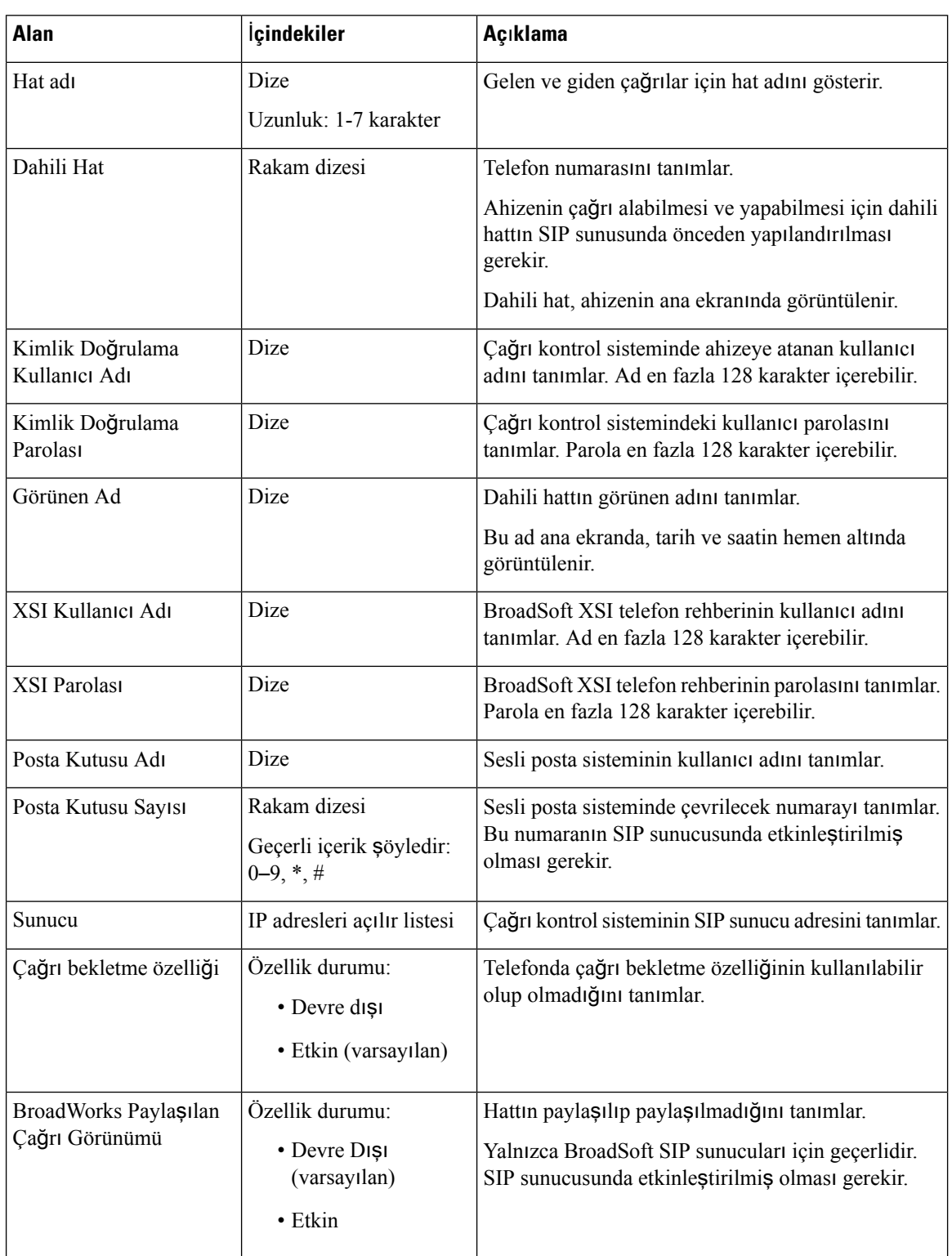

#### **Çizelge 61: Yerel Ça**ğ**r**ı **Gruplar**ı **Web Sayfas**ı **Alanlar**ı

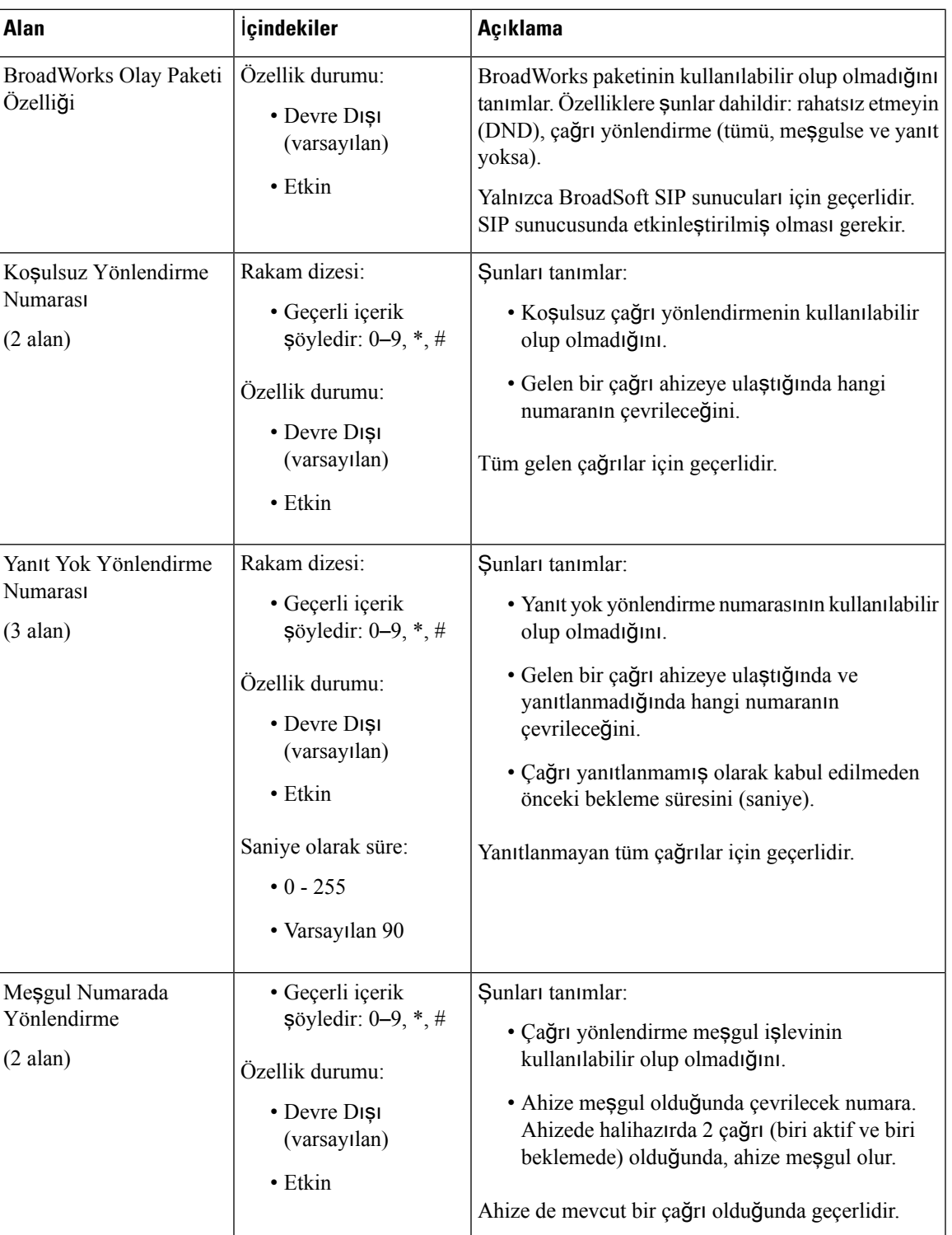

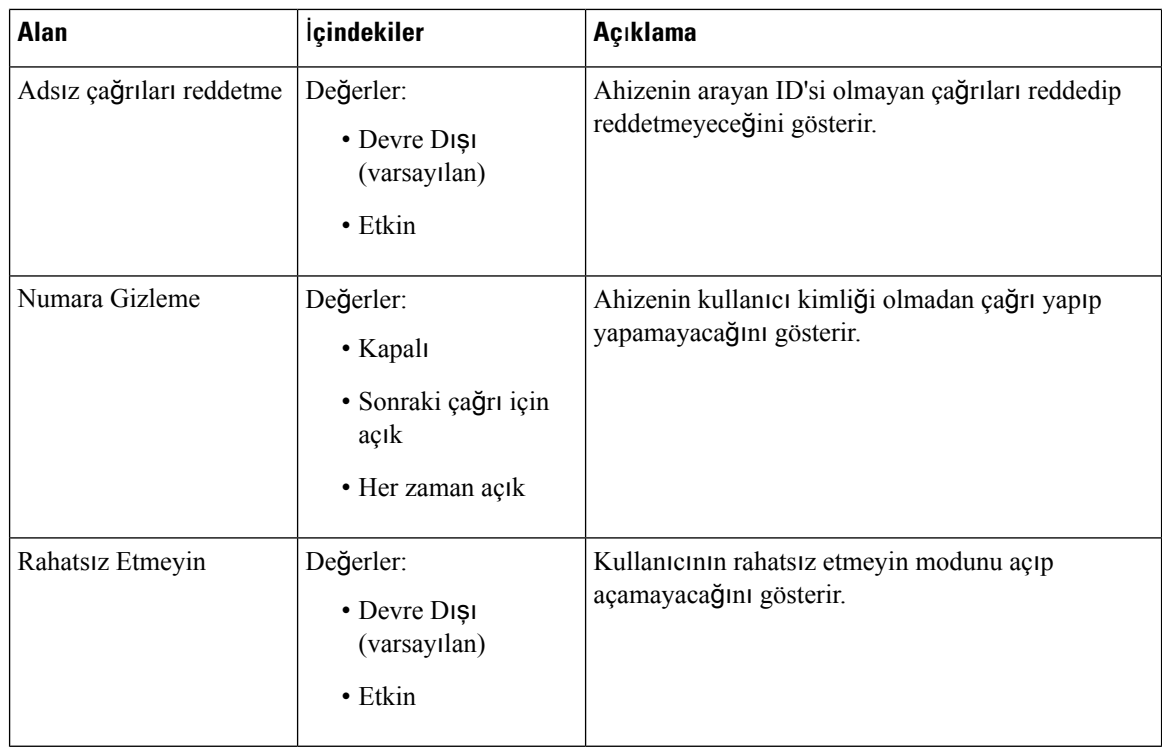

# **Yineleyiciler Web Sayfas**ı **Alanlar**ı

Bunlar, baz istasyonunun **Yineleyiciler** web sayfasında görüntülenen alanlardır.

#### **Çizelge 62: Yineleyiciler Web Sayfas**ı **Alanlar**ı

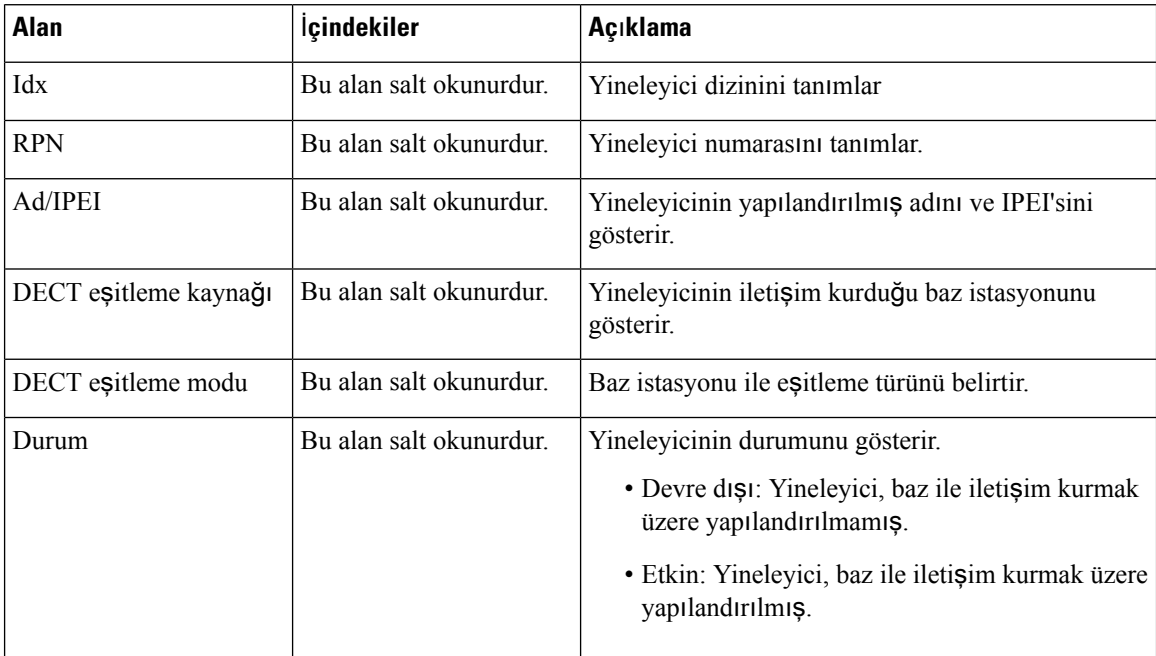

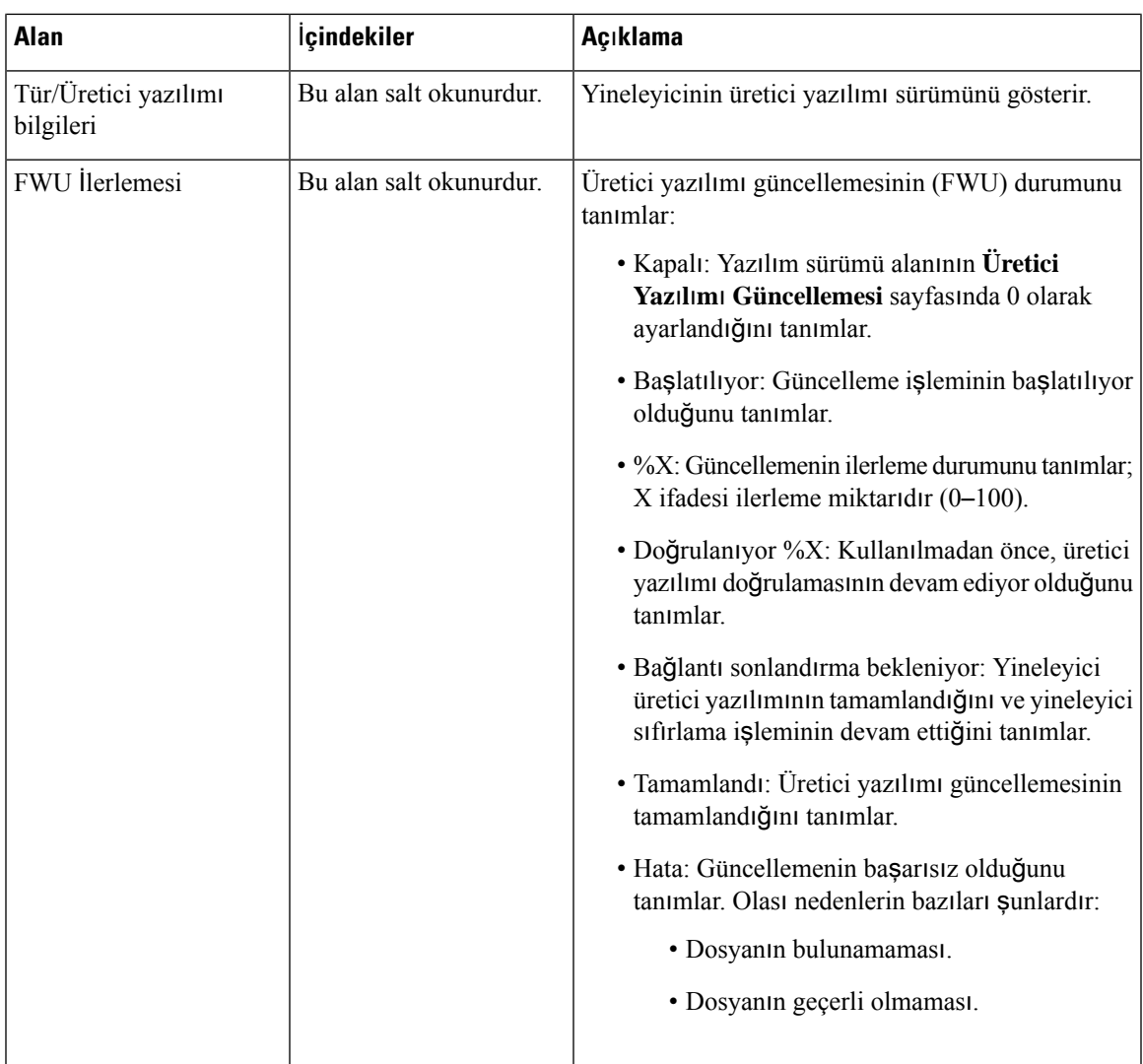

### **Yineleyiciler Web Sayfas**ı **Alanlar**ı **Ekleme veya Düzenleme**

Bunlar, baz istasyonunun **Yineleyici** web sayfasında görüntülenen alanlardır. Bu sayfa, bir yineleyicinin yapılandırmasını eklediğinizde veya değiştirdiğinizde görüntülenir.

#### **Çizelge 63: Yineleyici Web Sayfas**ı **Alanlar**ı

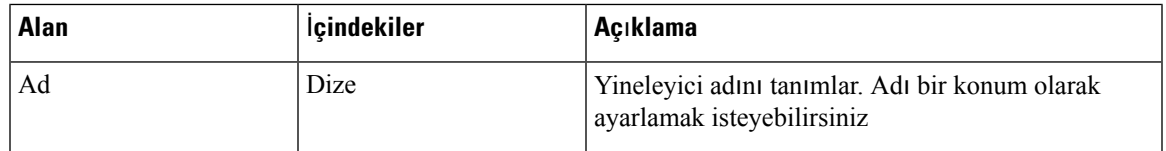

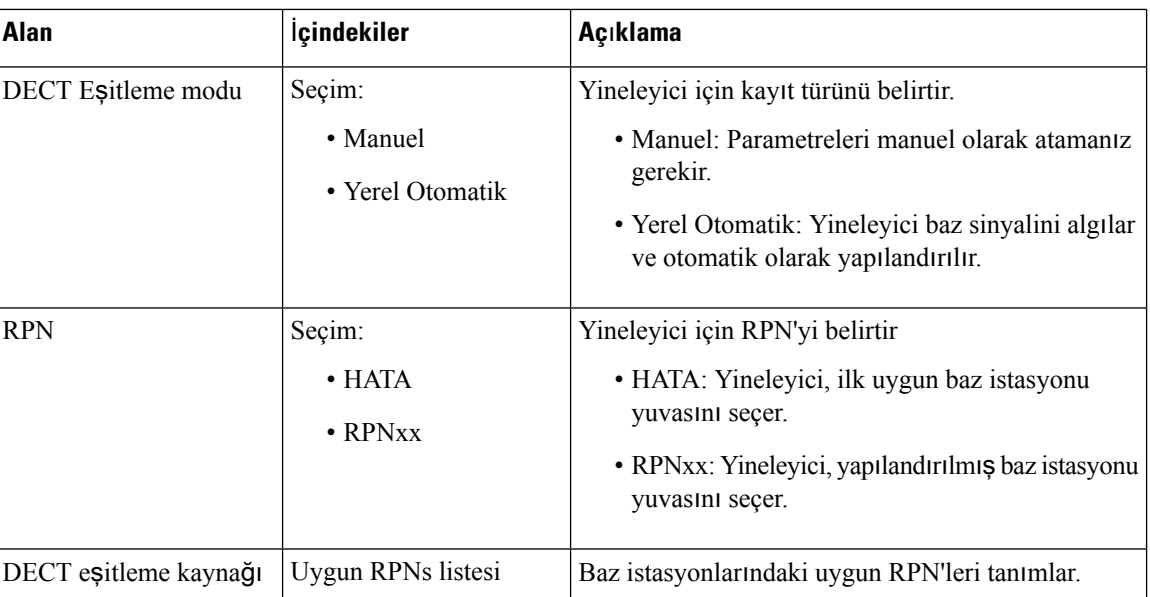

# **Alarm Web Sayfas**ı **Alanlar**ı

Bunlar, baz istasyonunun **Alarm** web sayfasında görüntülenen alanlardır.

**Çizelge 64: Alarm Web Sayfas**ı **Alanlar**ı

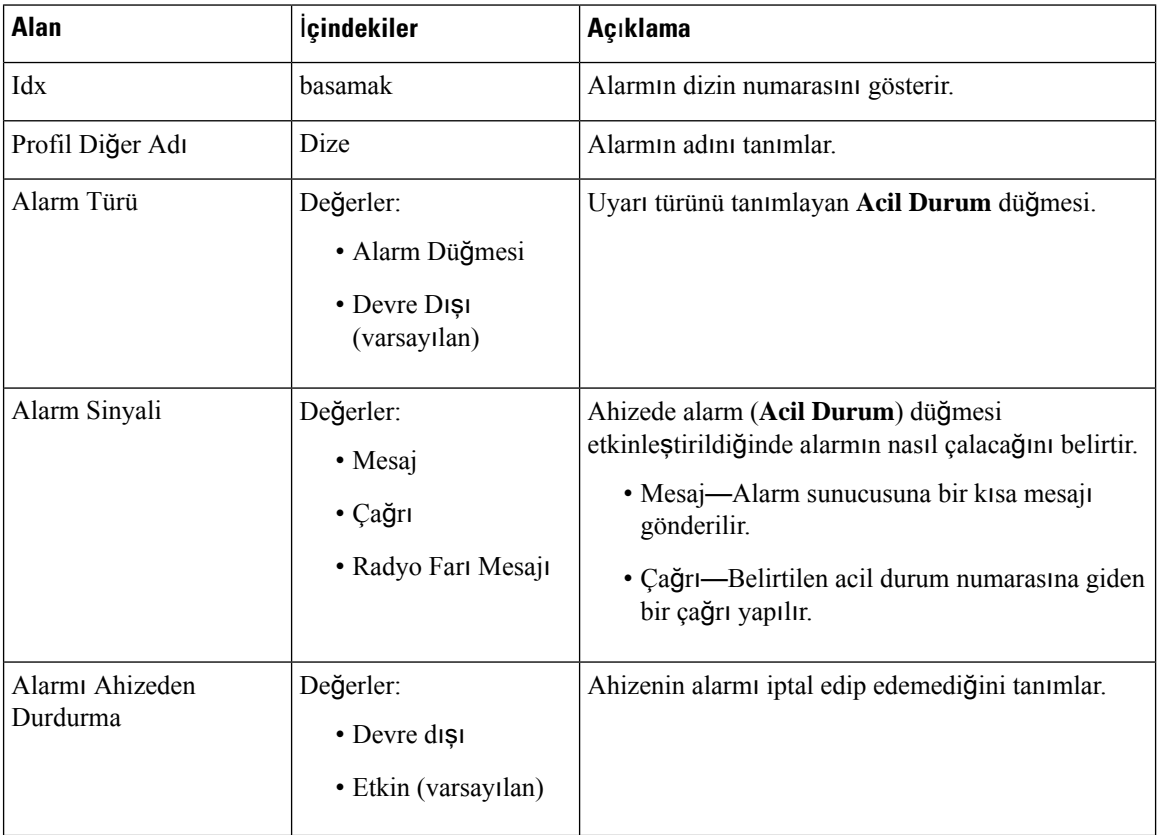

**166**

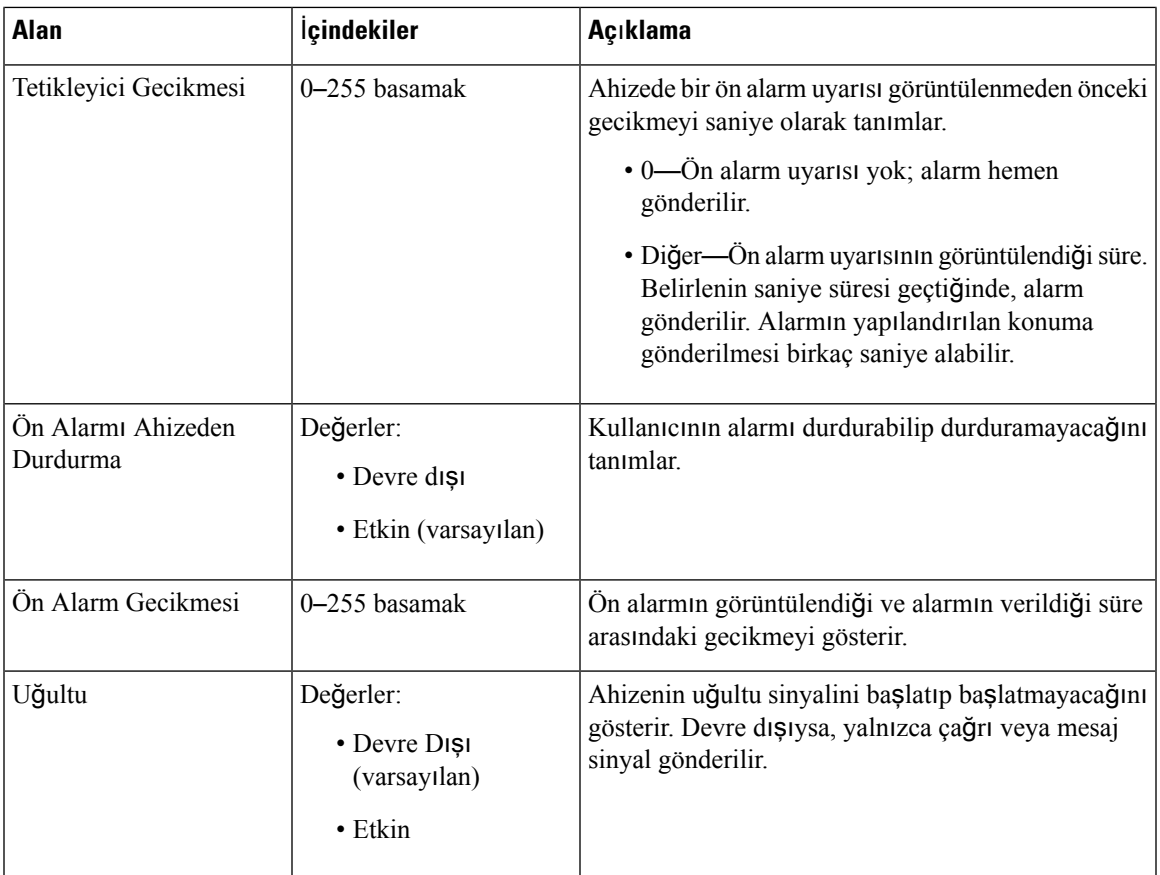

# İ**statistikler Web Sayfas**ı **Alanlar**ı

İ**statistikler** web sayfasında bazı istatistik görünümleri bulunur:

- Sistem
- Çağrılar
- Yineleyici (kullanılmıyor)

Her bir sayfada sisteminizin nasıl çalıştığını anlamanıza ve sorunları erken tanımlamanıza yardımcı olan bilgiler bulunur.

#### **Sistem Web Sayfas**ı **Alanlar**ı

Bunlar, baz istasyonunun İ**statistikler** web sayfasındaki **Sistem** bağlantısında görüntülenen alanlardır.

#### **Çizelge 65:** İ**statistikler: Sistem Web Sayfas**ı **Alanlar**ı

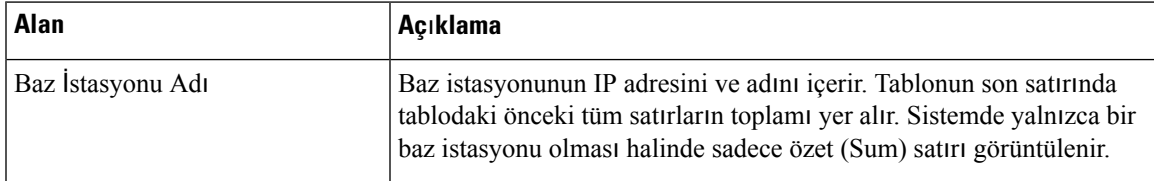

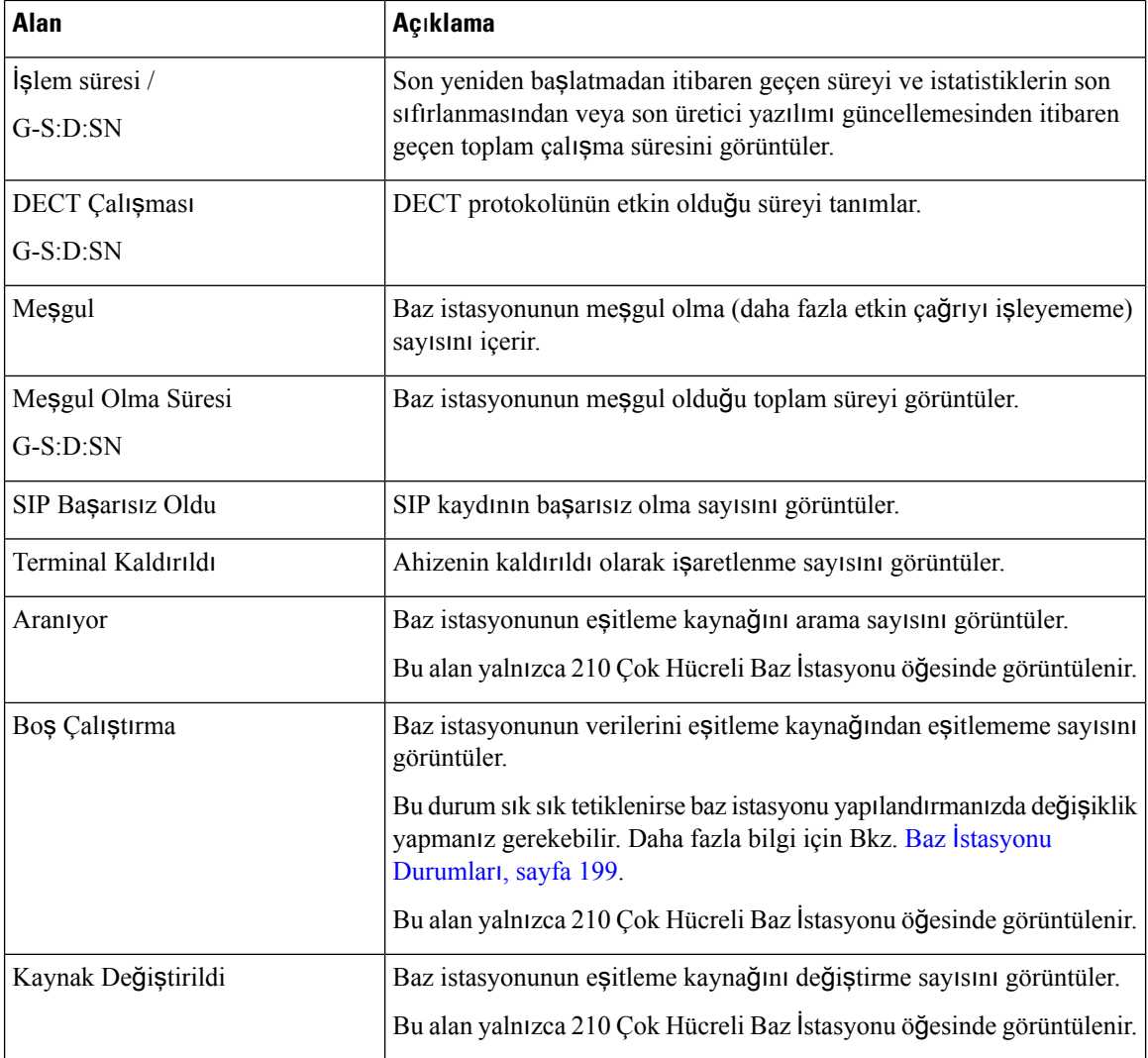

### **Ça**ğ**r**ı**lar Web Sayfas**ı **Alanlar**ı

Bunlar, baz istasyonunun İ**statistikler** web sayfasındaki **Ça**ğ**r**ı**lar** bağlantısında görüntülenen alanlardır.

#### **Çizelge 66: Ça**ğ**r**ı**lar Web Sayfas**ı **Alanlar**ı

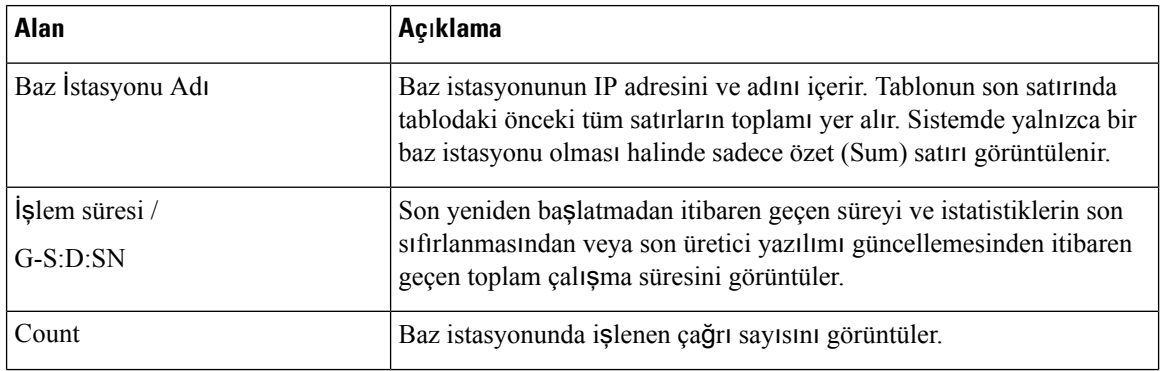

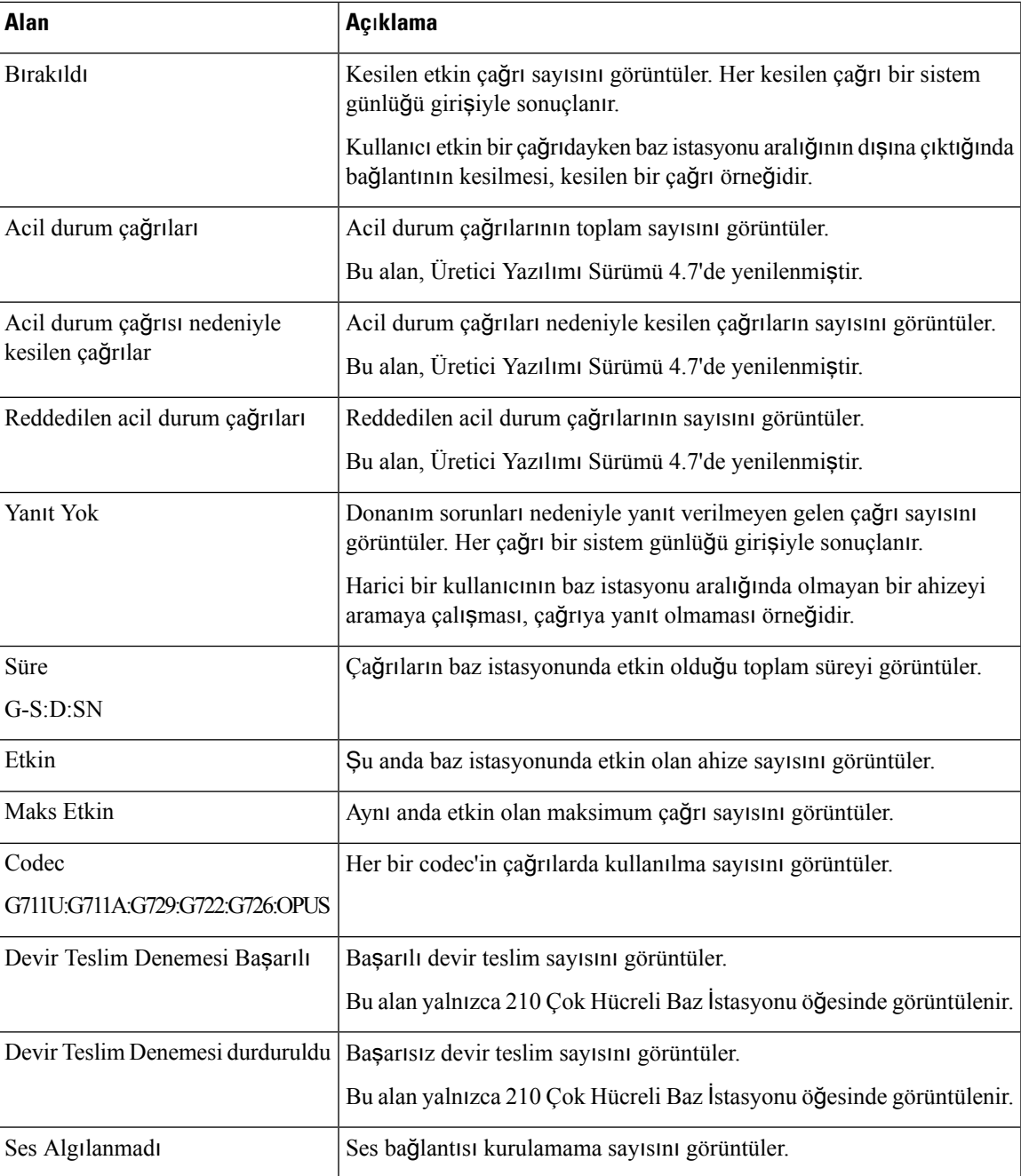

### **Yineleyici Web Sayfas**ı **Alanlar**ı

Bunlar, baz istasyonunun İ**statistikler** web sayfasındaki **Yineleyici** bağlantısında görüntülenen alanlardır.

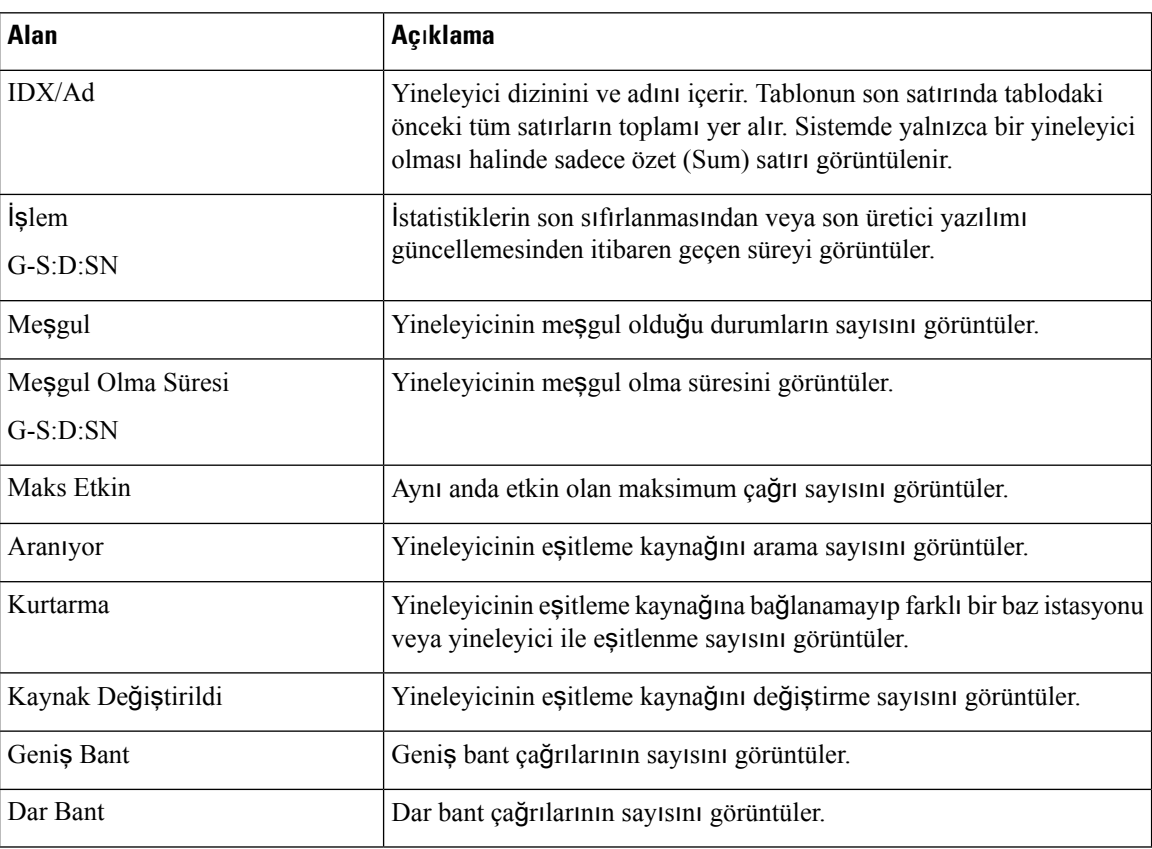

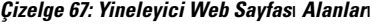

# **Genel** İ**statistikler Web Sayfas**ı **Alanlar**ı

Bunlar, baz istasyonunun **Genel** İ**statistikler** web sayfasında görüntülenen alanlardır.

Her satır, son 24 saat için veri grafiğini ve bir değeri verir.

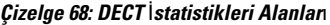

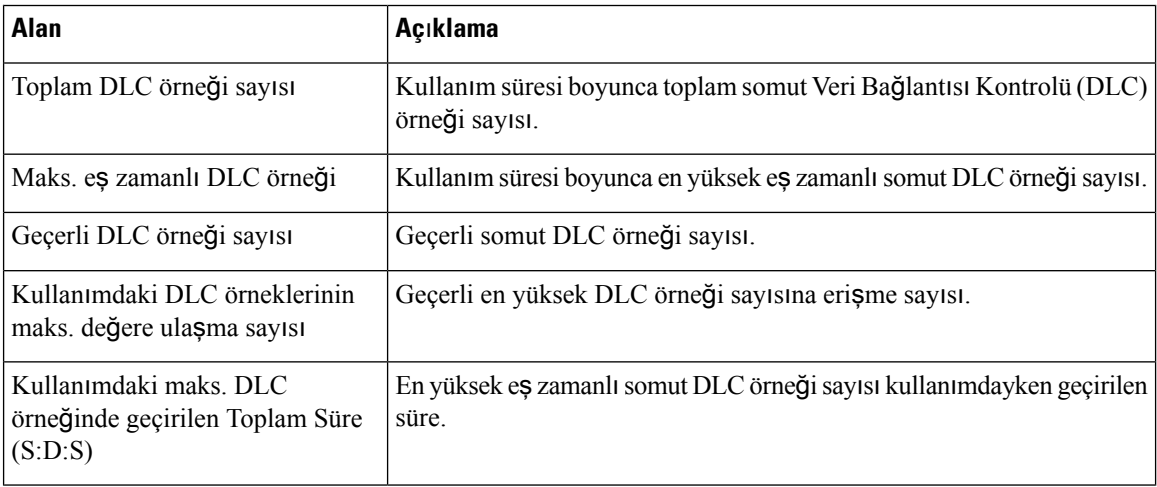
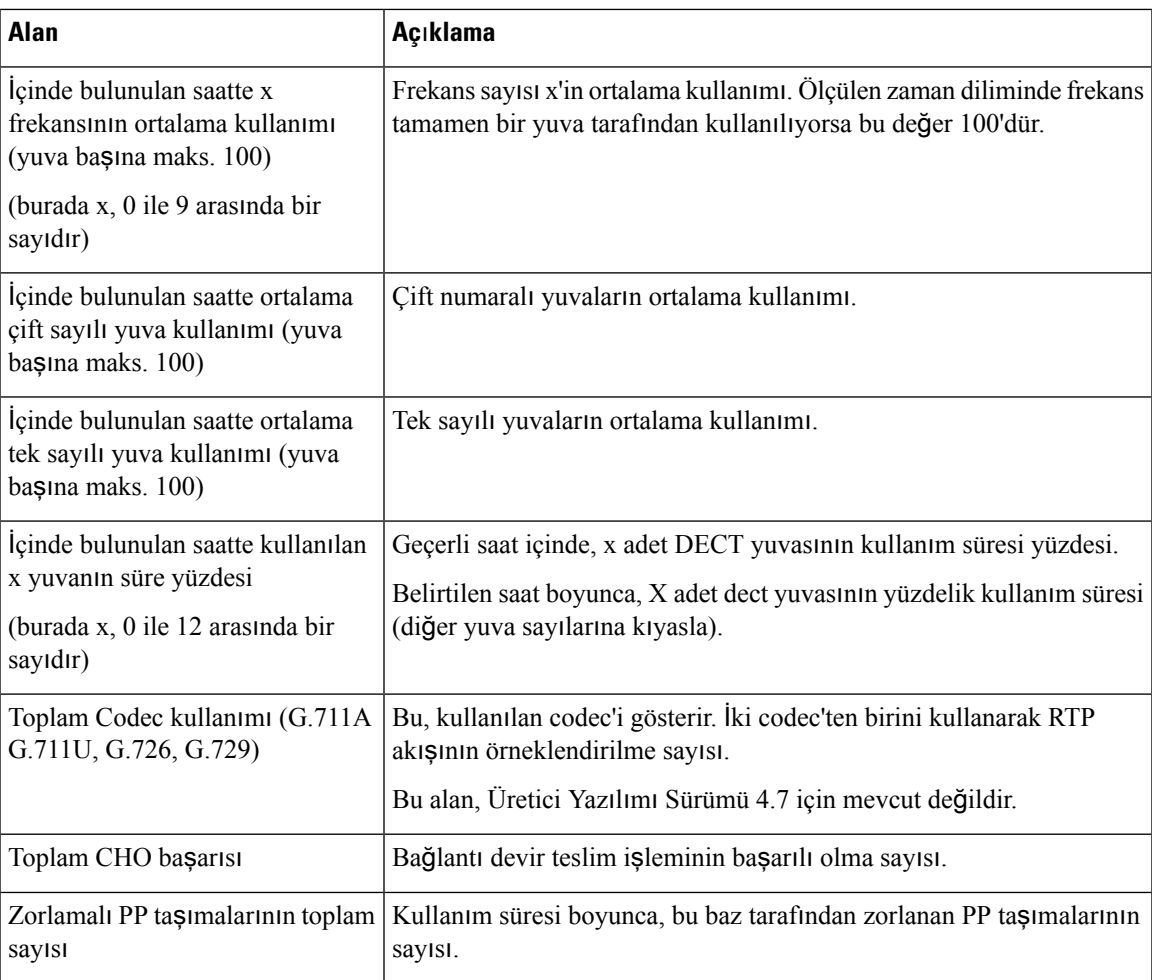

Eşitleme İstatistikleri yalnızca 210 Çok Hücreli Baz İstasyonu üzerinde görüntülenir.

### **Çizelge 69: DECT E**ş**itleme** İ**statistikleri Alanlar**ı

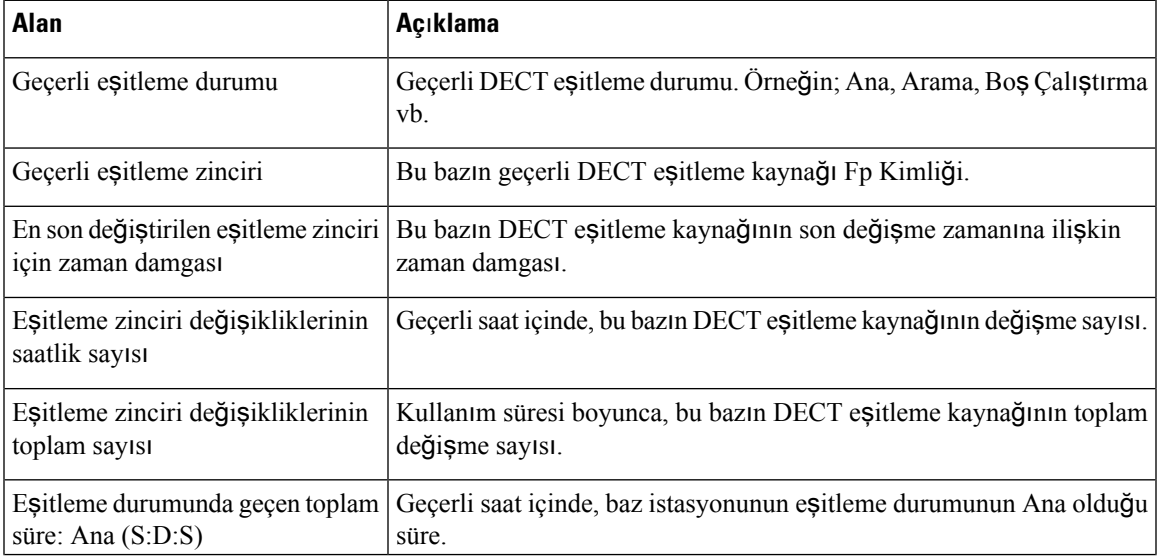

I

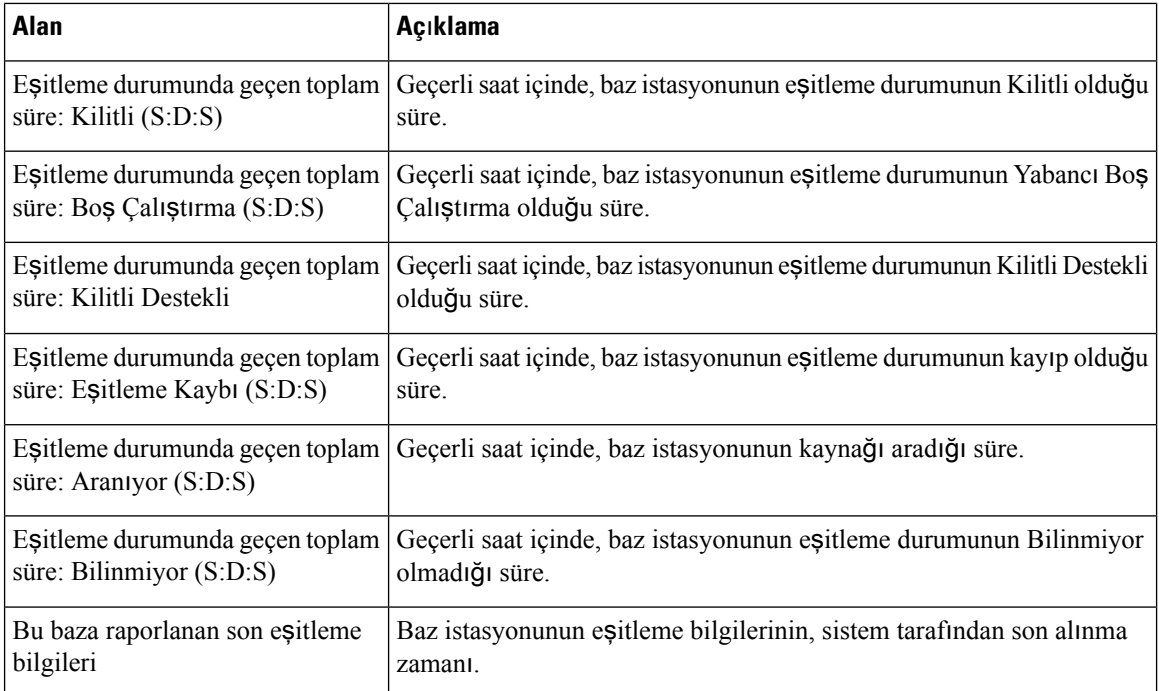

### **Çizelge 70: RTP** İ**statistikleri Alanlar**ı

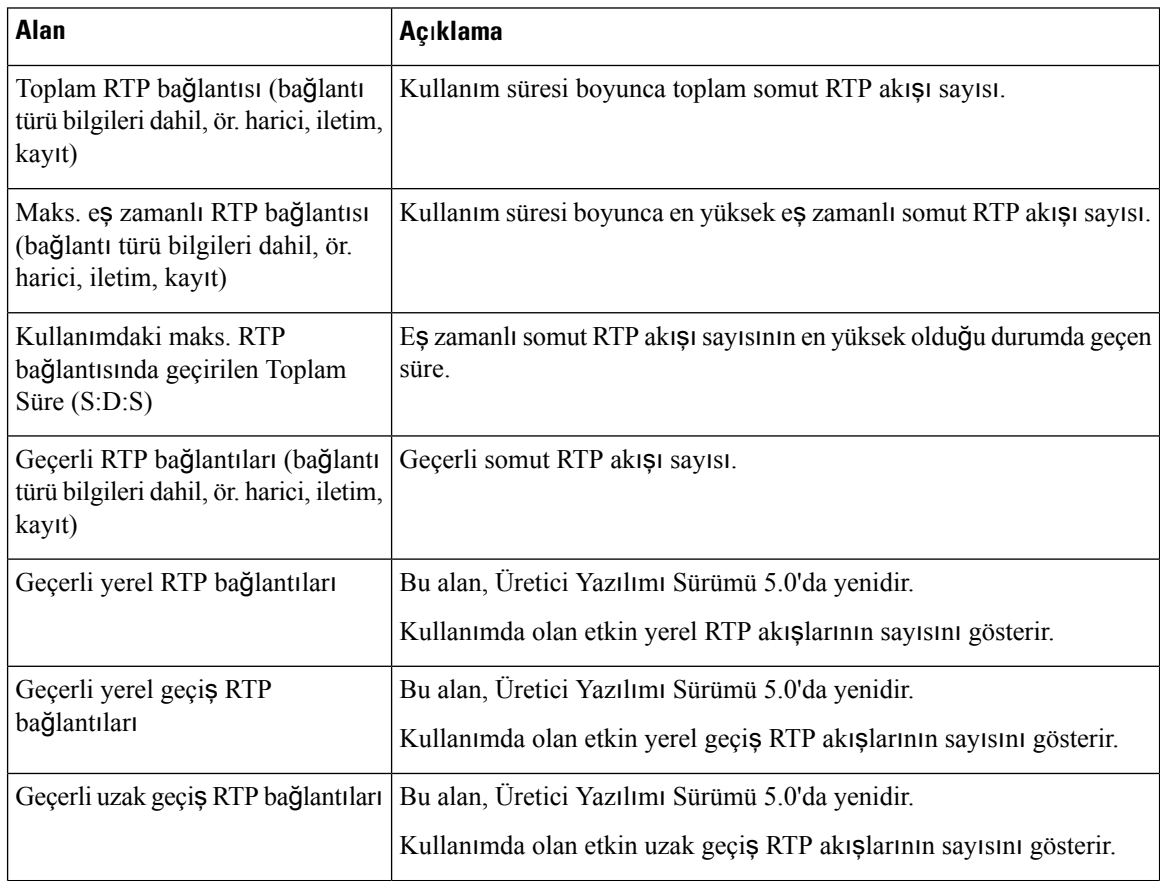

| Alan                                                  | Açıklama                                                              |
|-------------------------------------------------------|-----------------------------------------------------------------------|
| Geçerli kayıt RTP bağlantıları                        | Bu alan, Üretici Yazılımı Sürümü 5.0'da yenidir.                      |
|                                                       | RTP kayıt akışlarının geçerli sayısını gösterir.                      |
| Geçerli Blackfin DSP durumu                           | Bu alan, Üretici Yazılımı Sürümü 5.0'da yenidir.                      |
|                                                       | Bu alan yalnızca 210 Çok Hücreli Baz İstasyonu öğesinde görüntülenir. |
| Blackfin DSP yeniden<br>başlatmalarının toplam sayısı | Bu alan, Üretici Yazılımı Sürümü 5.0'da yenidir.                      |
|                                                       | Bu alan yalnızca 210 Çok Hücreli Baz İstasyonu öğesinde görüntülenir. |

**Çizelge 71: IP - Y**ığı**<sup>n</sup>** İ**statistikleri Alanlar**ı

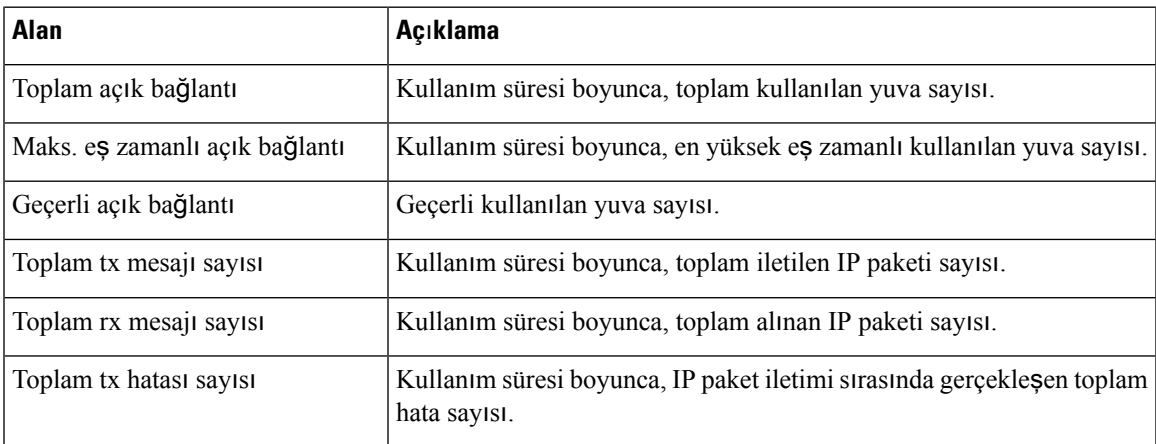

### **Çizelge 72: Sistem** İ**statistikleri Alanlar**ı

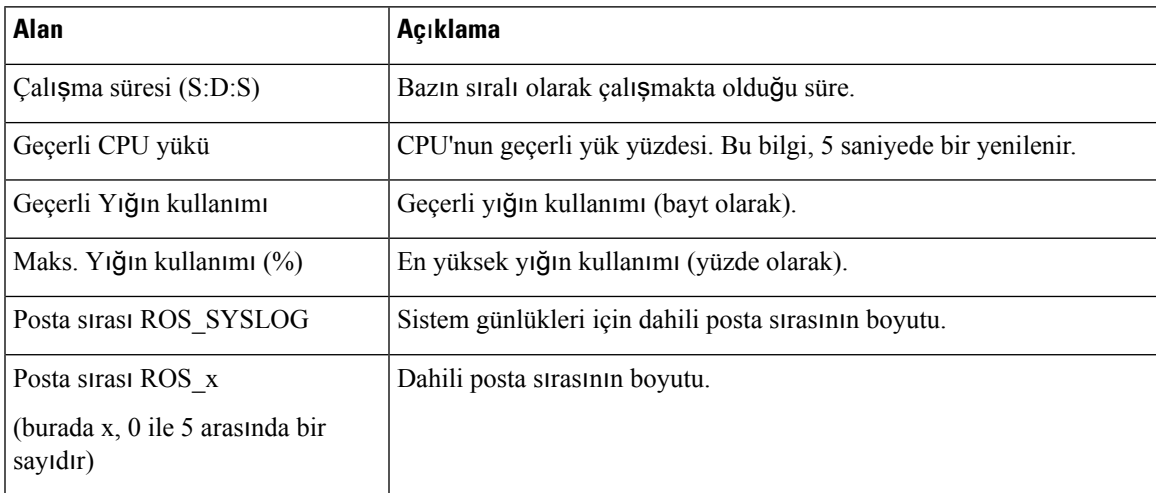

## **Tan**ı **Web Sayfas**ı **Alanlar**ı

**Tan**ı web sayfasında aşağıdaki görünümler bulunur:

- Baz istasyonları
- Dahili Hat
- Günlüğe Kaydetme

Her bir sayfada sisteminizin nasıl çalıştığını anlamanıza ve sorunları erken tanımlamanıza yardımcı olan bilgiler bulunur.

### **Baz** İ**stasyonu**

Bunlar, baz istasyonunun **Tan**ı**lamalar** web sayfasındaki **Baz istasyonlar**ı bağlantısında görüntülenen alanlardır.

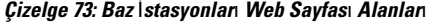

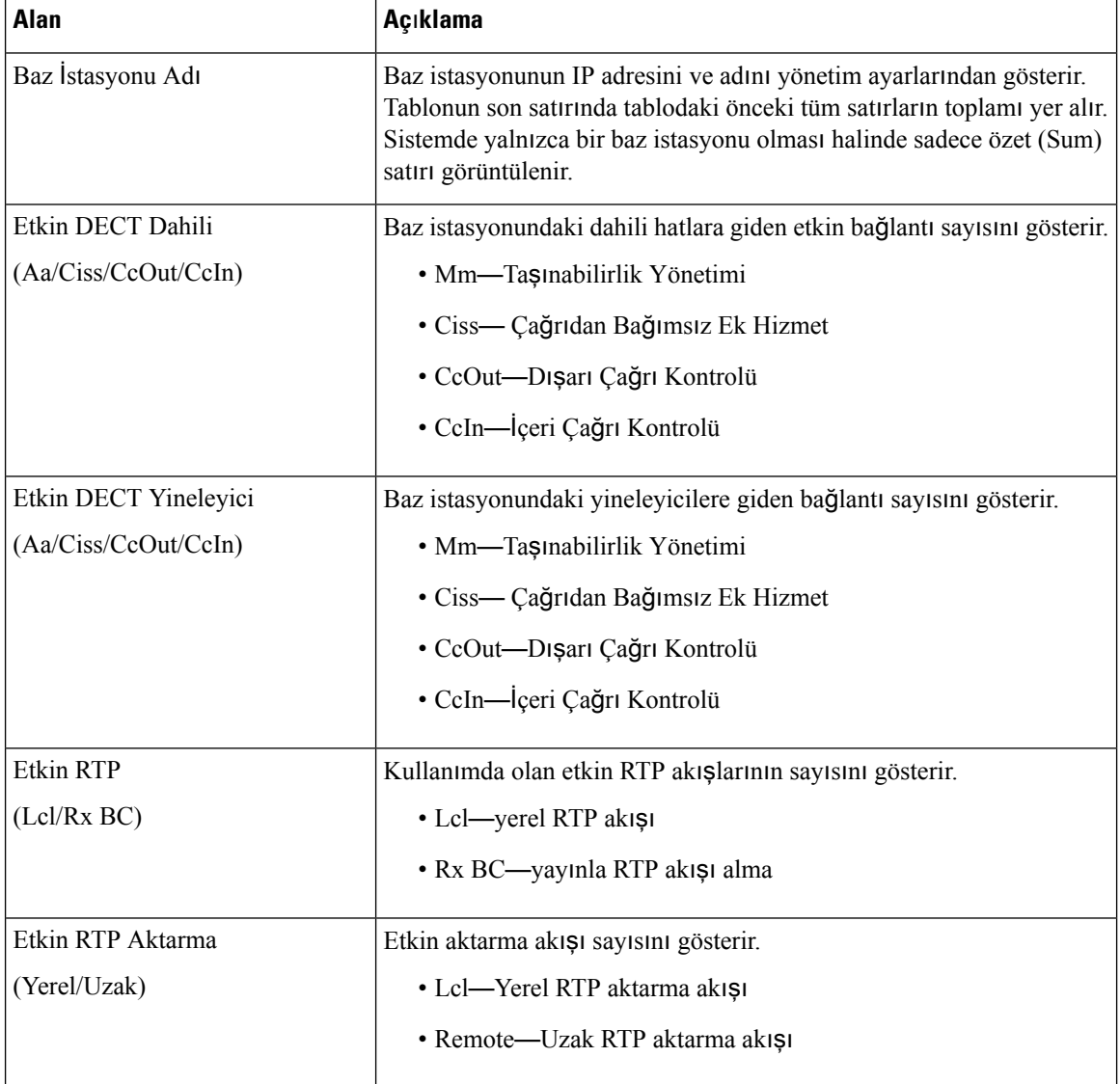

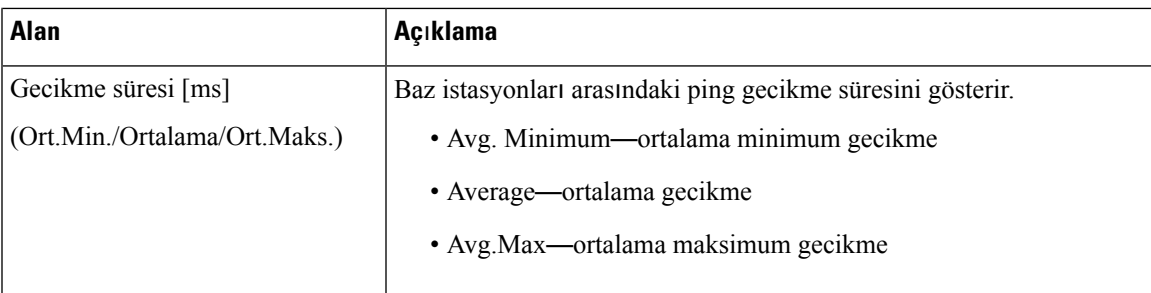

### **Dahili Hat**

Bunlar, **Tan**ı web sayfasının Dahili Hatlar görünümünde görüntülenen alanlardır.

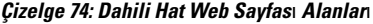

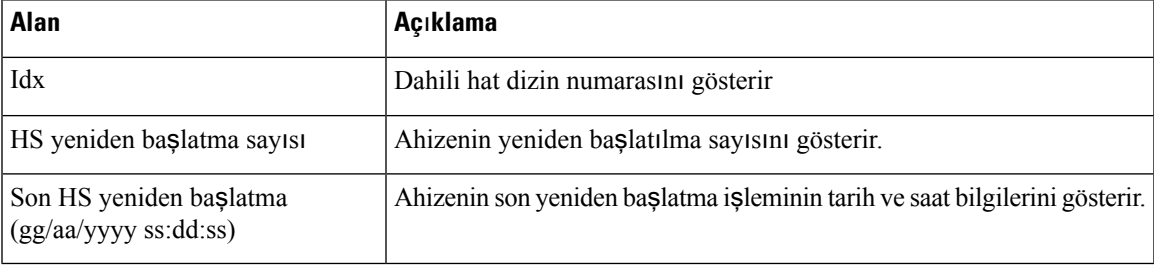

### **Günlü**ğ**e Kaydetme**

Bunlar, **Tan**ı web sayfasının Günlüğe Kaydetme görünümünde görüntülenen alanlardır.

### **Çizelge 75: Günlü**ğ**<sup>e</sup> Kaydetme Web Sayfas**ı **Alanlar**ı

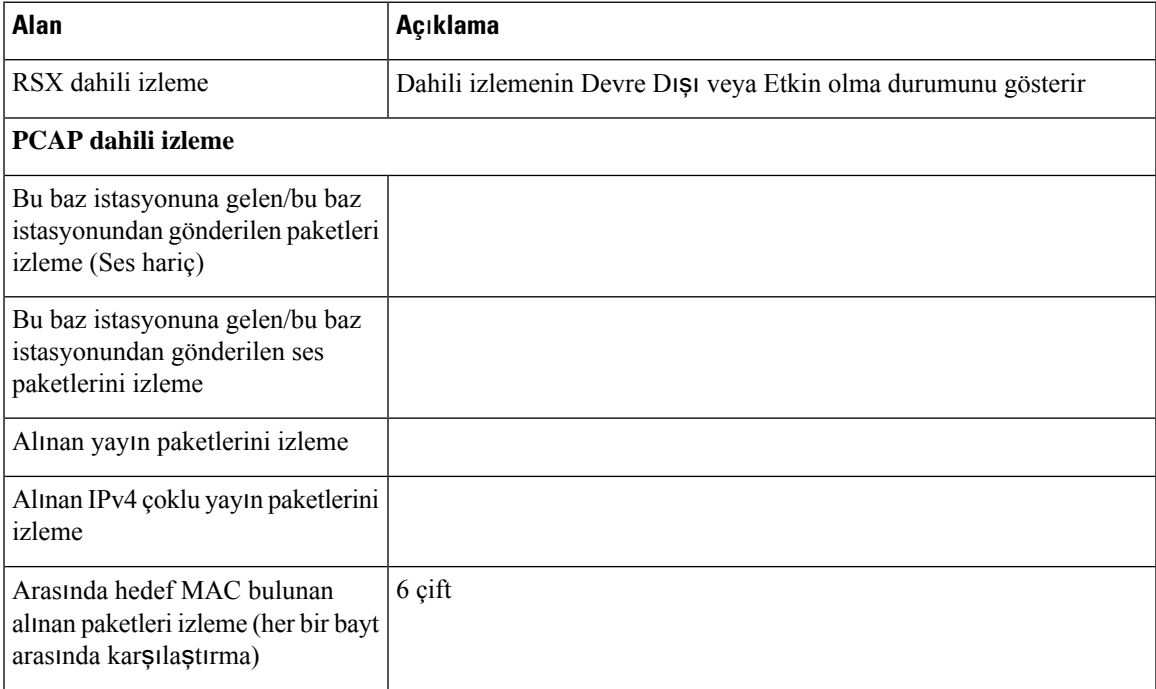

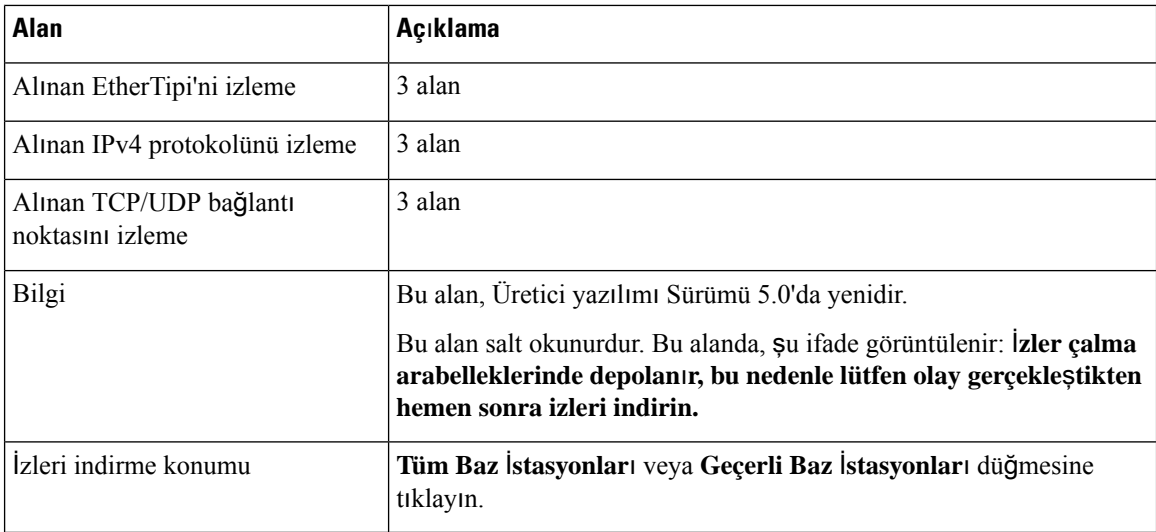

### <span id="page-185-0"></span>**Yap**ı**land**ı**rma Web Sayfas**ı **Alanlar**ı

Baz istasyonunun **Yap**ı**land**ı**rma** web sayfasında, baz istasyonu yapılandırma dosyasının salt okunur bir sürümü görüntülenir. Dosya TFTP sunucusundaki /Config klasöründe depolanır. Her bir baz istasyonunun, MAC adresine göre benzersiz bir yapılandırma dosyası vardır.

Bir dosyada aşağıdaki yöntemlerle değişiklik yapabilirsiniz:

- **[Önerilenyöntem]** Baz istasyonu web sayfalarındaki ayarları değiştirin ve yedekleme için dosyayı dışa aktarın.
- Dosyayı dışa aktarın, değişiklikleri yapın ve dosyayı karşıya yükleyin.

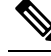

**Not**

Manuel değişiklikler yapmayıseçmeniz durumunda, tüm biçimlendirmeyi koruduğunuzdan emin olmalısınız. Aksi takdirde, telefon düzgün kurulamayabilir.

### **Sistem Günlü**ğ**ü Web Sayfas**ı **Alanlar**ı

**Sistem Günlü**ğ**ü** web sayfasında geçerli baz istasyonunun sistem düzeyindeki mesajların canlı bir akışı görüntülenir. **Yönetim** web sayfasındaki Sistem Günlüğü seviyesi alanında günlüğe kaydedilen mesajlar kontrol edilir.

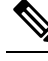

**Not**

Baz istasyonu yeniden başlatıldığında, yeni bir sistem günlüğü başlatılır ve önceki bilgiler kaybolur. Bir sorun yaşamanız ve yeniden başlatmayı planlamanız durumunda, yeniden başlatma işlemini gerçekleştirmeden önce sistem günlüğü dosyasını bilgisayarınıza kaydedin.

**Sistem Günlü**ğ**üseviyesi** alanı hata ayıklama günlükleri için ayarlanırsa sistem günlüğüne ek bilgiler yazılır. Sistem tıkanıklığını en aza indirmek için, hata ayıklama günlüklerini kısa bir süre boyunca yakalamalısınız.

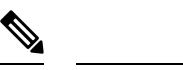

Sık sık şöyle mesajlar görebilirsiniz: **Not**

> Sent to udp:xxx.xxx.xxx.xxx:xxxx at mm/dd/yyyy hh:mm:ss (4 bytes). Burada xxx.xxx.xxx.xxx:xxxx ifadesi IP adresi ve bağlantı noktası, mm/dd/yyyy tarih ve hh:mm:ss saat anlamına gelir.

Bunlar, etkin tutma mesajlarıdır ve yoksayılabilir.

### **SIP Günlü**ğ**ü Web Sayfas**ı **Alanlar**ı

**SIP Günlü**ğ**ü** web sayfasında sistemin (tek hücreli, çift hücreli veya çok hücreli) SIP sunucusu mesajlarının canlı bir akışı görüntülenir. Bilgiler TFTP sunucusuna bir dosya olarak ayrıca kaydedilir. Günlükler 17 KB'lık 2 blok halinde kaydedilir ve bir blok dolduğunda, diğeri kullanılır (daha önceki içeriğin üzerine yazılır).

Dosya adı: <MAC\_address><time\_stamp>SIP.log

## **Önceki Üretici Yaz**ı**l**ı**m**ı **Sürümleri için Web Sayfalar**ı

### **Üretici Yaz**ı**l**ı**m**ı **Sürümü V450 ve V460 için Dahili Hat Web Sayfas**ı **Alanlar**ı

Bunlar, baz istasyonunun **Dahili Hatlar** web sayfasında görüntülenen alanlardır.

Sayfa, yönetici ve kullanıcı görünümlerinde görüntülenir. Tüm alanlar kullanıcı görünümünde kullanılamaz.

Bu bölüm, Üretici Yazılımı Sürümü V450 ve V460 için geçerlidir. Üretici Yazılımı Sürümü 4.7 için, bkz. Dahili Hat Web Sayfası [Alanlar](#page-119-0)ı, sayfa 110.

### **Çizelge 76: Genel Özellikler Bölümü**

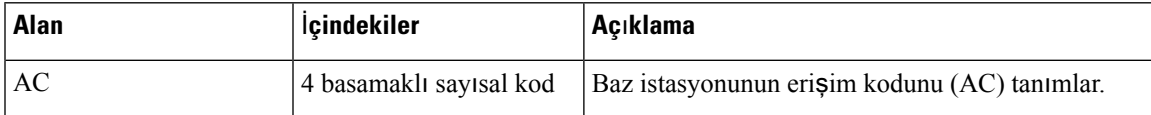

**Çizelge 77: Dahili Hatlar Bölümü**

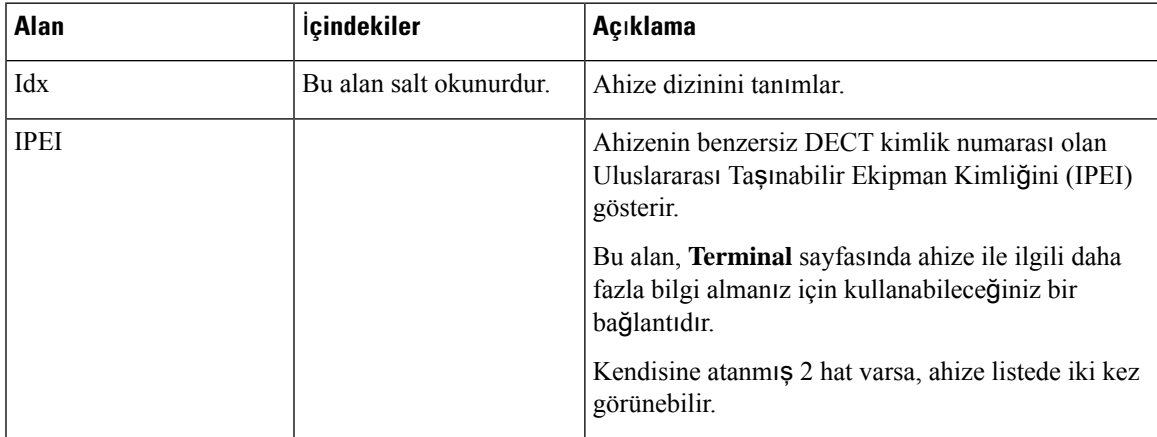

I

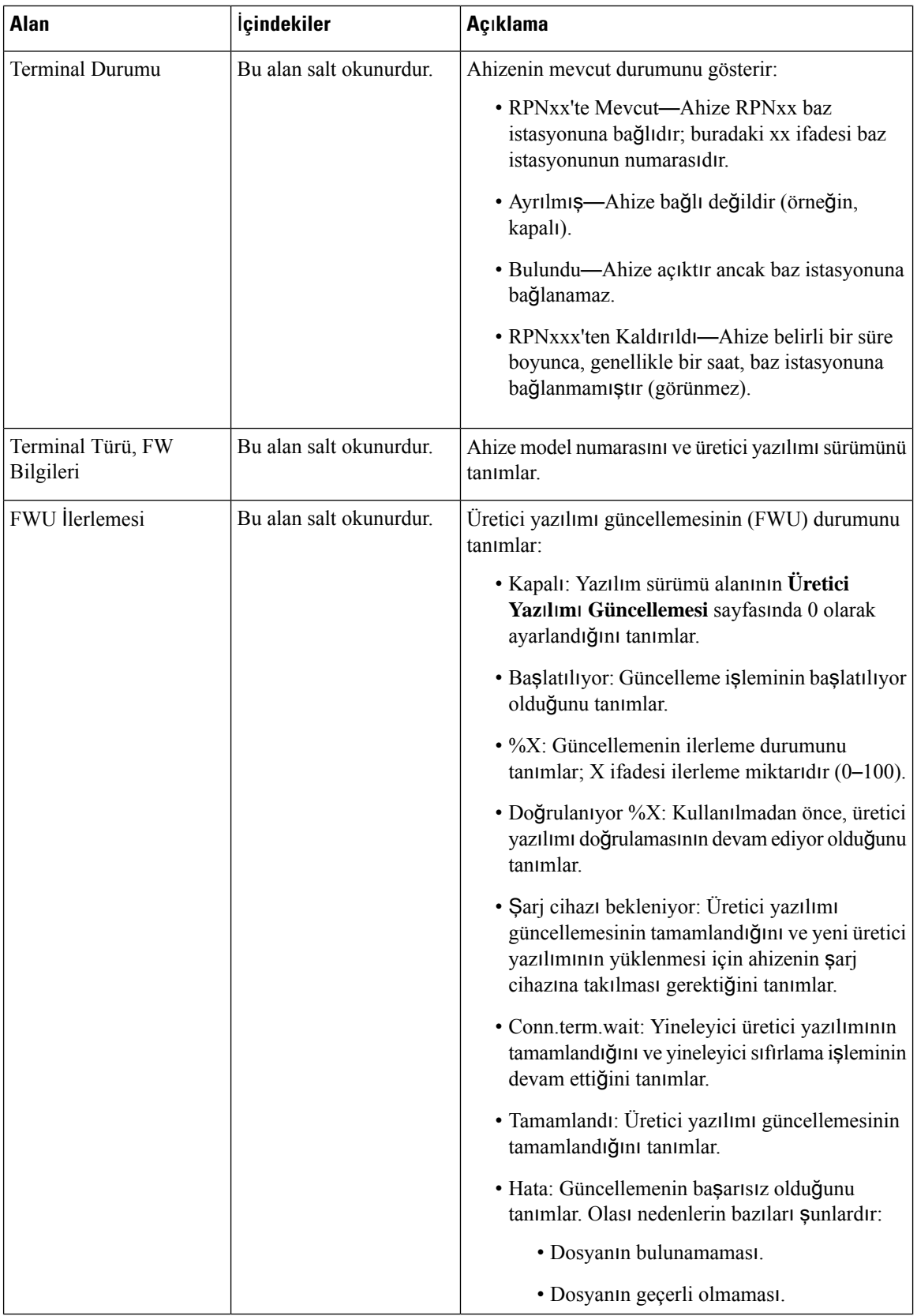

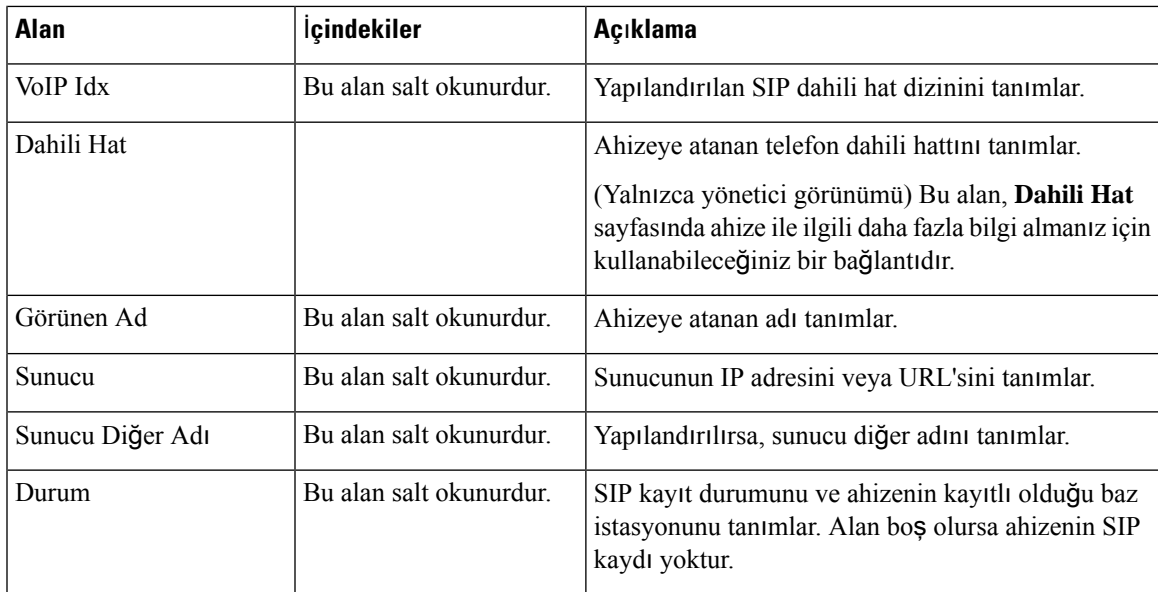

### **Üretici Yaz**ı**l**ı**m**ı **Sürümü V450 ve V460 için Terminal Hat Web Sayfas**ı **Alanlar**ı

Bunlar, baz istasyonunun **Terminal** web sayfasında görüntülenen alanlardır. Bu ekranı görüntülemek için **Dahili Numaralar** sayfasında ahizenin IPEI numarasına tıklayabilirsiniz.

Sayfa, yönetici ve kullanıcı görünümlerinde görüntülenir. Tüm alanlar kullanıcı görünümünde kullanılamaz.

Bu bölüm, Üretici Yazılımı Sürümü V450 ve V460 için geçerlidir. Üretici Yazılımı Sürümü 4.7 için, bkz. [Terminal](#page-126-0) Web Sayfası Alanları, sayfa 117.

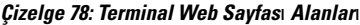

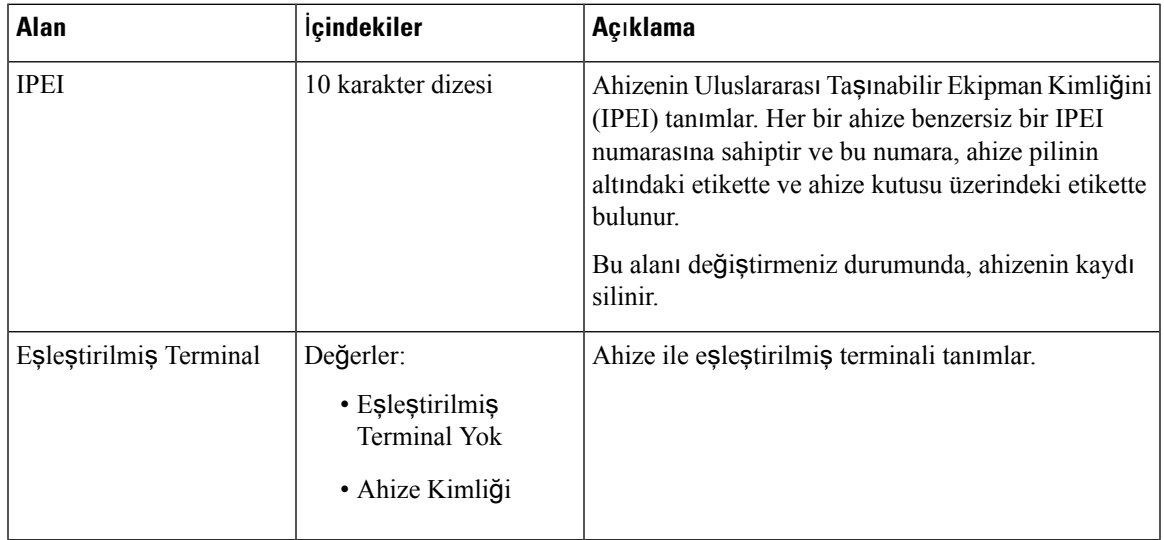

I

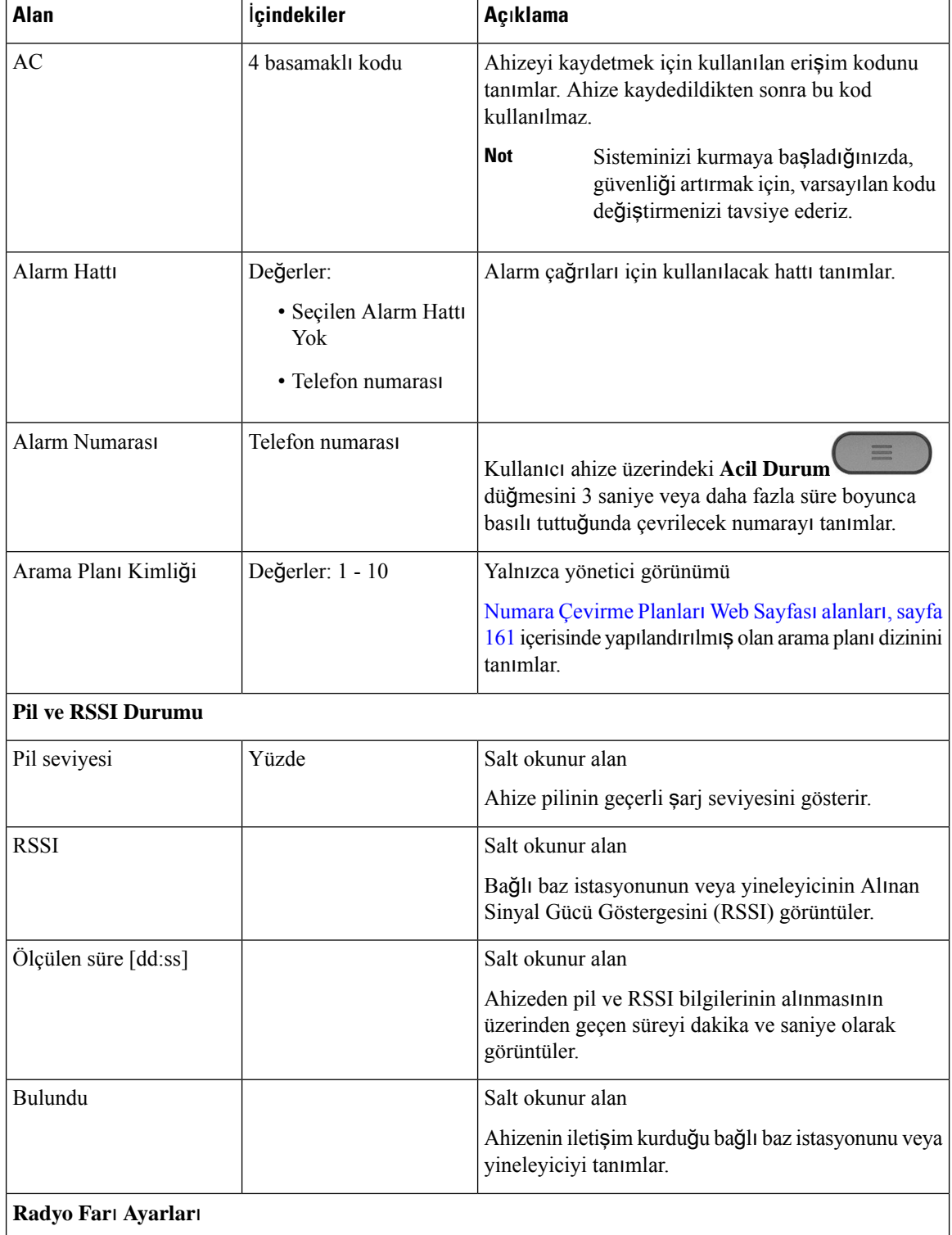

 $\overline{\phantom{a}}$ 

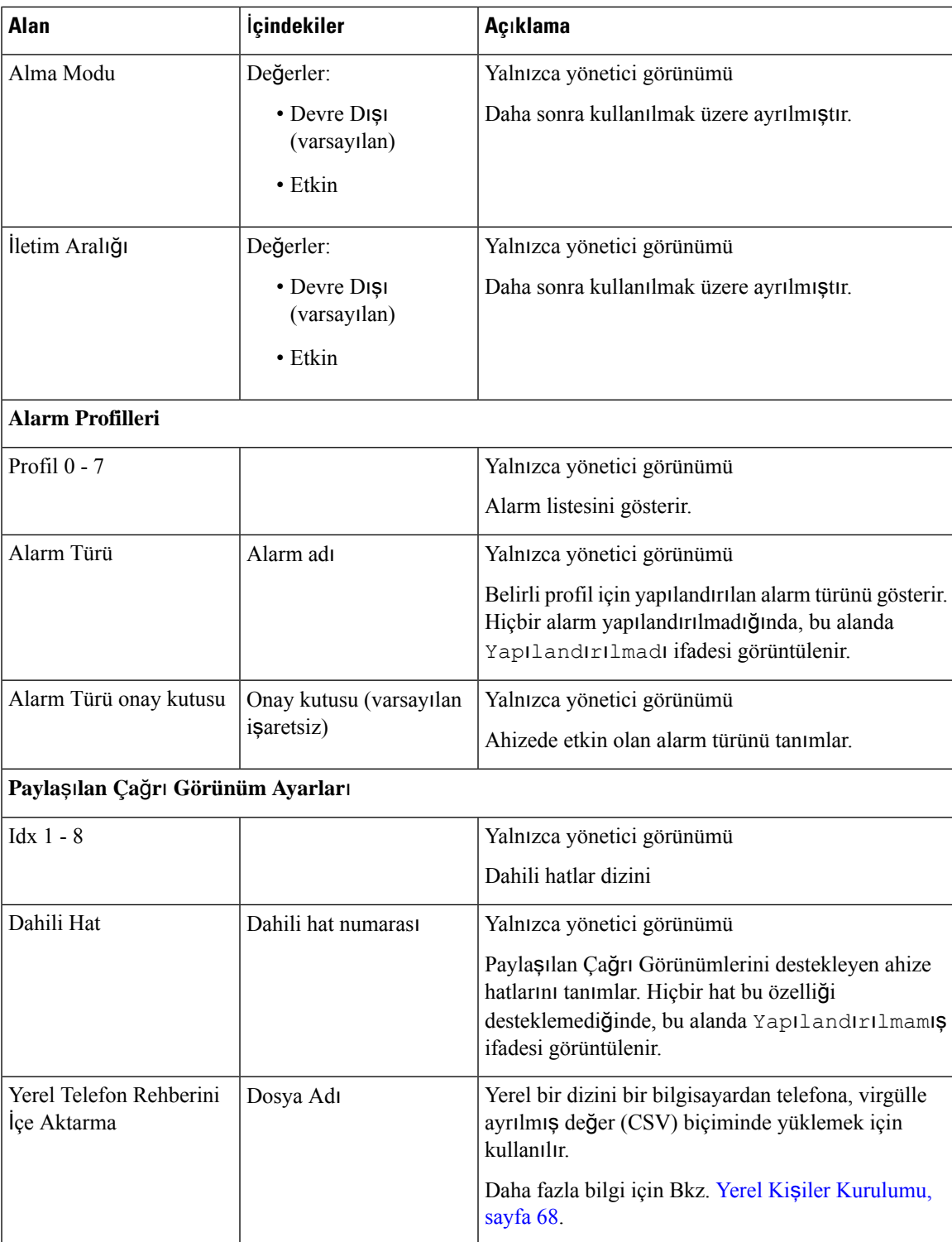

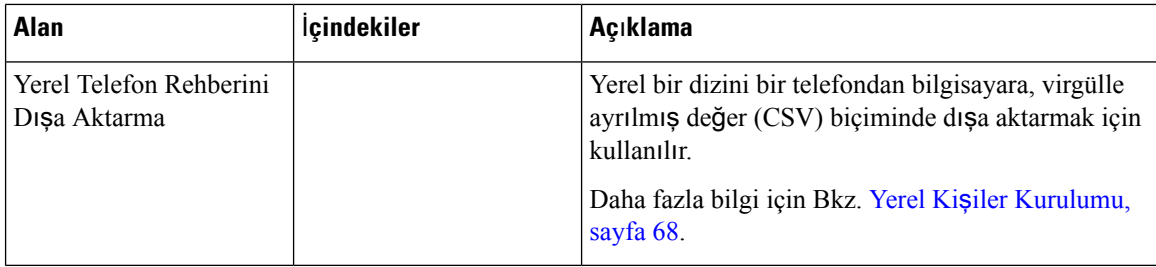

## **Ahize Durumunu Görüntüleme**

Sorunları gidermede yardımcı olması için ahizenin durumunu görüntüleyebilirsiniz. Görüntülenen bilgiler, ahizede yüklü üretici yazılımı sürümünün yanı sıra bağlı baz istasyonuyla ilgili bilgileri içerir.

**Yordam**

# **Ad**ı**m 1 Menü** düğmesine basın. **Ad**ı**m 2 Ayarlar** > **Durum**'u seçin.

## İ**çin Saha Ara**ş**t**ı**rmas**ı **Gerçekle**ş**tirme**

Baz istasyonlarınızın ahizelerin kolayca bağlantı kurabileceği şekilde yerleştirilmiş olduğunu kontrol etmek için bir site anketi yaparsınız. Her bir baz istasyonunun iç mekanlardaki radyo kapsama alanı yaklaşık 50 metre ve dış mekanlarda en fazla 300 metre kadardır. Ancak, duvar ve kapı oluşturma (örneğin, ateşe kapılar) nedeniyle girişime kötü tedarik yanı sıra diğer ekipmanı olabilir.

Bir site anketi gerçekleştirirsiniz:

- İlk kurulum sırasında: baz istasyonlarınızı geçici konumlara yerleştirip açabilirsiniz. LAN'a bağlı olmaları gerekmez. Ahizelerin baz istasyonu ile iletişim kurup kuramadığını kontrol etmek için anketi gerçekleştirirsiniz.
- Kurulum tamamlandıktan sonra: sistemin düzgün çalıştığından emin olmak ve kullanıcı bağlantı sorunlarını gidermek için bir anket gerçekleştirebilirsiniz.

Kapsanacak tüm alanlardaki kullanıcılarınız için kapsamanın iyi olduğunu kontrol etmek için ahizeyi kullanın.

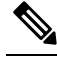

Ahizeden, ahize radyosunun sinyal gücünü ayarlayabilirsiniz. Ancak, sinyal gücü değişikliği hakkında görüşmek için hizmet sağlayıcınız veya Cisco TAC ile konuşmanızı öneririz. **Not**

Bu görevi, sisteminizi kurduğunuzda ve alanda değişiklikler (örneğin, duvarlarda değişiklikler veya yeni alan eklemeleri) olduğunda gerçekleştirin.

### **Ba**ş**lamadan önce**

En az bir ahizenin tamamen şarj edilmiş olması gereklidir.

### **Yordam**

**Ad**ı**m 1** Ahizede, ekran açılana kadar **Güç/Bitir** düğmesini basılı tutun.

- **Ad**ı**m 2 Menü** düğmesine basın.
- **Ad**ı**m 3** Aralık dahilindeki baz istasyonlarının ve yineleyicilerin bir listesini almak için şunu tuşlayın: **\*47\***
- **Ad**ı**m 4** (İsteğe Bağlı) Aralıklar için DBM eşiğini görüntülemek için **Ayarlar**'a basın.
	- **Ye**ş**ilden sar**ı**ya**: sarı gösterge için eşik değerini tanımlar. Örneğin, bu alan -70 dBm içeriyorsa, -69 dBm değeri yeşil ve -70 dBm değeri sarı olarak görüntülenir. Varsayılan değer -70 dBm'dir.
	- **Sar**ı**dan k**ı**rm**ı**z**ı**ya**: kırmızı gösterge için eşik değerini tanımlar. Örneğin, bu alan -80 dBm içeriyorsa, -79 dBm değeri sarı ve -80 dBm değeri kırmızı olarak görüntülenir. Varsayılan değer -80 dBm'dir.

Aralığı değiştirmek için,

- a) Girişlerden birini seçin ve **Seç**'e basın.
- b) Listeden yeni bir değer seçip **Seç**'e basın.
- **Ad**ı**m 5 IP Arama** listesinde bir MAC adresi ve IP adresi çiftini seçip **Seç**'e basın.

Ekran, seçilen baz istasyonu veya yineleyici ile ilgili şu bilgileri görüntüler:

- Sinyal gücü simgesi:
	- Yeşil onay işareti  $\blacktriangledown$ : ahize, mevcut konumdaki baz istasyonu veya yineleyiciyle çok iyi DECT temasına sahiptir.
	- Sarı üçgen simgesi **edi**: Ahize, geçerli konumdaki baz istasyonu veya yineleyiciyle yeterli DECT temasına sahiptir.
	- Kırmızı daire simgesi  $\bullet$ : Ahizenin geçerli konumdaki baz istasyonu veya yineleyiciyle DECT teması zayıf veya hiç yok. Bu durumda, daha iyi bir kapsama elde etmek için ya baz istasyonunu taşımanız ya da başka bir baz istasyonu veya bir yineleyici eklemeniz gereklidir.
- MAC: baz istasyonunun MAC adresi.
- IP: baz istasyonunun IP adresi.

Baz istasyonu açık ancak LAN'a bağlı değilse, ahizede 0.0.0.0 görüntülenir.

- RFPI: baz istasyonunun Radyo Sabit Parça Kimliği (RFPI).
- RSSI: baz istasyonundan ahizeye gelen sinyalin Alınan Sinyal Gücü Göstergesi.

**Ad**ı**m 6** Ana ekrana dönünceye kadar **Güç/Bitir** düğmesine basın.

**Ad**ı**m 7** Farklı bir konuma taşıyın ve kapsamayı kontrol etmek için 2., 3, ve 5. Adımları tekrarlayın.

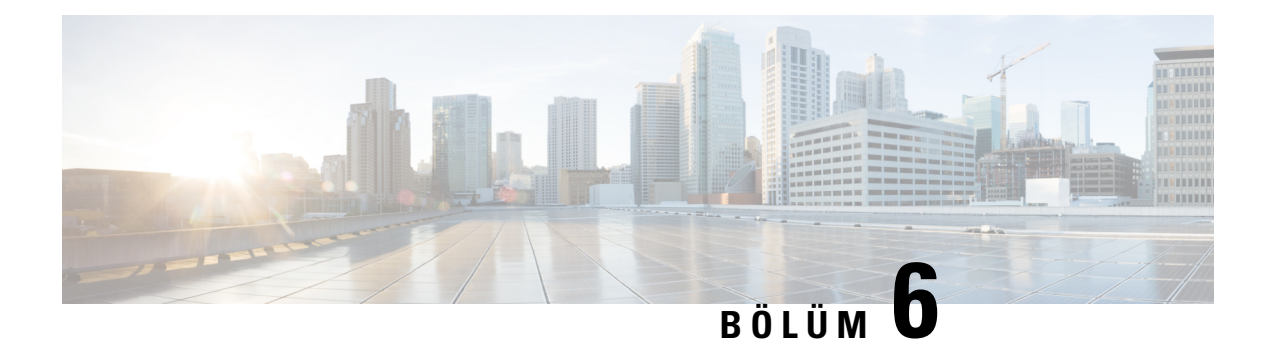

# **Bak**ı**m**

- Baz İ[stasyonunu](#page-194-0) Web Sayfalarından Yeniden Başlatma, sayfa 185
- Baz İ[stasyonunu](#page-195-0) Uzaktan Yeniden Başlatma, sayfa 186
- [Ahizeyi](#page-195-1) Web Sayfasından Kaldırma, sayfa 186
- Ahizeyi [Uzaktan](#page-196-0) Kaldırma, sayfa 187
- Baz İ[stasyonunu](#page-196-1) Fabrika Ayarlarına Sıfırlama, sayfa 187
- [Ahizeyi](#page-196-2) Fabrika Ayarlarına Sıfırlama, sayfa 187
- Sistem Yapılandırmasını Doğ[rulama,](#page-197-0) sayfa 188
- Sistem Yapılandırmasını [Yedekleme,](#page-197-1) sayfa 188
- Sistem Yapılandırmasını Geri [Yükleme,](#page-198-0) sayfa 189
- Sistem [Yükseltmeleri](#page-198-1) ve Alt Sürüme Geçişleri, sayfa 189
- Baz İstatistiklerini [Görüntüleme,](#page-208-0) sayfa 199

## <span id="page-194-0"></span>**Baz** İ**stasyonunu Web Sayfalar**ı**ndan Yeniden Ba**ş**latma**

Baz istasyonunu yeniden başlatmanız gerektiğinde, iki yeniden başlatma seçeneğiniz bulunur:

- **Yeniden Ba**ş**lat**: Yeniden başlatma işlemi baz istasyonunda etkin çağrı, dizin erişimi veya üretici yazılımı güncellemesi gibi etkin bağlantılar olmadığında gerçekleştirilir.
- **Zorlamal**ı **Yeniden Ba**ş**lat**: Yeniden başlatma 1 dakika içinde gerçekleştirilir. Baz istasyonundaki etkinlik hemen durdurulur.

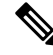

Baz istasyonu yeniden başlatıldığında, yeni bir sistem günlüğü başlatılır ve önceki bilgiler kaybolur. Bir sorun yaşamanız ve yeniden başlatmayı planlamanız durumunda, yeniden başlatma işlemini gerçekleştirmeden önce sistem günlüğü dosyasını bilgisayarınıza kaydedin. **Not**

### **Ba**ş**lamadan önce**

Baz istasyonu web sayfasına aşağıdaki bölümde anlatıldığı şekilde bağlanın: [Yönetim](#page-55-0) web sayfasında oturum [açma,](#page-55-0) sayfa 46

Baz istasyonu ağa bağlı ve yeşil LED ışık yanıyor olmalıdır.

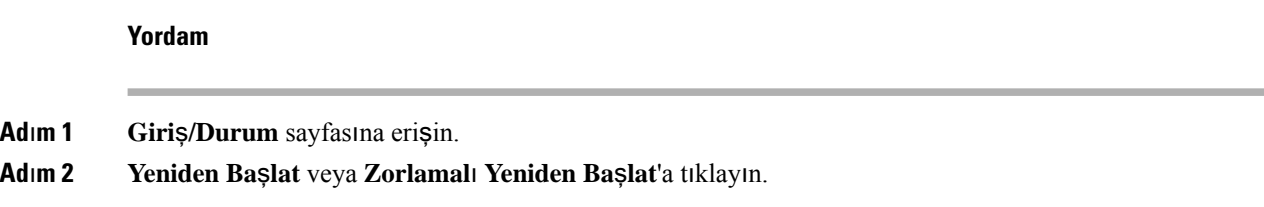

## <span id="page-195-0"></span>**Baz** İ**stasyonunu Uzaktan Yeniden Ba**ş**latma**

Baz istasyonunu çağrı kontrolü sisteminden yeniden başlatmak için SIP Bildirimi alabilirsiniz. SIP Bildirimi şu olayı içerir: Event:check-sync. Sip\_Check\_Sync\_Always\_Reboot parametresi Açık olarak ayarlanırsa baz istasyonu, yeniden başlatma işlemi başlatır.

SIP Bildirimi kimlik doğrulaması hakkında daha fazla bilgi için bkz. SIP [Bildirimi](#page-63-0) Kimlik Doğrulamasını Yapılandırma, [sayfa](#page-63-0) 54.

Baz istasyonunu bu şekilde uzaktan yeniden başlatabilirsiniz.

### **Ba**ş**lamadan önce**

Baz istasyonunun boşta olduğundan emin olun.

### **Yordam**

Çağrı kontrolü sisteminden SIP bildirimi gönderin.

Baz istasyonu otomatik olarak yeniden başlar.

## <span id="page-195-1"></span>**Ahizeyi Web Sayfas**ı**ndan Kald**ı**rma**

Ahize arızalı ise veya ahizeyle ilgili sorunlar varsa ahizeyi kaldırmanız gerekebilir. Ahizeyi bu şekilde **Dahili Numaralar** web sayfasından kaldırabilirsiniz.

### **Ba**ş**lamadan önce**

Baz istasyonu web sayfasına [Yönetim](#page-55-0) web sayfasında oturum açma, sayfa 46 bölümünde anlatıldığı şekilde bağlanın.

### **Yordam**

- **Ad**ı**m 1 Dahili Numaralar**'a tıklayın.
- **Ad**ı**m 2** Ahizenin **Dahili Numara Bilgileri** sütunundaki bağlantıya tıklayın.
- **Ad**ı**m 3** IPEI numarasını FFFFFFFFFF olarak ayarlayın.

**Ad**ı**m 4 Kaydet**'e tıklayın.

## <span id="page-196-0"></span>**Ahizeyi Uzaktan Kald**ı**rma**

Çağrı kontrolü sisteminden ahizenin IPEI numarasını sıfırlamak için SIP Bildirimi alabilirsiniz. Bildirim, ahize dizin numarasını içerir. Örneğin, Event: reset-ipei-for-handset; hs=1.

SIP Bildirimi kimlik doğrulaması hakkında daha fazla bilgi için bkz. SIP [Bildirimi](#page-63-0) Kimlik Doğrulamasını Yapılandırma, [sayfa](#page-63-0) 54.

Ahizenin IPEI numarasını bu şekilde uzaktan sıfırlayabilirsiniz.

### **Ba**ş**lamadan önce**

Ahizenin ve dahili numaraların kullanılmadığından emin olun.

#### **Yordam**

Çağrı kontrolü sisteminden SIP Bildirimi gönderin.

Ahizenin IPEI numarası FFFFFFFFFF olarak sıfırlanır ve ahize dahili hat olarak yapılandırılmamış olur.

## <span id="page-196-1"></span>**Baz** İ**stasyonunu Fabrika Ayarlar**ı**na S**ı**f**ı**rlama**

Sıfırlama düğmesi baz istasyonunun alt kenarında bulunur.

#### **Ba**ş**lamadan önce**

**Fabrika ayarlar**ı**na s**ı**f**ı**rlamadü**ğ**mesi** alanının (**Yönetim** Ayarlarısayfasındadır) etkin olması gerekir. Daha fazla bilgi için bkz. Yönetim Ayarları [Kurulumu,](#page-83-0) sayfa 74 ve [Yönetim](#page-142-0) Web Sayfası Alanları, sayfa 133.

### **Yordam**

Sıfırlama düğmesine 10 saniye boyunca basılı tutun.

LED kırmızı yandığında düğmeyi bırakabilirsiniz.

## <span id="page-196-2"></span>**Ahizeyi Fabrika Ayarlar**ı**na S**ı**f**ı**rlama**

Bazen, ahizeyi fabrika ayarlarına sıfırlamanız gerekir.Sıfırlama işlemiyle, ahizede depolanan bilgiler (örneğin, zil sesleri) silinir. Baz istasyonu tarafından kontrol edilen içerik (örneğin, sistem yapılandırması) silinmez.

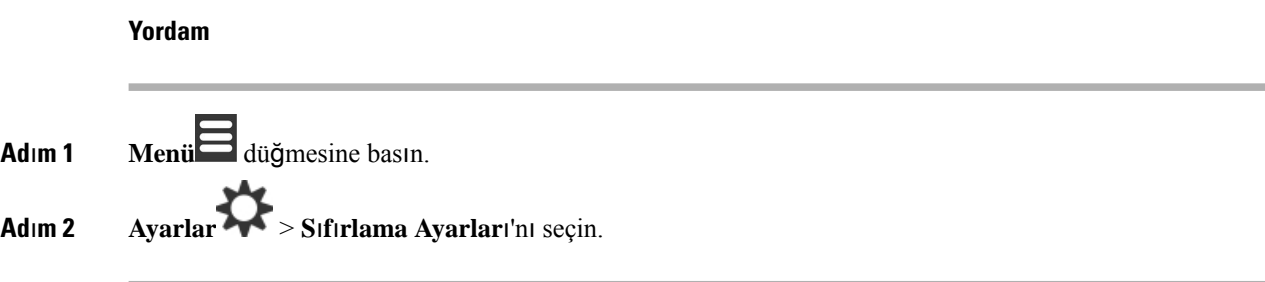

## <span id="page-197-0"></span>**Sistem Yap**ı**land**ı**rmas**ı**n**ı **Do**ğ**rulama**

Sistemi ayarladıktan sonra, sistem içinden ve dış numaralardan çağrı kabul edebildiğinizi ve arama yapabildiğinizi kontrol edin. Aşağıdaki adımların her birinde, çağrı yapılan cihazın zili çalar ve her iki cihazla da duyarak konuşabilirsiniz.

Sorun yaşıyorsanız, Sorun [Giderme,](#page-210-0) sayfa 201 bölümü size yardımcı olabilir.

### **Ba**ş**lamadan önce**

Şu cihazların yapılandırılmış ve aktif durumda olması gerekir:

- Bir baz istasyonu
- İki ahize

### **Yordam**

- **Ad**ı**m 1** Bir ahizeden diğerine çağrı yapın ve çift yönlü bir ses akışına sahip olduğunuzdan emin olun.
- **Ad**ı**m 2** Ahizelerden biriyle bir dış numaraya çağrı yapın (örneğin, bir cep telefonuna) ve çift yönlü bir ses akışına sahip olduğunuzdan emin olun.
- <span id="page-197-1"></span>**Ad**ı**m 3** Bir dış numaradan ahizelerden birine çağrı yapın ve çift yönlü bir ses akışına sahip olduğunuzdan emin olun.

## **Sistem Yap**ı**land**ı**rmas**ı**n**ı **Yedekleme**

Sistem yapılandırmanızı yedeklemelisiniz. Yapılandırmayı dosya olarak dışa aktarın ve güvenli bir konuma kaydedin. Dışa aktarma dosyasının duyarlı metin içerebileceğini unutmayın.

Yapılandırma hakkında daha fazla bilgi için Yapılandırma Web Sayfası [Alanlar](#page-185-0)ı, sayfa 176 bölümüne bakın.

#### **Ba**ş**lamadan önce**

Baz istasyonu web sayfasına [Yönetim](#page-55-0) web sayfasında oturum açma, sayfa 46 bölümünde anlatıldığı şekilde bağlanın.

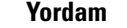

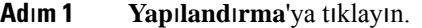

### **Ad**ı**m 2 D**ış**a Aktar**'a tıklayın.

Tarayıcınızın yapılandırmayı yeni bir tarayıcı penceresinde açması durumunda, bilinen bir tarayıcı sorunuyla karşılaşabilirsiniz. Yönetim ekranına geri dönün, **D**ış**a Aktar**'a sağ tıklayın ve **Ba**ğ**lant**ı**y**ı **farkl**ı **kaydet** seçeneğini seçin.

**Ad**ı**m 3** Dışa aktarım için dosya adını ve konumunu belirleyin ve **Tamam**'a tıklayın.

### İ**lgili Konular**

Sistem Yapılandırmasını Geri [Yükleme](#page-198-0), sayfa 189

## <span id="page-198-0"></span>**Sistem Yap**ı**land**ı**rmas**ı**n**ı **Geri Yükleme**

Baz istasyonu yapılandırmasının kaybedilmesi durumunda, sistemi geri yüklemek için yedek yapılandırma dosyasını yükleyebilirsiniz.

#### **Ba**ş**lamadan önce**

Baz istasyonu web sayfasına [Yönetim](#page-55-0) web sayfasında oturum açma, sayfa 46 bölümünde anlatıldığı şekilde bağlanın.

ÖrneğinSistem Yapılandırmasını [Yedekleme,](#page-197-1) sayfa 188 öğesinde oluşturulan bir dosya gibi bir yapılandırma dosyasına ihtiyacınız vardır.

### **Yordam**

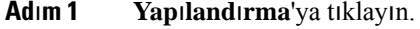

- **Ad**ı**m 2 Dosya Seç**'e tıklayın.
- **Ad**ı**m 3** Konuma ve dışa aktarılan dosya adına giderek **Tamam**'a tıklayın.
- <span id="page-198-1"></span>**Ad**ı**m 4 Yükle**'ye tıklayın.

#### İ**lgili Konular**

Sistem Yapılandırmasını [Yedekleme](#page-197-1), sayfa 188

## **Sistem Yükseltmeleri ve Alt Sürüme Geçi**ş**leri**

Cisco IP DECT Telefon 6825 Ahize ve Cisco IP DECT 210 Çok Hücreli Baz İstasyonu öğelerinizi güncellenen yazılımla yükseltebilirsiniz.

Cisco IP DECT 6800 Serisi baz istasyonlarını, ahizelerini ve yineleyicilerini güncellenen yazılımla yükseltebilirsiniz.

Cisco IP DECT 6800 Serisi baz istasyonlarını, ahizelerini ve yineleyicilerinin sürümünü daha eski bir üretici yazılımı sürümüne geçirebilirsiniz. Baz istasyonları, ahizeler ve yineleyicilerin sürümü, Üretici yazılımı sürümü 4.8(1) SR1'den daha eski bir sürüme düşürülemez. 4.8(1) SR1'den daha düşük bir üretici yazılımı sürümüne düşürmeyi denerseniz güvenli verilerin şifresi çözülemez ve sistem günlüğüne bir mesaj kaydedilir.

Baz istasyon ve ahizeleri alt sürüme geçirme prosedürü için bkz. Baz İ[stasyonlar](#page-205-0)ını Alt Sürüme Geçirme, [sayfa](#page-205-0) 196 ve [Ahizeleri](#page-206-0) Alt Sürüme Geçirme , sayfa 197.

Yazılım <https://software.cisco.com/download/home/286323307> konumunda cisco.com adresinde mevcuttur.

Her yazılım sürümünün sürüm notlarını şurada bulabilirsiniz: [https://www.cisco.com/c/en/us/support/](https://www.cisco.com/c/en/us/support/collaboration-endpoints/ip-dect-6800-series-multiplatform-firmware/products-release-notes-list.html) [collaboration-endpoints/ip-dect-6800-series-multiplatform-firmware/products-release-notes-list.html](https://www.cisco.com/c/en/us/support/collaboration-endpoints/ip-dect-6800-series-multiplatform-firmware/products-release-notes-list.html).

Yazılım sürümü bir TFTP, HTTP veya HTTPS sunucusuna yüklenir. Öncelikle baz istasyonunu ve ardından ahizeleri yükseltin veya alt sürüme geçirin. Baz istasyonu, yükseltme veya alt sürüme geçirme işleminden sonra otomatik olarak yeniden başlar. Ahizeler, yükseltme veya altsürüme geçirme işleminden sonra otomatik olarak yeniden başlar.

### İş **Ak**ışı**n**ı **Yükseltme veya Alt Sürüme Geçirme**

Aşağıdaki iş akışında TFTP, HTTP veya HTTPS sunucusunu hazırlamak ve sistemi yükseltmek veya alt sürüme geçirmek için kullanacağınız adımlar açıklanmaktadır. Bazı adımları sadece bir kez, ilk kurulum sırasında uygulamanız gerekir.

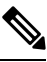

**Not**

Öncelikle baz istasyonunu yükseltmenizi veya alt sürüme geçirmenizi ve sonra, baz istasyonu yükseltmesinin tamamlanmasının ardından, ahizeleri yükseltmenizi veya alt sürüme geçirmenizi öneririz.

### **Ba**ş**lamadan önce**

Kullanılabilir bir TFTP, HTTP veya HTTPS sunucusuna sahip olmanız gerekir.

### **Yordam**

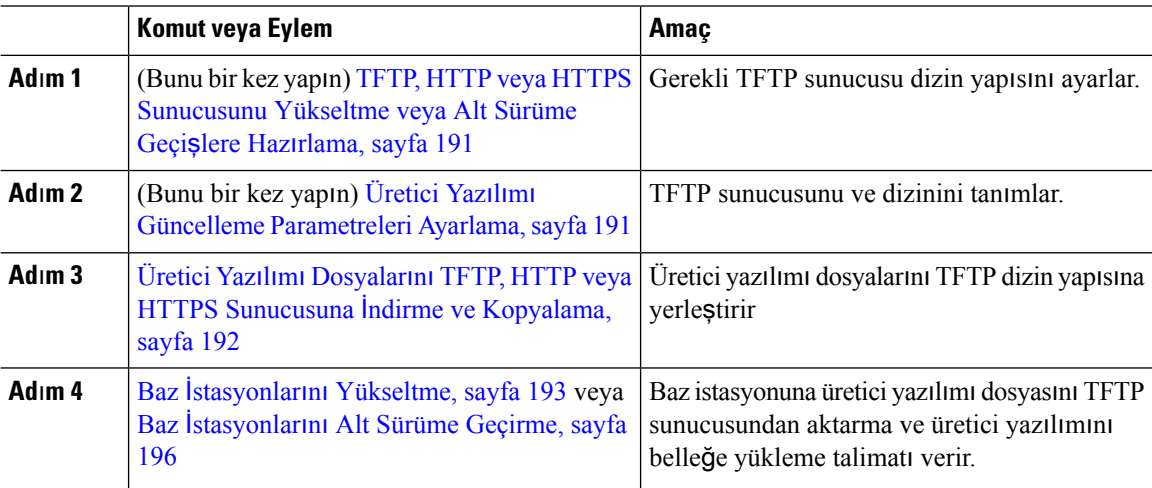

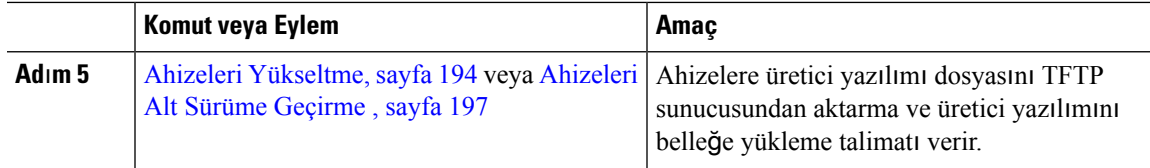

## <span id="page-200-0"></span>**TFTP, HTTP veya HTTPS Sunucusunu Yükseltme veya Alt Sürüme Geçi**ş**lere Haz**ı**rlama**

Üretici yazılımını indirmeden önce TFTP, HTTP veya HTTPS sunucusunda gerekli dizin yapısını ayarlayın. Baz istasyonu, ahize ve yineleyici üretici yazılımının belirli klasörlerde bulunması gerekir.

Bu görevi sadece bir kez gerçekleştirmeniz gerekir.

### **Ba**ş**lamadan önce**

Yapılandırılmış ve aktif bir TFTP, HTTP veya HTTPS sunucusuna ihtiyacınız vardır.

TFTP, HTTP veya HTTPS sunucusu zaman aşımını en az 3 saniye olarak yapılandırın.

### **Yordam**

**Ad**ı**m 1** TFTP, HTTP veya HTTPS sunucusu dosya sisteminin kök klasörünü açın.

**Ad**ı**m 2** Bir alt dizin oluşturun. Örneğin, Cisco.

### **Sonraki ad**ı**m**

Üretici Yazılımı Güncelleme [Parametreleri](#page-200-1) Ayarlama, sayfa 191

## <span id="page-200-1"></span>**Üretici Yaz**ı**l**ı**m**ı **Güncelleme Parametreleri Ayarlama**

Genellikle, bu görevi sadece bir kez gerçekleştirmeniz gerekir.

### **Ba**ş**lamadan önce**

Baz istasyonu web sayfasına [Yönetim](#page-55-0) web sayfasında oturum açma, sayfa 46 bölümünde anlatıldığı şekilde bağlanın.

TFTP, HTTP veya HTTPS sunucusunun IP adresine veya tam nitelikli dizin adına (FQDN) ihtiyacınız vardır.

### **Yordam**

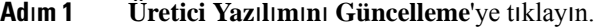

- **Ad**ı**m 2 Üretici yaz**ı**l**ı**m**ı **güncelleme sunucusu adresi** alanına TFTP, HTTP veya HTTPS sunucusu IP adresini veya FQDN'yi girin.
- **Ad**ı**m 3 Ürün yaz**ı**l**ı**m**ı **yolu** alanına **Cisco** yazın.

**Ad**ı**m 4 Kaydet/Güncellemeyi Ba**ş**lat**'a tıklayın.

## <span id="page-201-0"></span>**Üretici Yaz**ı**l**ı**m**ı **Dosyalar**ı**n**ı **TFTP, HTTP veya HTTPS Sunucusuna** İ**ndirme ve Kopyalama**

Üretici yazılımını zip dosyalarında almak için Cisco Yazılım İndirme sayfasına erişebilirsiniz. Zip dosyalarında şu üretici yazılımı dosyaları bulunur:

- Baz istasyonu için zip dosyası adı şu ifadeyle başlar:
	- Cisco IP DECT 110 Tek Hücreli Baz İstasyonu için IPDect-DBS110
	- Cisco IP DECT 210 Çok Hücreli Baz İstasyonu için IPDect-DBS210
- Ürün Yazılımı Sürümü 5.0'dan itibaren, yineleyicinin zip dosyası adı Cisco IP DECT 110 Yineleyici için IPDect-RPT-110 ile başlar.

Ürün Yazılımı Sürümü 5.0'dan öncesinde, yineleyicinin zip dosyası adı Cisco IP DECT 110 Yineleyici için IPDect-RPT110 ile başlar.

- Ahizeler için zip dosyası adı şu ifadeyle başlar:
	- Cisco IP DECT Telefonu 6823 Ahize için IPDect-PH6823
	- Cisco IP DECT Telefon 6825 Ahize için IPDect-PH6825
	- Cisco IP DECT Telefonu 6825 Sağlamlaştırılmış Ahize için IPDect-PH6825RGD

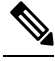

5.0'dan önceki Üretici YazılımıSürümlerinde, Cisco IP DECT Telefon 6825 Ahize ile Cisco IP DECT Telefonu 6825 Sağlamlaştırılmış Ahize aynı sürüme ve dala sahip olduğunda, yalnızca IPDect-PH6825 dosyasına ihtiyacınız olur. **Not**

### **Ba**ş**lamadan önce**

TFTP, HTTP veya HTTPS sunucusu bilgilerine ihtiyacınız vardır.

#### **Yordam**

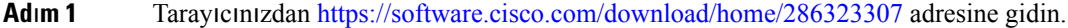

**Ad**ı**m 2** Gerekirse kullanıcı kimliğiniz ve parolanız ile oturum açın.

- **Ad**ı**m 3** Şuna tıklayın: **IP DECT 210 Çok Hücreli Baz** İ**stasyonu**.
- **Ad**ı**m 4** Sürümü seçin.
- **Ad**ı**m 5** Gerekli sürümün zip dosyasını indirin.
- **Ad**ı**m 6** Şuraya dönün: <https://software.cisco.com/download/home/286323307>.
- **Ad**ı**m 7** (İsteğe bağlı) Şuna tıklayın: **Multiplatform Üretici Yaz**ı**l**ı**ml**ı **IP DECT 110 Yineleyici**.

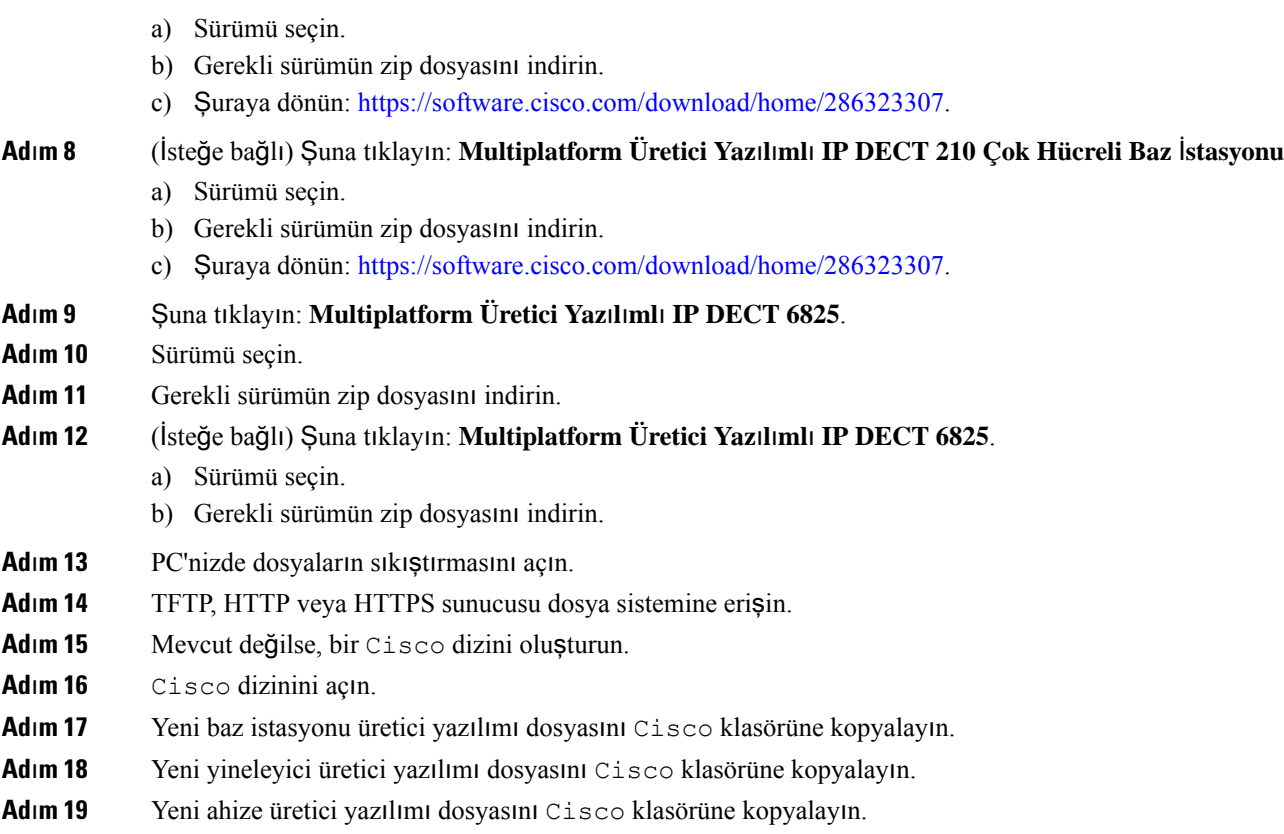

### **Sonraki ad**ı**m**

Baz İstasyonlarını [Yükseltme,](#page-202-0) sayfa 193 veya Baz İ[stasyonlar](#page-205-0)ını Alt Sürüme Geçirme, sayfa 196

Ahizeleri [Yükseltme,](#page-203-0) sayfa 194 veya [Ahizeleri](#page-206-0) Alt Sürüme Geçirme , sayfa 197

## <span id="page-202-0"></span>**Baz** İ**stasyonlar**ı**n**ı **Yükseltme**

Üretici yazılımı dosya adı, Üretici YazılımıSürümü 5.0'dan itibaren yeni bir biçimde sunulmaktadır. Örneğin, DBS-210-3PC.04-80-01-0001-02.fwu. Uzantısıyla birlikte dosya adının tamamını yükseltme sayfasına girmeniz gerekir.

5.0'dan önceki üretici yazılımı sürümlerinin dosya adı sürüm (v) ve dal numarasını (b) içerir. Örneğin, DBS-210\_v0470\_b0001.fwu sürüm 470 ve dal 1'i ifade eder. 5.0'dan önceki üretici yazılımı sürümlerine yükseltme yaptığınızda, üretici yazılımı sürümünü ve dal numarasını baştaki sıfırlar olmadan girebilirsiniz.

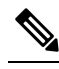

Baz istasyonu, etkin değilken yükseltilmelidir. Yükseltme işlemi başlatıldığında tüm etkin çağrılar kesilir. Yükseltme sırasında baz istasyonu üzerindeki LED, sırasıyla yeşil, kırmızı, yeşil ve sarı renkte yanıp söner. LED yanıp sönerken baz istasyonunu kapatmayın. Yükseltmenin tamamlanması 30 dakika ila 1 saat kadar sürebilir ve ardından, baz istasyonu yeniden başlatılır. **Not**

**Not**

Öncelikle baz istasyonunu yükseltmenizi ve sonra, baz istasyonu yükseltmesinin tamamlanmasının ardından, ahizeleri yükseltmenizi öneririz.

### **Ba**ş**lamadan önce**

Baz istasyonu web sayfasına [Yönetim](#page-55-0) web sayfasında oturum açma, sayfa 46 bölümünde anlatıldığı şekilde bağlanın. Birden fazla baz istasyonunuz varsa birincil baz istasyonunda oturum açmanız gerekir.

Üretici Yazılımı [GüncellemeParametreleri](#page-200-1) Ayarlama, sayfa 191 ve Üretici Yazılımı [Dosyalar](#page-201-0)ını TFTP, HTTP veya HTTPS Sunucusuna İndirme ve [Kopyalama,](#page-201-0) sayfa 192 öğelerini tamamlamış olmanız gerekir.

### **Yordam**

- **Ad**ı**m 1 Üretici Yaz**ı**l**ı**m**ı**n**ı **Güncelleme**'ye tıklayın.
- **Ad**ı**m 2** Baz istasyonu için uzantısıyla birlikte üretici yazılımı dosya adını **Üretici yaz**ı**l**ı**m**ı sürümü alanına girin.
- **Ad**ı**m 3 Kaydet/Güncellemeyi Ba**ş**lat**'a tıklayın.
- **Ad**ı**m 4** Açılır pencerede **Kaydet**'e tıklayın.
- **Ad**ı**m 5** Uyarı penceresinde, tarayıcının **Geri** okuna tıklayın.
- **Ad**ı**m 6** Birkaç saniye bekleyin ve ardından **Sistem Günlü**ğ**ü**'ne tıklayın.
- **Ad**ı**m 7** Üretici yazılımının sürümüne bağlı olarak iletinin gösterildiğini doğrulayın:
	- Üretici Yazılımı Sürümü 5.0: Örnek DBS-110-3PC 0c:75:bd:33:f8:ca -- Requesting upgrade betaware.rtx.net/MPE/test/bin/DBS-110-3PC-05-00-01-0001-12.fwu
	- 5.0'dan önceki Üretici Yazılımı Sürümleri: Üretici yazılımını vvvv sürümü bbbb dalına güncelleme işlemi başlatıldı:

Burada:

- vvvv sürüm numarasıdır.
- bbbb dal numarasıdır.

Birkaç dakika sonra, baz istasyonu otomatik olarak yeniden başlatılır ve yönetim sayfasında oturum açmanız gerekir. Baz istasyonu ile ahizelerin iletişimi sağlandığında, yükseltme tamamlanmış olur.

### <span id="page-203-0"></span>**Ahizeleri Yükseltme**

Üretici yazılımı dosya adı, Üretici Yazılımı sürümü 5.0'dan itibaren yeni bir biçimde sunulmaktadır. Örneğin, 6825-05-00-01-0002-14.fwu. Uzantısıyla birlikte dosya adının tamamını yükseltme sayfasına girmeniz gerekir.

5.0'dan önceki üretici yazılımı sürümlerinin dosya adı sürüm (v) ve dal numarasını (b) içerir. Örneğin, 6825-210\_v0470\_b0001.fwu sürüm 470 ve dal 1'i ifade eder. 5.0'dan önceki üretici yazılımı sürümlerine yükseltme yaptığınızda, üretici yazılımı sürümünü ve dal numarasını baştaki sıfırlar olmadan girebilirsiniz. 6823 Ahize, 6825 Ahize ve 6825 Sağlamlaştırılmış Ahize, Üretici yazılımı sürümü 5.0'dan itibaren farklı bir üretici yazılımı dosyasına sahiptir.

Yükseltmeye web sayfasından başladıktan sonra, yeni üretici yazılımı dosyası tüm ahizelere indirilir ve yüklenir. Yükseltmenin indirilmesi ve doğrulanması 20-30 dakika sürebilir ve yeni üretici yazılımı dosyasının ahizeye yüklenmesi fazladan birkaç dakika alabilir. Ahize, şarj cihazında olmalı ve üretici yazılımı dosyasını yükleme ve yeniden başlatma işlemi gerçekleşene kadar ve cihazdan kaldırılmamalıdır. Ahize yeni üretici yazılımını yüklerken LED, sırasıyla yeşil, kırmızı, yeşil ve sarı renkte yanıp söner. Ahizeler, yükseltme sonunda otomatik olarak yeniden başlatılır.

Yükseltmenin ilerleme durumu **Dahili Hatlar** sayfasındaki **FWU** İ**lerleme** sütununda gösterilir.

- İndirme sırasında, indirme ilerlemesi sütunda yüzde olarak gösterilir. Örneğin, %41.
- Dosya indirildikten sonra doğrulanır ve doğrulama ilerlemesi sütunda yüzde olarak gösterilir. Örneğin, Doğrulanıyor %23.
- Doğrulama tamamlanırsa ve ahize şarj cihazında değilse sütunda Şarj cihazı bekleniyor mesajı gösterilir.
- Doğrulama tamamlanmışsa ve ahize şarj cihazındaysa,sütunda Yeniden başlatılıyor mesajından önce Şarj cihazı bekleniyor mesajı görüntülenir.
- Yükseltme tamamlandığında, sütunda Tamamlandı mesajı gösterilir.

**FWU** İ**lerleme** durumu Kapalı ise, Üretici Yazılımı Güncelleme sayfasındakisürüm ve dal 0 olarak ayarlanır.

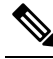

Öncelikle baz istasyonunu güncellemenizi ve sonra, baz istasyonu güncellemesinin tamamlanmasının ardından, ahizeleri güncellemenizi öneririz. **Not**

### **Ba**ş**lamadan önce**

Baz istasyonu web sayfasına [Yönetim](#page-55-0) web sayfasında oturum açma, sayfa 46 bölümünde anlatıldığı şekilde bağlanın.

Üretici Yazılımı [GüncellemeParametreleri](#page-200-1) Ayarlama, sayfa 191 ve Üretici Yazılımı [Dosyalar](#page-201-0)ını TFTP, HTTP veya HTTPS Sunucusuna İndirme ve [Kopyalama,](#page-201-0) sayfa 192 öğelerini tamamlamış olmanız gerekir.

#### **Yordam**

- **Ad**ı**m 1 Üretici Yaz**ı**l**ı**m**ı**n**ı **Güncelleme**'ye tıklayın.
- **Ad**ı**m 2** Tüm ahizeler için Uzantıyla birlikte üretici yazılımı dosya adını **Üretici yaz**ı**l**ı**m**ı sürümü alanına girin.
- **Ad**ı**m 3 Kaydet/Güncellemeyi Ba**ş**lat**'a tıklayın.
- **Ad**ı**m 4** Açılır pencerede **Kaydet**'e tıklayın.
- **Ad**ı**m 5** Uyarı penceresinde, tarayıcının **Geri** okuna tıklayın.
- **Ad**ı**m 6** Birkaç saniye bekleyin ve ardından **Sistem Günlü**ğ**ü**'ne tıklayın.
- **Ad**ı**m 7** Üretici yazılımının sürümüne bağlı olarak iletinin gösterildiğini doğrulayın:
- Üretici YazılımıSürümü 5.0: ÖrnekŞu Ahize için üretici yazılımını 05-00-01-0001-11 sürümüne güncelleme işlemi başlatıldı: 0
- 5.0'dan önceki Üretici YazılımıSürümleri: Şu ahize için üretici yazılımını vvvv sürümü bbbb dalına güncelleme işlemi başlatıldı: x

Burada:

- vvvv sürüm numarasıdır.
- bbbb dal numarasıdır.
- x ahize numarasıdır.

Baz istasyonuna kayıtlı her bir ahize için bir mesaj görmeniz gerekir. Bu mesajı görmemeniz durumunda, hata mesajları oluşabilir.

**Ad**ı**m 8 Dahili Numaralar**'a tıklayın.

**FWU** İ**lerleme** sütununda yükseltme durumu görüntülenir. İlerlemeyi izlemek için tarayıcınızı yenileyin.

- **Ad**ı**m 9** Şarj cihazı bekleniyor mesajını görmeniz durumunda, ahizeyi şarj kızağına yerleştirin.
	- Yükseltme tamamlanana kadar ahizeyi şarj cihazından çıkarmayın. Yükseltmenin sonunda, ahize kullanılmadan yeniden başlatılır. **Dikkat**

### <span id="page-205-0"></span>**Baz** İ**stasyonlar**ı**n**ı **Alt Sürüme Geçirme**

Üretici yazılımı sürümü 5.0(1) yüklü baz istasyonlarının sürümünü yalnızca Üretici yazılımının sürümü 4.8(1) SR1'in son dalına düşürebilirsiniz. **Not**

Üretici yazılımı dosya adısürüm (v) ve dal numarasını (b) içerir. Örneğin, DBS-210\_v0480\_b0001.fwu sürüm 480 ve dal 1'i ifade eder. Ürün yazılımı sürümünü ve dal numarasını **Ürün Yaz**ı**l**ı**m**ı **Güncellemesi** sayfasına koyduğunuzda, baştaki sıfırlara ihtiyacınız yoktur.

Altsürüme geçirme işlemisırasında baz istasyonu üzerindeki LED,sırasıyla yeşil, kırmızı, yeşil ve sarı renkte yanıp söner. LED yanıp sönerken baz istasyonunu kapatmayın. Alt sürüme geçirme işleminin tamamlanması 30 dakika ila 1 saat kadar sürebilir ve ardından, baz istasyonu yeniden başlatılır. **Not**

### **Ba**ş**lamadan önce**

Baz istasyonu web sayfasına [Yönetim](#page-55-0) web sayfasında oturum açma, sayfa 46 bölümünde anlatıldığı şekilde bağlanın. Birden fazla baz istasyonunuz varsa birincil baz istasyonunda oturum açmanız gerekir.

Üretici Yazılımı [GüncellemeParametreleri](#page-200-1) Ayarlama, sayfa 191 ve Üretici Yazılımı [Dosyalar](#page-201-0)ını TFTP, HTTP veya HTTPS Sunucusuna İndirme ve [Kopyalama,](#page-201-0) sayfa 192 öğelerini tamamlamış olmanız gerekir.

### **Yordam**

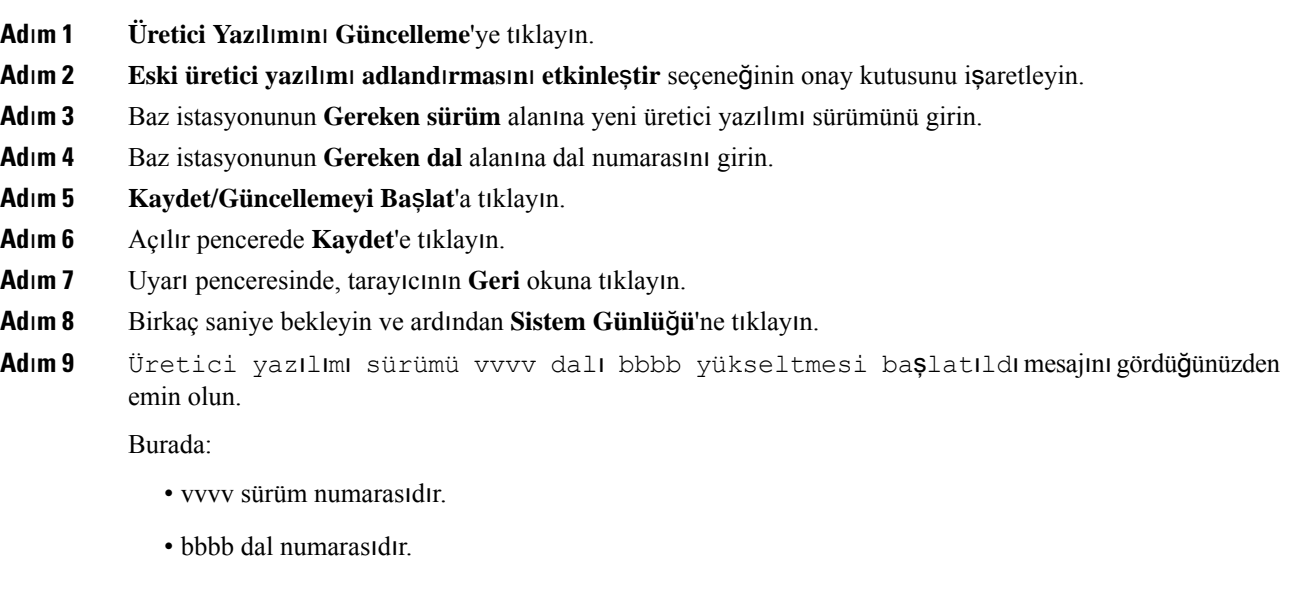

Birkaç dakika sonra, baz istasyonu otomatik olarak yeniden başlatılır ve yönetim sayfasında oturum açmanız gerekir. Baz istasyonu ile ahizelerin iletişimi sağlandığında, alt sürüme geçirme işlemi tamamlanmış olur.

### <span id="page-206-0"></span>**Ahizeleri Alt Sürüme Geçirme**

Üretici yazılımı sürümü 5.0(1) yüklü baz istasyonlarının sürümünü yalnızca Üretici yazılımının sürümü 4.8(1) SR1'in son dalına düşürebilirsiniz. **Not**

Üretici yazılımı dosya adısürüm (v) ve dal numarasını (b) içerir. Örneğin, 6825-210\_v0480\_b0001.fwu sürüm 480 ve dal 1'i ifade eder. Ürün yazılımı sürümünü ve dal numarasını **Ürün Yaz**ı**l**ı**m**ı **Güncellemesi** sayfasına koyduğunuzda, baştaki sıfırlara ihtiyacınız yoktur.

6825 Ahize, 6825 Sağlamlaştırılmış Ahize ve 6823 Ahize, kendi üretici yazılımı dosyasına sahiptir.

Web sayfasından alt sürüme geçirme işlemi başladıktan sonra, yeni üretici yazılımı dosyası tüm ahizelere indirilir ve yüklenir. Alt sürüme geçirme dosyasının indirilmesi ve doğrulanması 20-30 dakika sürebilir ve yeni üretici yazılımı dosyasının ahizeye yüklenmesi fazladan birkaç dakika alabilir. Ahize, şarj cihazında olmalı ve üretici yazılımı dosyasını yükleme ve yeniden başlatma işlemi gerçekleşene kadar ve cihazdan kaldırılmamalıdır. Ahize yeni üretici yazılımını yüklerken LED, sırasıyla yeşil, kırmızı, yeşil ve sarı renkte yanıp söner. Ahizeler, alt sürüme geçirme işlemi sonunda otomatik olarak yeniden başlatılır.

Alt sürüme geçirme işleminin ilerleme durumu **Dahili Hatlar** sayfasındaki **FWU** İ**lerlemesi** sütununda gösterilir.

• İndirme sırasında, indirme ilerlemesi sütunda yüzde olarak gösterilir. Örneğin, %41.

- Dosya indirildikten sonra doğrulanır ve doğrulama ilerlemesi sütunda yüzde olarak gösterilir. Örneğin, Doğrulanıyor %23.
- Doğrulama tamamlanırsa ve ahize şarj cihazında değilse sütunda Şarj cihazı bekleniyor mesajı gösterilir.
- Doğrulama tamamlanmışsa ve ahize şarj cihazındaysa,sütunda Yeniden başlatılıyor mesajından önce Şarj cihazı bekleniyor mesajı görüntülenir.
- Alt sürüme geçirme işlemi tamamlandığında, sütunda Tamamlandı mesajı gösterilir.

**FWU** İ**lerleme** durumu Kapalı ise, Üretici Yazılımı Güncelleme sayfasındakisürüm ve dal 0 olarak ayarlanır.

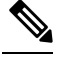

Öncelikle baz istasyonunu indirmenizi ve sonra, baz istasyonu güncellemesinin tamamlanmasının ardından, ahizeleri indirmenizi öneririz. **Not**

### **Ba**ş**lamadan önce**

Baz istasyonu web sayfasına [Yönetim](#page-55-0) web sayfasında oturum açma, sayfa 46 bölümünde anlatıldığı şekilde bağlanın.

Üretici Yazılımı [GüncellemeParametreleri](#page-200-1) Ayarlama, sayfa 191 ve Üretici Yazılımı [Dosyalar](#page-201-0)ını TFTP, HTTP veya HTTPS Sunucusuna İndirme ve [Kopyalama,](#page-201-0) sayfa 192 öğelerini tamamlamış olmanız gerekir.

### **Yordam**

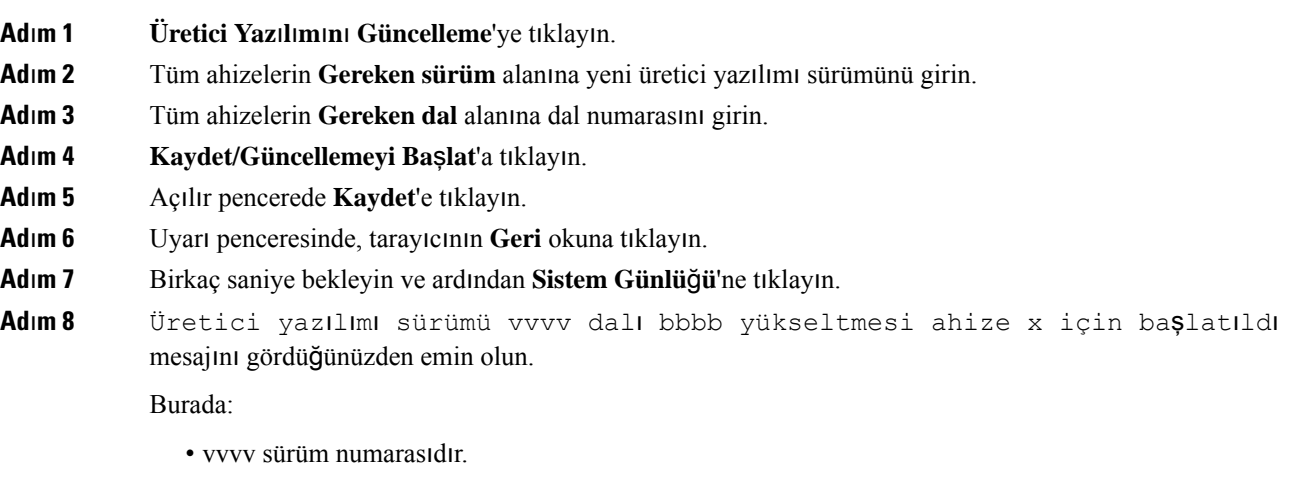

- bbbb dal numarasıdır.
- x ahize numarasıdır.

Baz istasyonuna kayıtlı her bir ahize için bir mesaj görmeniz gerekir. Bu mesajı görmemeniz durumunda, hata mesajları oluşabilir.

### **Ad**ı**m 9 Dahili Numaralar**'a tıklayın.

**FWU** İ**lerlemesi** sütununda alt sürüme geçirme durumu görüntülenir. İlerlemeyi izlemek için tarayıcınızı yenileyin.

**Ad**ı**m 10** Şarj cihazı bekleniyor mesajını görmeniz durumunda, ahizeyi şarj kızağına yerleştirin.

Alt sürüme geçirme işlemi tamamlanana kadar ahizeyi şarj cihazından çıkarmayın. Alt sürüme geçirme işleminin sonunda, ahize kullanılmadan yeniden başlatılır. **Dikkat**

## <span id="page-208-0"></span>**Baz** İ**statistiklerini Görüntüleme**

Baz istasyonunda depolanan istatistikleri düzenli olarak kontrol etmeniz gerekir. Sorun görürseniz, bunları önceden önlem alarak tanımlayabilir ve ele alabilirsiniz. Sayfada şu istatistikler bulunur:

- Sistem
- Çağrılar
- DECT

### **Ba**ş**lamadan önce**

Baz istasyonu web sayfasına [Yönetim](#page-55-0) web sayfasında oturum açma, sayfa 46 bölümünde anlatıldığı şekilde bağlanın.

Baz istasyonu ağa bağlı ve yeşil LED ışık yanıyor olmalıdır.

### **Yordam**

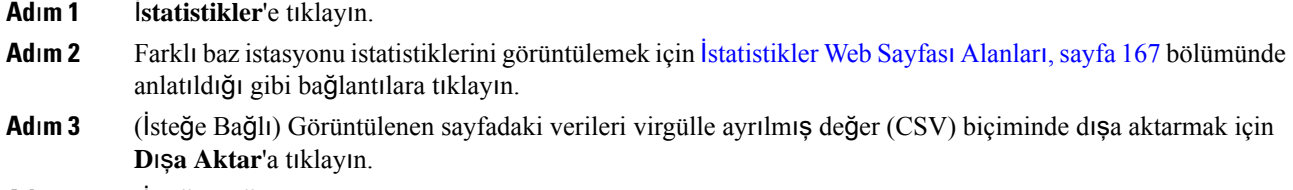

**Ad**ı**m 4** (İsteğe Bağlı) Tüm istatistikleri sıfır (0) olarak sıfırlamak için **Temizle**'ye tıklayın.

İstatistik sayfasındaki tüm istatistikler 0 olarak ayarlanır.

### **Baz** İ**stasyonu Durumlar**ı

Baz istasyonu normalde *Kilitli* durumdadır. Sorun varsa, baz istasyonu otomatik olarak *Bo*ş *çal*ış*t*ı*rma* durumuna geçebilir.

*Bo*ş *çal*ış*t*ı*rma durumu* belirli bir süre sonra baz istasyonu verilerini eşitleme kaynağından eşitlemediğinde ortaya çıkar. Bu durumda, baz istasyonu iki dakika sonra yeni bir duruma geçer:

• Baz istasyonu boştaysa durumu *Aran*ı*yor* olarak değiştirilir.

• Baz istasyonunda etkin bir çağrı varsa durum *E*ş*itleme kayb*ı olarak değiştirilir. Çağrı tamamlandığında, durum *Aran*ı*yor* olarak değiştirilir.

*Bo*ş *çal*ış*t*ı*rma durumu*'nun nedenleri şunları içerebilir:

- Aynı DECT yuvasını kullanan iki baz istasyonu vardır ve bu nedenle, birbirlerini göremezler.
- Aynı anda çok fazla sesli çağrı veya veri çağrısı vardır.
- Ortamda ani bir değişiklik olmuştur (örneğin, bir yangın kapısının kapanması).
- Başka DECT sistemleri veya diğer ekipmanlar nedeniyle DECT frekansında (yaklaşık 1,8 MHz) bozulma vardır.

Baz istasyonu *Bo*ş *çal*ış*t*ı*rma* durumuna geçtiğinde, aşağıdaki eylemlerin birini veya her ikisini gerçekleştirebilirsiniz:

- DECT yuvasını değiştirin. Bunu yapmak, baz istasyonunun eşitleme kaynağına bağlanmasını sağlar.
- Durumu *Destekli kilit* olarak değiştirin. Bunu yapmak, baz istasyonunun başka baz istasyonundaki bilgileri kullanmasını sağlar.

*Destekli kilit* durumu uzun süre sabit kalırsa durumu tekrar *Kilitli* olarak değiştirebilirsiniz. *Bo*ş *çal*ış*t*ı*rma* durumu da *Kilitli* olarak değiştirilebilir.

<span id="page-210-0"></span>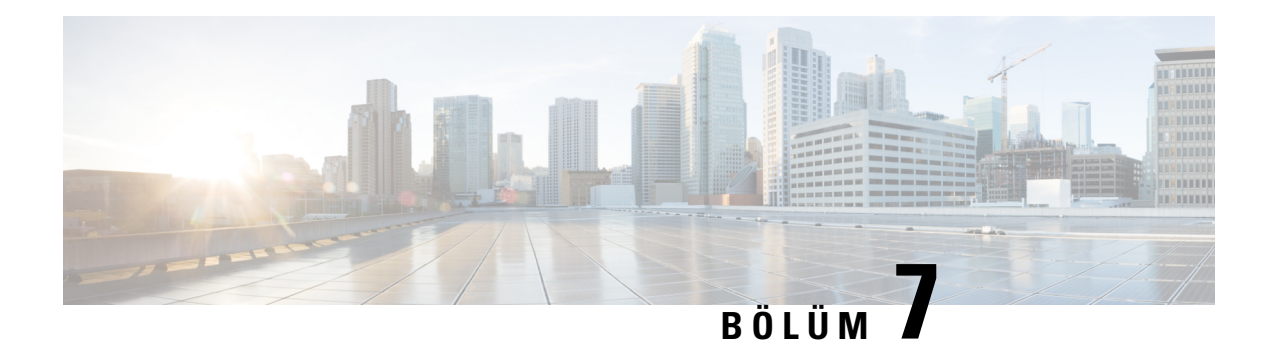

# **Sorun Giderme**

- Baz İstasyonu [Kurulum](#page-210-1) Sorunları, sayfa 201
- [Yineleyici](#page-211-0) Kurulum Sorunları, sayfa 202
- Ahize [Kurulum](#page-211-1) Sorunları, sayfa 202
- Baz İ[stasyonu](#page-213-0) Çalıştırma Sorunları, sayfa 204
- Ahize Çalıştırma [Sorunlar](#page-213-1)ı, sayfa 204
- Çift Hücreli Sistemde Sorun [Giderme,](#page-216-0) sayfa 207
- Çok Hücreli Sistemde Sorun [Giderme,](#page-216-1) sayfa 207
- Sorun Giderme [Prosedürleri,](#page-217-0) sayfa 208

## <span id="page-210-1"></span>**Baz** İ**stasyonu Kurulum Sorunlar**ı

## **Baz** İ**stasyonu LED'i Sabit K**ı**rm**ı**z**ı **I**şı**k**

### **Sorun**

Baz istasyonu üzerindeki LED ışık yeşil yanmıyor.

### **Neden**

Baz istasyonu IP adresi alamıyor.

### **Çözüm**

- Sinyali kontrol etmek için Ethernet kablosunu başka bir cihazla test edin.
- Ethernet kablosunun anahtara takılı olduğundan emin olun.
- DHCP sunucusunun ağ üzerinde mevcut olduğundan emin olun.
- Ethernet kablosunu çalıştığından emin olduğunuz bir Ethernet kablosuyla değiştirin.

## <span id="page-211-0"></span>**Yineleyici Kurulum Sorunlar**ı

### **Yineleyici Kurulam**ı**yor - LED K**ı**rm**ı**z**ı **Yan**ı**yor**

### **Sorun**

Yineleyici ışığı yanar ve kayıt başarısız olur.

#### **Neden**

Yineleyici kayıt modunda değil.

#### **Çözüm**

Yineleyiciyi aşağıdaki seçeneklerden biriyle sıfırlayın:

- Yineleyicinin fişini çıkarın. 30 saniye bekledikten sonra, Yineleyiciyi tekrar takın.
- Yineleyicinin alt kenarındaki sıfırla düğmesine 5 saniye basılı tutun.

## <span id="page-211-1"></span>**Ahize Kurulum Sorunlar**ı

### **Ahize Kaydolmuyor (Otomatik Yap**ı**land**ı**rma)**

### **Sorun**

Ahizenin ilk kurulumu tamamlanmış, ancak ahize bir baz istasyonuna veya yineleyiciye kaydolamıyor.

### **Neden**

Baz istasyonu çalışmıyor, baz istasyonu kapsama alanı içinde değil ya da baz istasyonu ahize ile bağlanmaya çalışmıyor.

#### **Çözüm**

Aşağıdaki öğeleri kontrol edin:

• Ahizede Baz istasyonu bulunamıyor mesajı görüntülenirse, baz istasyonunun çalışıp çalışmadığını kontrol edin. Çalışıyorsa, ahizeyi baz istasyonuna yaklaştırın. Ağı, ek bir çok hücreli baz istasyonu ile genişletmeniz gerekebilir. Tek hücreli bir baz istasyonunuz varsa çok hücreli bir sisteme geçmeniz gerekebilir.

Ahizede Baz istasyonu bulunamıyor mesajı görüntülenirse, baz istasyonunun çalışıp çalışmadığını kontrol edin. Çalışıyorsa, ahizeyi baz istasyonuna yaklaştırın. Ağı, ek bir çok hücreli baz istasyonu veya yineleyici ile genişletmeniz gerekebilir. Tek hücreli bir baz istasyonunuz varsa çok hücreli bir sisteme geçmeniz veya bir yineleyici eklemeniz gerekebilir.

- Ahizede Oturum açma hatası. Yöneticinizle görüşün., kullanıcının yapılandırması veya kimlik doğrulamasında bir sorun vardır. Hizmet sağlayıcınızla iletişim kurun.
- Ahizede Cihaz hatası. Yöneticinizle görüşün mesajı görüntülenirse, hizmetsağlayıcınızla iletişime geçin. Bu mesaj, yapılandırabileceğiniz en fazla ahize sayısına ulaştığınızı gösterir.
- Ahizede Kayıt zaman aşımı. Yöneticinizle görüşün mesajı görüntülenirse, baz istasyonunun çalıştığını ve ahizenin kapsama alanı içinde olduğunu kontrol edin. Zaman aşımı devam ederse hizmet sağlayıcınızla iletişime geçin.
- Ahizede Erişim Kodu hatası. Kodu girin veya yöneticinizle görüşün mesajı görüntülenirse:
	- Kapsama alanı içinde birden fazla baz istasyonu varsa, kullanıcının doğru baz istasyonuna erişmeye çalışıyor olduğunu kontrol edin.
	- Seçilen baz istasyonu için doğru erişim kodunu vermiş olduğunuzu doğrulayın.

### **Ahize Kaydolmuyor (Manuel Yap**ı**land**ı**rma)**

### **Sorun**

Ahizenin ilk kurulumu tamamlanmış, ancak ahize bir baz istasyonuna veya yineleyiciye kaydolamıyor.

#### **Neden**

Yapılandırma tamamlanmamış veya hatalı, baz istasyonu çalışmıyor, baz istasyonu kapsama alanı içinde değil ya da baz istasyonu ahize ile bağlanmaya çalışmıyor.

### **Çözüm**

Aşağıdaki öğeleri kontrol edin:

- Ahizenin IPEI numarası **Dahili Hatlar** web sayfasında yapılandırılmışsa, IPEI'nin doğru olduğundan emin olun. Doğru değilse değiştirin.
- Baz istasyonu LED'inin yeşil olduğunu ve ahizenin bir baz istasyonunun veya yineleyicinin kapsama alanında olduğunu kontrol edin.

Baz istasyonu kapsama alanında değilse, sisteme bir yineleyici eklemeniz gerekebilir.

• **Dahili Hatlar** web sayfasına erişin, ahize ile ilişkili **VoIP Idx** onay kutusunu işaretleyin ve **SIP Kay**ı**tlar**ı**n**ı **Ba**ş**lat**'a tıklayın.

### **Ahize Kaydedilemiyor**

### **Sorun**

Ahize üzerinde Kayıt Silindi ifadesi görüntüleniyor. Ahizeyi **Dahili Hat** web sayfasında kaydetmeye çalıştığınızda, ahize kaydolmuyor.

### **Çözüm**

- **1. Dahili Hat** web sayfasında **Yenile** düğmesine tıklayın.
- **2.** Ahizeyi baz istasyonuna yeniden bağlamanız istenebilir.
- **3.** Ahize kaydolmazsa hizmet sağlayıcınıza başvurun.

## <span id="page-213-0"></span>**Baz** İ**stasyonu Çal**ış**t**ı**rma Sorunlar**ı

## **Baz**İ**stasyonu LED'i K**ı**rm**ı**z**ı **Yan**ı**p Sönüyor ve Ahizede** "**SIP Kayd**ı **Yok**" **Mesaj**ı **Görüntüleniyor**

#### **Sorun**

Baz istasyonu üzerindeki LED kırmızı renkte yanıp söner. Bir veya daha fazla ahizede SIP Kaydı Yok mesajı görüntüleniyor. Baz istasyonu yönetimi **Dahili Hatlar** web sayfasında, ahize durumunda SIP Kayıtlı yazmıyor.

### **Neden**

Baz istasyonu, çağrı kontrol sistemiyle iletişim kuramıyor.

### **Çözüm**

- **1.** Baz istasyonu yönetim web sayfasında oturum açın.
- **2. Dahili Numaralar**'a tıklayın.
- **3. VoIP Idx** sütununda, kayıtlı olmayan her ahize için onay kutusunu işaretleyin.
- **4. SIP Kay**ı**tlar**ı**n**ı **Ba**ş**lat**'a tıklayın.

## <span id="page-213-1"></span>**Ahize Çal**ış**t**ı**rma Sorunlar**ı

Bu bölümde yaygın ahize sorunları ile ilgili sorun giderme bilgileri yer alır.

### **Ahize Aç**ı**lm**ı**yor**

### **Sorun**

Ahizenin pili takılı, ancak açılmıyor.

### **Neden**

Pil yeterli şarja sahip değildir, pil temas noktaları üzerindeki plastik tırnak çıkarılmamıştır veya pil arızalanmıştır.

### **Çözüm**

**1.** Ahizeyi şarj cihazına yerleştirin ve izleyin. Ekran birkaç dakika sonra açılırsa, pil boşalmıştır ve tamamen

şarj olması gereklidir. Ahize şarj cihazındayken, **Menü** > **Ayarlar** > **Durum** ekranından pil seviyesini doğrulayabilirsiniz.

Bu durum, ahize uzun süre kullanılmadığında gerçekleşir.

**2.** Ahize şarj cihazına konulduktan 10 dakika sonra açılmazsa, pili çıkarın ve şarj edilmiş olduğunu bildiğiniz bir pil ile değiştirin. Ahize artık çalışıyorsa, pil arızalanmış olabilir.

### **Ahize Aç**ı**k Kalm**ı**yor**

### **Sorun**

Ahize, şarj yuvası içinde değilken açık kalmıyor. Ahize, şarj kızağının içindeyken açılıyor.

### **Çözüm**

Kontrol edin:

- Ahizenin pili takılı mı? Ahizeyi pil olmadan kullanabilirsiniz; ancak yuvadan çıkardığınız zaman pile ihtiyacı olur.
- Ahize yeni ise, pil temas noktaları üzerindeki plastik parça çıkarılmış mı?
- Ahizeyi başka bir ahizenin şarj edilmiş pili ile kullanmayı denediniz mi?

### **Ahize Çalm**ı**yor**

### **Sorun**

Telefon çağrıları alabiliyor fakat zil sesi duyulmuyor.

### **Neden**

Telefon sessiz modda olabilir, ekran üstbilgisinde sessiz mod simgesi görüntülenir.

### **Çözüm**

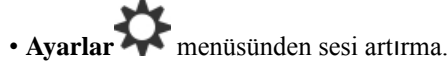

• Sessiz modu devre dışı bırakmak için telefon boştayken diyez (#) tuşunu ikisaniye boyunca basılı tutun.

### **Tu**ş**lara Bas**ı**ld**ığı**nda Ahize Tepki Vermiyor**

### **Sorun**

Ahizede bir tuşa bastığınızda hiçbir şey olmuyor.

### **Neden**

Tuş takımı kilitli olabilir.

### **Çözüm**

Tuş takımının kilidini açmak için yıldız (\*) tuşunu 2 saniye boyunca basılı tutun.

### **Ahize** Ş**arj Cihaz**ı**na Tak**ı**l**ı**yken Sürekli Bip Sesi Geliyor**

### **Sorun**

Ahize, şarj cihazına yerleştirildiğinde sürekli olarak bip sesi çıkarıyor.

### **Çözüm**

Şu durumları kontrol edin:

- Ahize, şarj cihazına, ahize ile şarj cihazı üzerindeki temas noktaları değecek şekilde yerleştirilmemiştir.
- Ahize yenidir ve şarj cihazına ilk kez yerleştirilmiştir. Pil üzerindeki plastiğin çıkarıldığından emin olun.

Bu durumların hiçbiri geçerli değilse pil bozuk olabilir. Ahizeye, çalıştığını bildiğiniz bir pil takın ve ahizeyi şarj cihazına yerleştirin. Ahize bip sesi çıkarmıyorsa orijinal pil bozuk demektir.

### **Ahize Ekran**ı**nda "Aran**ı**yor" Görüntüleniyor**

#### **Sorun**

Ahize Aranıyor mesajını görüntülüyor.

### **Neden**

Ahize en yakın baz istasyonundan çok uzaktadır veya baz istasyonu aktif değildir.

#### **Çözüm**

• Ahize sabitse baz istasyonu yeniden başlatılıyor olabilir veya aktif olmayabilir.

- **1.** Ahizenin baz istasyonuyla iletişim kurup kuramayacağını görmek için birkaç dakika bekleyin.
- **2.** Sorun devam ederse baz istasyonuna güç gittiğinden ve LED'in yeşil yandığından emin olun. Baz istasyonu aranırken ahizenin gücü kapalıysa, ahize açıldıktan sonra kayıt yaptırmak daha uzun sürer.
- Ahize çevrede dolaştırılıyorsa baz istasyonunun menzilinden çıkmış olabilir.
	- Kısa vadeli çözüm: Ahizeyi baz istasyonuna yaklaştırın.
	- Bir adet tek hücreli baz istasyonu bulunan sistem için uzun vadeli çözüm:
		- Çift hücreli bir sistem kurmak için başka bir 110 Tek Hücreli Baz İstasyonu ekleyin.
		- Kapsamı iyileştirmek için yineleyiciler ekleyin.
	- Birden çok hücreli baz istasyonu bulunan sistem için uzun vadeli çözüm: Kapsamı iyileştirmek için ek 210 Çok Hücreli Baz İstasyonu öğeleri veya yineleyiciler ekleyin.
	- Çift hücreli sistem için uzun vadeli çözüm: Kapsamı iyileştirmek için 210 Çok Hücreli Baz İstasyonu öğesine yönelik baz istasyonlarını değiştirin veya yineleyiciler ekleyin.
	- Birden çok hücreli sistem için uzun vadeli çözüm: Kapsamı iyileştirmek için bir ya da daha fazla 210 Çok Hücreli Baz İstasyonu öğesi veya yineleyiciler ekleyin.

## **Tek Baz** İ**stasyon Sistemli Ahizelerinizde Ses Olmamas**ı

## **Sorun**

Bir baz istasyonunuz ve iki veya daha fazla ahizeniz var. Fakat bir ahizeden diğerine çağrı yapmaya çalıştığınızda ikisinden de ses duyulmuyor.

#### **Çözüm**

- **1.** Baz istasyonu web sayfasında oturum açın.
- **2. A**ğ **Ayarlar**ı'na tıklayın.
- **3. Farkl**ı **SIP Ba**ğ**lant**ı **Noktalar**ı**n**ı**n Kullan**ı**m**ı alanının **Etkin** olarak ayarlandığını doğrulayın.

# **Çift Hücreli Sistemde Sorun Giderme**

Çift hücreli sistemde sorun yaşamanız durumunda, sorunda hata ayıklamak için ekstra günlükler açmanız gerekebilir. Daha fazla bilgi için Bkz. Çift Hücreli Sistem Hata Ayıklama [Günlüklerini](#page-220-0) Açma, sayfa 211.

# **Çok Hücreli Sistemde Sorun Giderme**

Çok hücreli sistemde sorun yaşamanız durumunda, sorunda hata ayıklaması yapmak için ekstra günlükler açmanız gerekebilir. Daha fazla bilgi için Bkz. Çok Hücreli Sistem Hata Ayıklama [Günlüklerini](#page-220-1) Açma, sayfa [211](#page-220-1).

## **Baz** İ**stasyonu DECT Özelli**ğ**inde Arama Yap**ı**yor Gözüküyor**

### **Sorun**

Çok hücreli bir sistem kurdunuz ancak **Çok hücreli** web sayfasında **DECT özelli**ğ**i** sütununda Aranıyor! ifadesi gösteriliyor.

#### **Neden**

Baz istasyonlarının iletişim kuramaması.

### **Çözüm**

Aşağıdakileri kontrol edin:

• Bağlantı kuramayan baz istasyonu diğer baz istasyonlarından çok uzaktadır. Baz istasyonunu daha yakına alın veya iletişim kuramayan baz istasyonu ve halihazırda kurulmuş olan baz istasyonlarının arasına başka bir baz istasyonu ekleyin.

Çoklu hücre sayfasındaki **DECT e**ş**itlemekayna**ğı alanına bakın.Sistemdeki her bir baz istasyonunun aldığı sinyal kuvveti desibel/miliwatt (dBm) cinsinden gösterilir.

- -75 dBm veya daha az bir değer önerilir.
- -76 ila -85 dBm kabul edilebilir değerlerdir.
- -86 ila -90 dBm kabul edilebilir değerlerdir ancak başka bir baz istasyonu eklemeyi göz önünde bulundurmanız gerekir.
- -91 dBm ve sonrasında başka bir baz istasyonu eklemelisiniz.
- Radyo sinyalini karıştıran bir şey vardır. Örneğin, radyo iletişimlerinin kesilmesine neden olan bir kapı veya ekipman olması. Baz istasyonunun yerini değiştirmeniz gerekebilir.
- Baz istasyonlarında aynı bandın yapılandırıldığından emin olmak için, her bir baz istasyonunun **Giri**ş**/Durum** web sayfasındaki **RF Band**ı alanlarını karşılaştırın. Baz istasyonlarının iletişim kurabilmesi için tüm baz istasyonlarının aynı RF bandında olması gerekir. Ayrıca, tüm baz istasyonları ülkenizin RF bandında olmalıdır. RF bandı fabrikada baz istasyonu üzerinde yapılandırılır.

# <span id="page-217-0"></span>**Sorun Giderme Prosedürleri**

Bu prosedürler, sorunları tanımlamak ve düzeltmek için kullanılabilir.

## **Genel Bir Sorunun Sorun Giderme Günlüklerini Toplama**

Sisteminizde sorun olduğunda, SIP günlükleri ve sistem günlükleri sorunu tanımlamanıza yardımcı olabilir. Bir sorunu gidermek için bu bilgi, hizmet sağlayıcısı gerekebilir.

SIP Günlüğü Web Sayfası Alanları, sayfa 177 ve Sistem Günlüğü Web Sayfası Alanları, sayfa 176 bölümlerinde günlük içeriklerine dair bazı bilgiler bulunur.

Ш

Sorun yinelenebilir değilse bu prosedürü kullanın. Sorunu yeniden oluşturabilirseniz [Yinelenebilir](#page-218-0) Bir Sorunun Sorun Giderme [Günlüklerini](#page-218-0) Toplama, sayfa 209 prosedürünü kullanın.

### **Ba**ş**lamadan önce**

Baz istasyonu web sayfasına aşağıdaki bölümde anlatıldığı şekilde bağlanın: [Yönetim](#page-55-0) web sayfasında oturum [açma,](#page-55-0) sayfa 46

#### **Yordam**

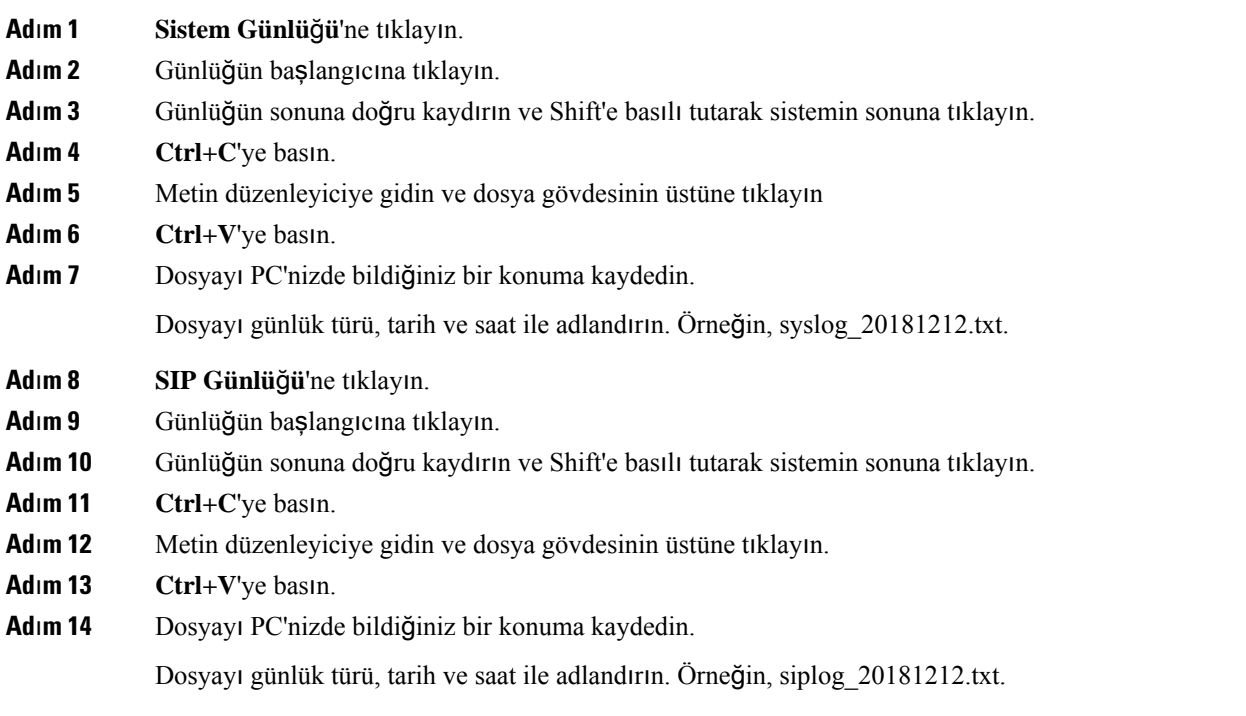

# <span id="page-218-0"></span>**Yinelenebilir Bir Sorunun Sorun Giderme Günlüklerini Toplama**

Sisteminizde sorun olduğunda, SIP günlükleri ve sistem günlükleri sorunu tanımlamanıza yardımcı olabilir. Bir sorunu gidermek için bu bilgi, hizmet sağlayıcısı gerekebilir.

SIP Günlüğü Web Sayfası Alanları, sayfa 177 ve Sistem Günlüğü Web Sayfası Alanları, sayfa 176 bölümlerinde günlük içeriklerine dair bazı bilgiler bulunur.

Sorun yinelenebilirse bu prosedürü kullanın. Sorunu yeniden oluşturamazsanız Genel Bir [Sorunun](#page-217-0) Sorun Giderme [Günlüklerini](#page-217-0) Toplama, sayfa 208 prosedürünü kullanın.

### **Ba**ş**lamadan önce**

Baz istasyonu web sayfasına [Yönetim](#page-55-0) web sayfasında oturum açma, sayfa 46 bölümünde anlatıldığı şekilde bağlanın.

Not Defteri veya benzer bir metin düzenleyici açarak yeni bir dosya açın.

### **Yordam**

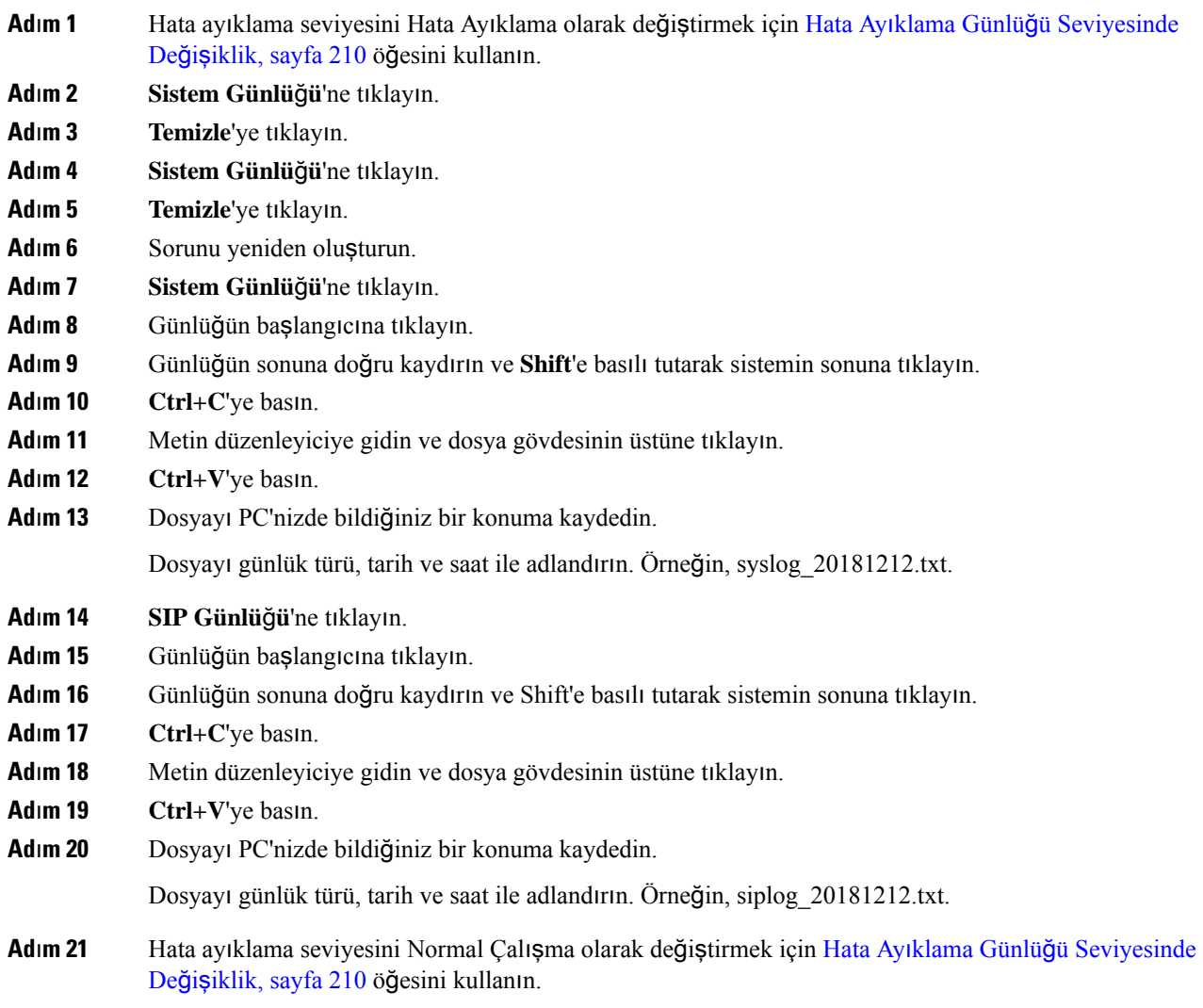

# <span id="page-219-0"></span>**Hata Ay**ı**klama Günlü**ğ**ü Seviyesinde De**ğ**i**ş**iklik**

Sisteminizde sorun olduğunda, ayrıntılı SIP günlükleri ve sistem günlükleri sorunu tanımlamanıza yardımcı olabilir. Yalnızca hizmet sağlayıcınız tarafından istendiğinde bu prosedürü kullanın. Artırılan hata ayıklama seviyeleriyle toplanan bilgi miktarı sistem performansını düşürebilir.

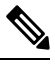

Gerekli günlükleri aldıktan sonra, hata ayıklama seviyesini tekrar **Normal Çal**ış**ma** olarak ayarladığınızdan emin olun. **Not**

Alanlar hakkında daha fazla bilgi için, bkz. [Yönetim](#page-142-0) Web Sayfası Alanları, sayfa 133.

Ш

### **Ba**ş**lamadan önce**

Baz istasyonu web sayfasına [Yönetim](#page-55-0) web sayfasında oturum açma, sayfa 46 bölümünde anlatıldığı şekilde bağlanın.

### **Yordam**

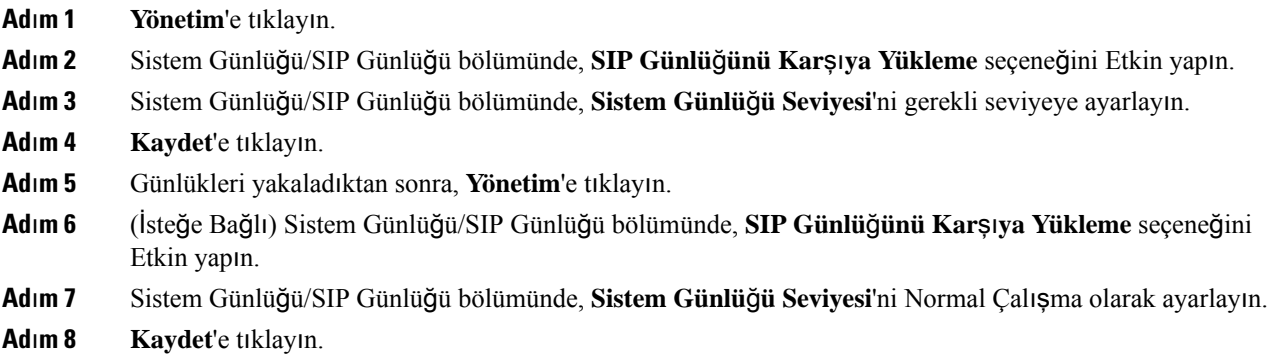

## <span id="page-220-0"></span>**Çift Hücreli Sistem Hata Ay**ı**klama Günlüklerini Açma**

Çift hücreli sistemde hata ayıklamak için hata ayıklamayı etkinleştirin. Bu, günlük dosyalarında çift hücreli sistemle ilgili ekstra günlük mesajlarının da bulunmasını sağlar.

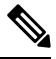

**Not** Gerekli günlükleri aldıktan sonra, hata ayıklama seviyesini **Devre D**ışı olarak ayarladığınızdan emin olun.

**Yordam**

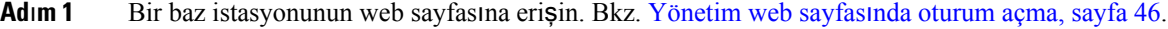

- **Ad**ı**m 2 Çift Hücre** öğesine tıklayın.
- <span id="page-220-1"></span>**Ad**ı**m 3 Çift hücreli sistem hata ay**ı**klama** özelliğini **Her** İ**kisi** olarak ayarlayın.
- **Ad**ı**m 4 Kaydet**'e tıklayın.

## **Çok Hücreli Sistem Hata Ay**ı**klama Günlüklerini Açma**

Çok hücreli sistem sorunlarında hata ayıklamak için, çok hücreli sistem hata ayıklamasını açmanız gerekir. Bunu yapmak, günlük dosyalarının çok hücreli sistemle ilgili ekstra günlük mesajları içermesine sebep olur.

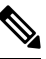

Gerekli günlükleri aldıktan sonra, hata ayıklama seviyesini tekrar **Devre D**ışı olarak ayarladığınızdan emin olun. **Not**

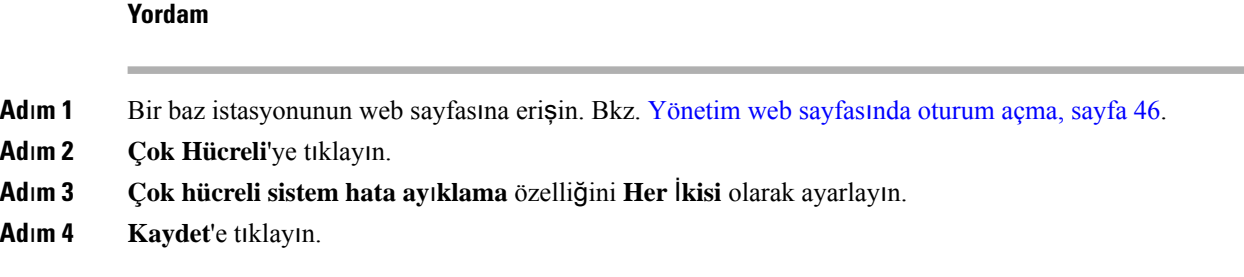

## **PCAP Günlükleri Olu**ş**turma**

Sorun giderme konusunda yardımcı olması için baz istasyonu web sayfasından Paket Yakalama (PCAP) işlemi oluşturabilirsiniz. Bir dizi izleme seçeneği belirleyebilirsiniz.

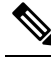

Bazı izleme seçenekleri, sınırlı arabelleği hızlı bir şekilde doldurabilir. Bunları dikkatli bir şekilde kullanın. **Not**

Bazı izleme seçenekleri yalnızca deneyimli personel tarafından kullanılmalıdır.

PCAPgünlükleri, baz istasyonu RAM'inde depolanır. Kayıtları bilgisayarınıza indirmeden önce baz istasyonu güç kaybeder veya sıfırlanırsa günlükler kaybedilir. Günlükleri indirdikten sonra, daha ayrıntılı analiz için bir paket yakalama aracında (örneğin, WireShark) açabilirsiniz.

Çağrı performansı, bellek doluncaya kadar yakalama işleminden etkilenmez. Ancak bellek hızlı şekilde dolabilir, bu nedenle yakalamayı sınırlayın.

Paket izleme işlemleri Ethernet II ile yapılır. Novell raw IEEE 802.3, IEEE 802.2 LLC ve IEEE 802.2 SNAP gibi diğer izleme işlemleri kullanılamaz.

Paketler MAC adreslerine göre filtrelenir; örneğin, 00:08:7B:17:80:39.

### **Ba**ş**lamadan önce**

Baz istasyonu web sayfasına [Yönetim](#page-55-0) web sayfasında oturum açma, sayfa 46 bölümünde anlatıldığı şekilde bağlanın.

Aşağıdaki tarayıcılardan birini kullanıyor olmanız gerekir:

- Microsoft Edge, sürüm 42 veya üstü
- Firefox, sürüm 61 veya üstü
- Chrome, sürüm 68 veya üstü

## **Yordam**

- **Ad**ı**m 1 Tan**ı**lama**'ya tıklayın.
- **Ad**ı**m 2 Günlük Kayd**ı'na tıklayın.
- **Ad**ı**m 3** Bir veya daha fazla onay kutusunu işaretleyin:
- **Bu baz istasyonuna gelen/bu baz istasyonundan gönderilen paketleri izleme (Ses hariç)**: Baz istasyonuna gelen ve baz istasyonundan gönderilen tüm Ethernet paketleri izlenir. Bu, gelen yayın paketlerini içerir ancak ses paketleri dahil değildir.
- **Bu baz istasyonuna gelen/bu baz istasyonundan gönderilen paketleri izleme**: Baz istasyonuna gelen ve baz istasyonundan gönderilen tüm RTP akışları izlenir. İz, **A**ğ **Ayarlar**ı web sayfasındaki **RTP ba**ğ**lant**ı **noktas**ı**n**ı ve **RTP ba**ğ**lant**ı **noktas**ı **aral**ığı**n**ı kullanır.
- Ses paketleri, günlük arabelleğini hızlı bir şekilde doldurabilir. Bu ayarı dikkatli bir şekilde kullanın. **Not**
- **Al**ı**nangenel yay**ı**npaketleriniizleme**: Baz istasyonu tarafından alınan tüm genel yayın paketleri izlenir.
- Genel yayın paketleri, günlük arabelleğini hızlı bir şekilde doldurabilir. Bu ayarı dikkatli bir şekilde kullanın. **Not**
- **Al**ı**nan IPv4 çoklu yay**ı**n paketlerini izleme**: Baz istasyonu tarafından alınan tüm IPv4 çoklu yayın paketleri izlenir.
- Çoklu yayın paketleri, günlük arabelleğini hızlı bir şekilde doldurabilir. Bu ayarı dikkatli bir şekilde kullanın. **Not**
- **Aras**ı**ndahedef MAC bulunanal**ı**nanpaketleriizleme (herbirbayt aras**ı**ndakar**şı**la**ş**t**ı**rma)**: MAC adresi aralığını, 6 çift alanla izlenecek şekilde ayarlarsınız. Alınan hedef MAC'in her bir baytının izleme aralığında olup olmadığı kontrol edilir.
- **Not** Yalnızca uzman kişilerin kullanımı içindir.
- **Al**ı**nan EtherTipi'ni izleme**: İzlemek üzere, üç adede kadar alınan EtherTipi seçebilirsiniz.
- **Not** Yalnızca uzman kişilerin kullanımı içindir.
- **Al**ı**nan IPv4 protokolünü izleme**: İzlemek üzere, 3 adede kadar alınan IPv4 protokolü seçebilirsiniz.
- **Not** Yalnızca uzman kişilerin kullanımı içindir.
- **Al**ı**nan TCP/UDP ba**ğ**lant**ı **noktas**ı**n**ı **izleme**: İzlemek üzere, 3 adede kadar TCP/UDP bağlantı noktası ayarlayabilirsiniz.Seçilen bağlantı noktası bir paketin hedef bağlantı noktası veya kaynak bağlantı noktası ise, paket günlüğe kaydedilir.
- **Not** Yalnızca uzman kişilerin kullanımı içindir.
- **Ad**ı**m 4** Paket yakalamayı başlatmak için **Kaydet**'e tıklayın.
- **Ad**ı**m 5** Belirli bir sorunu gidermeye çalışıyorsanız, sorunu yeniden oluşturun.
- **Ad**ı**m 6** Paket yakalamayı durdurmak için İ**ptal**'e tıklayın.
- **Ad**ı**m 7** (İsteğe Bağlı)Paket yakalamayı tekrar başlatmak için İ**zlemeleriS**ı**f**ı**rla**'ya tıklayın. Mevcut yakalama silinir.
- **Ad**ı**m 8** Yakalanan paketi bilgisayarınıza indirmek için **Tüm Baz** İ**stasyonlar**ı veya **Geçerli Baz** İ**stasyonu**'na tıklayın.

 $\mathbf I$ 

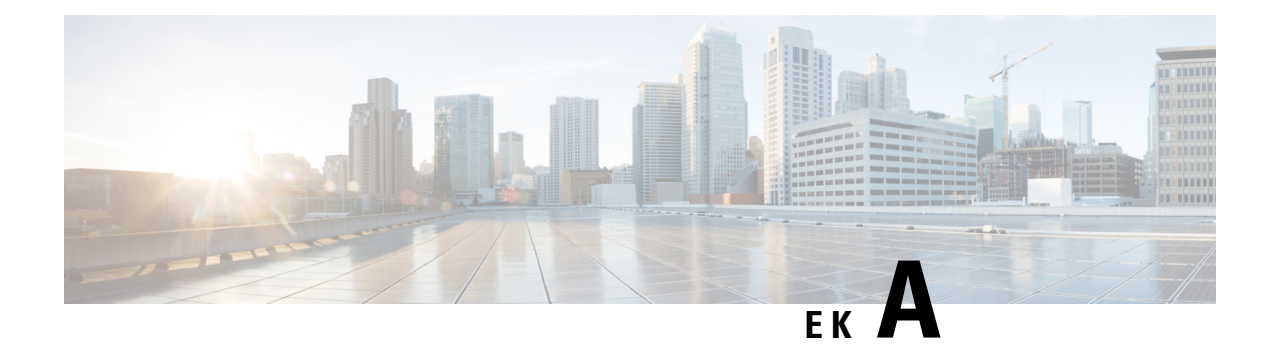

# **Cisco Unified Communications Manager'l**ı **Cisco IP DECT 6800 Serisi**

- Cisco Unified [Communication](#page-224-0) Manager'da (CUCM) DECT 6800 Konuşlandırma, sayfa 215
- [Kullan](#page-224-1)ıcı Oluşturma, sayfa 215
- [CUCM'ye](#page-225-0) IP DECT 6825'i Ekleme, sayfa 216
- Cihaza Hat [Ekleme,](#page-226-0) sayfa 217
- Cihazı Kullanıcı ile İliş[kilendirme,](#page-226-1) sayfa 217
- Baz İ[stasyonunu](#page-227-0) Yapılandırma, sayfa 218

# <span id="page-224-0"></span>**Cisco Unified Communication Manager'da (CUCM) DECT 6800 Konu**ş**land**ı**rma**

Cisco IP DECT 6800 Serisi, kablosuz bir teknoloji olan Dijital Gelişmiş Kablosuz Telekomünikasyonu (DECT) kullanır. DECT, 1,9 GHz frekansta veya bu değere yakın çalışır ve Bluetooth (2,5 GHz veya 5 GHz frekansta çalışır) gibi diğer kablosuz teknolojileri etkilemez. Cisco IP DECT 6800 baz istasyonu, IP'yi DECT'e dönüştürür. CUCM'nin DECT işlemleri hakkında hiçbir bilgisi yoktur. CUCM'nin bakış açısından DECT ahizeler, VoIP uç noktaları olarak görünür.

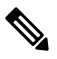

DECT baz istasyonunu TCP için yapılandırmanız gerekir. DECT'i CUCM'ye eklerken baz istasyonu MAC adresini kullanmamalısınız. Her Cisco IP DECT Telefon 6825, CUCM üzerinde bulunan ayrı bir Üçüncü Taraf SIP cihazıdır (gelişmiş). Örneğin 100 adet 6825 ahizeniz varsa CUCM'de 100 adet Üçüncü Taraf SIP Cihazı (Gelişmiş) cihazlarına ihtiyacınız olacaktır. **Not**

Şu an için çağrı yapma, çağrı yanıtlama, bekletme, çağrı aktarma, konferans gibi birkaç temel özellik desteklenmektedir.

# <span id="page-224-1"></span>**Kullan**ı**c**ı **Olu**ş**turma**

Cisco IP DECT Telefon 6825 ahizesi, bir baz istasyonuyla iletişim kurmak için DECT kullanır. Baz istasyonu, DECT'i IP'ye dönüştürür. Baz istasyonu, 6825 ile Cisco Unified Communications Manager arasında bir

bağlantı görevi görür. Cisco Unified Communications Manager'da, 6825 bir Üçüncü Taraf SIP cihazı (Gelişmiş) olarak eklenir. Baz istasyonunu doğrudan CUCM'ye eklememelisiniz.

### **Ba**ş**lamadan önce**

Cisco Unified Communications Manager Yönetimi'nde oturum açın.

### **Yordam**

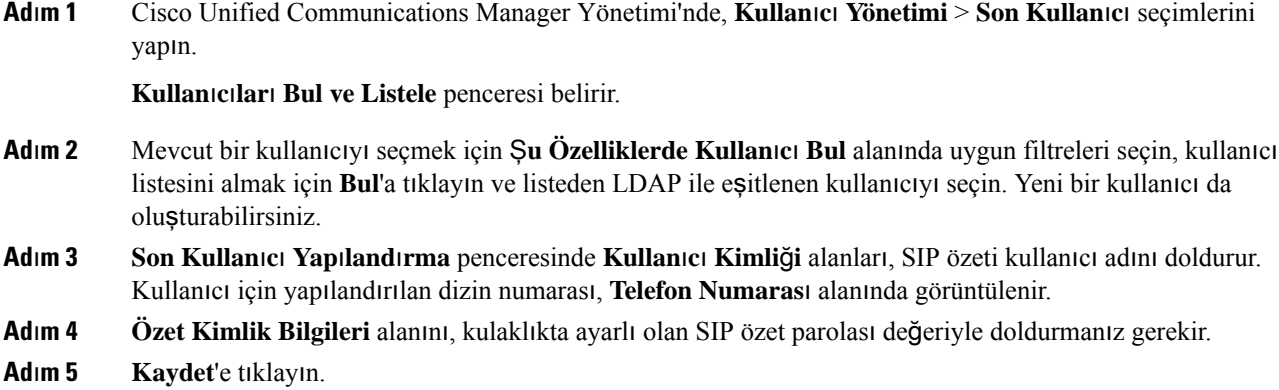

# <span id="page-225-0"></span>**CUCM'ye IP DECT 6825'i Ekleme**

CUCM'ye IP DECT 6825'i ekleyebilirsiniz. Her cihaz ayrı bir cihaz girişi olarak eklenir. Cihaz bir baz istasyonuyla eş değer değildir. Bu durumda her cihaz, özet kullanıcı seçimiyle birlikte kullanılan bir hattır.

### **Ba**ş**lamadan önce**

Cisco Unified Communications Manager Yönetimi'nde oturum açın.

#### **Yordam**

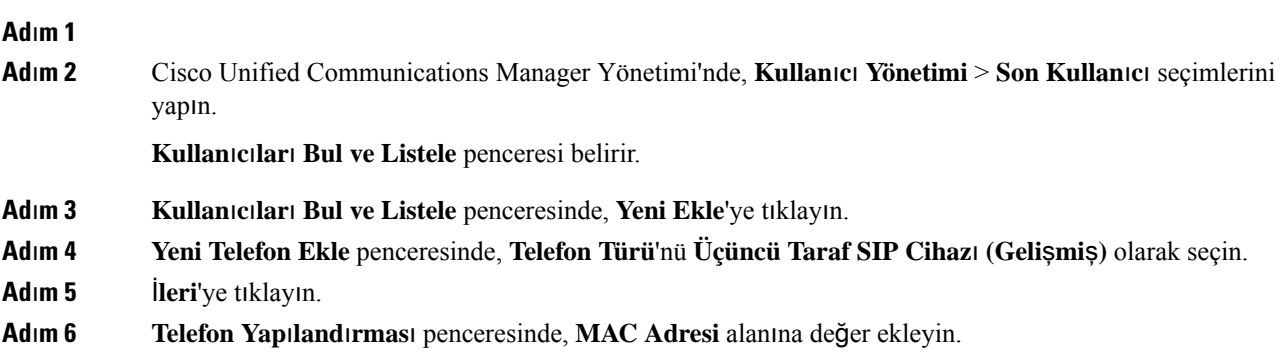

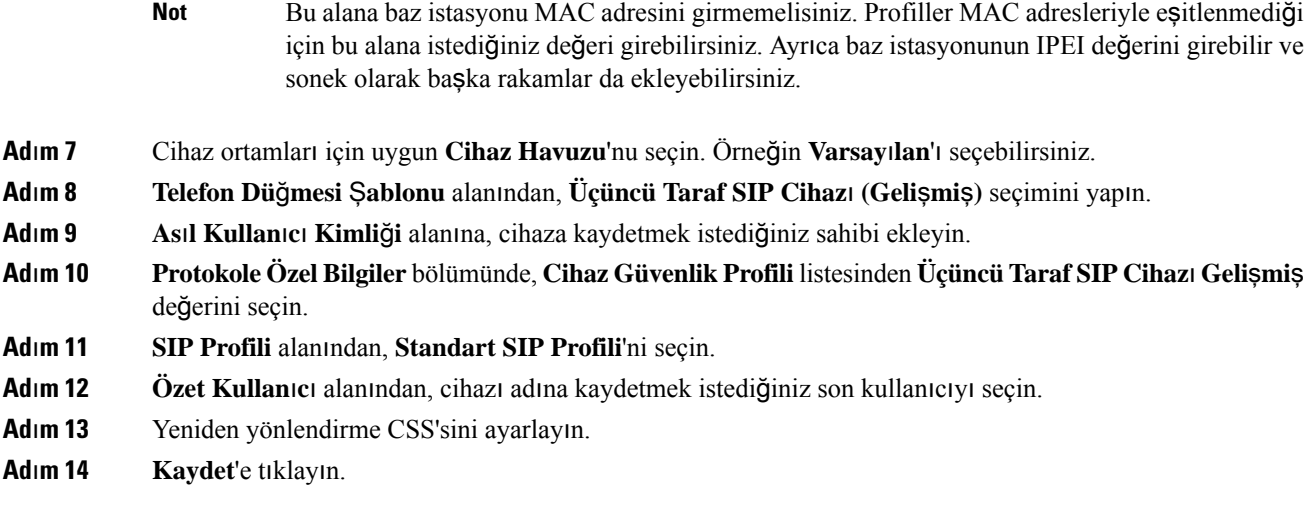

# <span id="page-226-0"></span>**Cihaza Hat Ekleme**

## **Ba**ş**lamadan önce**

Cisco Unified Communications Manager Yönetimi'nde oturum açın.

### **Yordam**

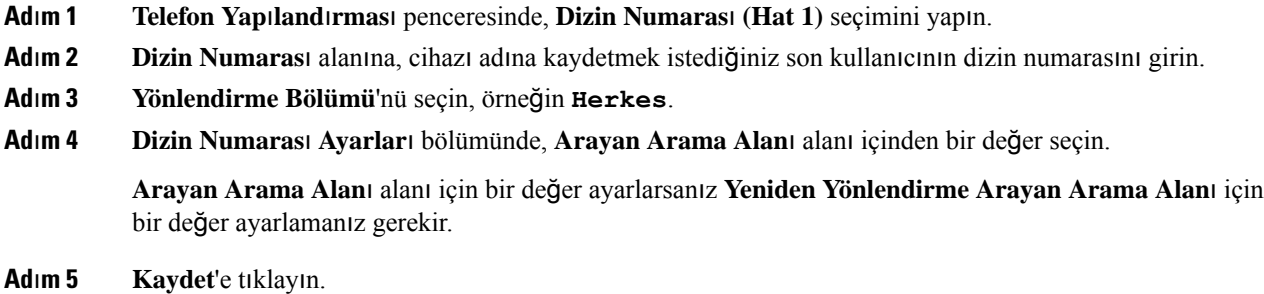

# <span id="page-226-1"></span>**Cihaz**ı **Kullan**ı**c**ı **ile** İ**li**ş**kilendirme**

Cihazı CUCM'ye ekledikten sonra kullanıcıyla ilişkilendirmeniz gerekir.

## **Ba**ş**lamadan önce**

- Cisco Unified Communications Manager Yönetimi'nde oturum açın.
- Bir kullanıcı oluşturun.
- Cihazı CUCM'ye ekleyin.
- Cihaza bir dizin numarası, bölüm ve CSS ekleyin.

## **Yordam**

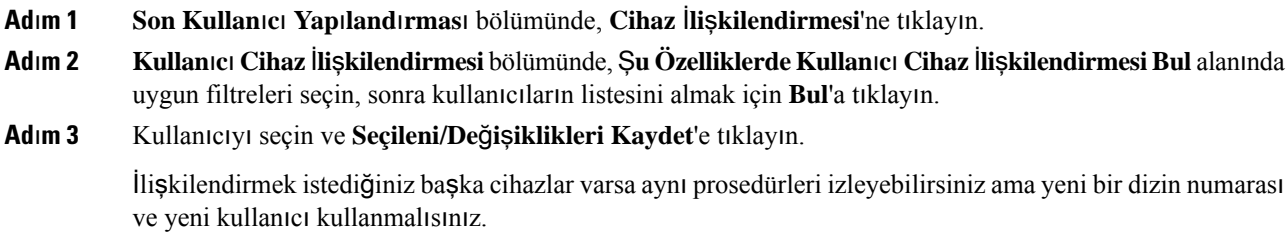

# <span id="page-227-0"></span>**Baz** İ**stasyonunu Yap**ı**land**ı**rma**

Cihazı kullanıcıyla ilişkilendirdiğinizde, baz istasyonunu yapılandırmanız gerekir.

## **Yordam**

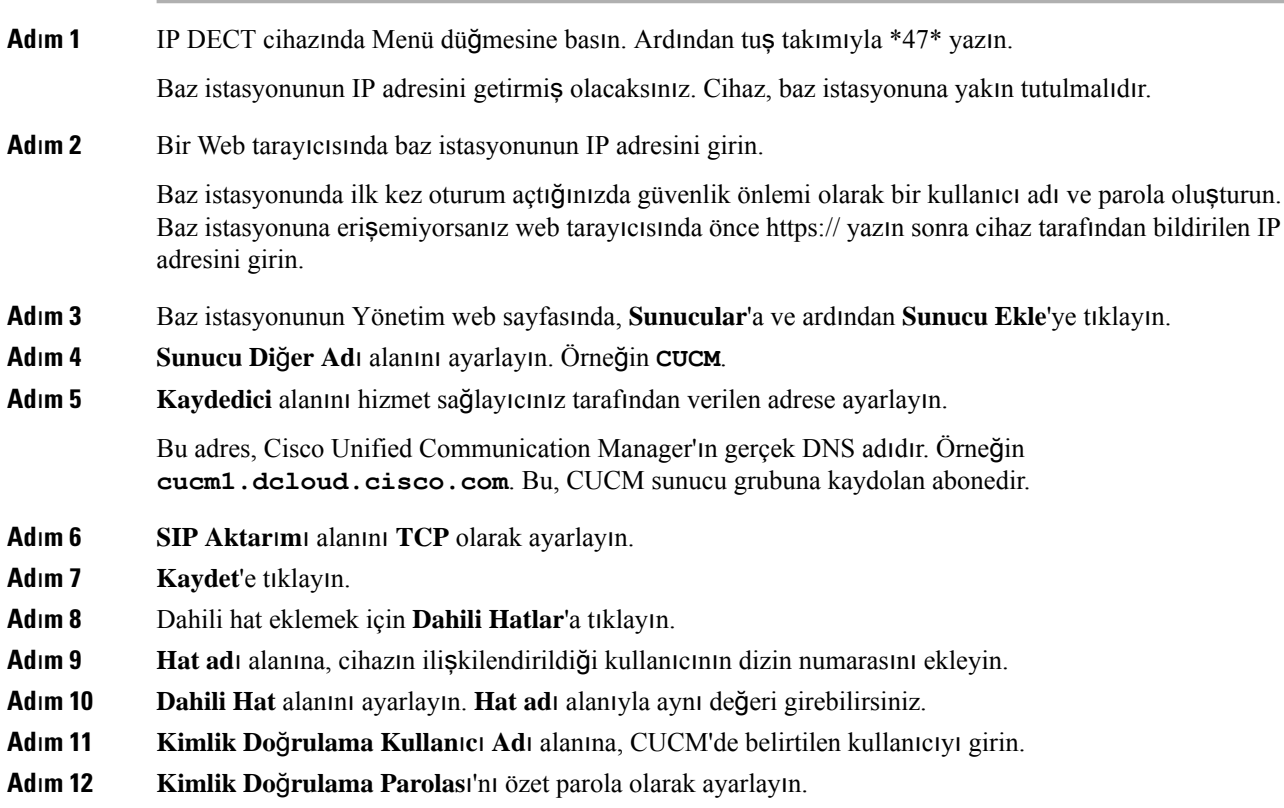

XSI Parolası alanındaki parolaları silin ve Sunucuyu, Kaydedici alanıyla aynı şekilde ayarlayın. Örneğin

- **Ad**ı**m 13 XSI Parolas**ı alanındaki parolaları silin ve **Sunucu**'yu, **Kaydedici** alanıyla aynı şekilde ayarlayın. Örneğin **cucm1.dcloud.cisco.com**.
- **Ad**ı**m 14 Kaydet**'e tıklayın.

Yeni cihazlar için tüm adımları tekrarlayabilirsiniz.

**Ad**ı**m 15** Baz istasyonu web sayfasında, **Dahili Hatlar**'a gidin ve sayfada görünen girdileri doğrulayın. Yeşil daire, kaydın başarılı olduğunu gösterir.

> CUCM üzerinde hem tek hücreli hem de çok hücreli baz istasyonunu etkinleştirebilirsiniz. Çok hücreli baz istasyonu hakkında ayrıntılar için bkz. *Cisco IP DECT 6800 Serisi Yönetim K*ı*lavuzu*.

I

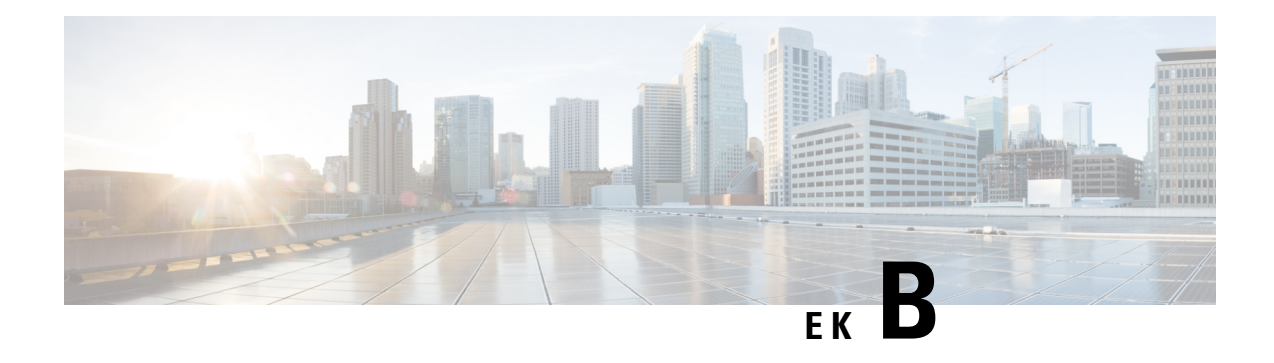

# **Teknik Ayr**ı**nt**ı**lar**

- Baz İstasyonu Teknik [Özellikleri,](#page-230-0) sayfa 221
- Ahize Teknik [Özellikleri,](#page-232-0) sayfa 223
- Ağ [Protokolleri,](#page-232-1) sayfa 223
- SIP Yapılandırması, [sayfa](#page-235-0) 226
- Harici [Cihazlar,](#page-239-0) sayfa 230

# <span id="page-230-0"></span>**Baz** İ**stasyonu Teknik Özellikleri**

Aşağıdaki tabloda, baz istasyonunun fiziksel ortam ve çalışma ortamı teknik özellikleri gösterilmektedir.

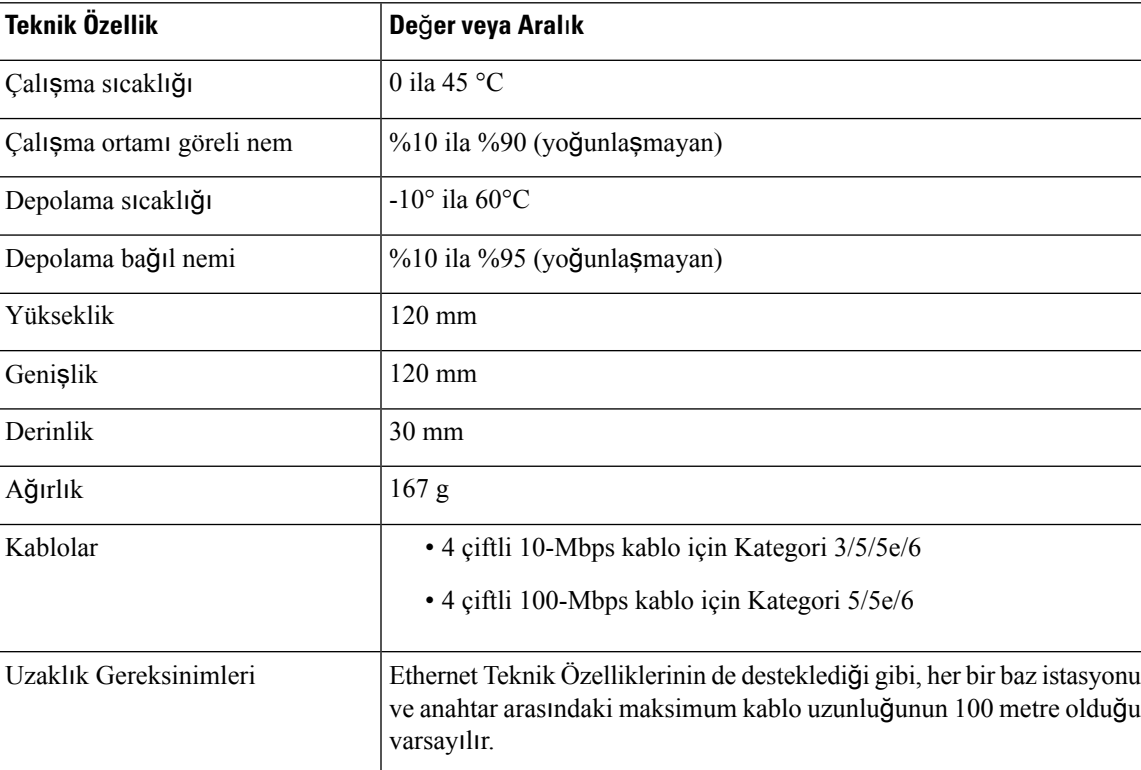

**Çizelge 79: Fiziksel ve Çal**ış**ma Teknik Özellikleri**

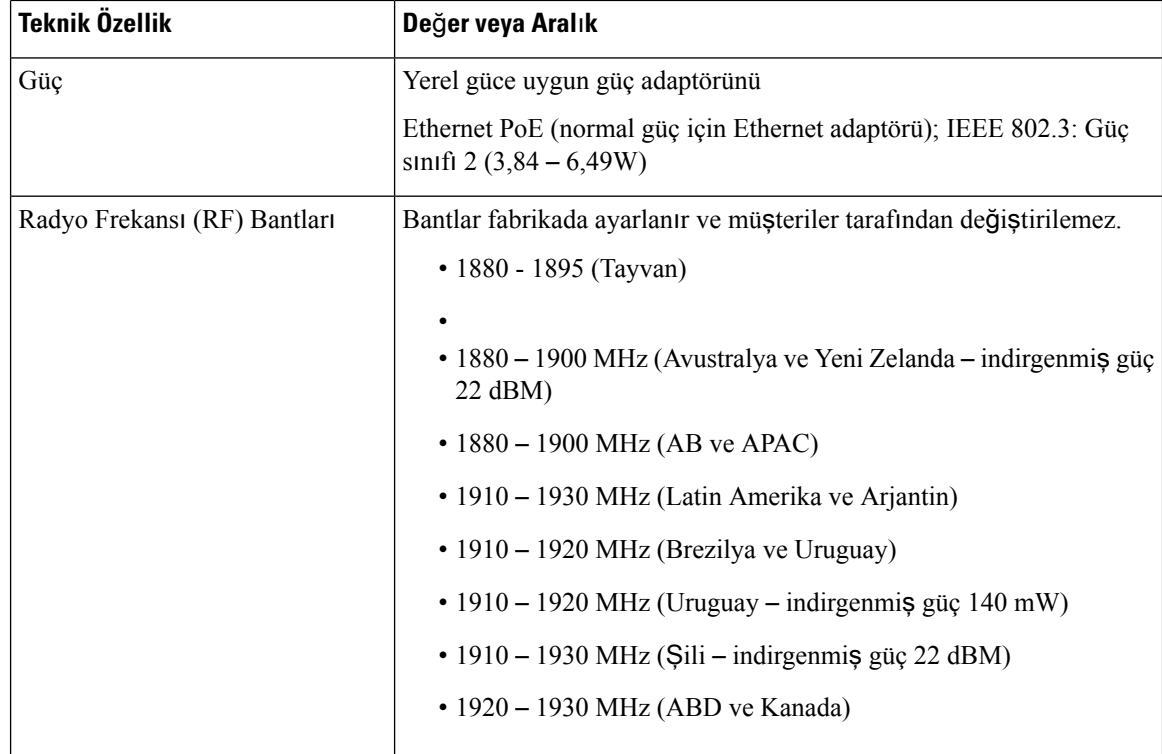

Baz istasyonu hakkında ayrıntılı teknik bilgi için, şu bölümdeki veri sayfasına bakın:

[https://www.cisco.com/c/en/us/products/collaboration-endpoints/ip-dect-6800-series-multiplatform-firmware/](https://www.cisco.com/c/en/us/products/collaboration-endpoints/ip-dect-6800-series-multiplatform-firmware/datasheet-listing.html) [datasheet-listing.html](https://www.cisco.com/c/en/us/products/collaboration-endpoints/ip-dect-6800-series-multiplatform-firmware/datasheet-listing.html)

## **Baz** İ**stasyonunda Yap**ı**lan Yap**ı**land**ı**rma De**ğ**i**ş**ikliklerini Günlü**ğ**e Kaydetme**

Yapılandırma değişikliklerini günlüğe kaydetme işlevini kullanarak kullanıcıların baz istasyonunda yaptığı yapılandırma değişikliklerini kaydedebilirsiniz. Benzer bir şekilde ahizede yapılan yapılandırma değişikliklerini takip edebilirsiniz. Değişiklik günlüğünde temel bellek, hangi parametrelerin değiştirildiğiyle ilgili bilgileri depolar. Ancak bu bilgiler, değişikliklerin asıl ayrıntılarını içermez, bunun yerine yalnızca yapılandırmada yapılan spesifik değişiklikleri depolar. Değişiklikler başarıyla raporlandıktan sonra değişiklik günlüğü temizlenir.

# **Yap**ı**land**ı**rma De**ğ**i**ş**ikliklerinin Bildirilmesi**

Baz istasyonu yapılandırmasındaki değişiklikler bildirildiğinde baz istasyonu, değişiklik günlükleri için DECT kilitli ahizeleri ister. Baz istasyonu, her kilitli ahize için beş saniyede bir adet olmak üzere üç istek gönderir. Tüm ahizelerin istekleri tamamlanınca baz istasyonu ve ahizelerin değişiklik günlükleri toplanır, işlenir ve doğru XML etiketlerine dönüştürülür. Ardından bu etiketler yapılandırma sunucusuna gönderilir. Yanıt vermeyen bir ahize olursa sistem günlüğü bu davranışı kaydeder. Cihazdan alınan ahize değişiklik günlükleri, ancak bir baz istasyonuna başarıyla teslim edilirse silinir.

# <span id="page-232-0"></span>**Ahize Teknik Özellikleri**

Aşağıdaki tabloda, ahizelere ilişkin fiziksel ortam ve çalışma ortamı teknik özellikleri gösterilmektedir.

### **Çizelge 80: Fiziksel ve Çal**ış**ma Teknik Özellikleri**

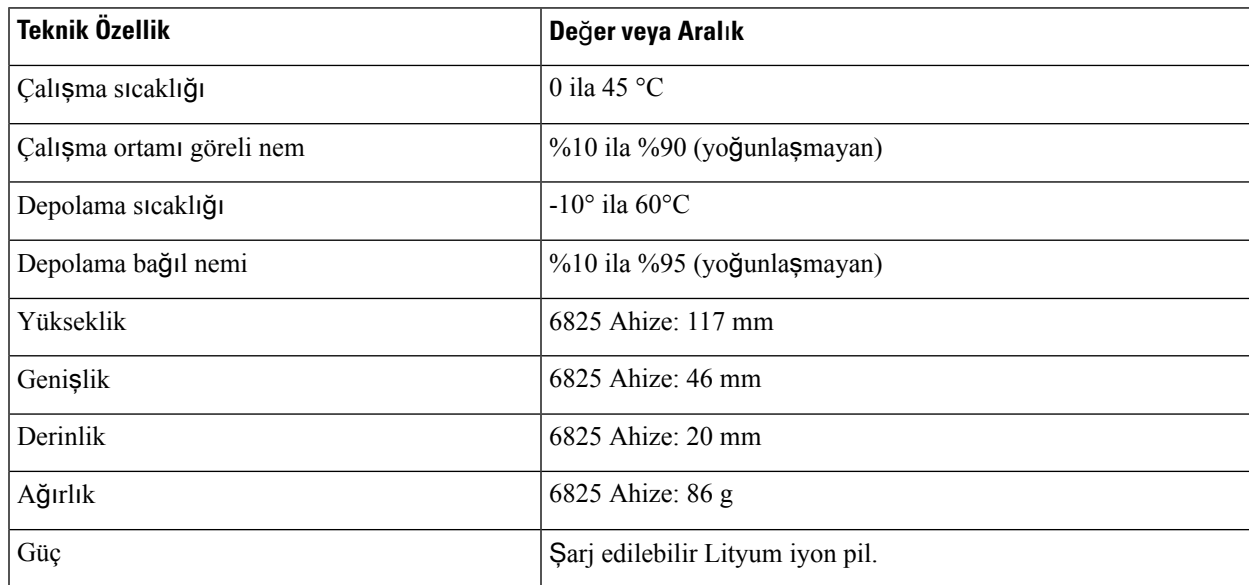

Ahizeler hakkında ayrıntılı teknik bilgi için, şu bölümdeki veri sayfasına bakın:

[https://www.cisco.com/c/en/us/products/collaboration-endpoints/ip-dect-6800-series-multiplatform-firmware/](https://www.cisco.com/c/en/us/products/collaboration-endpoints/ip-dect-6800-series-multiplatform-firmware/datasheet-listing.html) [datasheet-listing.html](https://www.cisco.com/c/en/us/products/collaboration-endpoints/ip-dect-6800-series-multiplatform-firmware/datasheet-listing.html)

# <span id="page-232-1"></span>**A**ğ **Protokolleri**

Cisco ahizeler ve baz istasyonları sesli iletişim için gerekli çeşitli endüstri standardı ve Cisco ağ protokolünü desteklemektedir. Aşağıdaki tabloda, ahizelerin ve baz istasyonlarının desteklediği ağ protokollerine genel bir bakış sunulmaktadır.

#### **Çizelge 81: Desteklenen A**ğ **Protokolleri**

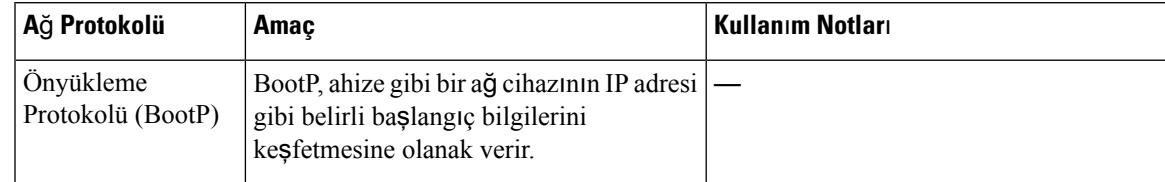

I

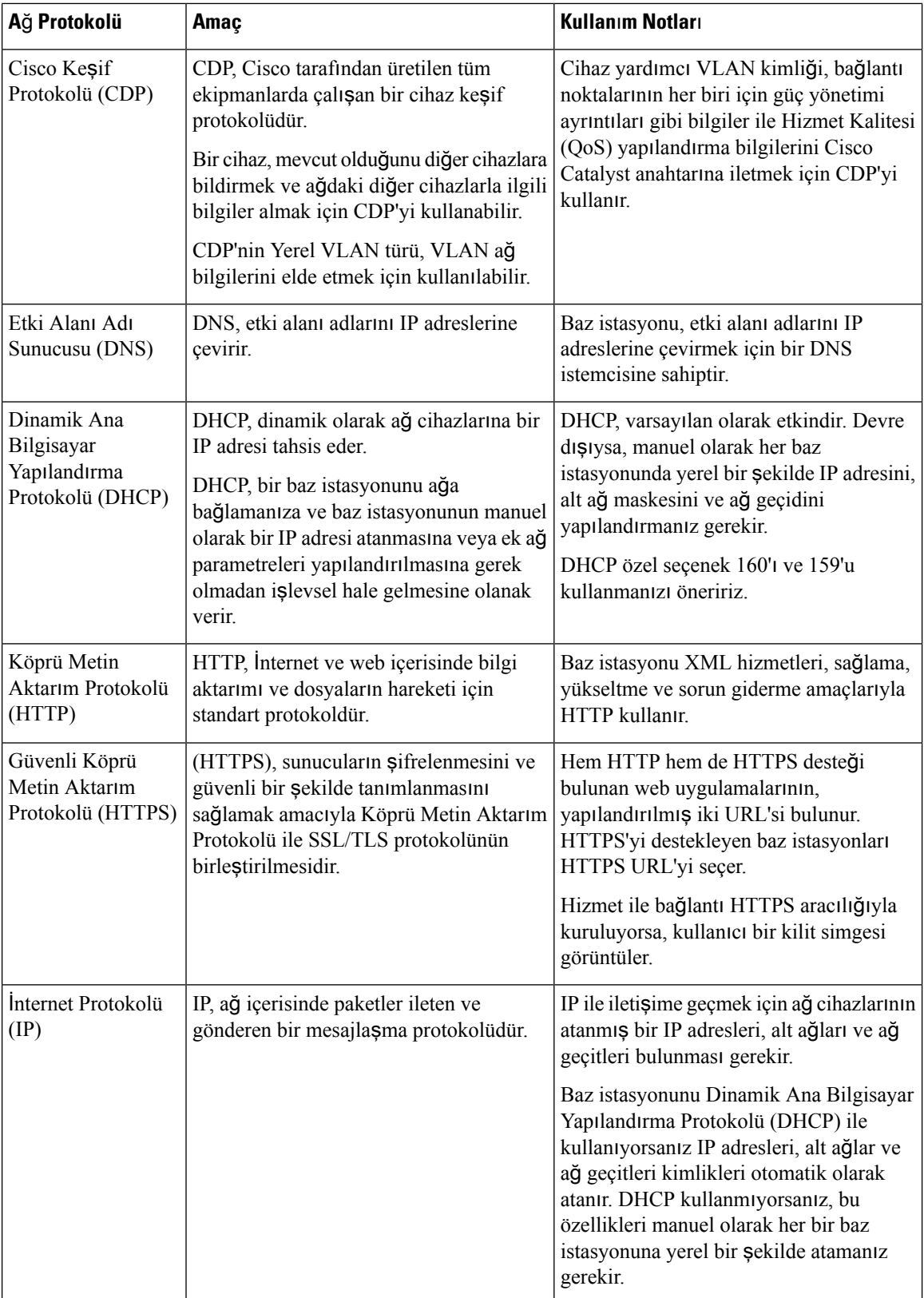

 $\mathbf{l}$ 

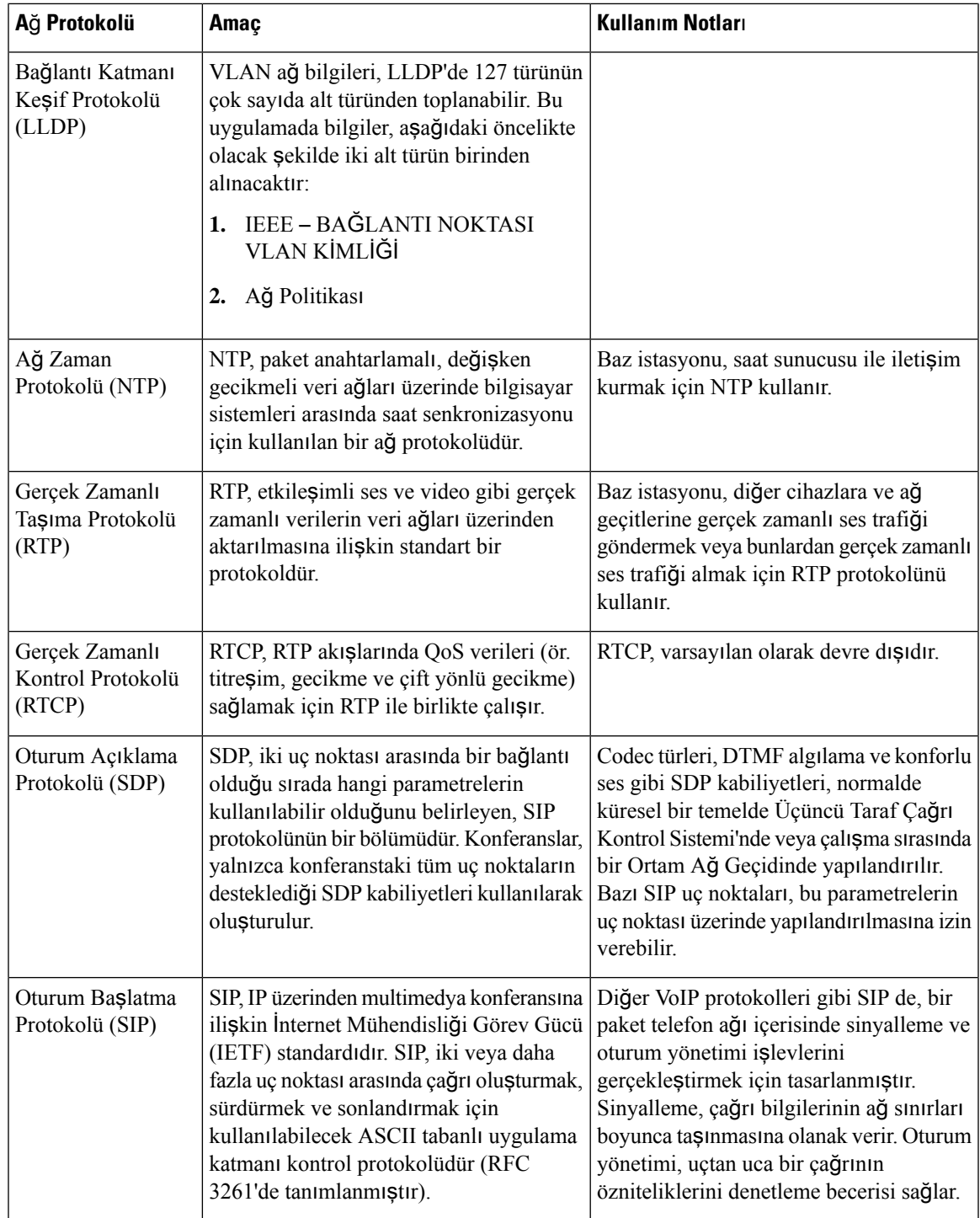

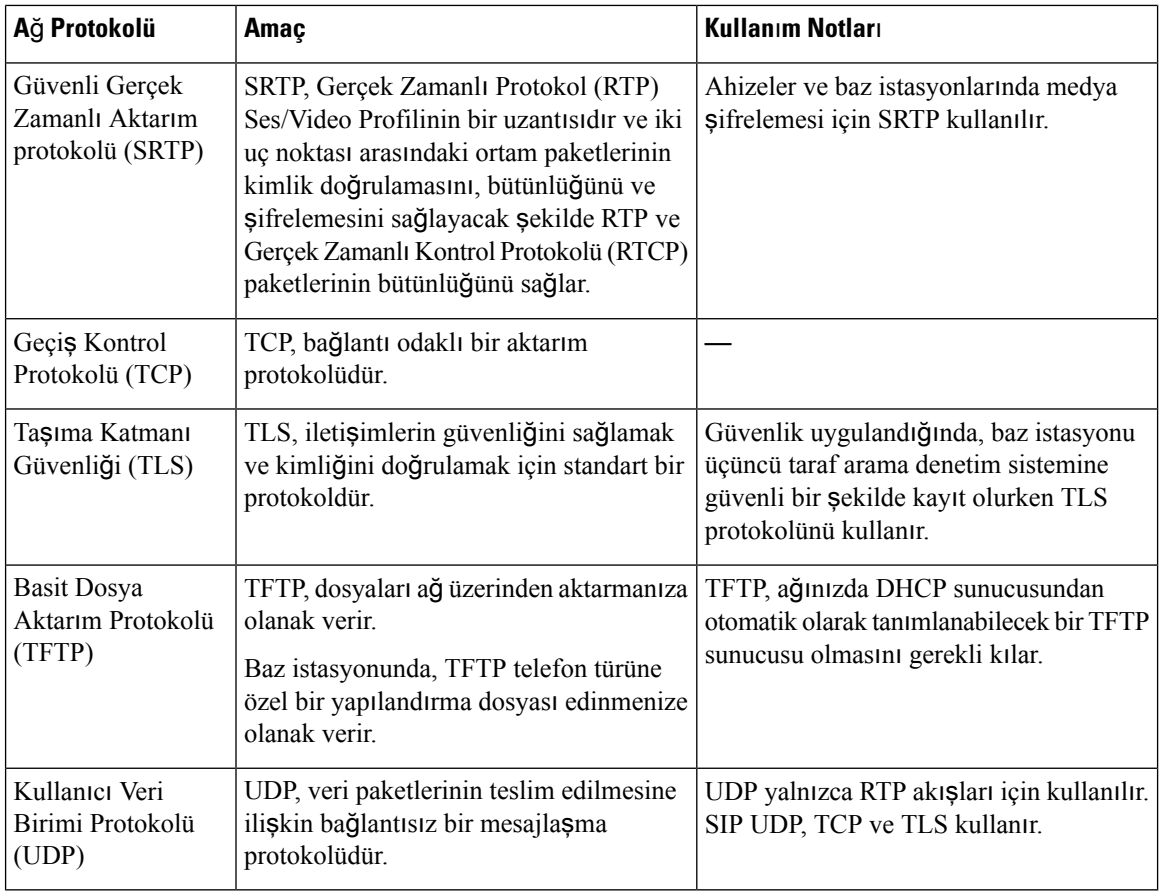

## <span id="page-235-0"></span>**A**ğ **VLAN'**ı**n**ı **S**ı**f**ı**rlama**

Reklam keşif paketleri geldiğinde izlenir, analiz edilir ve bunların içerdiği ağ bilgileri, önceki paketlerle karşılaştırılır. VLAN değişirse yeni bir ağın başlatılmasını tamamlamak için DECT baz istasyonu yeniden başlatılmalı ve bağlanmalıdır.

# **SIP Yap**ı**land**ı**rmas**ı

# **SIP ve Cisco IP DECT Telefon**

Cisco IP DECT Telefon'da, SIP destekleyen tüm BT hizmet sağlayıcıları ile birlikte çalışmaya izin veren Oturum Başlatma Protokolü (SIP) kullanılır. SIP bir IP ağındaki sesli iletişim oturumlarını denetleyen IETF tanımlı bir sinyal protokolüdür.

SIPsinyal ve oturum yönetimi işlevlerini bir paket telefon ağı içerisinde ele alır. *Sinyalleme*, çağrı bilgilerinin ağsınırları boyunca taşınmasına olanak verir. *Oturum yönetimi*, uçtan uca bir çağrının özniteliklerini denetler.

Tipik ticari IP telefon dağıtımlarında, tüm çağrılar bir SIP Proxy Sunucusundan geçer. Çağrı alan ahizeye SIP kullanıcı aracısı sunucusu (USA) ve çağrı isteğinde bulunan ahizeye kullanıcı aracısı istemcisi (UAC) denir.

SIP mesaj yönlendirmesi dinamiktir. Bir SIP proxy sunucusu bir bağlantı için bir UAS'dan istek alır ancak UAC'yi bulamazsa proxy, mesajı ağdaki başka bir SIP proxy sunucusuna iletir. UAC bulunduğunda, yanıt UAS'ye geri yönlendirilir ve iki kullanıcı aracısı doğrudan eşler arası oturum kullanılarak bağlanır. Ses trafiği, Gerçek Zamanlı Protokol (RTP) kullanılarak dinamik olarak atanan bağlantı noktaları üzerinden kullanıcı aracıları arasında aktarılır.

RTP ses ve video gibi gerçek zamanlı verileri aktarır; RTP verilerin gerçek zamanlı olarak teslim edilmesini garanti etmez. RTP, akış verilerini desteklemek üzere gönderme ve alma uygulamaları için mekanizmalar sağlar. Genellikle, RTP UDP'nin üstünde çalışır.

## **TCP üzerinden SIP**

Cisco IP DECT Telefon, durum odaklı iletişimleri garanti etmek için SIP aktarım protokolü olarak TCP kullanabilir. Bu protokol, kayıp paketlerin yeniden aktarımını temin ederek *garantili teslim* sağlar. TCP, SIP paketlerinin gönderildikleri sırayla alınmalarını da garanti eder.

## **SIP Proxy Art**ı**kl**ığı

Ortalama bir SIP Proxy Sunucusu on binlerce aboneyi yönetebilir. Yedek sunucu, etkin bir sunucunun bakım için geçici olarak devre dışı kalabilmesine izin verir. Baz istasyonu, hizmet kesintilerini en aza indirmek veya ortadan kaldırmak için yedekleme sunucularının kullanımını destekler.

Proxy artıklılığını desteklemenin kolay bir yolu, baz istasyonu yapılandırma profilinde bir SIP Proxy Sunucusu belirtmektir. Baz istasyonu, DNS sunucusuna bir DNS NAPTR veya SRV sorgusu gönderir. Yapılandırılması durumunda, DNSsunucusu ana bilgisayar adları, öncelikleri, dinleme bağlantı noktaları ve diğer özellikleriyle birlikte etki alanı için sunucuların listesini içeren SRV kayıtlarını döndürür. Baz istasyonu, öncelik sıralarına göre sunucularla iletişim kurmaya çalışır. Daha düşük numaraya sahip sunucunun önceliği daha yüksektir. Bir sorguda en fazla altı NAPTR kaydı ve on iki SRV kaydı desteklenir.

Baz istasyonu birincil sunucuyla iletişim kuramazsa daha düşük öncelikli bir sunucuya yük devredebilir. Yapılandırılmış olması durumunda, baz istasyonu birincil sunucuyla bağlantıyı tekrar sağlar. Yük devretme ve geri dönü**ş** desteği, farklı SIP aktarım protokollerine sahip sunucular arasında geçi**ş** yapar. Arama sonlanana ve geri dönüş koşulları karşılanana kadar, baz istasyonu aktif bir çağrısırasında birincilsunucuya geri dönüşü gerçekleştirmez.

### **DNS Sunucusundan Gelen Kaynak Kay**ı**tlar**ı **Örne**ğ**i**

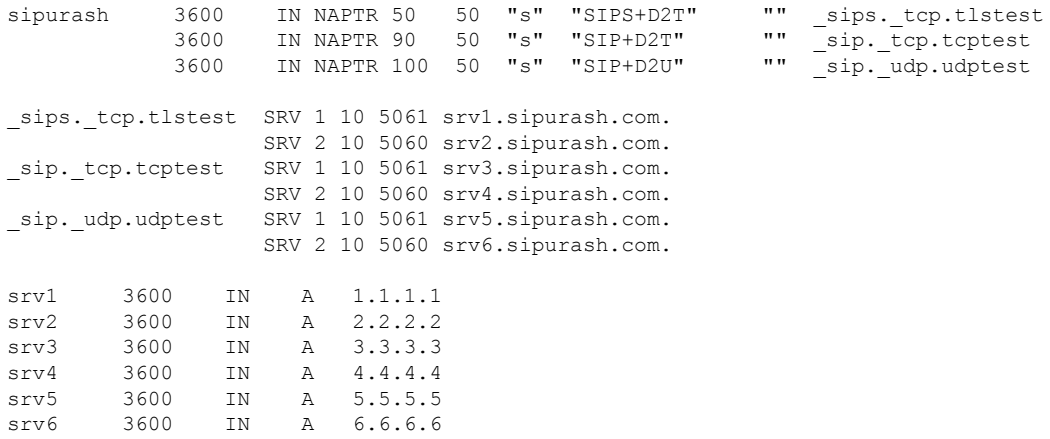

Aşağıdaki örnekte, baz istasyonunun bakış açısından sunucuların önceliği gösterilmektedir.

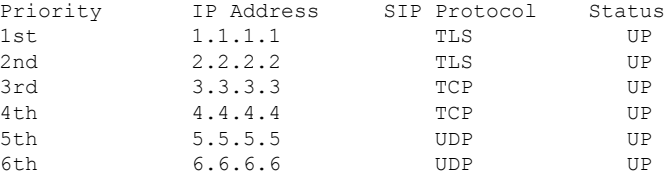

Baz istasyonu, SIP mesajlarını her zaman en üst önceliğe ve listede AÇIK durumundaki kullanılabilir adrese gönderir. Örnekte, baz istasyonu tüm SIP mesajlarını 1.1.1.1 adresine gönderir. Listedeki 1.1.1.1 adresinin durumu KAPALI olarak işaretlenmişse baz istasyonu, bunun yerine 2.2.2.2 ile iletişim kurar. Belirtilen geri dönüş koşulları sağlandığında baz istasyonu 1.1.1.1 ile bağlantıyı tekrar kurabilir. Yük devretme ve geri dönüş hakkında daha fazla bilgi için bkz. SIP Proxy Yük [Devretmesi,](#page-237-0) sayfa 228 ve SIP [Proxy](#page-238-0) Geri Dönüşü, [sayfa](#page-238-0) 229.

### <span id="page-237-0"></span>**SIP Proxy Yük Devretmesi**

Baz istasyonu, bu durumların herhangi birinde yük devretme işlemi gerçekleştirir:

- **H**ı**zl**ı **Yan**ı**t Zamanlay**ı**c**ı**s**ı**n**ı**n süresinin dolmas**ı: RFC3261'de iki işlem zamanlayıcısı, TIMER B ve TIMER F, sırasıyla bir INVITE işleminin ve bir Non-INVITE işleminin süresinin dolduğunu tanımlar. Bunlar varsayılan olarak 5 sn. değerine sahiptir ve yapılandırılabilir. Bu zamanlayıcılardan birinin süresi dolduğunda ve karşılık gelen SIP işlemi başarısız olduğunda, yük devretme tetiklenir. İletişim kutusu içi istekler yük devretmeyi tetiklemez.
- **SIP 5xx Yan**ı**t Kodlar**ı**:** Sunucu bir SIP isteğine 5xx yanıtıyla yanıt verirse yük devretme tetiklenir.
- **TCP ba**ğ**lant**ı**s**ı**n**ı **kesme:** Uzak sunucu TCP bağlantısını (ör. TCP RST veya TCP FIN) keserse yük devretme tetiklenir.

**SIP Aktar**ı**m**ı**Otomatik**olarak ayarlandığında, **Yük Devretmeden Önce Geri Dönü**ş seçeneğini **Evet** olarak ayarlamanızı öneririz.

Dahili numaraya özel bu parametreyi, yapılandırma dosyasında  $(x \text{m1})$  da yapılandırabilirsiniz:

```
<SIP_Transport_n_>Auto</SIP_Transport_n_>
<Srv_Failback_Before_Failover_n_>Yes</Srv_Failback_Before_Failover_n_>
```
Burada n dahili numaradır.

#### **Baz** İ**stasyonu Yük Devretme Davran**ışı

Baz istasyonu şu anda bağlı olan sunucuyla iletişim kuramazsa sunucu listesinin durumunu yeniler. Kullanılamayan sunucu, sunucu listesinde KAPALI durumu ile işaretlenir. Baz istasyonu, listede en üst düzey sunucuya bağlanmaya çalışır.

Aşağıdaki örnekte, 1.1.1.1 ve 2.2.2.2 adresleri kullanılamamaktadır. Baz istasyonu, durumu ÇALIŞIYOR olan sunucular arasında önceliği yüksek olan 3.3.3.3 adresine SIP mesajları gönderir.

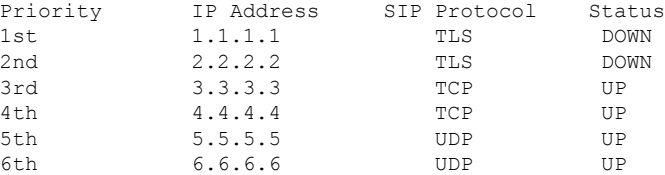

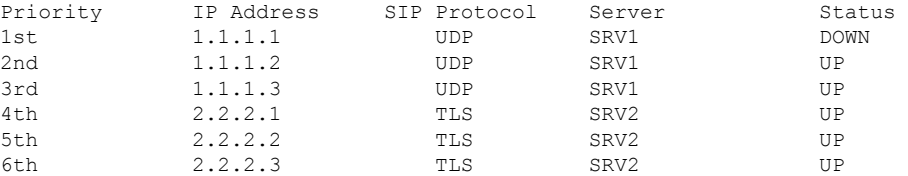

## Aşağıdaki örnekte, DNS NAPTR yanıtından gelen iki SRV kaydı bulunur. Her SRV kaydı için üç A kaydı (IP adresi) bulunur.

Baz istasyonunun 1.1.1.1 ile bağlantı kuramadığını ve 1.1.1.2 adresine kaydolduğunu varsayın. 1.1.1.2 kapandığında, baz istasyonu davranışı **Proxy Geri Dönü**ş **Aral**ığı ayarına bağlıdır.

- **Yük DevretmeSIP Zamanlay**ı**c**ı**s**ı **B**, **0**olarak ayarlandığında, baz istasyonu adresleri şu sırayla dener: 1.1.1.1, 1.1.1.3, 2.2.2.1, 2.2.2.2, 2.2.2.3.
- **Yük Devretme SIP Zamanlay**ı**c**ı**s**ı **B** sıfırdan başka bir değere ayarlandığında, baz istasyonu adresleri şu sırayla dener: 1.1.1.3, 2.2.2.1, 2.2.2.2, 2.2.2.3.

#### <span id="page-238-0"></span>**SIP Proxy Geri Dönü**ş**ü**

Proxy geri dönüşü, **Sunucu** web sayfasındaki **Yük Devretmeden Önce Geri Dönü**ş alanının **Etkin** olarak ayarlanmasını gerektirir. Bu alanı **Devre D**ışı olarak ayarlarsanız SIP proxy yeniden çalışma özelliği devre dışı bırakılır. Dahili numaraya özel bu parametreyi, yapılandırma dosyasında (.xml) şu biçimde de yapılandırabilirsiniz:

```
<Srv_Failback_Before_Failover_n_>yes</Srv_Failback_Before_Failover_n_
```
Burada n dahili numaradır.

Baz istasyonunun bir yeniden çalışmasının ne zaman tetikleneceği, yapılandırmaya ve kullanımdaki SIP aktarım protokollerine bağlıdır.

Baz istasyonunun farklı SIP aktarım protokolleri arasında yeniden çalışmayı gerçekleştirmesi için telefon **Sunucular** web sayfasında **SIP Aktar**ı**m**ı'nı **Otomatik** olarak ayarlayın. Ayrıca, yapılandırma dosyasında (.xml) bu dahili hatta özel parametreyi aşağıdaki XML dizesiyle yapılandırabilirsiniz:

```
<SIP_Transport_@SRVIDX_>AUTO</SIP_Transport_@SRVIDX_>
```
Burada, n sunucu dizinidir.

#### **UDP Ba**ğ**lant**ı**s**ı**ndan Yeniden Çal**ış**ma**

UDP bağlantısından yeniden çalışma, SIP mesajlarıyla tetiklenir. Aşağıdaki örnekte, sunucudan yanıt alınmadığından, baz istasyonu, önce T1 için 1.1.1.1 (TLS) kaydını gerçekleştiremedi. SIP Zamanlayıcı F'nin süresi dolduğunda baz istasyonu, T2 zamanında (T2=T1+SIP Zamanlayıcı F) 2.2.2.2 (UDP) adresine kaydolur. Geçerli bağlantı, UDP üzerinden 2.2.2.2 adresinde bulunur.

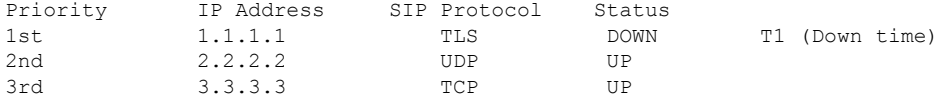

Baz istasyonunda aşağıdaki yapılandırma mevcuttur:

<Proxy\_Fallback\_Intvl\_*n*\_ ua="na">60</Proxy\_Fallback\_Intvl\_*n*\_> <Register\_Expires\_*n*\_ ua="na">3600</Register\_Expires\_*n*\_> <SIP\_Timer\_F ua="na">16</SIP\_Timer\_F>

Burada *n* dahili numaradır.

Baz istasyonu, T2 (T2=(3600-16)\*%78) zamanında kaydı yeniler. Baz istasyonu, IP adreslerinin kullanılabilirliğine ve çalışmama zamanına yönelik adres listesini kontrol eder.  $T2-T1 > = 60$  ise başarısız olan sunucu 1.1.1.1 tekrar çalışma durumuna döner ve liste aşağıdaki şekilde güncellenir. Baz istasyonu 1.1.1.1 adresine SIP mesajları gönderir.

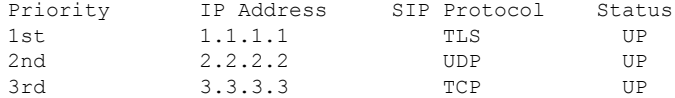

## **Yük Devretme ve Kurtarma Kayd**ı

- Yük devretme: Baz istasyonu, aktarım zaman aşımı/hatası veya TCPbağlantısı hatası olduğunda bir yük devretme gerçekleştirir ancak bunun için **Yük Devretme SIP Zamanlay**ı**c**ı**s**ı **B** ve **Yük Devretme SIP Zamanlay**ı**c**ı**s**ı **F** değerleri doldurulmuş olmalıdır.
- Kurtarma—Baz istasyonu ikincil proxy'ye kayıtlı veya etkin şekilde bağlı durumdayken birincil proxy'de yeniden kayıt olmayı dener.

Bir hata olduğunda, yük devretme parametresi yük devretme davranışını kontrol ederken otomatik kayıt. Bu parametre evet olarak ayarlandığında, baz istasyonu yük devretme veya kurtarma sonrası yeniden kayıt olur.

#### **Geri Dönü**ş **Davran**ışı

Mevcut kayıt süresi sona erdiğinde veya Proxy Yük Devretme Ara etkinleştirildiğinde yük devretme meydana gelir.

Proxy Yük Devretme Ara aşılırsa tüm yeni SIP mesajları birincil proxy'ye gider.

Örneğin, Kayıt Sona Erme Süresi değeri 3600 saniye ve Proxy Yük Devretme Ara 600 saniye olduğunda, yük devretme 600 saniye sonra tetiklenir.

KayıtSona ErmeSüresi değeri 800 saniye veProxy Yük Devretme Ara 1000 saniye olduğunda, yük devretme 800 saniye sonra tetiklenir.

Birincil sunucuya başarıyla kaydolduktan sonra, tüm SIP mesajları birincil sunucuya gider.

# <span id="page-239-0"></span>**Harici Cihazlar**

İstenmeyen radyo frekansı (RF) ve ses frekansı (AF) sinyallerine karşı koruması olan kaliteli harici cihazları kullanmanızı öneririz. Harici cihazlara kulaklıklar, kablolar ve bağlayıcılar dâhildir.

Bu cihazların kalitesine ve diğer cihazlara (örneğin, cep telefonları veya iki yönlü telsizler) yakınlık durumuna bağlı olarak, yine de bazı ses girişimleri ortaya çıkabilir. Bu durumlarda, aşağıdaki eylemlerden birini veya birkaçını gerçekleştirmenizi öneririz:

- Harici cihazı RF veya AF sinyallerinin kaynağından uzaklaştırın.
- Harici cihaz kablolarını RF veya AF sinyallerinin kaynağının uzağından geçirin.
- Harici cihaz için korumalı kablolar kullanın veya daha iyi bir koruması ve bağlayıcısı olan kablolar kullanın.
- Harici cihaz kablosunu kısaltın.
- Harici cihazın kablolarının üzerine ferrit çekirdek veya buna benzer başka bir cihaz uygulayın.

Cisco, harici cihazların, kabloların ve bağlayıcıların performansı hakkında herhangi bir garanti veremez.

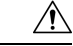

**Dikkat**

Avrupa Birliği ülkelerinde, yalnızca, EMC Yönergesi [89/336/EC] ile tamamen uyumlu olan harici hoparlörleri, mikrofonları ve kulaklıkları kullanın.

 $\mathbf I$ 

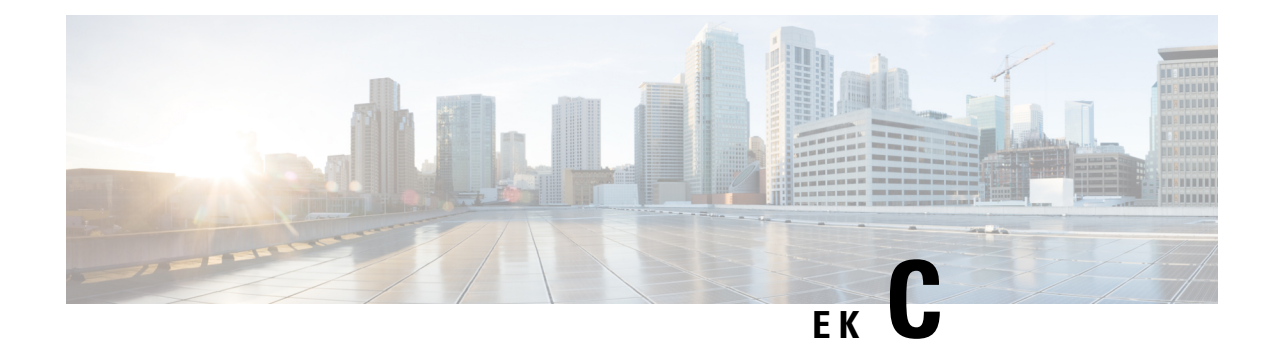

# **Çal**ış**ma Sayfalar**ı

• Çalışma [Sayfalar](#page-242-0)ı, sayfa 233

# <span id="page-242-0"></span>**Çal**ış**ma Sayfalar**ı

Bu çalışma sayfaları, sisteminizi yapılandırmak üzere gereken bilgileri topladığınızda sizin için yararlı olabilir. Kağıt üzerinde bir kayda ihtiyacınız varsa bu bölümü yazdırabilirsiniz. Ayrıca, bir elektronik tablo veya belge oluşturabilir ve elektronik bir kaydın çalışma sayfalarını yeniden oluşturabilirsiniz.

# **Sunucu Yap**ı**land**ı**rma Parametreleri Çal**ış**ma Sayfas**ı

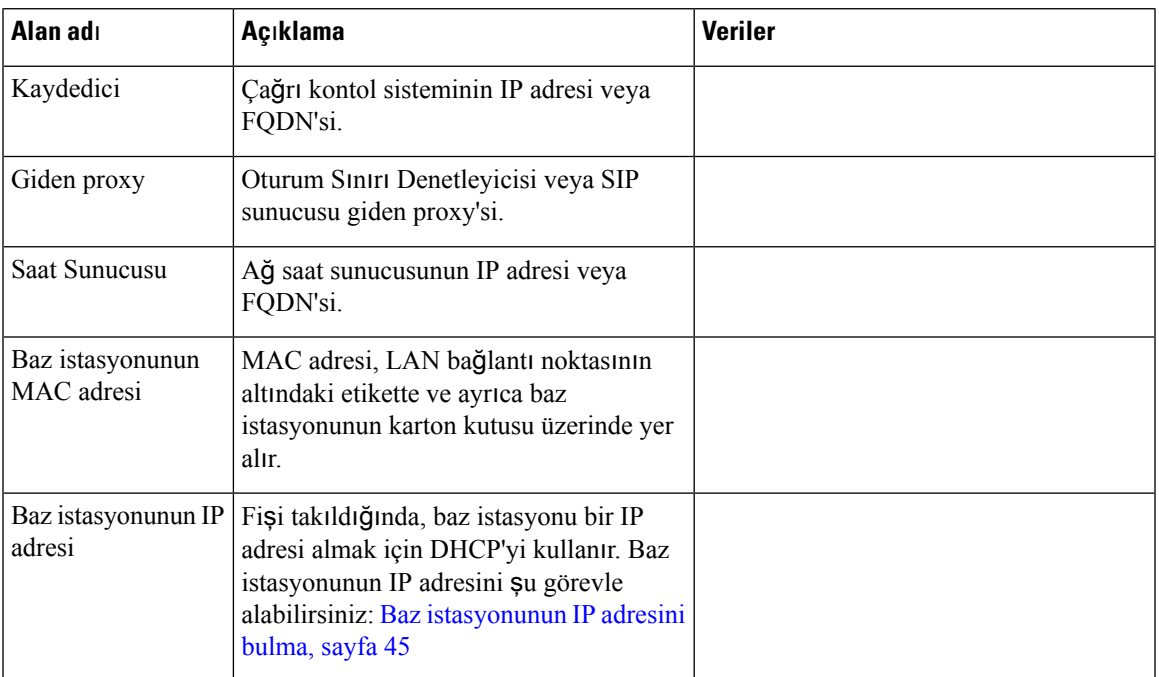

Aşağıdaki tabloda baz istasyonu yapılandırmanız için gereken zorunlu bilgiler bulunur. Bölümü yazdıracaksanız, bilgilerinizi bir araya getirmek için Veriler sütununu kullanabilirsiniz.

I

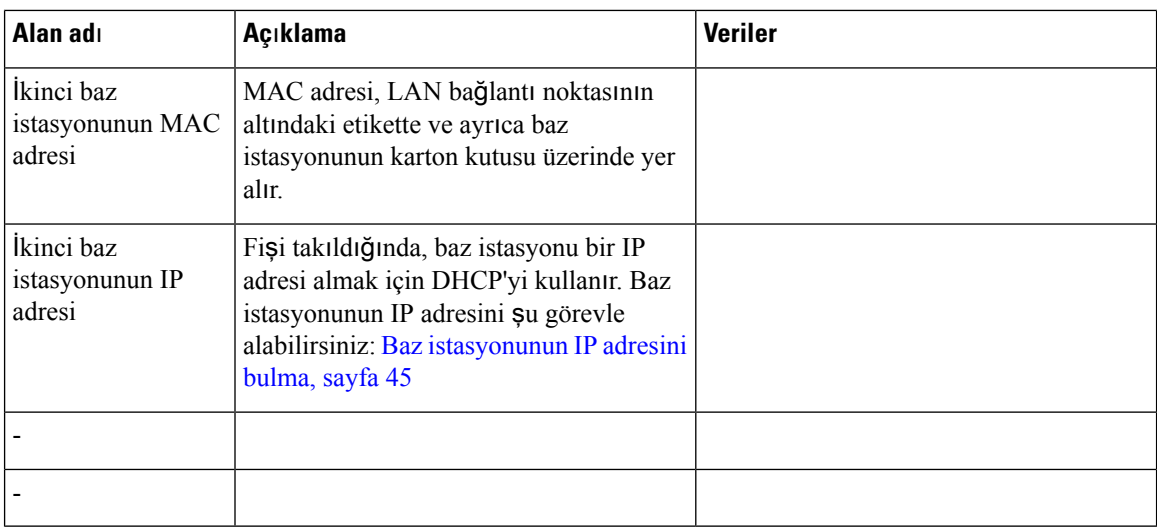

# **Baz** İ**stasyonu Çal**ış**ma Sayfas**ı

Bu bilgilerin çoğunu kutu etiketi üzerinde veya baz istasyonundaki etiketin üzerinde bulabilirsiniz.

## **Birincil Baz** İ**stasyonu**

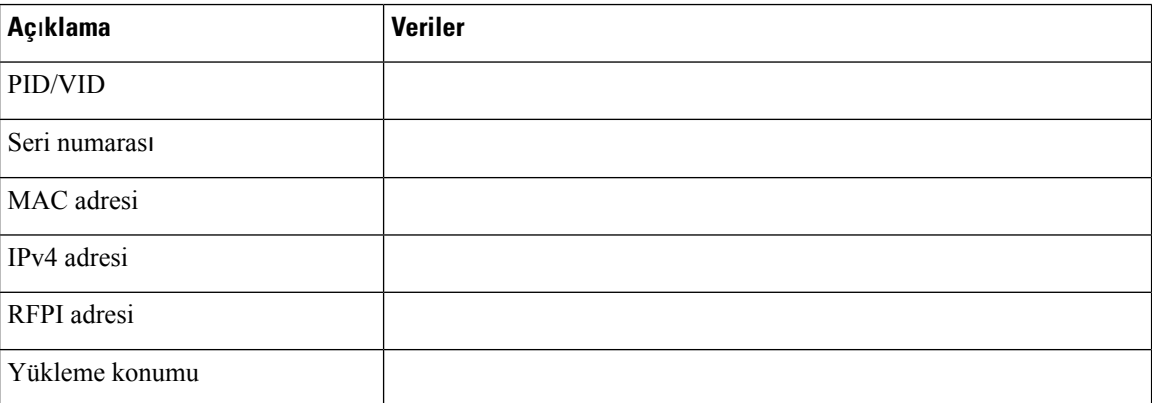

## İ**kincil Baz** İ**stasyonu 1**

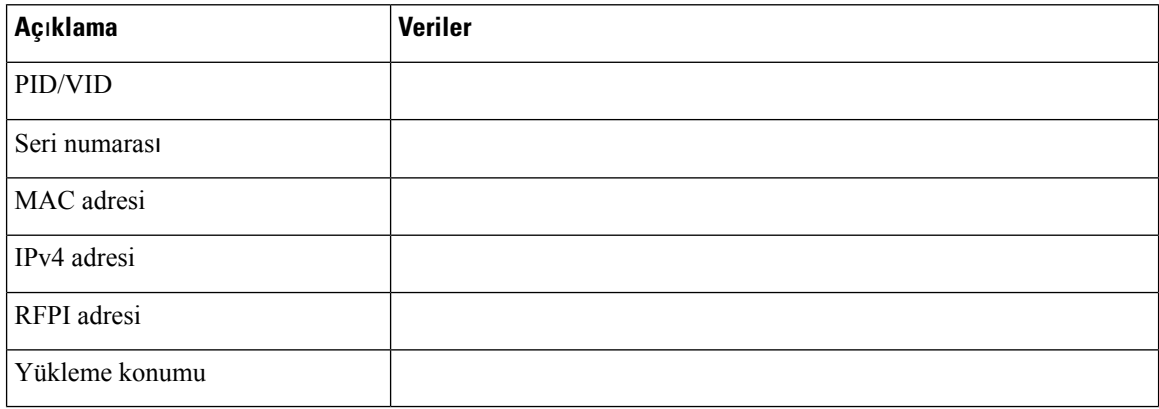

## İ**kincil Baz** İ**stasyonu 2**

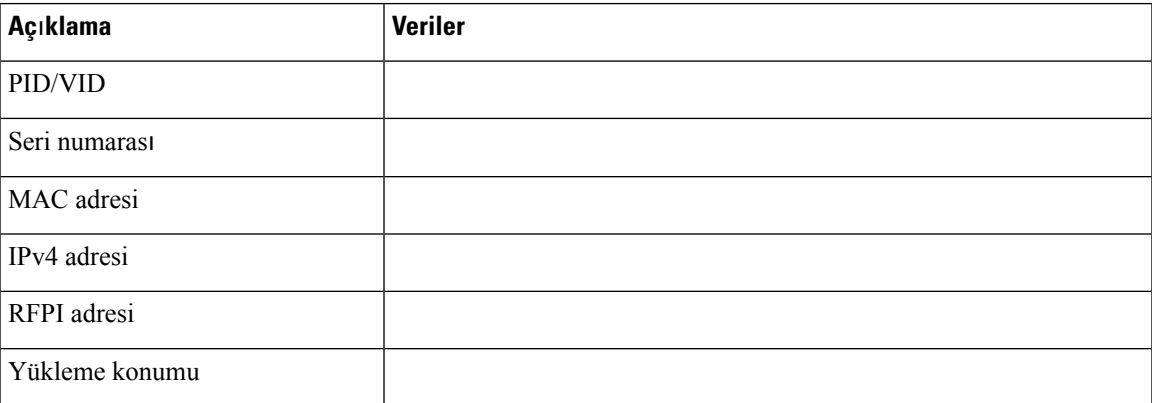

## **Ahize Yap**ı**land**ı**rma Parametreleri Çal**ış**ma Sayfas**ı

Aşağıdaki tabloda ahizeleri baz istasyonunda yapılandırmanız için gereken zorunlu bilgiler bulunur.

Bir baz istasyonunda en fazla 30 ahize yapılandırabilirsiniz ancak bir seferde etkin olabilen maksimum ahize sayısı sınırlıdır. Daha fazla bilgi için Bkz. Baz İ[stasyonuna](#page-63-0) Ahize Ekleme, sayfa 54.

Ahizenin Uluslararası Taşınabilir Ekipman Kimliği (IPEI), kullanıcıya ayrılan ahizeyi tanımlar.

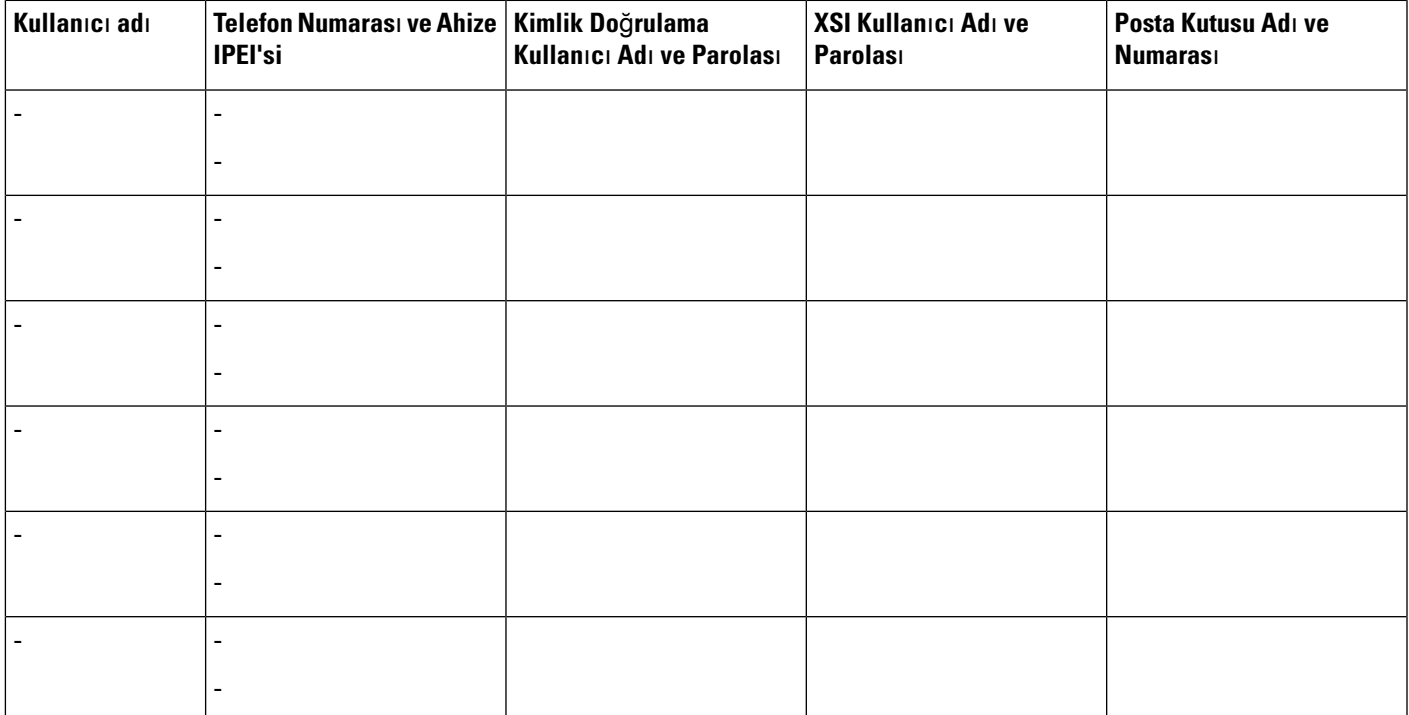

I